# **Altova DatabaseSpy 2024 Professional Edition ALTOVA®**<br>DatabaseSpy® **Manual del usuario y referencia**

## **Altova DatabaseSpy 2024 Professional Edition Manual del usuario y referencia**

Todos los derechos reservados. Ningún fragmento de esta publicación podrá ser reproducido de manera alguna (ya sea de forma gráfica, electrónica o mecánica, fotocopiado, grabado o reproducido en sistemas de almacenamiento y recuperación de información) sin el consentimiento expreso por escrito de su autor/editor.

Los productos a los que se hace referencia en este documento pueden ser marcas registradas de sus respectivos propietarios. El autor y editor no afirman ser propietarios de dichas marcas registradas.

Durante la elaboración de este documento se tomaron todas las precauciones necesarias para prevenir errores. Sin embargo, el autor y editor no se responsabilizan de los errores u omisiones que pudiese contener el documento ni de los posibles daños o perjuicios derivados del uso del contenido de este documento o de los programas y código fuente que vengan con el documento. Bajo ninguna circunstancia se podrá considerar al autor y editor responsables de la pérdida de beneficios ni de cualquier otro daño y perjuicio derivado directa o indirectamente del uso de este documento.

Fecha de publicación: 2024

© 2018-2024 Altova GmbH

# **Contenido**

## 1 Introducción

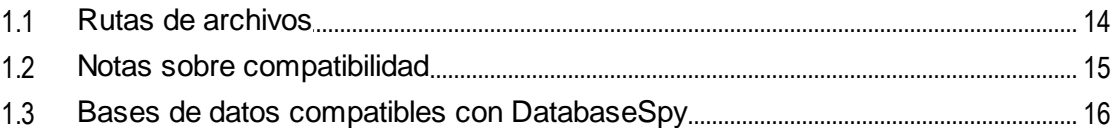

# 2 La interfaz de DatabaseSpy

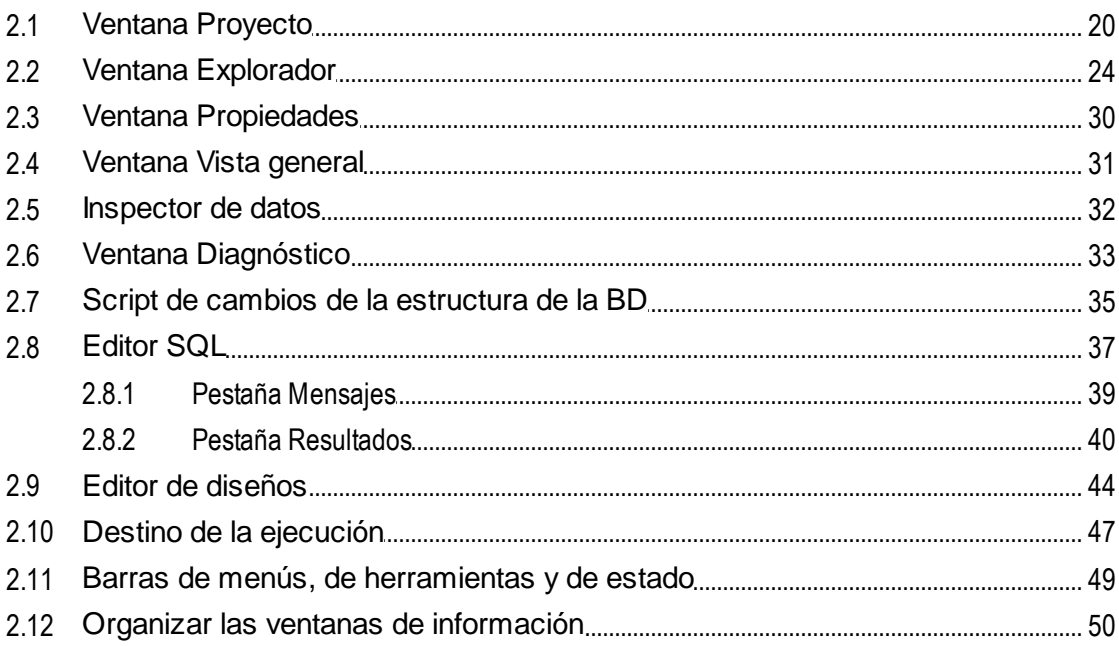

#### **Tutoriales**  $3<sup>1</sup>$

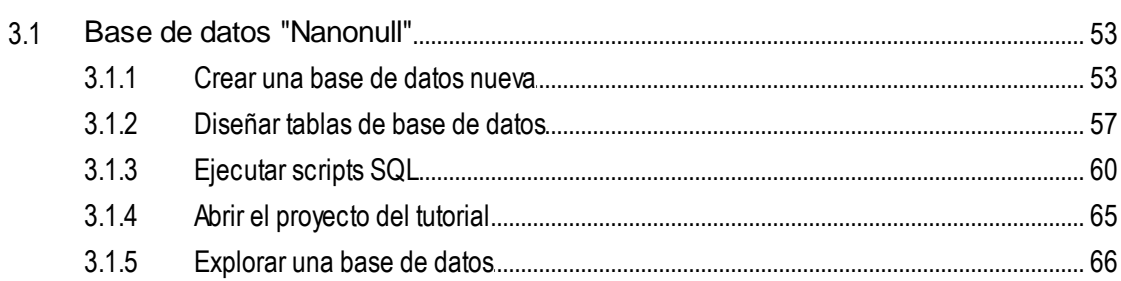

 $13$ 

18

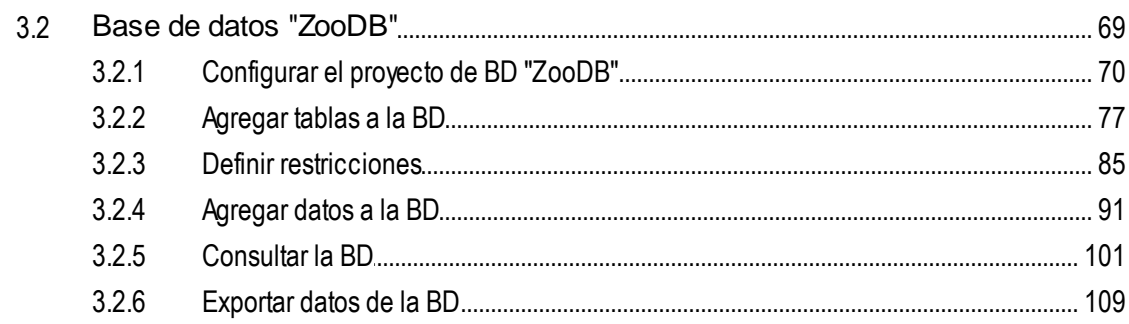

#### Conectarse a un origen de datos  $\overline{\mathbf{4}}$ 112

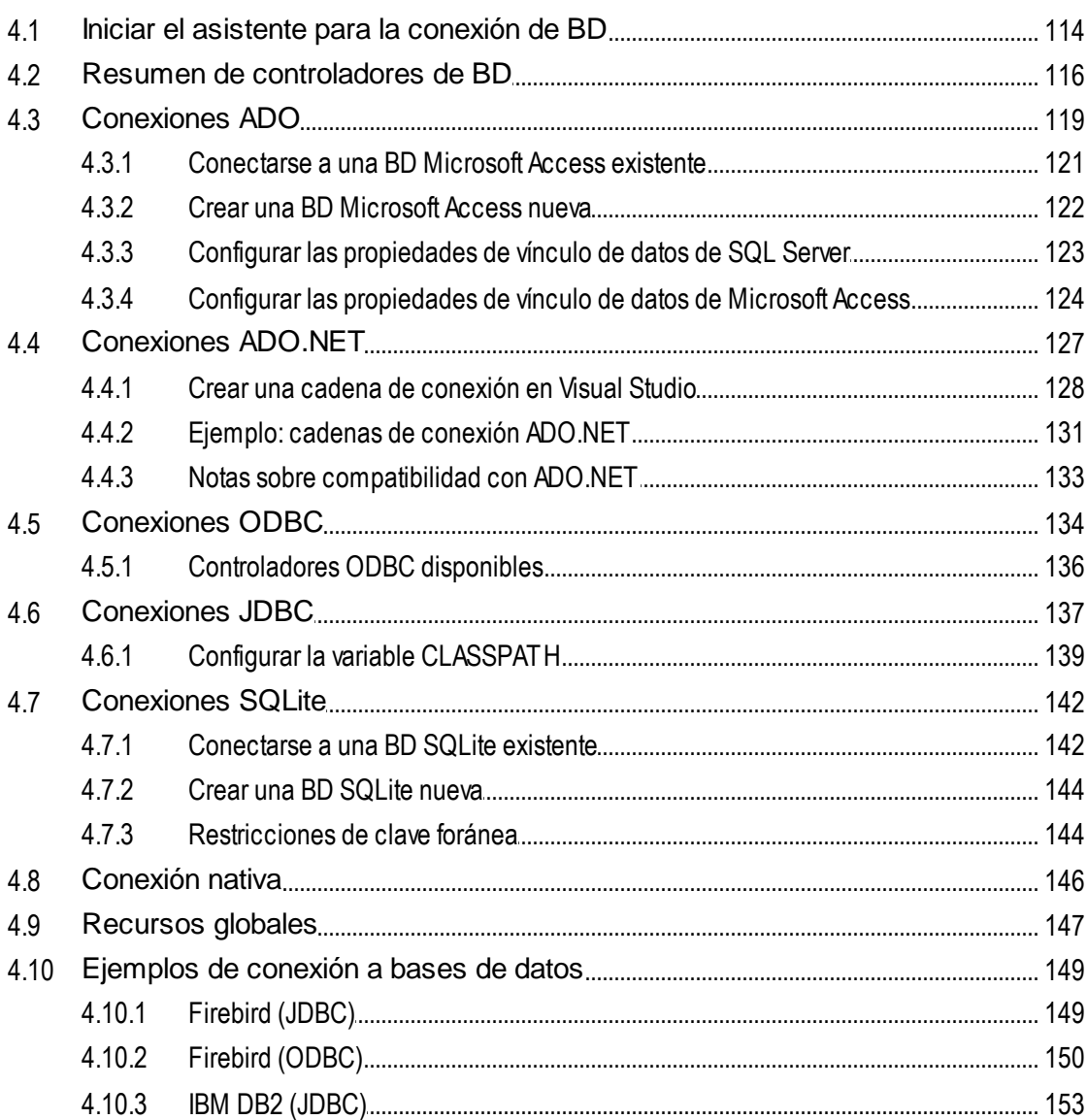

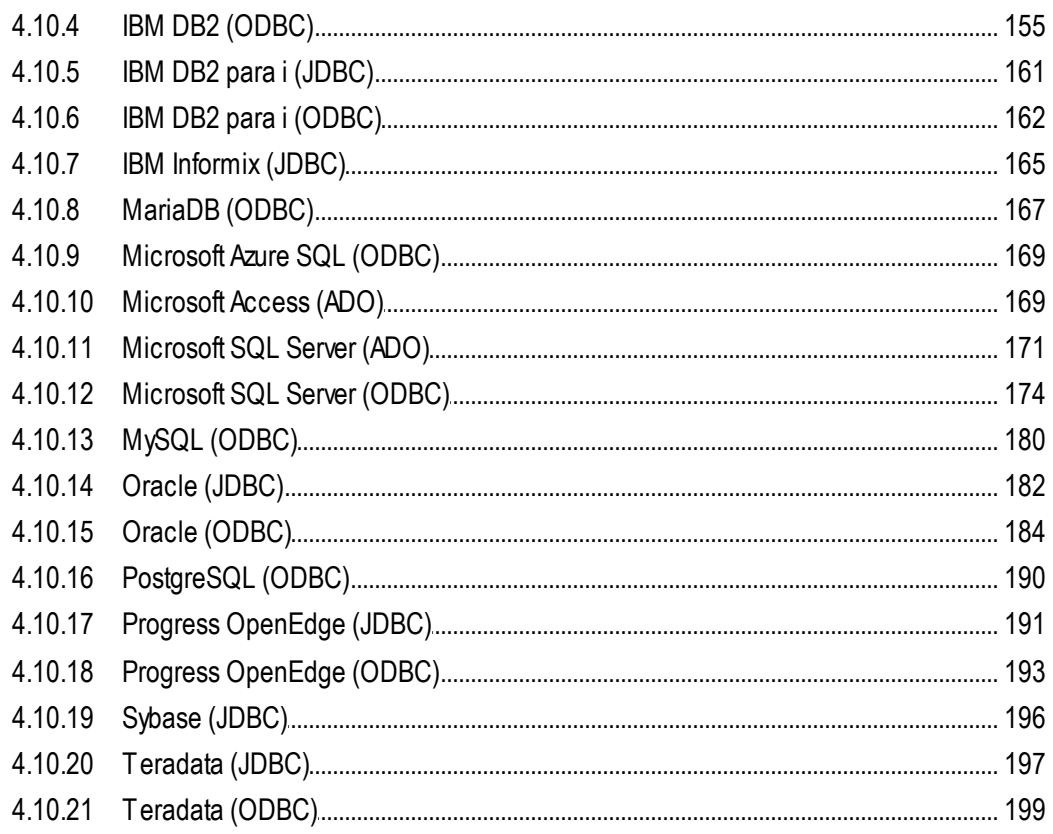

#### **Proyectos de DatabaseSpy**  $5\overline{)}$

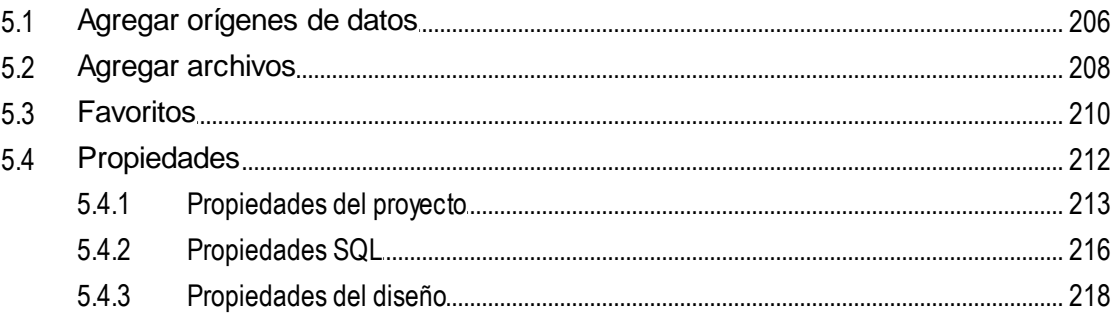

#### $6\overline{6}$ Administrar objetos de BD

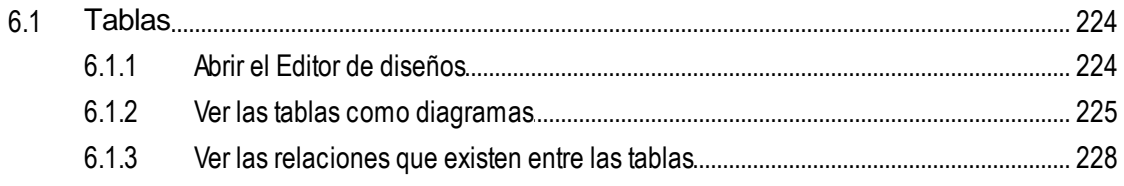

## 204

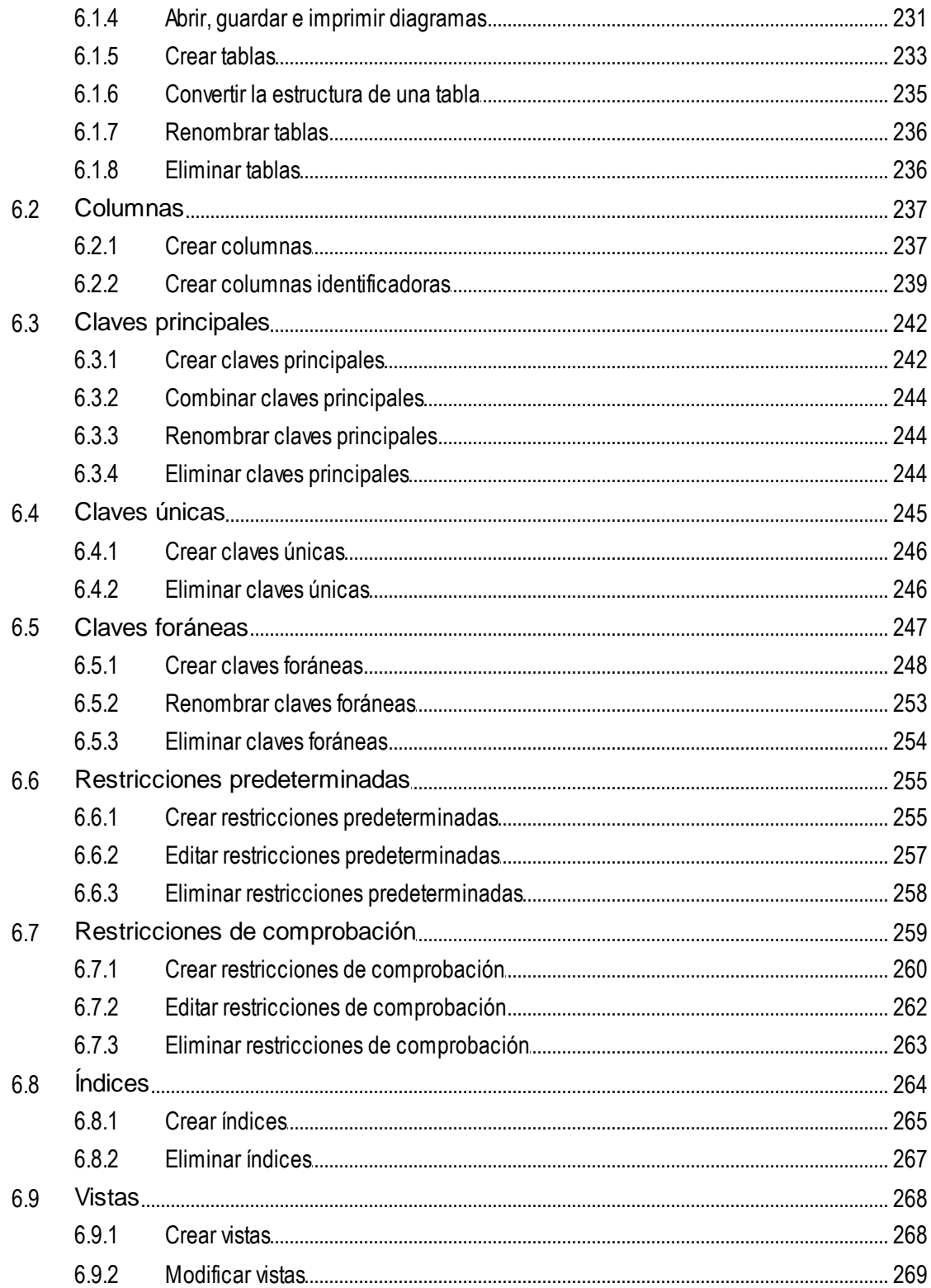

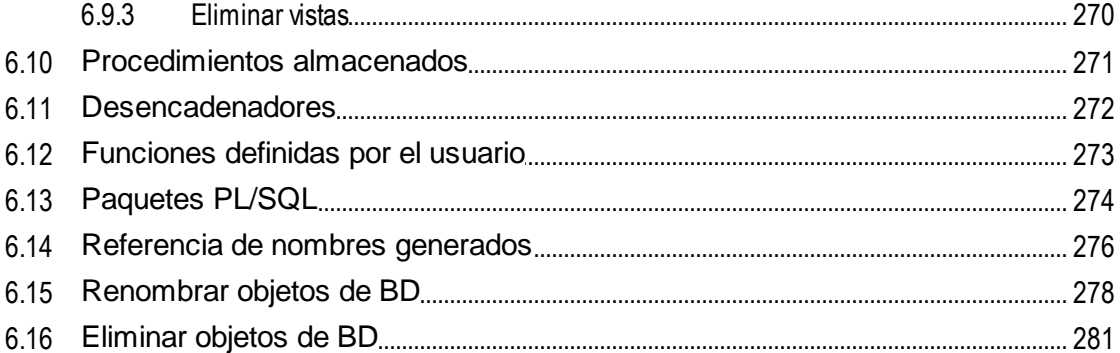

#### Recuperar y editar datos  $\overline{7}$

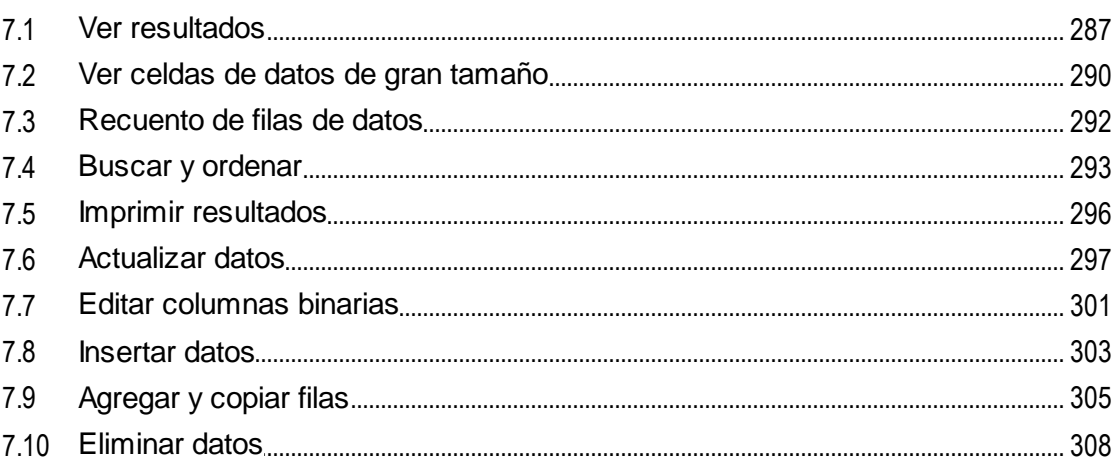

#### 8 **Editor SQL**

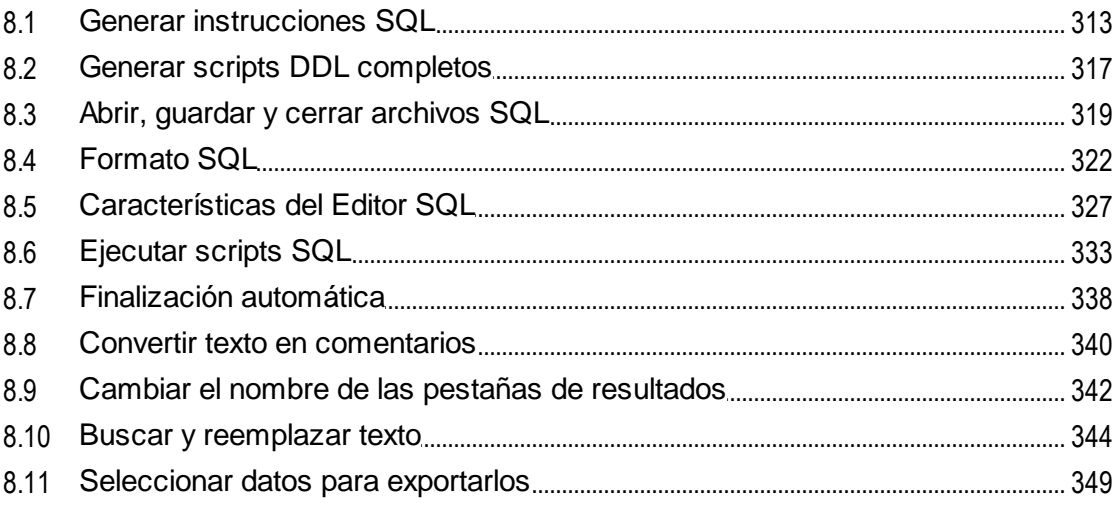

283

## 

#### **Gestión de XML** 9

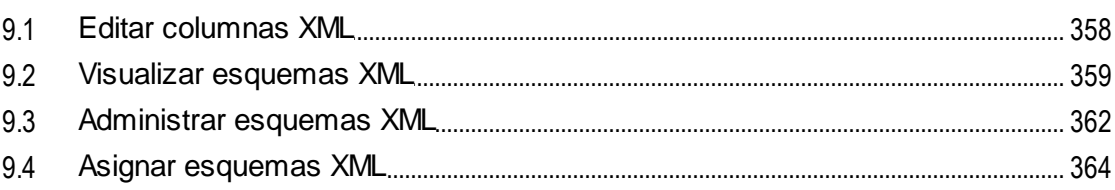

## 10 Importar datos de BD

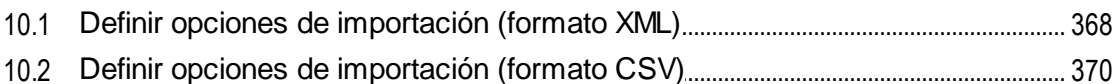

## 11 Exportar datos de BD

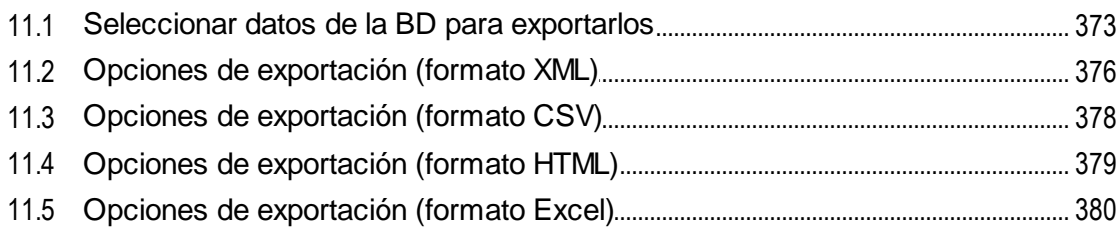

## 12 Recursos globales de Altova

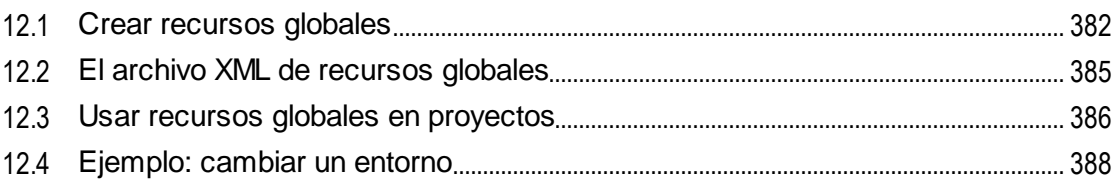

## 13 Comandos de menú

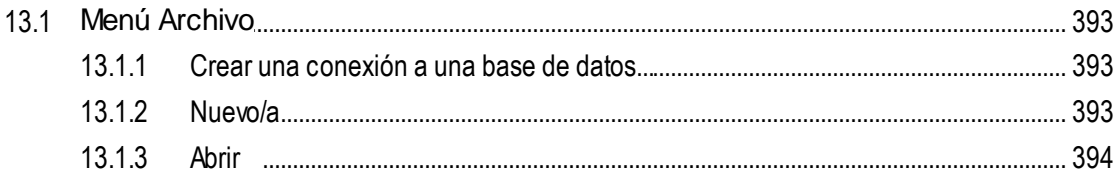

## 365

357

# 371

381

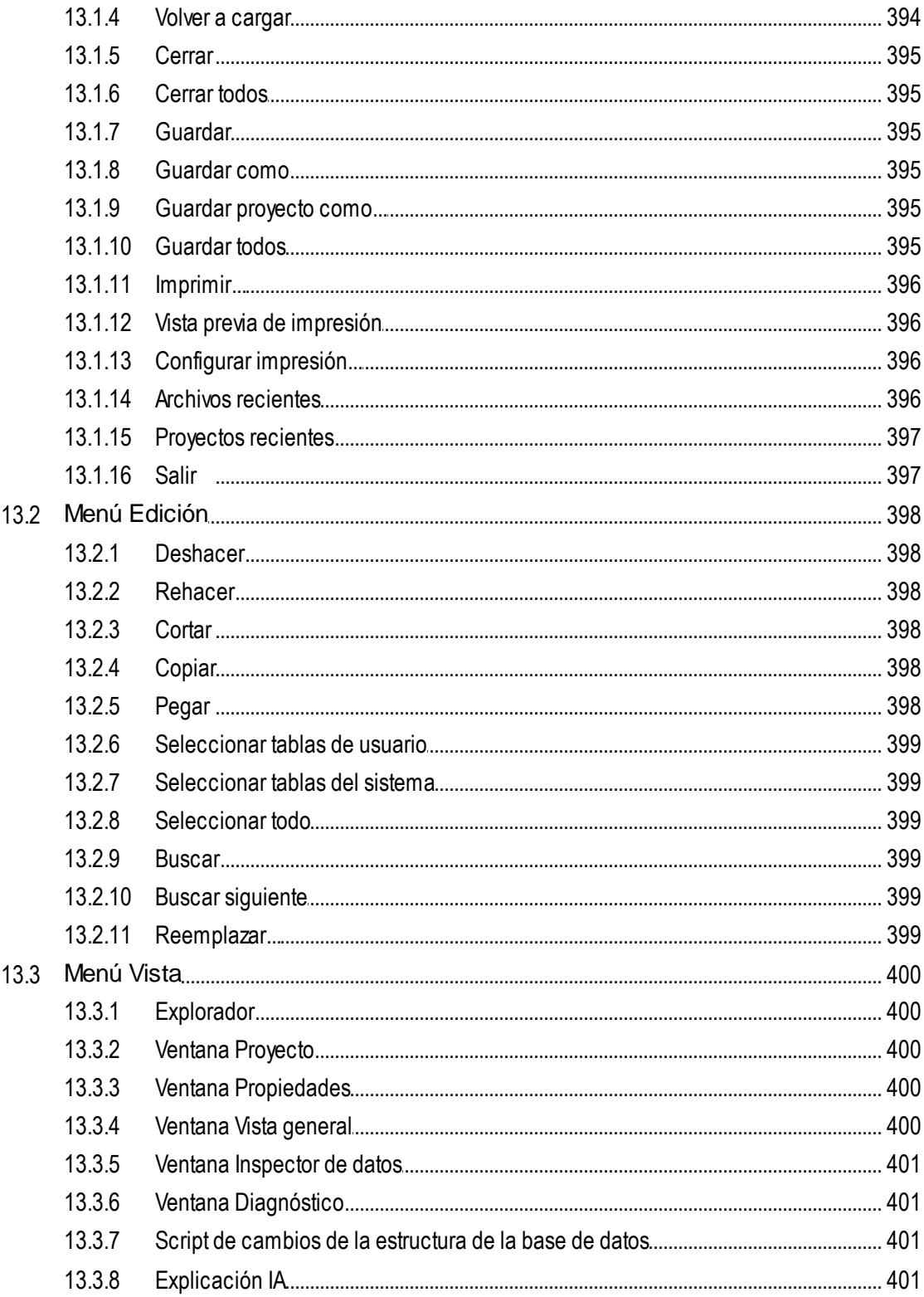

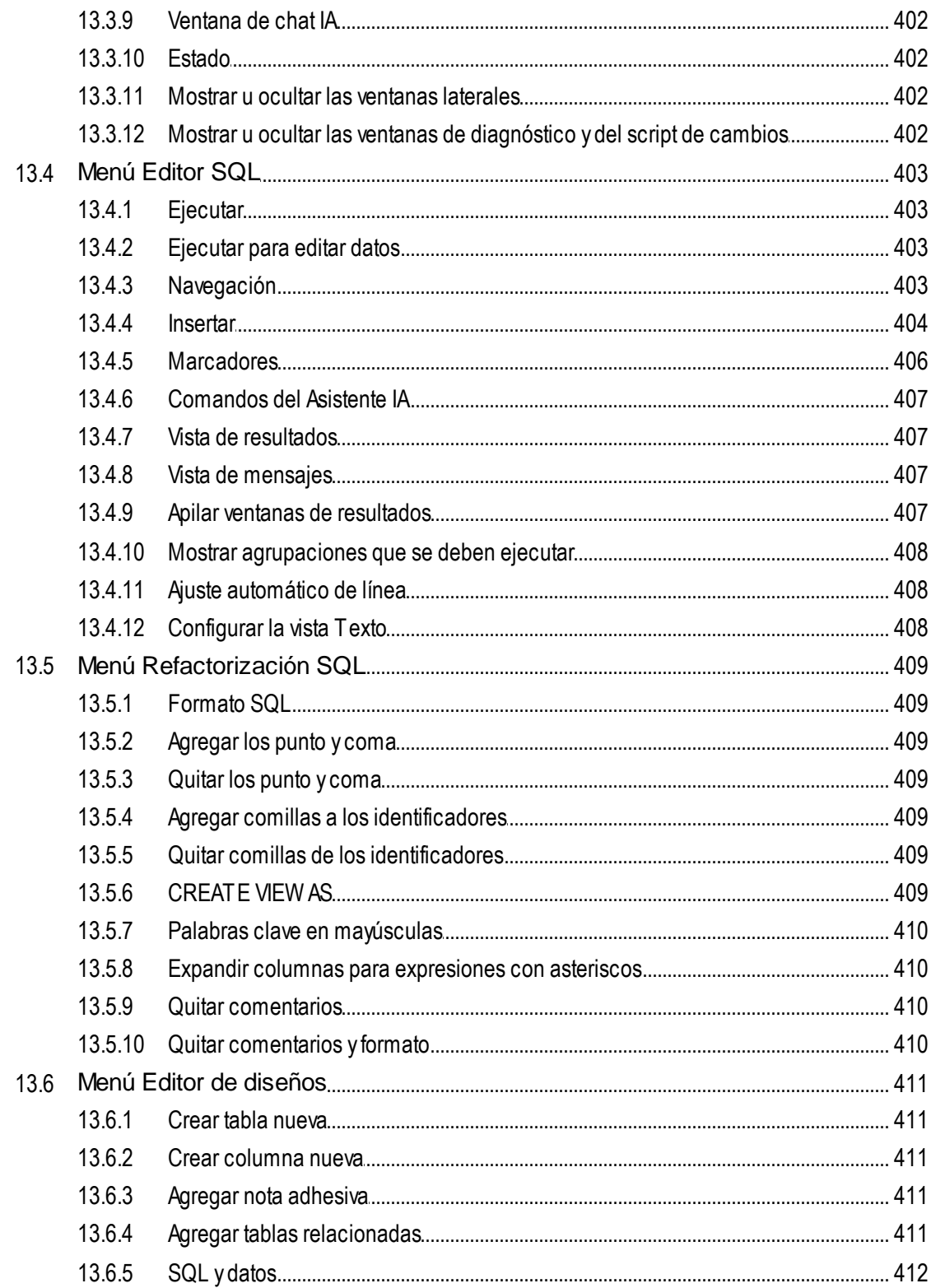

 $14.1.1$ 

 $14.1.2$ 

**14 Configurar DatabaseSpy** 

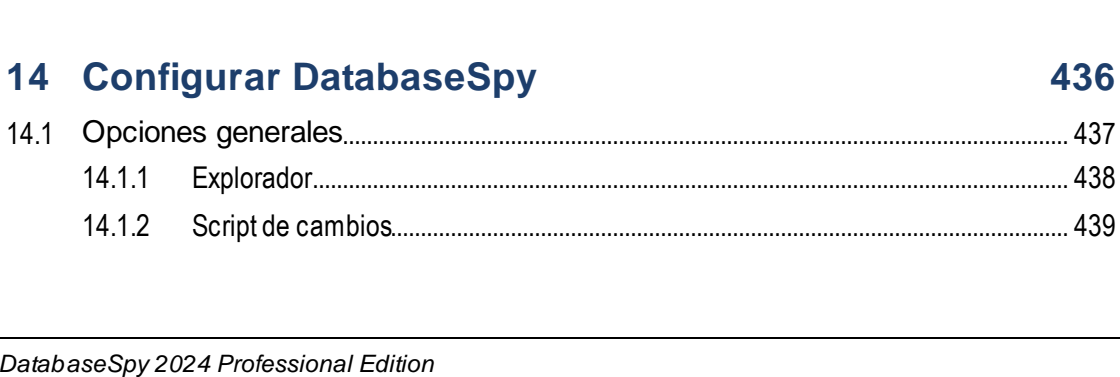

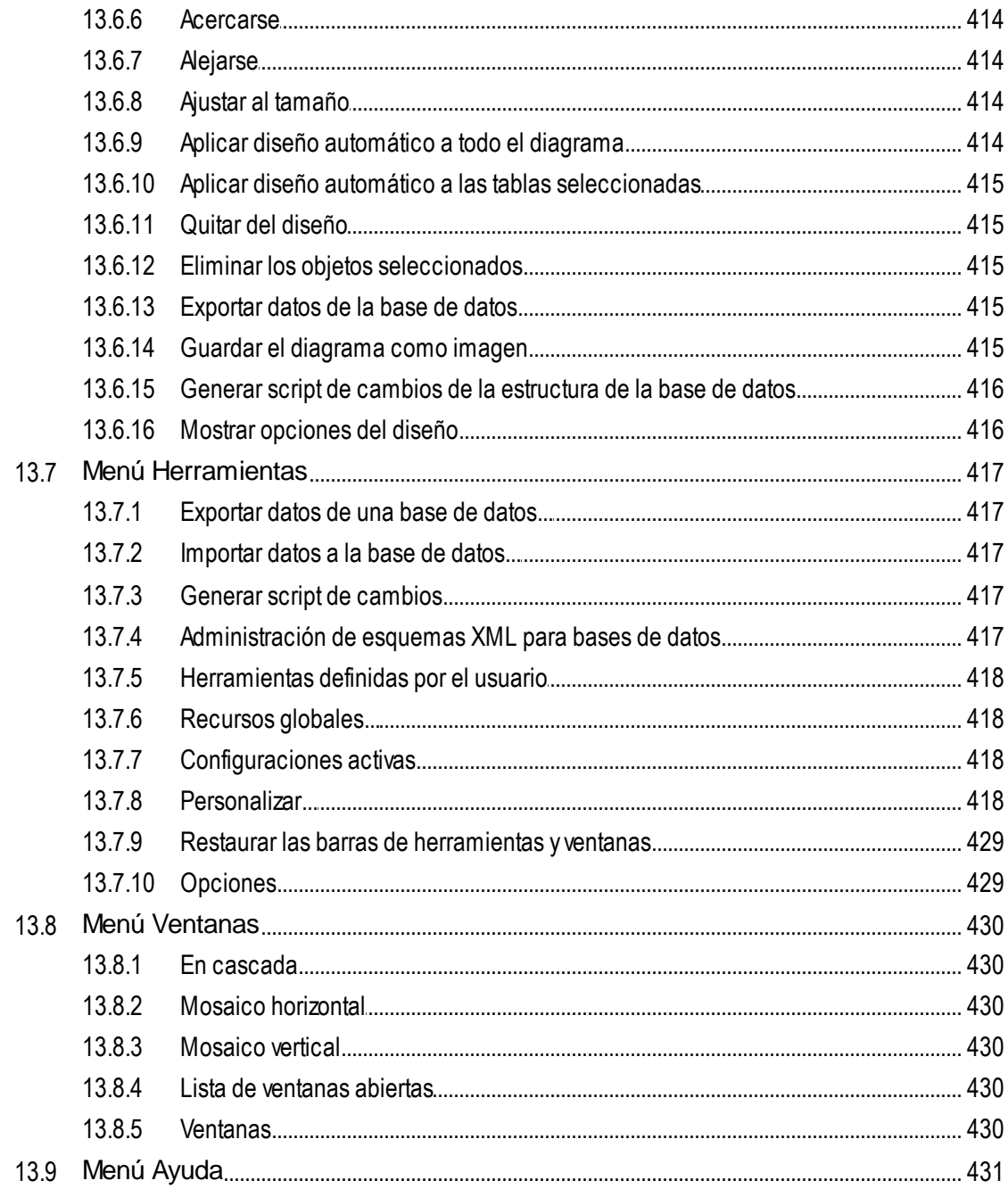

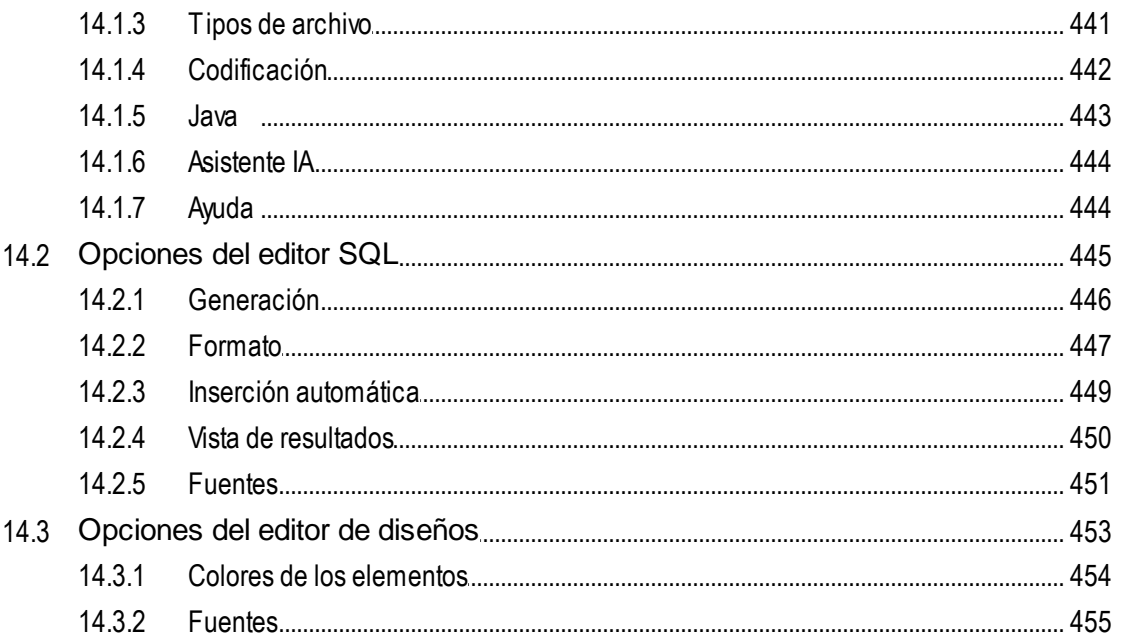

# 15 Información sobre licencias

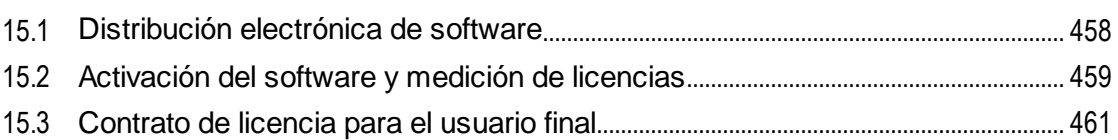

# Índice

## 462

# <span id="page-12-0"></span>**1 Introducción**

Altova [DatabaseSpy](https://www.altova.com/es/databasespy) 2024 Professional Edition es una aplicación cliente de base de datos para Windows que simplifica la consulta, visualización y gestión de bases de datos relacionales. Permite a los administradores de bases de datos, programadores y demás profesionales de la informática interactuar con distintos tipos de bases de datos desde una misma interfaz gráfica. Con DatabaseSpy puede diseñar o consultar bases de datos tanto visualmente como con SQL, así como <u>generar [instrucciones](#page-312-0) SQL <sup>639</sup>, [scripts](#page-316-0) <sup>317</sup> que describan la</u> estructura de bases de datos que <u>ya</u> existen, <u>[importar](#page-364-0) <sup>ces</sup> datos (XML, CSV) o [exportarlos](#page-370-0) <sup>crui</sup> (XML, CSV,</u> Excel, HTML) y reutilizar [recursos](#page-380-0)<sup>631</sup> definidos a nivel global para varias aplicaciones de Altova, como conexiones o archiv<u>os</u> de BD. Las <u>fu</u>nciones de <u>[resaltado](#page-326-0) de sintaxis <sup>627</sup> SQL, [finalización](#page-337-0) automática <sup>638</sup>,</u> formato [condicional](#page-352-0)<sup>esso</sup> y de <u>[texto](#page-321-0)</u> <sup>esse</sup> están disponibles para un amplio espectro de la gramática SQL.

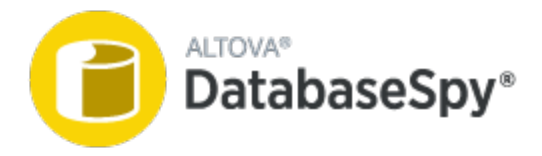

*Última actualización: 09.04.2024*

# <span id="page-13-0"></span>**1.1 Rutas de archivos**

Las rutas de acceso de archivos que se utilizan en esta documentación no coinciden en todos los sistemas operativos. A continuación puede ver las rutas de acceso de cada sistema:

- · *Carpeta Documentos:* los archivos de ejemplo se encuentran en C: \Users\<usuario>\Documentos\Altova.
- · *Carpeta de la aplicación*: la carpeta de la aplicación es el lugar donde se encuentra su aplicación de Altova (predeterminada: C:\Archivos de programa\Altova). Si tiene una versión de 32 bits de DatabaseSpy instalada en un sistema operativo de 64 bits, entonces se tratará de la carpeta c: \Archivos de programa (x86)\Altova.

# <span id="page-14-0"></span>**1.2 Notas sobre compatibilidad**

DatabaseSpy es compatible con estos sistemas operativos:

- ·Windows 10, Windows 11
- ·Windows Server 2016 o superior

Además, es compatible con plataformas de 32 y 64 bits.

DatabaseSpy también se integra con los productos de Microsoft Office:

- ·para consultar y diseñar bases de datos Access (*véase Bases de datos [compatibles](#page-15-0)* ). 16
- · para exportar datos en formato Excel (*véase [Exportar](#page-370-0) datos de base de datos* ). 371

# <span id="page-15-0"></span>**1.3 Bases de datos compatibles con DatabaseSpy**

Las bases de datos compatibles y sus objetos raíz aparecen a continuación. Si usa la versión de 64 bits de DatabaseSpy, compruebe que tiene acceso a los controladores de BD de 64 bits de la BD a la que quiere conectarse.

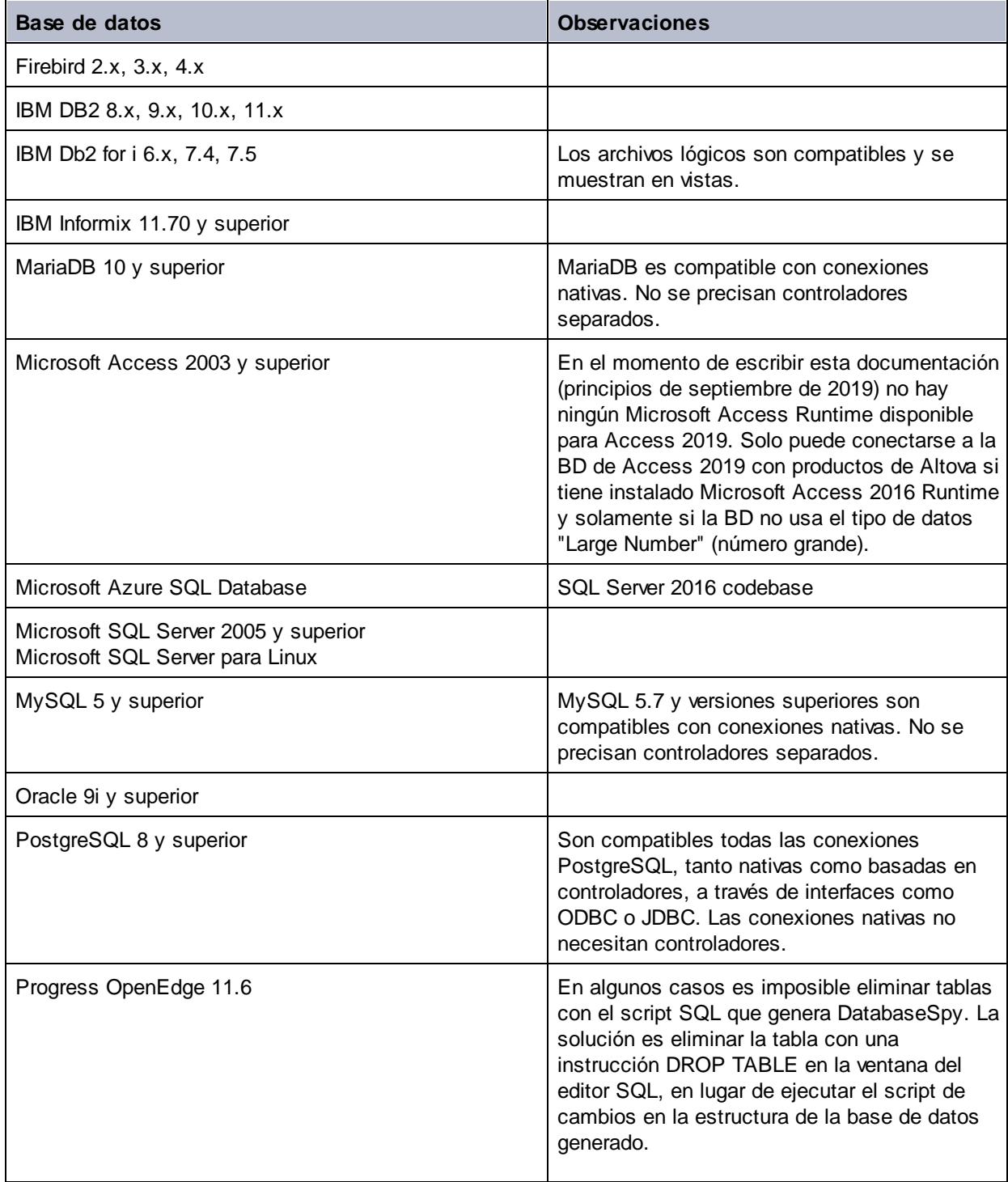

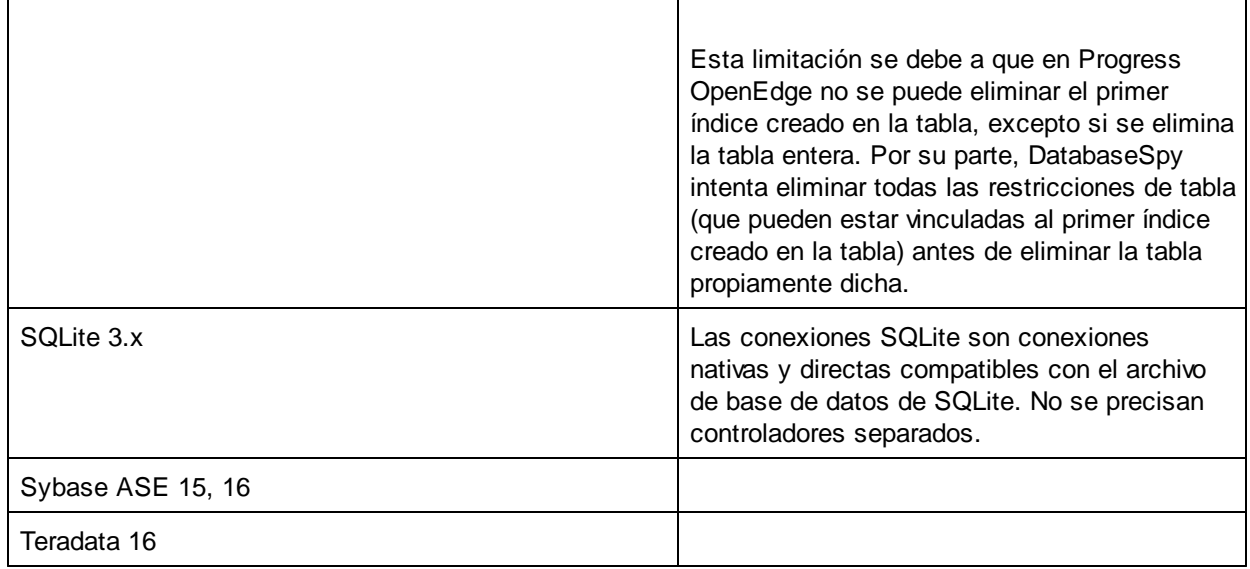

# <span id="page-17-0"></span>**2 La interfaz de DatabaseSpy**

A continuación puede ver los principales componentes de la interfaz gráfica del usuario de DatabaseSpy.

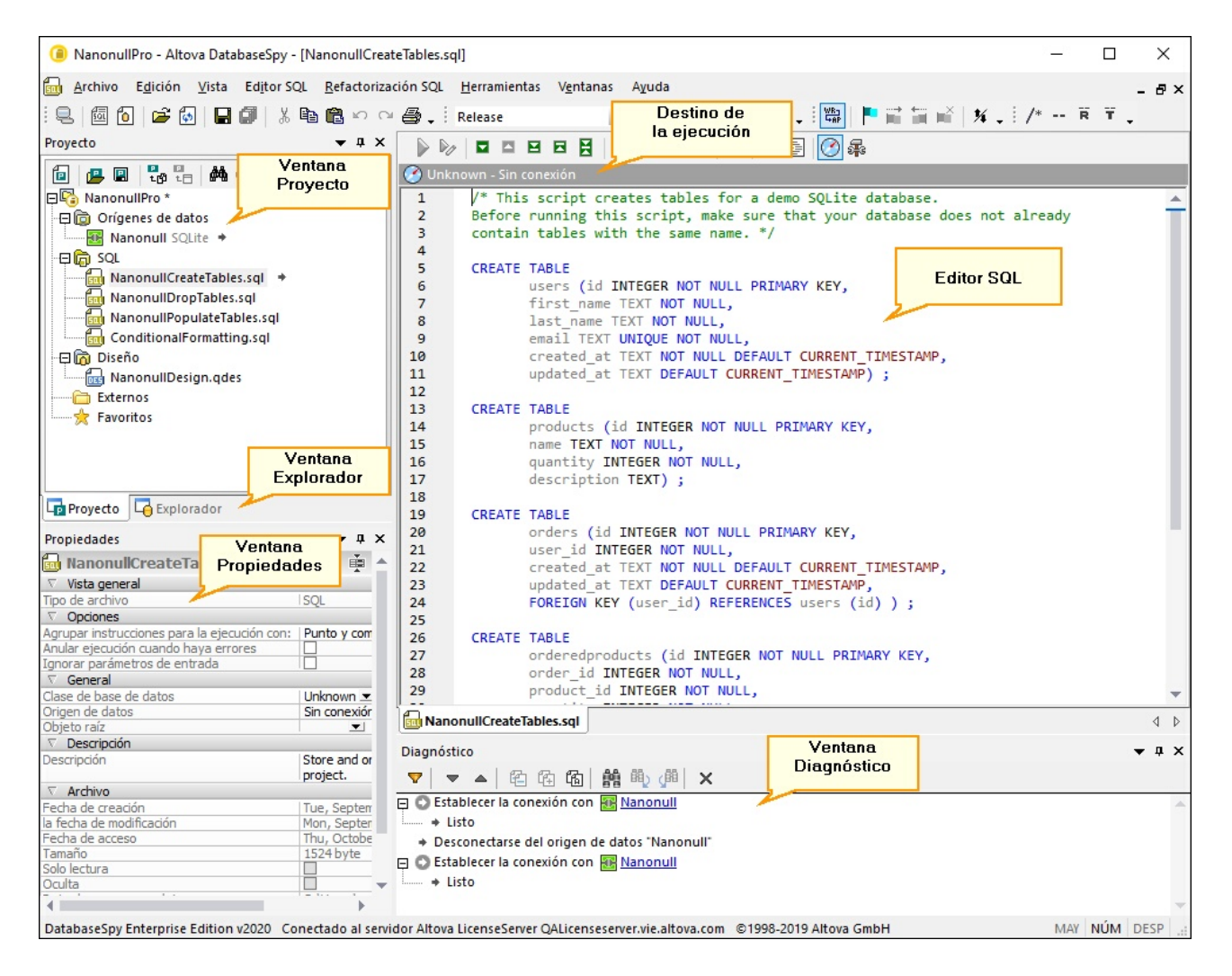

La interfaz está compuesta por:

- · Varias ventanas auxiliares que le ayudarán a conectarse a la base de datos, a examinar sus objetos y a organizarlo<u>s a</u>rchivos en proy<u>ec</u>tos. Se trata de las ventanas <u>[Proyecto](#page-19-0)<sup>(20)</sup>, [Explorador](#page-23-0)<sup>(24)</sup>,</u> [Propiedades](#page-29-0)<sup>(30)</sup>, <u>Vista [general](#page-30-0) 31</u>, [Inspector](#page-31-0) de datos <sup>32)</sup> y <u>Script de [cambios](#page-34-0)</u> <sup>35</sup>. Algunas de ellas aparecen por defecto, pero otras se habilitan desde el menú **Vista**.
- ·El panel principal está reservado para el **[Editor](#page-36-0) SQL**<sup>37</sup>, donde puede introducir, editar, generar y ejecutar instrucciones SQL (siempre y cuando se creara previamente un origen de datos, como se explica en los [tutoriales](#page-51-0) 52).
- ·La ventana **[Diagnóstico](#page-32-0)<sup>(33)</sup> (situada por defecto en la parte inferior de la interfaz) muestra mensajes,** advertencias y errores mientras se trabaja con las bases de datos.

Puede ocultar, anclar y acoplar las ventanas con los botones  $\bullet$   $\bullet$   $\bullet$  situados en la esquina superior derecha de cada una de ellas. Para restaurar las barras de herramientas y las ventanas a su estado predeterminado, ejecute el comando de menú **Herramientas | Restaurar barras de herramientas y ventanas**.

Para ocultar (o volver a mostrar) todas las ventanas excepto la ventana principal el editor SQL ejecute los comandos **Vista | Mostrar u ocultar las ventanas laterales** y **Vista | Mostrar u ocultar las ventanas de diagnóstico y del script de cambios**.

# <span id="page-19-0"></span>**2.1 Ventana Proyecto**

En la ventana Proyecto aparecen los archivos y elementos que se han añadido al proyecto, entre los que se encuentran:

- ·Orígenes de datos (*véase Agregar [orígenes](#page-205-0) de datos* ) 206
- ·Archivos SQL (*véase <u>Agregar [archivos](#page-207-0) 208</u>)*
- ·Archivos de diseño (*véase Abrir, guardar e imprimir [archivos](#page-230-0) de diseño* ) 231
- · *Archivos externos* (archivos externos a DatabaseSpy que puede abrir en la aplicación con la que estén registrados)
- [Favoritos](#page-209-0) (*véase <u>Favoritos</u><sup>210</sup>)*

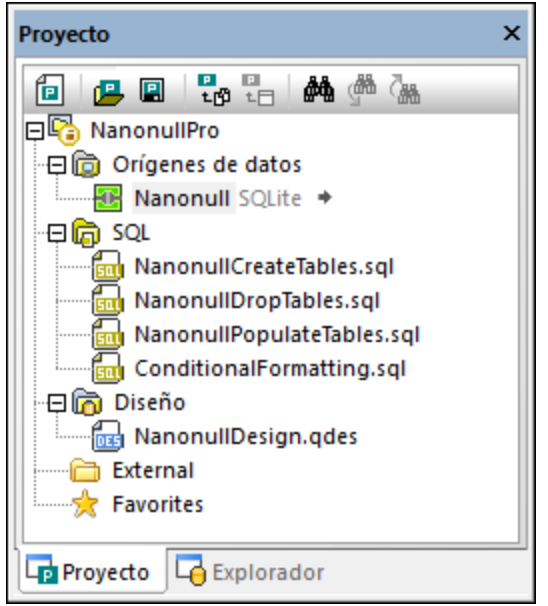

*Ventana Proyecto*

En la ventana Proyecto encontramos los siguientes comandos:

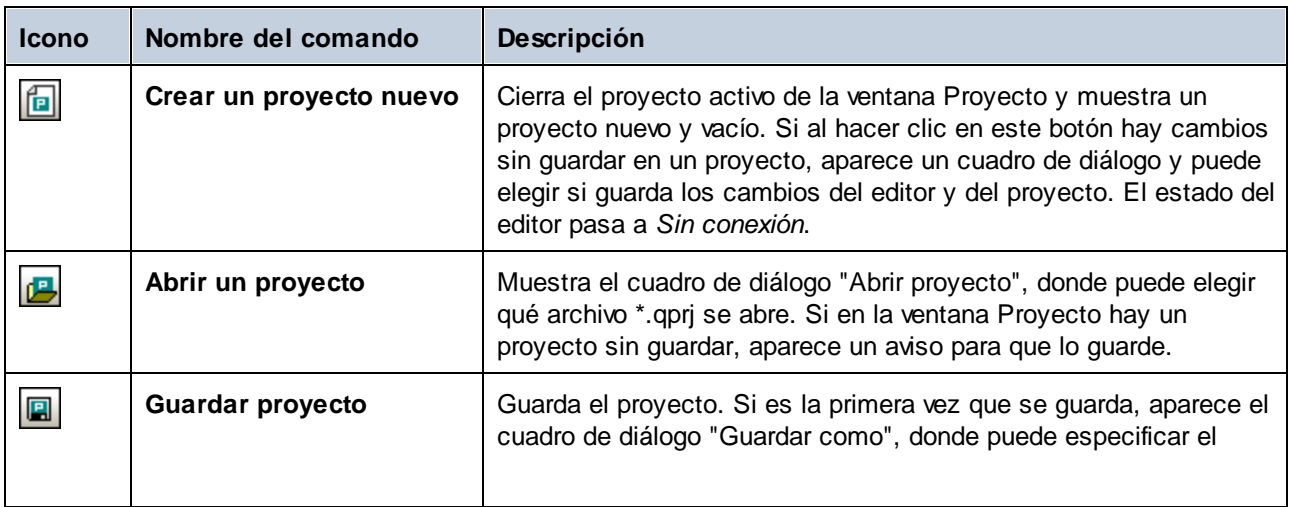

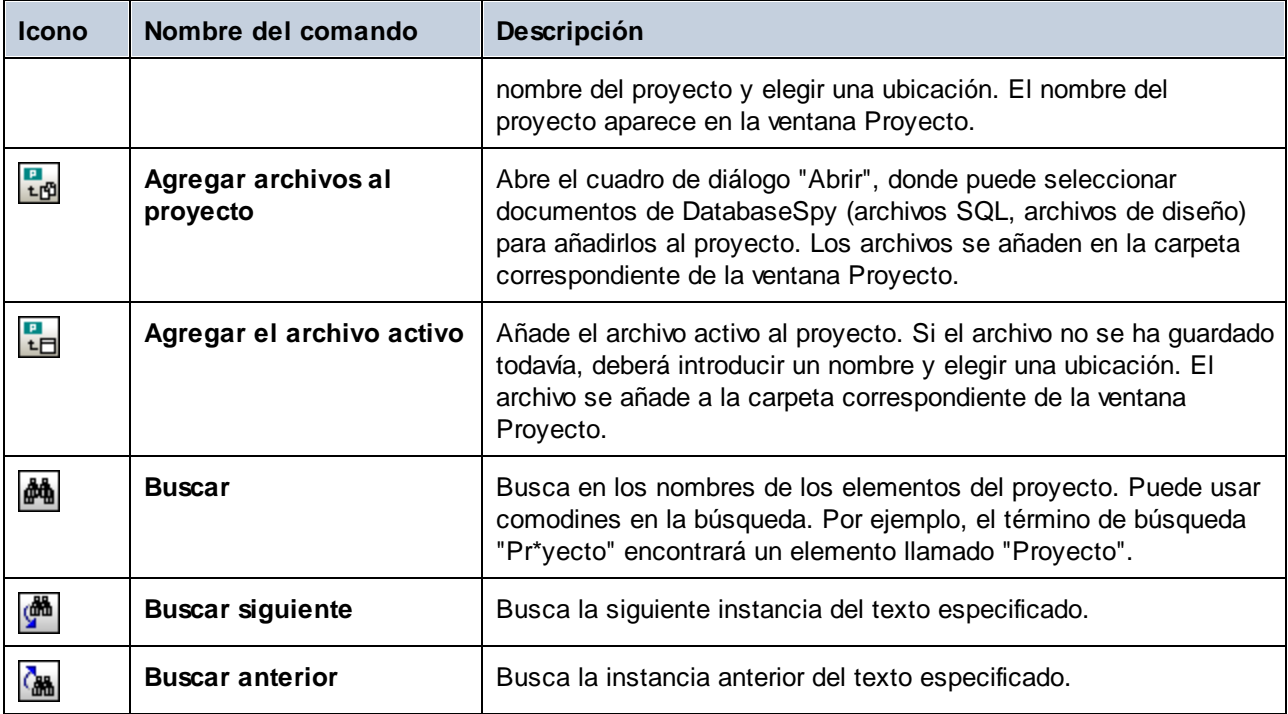

Dependiendo de dónde se haga clic con el botón derecho en la ventana Proyecto, el menú contextual incluirá unos comandos u otros (véase la tercera columna de la tabla).

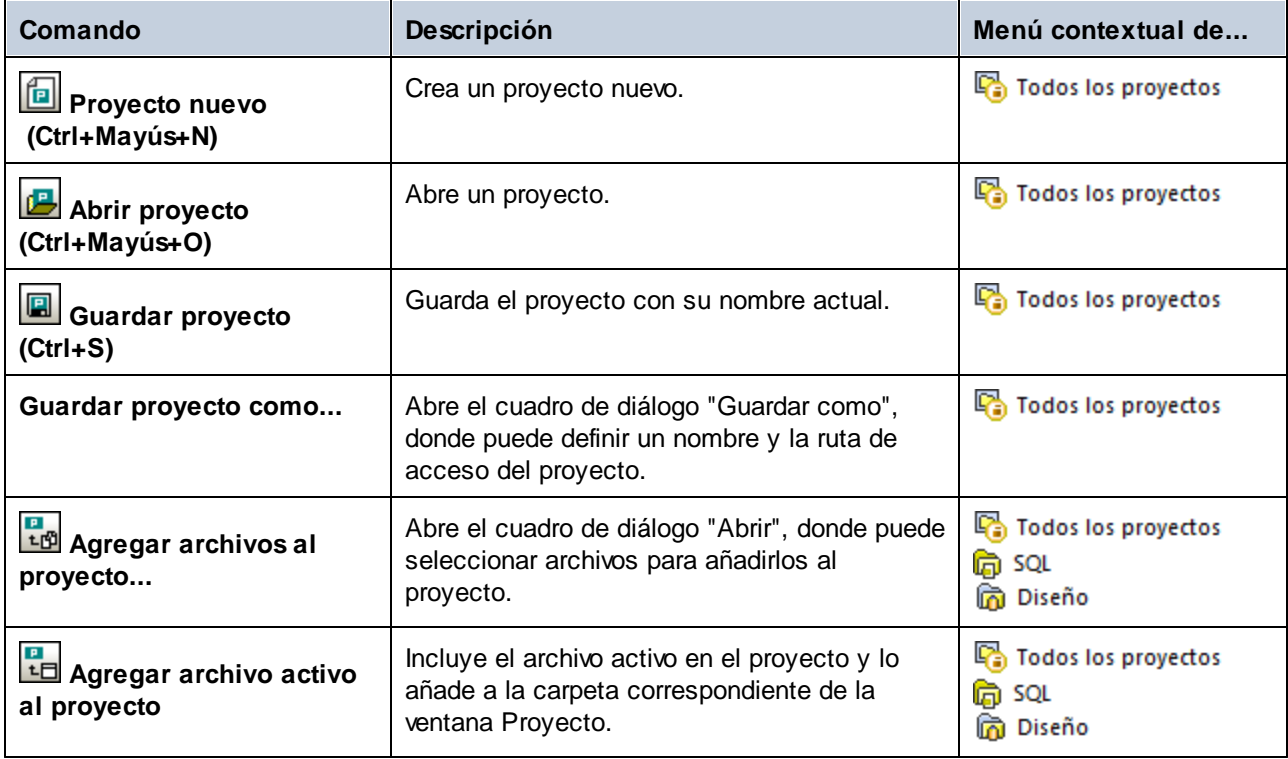

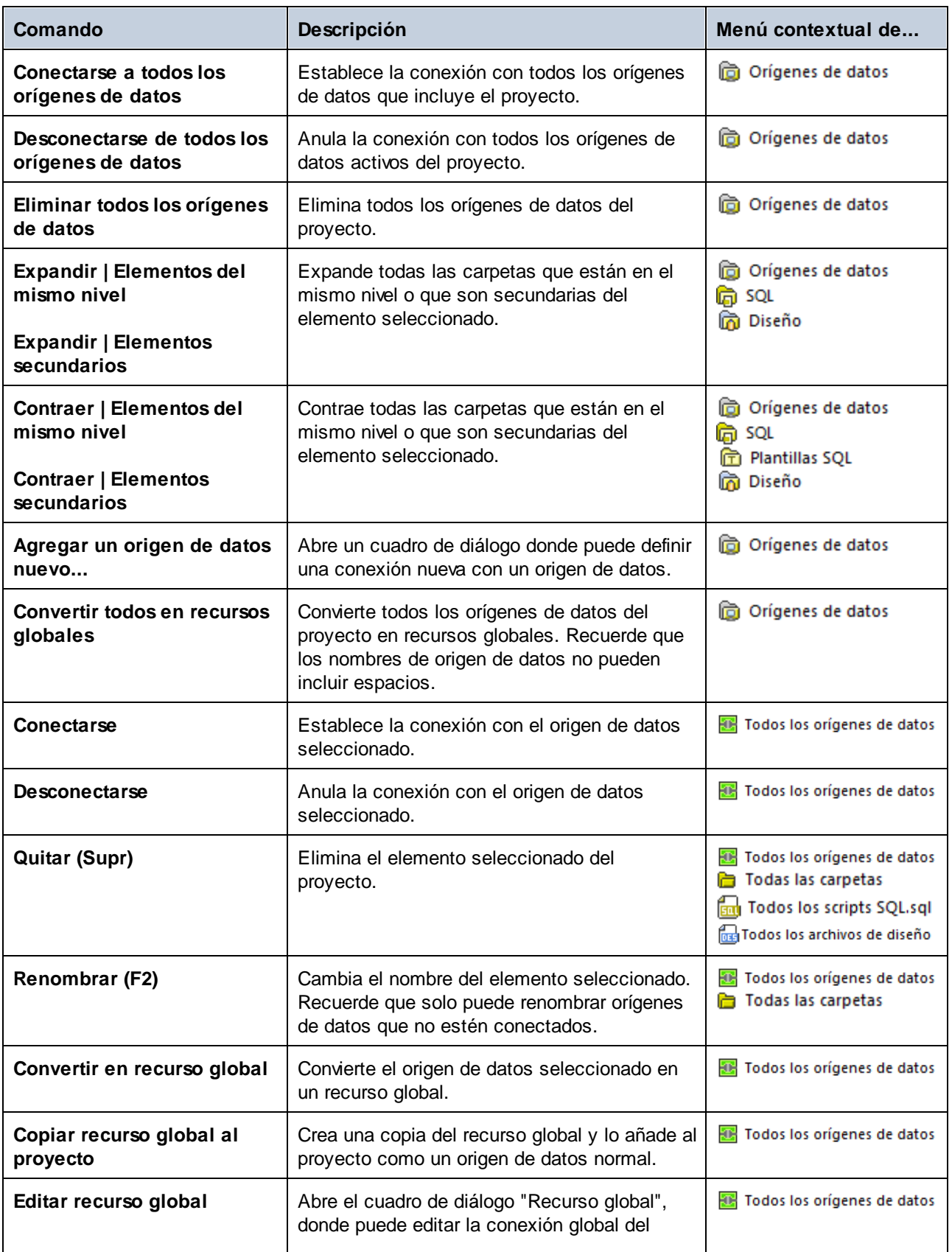

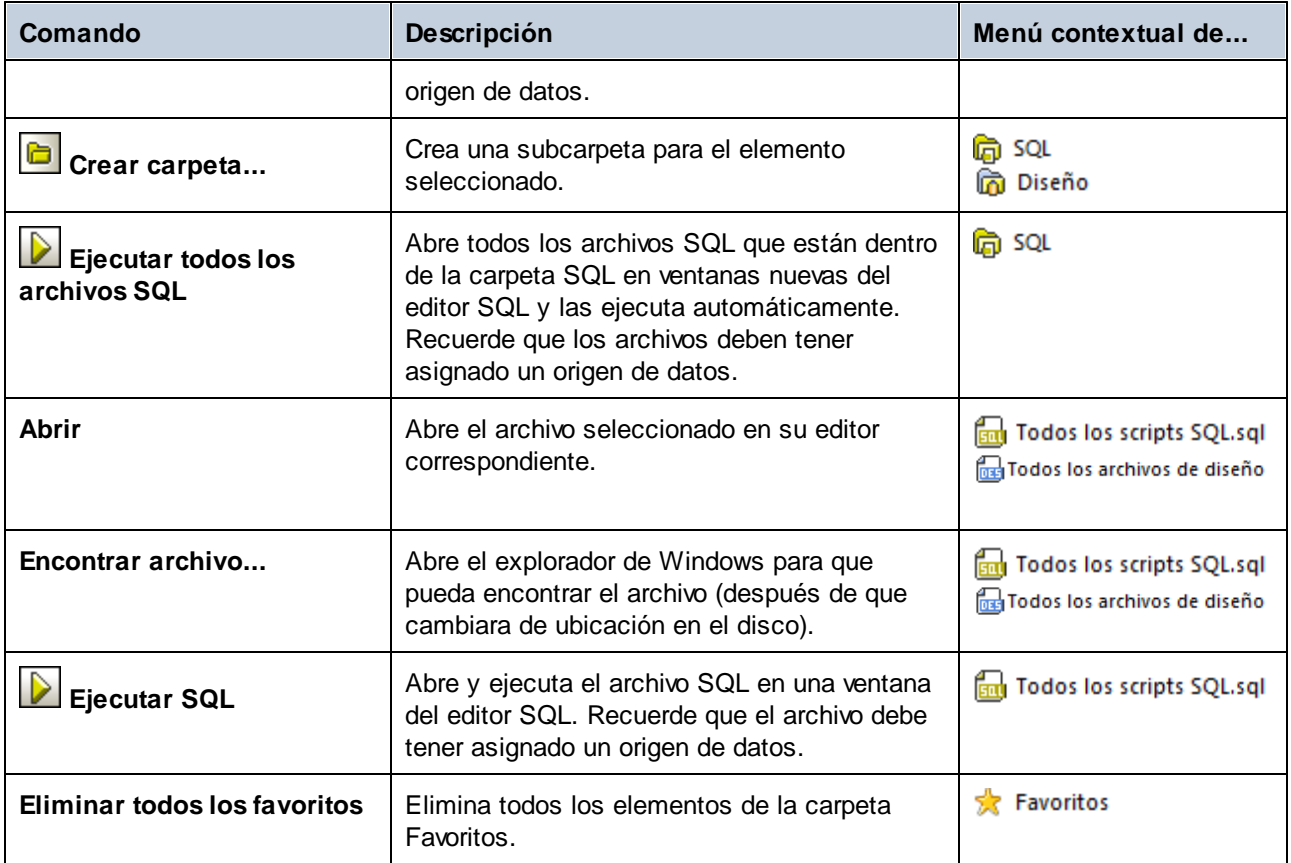

# <span id="page-23-0"></span>**2.2 Ventana Explorador**

En la ventana Explorador aparecen todos los objetos de DB de los servidores a los que esté conectado. La estructura de las carpetas y los objetos de BD que se muestran en el Explorador pueden varias en función del tipo de base de datos.

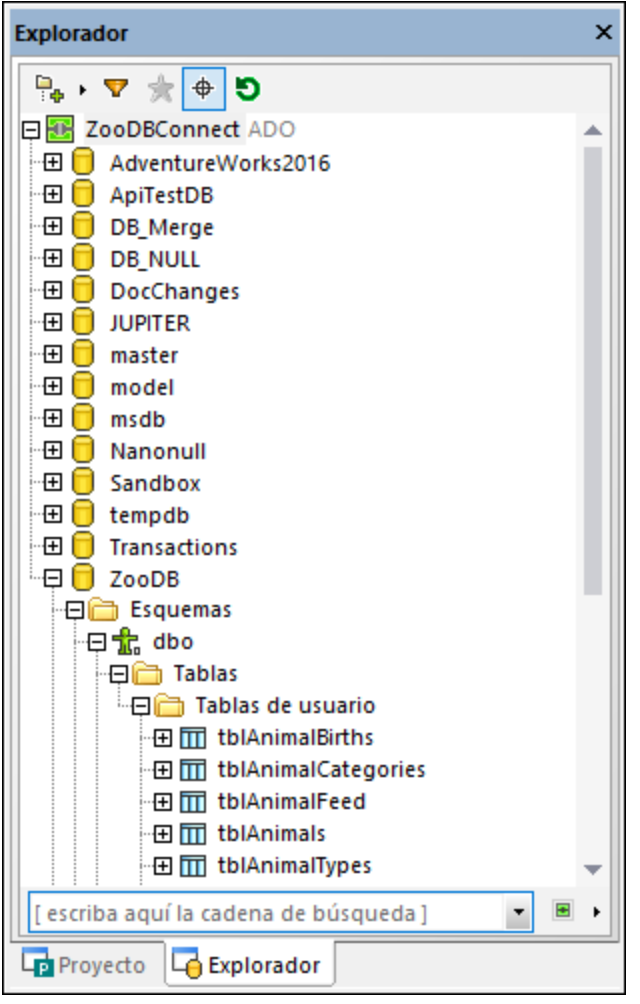

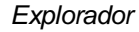

**Nota:** una vez se haya conectado a un servidor de BD PostgreSQL, solo puede explorar la BD que esté conectada actualmente (catálogo). Otras bases de datos del servidor son visibles en el Explorador pero no están accesibles a no ser que se conecte a ellas de forma explícita.

El Explorador sirve de punto de partida para la mayoría de las acciones de base de datos en DatabaseSpy: recuperar y editar datos, crear instrucciones SQL, explorar los objetos y exportar los datos de la BD o ver el recuento de las filas de tablas. Todas estas acciones se pueden iniciar desde el Explorador con solo unos clics.

**Nota:** para que la ventana Explorador se rellene, el proyecto debe contar con un origen de datos activo (conectado). Los orígenes de datos desconectados se ocultan por defecto en la ventana Explorador. Si quiere ver todos los orígenes de datos en el Explorador, independientemente de si están conectados o no, primero seleccione el origen de datos en la ventana **[Proyecto](#page-19-0)<sup>(20)</sup> y después marque la casilla** *Mostrar siempre en el explorador* en la ventana [Propiedades](#page-29-0)<sup>(30)</sup>.

Estos son los objetos que se pueden mostrar en la ventana Explorador:

- ·Bases de datos
- ·Esquemas
- ·**Tablas**
- ·Vistas
- ·Procedimientos
- ·Columnas
- ·Restricciones
- ·Llaves
- ·Índices
- ·Tipos de datos
- ·Esquemas XML (para las bases de datos DB2, SQL Server y Oracle)
- ·Funciones
- ·Desencadenadores

En la ventana Explorador encontramos los siguientes comandos:

- ·**Disposición**
- ·**Filtrar contenido de carpeta**
- ·**Mostrar favoritos**
- ·**Localizador de objetos**
- ·**Actualizar origen de datos**

#### Disposición

Los botones de **Diseño**  $\boxed{\frac{1}{2}$  controlan cuántos objetos de BD aparecen en el Explorador. Observe que el botón cambia de aspecto en función del diseño que haya seleccionado. Estos son los diseños predefinidos entre los que puede elegir:

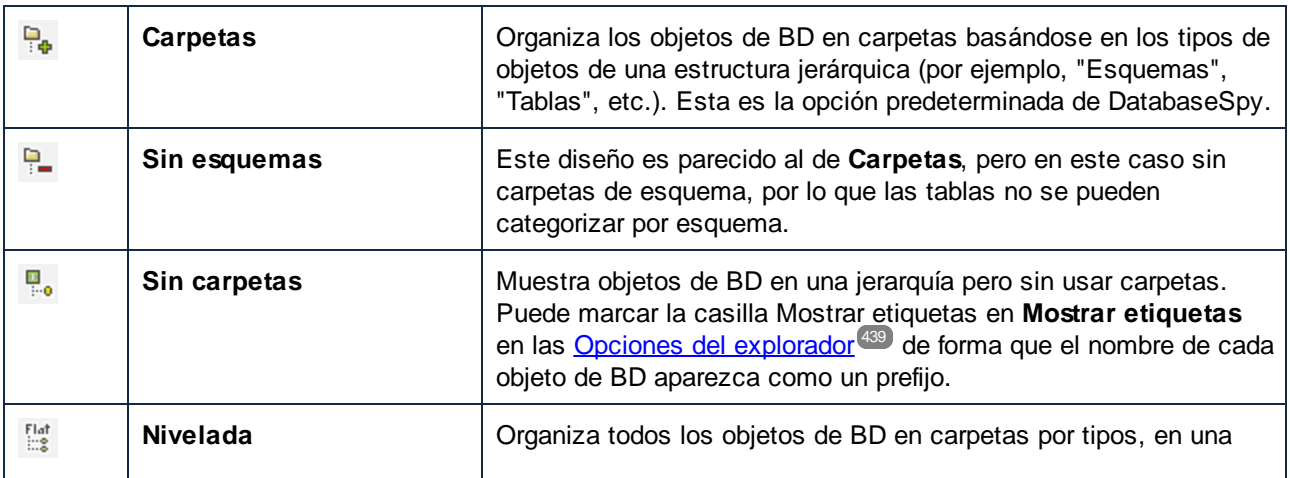

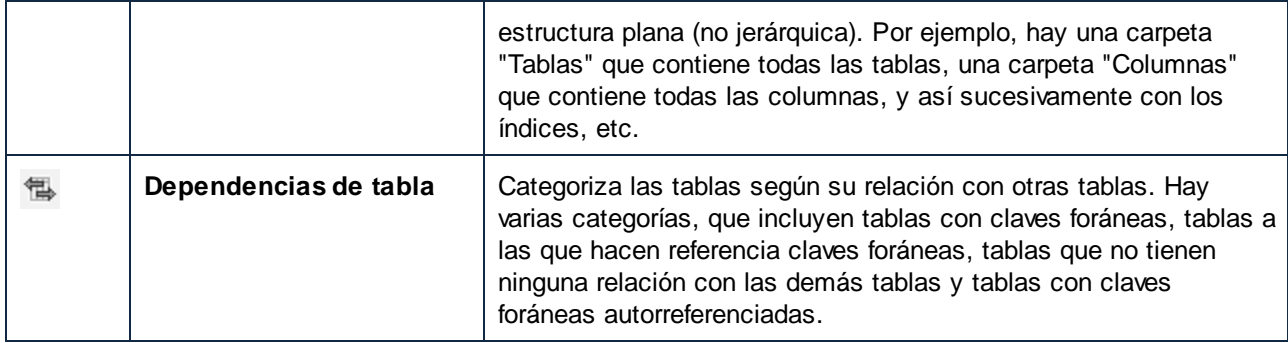

Para algunas bases de datos como SQL Server puede mostrar las tablas de usuarios y las tablas de sistema en carpetas separadas:

· Haga clic con el botón derecho en la carpeta "Tablas" y seleccione **Ordenar por tablas de usuario y del sistema** en el menú contextual.

Esta función solo está disponible con los diseños siguientes:

- ·Carpetas<sup></sup>
- ·Sin esquemas
- ·**Nivelada**

#### Filtrar contenidos de carpeta

Puede usar la herramienta **Filtro P** para filtrar los objetos de la BD por nombre o parte de su nombre. Los objetos se van filtrando conforme escribe. Los filtros distinguen entre mayúsculas y minúsculas, pero puede cambiar eso en las Opciones [generales](#page-436-0) 437.

**Nota:** Los filtros no se pueden usar si tiene activado el diseño **Sin carpetas**.

#### **Para filtrar objetos:**

1. Haga clic en el botón **Filtrar contenido de carpeta** . También puede seleccionar un objeto de BD y pulsar **Ctrl+Alt+F** para activar los filtros. Observe que aparecen iconos de filtros junto a las carpetas.

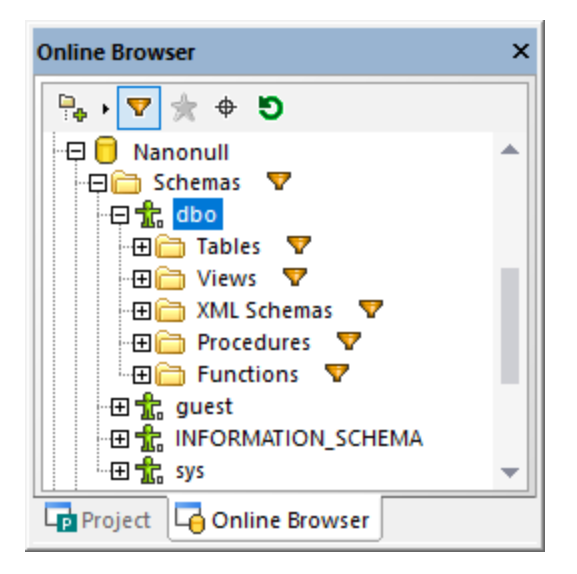

2. Haga clic en el icono de filtro que hay junto a la carpeta que quiere filtrar y seleccione la opción deseada, por ejemplo "Contains".

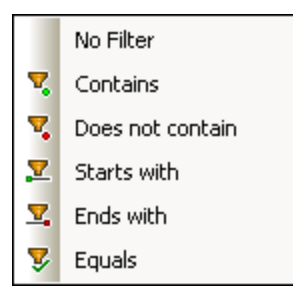

3. Empiece a escribir el texto del filtro junto al icono  $\sqrt{\cdot}$ . Los reusitados se irán ajustando conforme escribe.

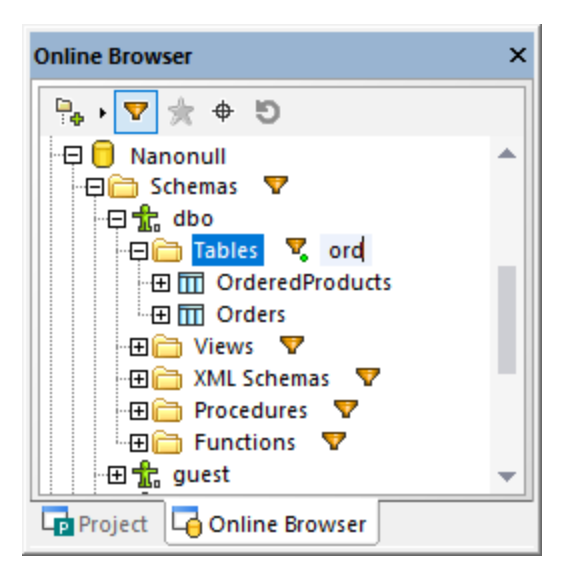

#### Mostrar favoritos

Puede agregar objetos de la base de datos que use frecuentemente a sus favoritos. Estos objetos aparecen en negrita en el Explorador y se recogen en la carpeta Favoritos de la ventana Proyecto. El icono **Mostrar**

favoritos **interpretator in alternar entre todos** los objetos y solo los favoritos.

#### Localizador de objetos

 $\blacksquare$ 

El Localizador de objetos **de permite filtrar y buscar objetos de BD** usando cualquier parte de su nombre. Los filtros no distinguen entre mayúsculas y minúsculas, pero puede cambias eso en las [Opciones](#page-436-0) [generales](#page-436-0)<sup>437</sup>.

#### **Para buscar objetos de BD con el Localizador de objetos:**

- 1. Haga clic en el botón **Localizados de objetos**  $\bigoplus$  o pulse **Ctrl+L**. Aparece un cuadro combinado en la base del Explorador online.
- 2. También puede cambiar el contexto del Localizador de objetos haciendo clic en el icono de flecha

que hay junto al cuadro combinado. Puede restringir los objetos que se ven de tres formas:

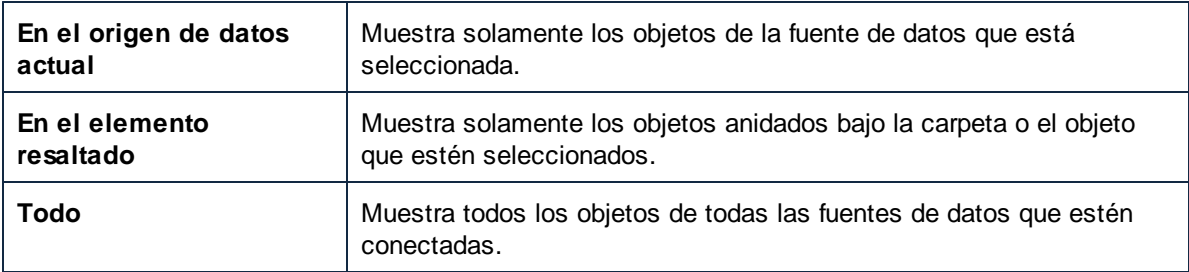

3. Otra opción es introducir la cadena de texto que quiere buscar (por ejemplo "feed"). Una lista desplegable muestra todos los elementos que la contienen.

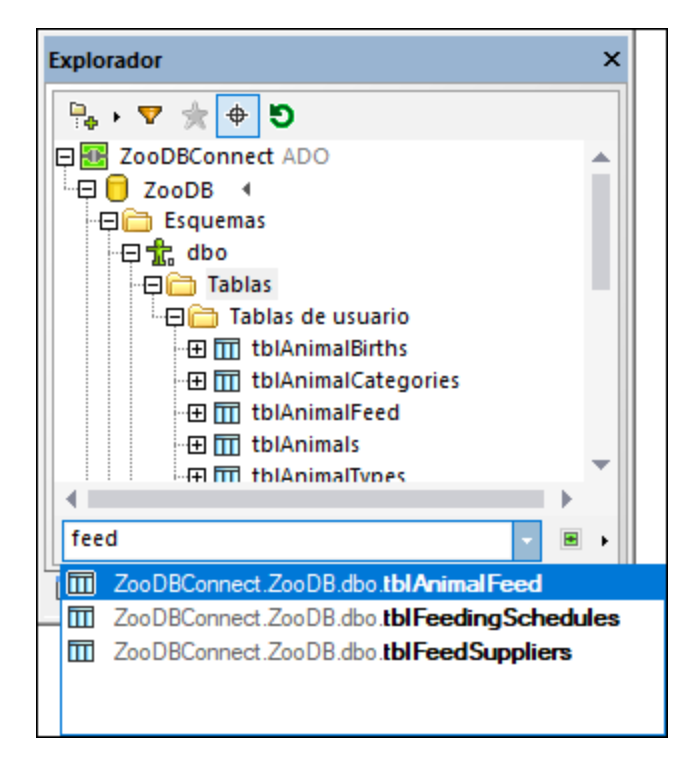

## Actualizar el origen de datos

Este botón **b** actualiza el origen de datos para reflejar los cambios más recientes en la estructura de la BD y actualiza la vista del Explorador.

# <span id="page-29-0"></span>**2.3 Ventana Propiedades**

La ventana Propiedades muestra las propiedades del objeto que está seleccionado en la interfaz gráfica del usuario de DatabaseSpy. Además, cada elemento tiene asignado un color concreto en la barra de título de la ventana Propiedades. Estos colores se pueden modificar en las <u>[opciones](#page-453-0) del Editor de diseños<sup>454</sup></u>. Si no hay ningún objeto seleccionado, la ventana muestra las propiedades del editor.

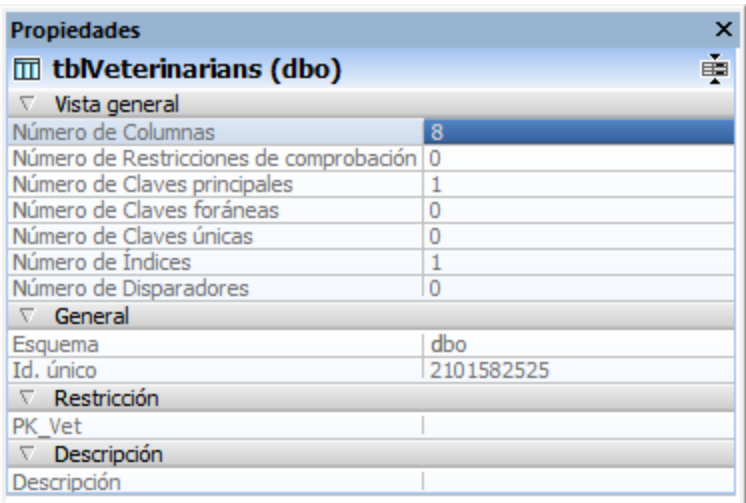

#### *Ventana Propiedades*

Puede personalizar el aspecto de la ventana Propiedades con solo hacer clic en uno de estos botones, situados en el extremo derecho de la barra de título:

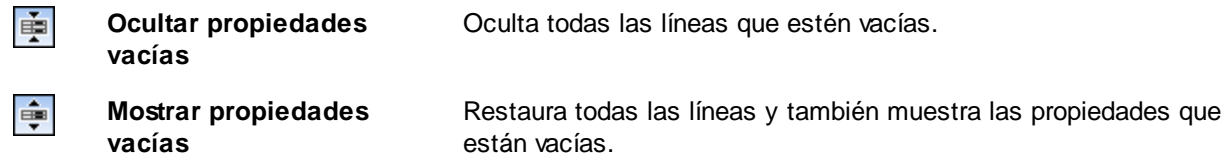

Para mejorar el rendimiento la información sobre objetos secundarios de un elemento solamente se carga si el usuario lo solicita, es decir, si el elemento se expande en el Explorador o si el elemento se consulta en el Editor de diseños. Para solicitar información sobre un objeto de forma explícita, haga clic en el campo Actualizar recuento en la ventana Propiedades.

Algunas propiedades contienen información rápida sobre ellas. Para mostrarla (si existe) debe pasar el puntero del ratón por encima de la propiedad en cuestión. Para más información consulte el apartado *[Propiedades](#page-211-0)* <sup>212</sup>.

# <span id="page-30-0"></span>**2.4 Ventana Vista general**

La ventana Vista general sirve para navegar por archivos de diseño de gran tamaño que ocupan más espacio del que ofrece la ventana Editor de diseños. La ventana Vista generar muestra qué zona del diseño está a la vista en cada momento y puede navegar por el diseño moviendo el rectángulo rojo por la ventana.

#### **Para ver la ventana Vista general:**

· En el menú **Vista** haga clic en el comando **Ventana Vista general**.

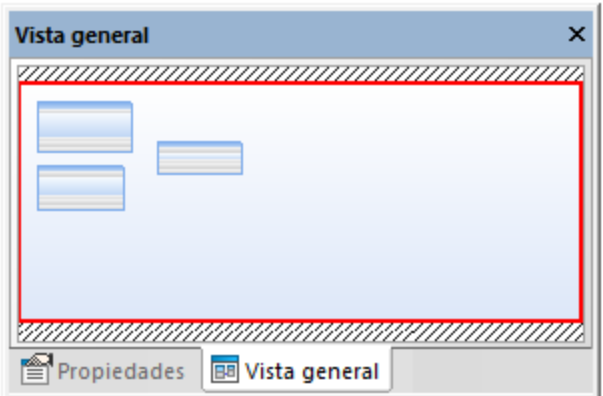

*Ventana Vista general*

Al igual que las demás ventanas de DatabaseSpy, la ventana Vista general se puede desacoplar y arrastrar hasta cualquier posición de la aplicación (*véase Organizar las ventanas de [información](#page-49-0)* ). 50

# <span id="page-31-0"></span>**2.5 Inspector de datos**

El Inspector de datos es una ventana muy práctica que permite ver el contenido de celdas de datos de gran tamaño cuando en la cuadrícula de resultados se cuenta con un espacio limitado. El Inspector de datos se

abre desde el menú **Vista** o con el icono **Mostrar la ventana Inspector de datos** cuando hay celdas seleccionadas en la ventana [Resultados](#page-39-0)<sup>(40)</sup>.

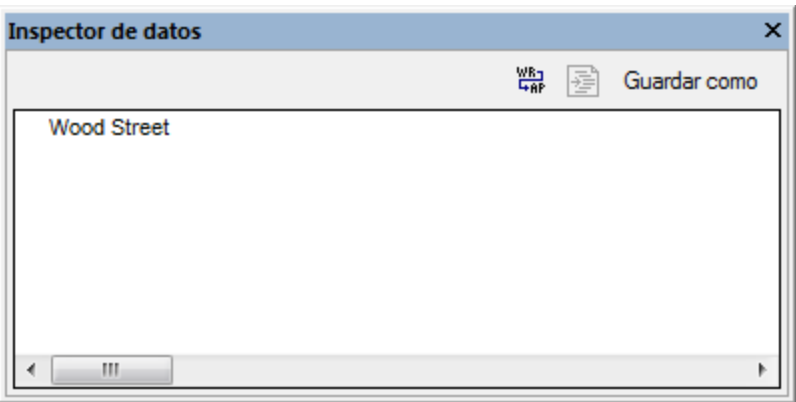

*Ventana Inspector de datos*

El tamaño de la ventana Inspector de datos se puede ajustar para poder ver todo el texto que contiene y también se puede acoplar en cualquier posición de la aplicación (*véase [Organizar](#page-49-0) las ventanas de [información](#page-49-0)*<sup>50</sup>). Además incluye algunos comandos:

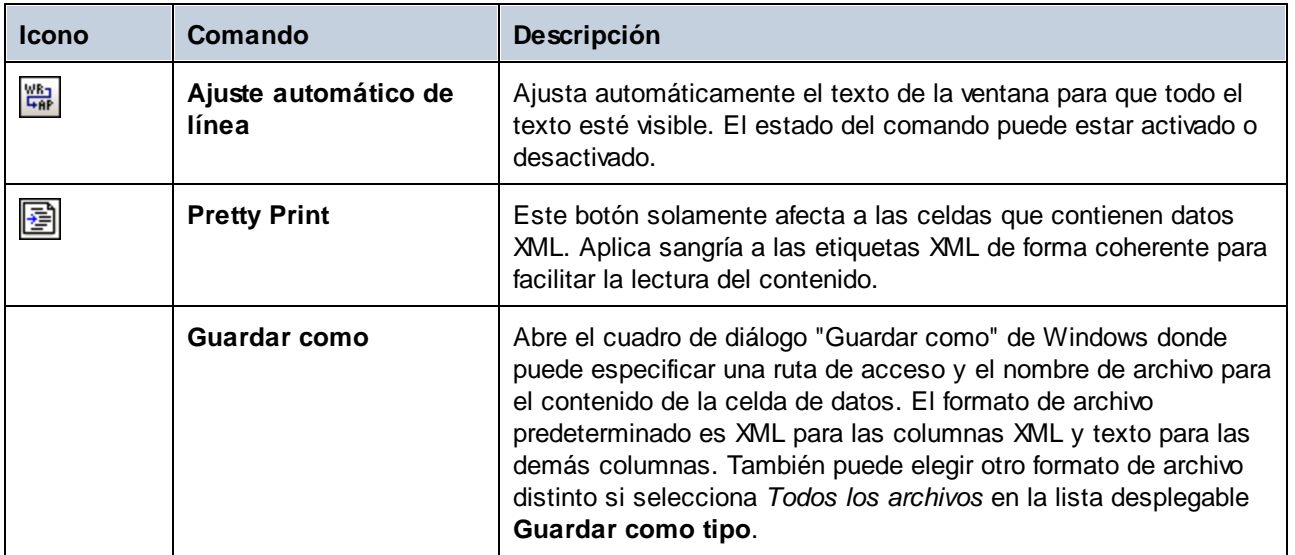

# <span id="page-32-0"></span>**2.6 Ventana Diagnóstico**

La ventana **Diagnóstico** de DatabaseSpy muestra mensajes relacionados con la carga de datos y mensajes de error. El texto que aparece subrayado en la ventana Diagnóstico son hipervínculos con los que podrá saltar a determinado objeto de la base de datos en el Explorador.

| <b>Diagnóstico</b>                                                                                                    |  |
|----------------------------------------------------------------------------------------------------|--|
| ▼▲图陶陶品的@图<br>$\mathsf{X}$                                                                                                    |  |
| 日 C Establecer la conexión con T ZooDB                                                                                                    |  |
| cargando memoria caché de finalización automática para ZooDB<br>$\div$ Listo<br>:                                                                |  |
| Se terminó de cargar la memoria caché de finalización automática para ZooDB<br>C Cargando información adicional para la tabla mitblVeterinarians |  |
| $+$ Listo                                                                                                    |  |
|                                                                                                    |  |
| Diagnóstico   Final Script de cambios de la estructura de la base de datos                                                                       |  |

*Ventana Diagnóstico*

En la ventana **Diagnóstico** encontramos los siguientes comandos:

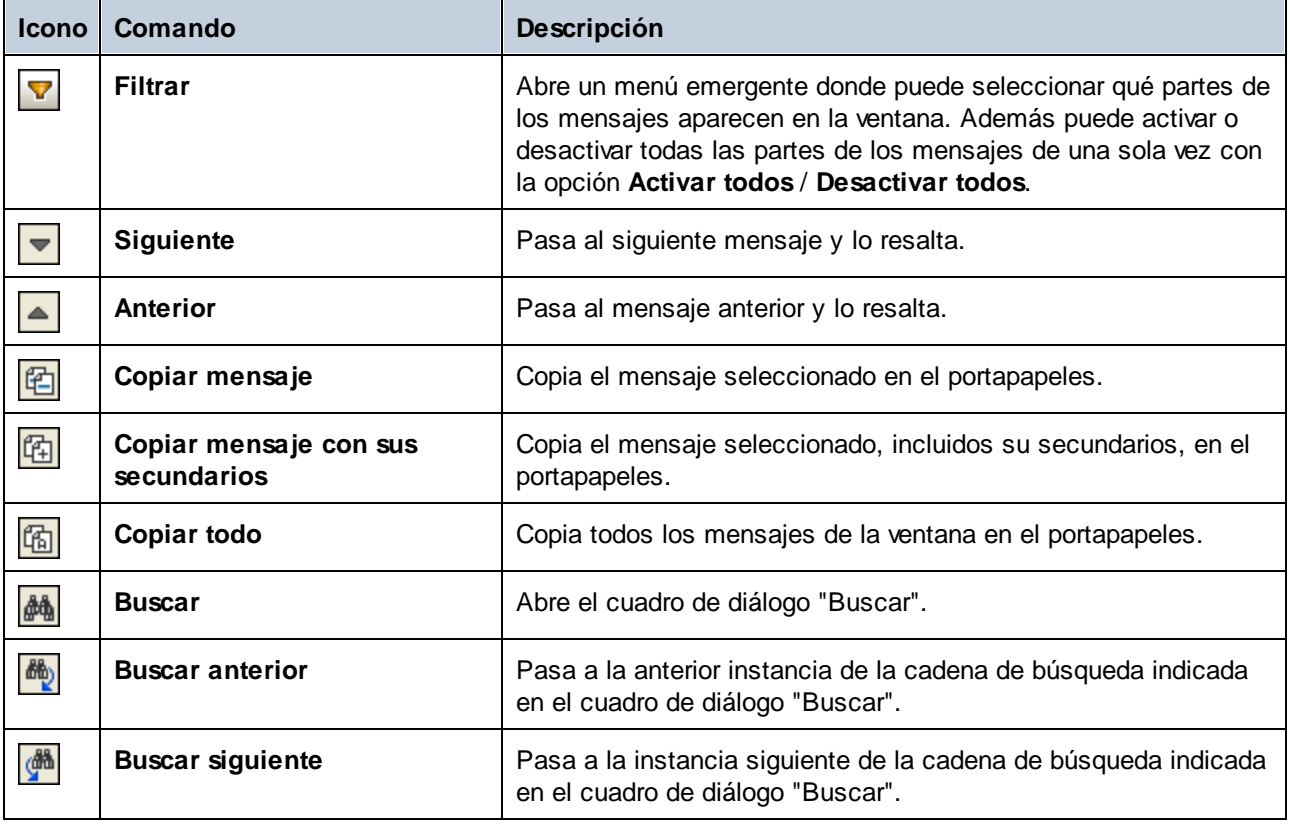

#### **34** La interfaz de DatabaseSpy **Ventana Diagnóstico Ventana Diagnóstico**

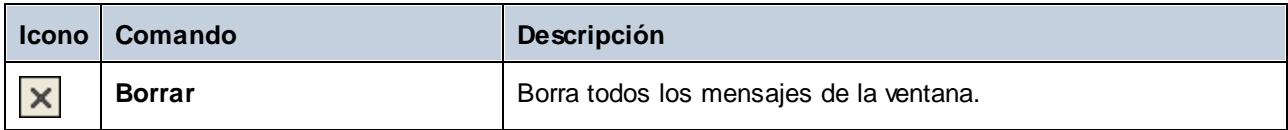

La ventana Diagnóstico puede mostrar los siguientes iconos de estado junto con sus respectivos mensajes:

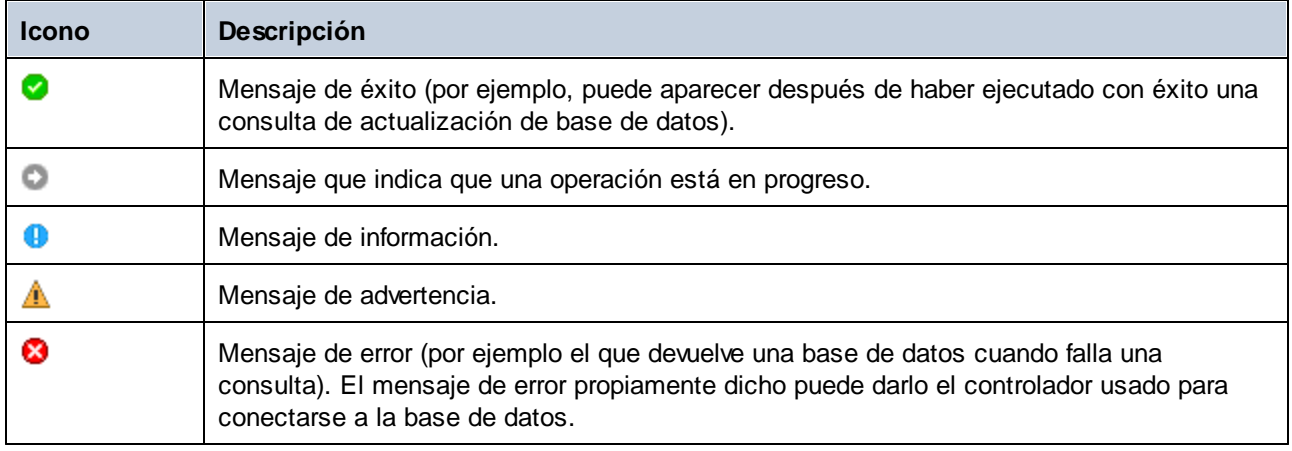

# <span id="page-34-0"></span>**2.7 Script de cambios de la estructura de la BD**

La ventana **Script de cambios de la estructura de la base de datos** registra los cambios realizados en la estructura de la BD en un script SQL. El script se genera instantáneamente o cuando el usuario lo solicita, dependiendo de la configuración definida en las [opciones](#page-438-0) del script de cambios<sup>439</sup>.

| Script de cambios de la estructura de la base de datos                      |  |
|-----------------------------------------------------------------------------|--|
| 矒                                                                           |  |
| $\Box$ -- region eliminar claves principales                                |  |
| $\overline{2}$<br>ALTER TABLE [tblAnimalBirths] DROP CONSTRAINT [PK Birth]; |  |
| $\overline{\mathbf{3}}$<br>⊝-- region eliminar tablas                       |  |
| $\overline{4}$<br>endregion eliminar claves principales                     |  |
| 5<br>DROP TABLE [tblAnimalBirths];                                          |  |
| 6<br>--- endregion eliminar tablas                                          |  |
|                                                                             |  |
|                                                                             |  |
|                                                                             |  |
| ZooDB                                                                       |  |

*Ventana Script de cambios de la estructura de la BD*

El script de cambios generado se divide en regiones, que se pueden contraer y expandir mientras se consulta el script. Esto facilita la consulta cuando se realizan cambios a gran escala. Recuerde que si contrae una región del script, esta no se excluye de la ejecución. Las regiones contraídas se expanden automáticamente cuando se ejecuta el script de cambios.

Si tiene varios orígenes de datos conectados y cambia la estructura en más de uno, se crean varias pestañas en la ventana Script de cambios de la estructura de la base de datos, una por cada origen de datos.

Cuando se definen claves principales o restricciones de comprobación, la ventana también ofrece información sobre la validez de la definición.

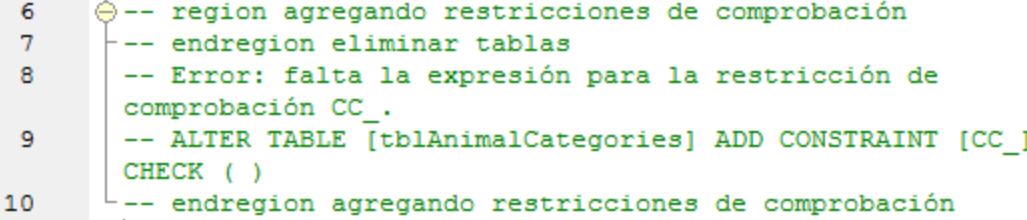

La ventana **Script de cambios de la estructura de la base de datos** cuenta con los siguientes comandos:

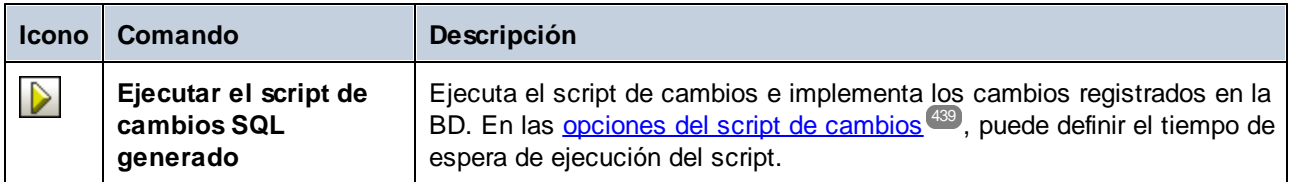

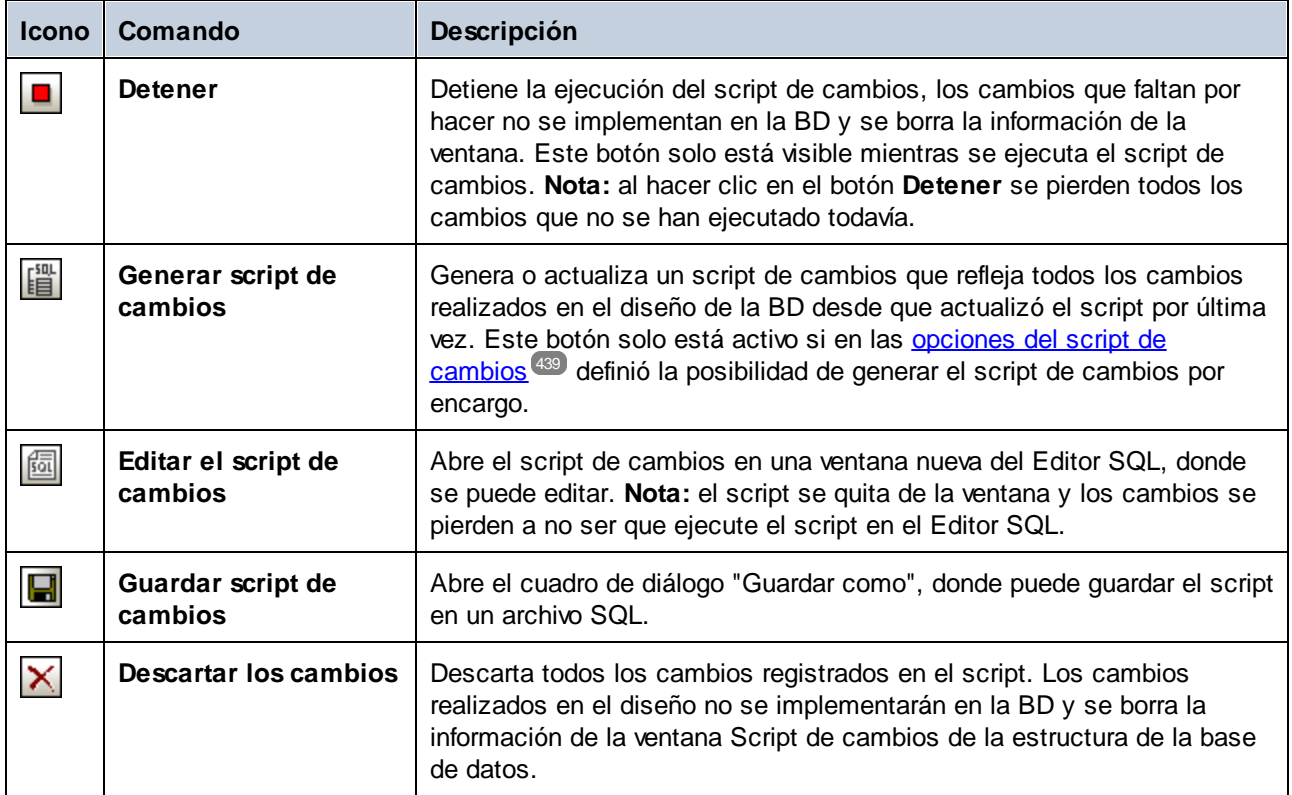

Nota: la ventana Script de cambios de la estructura de la base de datos se vuelve visible si lleva a cabo alguna acción que vaya a cambiar la estructura de BD, incluso aunque haya cerrado esta ventana previamente.
# **2.8 Editor SQL**

El Editor SQL de DatabaseSpy sirve para ver, editar y ejecutar instrucciones SQL. Además ofrece una [ventana](#page-38-0) de [mensajes](#page-38-0)<sup>33</sup> (con información sobre las operaciones ejecutadas, mensajes de error y advertencias) y una ventana de [resultados](#page-39-0)<sup>(40</sup> (para visualizar los resultados de la consulta, si procede).

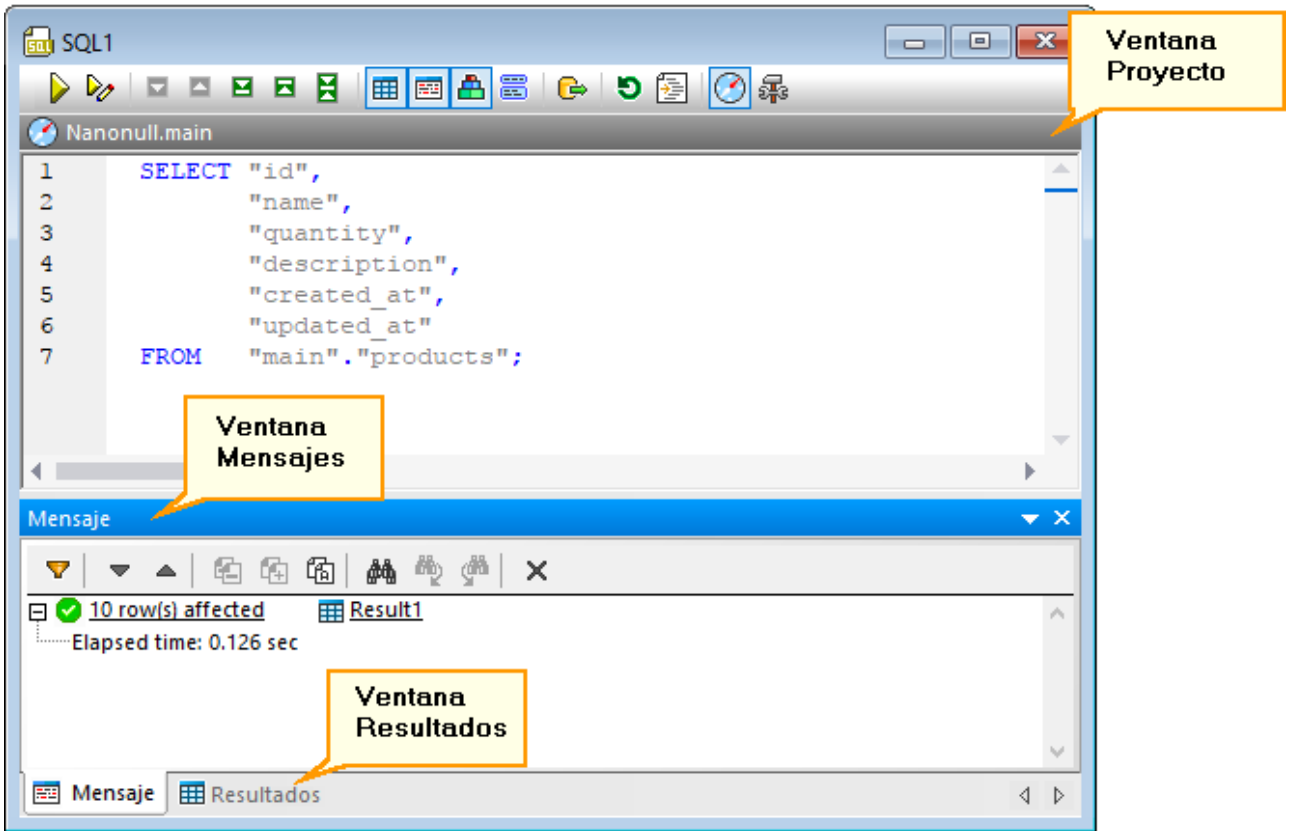

*Ventana Editor SQL Editor*

**Nota:** Se asocia automáticamente una nueva ventana del editor SQL al origen de datos que esté activo en la ventana [Explorador](#page-23-0)<sup>24</sup> o en la ventana [Proyecto](#page-19-0)<sup>20</sup>. El origen de datos activo se muestra en todo momento en la barra del destino de la [ejecución](#page-46-0)<sup>47</sup>. Los comandos que se ejecuten desde el editor SQL afectarán únicamente ese origen de datos en concreto. Si existen diferentes orígenes de datos, el editor SQL corresponde al último que estuviera activo antes de que se abriera el editor SQL. Cualquier ventana del editor SQL que abra a continuación heredará ese origen de datos.

La barra de herramientas del destino de la ejecución (visible por defecto) indica en todo momento la base de datos según la cual se ejecutan las instrucciones en el editor SQL. Consulte también el apartado Destino de la [ejecución](#page-46-0)<sup>47</sup>.

La ventana del editor SQL cuenta con los siguientes comandos:

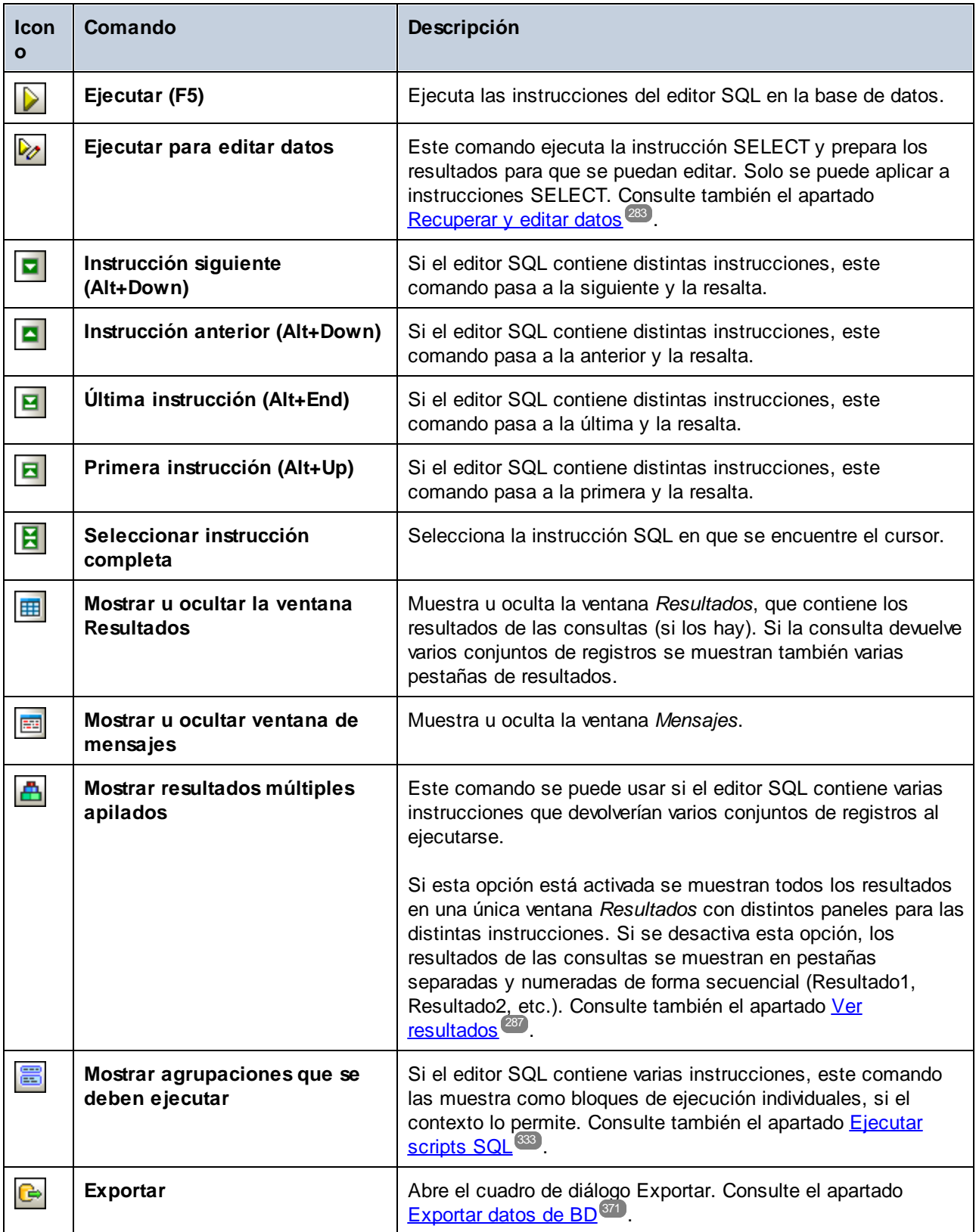

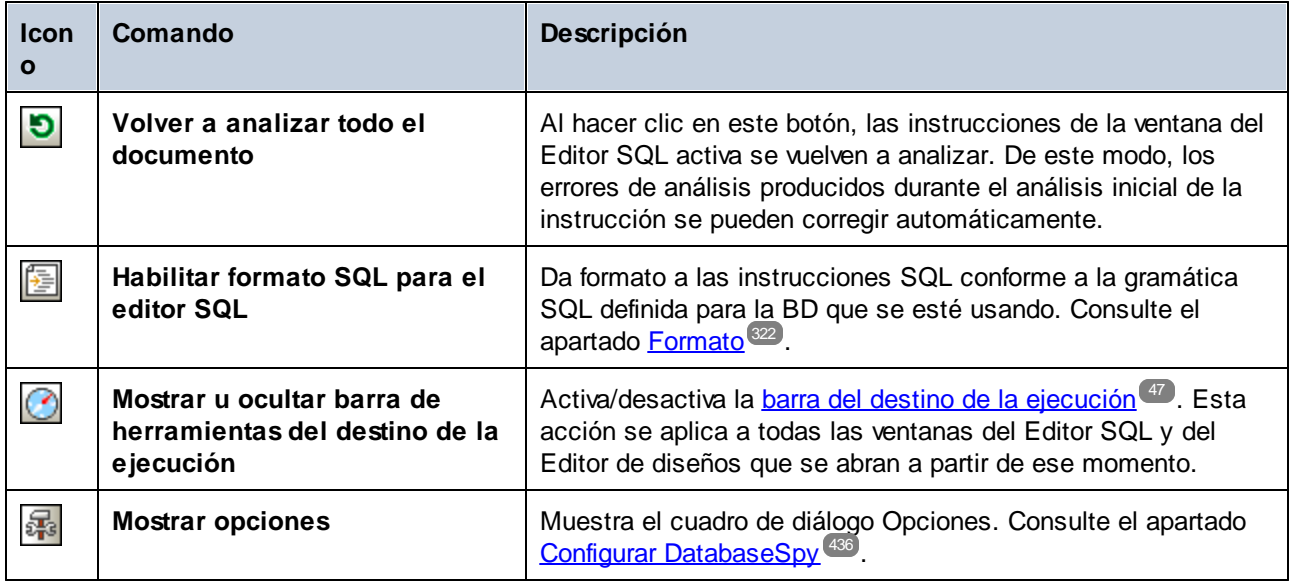

## <span id="page-38-0"></span>**2.8.1 Pestaña Mensajes**

La pestaña *Mensajes* del Editor SQL ofrece un resumen estadístico sobre las instrucciones SQL ejecutadas en el Editor SQL e informa sobre errores y problemas ocurridos durante la ejecución. Este resumen estadístico muestra el número total de errores, advertencias o mensajes de información, según el caso.

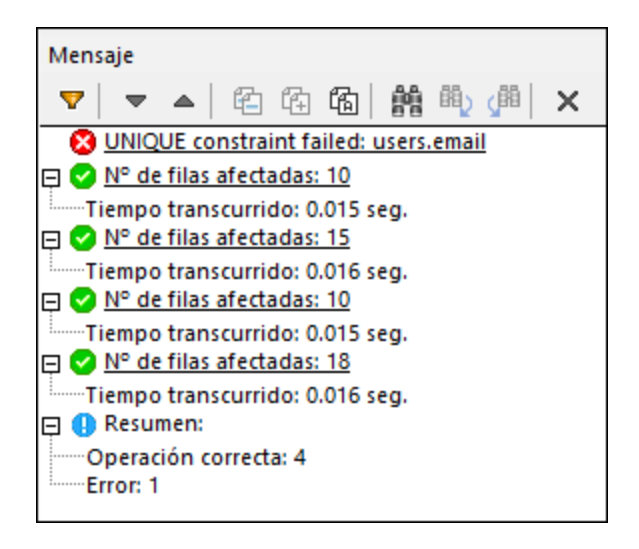

El texto que aparece subrayado en la pestaña *Mensajes* son hipervínculos que sirven para pasar a la parte correspondiente del script SQL en el Editor SQL o a la *[pestaña](#page-39-0)* <sup>40</sup> *[Resultados](#page-39-0)* <sup>40</sup> que incluye el resultado de la instrucción SQL correspondiente.

Los comandos e iconos de estado de la pestaña *Mensajes* son idénticos a los de la <u>ventana [Diagnóstico](#page-32-0)</u> <sup>33</sup>.

### <span id="page-39-0"></span>**2.8.2 Pestaña Resultados**

La ventana Resultados del Editor SQL muestra los conjuntos de registros recuperados como resultado de una consulta de BD. Si la ventana del Editor SQL contiene más de una consulta, los resultados de cada consulta aparecen en una pestaña diferente o apilados en una sola ventana, dependiendo de la configuración (véase [Ver](#page-286-0) [resultados](#page-286-0)<sup>(287)</sup>).

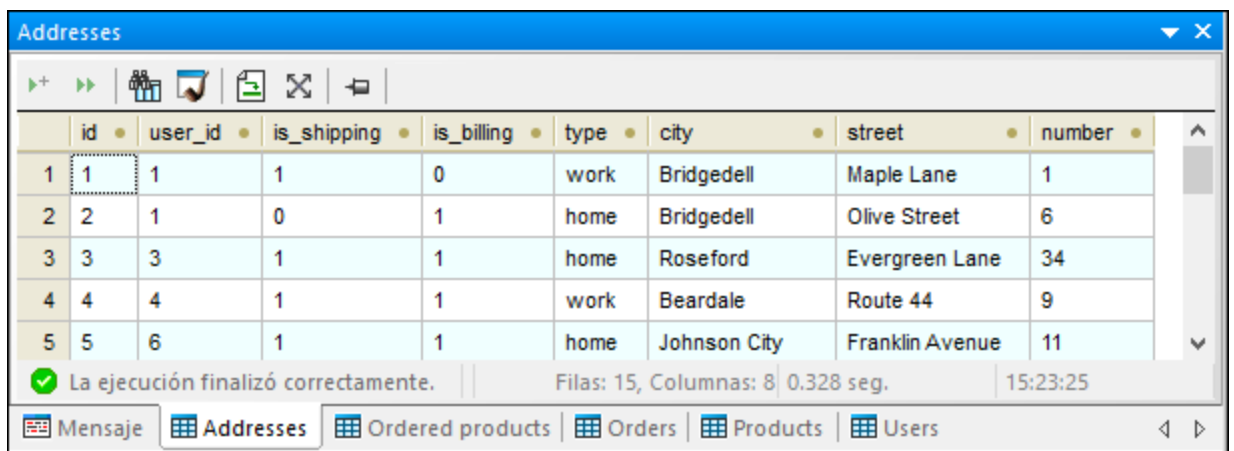

La barra de estado situada al pie de la pestaña muestra el progreso de la consulta: si la recuperación de datos finalizó correctamente, si se anuló o si el usuario la detuvo. En esta barra de estado también puede ver el número de filas y columnas recuperadas, cuánto tiempo duró la recuperación de datos y a qué hora se ejecutó.

**Nota:** DatabaseSpy puede mostrar un máximo de 30 pestañas de resultados. Si ejecuta una consulta que genera más de 30 pestañas de resultados, DatabaseSpy solo genera las 30 primeras y en la ventana **Mensajes** aparece el aviso correspondiente.

Si hace clic con el botón derecho dentro de la ventana Resultados del Editor SQL, aparece un menú contextual con comandos para trabajar con los resultados de la consulta. Recuerde que los comandos del menú contextual dependen del comando utilizado para la recuperación de datos. La ventana Resultados puede tener tres estados distintos: La ejecución finalizó correctamente, se detuvo la recuperación o modo de edición.

#### La ejecución finalizó correctamente

El mensaje a La ejecución finalizó correctamente. indica que la consulta SELECT se ha ejecutado con éxito. Esto activa los siguientes comandos en la barra de herramientas y el menú contextual.

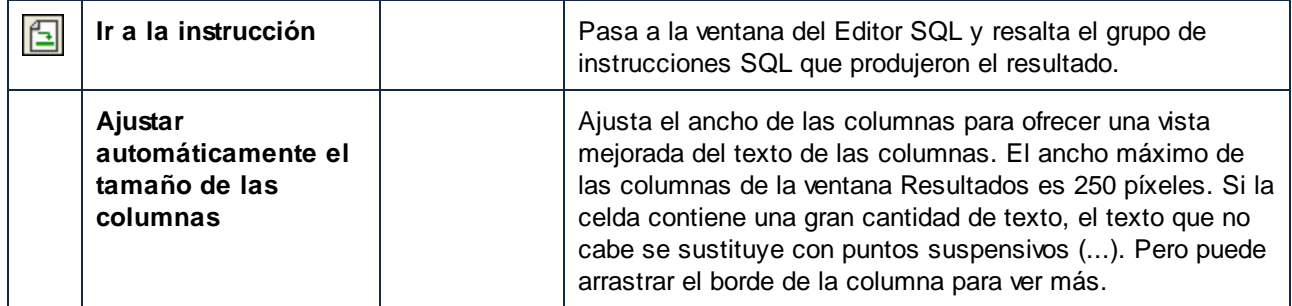

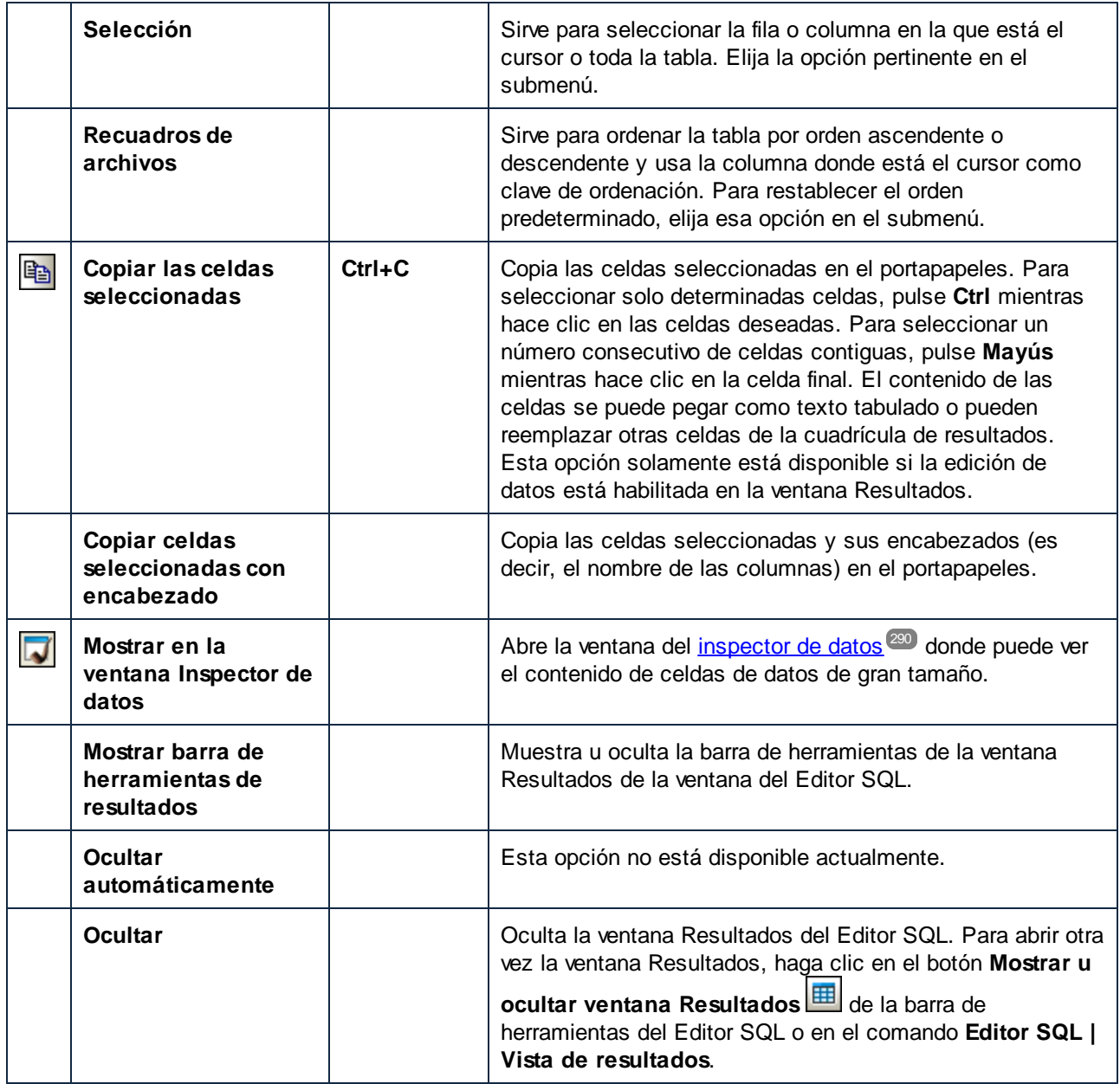

#### **Errores**

Los errores se pueden ver en la pestaña Mensajes. La pestaña contiene una descripción del error y un enlace que abre la <u>ventana de chat del [Asistente](#page-401-0) IA</u><sup>402</sup> junto con una solicitud de explicación del error. En el cuadro de diálogo del chat se muestra la respuesta de ChatPGT.

### Se detuvo la recuperación

El mensaje  $\rightarrow$  Se detuvo la recuperación indica que la instrucción SELECT ha terminado de recuperar las primeras *n* filas. La consulta se inició haciendo clic con el botón derecho en tablas, columnas o vistas del Explorador y seleccionando **Recuperar datos | Las primeras n filas** en el menú contextual. Estas son las opciones de la ventana **Resultados** cuando el Editor SQL está en este modo:

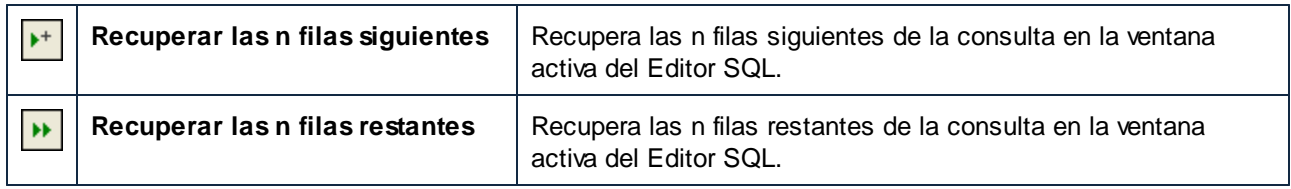

### Modo de edición

El mensaje  $\overline{\mathbb{Q}}$  Modo de edición indica que se pueden editar los datos de la ventana Resultados. La consulta se inició ejecutando una instrucción SELECT con el comando **Ejecutar para editar datos** o haciendo clic con el botón derecho en tablas, columnas o vistas del Explorador y seleccionando **Editar datos** en el menú contextual. Estas son las opciones de la ventana Resultados cuando el Editor SQL está en este modo:

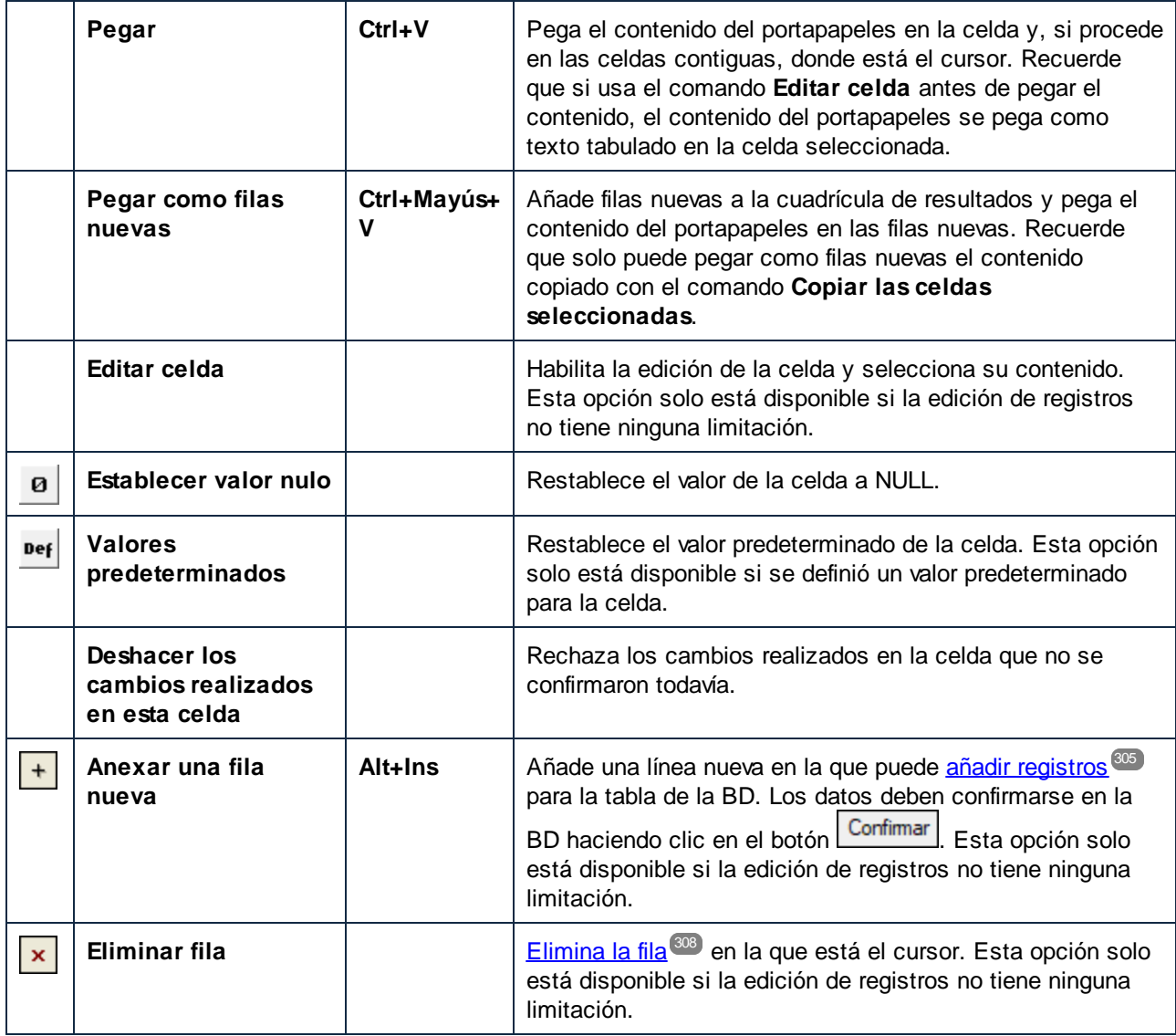

#### Otros comandos

Además de todas estas opciones y comandos, la ventana Resultados también ofrece estos comandos en su barra de herramientas:

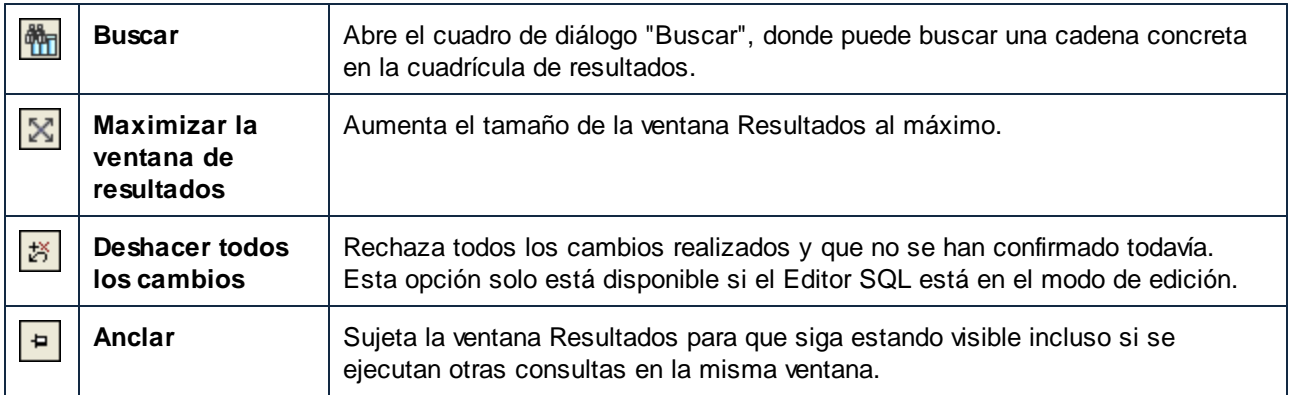

Si el Editor SQL está en el modo de edición y en la cuadrícula de resultados hay columnas XML, las celdas que contienen datos XML incluyen el botón . Si hace clic en este botón aparece este menú contextual:

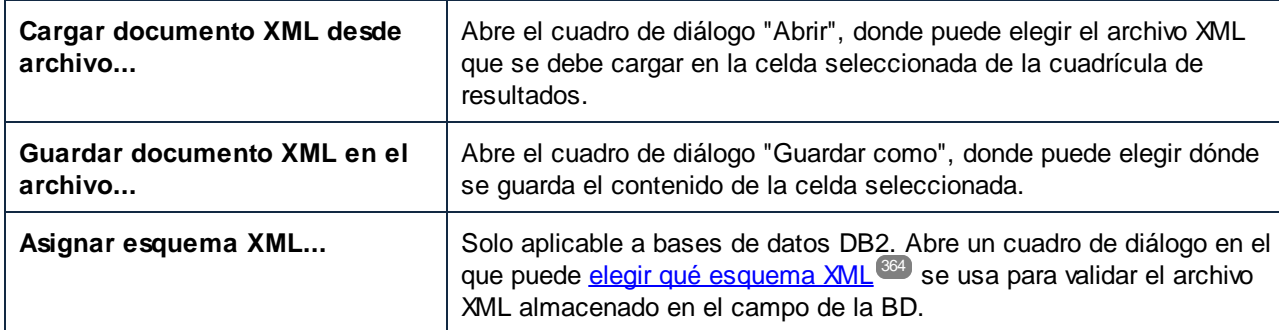

## **2.9 Editor de diseños**

El Editor de diseños es una interfaz de usuario gráfica que sirve para ver los objetos de la BD y sus relaciones en forma de objetos gráficos. Las tablas, sus columnas, índices, claves y restricciones se presentan en lo que se denomina *diseño de tabla*. El usuario puede añadir tablas nuevas, editar tablas ya disponibles o arrastrar tablas desde el Explorador para ver su estructura.

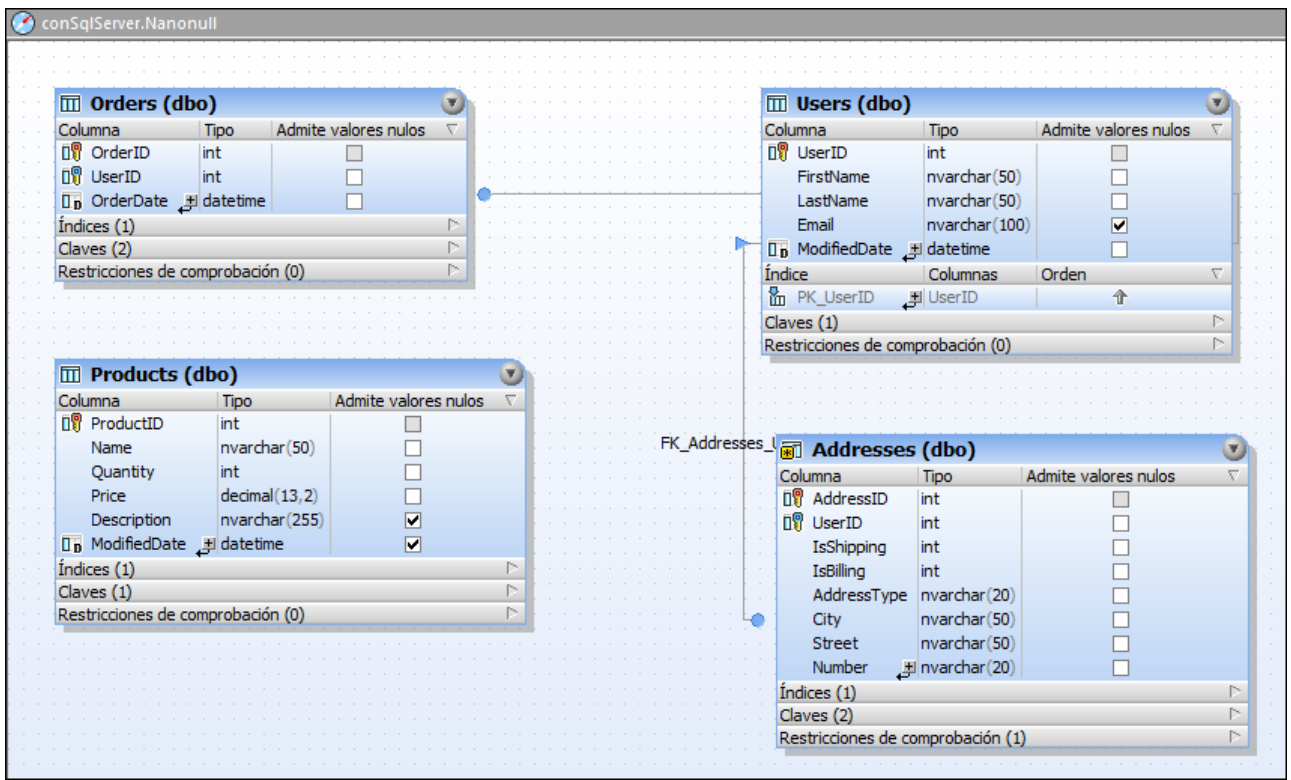

*Editor de diseños*

Cuando se añaden objetos nuevos (p. ej. tablas o columnas) a la BD o se cambia su estructura, estos cambios no surten efecto en la BD inmediatamente. Los cambios en el diseño de la BD se registran en un script de cambios de la [estructura](#page-34-0) de la base de datos <sup>35</sup> y se pueden ejecutar o rechazar.

#### Opciones de diseño

Cuando se hace clic con el botón derecho en una zona en blanco del Editor de diseños, aparece un menú contextual con varios comandos (*ver más abajo*). Algunos de estos comandos también están disponibles en la barra de herramientas y tienen accesos directos.

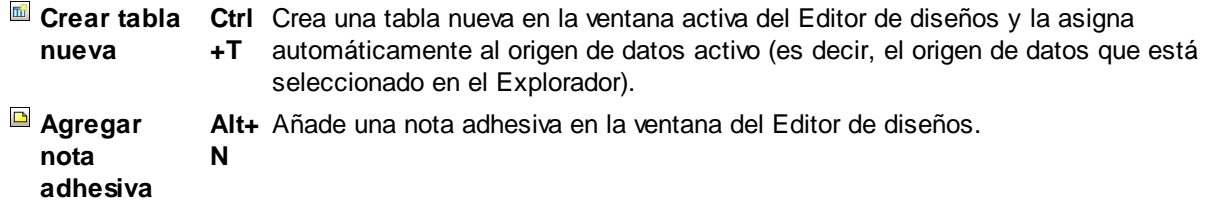

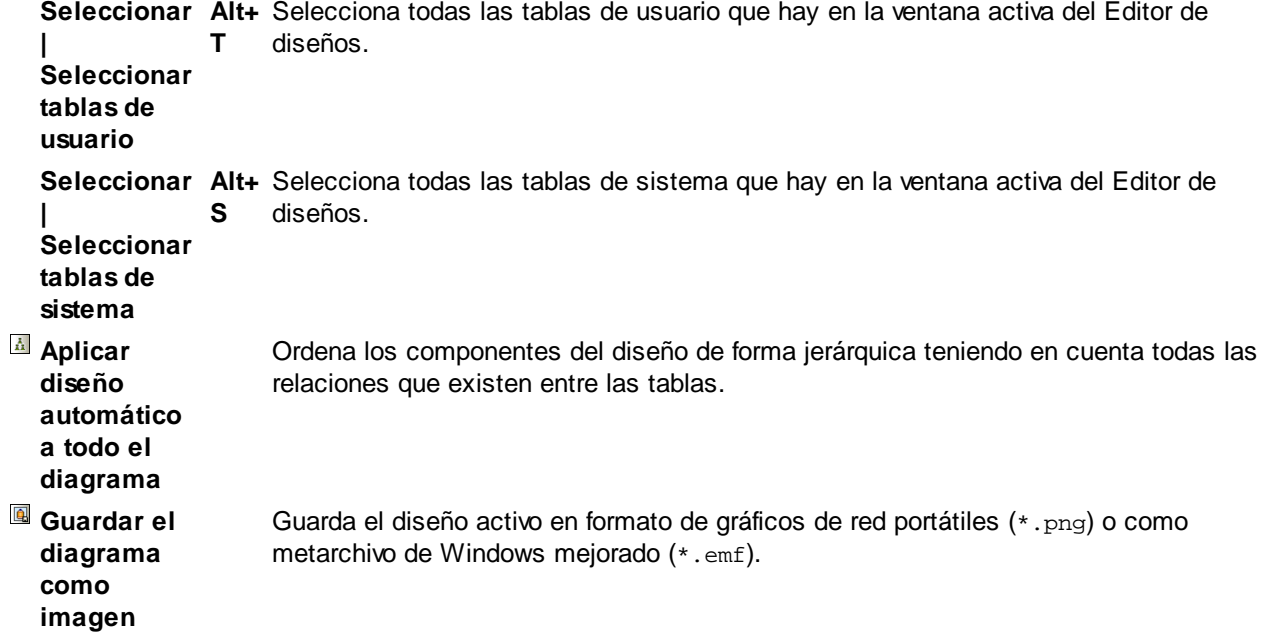

La barra de herramienta también ofrece estos comandos y funciones:

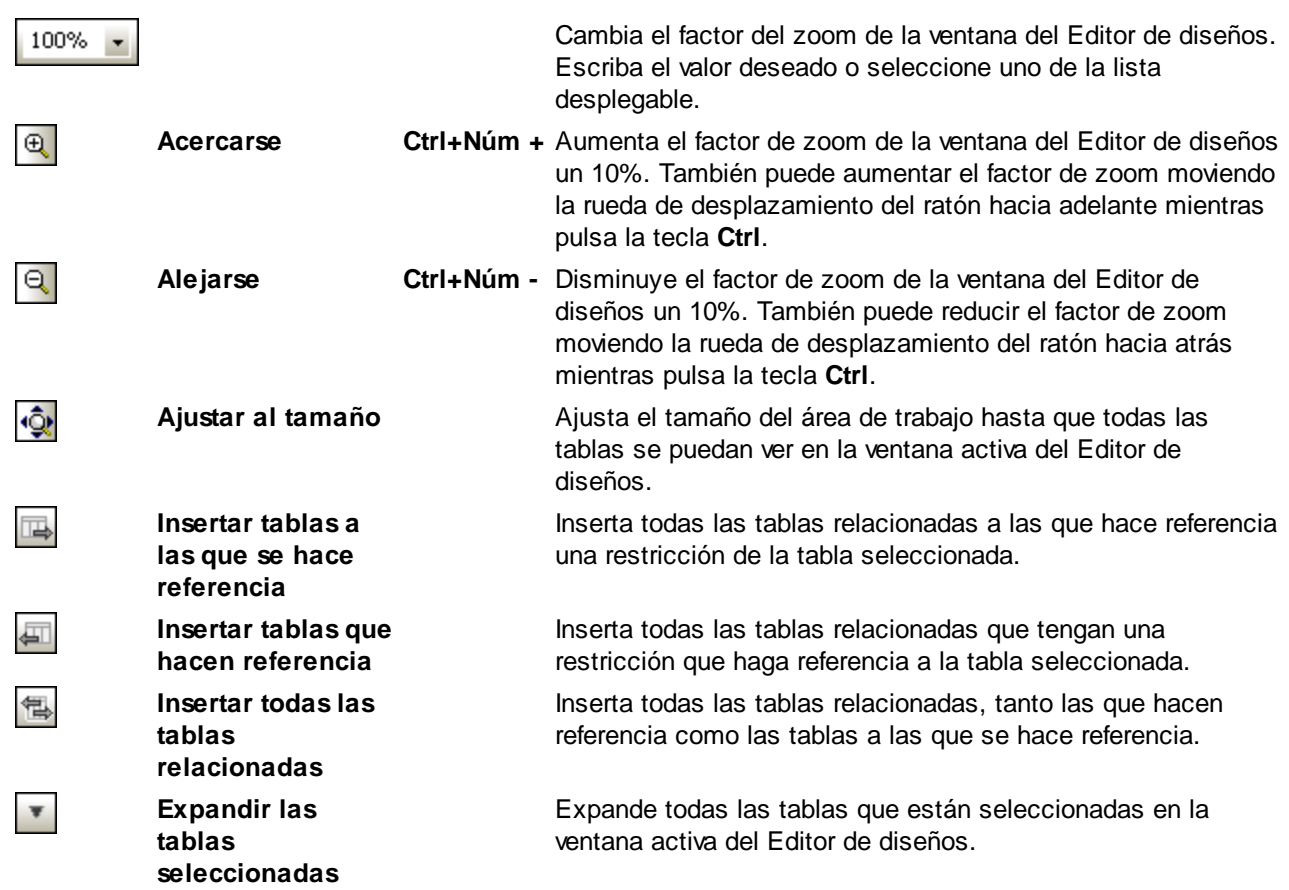

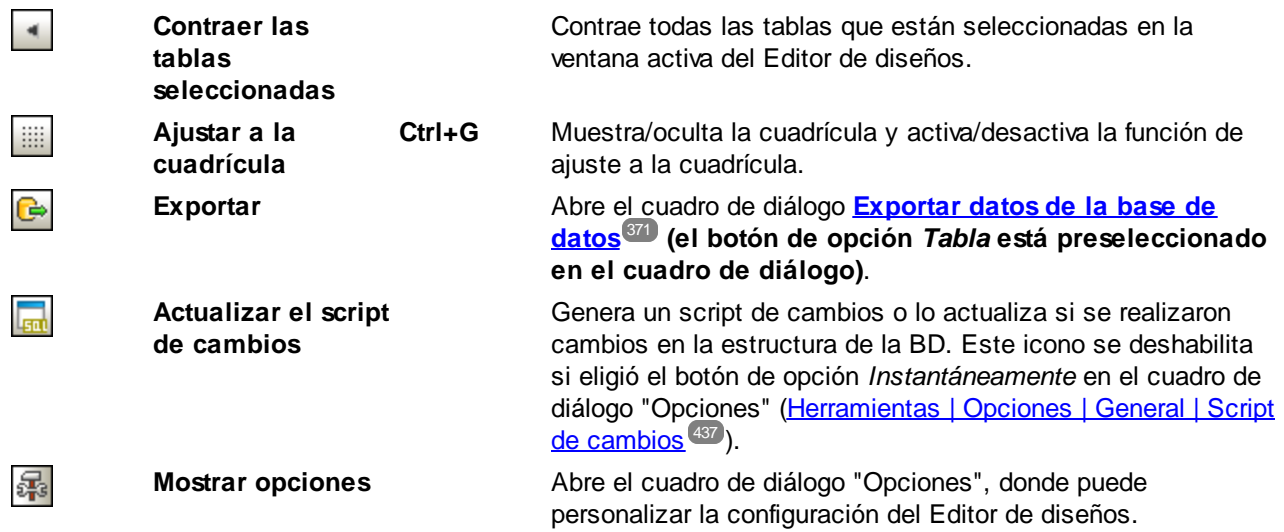

El menú contextual de los diseños de tabla contiene comandos diferentes dependiendo de dónde se haga clic con el botón derecho.

# <span id="page-46-0"></span>**2.10 Destino de la ejecución**

La barra de destino de la ejecución es una barra de herramientas opcional que muestra el origen de datos y el objeto raíz que está asignado a la ventana del Editor SQL o del Editor de diseños en cada momento. También puede indicar si la conexión al origen de datos está activa.

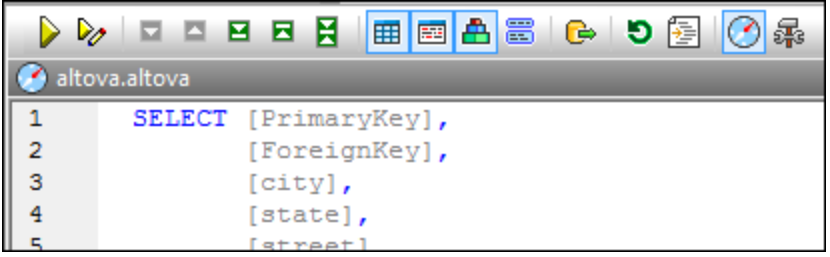

La barra de destino de la ejecución está activa por defecto en todas las ventanas del Editor SQL. Si quiere ocultar la barra en una ventana, haga clic en el botón **Mostrar u ocultar barra de herramientas del destino**

**de la ejecución** de la barra de herramientas del Editor SQL. Pero tenga en cuenta que si la oculta, la barra de herramientas se deshabilita en todas las ventanas del Editor de diseños y del Editor SQL que se abran en adelante.

Si pasa el cursor del ratón por encima de la barra de destino de la ejecución, los elementos de la barra aparecen como hipervínculos. Al hacer clic en el hipervínculo, se resalta el elemento en la ventana Propiedades, donde puede modificarlo.

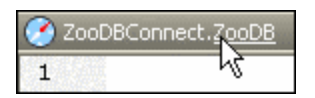

Si el origen de datos al que está asignada la ventana del Editor SQL no está conectado, la barra de destino de la ejecución incluye el botón **Conectarse**. Haga clic en él para establecer la conexión en un solo clic.

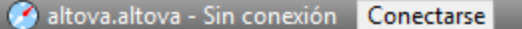

Si la ventana del Editor SQL no tiene definido ningún origen de datos todavía, haga clic en el hipervínculo sin conexión de la barra de destino de la ejecución para abrir la lista desplegable *Origen de datos*, de la ventana Propiedades, donde puede asignar un origen de datos a la ventana del Editor SQL.

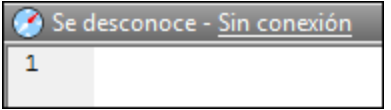

Si el objeto raíz definido para la ventana del Editor SQL no coincide con el objeto raíz del origen de datos al que está conectada la ventana, la barra de destino de la ejecución incluye el botón **Sincronizar**. Además, si pasa el cursor por encima de la barra, aparece información rápida sobre el problema. Haga clic en el botón **Sincronizar** para que el objeto raíz del script SQL sea el mismo que el objeto raíz activo de su origen de datos.

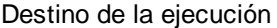

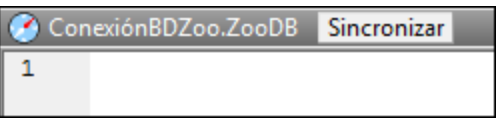

# **2.11 Barras de menús, de herramientas y de estado**

La barra de menús contiene los menús de la aplicación. Estos son los puntos que debe tener en cuenta:

- · Los comandos que no correspondan al editor o a la posición concreta del documento se deshabilitan.
- · Algunos comandos de menú abren un submenú con una lista de opciones adicionales. Los comandos de menú que tengan un submenú se marcan con una punta de flecha que apunta hacia la derecha.
- · Algunos comandos abren un cuadro de diálogo donde el usuario debe introducir información necesaria para poder ejecutar el comando seleccionado. Estos comandos tienen tres puntos al final.
- · Los menús se pueden abrir desde el teclado pulsando la combinación de teclas correspondiente. La combinación de teclas de un menú es **Alt+TECLA** y **TECLA** es la letra que aparece subrayada en el nombre del menú. Por ejemplo, la combinación de teclas del menú **Archivo** es **Alt+A**.
- · Los comandos también se pueden abrir desde el teclado pulsando (i) la combinación de teclas del menú (ver punto anterior) y después (ii) la tecla de la letra que aparece subrayada en el nombre del comando. Por ejemplo, para guardar un archivo (**Archivo | Guardar**), pulse **Alt+A** y después **G**.
- · Algunos comandos también tienen una tecla de acceso rápido (**Ctrl+TECLA**). Si el comando tiene una tecla de acceso rápido, esta aparece junto al nombre del comando. Por ejemplo, la tecla de acceso rápido **Ctrl+N** abre una ventana nueva del Editor SQL y la tecla **F2** sirve para renombrar el objeto de BD seleccionado.

#### Barras de herramientas

Las barras de herramientas incluyen botones que ofrecen un acceso rápido a los comandos de menú. El nombre del comando correspondiente aparece al pasar el puntero del ratón sobre el botón. Para ejecutar, el comando, haga clic en el botón.

Los botones de las barras de herramientas están ordenados por grupos. Puede elegir qué barras de herramientas aparecen en la interfaz en el cuadro de diálogo [Herramientas](#page-419-0) | Personalizar | Barras de [herramientas](#page-419-0) <sup>420</sup> o haciendo clic con el botón derecho en la barra de herramientas y seleccionado **Personalizar**. También puede arrastrar las barras de herramientas a otra posición de la pantalla. Por último, recuerde que si hace doble clic en el controlador/título, la barra de herramientas se convierte en flotante o se acopla en su posición anterior.

#### Barra de estado

La barra de estado está situada en la parte inferior de la ventana de la aplicación y ofrece (i) información sobre el estado de la conexión a los orígenes de datos, sobre la carga del contenido de la BD y sobre la carga de archivos e (ii) información sobre los comandos de menú y de las barras de herramientas cuando se pasa el cursor por encima de uno de ellos. Si usa la versión de 64 bits de DatabaseSpy, el nombre de la aplicación que aparece en la barra de estado incluye el sufijo (x64). La versión de 32 bits no incluye ningún sufijo.

## <span id="page-49-0"></span>**2.12 Organizar las ventanas de información**

Puede cambiar la distribución de las ventanas de información en la interfaz de DatabaseSpy. Las ventanas pueden estar flotando, acopladas o agrupadas en un bloque de ventanas. Hay varias maneras de ordenar las ventanas.

- · Haga doble clic en la barra de título para acoplar/desacoplar la ventana.
- · Si la ventana está acoplada, puede activar la función de ocultación automática haciendo clic en el icono en forma de chincheta de la barra de título.
- · Si la ventana está oculta automáticamente, la ventana se minimiza en forma de pestaña en el borde exterior de la ventana de la aplicación.
- · Para volver a acoplar una ventana que está oculta automáticamente, pase el cursor por encima de la pestaña que está en el borde exterior y haga clic en el icono en forma de chincheta.

#### Menú contextual

Al hacer clic con el botón derecho en la barra de título o en la pestaña de una ventana aparece este menú contextual.

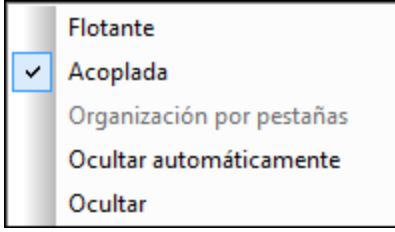

Seleccione si la ventana debe estar flotando, acoplada, oculta u oculta automáticamente.

#### Arrastrar y colocar

Puede hacer clic en la pestaña o barra de título de una ventana y arrastrarla hasta la posición deseada.

Además puede acoplar una ventana en otra ventana o en la interfaz con ayuda de los controles de posicionamiento que aparecen cuando se arrastra una ventana:

· Cuando se arrastra una ventana sobre otra, aparece un control de posicionamiento circular. Este control se divide en cinco sectores de posicionamiento. Al colocar la ventana sobre uno de estos sectores y soltar el botón del ratón, la ventana se acopla en el sector correspondiente de la **ventana de destino**. Los cuatro sectores en forma de flecha acoplan la ventana en los flancos correspondientes de la ventana de destino. El botón central acopla la ventana en la ventana de destino en forma de pestaña. También puede acoplar una ventana en otra en forma de ventana si arrastra la ventana y la coloca sobre la barra de pestañas de la ventana de destino.

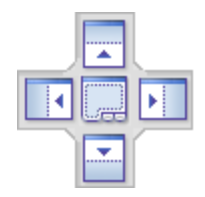

· Cuando se arrastra una ventana, aparece un control de posicionamiento que tiene cuatro flechas (*ver imagen siguiente*). Cada flecha se corresponde con un flanco de la ventana del editor. Al soltar la ventana sobre una de estas flechas, la ventana se acopla en el lado correspondiente de la ventana del editor.

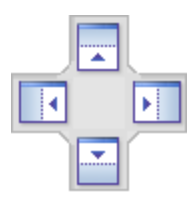

También puede hacer doble clic en la barra de título de una ventana para ponerla en posición flotante o para acoplarla.

# **3 Tutoriales**

Esta sección incluye dos tutoriales:

- ·Base de datos ["Nanonull"](#page-52-0) <sup>33</sup>: este tutorial sirve para conocer las principales características de DatabaseSpy. Para seguir el tutorial no hace falta ejecutar ningún servidor de base de datos porque utiliza una base de datos SQLite basada en archivo. En este tutorial aprenderá a crear una base de datos basada en archivo desde cero y a realizar tareas básicas de manipulación de datos desde DatabaseSpy.
- Base de datos ["ZooDB"](#page-68-0) <sup>®</sup>: este tutorial profundiza en las características de DatabaseSpy. Para seguir el tutorial necesitará acceso a una base de datos SQL Server y tener permiso para crear un esquema y rellenarlo con datos.

Todos los scripts SQL y demás archivos que acompañan a los tutoriales están en la carpeta **C: \Usuarios\<usuario>\Documentos\Altova\DatabaseSpy2024\DatabaseSpyExamples\Tutorial** de su carpeta <u>[Documentos](#page-13-0) 14</u>. La gramática SQL de los scripts que acompañan a los tutoriales es la gramática de SQLite y SQL Server. No obstante, las características descritas en los tutoriales son las mismas cuando se trabaja con otros tipos de base de datos.

# <span id="page-52-0"></span>**3.1 Base de datos "Nanonull"**

Este tutorial explica cómo interactuar con una base de datos desde la interfaz gráfica del usuario de DatabaseSpy. Para hacer este tutorial no se necesitan conocimientos previos sobre bases de datos, aunque sería recomendable conocer el lenguaje de consultas SQL. El tutorial utiliza una base de datos basada en archivo SQLite. La mayoría de los procedimientos descritos son similares o idénticos cuando se trabaja con otros tipos de base de datos, así que puede seguir el tutorial aunque no tenga experiencia con SQLite.

El tutorial está compuesto por varios apartados, que deberían seguirse en orden.

- Crear una base de datos [nueva:](#page-52-1) (53) en este apartado aprenderá a crear una base de datos SQLite y a trabajar con proyectos de DatabaseSpy.
- · [Diseñar](#page-56-0) tablas de base de datos: <sup>(57)</sup> aquí se explica cómo diseñar tablas de base de datos de forma visual desde el Editor de diseños de DatabaseSpy.
- [Ejecutar](#page-59-0) scripts SQL<sup>(60)</sup>: aprenda a ejecutar varios scripts SQL en la base de datos, generar instrucciones SQL a partir de tablas de la BD, guardar scripts en archivos y organizarlos dentro del proyecto de DatabaseSpy.
- ·[Explorar](#page-65-0) una base de datos: <sup>66</sup> explica cómo puede ver la estructura de los objetos que hay en una base de datos. También explica cómo recuperar datos de la BD y cómo editarlos.

## <span id="page-52-1"></span>**3.1.1 Crear una base de datos nueva**

Esta parte del tutorial explica cómo crear una base de datos SQLite nueva con DatabaseSpy. Las instrucciones para crear una base de datos Microsoft Access nueva son muy similares porque también es una base de datos basada en archivos. En el caso de las bases de datos hospedadas en servidores es necesario otro método (*véase el tutorial Base de datos ["ZooDB"](#page-68-0)* ). 69

#### **Para crear una base de datos SQLite nueva:**

- 1. Ejecute DatabaseSpy. Aparece el cuadro de diálogo "Agregar un origen de datos". (Este cuadro de diálogo se puede abrir con el comando **Archivo | Crear una conexión de base de datos**.)
- 2. Seleccione el botón de opción *SQLite* y haga clic en **Siguiente**.

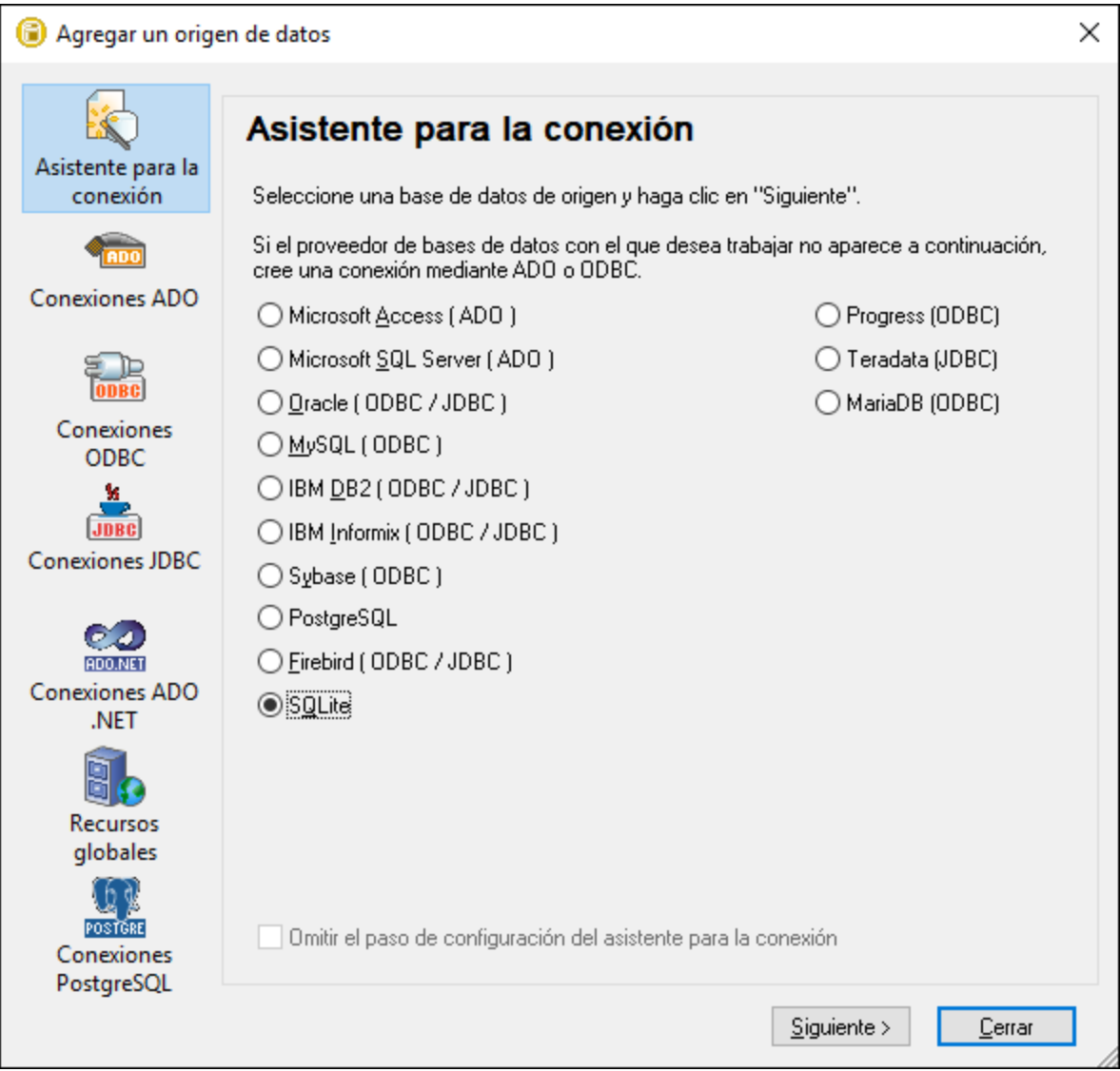

- 3. Seleccione *Crear una base de datos SQLite nueva*.
- 4. Haga clic en el botón **Examinar** y seleccione una ruta de acceso de destino y un nombre.

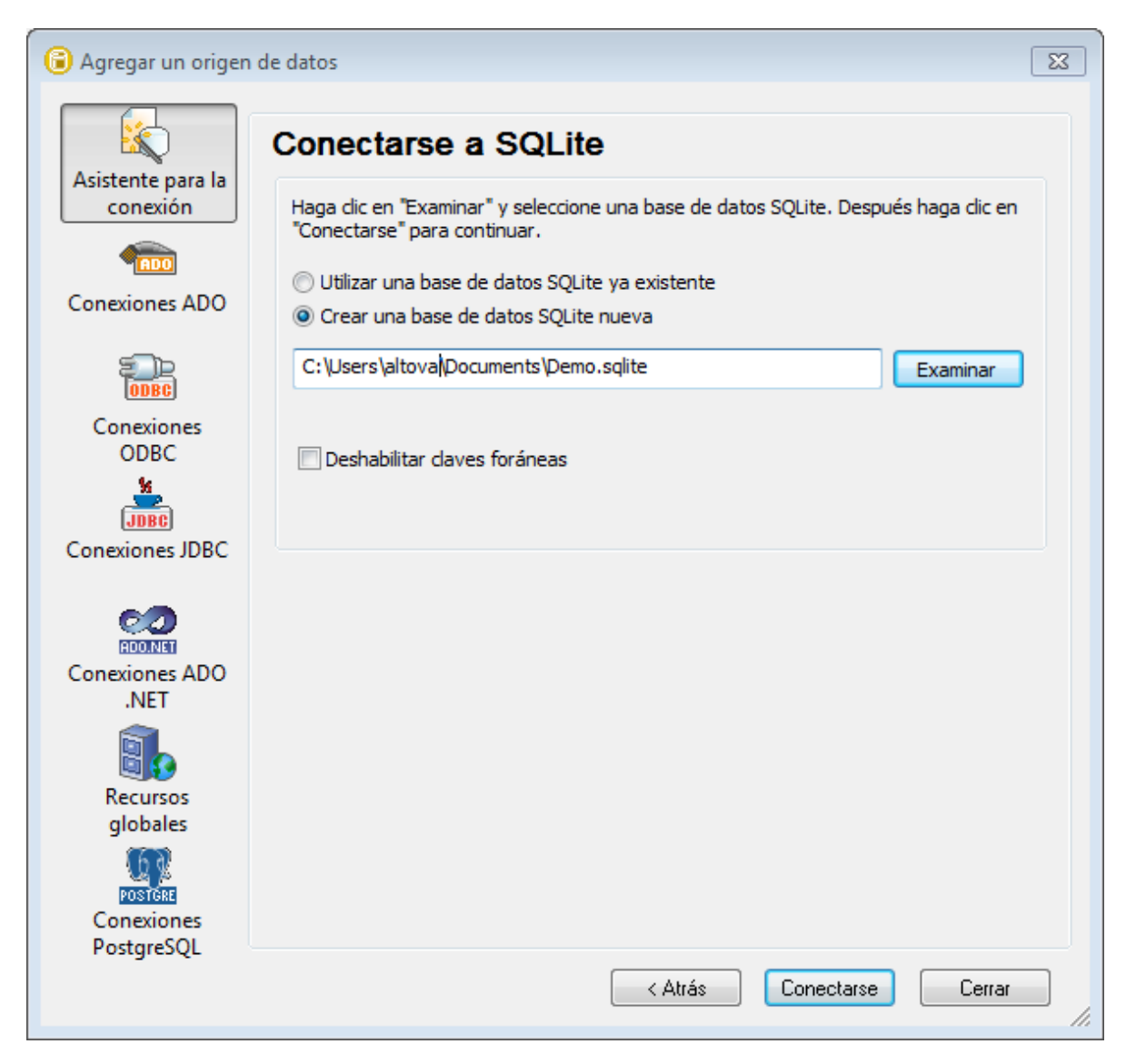

- **Nota:** el archivo de base de datos SQLite puede tener cualquier extensión. Para poder reconocerlo fácilmente lo más recomendable es llamar al archivo **Demo.sqlite**, pero también puede usar otras extensiones de archivo como **.db** (en esta documentación y en los archivos de muestra se usa la extensión **.sqlite**). Además se recomienda usar una ruta de acceso especial en lugar del nombre de archivo solamente.
	- 5. Haga clic en **Conectarse**. Ahora aparece un cuadro de diálogo donde debe introducir un nombre para el origen de datos:

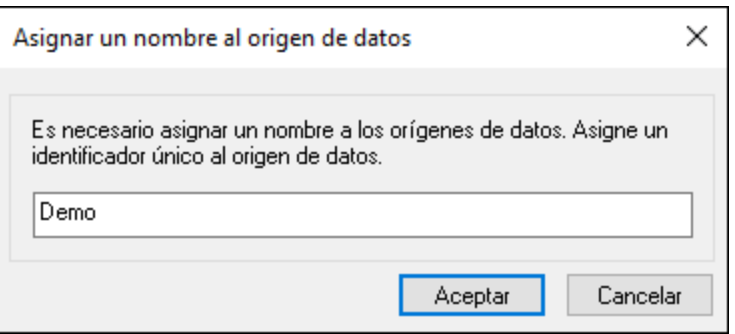

6. Deje el valor predeterminado como está y haga clic en **Aceptar**.

Ahora la ventana Proyecto muestra un origen de datos (en el panel superior izquierdo de la interfaz). Observe que el icono del origen de datos es de color verde **de**, lo cual indica que la conexión con la base de datos está activa. Para conectarse o desconectarse rápidamente de una base de datos haga clic con el botón derecho en la conexión y seleccione **Conectarse** o **Desconectarse** en el menú contextual. Cuando el origen de datos está desconectado su icono es  $\mathbb{Z}$ .

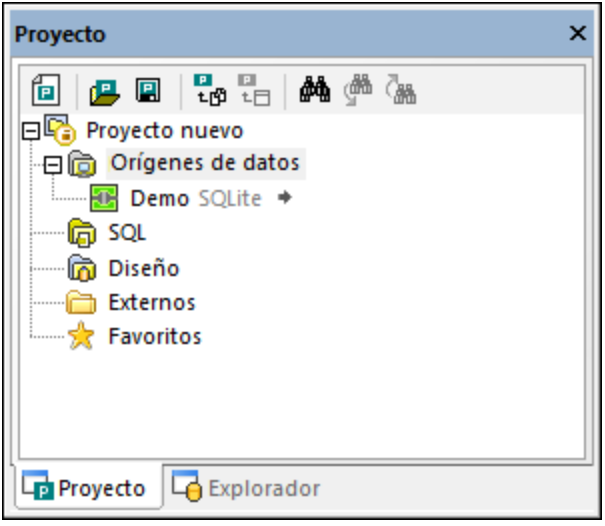

*Ventana Proyecto*

Además, debe tener en cuenta que, cuando se selecciona un origen de datos en la ventana Proyecto, los detalles sobre la conexión aparecen en la ventana Propiedades. Lo mismo ocurre cuando se selecciona cualquier otro objeto en la interfaz del usuario (incluidas las tablas y las columnas, los scripts SQL, etc.).

### Proyectos de DatabaseSpy

Los proyectos suponen una práctica herramienta para organizar las conexiones de base de datos y todos los archivos relacionados con las bases de datos (p. ej. los scripts SQL). Si trabaja con un proyecto de DatabaseSpy podrá conectarse más fácilmente a las bases de datos porque no tendrá que seguir los pasos del asistente cada vez que necesite conectarse.

Hay dos maneras de guardar el proyecto de DatabaseSpy:

·En el menú **Archivo** haga clic en el comando **Guardar proyecto como**. ·Con el botón **Guardar** proyecto **de** la ventana Proyecto.

Además puede incluir varias conexiones de base de datos al mismo proyecto. Haga clic con el botón derecho en la carpeta Orígenes de datos de la ventana Proyecto y seleccione **Agregar origen de datos nuevo** en el menú contextual.

### <span id="page-56-0"></span>**3.1.2 Diseñar tablas de base de datos**

En el paso anterior creamos una base de datos SQLite vacía. Ahora podremos diseñar tablas de forma visual desde el Editor de diseños de DatabaseSpy o ejecutando scripts de creación de tablas desde su Editor SQL.

Esta parte del tutorial explica cómo diseñar tablas de forma visual. La nueva tabla servirá para almacenar informes así que deberá estar formada por estas columnas:

- ·El identificador (id) del informe (de tipo INTEGER)
- ·El nombre del informe (de tipo TEXT).

#### Paso 1: crear una tabla nueva

Para crear una tabla nueva:

- 1. Compruebe que el origen de datos está conectado en la ventana Proyecto (el icono debe ser de color verde). Si no está conectado, haga clic con el botón derecho en el origen de datos y seleccione **Conectarse**.
- 2. Haga clic en el botón **Mostrar en el explorador** que aparece junto al origen de datos conectado. (También puede hacer clic en la pestaña *Explorador*.)

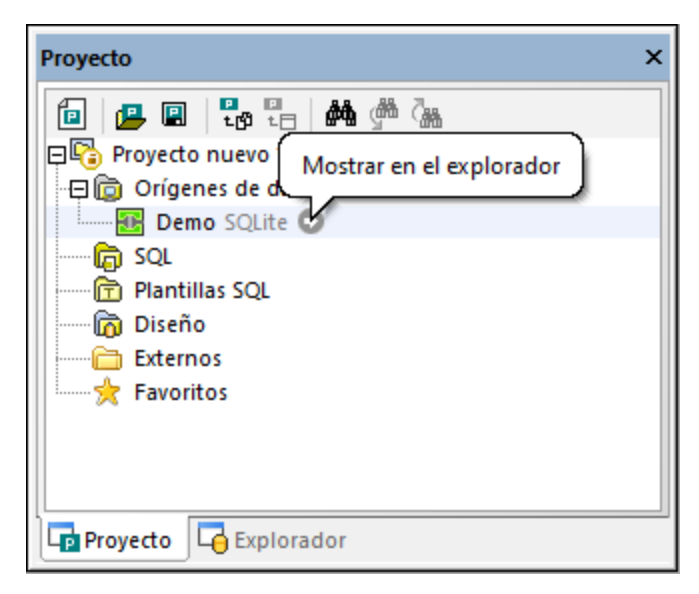

- 3. En el Explorador haga clic con el botón derecho del ratón en la BD main  $\Box$  en el menú contextual. Este es el resultado:
	- · Aparece un cuadro de diálogo que le informa de que DatabaseSpy ha creado un script de cambios para la acción actual. Haga clic en **Aceptar** para cerrarlo.
- · Aparece una tabla nueva llamada "newtable" en la carpeta "Tablas". Observe que la tabla aparece cubierta por el icono  $\blacksquare$ , lo que indica que se trata de un objeto de BD nuevo y sin guardar. Asimismo, la BD aparece cubierta por el icono . | lo que indica que alguno de sus objetos secundarios tiene cambios sin guardar.
- · De momento no se ha guardado ningún cambio en la BD. El script de cambios que se ha generado hasta ahora aparece en la ventana <u>Ventana Script de cambios de la [estructura](#page-34-0) de la BD</u><sup>35</sup>.

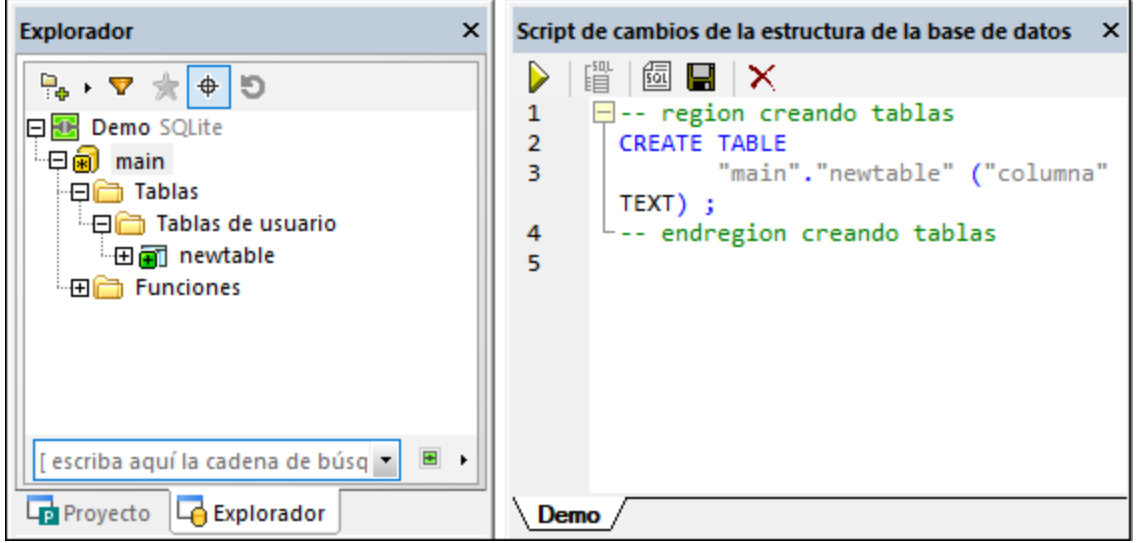

4. Seleccione la tabla y pulse **F2** para cambiarle el nombre a "reports". También puede hacer clic en la tabla con el botón derecho del ratón y seleccionar **Cambiar el nombre de la tabla** en el menú contextual. Verá que el script de cambios refleja este cambio.

Por defecto, el script cambia conforme va modificando la estructura de la BD en los pasos siguientes; por tanto, puede que quiera seleccionar la opción **No volver a mostrar este mensaje**.

#### Paso 2: agregar columnas

Cuando se crea una tabla nueva en DatabaseSpy, esta tiene solo una columna por defecto. En este ejemplo son requisitos llamar a la primera columna "id" y que sea de tipo INTEGER. También debe ser una clave principal. Para cumplir estos requisitos:

- 1. Seleccione la columna y pulse **F2** para introducir el nombre nuevo ("id").
- 2. Para cambiar el tipo de la columna primero debe seleccionar dicha columna y después cambiar la propiedad Tipo a INTEGER en la ventana Propiedades.
- 3. Asimismo, asegúrese de que desmarca la propiedad Admite valores nulos. Esto permite añadir la clave principal a la columna en el paso siguiente.

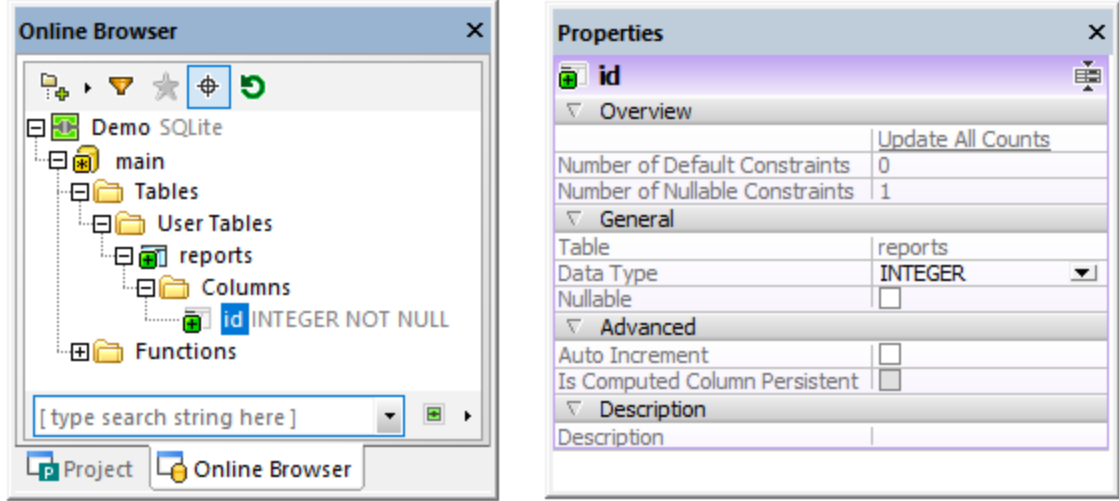

Con otros tipos de BD puede que quiera configurar otras de las propiedades de la columna, como Tamaño o Incremento automático. La BD de este ejemplo es una BD SQLite, por lo que no necesita la propiedad Incremento automático, ya que la primera columna de la tabla es de tipo INTEGER y tiene una clave principal.

4. Para añadir la clave principal a la columna "id" haga clic con el botón derecho del ratón y seleccione **Crear clave principal** en el menú contextual. El resultado es que se añade la carpeta "Keys" a la tabla; en esta carpeta se guarda la clave principal nueva.

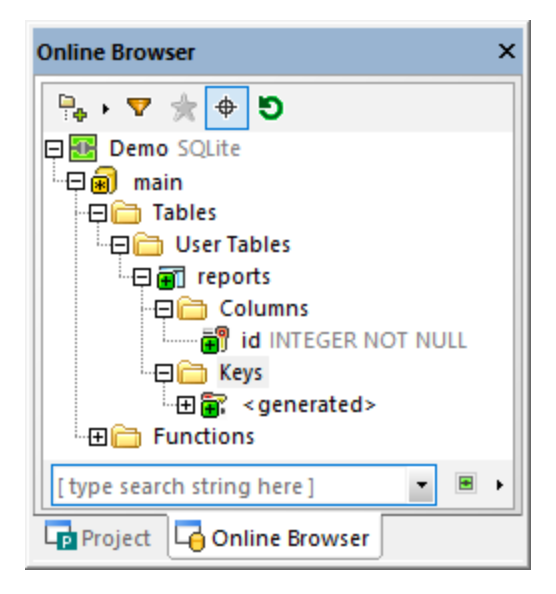

La clave principal nueva se llama <nombre generado> por defecto; esto indica que el nombre de la clave lo genera la BD al enviar el script. Con las bases de datos SQLite el nombre de las claves principales siempre aparece como **<nombre generado>** en DatabaseSpy, incluso aunque haya enviado el script a la BD. Otros tipos de BD permiten cambiar el nombre **<nombre generado>** después de enviar el script; consulte también **Reference of [Generated](#page-275-0) Names**<sup>276</sup>.

Vuelva a seguir los pasos anteriores para añadir una columna nueva, pero esta vez llamada "name" y de tipo TEXT.

### Paso 3: enviar el script de cambios

El diseño de tabla que hemos creado hasta ahora todavía no está guardado en la BD. Para guardar los cambios haga clic en el botón **Ejecutar el script de cambios SQL generado** de la ventana del script de cambios de la estructura de la BD.

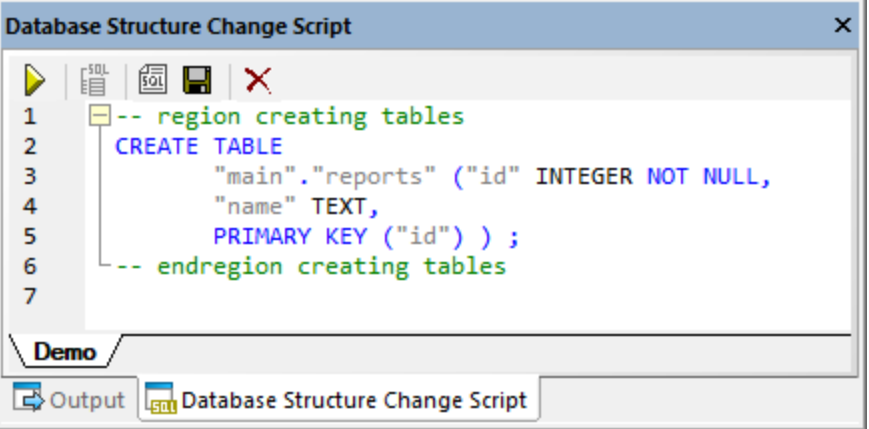

DatabaseSpy ejecuta el script en base a la BD y le informa del resultado. Ahora la tabla nueva se ve en el Explorador.

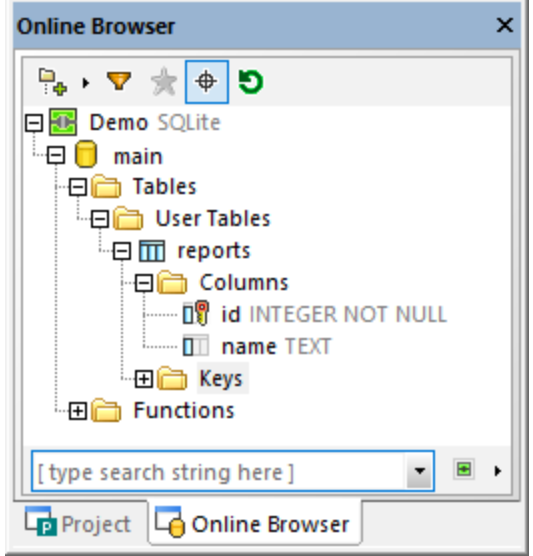

Este es el final de la parte de diseño del tutorial. Para información más detallada sobre cómo diseñar objetos de BD consulte [Managing](#page-219-0) Database Objects<sup>(220)</sup>.

### <span id="page-59-0"></span>**3.1.3 Ejecutar scripts SQL**

En el apartado anterior creamos una tabla de forma visual con el Editor de diseños. Otra manera de interactuar con la base de datos es por medio de scripts SQL (Structured Query Language). Los scripts SQL pueden

utilizarse para crear la estructura de la base de datos, realizar operaciones en la base de datos (p. ej. rellenarla con datos) y cambiar o eliminar la estructura de la base de datos. A continuación aprenderá a ejecutar algunos scripts SQL en la base de datos que creó en los pasos anteriores.

Primero crearemos la estructura de todas las tablas de la base de datos:

1. Conéctese a la base de datos SQLite que creó en los pasos anteriores.

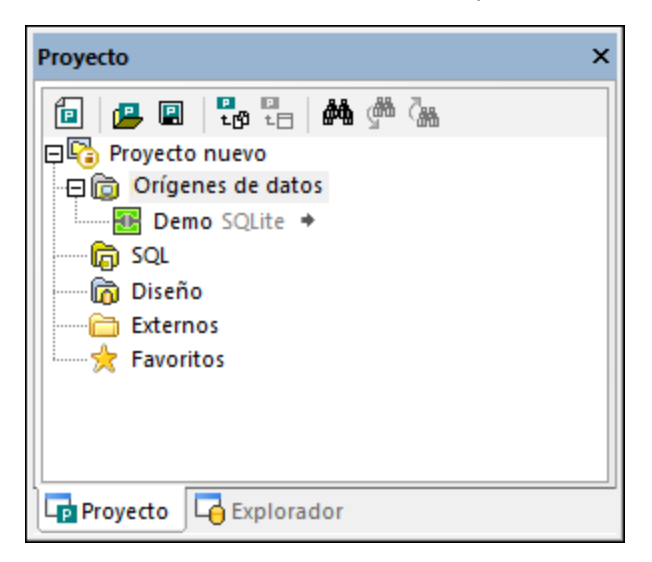

2. En el menú **Archivo** haga clic en **Abrir | Abrir archivo** y navegue hasta el archivo **NanonullCreateTables.sql** de la carpeta **C: \Usuarios\<usuario>\Documentos\Altova\DatabaseSpy2024\DatabaseSpyExamples\Tutorial**.

El script seleccionado se abre dentro del Editor SQL, en el panel principal.

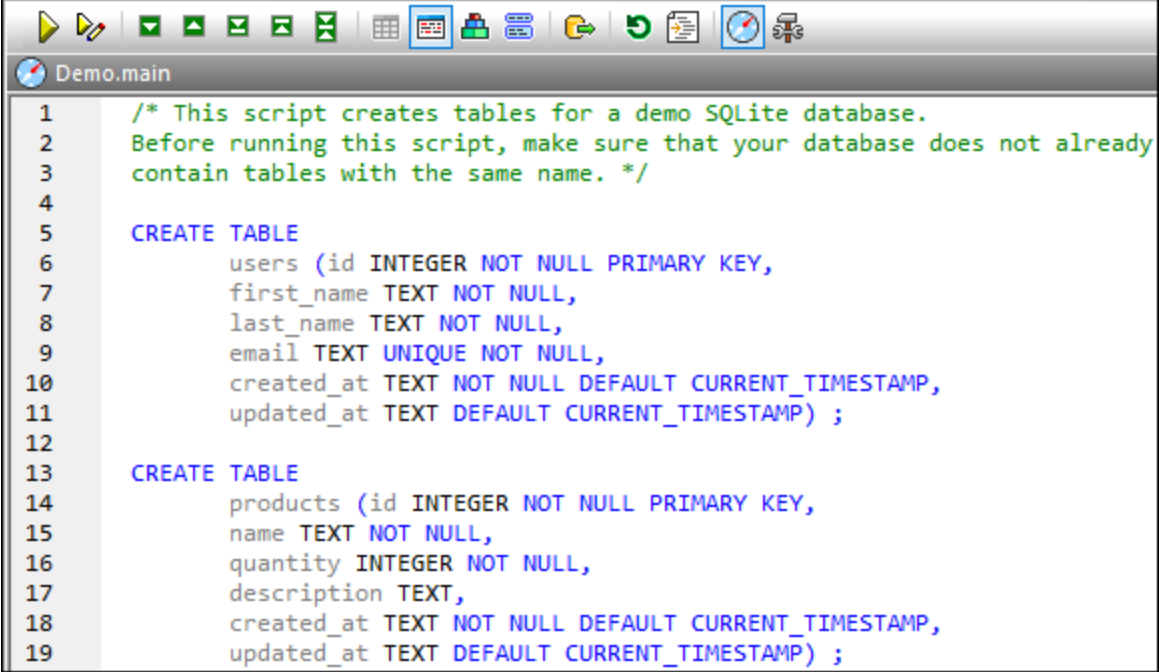

#### *Editor SQL*

El Editor SQL es el panel donde puede consultar, editar y ejecutar instrucciones SQL. El script de ejemplo que acabamos de abrir creará varias tablas en la base de datos.

**Nota:** Se asocia automáticamente una nueva ventana del editor SQL al origen de datos que esté activo en la ventana [Explorador](#page-23-0)<sup>24</sup> o en la ventana [Proyecto](#page-19-0)<sup>120</sup>. El origen de datos activo se muestra en todo momento en la barra del destino de la [ejecución](#page-46-0)<sup>(47</sup>). Los comandos que se ejecuten desde el editor SQL afectarán únicamente ese origen de datos en concreto. Si existen diferentes orígenes de datos, el editor SQL corresponde al último que estuviera activo antes de que se abriera el editor SQL. Cualquier ventana del editor SQL que abra a continuación heredará ese origen de datos.  $\frac{24}{\sqrt{24}}$  can le ventone Drovesto  $\frac{20}{\sqrt{24}}$ 47

Hay varias maneras de ejecutar el script SQL en la base de datos:

- Con el botón **Ejecutar**  $\triangleright$  de la barra de herramientas del Editor SQL.
- Con el comando **Ejecutar** del menú **Editor SQL**.
- ·Con la tecla **F5**.

DatabaseSpy ejecuta el script y nos informa sobre el resultado de la ejecución en la ventana Mensajes. Por ejemplo:

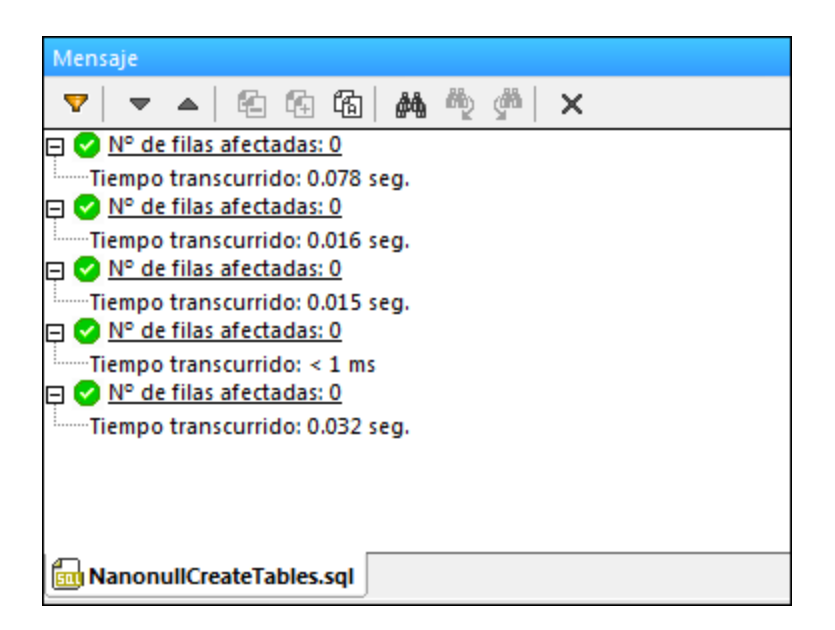

Ahora haga clic en la pestaña *Explorador* de la ventana Proyecto y haga clic en **Actualizar** . Observe que se añadieron varias tablas nuevas a la base de datos.

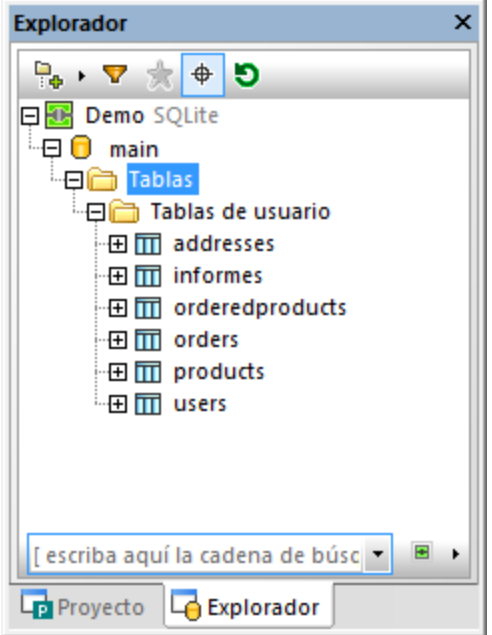

Bien, por ahora hemos creado la estructura de la base de datos, pero las tablas están vacías. Para ver el número de filas que tiene cada tabla haga clic en el enlace recuento que aparece cuando pasa el ratón por encima de las tablas en el Explorador.

#### **Para rellenar las tablas con datos:**

- 1. En el menú **Archivo** haga clic en **Abrir | Abrir archivo** y navegue hasta el archivo **NanonullPopulateTables.sql** de la carpeta C: \Usuarios\<usuario>\Documentos\Altova\DatabaseSpy2024\DatabaseSpyExamples\Tutorial.
- 2. Haga clic en **Eiecutar**  $\triangleright$ .

Si vuelve al Explorador y comprueba el recuento de filas de cada tabla, observará que el recuento de filas ha cambiado.

Ahora generaremos automáticamente un script nuevo que recuperará algunos datos de la base de datos:

· En el Explorador haga clic con el botón derecho en una tabla y seleccione **Mostrar en Editor SQL | SELECT** en el menú contextual.

Esto genera automáticamente una instrucción SQL basada en la estructura de la tabla seleccionada. La instrucción aparece en la ventana del Editor SQL. Para ejecutarla y ver los datos de la tabla en una cuadrícula de solo lectura haga clic en **Ejecutar**  $\triangleright$ . Para poder modificar los datos después de recuperarlos haga clic en **Ejecutar para editar datos** .

También puede crear scripts SQL a mano y añadirlos al proyecto de DatabaseSpy:

- 1. Abra una ventana nueva del Editor SQL. Esto puede hacerse de varias formas:
	- o En el menú **Archivo** haga clic en **Nuevo/a | SQL Editor**.
	- o Con el botón **Editor SQL** de la barra de herramientas.
	- o Con la tecla **Ctrl+ N**.
- 2. Introduzca el contenido del script (p. ej. **SELECT \* FROM users;**).
- 3. Haga clic dentro del Editor SQL para activar el script.
- 4. En la ventana Proyecto haga clic con el botón derecho en la carpeta SQL y seleccione **Agregar archivo activo al proyecto** en el menú contextual. Cuando llegue el momento de guardar el archivo, elija una ubicación apropiada (p. ej. la misma carpeta del archivo de proyecto de DatabaseSpy).

También puede añadir al proyecto otros scripts SQL creados fuera de DatabaseSpy:

- 1. Active la ventana Proyecto.
- 2. Haga clic con el botón derecho en una carpeta de la ventana Proyecto y seleccione **Agregar archivos al proyecto**. Después navegue hasta los scripts SQL que desea agregar.

La carpeta SQL de la ventana Proyecto sirve para agrupar scripts SQL pertenecientes al proyecto y poder acceder a ellos con facilidad. Sin embargo, no es obligatorio guardar los scripts SQL en esta carpeta. Si lo prefiere, puede crear carpetas o subcarpetas nuevas y guardar en ellas sus scripts (esto se hace con los comandos de la ventana **[Proyecto](#page-19-0)<sup>(20</sup>)**.

**Nota:** si necesita eliminar todas las tablas de la base de datos de ejemplo, puede usar el script **NanonullDropTables.sql** de la carpeta C: \Usuarios\<usuario>\Documentos\Altova\DatabaseSpy2024\DatabaseSpyExamples\Tutorial.

## <span id="page-64-0"></span>**3.1.4 Abrir el proyecto del tutorial**

Para el resto del tutorial utilizaremos un proyecto de muestra de DatabaseSpy, que nos ayudará a realizar distintas tareas. El proyecto de muestra está en esta ruta de acceso: **C:**

**\Usuarios\<usuario>\Documentos\Altova\DatabaseSpy2024\DatabaseSpyExamples\Tutorial\NanonullP ro.qprj**.

Hay varias maneras de abrir el proyecto de muestra en DatabaseSpy:

- ·En el menú **Archivo** seleccione el comando **Abrir | Abrir proyecto**.
- Con el botón **Abrir proyecto de** la ventana Proyecto.
- Haciendo doble clic en el archivo de proyecto en el Explorador de Windows y cerrando el cuadro de diálogo de conexión con la base de datos que aparece.

El proyecto contiene una conexión a una base de datos SQLite que está inactiva por defecto. Para conectarse al origen de datos haga clic con el botón derecho en la ventana Proyecto y seleccione **Conectarse** en el menú contextual.

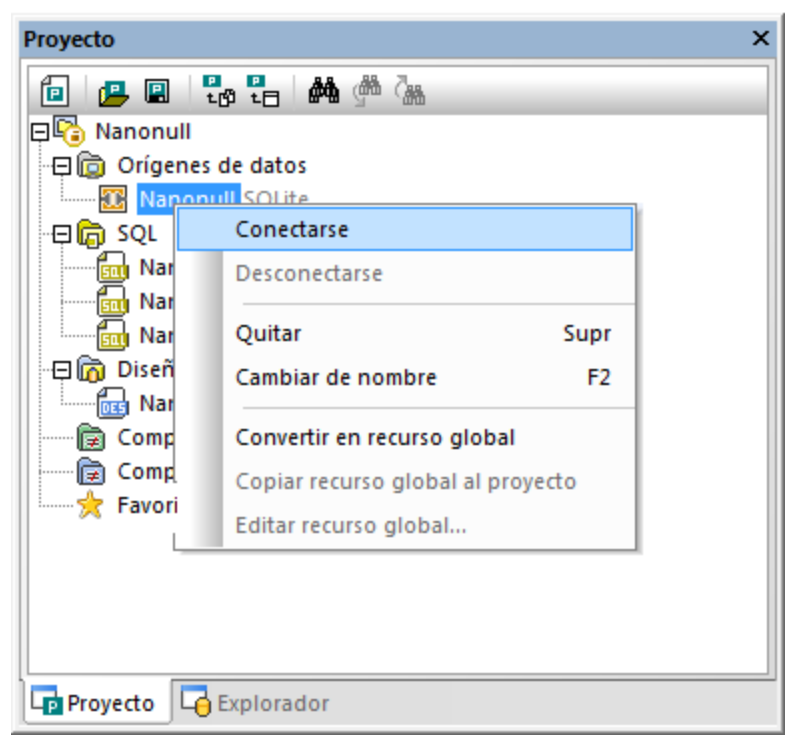

*Ventana Proyecto*

Cuando el origen de datos esté conectado, aparecerá el contenido del proyecto en la ventana Proyecto, mientras que la estructura de la base de datos podrá verse en la ventana [Explorador](#page-23-0)<sup>(24)</sup>. El Explorador se encuentra por defecto en una pestaña de la ventana Proyecto, pero se puede desacoplar y anclar en otra posición de la interfaz (*véase Organizar las ventanas de [información](#page-49-0)* ). 50

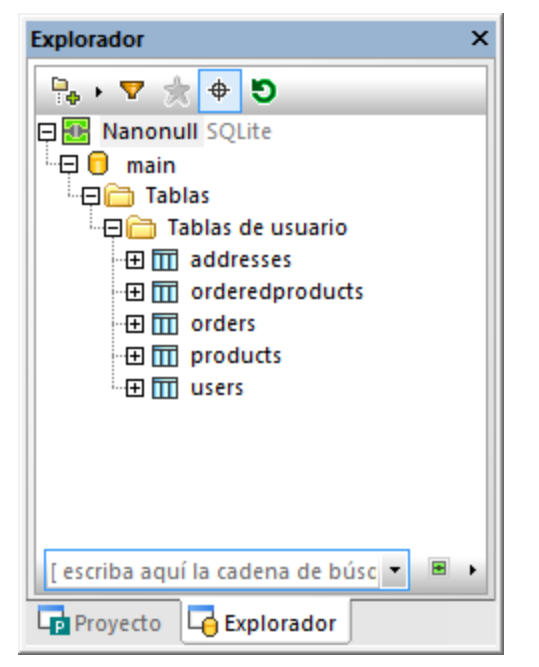

*Ventana Explorador*

**Nota:** para que la ventana Explorador se rellene, el proyecto debe contar con un origen de datos activo (conectado). Los orígenes de datos desconectados se ocultan por defecto en la ventana Explorador. Si quiere ver todos los orígenes de datos en el Explorador, independientemente de si están conectados o no, primero seleccione el origen de datos en la ventana **[Proyecto](#page-19-0)<sup>(20)</sup> y después marque la casilla** *Mostrar siempre en el explorador* en la ventana [Propiedades](#page-29-0)<sup>(30)</sup>.

### <span id="page-65-0"></span>**3.1.5 Explorar una base de datos**

En este apartado explicamos cómo explorar el contenido de una base de datos y modificar algunos datos. Para este apartado necesitaremos el proyecto de muestra de DatabaseSpy que ya incluye una base de datos SQLite con datos (*véase Abrir el [proyecto](#page-64-0) del tutorial* ). 65

Como la base de datos del proyecto es SQLite, el Explorador muestra un objeto raíz fijo llamado "main". Con otros tipos de BD se muestran varios objetos raíz (BD o esquemas, según el caso).

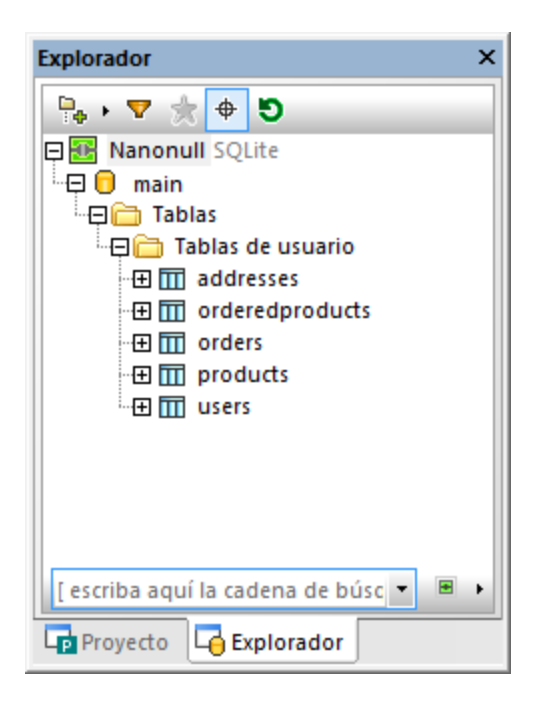

Puede explorar la base de datos expandiendo las carpetas que le interesen en el Explorador. La estructura de carpetas actual dependerá del tipo de base de datos. En este apartado del tutorial vamos a expandir todas las tablas para poder ver sus columnas y otros objetos, como claves principales, restricciones, índices, etc. Tenga en cuenta que la ventana Propiedades muestra en todo momento información detallada sobre el objeto que está seleccionado.

Para ver la estructura de las tablas en forma de diagrama abra un Editor de diseños nuevo (**Ctrl+D**) y arrastre las tablas desde el Explorador hasta el área de diseño.

Para ver los datos que hay dentro de una tabla (los datos serán de solo lectura):

- 1. Haga clic con el botón derecho en la tabla en el Explorador.
- 2. Seleccione **Recuperar datos | Todas las filas** o **Recuperar datos | Las primeras 200 filas** en el menú contextual. Recuerde que el número de filas para el comando **Recuperar datos | Las primeras X filas** puede configurarse desde **Herramientas | Opciones | Editor SQL**.

Si quiere abrir datos para editarlos y no solo consultarlos, haga clic con el botón derecho en la tabla en el Explorador y seleccione Editar datos. También puede seleccionar **Recuperar datos | Las primeras X filas** y ejecutar después el comando **Ejecutar para editar datos** . También puede seleccionar y actualizar datos de la base de datos ejecutando consultas SQL en el Editor SQL (*véase [Ejecutar](#page-59-0) scripts SQL* ). 60

Independientemente del método utilizado para recuperar los datos, el contenido recuperado aparece en la vista *Resultados* en forma de cuadrícula.

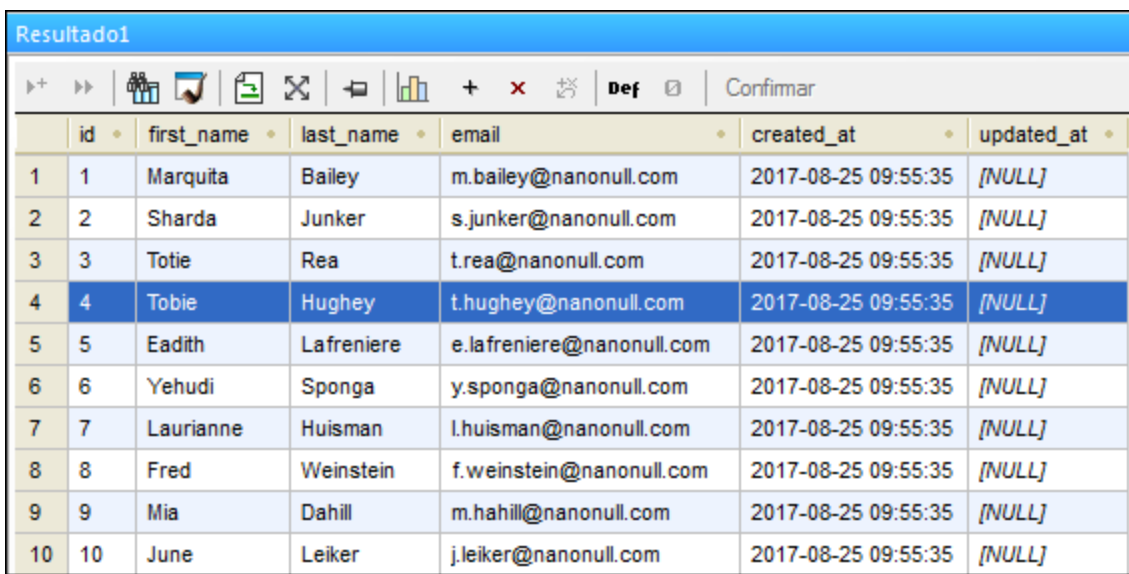

*Vista Resultados*

Para poder editar los datos deberá recuperarlos con el comando **Editar datos** (o **Ejecutar para editar datos** • 2). Cuando así lo haga, la barra de herramientas de la cuadrícula de resultados incluirá botones para agregar filas nuevas  $\pm$  y para eliminar filas  $\frac{\mathbf{x}}{2}$ . Para modificar el valor de una celda haga doble clic en la celda e introduzca un nuevo valor.

**Nota:** a fin de proteger la integridad de la base de datos, puede haber algunas limitaciones a la hora de editar los datos dependiendo de las restricciones que tenga definida la tabla. Por ejemplo, no se puede editar una columna que está definida como clave principal ni se puede introducir texto dentro de una columna numérica. DatabaseSpy realiza comprobaciones de validez básicas a medida que el usuario modifica los datos. Si falla la comprobación de validez, el color de fondo de la celda será rojo oscuro. Después, a la hora de confirmar los cambios, la base de datos permite comprobar otra vez la validez de los datos. Si la base de datos rechaza los cambios, en la ventana Mensajes aparece un error y los datos no se confirman en la base de datos.

Los cambios realizados en la cuadrícula no se reflejan inmediatamente en la base de datos. Para actualizarla debe hacer clic en el botón **Confirmar**, que implementa los cambios en la base de datos. Si cambia de idea y prefiere revertir los cambios en la cuadrícula antes de confirmarlos en la base de datos, haga clic en el botón

### **Deshacer todo** .

Las opciones de configuración de la cuadrícula de resultado se pueden modificar desde **Herramientas | Opciones | Editor SQL | Vista de resultados**.

Ahora que ya sabe recuperar y editar datos de la base de datos puede obtener más información sobre la cuadrícula de resultados en la sección **[Recuperar](#page-282-0) y editar datos <sup>283</sup>.** 

# <span id="page-68-0"></span>**3.2 Base de datos "ZooDB"**

En este tutorial utilizará DatabaseSpy para interactuar con una base de datos SQL Server que modela un zoo. La aplicación incluye instrucciones paso a paso, scripts SQL y otros archivos para que pueda completar esta tarea.

Estas son las tareas que aprenderá a realizar en este tutorial avanzado; para que todo vaya bien debe seguir los pasos de forma secuencial:

- ·[Configurar](#page-69-0) el proyecto de BD "ZooDB"<sup>(70</sup>: en este apartado aprenderá a crear el proyecto que contiene todos los archivos script necesarios, así como la conexión de BD.
- [Agregar](#page-76-0) tablas a la BD<sup>(77</sup>): ilustra varias maneras de crear o diseñar la estructura de la BD.<br>• Definir restricciones <sup>85</sup> : ofrece instrucciones para crear estes tipes de restricción: única, de 77
- Definir [restricciones](#page-84-0)<sup>65</sup>: ofrece instrucciones para crear estos tipos de restricción: única, de comprobación, predeterminada y de clave foránea.
- ·[Insertar](#page-90-0) datos en la BD<sup>(91)</sup>: en esta parte del tutorial aprenderá a llenar la BD de datos. Puede hacerlo importando los datos desde archivos XML o CSV, ejecutando un script INSERT o introduciendo los datos manualmente.
- ·[Consultar](#page-100-0) la BD<sup>(101)</sup>: aquí aprenderá a realizar diferentes consultas en la base de datos "ZooDB" para ver, actualizar o eliminar datos. Esto incluye ejecutar scripts SQL y generar instrucciones SQL en cualquier momento. Por supuesto, siempre puede seleccionar, actualizar o eliminar datos de forma manual.
- ·[Exportar](#page-108-0) datos de la BD<sup>109</sup>: muestra cómo exportar datos en otros formatos, como XML.

#### **Requisitos**

Antes de que empiece a seguir las instrucciones de este tutorial debe crear una base de datos de prueba en Microsoft SQL Server. Para ello puede usar Microsoft SQL Server Management Studio o Visual Studio. Conéctese a un servidor de base de datos en el que se ejecute Microsoft SQL Server y siga las instrucciones de su herramienta de administración de BD de SQL Server. Por ejemplo, la imagen siguiente muestra cómo crear una BD nueva en un servidor SQL de red desde Visual Studio 2015:

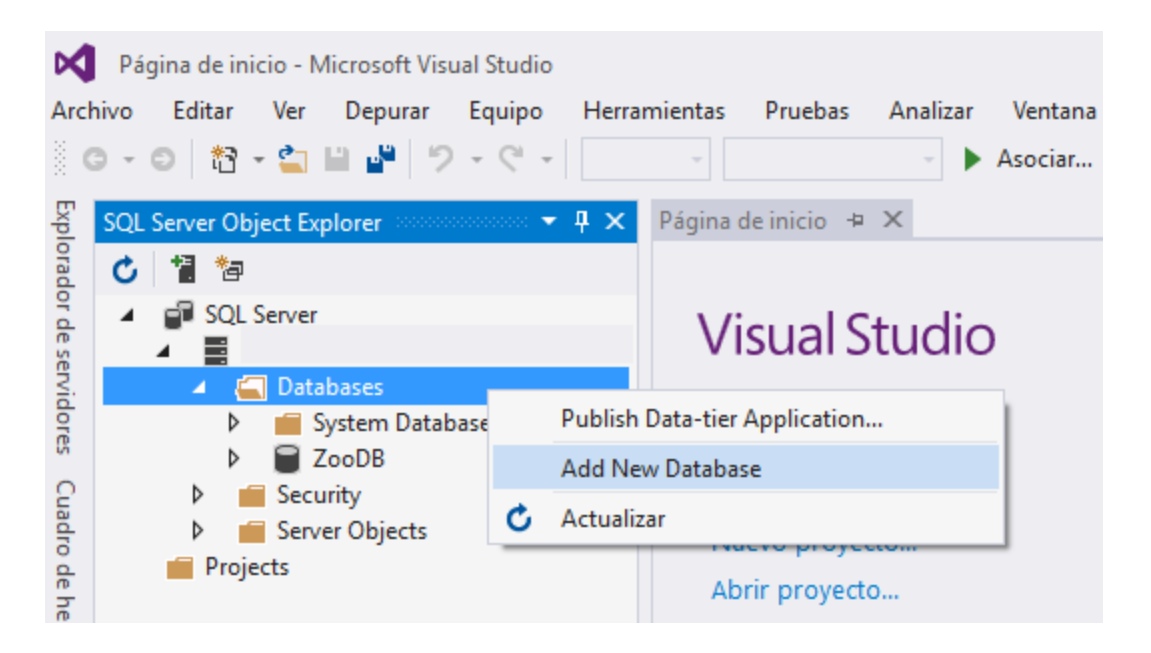

Notas:

- · En este tutorial el nombre de BD es "ZooDB".
- · Su cuenta de usuario de SQL Server necesita privilegios "dbcreator" para crear una base de datos. Póngase en contacto con su administrador de servidor de BD si no cuenta con los derechos correspondientes.
- · La base de datos nueva "ZooDB" debe estar vacía. Iremos añadiendo tablas, relaciones y datos a la BD en los pasos siguientes de este tutorial.

### Archivos de ejemplo del tutorial

La tabla siguiente enumera los archivos usados en este tutorial. Estos archivos se encuentran en: **C: \Usuarios\<usuario>\Documentos\Altova\DatabaseSpy2024\DatabaseSpyExamples\Tutorial**. La mayoría son scripts en gramática de SQL Server que crean la estructura de la BD y después llenan de datos algunas de las tablas. Tenga en cuenta que los archivos aparecen en el orden en el que se tienen que ejecutar en la BD, como irá viendo conforme avance por el tutorial.

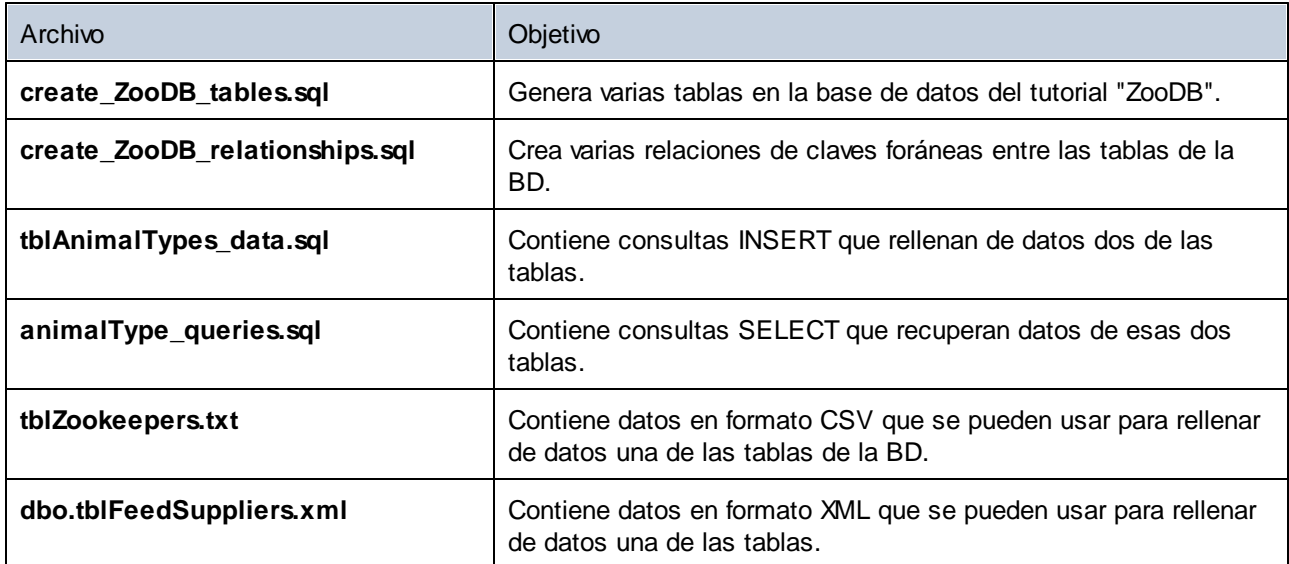

Hay más archivos CVS y XML disponibles si prefiere rellenar de datos todas las tablas de la BD (*consulte [Rellenar](#page-96-0) otras tablas* ). 97

## <span id="page-69-0"></span>**3.2.1 Configurar el proyecto de BD "ZooDB"**

En un proyecto de DatabaseSpy puede organizar todo lo necesario para su proyecto de BD. Estos son los artículos que puede almacenar en un archivo de proyecto:

- ·Crear un proyecto nuevo y agregar una conexión a un origen de datos
- · Agregar archivos SQL
- · Cambiar el nombre del proyecto
- · Definir las opciones de inicio del proyecto

### 3.2.1.1 Conectarse a la BD

Como se menciona en <u>[Requisitos](#page-68-0)</u> ®, el primer paso es crear una BD vacía llamada "ZooDB" en SQLServer. Tras crear la base de datos podrá conectarse a ella desde Database Spy con ayuda del **Asistente para la conexión**. Este práctico asistente permite conectarse a cualquier BD compatible con DatabaseSpy (Microsoft Access, Microsoft SQL Server, Oracle, MySQL, IBM DB2, Sybase y PostgreSQL).

#### **Para conectarse a la base de datos del tutorial:**

- 1. Elija una de estas opciones:
	- ·Haga clic en el botón de la barra de herramientas **Conectarse a una base de datos**.
	- ·En el menú **Archivo** haga clic en **Crear una conexión a una base de datos**.
	- ·Pulse **Ctrl+Q**.

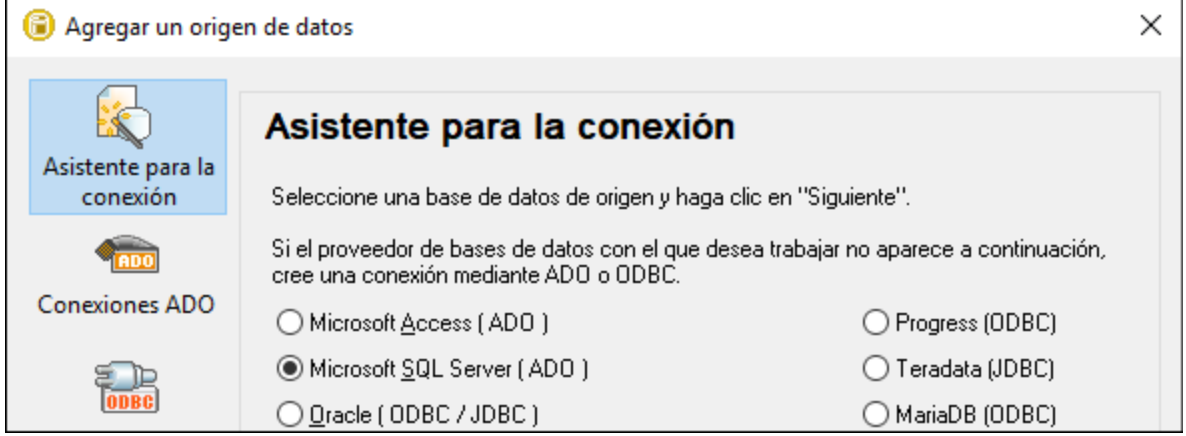

2. Seleccione la opción *Microsoft SQL Server (ADO)* y haga clic en Siguiente. Ahora aparece la lista de controladores ADO disponibles. En este ejemplo usaremos como proveedor **SQL Server Native Client 11.0**, pero puede usar también **Microsoft OLE DB Provider for SQL Server** si lo prefiere.

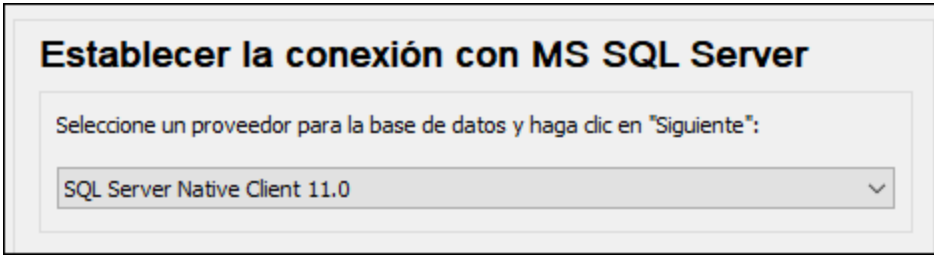

3. Haga clic en **Siguiente** para acceder al cuadro de diálogo "Propiedades del vínculo de datos".

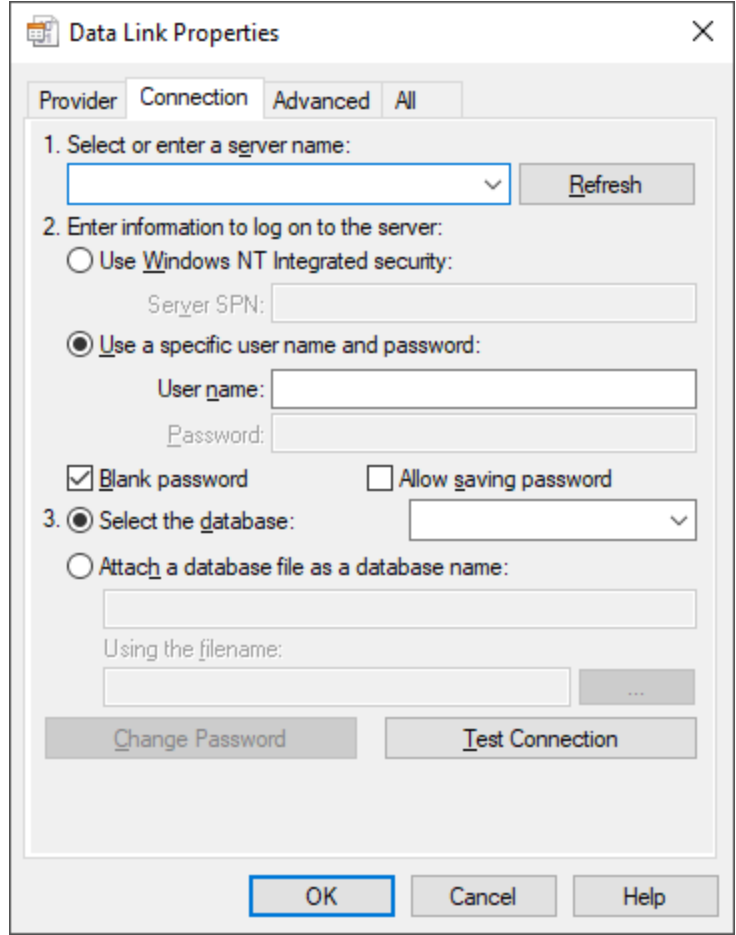

- 4. Seleccione o introduzca el nombre del servidor de BD (por ejemplo, **SQLSERV01**). Si se va a conectar a una instancia de SQL Server, entonces el nombre del servidor tendrá el formato **SQLSERV01\SOMEINSTANCE**. Expanda la lista desplegable para ver la lista de servidores disponibles en la red.
- 5. Si el servidor de BD se configuró para admitir conexiones desde usuarios autenticados en el dominio de Windows, seleccione *Usar seguridad integrada de Windows NT*. De lo contrario, seleccione **Utilizar un nombre de usuario y una contraseña específicos**, desmarque la casilla *Contraseña en blanco* e introduzca las credenciales donde corresponda.
- 6. Seleccione la base de datos a la que desea conectarse (en este ejemplo es **ZooDB**).
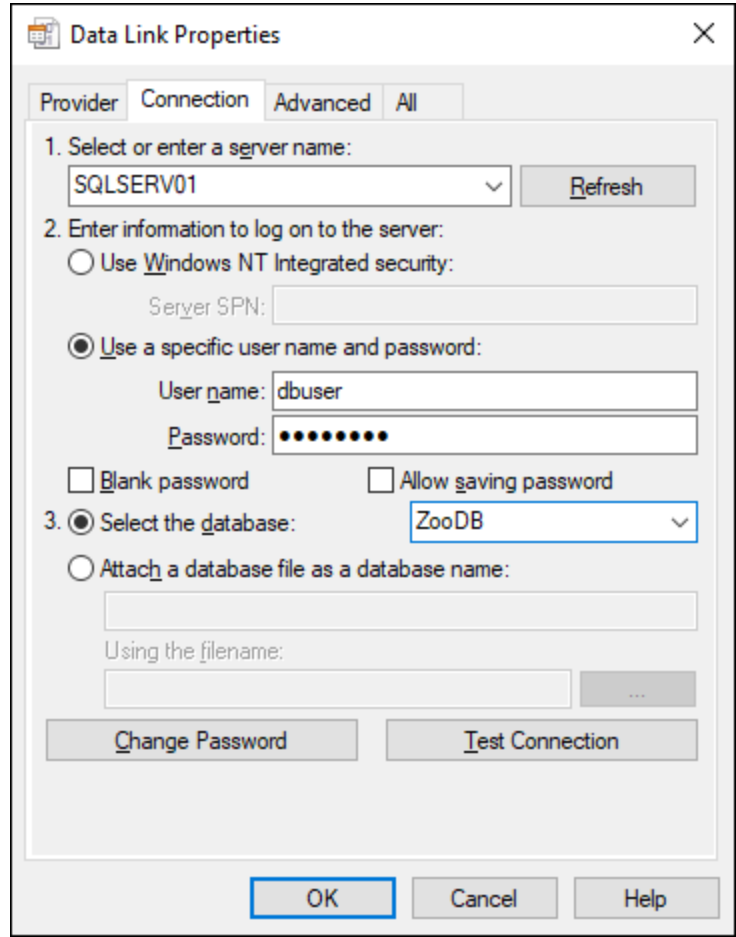

7. Para probar la conexión haga clic en **Probar conexión**. Este paso se recomienda en este momento.

Incluso aunque la conexión funcione al probarla, la información de seguridad debe ser persistente (*véase paso siguiente*).

8. Haga clic en la pestaña *Todos* y cambie la propiedad Persist Security Info a **True**.

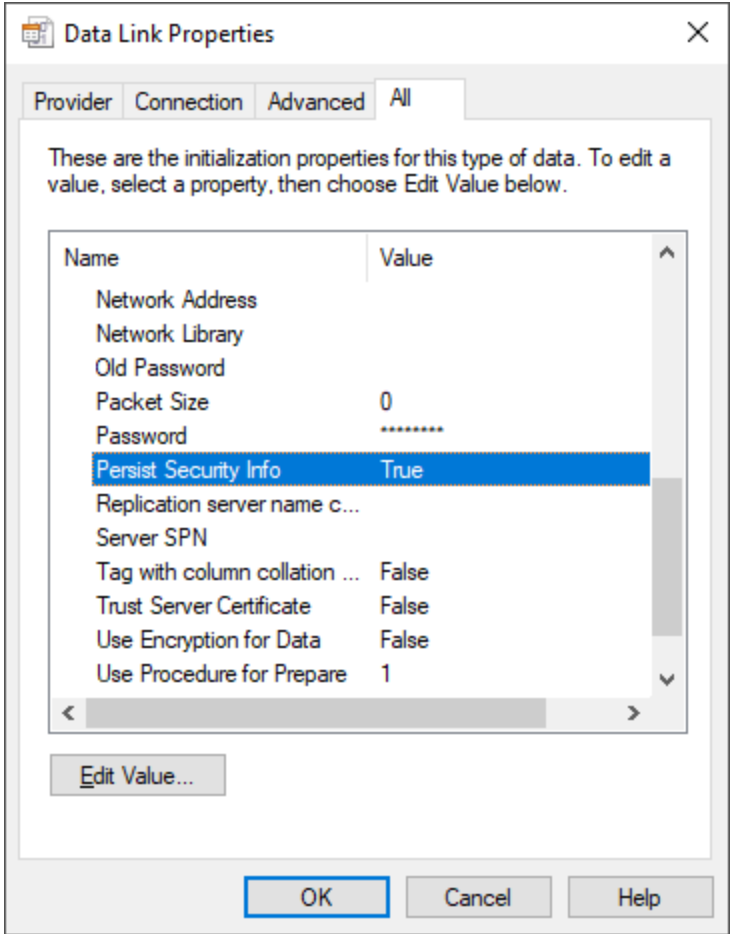

- 9. Haga clic en **Aceptar**.
- 10. En el cuadro de diálogo "Asignar un nombre al origen de datos" introduzca un nombre para la conexión y haga clic en **Aceptar**. En este ejemplo el nombre de la conexión es "ConexiónBDZoo".

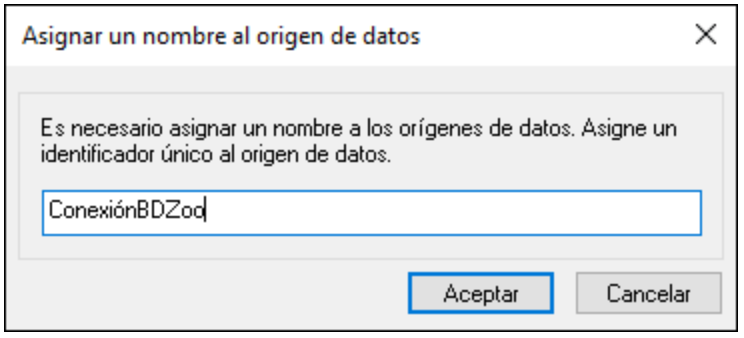

La ventana *Proyecto* ahora contiene una conexión llamada "ZooDBConnect" en la carpeta Orígenes de datos.

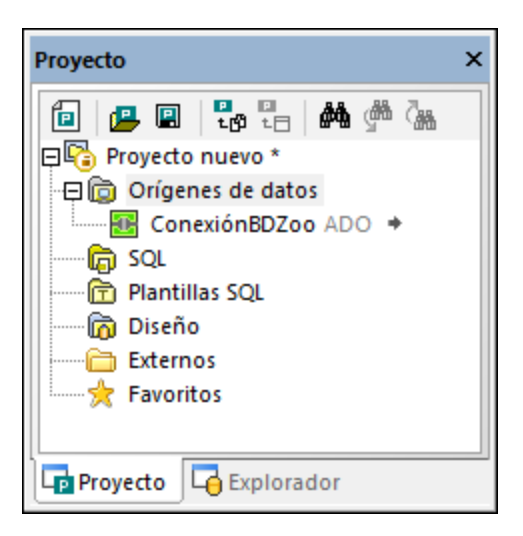

# <span id="page-74-0"></span>3.2.1.2 Agregar archivos SQL al proyecto

En DatabaseSpy puede almacenar sus archivos SQL junto con la conexión de BD en un solo archivo de proyecto. Así puede tener a mano todos los archivos y conexiones necesarios nada más abrir el proyecto en DatabaseSpy.

En este apartado del tutorial avanzado aprenderá a agregar al proyecto los scripts SQL que necesitará más adelante para crear las tablas de la BD del zoo y para consultarlas.

#### **Para agregar archivos SQL al archivo de proyecto:**

- 1. En la ventana Proyecto haga clic con el botón derecho en la carpeta SQL y elija **Agregar archivos al proyecto...** en el menú contextual. Aparece el cuadro de diálogo "Abrir".
- 2. Seleccione estos archivos disponibles en la carpeta del tutorial:
- · animalType\_queries.sql
- · create\_ZooDB\_relationships.sql
- · create\_ZooDB\_tables.sql
- · tblAnimalTypes\_data.sql
	- 3. Haga clic en **Abrir**. Observe que la carpeta SQL de la ventana Proyecto contiene los archivos SQL elegidos.

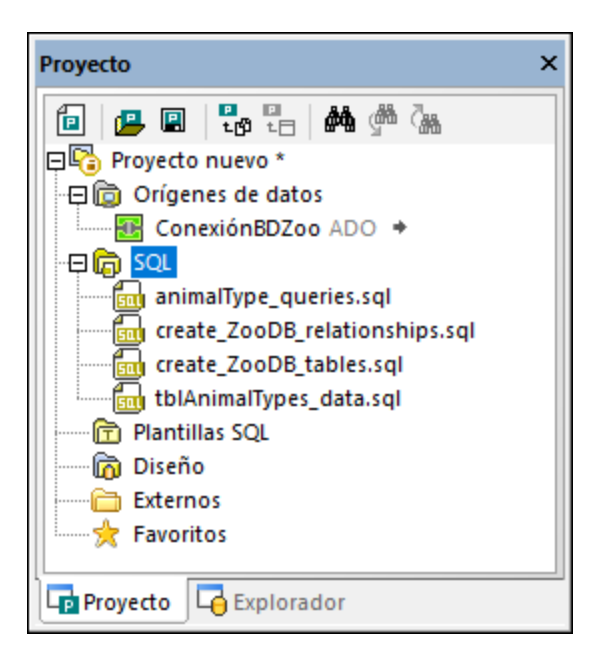

# 3.2.1.3 Renombrar el proyecto y guardarlo

El proyecto que ha creado hasta ahora lo volverá a usar en los pasos siguientes de este tutorial, por lo que debe guardarlo en disco.

#### **Para guardar el proyecto:**

- 1. Elija uno de estos métodos:
	- · Haga clic en **Guardar proyecto<sup>n</sup> en la ventana Proyecto.**<br>• En el menú Archivo baga clic en Guardar el provecto con
	- En el menú **Archivo** haga clic en **Guardar el proyecto como**.
	- ·Pulse **Ctrl+S**.
- 2. En el cuadro de diálogo "Guardar como" elija una ruta de acceso para el proyecto e introduzca "ProyectoBDZoo" como nombre de archivo.
- 3. Haga clic en **Guardar**.

También puede cambiar el nombre de cualquiera de los orígenes de datos del proyecto. Para ello primero debe desconectar el origen de datos:

- 1. Haga clic con el botón derecho en el origen de datos **ZooDBConnect** en la ventana Proyecto y seleccione **Desconectarse** en el menú contextual. El icono cambiará a "desconectado" **13**
- 2. Haga clic con el botón derecho en el origen de datos y seleccione **Cambiar de nombre** en el menú contextual (o pulse **F2**) e introduzca el nombre nuevo del origen de datos.

# 3.2.1.4 Definir las opciones de inicio

Si quiere puede configurar DatabaseSpy para que al iniciarse abra el último proyecto activo:

- 1. En el menú **Herramientas** haga clic en **Opciones** y después en **Generales**.
- 2. Marque la casilla **Abrir el último proyecto al inicio**.

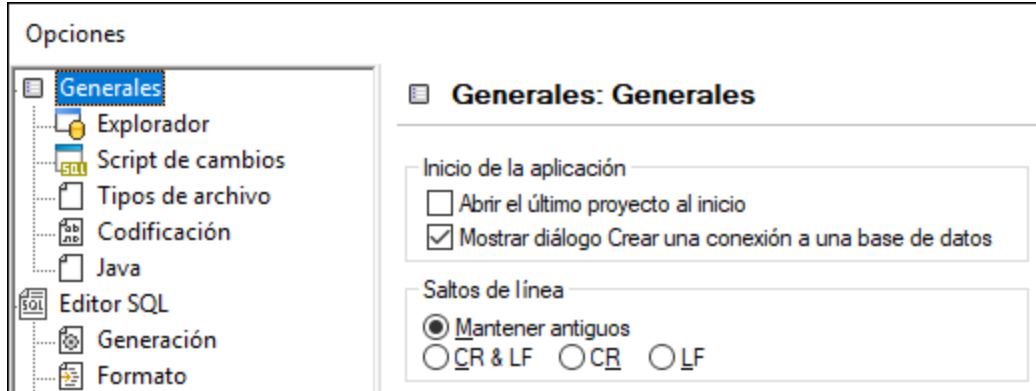

Para información sobre el resto de opciones consulte el apartado Configurar [DatabaseSpy](#page-435-0)<sup>436</sup>.

# **3.2.2 Agregar tablas a la BD**

En la sección anterior del tutorial avanzado aprendió a crear un proyecto de BD y agregar una conexión a una BD al proyecto. Sin embargo, esta BD no tiene tablas todavía.

En esta sección del tutorial avanzado aprenderá a crear las tablas que compondrán la BD del zoo con la ayuda de scripts SQL y del Editor de diseños. Concretamente aprenderá a:

- · Abrir y ejecutar un archivo SQL
- · Agregar una tabla usando las funciones del Editor de diseños
- · Generar y modificar una instrucción CREATE
- · Agregar una columna nueva a la tabla

# <span id="page-76-0"></span>3.2.2.1 Abrir y ejecutar un archivo SQL

En el apartado anterior del tutorial avanzado aprendió a [agregar](#page-74-0) el script <sup>75</sup> create\_zooDB\_tables.sql <sup>75</sup> al proyecto de BD. Ahora puede ejecutar este script para agregar tablas a la base de datos ZooDB, pero recuerde que todos los scripts se ejecutan con el origen de datos que esté asignado en ese momento, como se muestra a continuación.

### **Para agregar tablas a una BD ejecutando un script SQL:**

Abra el [proyecto](#page-68-0) "ZooDB" <sup>®</sup> que creó antes y haga doble clic en el origen de datos **ConexiónBDZoo** para conectarse a él.

- 1. En la ventana Proyecto haga doble clic en la entrada **create\_ZooDB\_tables.sql** en la carpeta SQL. El script se abre en una ventana del Editor SQL.
- **Nota:** Se asocia automáticamente una nueva ventana del editor SQL al origen de datos que esté activo en la ventana [Explorador](#page-23-0)<sup>24</sup> o en la ventana [Proyecto](#page-19-0)<sup>20</sup>. El origen de datos activo se muestra en todo momento en la barra del destino de la [ejecución](#page-46-0)<sup>47</sup>. Los comandos que se ejecuten desde el editor SQL afectarán únicamente ese origen de datos en concreto. Si existen diferentes orígenes de datos,

el editor SQL corresponde al último que estuviera activo antes de que se abriera el editor SQL. Cualquier ventana del editor SQL que abra a continuación heredará ese origen de datos.

2. Si es necesario, asigne un origen de datos al script actual. Si el script no tiene asignado ningún origen de datos, en la parte superior del Editor SQL puede verse el estado **Se desconoce - Sin conexión**.

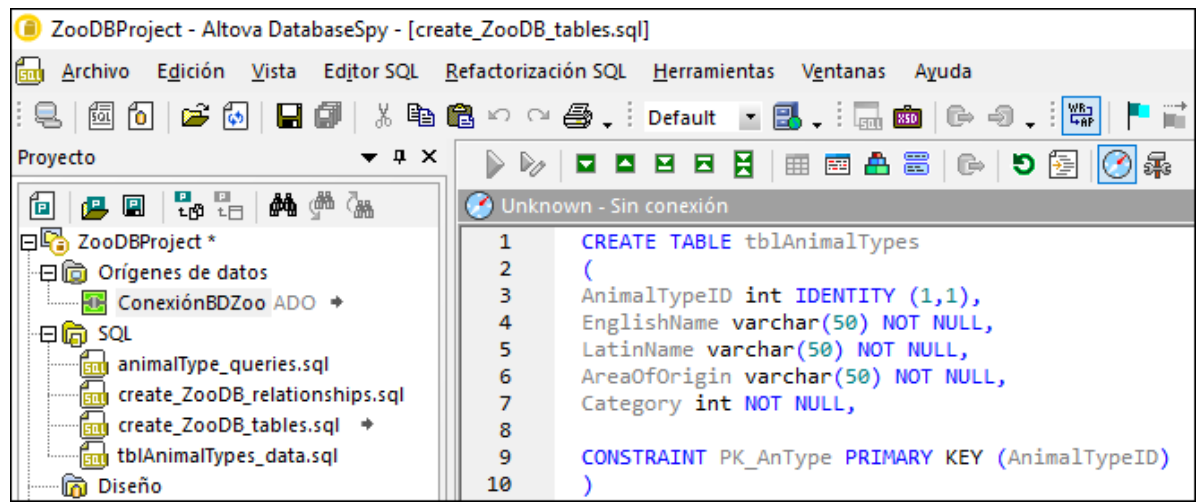

Para asignar un origen de datos al script haga clic en el hipervínculo **Sin conexión** y, en la ventana Propiedades, seleccione **ConexiónBDZoo** en la lista desplegable del cuadro combinado Origen de datos.

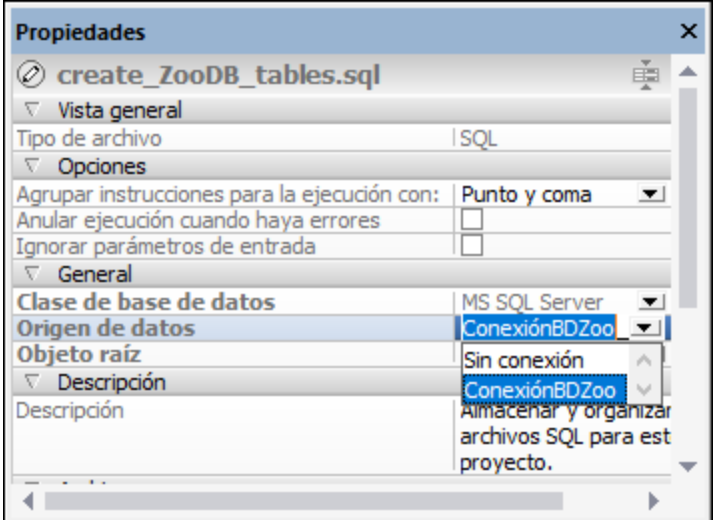

El script SQL ya está conectado al origen de datos ConexiónBDZoo y en el Editor SQL se habilitan los iconos de ejecución en la barra de herramientas.

En la ventana Proyecto haga clic en el icono Guardar proyecto **[8]** (Ctrl+S) para guardar la asignación de origen de datos en las propiedades del proyecto.

3. En el Editor SQL haga clic en el botón **Ejecutar** (**F5**).

Si el script se ejecuta con éxito se añaden varias tablas a la BD:

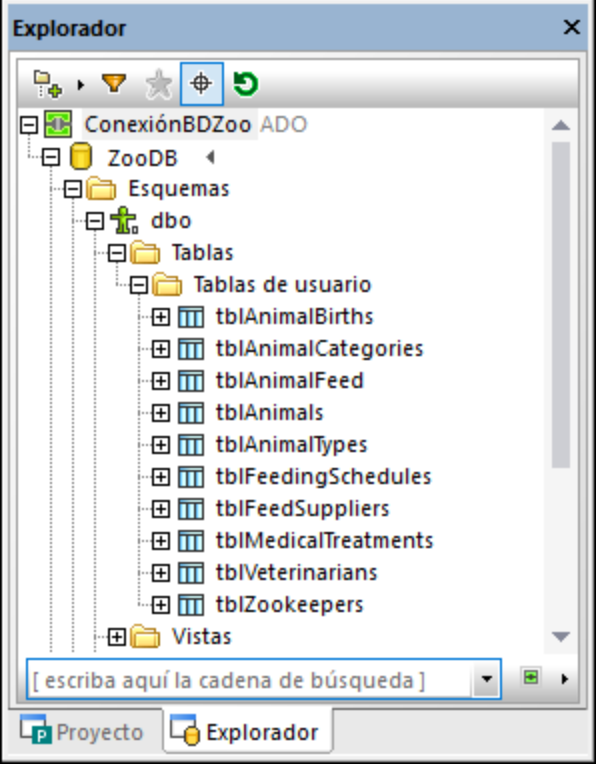

Para ver las tablas puede hacer clic en la pestaña Explorador y expandir la estructura de la carpeta como se ve en la imagen anterior.

Después de hacer cambios en la BD asegúrese de que actualiza los datos que aparecen en el Explorador. Para ello haga clic con el botón derecho en el nombre de la BD, "ZooDB" en este ejemplo, y seleccione

**Actualizar** en el menú contextual o haga clic en el botón **Actualizar** .

### 3.2.2.2 Agregar tablas desde el editor de diseños

Desde la interfaz gráfica del Editor de diseños también puede agregar tablas a la BD sin necesidad de conocer la sintaxis SQL. Veamos un ejemplo donde se añade a la base de datos una tabla nueva en la que se almacenan las estadísticas sobre visitantes del zoo. Esta tabla se llamará tblVisitorStatistics y estará formada por estas columnas:

- ·**StatisticID:** int; not null; primary key
- ·**StatisticDate**: datetime; not null;
- · **VisitorCount**: int; not null

#### **Para agregar la tabla a la BD desde el Editor de diseños:**

Abra el [proyecto](#page-68-0) "ZooDB"<sup>69</sup> que creó antes y haga doble clic en el origen de datos **ConexiónBDZoo** para conectarse a él.

1. Haga clic en el icono **Editor de diseños** de la barra de herramientas o pulse **Ctrl+D** para abrir una ventana nueva del Editor de diseños.

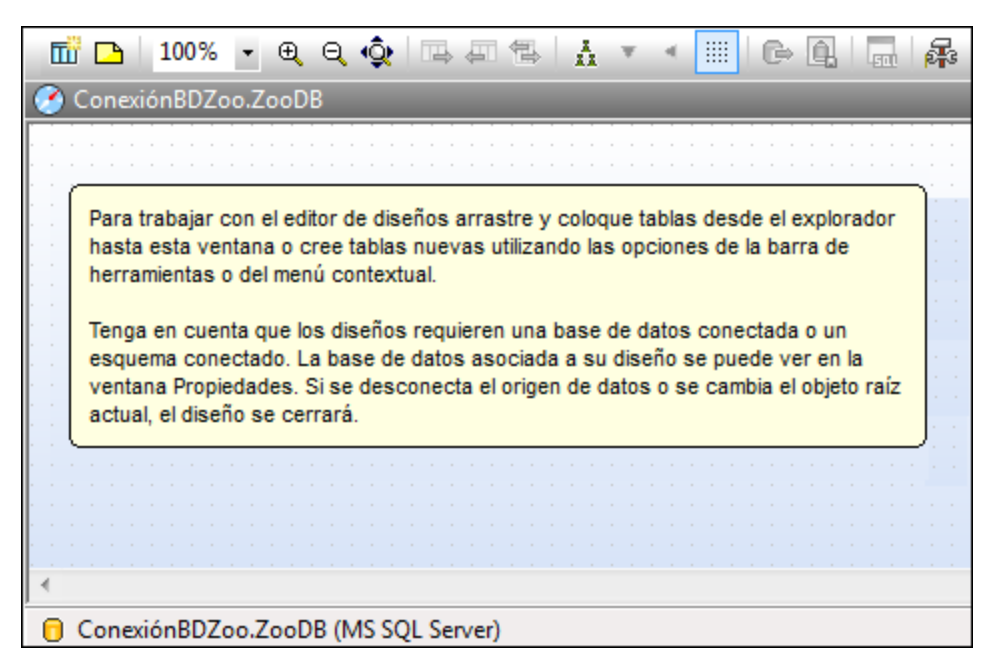

Aparece la ventana *Diseño1*. En la barra de estado aparece el nombre de la conexión y de la BD.

3. Haga clic en el botón **Tabla nueva** . En la ventana del Editor de diseños aparece una tabla nueva.

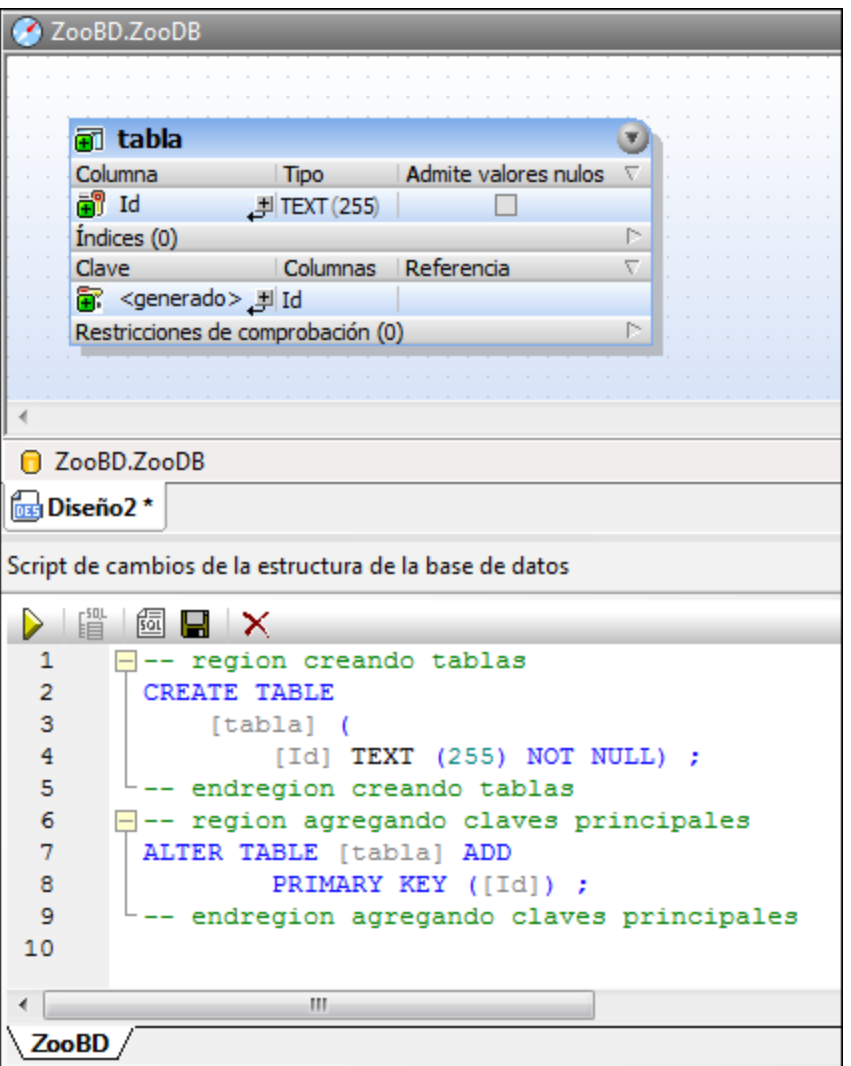

En este momento también aparece un cuadro de diálogo que informa de que se ha creado un script de cambios de estructura. Las instrucciones SQL generadas aparecen en la ventana Script de cambios de la estructura de la BD, como puede ver a continuación.

4. Haga doble clic en el nombre de la tabla (tabla), escriba tblVisitorStatistics y pulse **Entrar**.

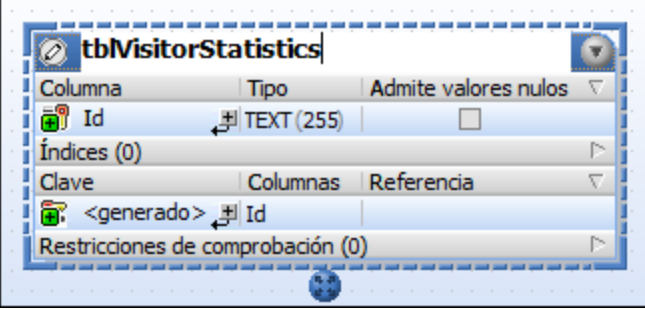

5. En el diseño de la tabla haga doble clic en el texto situado bajo la columna *"id"* y cambie el nombre de la columna por StatisticID y pulse **Entrar**.

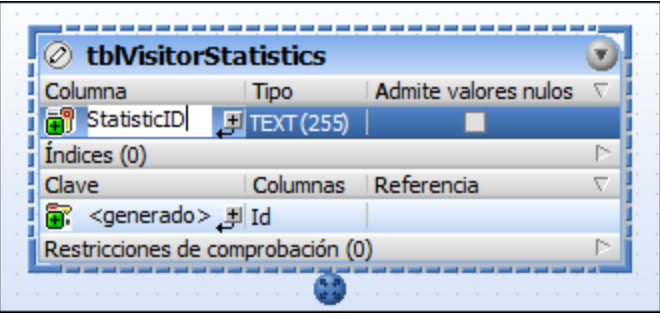

- 6. Del mismo modo, haga doble clic en varchar(255), reemplácelo con int y pulse **Entrar**. Llegados a este punto la tabla tiene una sola columna y nuestro objetivo es añadir dos más.
- 7. Haga clic en el icono de situado junto a la columna statisticID. Esto añade otra columna. Ahora escriba el nombre de columna StatisticDate, pulse el tabulador, escriba date y pulse **Entrar**.
- 8. Haga clic con el botón derecho dentro del diseño de la tabla y elija el comando **Insertar nuevo/a | Columna** en el menú contextual. Cambie el nombre de la columna por VisitorCount y pulse **Entrar**. Al igual que hizo con las demás columnas, cambie el tipo de datos de VisitorCount por int.
- 9. Haga clic con el botón derecho en la barra de título de la sección *Columnas* y seleccione la opción **Identidad** del menú contextual. Después marque la casilla *Identidad* de la columna StatisticId.

Llegados a este punto nuestro diseño de tabla tendrá este aspecto:

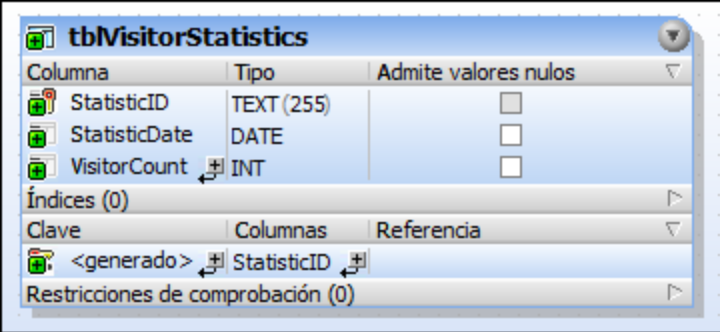

Observe que para la primera columna de la tabla se generó automáticamente una clave principal llamada <nombre generado>. Esto indica que la nueva columna tendrá una clave principal a la que la base de datos asignará un nombre automáticamente cuando se ejecute el script de actualización de la base de datos. Si prefiere que las claves principales no se generen automáticamente puede cambiar esta opción en **Herramientas | Opciones | Editor de diseños | Crear clave principal autom. para tablas nuevas**.

Si prefiere cambiar el nombre de la clave principal, reemplace el texto <nombre generado> con un nombre descriptivo. Sin embargo, recuerde que no puede utilizar un nombre que ya esté en uso en la base de datos.

Ahora ya puede ejecutar el script de base de datos que realmente añadirá la tabla a la base de datos. Por tanto, en la ventana Script de cambios de la estructura de la base de datos, haga clic en el botón **Ejecutar**

**script de cambios para confirmar los cambios en la base de datos.** 

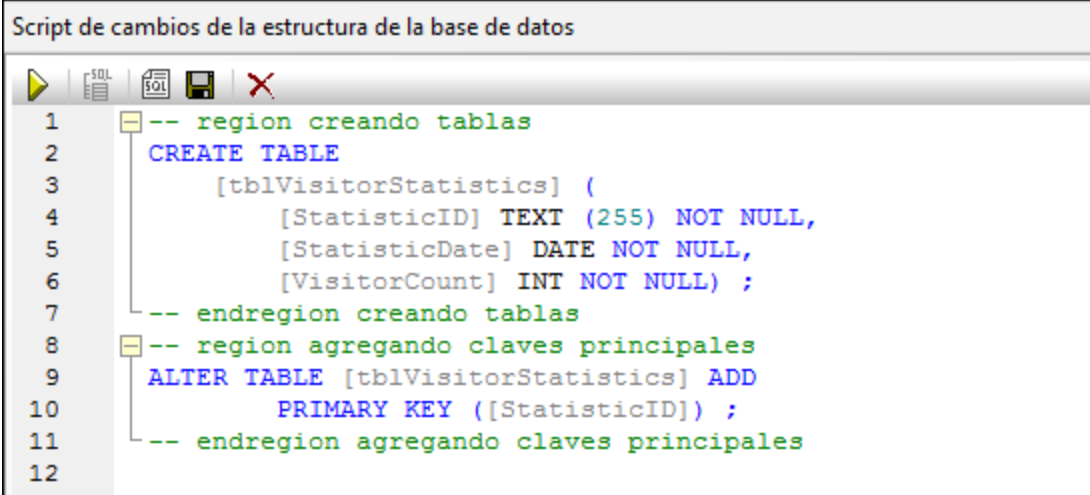

# 3.2.2.3 Generar una instrucción CREATE

Puede generar instrucciones SQL basadas en las tablas y columnas de la BD. En este apartado del tutorial avanzado aprenderá a generar una instrucción CREATE basada en la tabla **tblZookeepers**, a editar la instrucción y a utilizarla para crear una tabla nueva llamada **tblEmployees**.

#### **Para agregar una tabla con ayuda de una instrucción CREATE basada en una tabla de la BD:**

Abra el [proyecto](#page-68-0) "ZooDB"<sup>69</sup> que creó antes y haga doble clic en el origen de datos **ConexiónBDZoo** para conectarse a él.

- 1. En la ventana Explorador haga clic con el botón derecho en la tabla **tblZookeepers**.
- 2. Haga clic en la opción **Mostrar en Editor SQL | CREATE** del menú contextual. Aparece una ventana del Editor SQL, que muestra esta instrucción SQL:

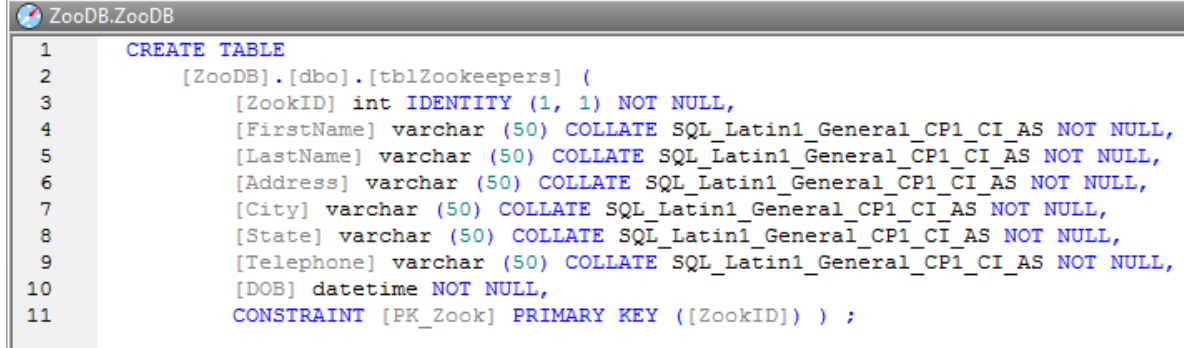

3. Edite la instrucción tal y como se indica a continuación para crear la tabla **tblEmployees**. Las partes de la instrucción que deben modificarse están *subrayadas y en cursiva*:

```
CREATE TABLE
    [ZooDB].[dbo].[tblEmployees] (
        [EmployeeID] int IDENTITY (1, 1) NOT NULL,
        [FirstName] varchar (50) COLLATE SQL_Latin1_General_CP1_CI_AS NOT NULL,
        [LastName] varchar (50) COLLATE SQL_Latin1_General_CP1_CI_AS NOT NULL,
        [Address] varchar (50) COLLATE SQL_Latin1_General_CP1_CI_AS NOT NULL,
        [City] varchar (50) COLLATE SQL_Latin1_General_CP1_CI_AS NOT NULL,
        [State] varchar (50) COLLATE SQL_Latin1_General_CP1_CI_AS NOT NULL,
        [Telephone] varchar (50) COLLATE SQL_Latin1_General_CP1_CI_AS NOT NULL,
        [DOB] datetime NOT NULL,
        CONSTRAINT [PK_Employee] PRIMARY KEY ([EmployeeID]) ) ;
```
- 4. Haga clic en el botón **Ejecutar de la pulse F5.**
- 5. En la ventana Explorador haga clic con el botón derecho en la BD **ZooDB** y elija la opción **Actualizar**.

También puede hacer clic en **Actualizar de directamente.** La tabla que acabamos de insertar, **tblEmployees**, aparece junto a las demás tablas que creó previamente.

### <span id="page-83-0"></span>3.2.2.4 Agregar una columna nueva a una tabla

Por ahora la lista de veterinarios de nuestra BD del zoo solo incluye los números de teléfono, pero los gestores del zoo quieren incluir también la dirección de correo electrónico. Es decir, ahora vamos a agregar una columna llamada Email de tipo varchar(50) a la tabla tblVeterinarians.

**Nota:** para agregar columnas a una tabla puede introducir instrucciones SQL o agregar las columnas de forma visual desde el Editor de diseños (*consulte el apartado* Creating [Columns](#page-236-0)<sup>[237</sup>).

#### **Para crear una columna nueva:**

Abra el [proyecto](#page-68-0) "ZooDB" <sup>®</sup> que creó antes y haga doble clic en el origen de datos **C** ConexiónBDZoo para conectarse a él.

- 1. Haga clic en el botón **Editor SQL** de la barra de herramientas para abrir una ventana nueva del Editor SQL.
- 2. Introduzca el texto "alt". Aparece el ayudante de finalización automática.

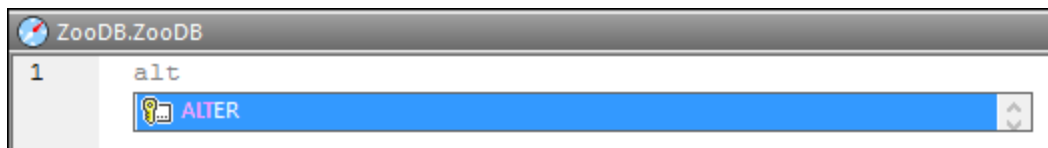

- 3. Pulse **Entrar**. La palabra ALTER aparece en el Editor SQL.
- 4. Teclee el texto "tab" y añada la palabra TABLE después de ALTER. La instrucción SQL sería ALTER TABLE.
- 5. Pulse **Ctrl+Barra espaciadora** para iniciar manualmente la función de finalización automática. Seleccione "tblVeterinarians" en la lista desplegable y pulse la barra espaciadora.

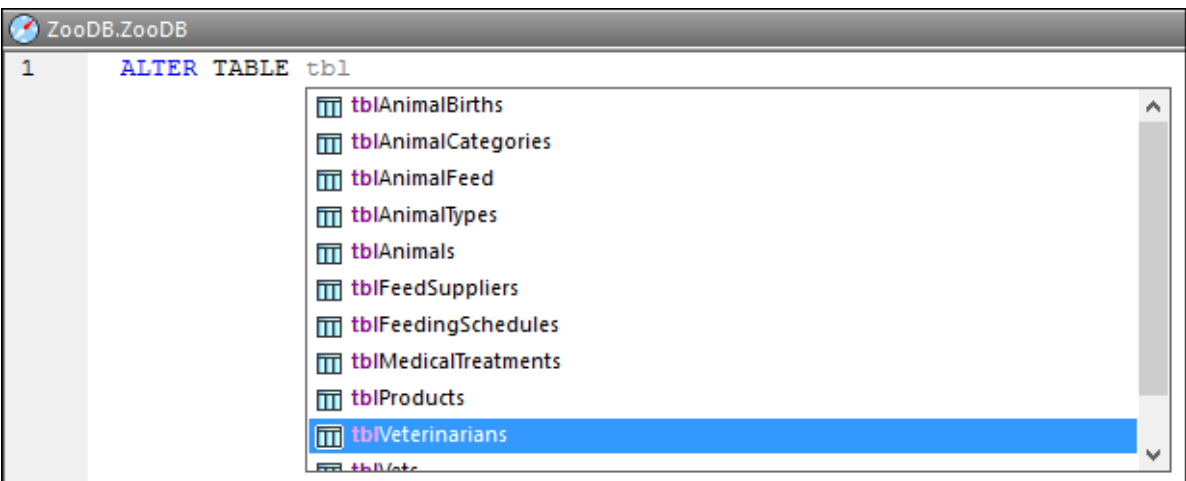

6. Siga editando el texto hasta obtener esta instrucción SQL:

ALTER TABLE [tblVeterinarians] ADD Email VARCHAR (50)

7. Ejecute la instrucción SQL con el botón **Ejecutar N** o con la tecla **F5**.

Acaba de crear la columna nueva Email. Para verla en la ventana Explorador haga clic en el botón **Actualizar la base de datos** .

# **3.2.3 Definir restricciones**

En la sección anterior aprendió a agregar tablas usando el Editor SQL y el Editor de diseños. El siguiente paso es aprender a crear restricciones de BD con el Editor de diseños. Concretamente aprenderá a:

- ·Definir una restricción única para una columna
- · Agregar restricciones de comprobación a nivel de columna y de tabla
- · Aportar valores predeterminados a las columnas
- · Crear manualmente relaciones entre tablas
- · Usar scripts SQL para crear relaciones de claves foráneas

### 3.2.3.1 Definir una clave única

Si define una clave única, puede evitar que el usuario introduzca dos veces los mismos datos en una columna. En nuestra BD del zoo vamos a definir una clave única en la columna **LatinName** de la tabla **tblAnimalTypes**. Así evitaremos que el mismo nombre se añada dos veces en la tabla.

#### **Para definir una clave única en una columna:**

Abra el [proyecto](#page-68-0) "ZooDB"<sup>69</sup> que creó antes y haga doble clic en el origen de datos **C** ConexiónBDZoo para conectarse a él.

- 1. En la ventana Explorador haga clic con el botón derecho en la tabla **tblAnimalTypes** y seleccione **Mostrar en Editor de diseños nuevo** en el menú contextual.
- 2. En el diseño de tabla haga clic con el botón derecho en la columna **LatinName** y seleccione **Convertir en clave única** en el menú contextual.

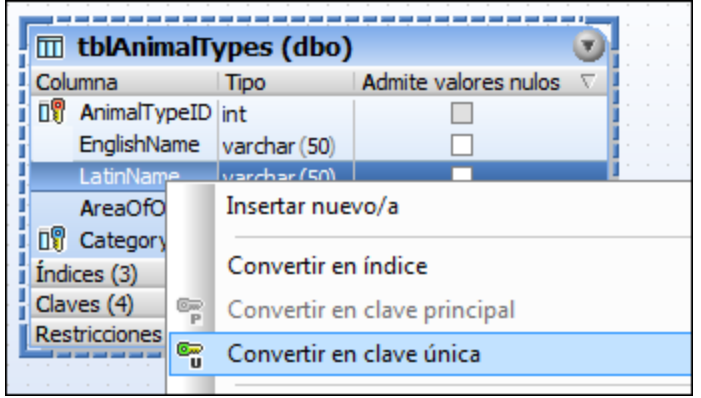

En el diseño se crea una clave única llamada <generado>, que está seleccionada para ser editada. 3. Si quiere, cambie el nombre de la clave por UK\_LatinName (*UK = unique key*) y pulse **Entrar**. Si deja <generado>, la base de datos generará el nombre de la clave automáticamente.

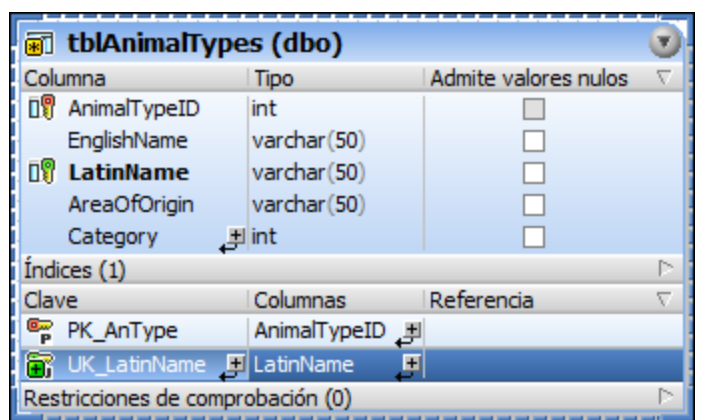

4. En la ventana Script de cambios de la estructura de la base de datos haga clic en **Ejecutar el script de cambios SQL generado D** para ejecutar el script y confirmar la nueva clave única en la BD.

### 3.2.3.2 Definir una restricción de comprobación

Si la tabla tiene una restricción de comprobación, los datos se validan antes de añadirse a la tabla utilizando la expresión definida en la restricción de comprobación. Los datos que no superan la validación no se añaden a la tabla.

En este apartado del tutorial aprenderá a crear una restricción de comprobación para garantizar que en las columnas Mother y Father de la tabla **tblAnimalBirths** se inserten animales distintos.

#### **Para definir una restricción de comprobación:**

Abra el [proyecto](#page-68-0) "ZooDB"<sup>69</sup> que creó antes y haga doble clic en el origen de datos **ConexiónBDZoo** para conectarse a él.

- 1. En la ventana Explorador haga clic con el botón derecho en la tabla tblAnimalBirths y seleccione **Editor de diseños | Mostrar en editor de diseños nuevo** en el menú contextual.
- 2. Haga clic con el botón derecho en el diseño de la tabla y seleccione **Insertar nuevo/a | Restricción de comprobación** en el menú contextual.Así se crea en el diseño una restricción llamada <nombre generado> y se selecciona la entrada para editarla.

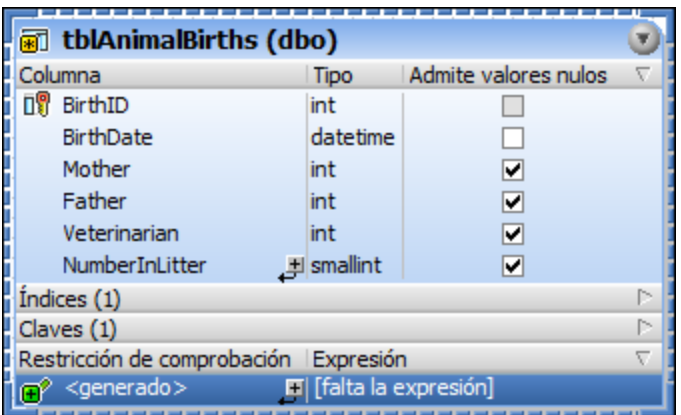

- 3. También puede cambiar el nombre de la restricción de <nombre generado> a "CK\_CheckParents" y pulsar *Entrar*. Si conserva el nombre <nombre generado>, entonces el nombre de la clave lo genera automáticamente la BD.
- 4. En la columna Expresión haga doble clic en la entrada [falta la expresión], introduzca "Mother <> Father" y pulse **Entrar**.

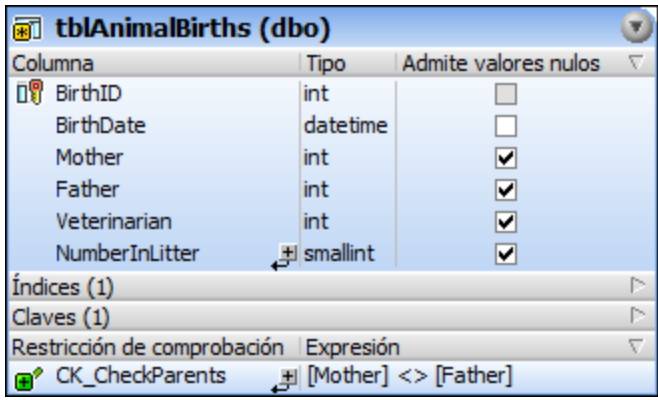

5. En la ventana Script de cambios de la estructura de la base de datos haga clic en el botón  $\triangleright$ **Ejecutar restricción de comprobación** para guardar la restricción nueva en la base de datos.

### Comprobar la restricción de comprobación

Una vez haya guardado la restricción de comprobación en la BD ya no puede introducir el mismo ID de animal en las columnas "Mother" "Father". Por ejemplo, una instrucción SQL como la de la imagen siguiente generaría un error porque intenta agregar un registro que tiene el mismo valor para "Mother" y "Father".

```
INSERT INTO [ZooDB].[dbo].[tblAnimalBirths] ([BirthDate],
                                              [Mother],
                                              [Father],
                                             [Veterinarian],
                                             [NumberInLitter])
VALUES ('2019-04-24 00:00:00', 5055, 5055, 4, 3) ;
```
# 3.2.3.3 Definir una restricción predeterminada

A veces puede ser útil definir un valor estándar para algunas columnas. Si hay definida una restricción predeterminada, puede configurar las opciones de la vista de resultados para que el valor predeterminado se inserte automáticamente cuando se añadan filas nuevas a la tabla desde la vista de resultados.

En este apartado del tutorial aprenderá a definir una restricción predeterminada en la tabla **tblAnimalBirths** que establece el número de partos predeterminado en 1 para todas las filas nuevas que se añadan en la vista de resultados.

#### **Para agregar una restricción predeterminada:**

Abra el [proyecto](#page-68-0) "ZooDB"<sup>69</sup> que creó antes y haga doble clic en el origen de datos **ConexiónBDZoo** para conectarse a él.

1. En el diseño de tabla haga clic con el botón derecho en la columna NumberInLitter y seleccione **Crear restricción predeterminada** en el menú contextual. En ese momento aparece la columna *Valor predeterminada* en el diseño de tabla (si no puede ver esta columna, ajuste el tamaño del diseño de tabla).

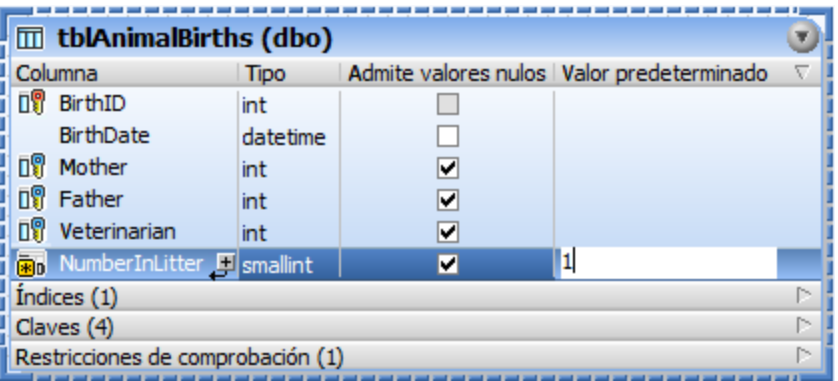

- 2. Haga doble clic en el campo *Valor predeterminado* de la fila NumberInLitter, escriba "1" y pulse **Entrar**.
- 3. En la ventana Script de cambios de la estructura de la BD haga clic en **Ejecutar el script de**

**cambios SQL generado para ejecutar el script y confirmar la nueva restricción predeterminada** en la BD.

#### Probar la restricción predeterminada

Cuando pruebe la restricción predeterminada que acaba de definir, compruebe que la opción *Inicializar celdas* con los valores predeterminados está habilitada para la *vista de [resultados](#page-449-0)* <sup>450</sup>. Recuerde que está opción está desactivada por defecto.

#### **Para crear una fila nueva que contenga un valor predeterminado:**

- 1. En el Editor de diseños haga clic con el botón derecho en el encabezado de tabla y seleccione **SQL y datos | Editar datos** del menú contextual. Haga clic en **Aceptar** en el aviso que aparece.
- 2. En la vista de resultados haga clic en el botón **Anexar una fila nueva** | **t**. Observe que la columna NumberInLitter de la nueva fila tiene el valor "1".

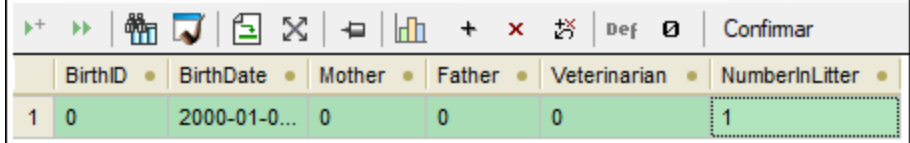

### 3.2.3.4 Crear relaciones entre las tablas

Una clave foránea es la relación entre dos tablas que sirve para garantizar que en ciertas columnas de una tabla se inserten solamente datos ya presentes en la otra tabla.

En nuestro ejemplo, lo que queremos es que solamente sea posible añadir un tipo de animal nuevo en la tabla **tblAnimalTypes** si ese tipo de animal ya existe como CategoryID en la tabla **tblAnimalCategories**.

#### **To define the foreign key relationship:**

Abra el [proyecto](#page-68-0) "ZooDB"<sup>69</sup> que creó antes y haga doble clic en el origen de datos **C** ConexiónBDZoo para conectarse a él.

- 1. Haga clic en el botón **Editor de diseños** (**Ctrl+D**).
- 2. En la ventana Explorador haga clic en la tabla **tblAnimalTypes**, arrástrela y colóquela en la ventana del Editor de diseños.
- 3. Haga clic con el botón derecho en el diseño de tabla y seleccione **Insertar nuevo/a | Clave | Clave foránea** en el menú contextual. En el diseño se crea una clave foránea, llamada <generado>, y su entrada está seleccionada para ser editada.
- 4. Si quiere, cambie el nombre de la clave por FK\_CategoryID y pulse **Entrar**. Si deja <generado>, la base de datos generará automáticamente el nombre de la clave.
- 5. En la columna *Referencia*, haga doble clic en [seleccione la tabla a la que se hace referencia] y seleccione **tblAnimalCategories** en la lista desplegable. Bajo el nombre de la tabla aparece la primera columna, CategoryID, de la tabla a la que se hace referencia. Esto se puede dejar como está.
- 6. En la columna *Columnas* de la sección *Clave*, haga doble clic en la entrada AnimalTypeID que se insertó de forma predeterminada y seleccione **Category** en la lista desplegable.

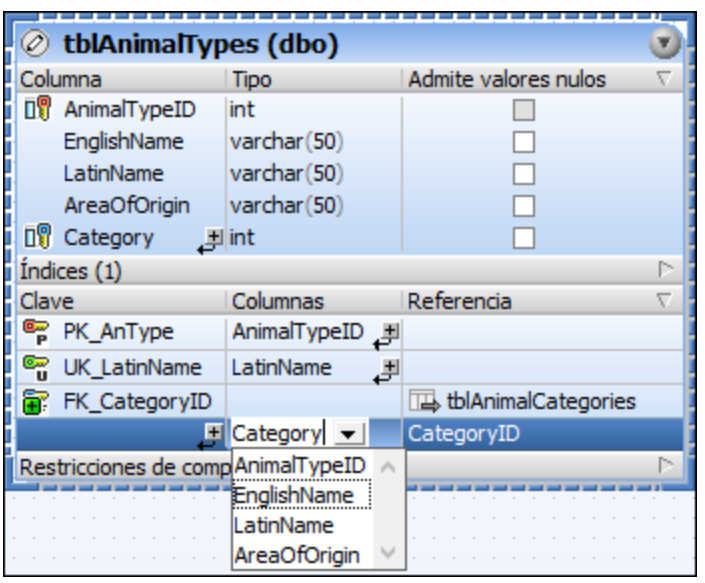

- 7. Ahora, en la ventana Script de cambios de la estructura de la BD, haga clic en **Ejecutar el script de cambios SQL generado p**ara ejecutar el script de cambios y confirmar la nueva clave foránea en la BD.
- 8. Además, si quiere, haga clic con el botón derecho en la entrada FK\_CategoryID del diseño de tabla y seleccione **Agregar tablas relacionadas | Tablas a las que se hace referencia**.

### 3.2.3.5 Agregar claves foráneas con scripts SQL

Para acelerar el proceso el tutorial viene con un script SQL que sirve para crear las demás relaciones de clave foránea de la BD del zoo. El script ya está **[asignado](#page-74-0) al proyecto<sup>75</sup>.** 

Abra el [proyecto](#page-68-0) "ZooDB"<sup>69</sup> que creó antes y haga doble clic en el origen de datos **ConexiónBDZoo** para conectarse a él.

1. En la ventana Proyecto haga doble clic en el archivo **create\_ZooDB\_relationships.sql**. El archivo se abre en una ventana nueva del Editor SQL y que el script SQL se conecta al origen de datos **ConexiónBDZoo** y en el Editor SQL se habilitan los comandos de ejecución. Para más información consulte el apartado Destino de la [ejecución](#page-46-0) (47).

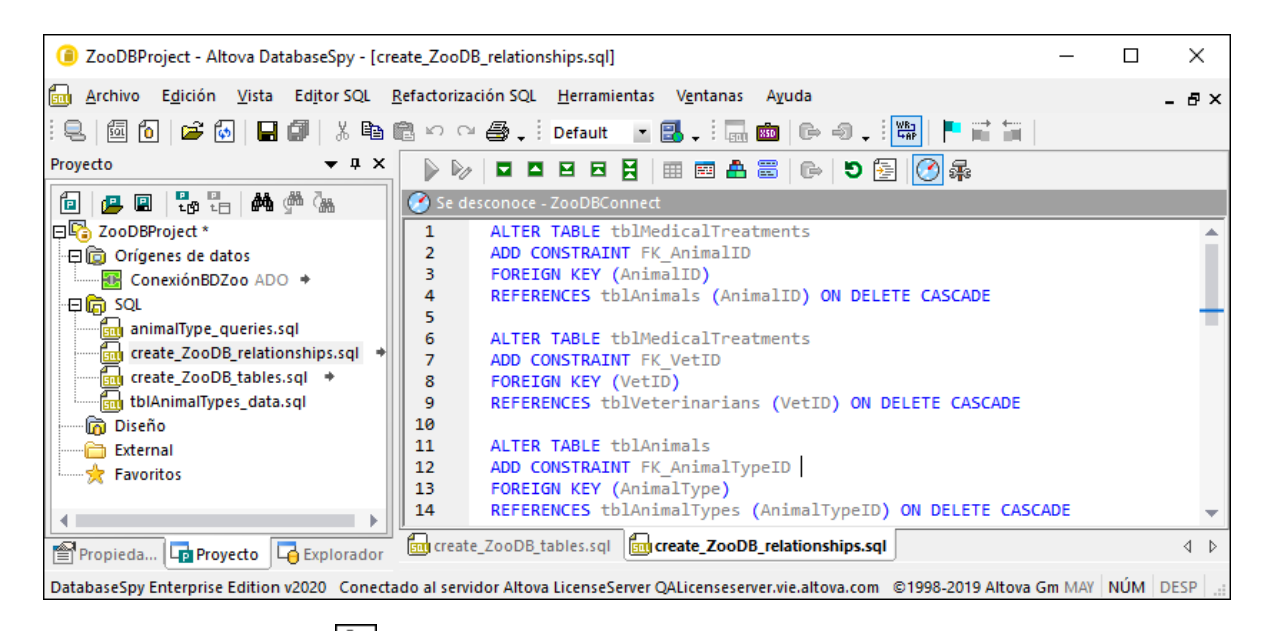

2. Haga clic en el **Ejecutar** (**F5**). En la BD del zoo se crean las relaciones de clave foránea.

Para obtener una vista gráfica de las relaciones que se acaban de crear haga clic con el botón derecho en la carpeta **Tablas de usuario** de la ventana Explorador y seleccione el comando Mostrar **en editor de diseños**.

# **3.2.4 Agregar datos a la BD**

La base de datos "ZooDB" que ha creado hasta ahora tiene varias tablas pero todavía no contiene datos. En esta parte del tutorial aprenderá a insertar datos en la BD. Concretamente aprenderá a:

- ·Ejecutar un script SQL ya existente para que rellene la BD de datos
- ·Importar datos de un archivo CSV
- ·Importar datos de un archivo XML
- Crear un script SQL INSERT nuevo<br>• Crear un script SQL INSERT nuevo
- Agregar registros nuevos manualmente

### 3.2.4.1 Usar un script INSERT

En los pasos anteriores de este tutorial añadimos varios scripts SQL a ZooDBProject. Los scripts contienen instrucciones SQL que crean la estructura de la BD o la llenan de datos. Por ejemplo, el archivo **tblAnimalTypes\_data.sql** contiene todas las instrucciones INSERT necesarias para agregar datos a las tablas tblAnimalTypes y tblAnimalCategories.

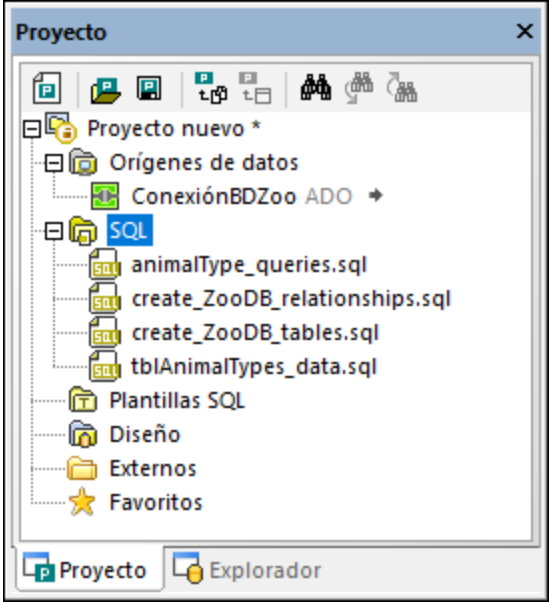

*Ventana Proyecto*

Como hemos mencionado anteriormente en el apartado *Abrir y [ejecutar](#page-76-0) un archivo SQL<sup>T7</sup>*, puede cambiar el origen de datos de destino para cada uno de los scripts en la ventana *Propiedades*. Esto suele ser necesario si su proyecto contiene varios orígenes de datos y tiene que garantizar que ejecuta el script en la BD correcta.

También puede asignar el origen de datos de varios scripts al mismo tiempo. Por ejemplo, en la imagen anterior de la ventana *Proyecto* puede ver que todos los archivos de script están en la carpeta **SQL**. Si cambia las propiedades de la carpeta puede asignar el mismo origen de datos de destino a todos los scripts:

Abra el [proyecto](#page-68-0) "ZooDB"<sup>69</sup> que creó antes y haga doble clic en el origen de datos **C** ConexiónBDZoo para conectarse a él.

- 1. Haga clic en la carpeta **SQL** de la ventana *Proyecto*.
- 2. En la ventana *Propiedades* seleccione ZooDBConnect de la lista **Origen de datos**.

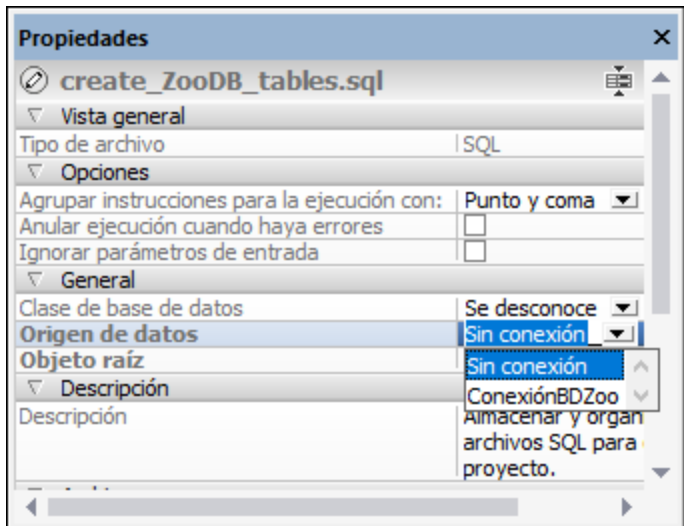

Ahora todos los archivos SQL de la carpeta SQL tienen el mismo origen de datos. Haga clic en cualquiera de los scripts y observe en la ventana *Propiedades* qué origen de datos tienen asignado.

A continuación va a llenar de datos dos de las tablas de la BD. Para ello tiene que ejecutar un script:

- · En la ventana Proyecto haga clic con el botón derecho en el archivo **tblAnimalTypes\_data.sql** y
	- seleccione **Ejecutar SQL en el menú contextual. El archivo se abre en una ventana del Editor** SQL y se ejecuta automáticamente.

Ahora las tablas tblAnimalTypes y tblAnimalCategories deberían contener datos. Para comprobarlo haga clic con el botón derecho en la carpeta **Tablas de usuario** y seleccione **Recuento de filas | Mostrar o actualizar** en el menú contextual.

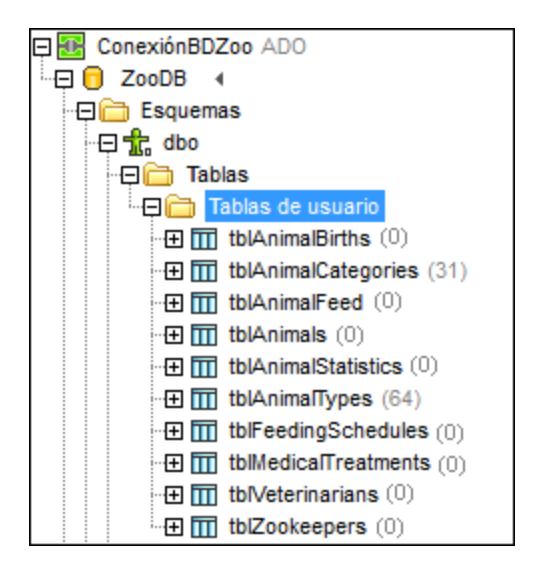

# 3.2.4.2 Importar datos de archivos CSV

DatabaseSpy permite insertar datos de archivos de valores separados por comas (CSV) en bases de datos. En esta parte del tutorial va a importar datos del archivo **tblZookeepers.txt** a la tabla BD tblZookepers.

#### **Para importar datos:**

Abra el [proyecto](#page-68-0) "ZooDB"<sup>69</sup> que creó antes y haga doble clic en el origen de datos **ConexiónBDZoo** para conectarse a él.

- 1. Elija uno de estos métodos:
	- ·Haga clic en el botón de la barra de herramientas **Importar**
	- ·En el menú **Herramientas** haga clic en **Importar datos a la base de datos**.
	- ·Pulse **Ctrl+I**.
- 2. Aparece un cuadro de diálogo. Haga clic en el botón **CSV** de la izquierda.
- 3. Haga clic en el botón **Examinar** junto a *Ruta de acceso* y navegue hasta el archivo **C: \Usuarios\<usuario>\Documentos\Altova\DatabaseSpy2024\DatabaseSpyExamples\Tutorial\tbl Zookeepers.txt**.
- 4. En **Opciones de generación de base de datos** seleccione **Actualizar tablas existentes**.
- 5. En **Modo de importación** seleccione **Generar SQL en editor SQL**.
- 6. Haga clic en la columna  $\boxed{11}$  zooID hasta que el símbolo cambie y aparezca el que indica que la

columna no se debe importar  $\frac{18}{10}$ . El encabezado de la columna permite definir el tipo de clave de los campos y también si este se debe incluir en la importación. En este ejemplo no vamos a importar la columna ZooID porque es una columna de identidad y la clave principal se genera automáticamente durante la importación.

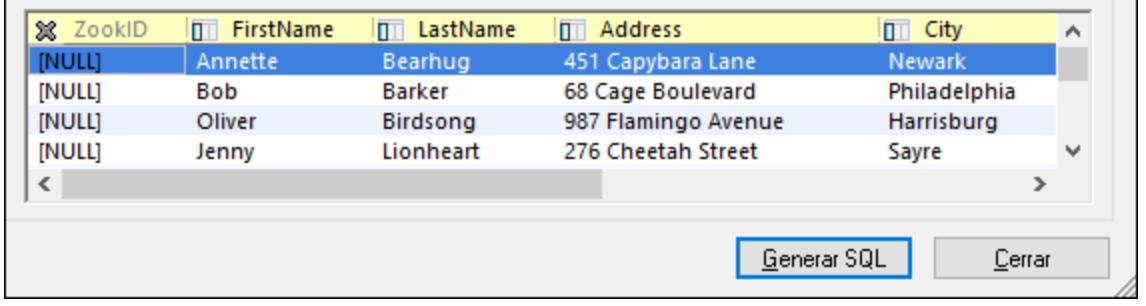

7. Haga clic en el botón **Generar SQL**. para crear un script SQL que se pueda ejecutar para completar la importación. Tenga en cuenta que la columna  $z_{\text{coID}}$  no está incluida en el script porque la excluimos en el paso anterior.

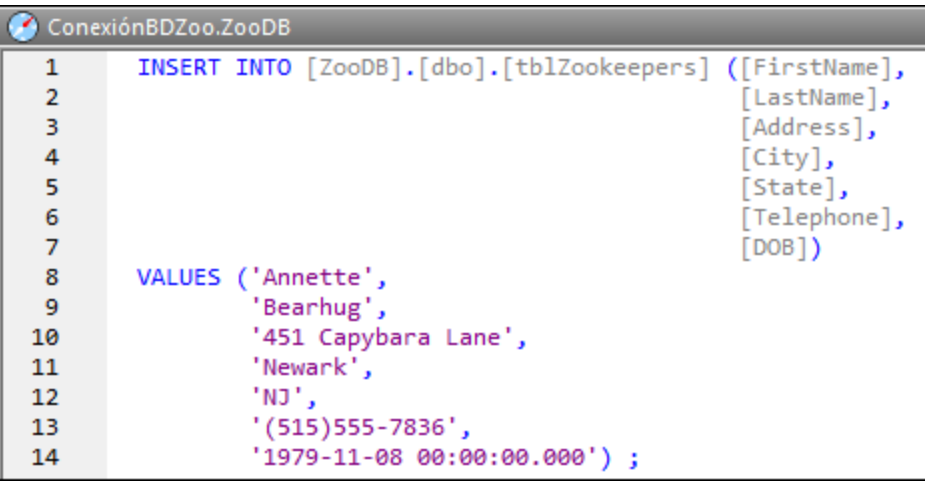

8. Haga clic en el botón **Ejecutar D** o pulse **F5**.

Para ver los datos importados haga clic con el botón derecho en la tabla tblZookeepers de la ventana Explorador y seleccione **Recuperar datos | Todas las filas** en el menú contextual (o pulse **Ctrl+Alt+R**).

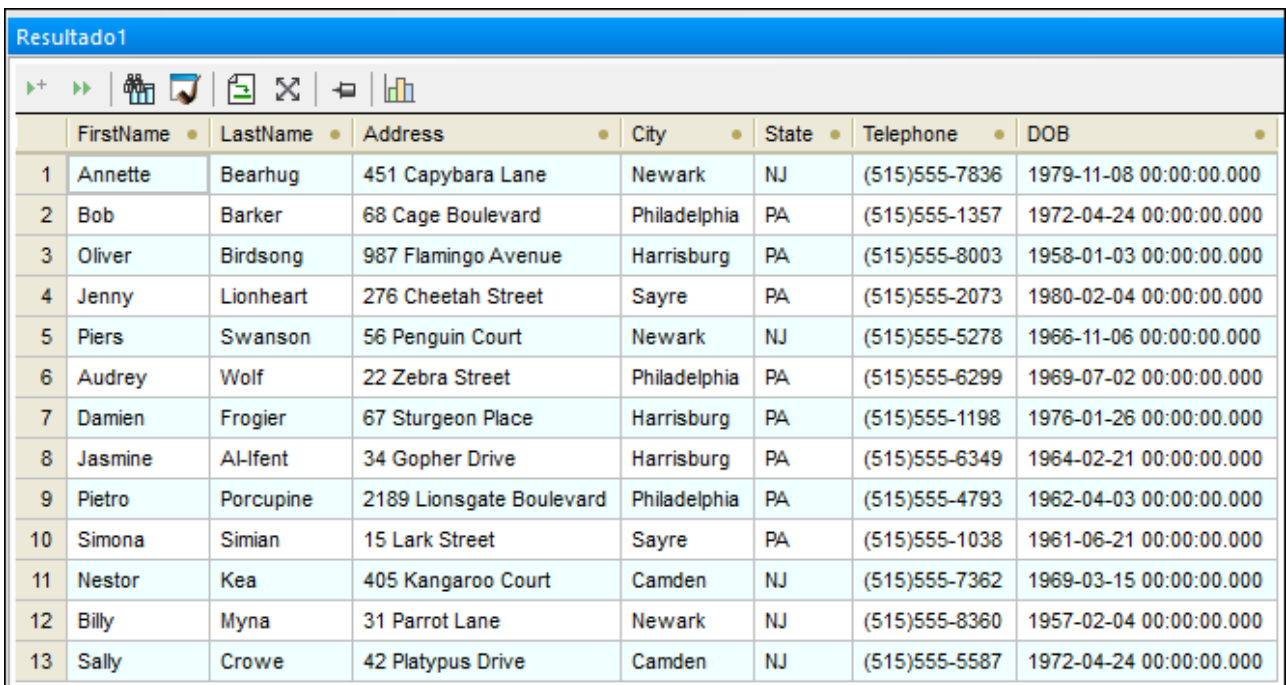

# 3.2.4.3 Importar datos de archivos XML

Además de importar datos desde archivos CSV también puede importar datos desde archivos XML. En este paso del tutorial va a importar datos desde un archivo XML a la tabla de BD tblFeedSuppliers.

### **Para importar datos:**

Abra el [proyecto](#page-68-0) "ZooDB"<sup>69</sup> que creó antes y haga doble clic en el origen de datos **C** ConexiónBDZoo para conectarse a él.

- 1. Elija uno de estos métodos:
	- ·Haga clic en el botón **Importar** de la barra de herramientas.
	- ·En el menú **Herramientas** haga clic en **Importar datos a la base de datos**.
	- ·Pulse **Ctrl+I**.
- 2. Aparece un cuadro de diálogo. Haga clic en el botón **XML** de la izquierda.
- 3. Haga clic en el botón **Examinar** junto a *Ruta de acceso* y navegue hasta el archivo **C: \Usuarios\<usuario>\Documentos\Altova\DatabaseSpy2024\DatabaseSpyExamples\Tutorial\db o.tblFeedSuppliers.xml**.
- 4. En **Opciones de generación de base de datos** seleccione **Actualizar tablas existentes**.
- 5. En **Modo de importación** seleccione **Generar SQL en editor SQL**.
- 7. Haga clic en la pestaña *Opciones*.
- 8. En *Punto de partida de la importación*, en la lista "A partir de", seleccione "Fila" (*Row*). (Esto indica el nombre del elemento XML desde el que se importan los datos).
- 9. En *Campos automáticos* desmarque la casilla *Crear claves principales/foráneas*.
- 10. En *Otras opciones* seleccione *Excluir nombre del espacio de nombres*.
- 11. En *Vista previa* haga clic en el botón **Volver a cargar**. Esto muestra datos de la tabla en la ventana *Vista previa*.
- 12. Haga clic dentro de la columna Nombre de la tabla de destino y elija dbo.tblFeedSuppliers.xml en la lista desplegable.
- 13. Haga clic en la columna  $\Box$  SupplierID hasta que el símbolo cambie y aparezca el que indica que la columna no se debe importar  $\binom{38}{1}$ . El encabezado de la columna permite definir el tipo de clave de los campos y también si este se debe incluir en la importación. En este ejemplo no vamos a importar la columna SupplierID porque es una columna de identidad y la clave principal se genera automáticamente durante la importación.

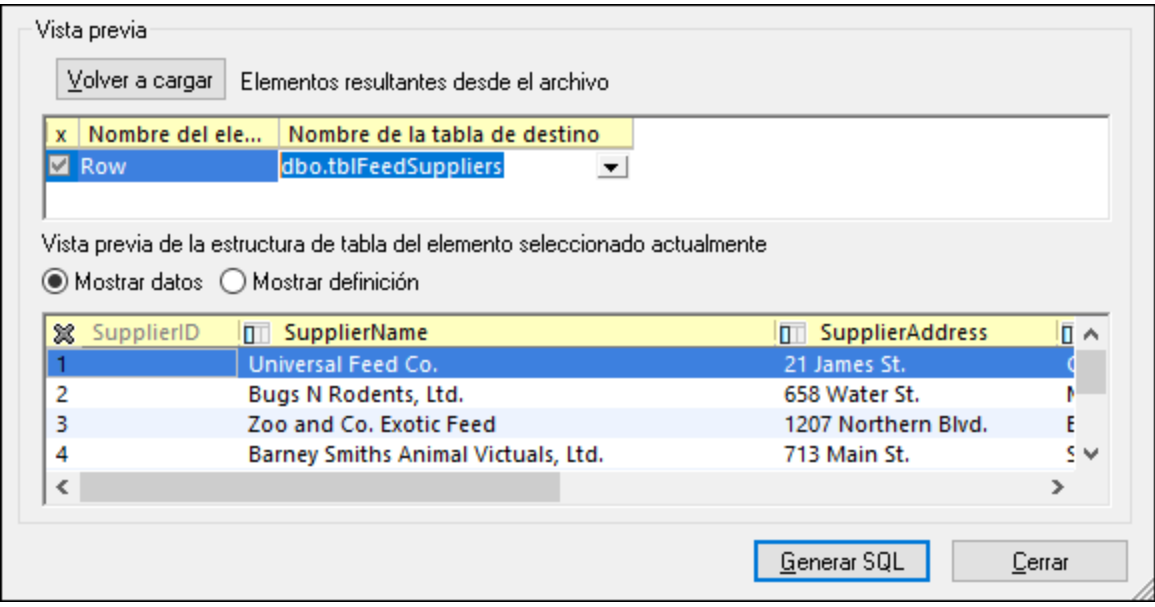

14. Haga clic en el botón **Generar SQL** para crear un script SQL que se pueda ejecutar para completar la importación.

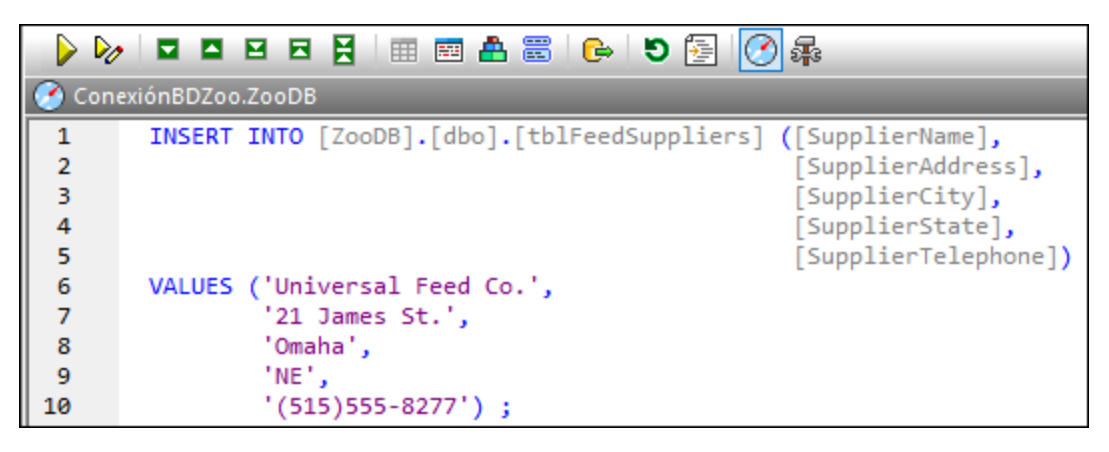

15. Haga clic en el botón **Ejecutar D** o pulse **F5**.

Para ver los datos importados haga clic con el botón derecho en la tabla tblMedicalTreatments en la ventana Explorador y seleccione **Recuperar datos | Todas las filas** en el menú contextual (o pulse **Ctrl+Alt+R**).

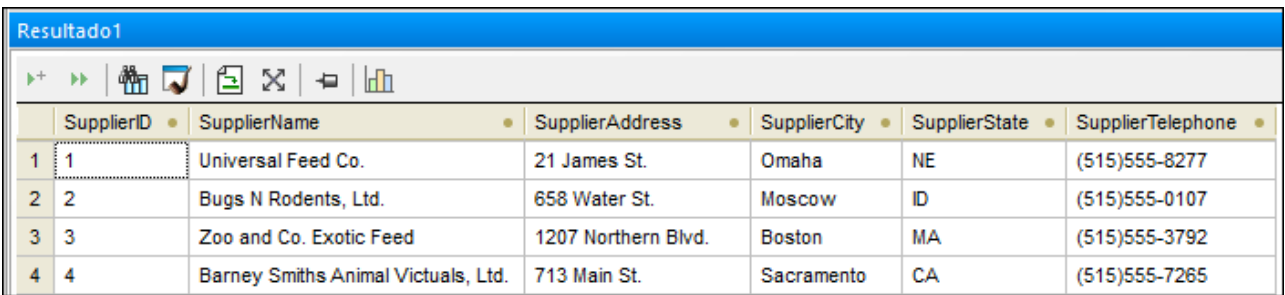

# 3.2.4.4 Rellenar otras tablas (opcional)

En los pasos anteriores de este tutorial ha aprendido a importar datos a la BD desde un archivo de texto y desde un archivo XML. Con ellos ha llenado de datos las tablas tblZookeepers y tblFeedSuppliers.

Otra opción para rellenar de datos las tablas es ejecutar una importación de estos archivos XML o de texto, que encontrará en la carpeta **C:**

**\Usuarios\<usuario>\Documentos\Altova\DatabaseSpy2024\DatabaseSpyExamples\Tutorial**. En este caso debe importar datos de uno de estos archivos (CSV o XML) para cada tabla.

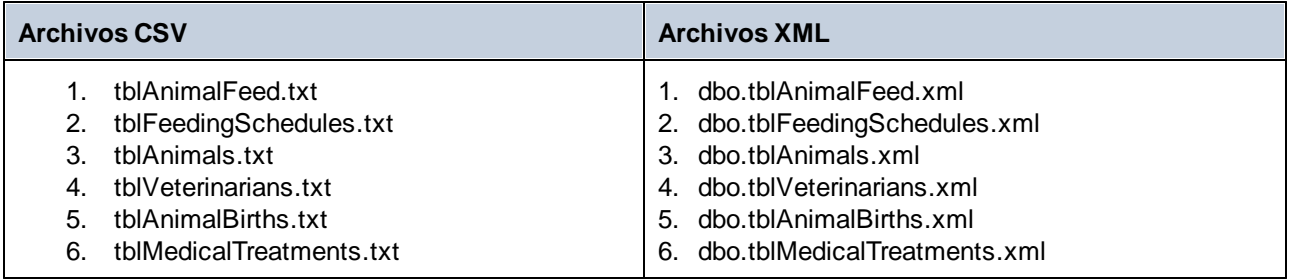

Tenga en cuenta que los archivos de origen contienen valores de claves foráneas que se espera que existan en la BD de destino en el momento de la importación. Por ejemplo, la tabla tblAnimals debe rellenarse antes de tblMedicalTreatments porque no se puede asignar un registro de tratamiento médico para un ID de animal que todavía no existe en la BD. Por eso, para que la importación se realice con éxito debe asegurarse de que:

- 1. Los archivos se importan en el orden que acabamos de explicar.
- 2. No se ha añadido ni eliminado ningún dato de la tabla de destino previamente (en otras palabras, la tabla debe tener un valor de identidad de **0**).

Si descubre que la importación falla por infracciones de la restricción de la clave foránea es posible que ya se hayan agregado o eliminado datos en la tabla. Para solucionar este problema elimine todos los datos de la tabla, restablezca el valor de identidad a **0** y vuelva a realizar la importación. El siguiente fragmento de código muestra cómo restablecer el valor de identidad de una tabla SQL Server a **0**.

```
USE ZooDB;
GO
DBCC CHECKIDENT ('tblVeterinarians', RESEED, 0);
GO
```
### 3.2.4.5 Generar una instrucción INSERT

Una de las formas de insertar datos en una tabla es crear una instrucción INSERT y ejecutándola en la BD. Con este paso del tutorial aprenderá a generar esa instrucción INSERT automáticamente.

Imagine que el zoo de nuestro tutorial ha contratado a dos cuidadores nuevos; ahora va a crear un script que agregue a esos dos empleados nuevos a la tabla tblZookeepers.

#### **Para generar el script INSERT:**

Abra el [proyecto](#page-68-0) "ZooDB"<sup>69</sup> que creó antes y haga doble clic en el origen de datos **ConexiónBDZoo** para conectarse a él.

- 1. Haga clic en el botón de la barra de herramientas Editor SQL **illes o seleccione la opción de menú Archivo | Nuevo/a | Editor SQL** (**Ctrl+N**). Se abre una ventana nueva del Editor SQL.
- 2. Busque en el Explorador la tabla tblZookepers y, manteniendo pulsada la tecla **Ctrl**, seleccione todas sus columnas menos zooID.

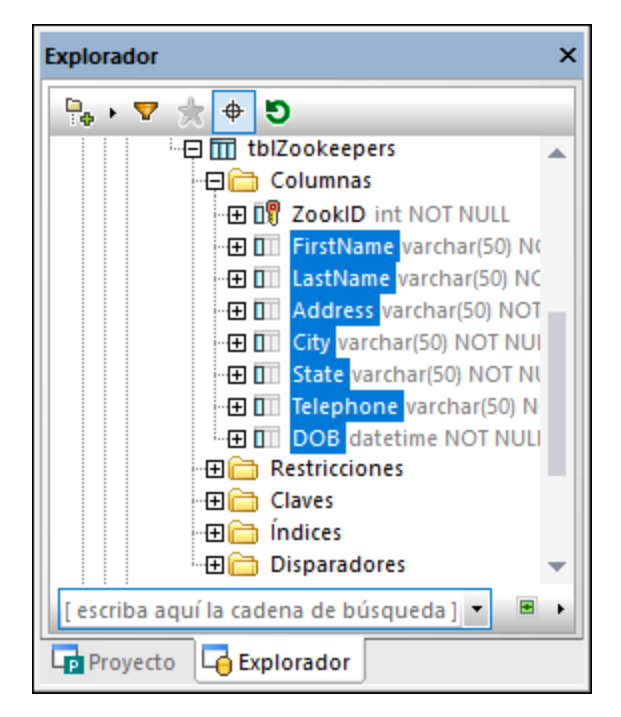

3. Con el botón derecho del ratón arrastre las columnas seleccionadas desde el Explorador y suéltelas en la ventana Editor SQL. Aparece un menú contextual.

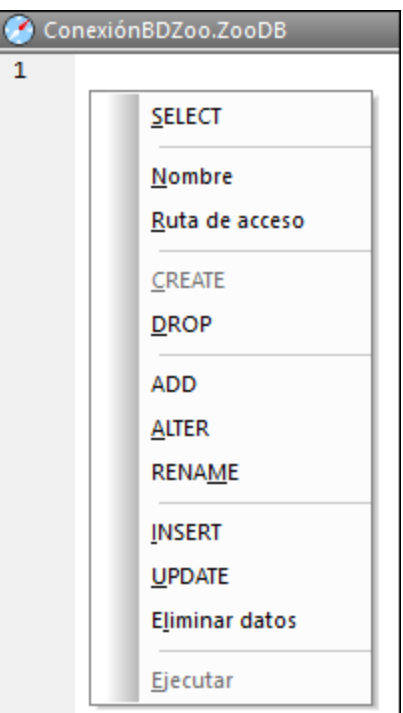

4. Seleccione **Insertar**. En la ventana SQL aparece esta instrucción:

```
INSERT INTO [ZooDB].[dbo].[tblZookeepers] ([FirstName], [LastName], [Address],
[City], [State], [Telephone], [DOB])
VALUES (NULL, NULL, NULL, NULL, NULL, NULL, NULL) ;
```
5. Edite esa instrucción así:

```
INSERT INTO [ZooDB].[dbo].[tblZookeepers] ([FirstName], [LastName], [Address],
[City], [State], [Telephone], [DOB])
VALUES ('June', 'Bug', '1345 Gorilla Highway', 'Newark', 'NJ', '(515)555-7217',
'1963-11-26');
```
6. Cree una segunda instrucción INSERT y edítela así:

```
INSERT INTO [ZooDB].[dbo].[tblZookeepers] ([FirstName], [LastName], [Address],
[City], [State], [Telephone], [DOB])
VALUES ('Bruno', 'Katz', '87 Panther Place', 'Trenton', 'NJ', '(515)555-7667',
'1969-09-13');
```
7. Haga clic en el botón **Ejecutar D** o pulse la tecla **F5**.

Para comprobar los resultados, abra una ventana nueva del Editor SQL y teclee:

SELECT \* FROM tblZookeepers

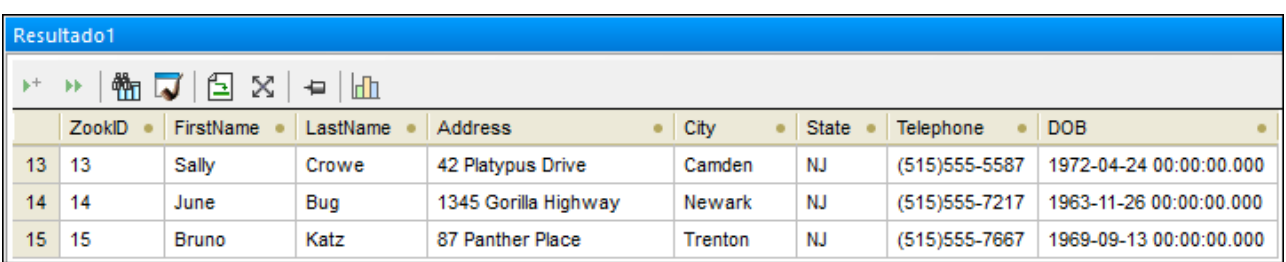

Haga clic en **Ejecutar para ejecutar la instrucción**, que inserta dos filas nuevas en la tabla.

### 3.2.4.6 Insertar datos manualmente

Otra manera de insertar datos en una BD es introducirlos manualmente. Para este método no necesita escribir ninguna consulta SQL, ya que todas ellas las genera DatabaseSpy conforme usted trabaja.

Abra el [proyecto](#page-68-0) "ZooDB"<sup>69</sup> que creó antes y haga doble clic en el origen de datos **ConexiónBDZoo** para conectarse a él.

- 1. En el Explorador haga clic con el botón derecho en la tabla tblFeedSuppliers y seleccione **Editar datos** en el menú contextual; también puede seleccionar la tabla y pulsar **Ctrl+Alt+E**.
- 2. DatabaseSpy genera una instrucción SELECT en una ventana nueva del Editor SQL, la ejecuta automáticamente y muestra los datos de la tabla en la ventana Resultados, donde los puede editar. Aparece un cuadro de diálogo informando de que la edición de datos está restringida en esta tabla. Esto se debe a que la tabla contiene columnas de incremento automático. Este tipo de columnas se actualizan automáticamente en la DB al insertar un registro, por lo que no puede introducir datos manualmente en ellas, algo que sí está permitido en el resto de columnas.

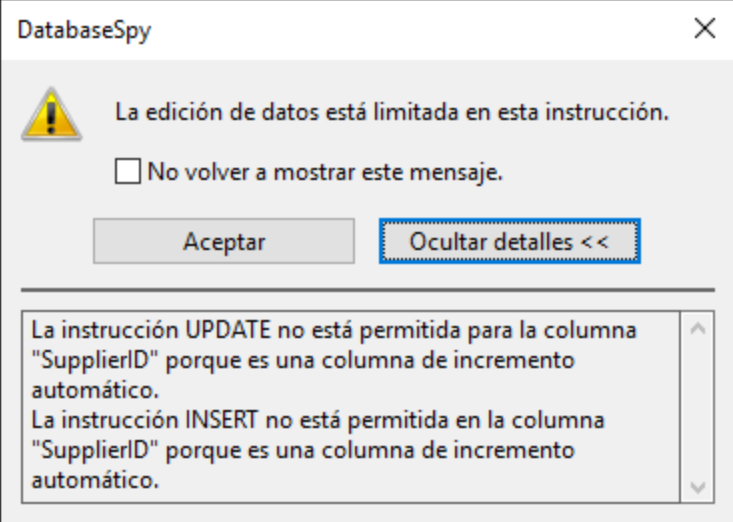

3. En la ventana Resultados haga clic en el botón **Anexar una fila nueva** . Tenga en cuenta que el cursos aparece automáticamente en la columna SupplierName porque el valor de la columna SupplierID lo genera automáticamente la BD.

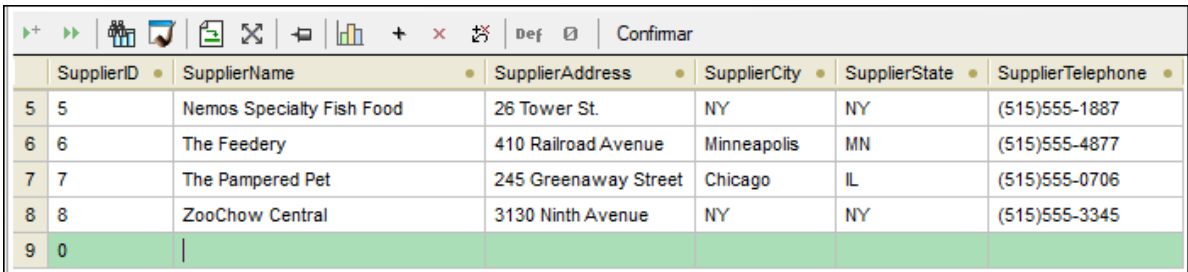

4. Introduzca algunos datos en la fila que acaba de crear. Por ejemplo:

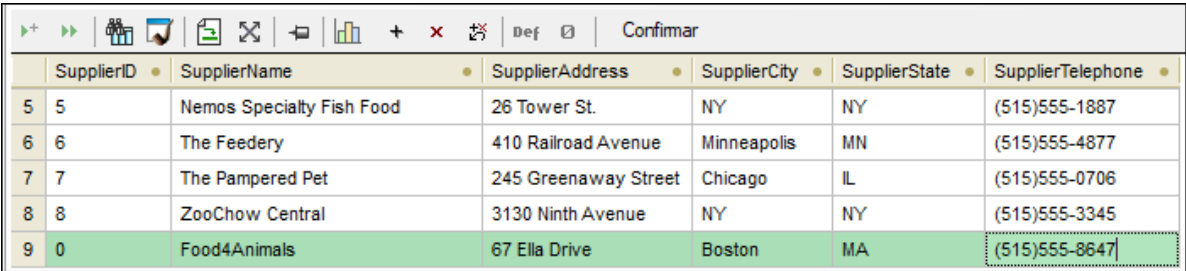

5. Haga clic en Confirmar para guardar los cambios en la BD.

Ahora los cambios están en la base de datos. Si todo ha salido bien aparece el mensaje **Execution was successful** en la parte inferior de la ventana Resultados.

El Editor SQL todavía está mostrando la instrucción SELECT para esta tabla; haga clic en Ejecutar 0 Ejecutar para editar datos para recuperar volver a recuperar datos de la BD y mostrar la tabla actualizada

con sus cambios.

# **3.2.5 Consultar la BD**

En este apartado del tutorial aprenderá varias maneras de consultar la base de datos "ZooDB" para ver, actualizar o eliminar datos. Esto incluye ejecutar scripts SQL y generar instrucciones SQL cuando lo necesite. Por supuesto, siempre puede optar por seleccionar, actualizar o eliminar datos de forma manual.

# 3.2.5.1 Designar objetos de la BD como Favoritos

Necesitará consultar algunas de las tablas de la BD del zoo más a menudo que otras. Por ejemplo, hay que actualizar la tabla tblMedicalTreatments siempre que haya una visita del veterinario. Si agrega esas tablas a Favoritos puede acceder a ellas más rápidamente.

### **Para designar tablas como Favoritos:**

Abra el [proyecto](#page-68-0) "ZooDB"<sup>69</sup> que creó antes y haga doble clic en el origen de datos **ConexiónBDZoo** para conectarse a él.

1. En el Explorador haga clic con el botón derecho en la tabla tblAnimalFeed y seleccione **Agregar o**

**quitar de Favoritos en el menú contextual. También puede hacer clic en el icono** que hay **junto a la tabla o seleccione la tabla y pulse Ctrl+F2**.

Para eliminar un objeto de Favoritos use las mismas acciones que usó para añadirlo.

Las tablas designadas como favoritas aparecen en negrita en la ventana Explorador.

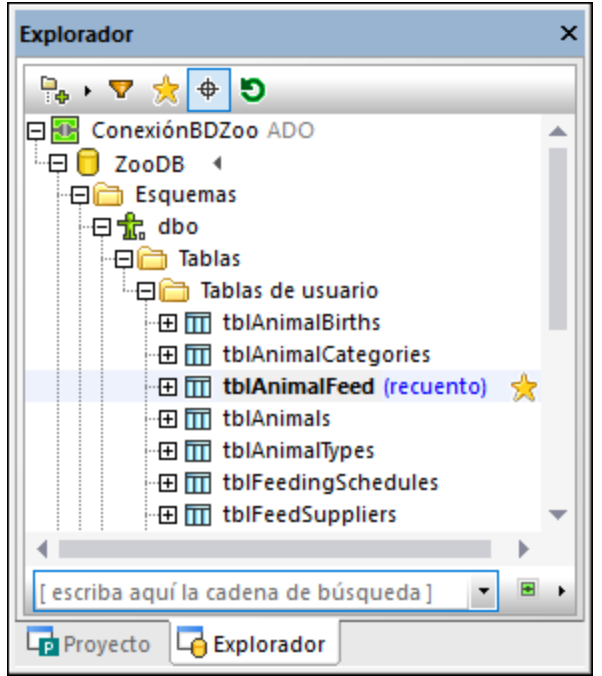

Para activar desactivar la vista Favoritos puede usar el icono **Mostrar favoritos** que se encuentra en la parte superior del Explorador. Si lo activa el Explorador solamente muestra los objetos designados como favoritos.

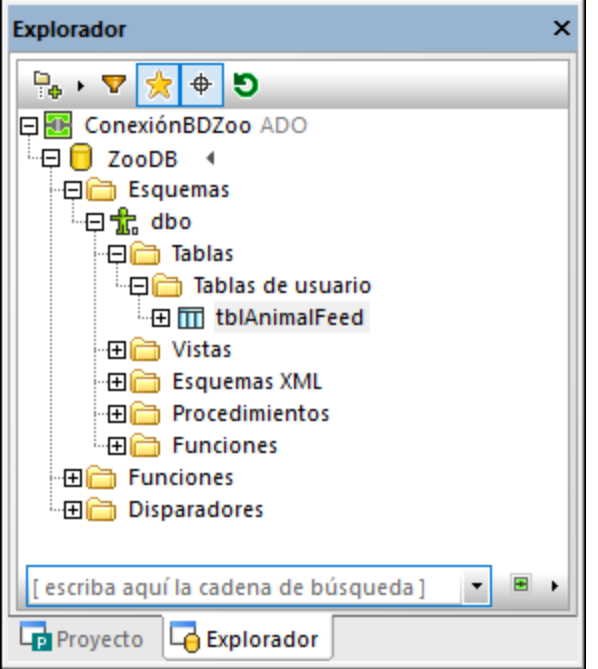

### 3.2.5.2 Crear consultas mediante operaciones arrastrar y colocar

En DatabaseSpy la forma más fácil de crear una consulta es arrastrar un objeto de BD, como una tabla o columna, desde el Explorador hasta la ventana del Editor SQL. Por ejemplo:

Abra el [proyecto](#page-68-0) "ZooDB"<sup>69</sup> que creó antes y haga doble clic en el origen de datos **ConexiónBDZoo** para conectarse a él.

- 1. Haga clic en el botón de la barra de herramientas **Editor SQL** 50 seleccione la opción de menú **Archivo | Nuevo/a | Editor SQL** (**Ctrl+N**). Se abre una ventana nueva del Editor SQL.
- 2. Arrastre cualquier tabla (tblZookepers en este ejemplo) desde el Explorador hasta el Editor SQL.

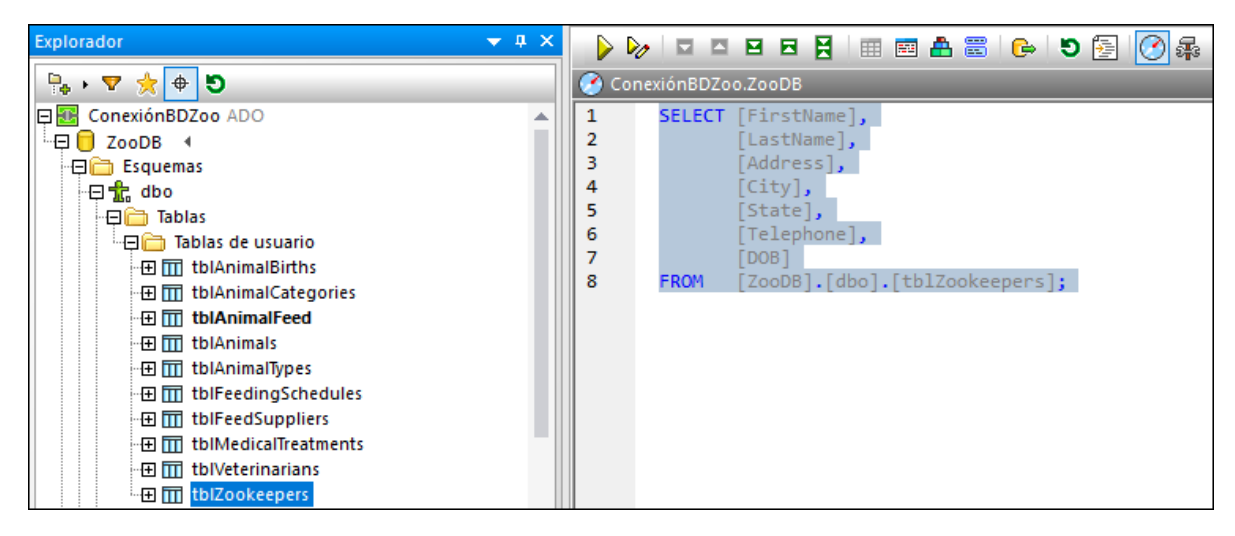

Por defecto, esta acción crea una instrucción SELECT. También puede modificar este comportamiento para que las instrucciones creadas por defecto sean otras (como INSERT, CREATE o UPDATE).

#### **Para configurar el tipo de instrucción que se debe crear por defecto:**

- 1. En el menú **Herramientas** haga clic en **Opciones**.
- 2. Haga clic en la página Explorador y elija la acción deseada junto a cada objeto (por ejemplo, **SELECT** para tablas).

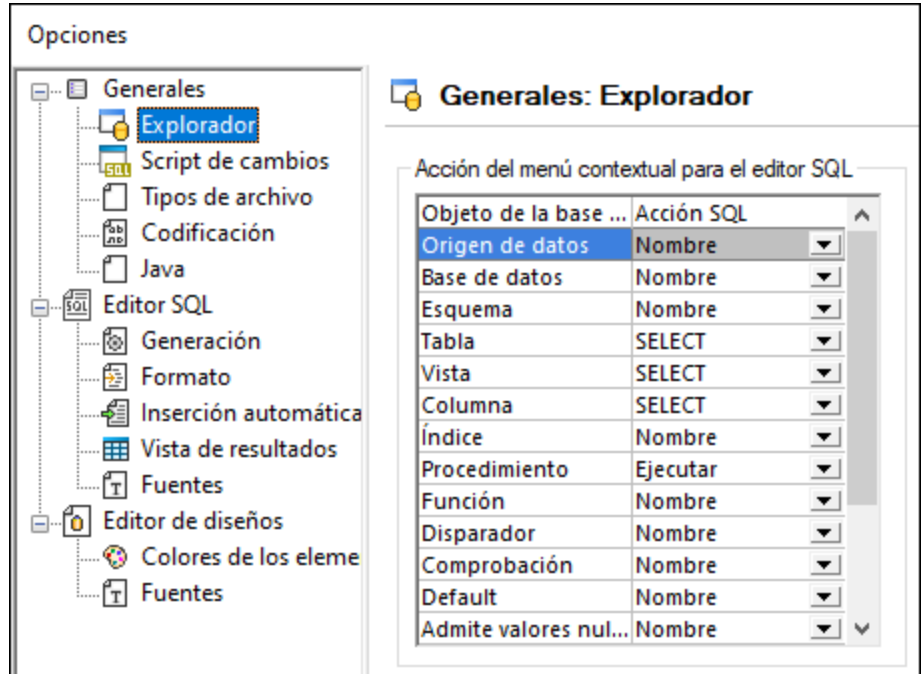

### 3.2.5.3 Ejecutar varias consultas complejas

Siempre que ejecute una consulta que devuelva resultados de la BD esos datos se cargan en la ventana Resultados, por ejemplo:

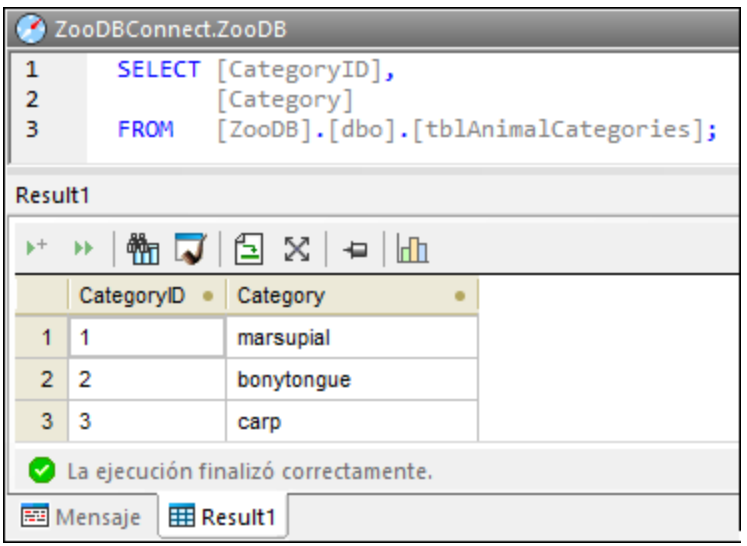

En la imagen anterior el nombre de la ventana Resultados es *Result1*. Puede que esto no sea demasiado informativo si trabaja con varias consultas en el mismo proyecto. Para poder manejar mejor los resultados puede ejecutar varias consultas en un mismo script y mostrar los resultados en distintas ventanas de resultados a las que puede dar distintos nombres. Por ejemplo, puede tener una consulta que seleccione datos de la tabla tblAnimalCategories y otra que selecciona datos de la tabla tblAnimalTypes. Puede agregar las dos al mismo script SQL y mostrar los dos conjuntos de resultados que devuelven por separado. Puede configurar cada una de las ventanas Resultados con un nombre diferente.

#### **Para ejecutar varias consultas complejas:**

Abra el [proyecto](#page-68-0) "ZooDB"<sup>69</sup> que creó antes y haga doble clic en el origen de datos **ConexiónBDZoo** para conectarse a él.

1. En la carpeta SQL haga doble clic en el archivo **animalType\_queries.sql**. El archivo se abre en una ventana del Editor SQL. Como se ve más abajo, el archivo contiene dos consultas SELECT. Es importante que cada consulta empiece por un comentario como --target: <tableName>. Puede teclear manualmente estos comentarios o puede insertarlos con el botón de la barra de herramientas **Definir nombre de destino** .

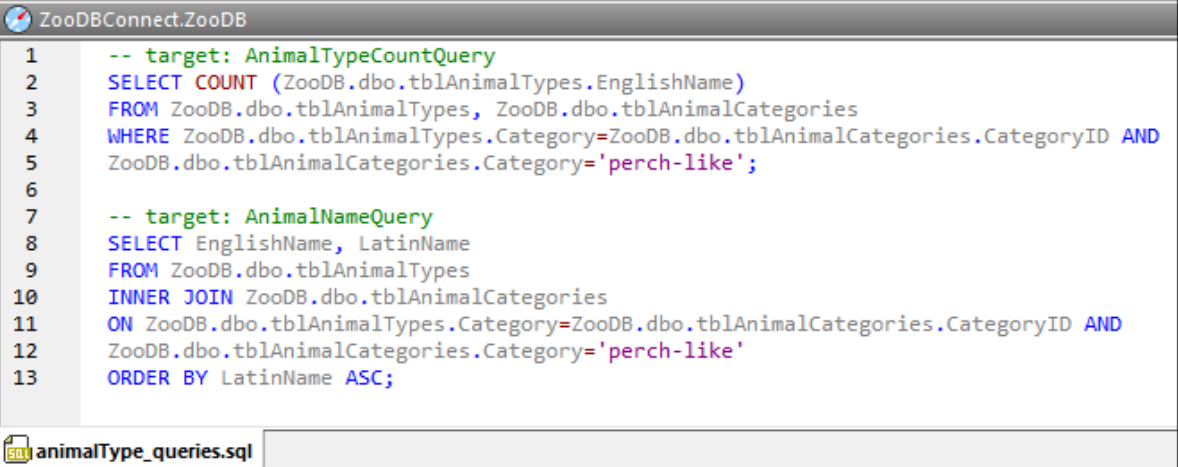

2. En la ventana Propiedades asegúrese de que selecciona "Punto y coma" o "Gramática SQL" en la lista *Agrupar instrucciones para la ejecución con*.

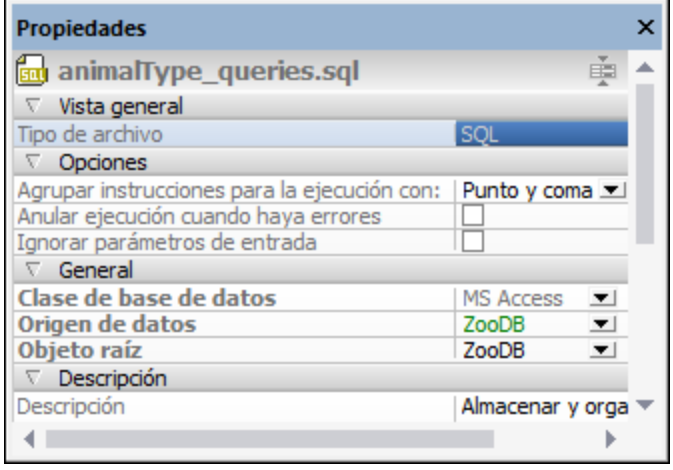

3. Haga clic en el botón **Ejecutar D** o pulse la tecla F5.

Los resultados de las dos consultas ahora aparecen en una ventana distinta que se divide en varias pestañas. Como se muestra más abajo, el nombre de cada una de esas pestañas corresponde a los nombres --target que definió antes.

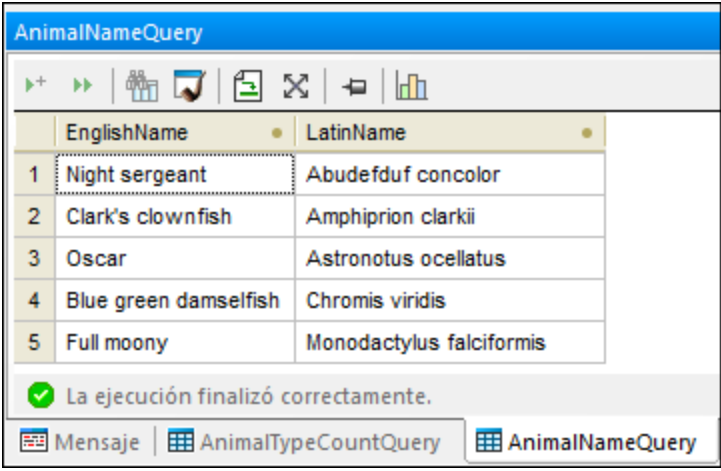

También puede agrupar todas las ventanas de resultados, por ejemplo:

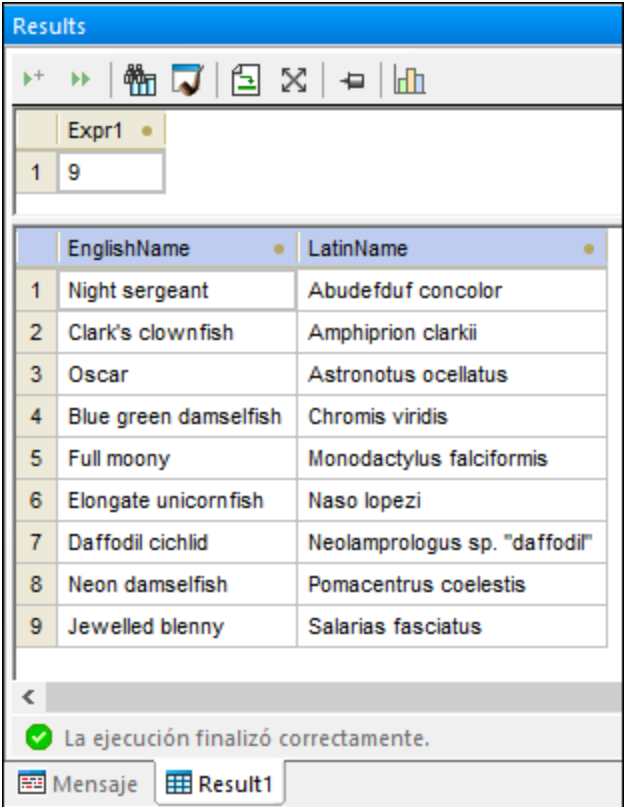

Para apilar todas las ventanas haga clic en la opción **Mostrar resultados múltiples apilados** de la barra de herramientas del Editor SQL.

### 3.2.5.4 Editar registros

En el apartado anterior del tutorial agregó una [columna](#page-83-0) nueva <sup>84</sup> para la dirección de correo electrónico de los veterinarios en la tabla tblVeterinarians. Ahora debe introducir las direcciones correspondientes en esa columna nueva.

#### **Para editar un registro de tabla:**

Abra el [proyecto](#page-68-0) "ZooDB"<sup>69</sup> que creó antes y haga doble clic en el origen de datos **ConexiónBDZoo** para conectarse a él.

1. En el Explorador haga clic con el botón derecho en la tabla tblVeterinarians y seleccione **Editar datos** en el menú contextual. También puede seleccionar la tabla y pulsar **Ctrl+Alt+E**. Aparece un cuadro de diálogo informando de que la edición de datos está restringida en esta tabla. Esto se debe a que la tabla contiene columnas de incremento automático. Este tipo de columnas se actualizan automáticamente en la DB al insertar un registro, por lo que no puede introducir datos manualmente en ellas, algo que sí está permitido en el resto de columnas.

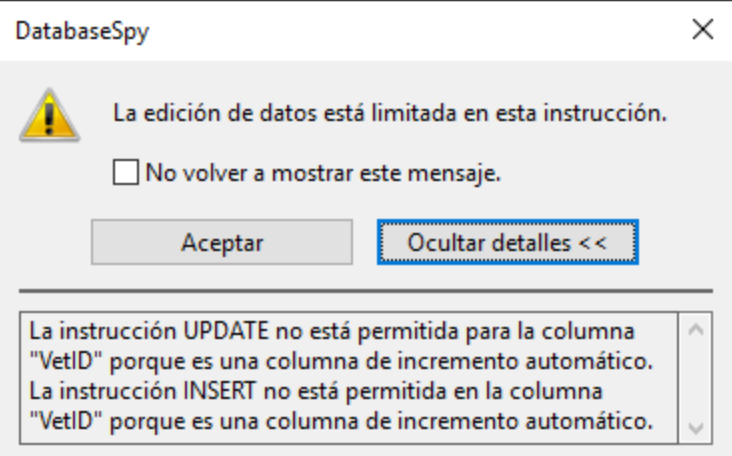

2. Haga doble clic en la celda "email" e introduzca la información del correo electrónico (en este ejemplo "peggy@example.org").

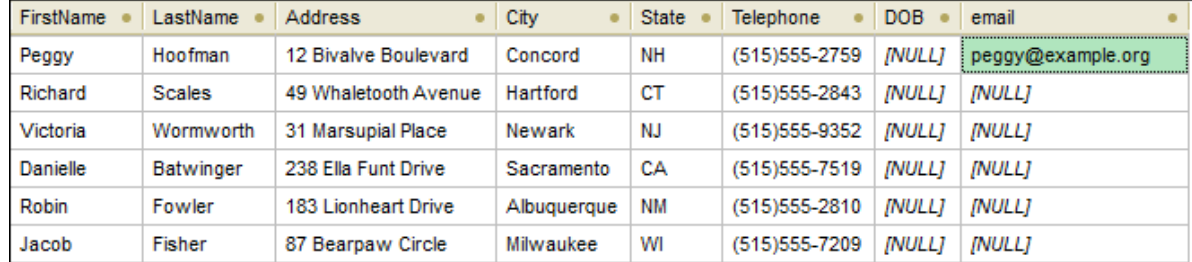

- 3. Pulse la tecla **Entrar**. Observe que el color de la celda cambia.
- 4. Haga clic en el botón **Confimar** para guardar los cambios en la BD. La celda actualizada vuelve a tener su color predeterminado y el cambio se guarda en la base de datos.
## 3.2.5.5 Eliminar registros

Uno de los veterinarios va a dejar de trabajar para el zoo y la gerencia del zoo quieren eliminar sus registros de la BD.

### **Para eliminar un registro:**

Abra el [proyecto](#page-68-0) "ZooDB"<sup>69</sup> que creó antes y haga doble clic en el origen de datos **ConexiónBDZoo** para conectarse a él.

- 1. En el Explorador haga clic con el botón derecho en la tabla tblVeterinarians y seleccione Editar datos en el menú contextual. También puede seleccionar la tabla y pulsar **Ctrl+Alt+E**.
- 2. Haga clic en algún lugar de la sexta fila de la cuadrícula de resultados y haga clic en el botón Eliminar

fila  $\frac{\mathsf{x}}{\mathsf{x}}$ . El color de fondo de la fila y el del texto cambian para indicar que esta fila se va a eliminar de la base de datos.

| FirstName | LastName      | <b>Address</b>       | City        | <b>State</b> | <b>Telephone</b><br>٠ | <b>DOB</b>    | email<br>۰        |
|-----------|---------------|----------------------|-------------|--------------|-----------------------|---------------|-------------------|
| Peggy     | Hoofman       | 12 Bivalve Boulevard | Concord     | NΗ           | (515) 555-2759        | <b>INULLI</b> | peggy@example.org |
| Richard   | <b>Scales</b> | 49 Whaletooth Avenue | Hartford    | СT           | (515) 555-2843        | <b>INULL1</b> | <b>INULLI</b>     |
| Victoria  | Wormworth     | 31 Marsupial Place   | Newark      | NJ           | (515) 555-9352        | <b>INULLI</b> | <b>INULL1</b>     |
| Danielle  | Batwinger     | 238 Ella Funt Drive  | Sacramento  | СA           | (515) 555-7519        | <b>INULLI</b> | <b>INULL1</b>     |
| Robin     | Fowler        | 183 Lionheart Drive  | Albuquerque | ΝM           | (515) 555-2810        | <b>INULLI</b> | <b>INULL1</b>     |
|           |               |                      |             |              |                       |               |                   |

Ahora la fila está marcada para borrarla pero todavía no se ha eliminado de la base de datos. Si

cambia de opinión y ya no quiere borrar el registro haga clic en **Deshacer todos los cambios** para eliminar todos los cambios de la cuadrícula.

3. Haga clic en el botón **Confimar**, La fila se elimina de la cuadrícula de resultados y también de la base de datos.

## **3.2.6 Exportar datos de la BD**

Con este paso del tutorial aprenderá cómo exportar datos desde la base de datos "ZooDB" a archivos XML.

## 3.2.6.1 Exportar tablas en XML

Con DatabaseSpy puede exportar datos de BD en formatos XML, CSV, HTML y Excel. Puede exportar las tablas que haya seleccionado o el resultado de consultas SELECT personalizadas. Las instrucciones siguientes muestran cómo exportar datos de tablas de BD seleccionadas en formato XML.

#### **Para exportar datos de tabla en XML:**

- 1. Haga clic en el botón de la barra de herramientas **Exportar** . Se abre un cuadro de diálogo.
- 2. Haga clic en el botón **XML** del lado izquierdo del cuadro de diálogo.
- 3. Asegúrese de que la opción **Origen** está definida como **Tabla**.
- 4. Navegue por la estructura de la BD y seleccione las tablas que quiere exportar (en este ejemplo tblAnimalCategories). También cuenta con herramientas para limitar la cantidad de datos que quiere que se muestren: *[Filtros](#page-23-0)*<sup>(24)</sup> [M], [Favoritos](#page-100-0)<sup>(101</sup> [M] o [Localizador](#page-23-0) de objetos<sup>(24)</sup> [W]. Para ocultar los objetos que no ha seleccionado para exportar marque la casilla **Mostrar únicamente los objetos**

seleccionados<sup> V</sup>. Para acceder a una vista previa de la tabla antes de hacer la exportación primero seleccione una de las tablas que quiere exportar y haga clic en el botón **Vista previa**.

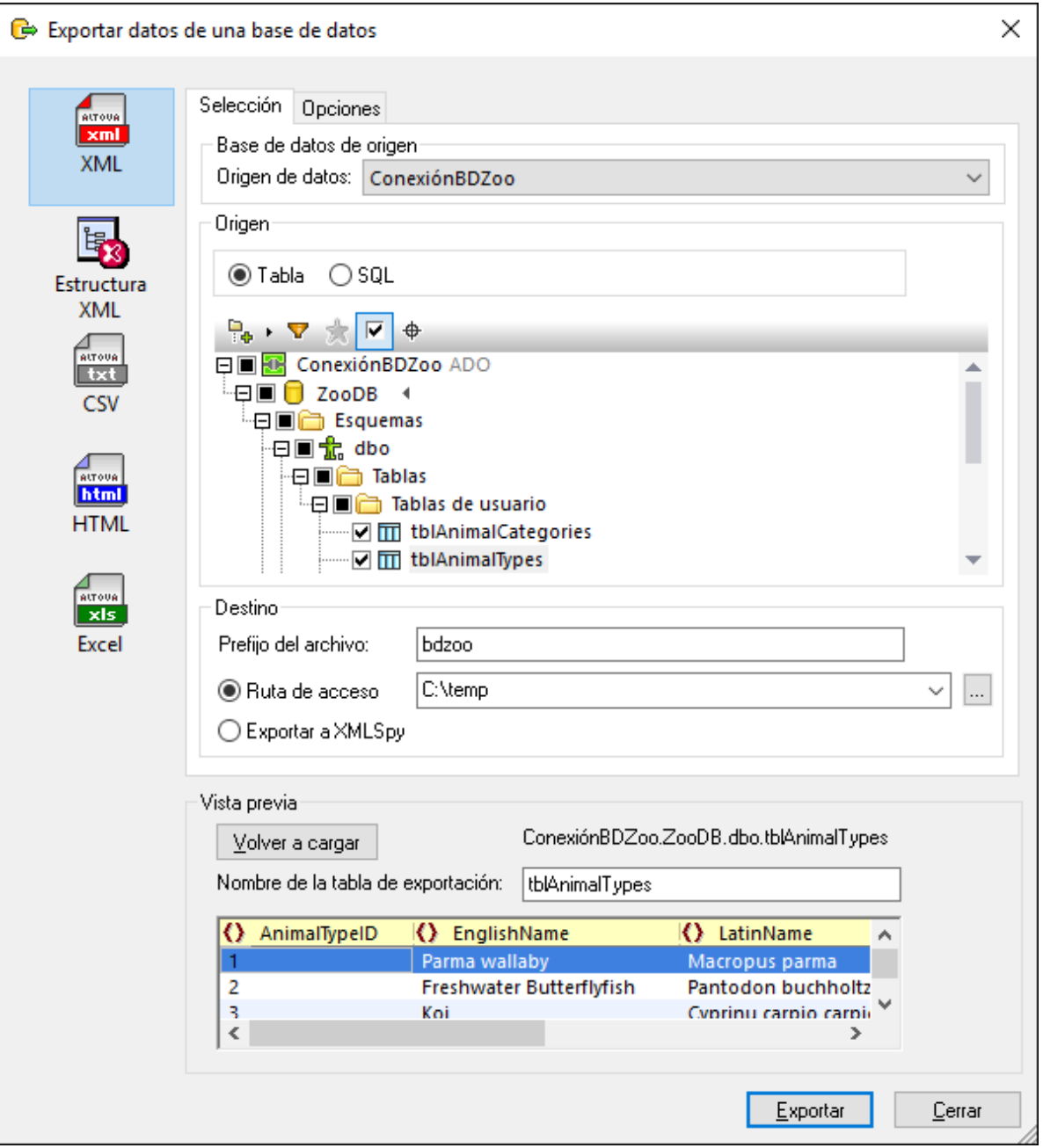

5. En la sección *Prefijo del archivo* introduzca el prefijo que quiere añadir a los archivos exportados (en este ejemplo el prefijo es "zoodb").

- 6. Junto a *Ruta* introduzca la ruta de acceso al directorio de destino.
- 7. Haga clic en *Exportar*. Esto crea un archivo XML en el directorio indicado por cada una de las tablas seleccionadas.

Por defecto, el archivo XML incluye comentarios que describen la estructura de la tabla de origen. Puede cambiarlos, así como otras opciones, en la pestaña *Opciones* del cuadro de diálogo de la imagen anterior.

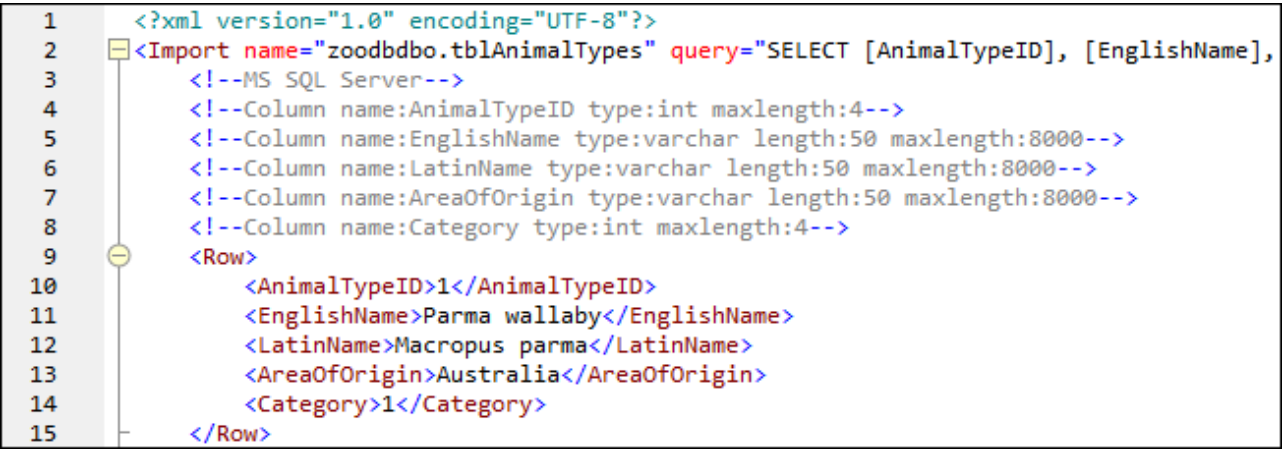

Para más información sobre otras opciones y formatos de destino al exportar datos desde una base de datos consulte [Exportar](#page-370-0) datos de BD <sup>371</sup> .

# **4 Conectarse a un origen de datos**

En su definición más sencilla, una base de datos es un archivo local como un archivo de base de datos Microsoft Access o SQLite. En casos más complejos, una base de datos puede residir en un servidor de bases de datos remoto o de la red que no tienen por qué usar el mismo sistema operativo que la aplicación que se conecta a la BD y que consume los datos. Por ejemplo, mientras que DatabaseSpy se puede ejecutar en sistemas operativos Windows, puede que la base de datos a la que desea acceder (p.ej. una base de datos MySQL) esté en un equipo Linux.

Para interactuar con los diferentes tipos de bases de datos, DatabaseSpy se sirve de las interfaces de conexión de datos y los controladores de BD disponibles en su sistema operativo o publicados por los principales proveedores de BD. La tecnología de base de datos evoluciona constantemente y por tanto consideramos que este mecanismo garantiza la mayor compatibilidad y flexibilidad en las principales plataformas.

En el siguiente diagrama puede ver un resumen de las opciones de conectividad de datos que pueden existir entre DatabaseSpy (*aplicación cliente*) y un almacén de datos (que puede ser un archivo o un servidor de base de datos).

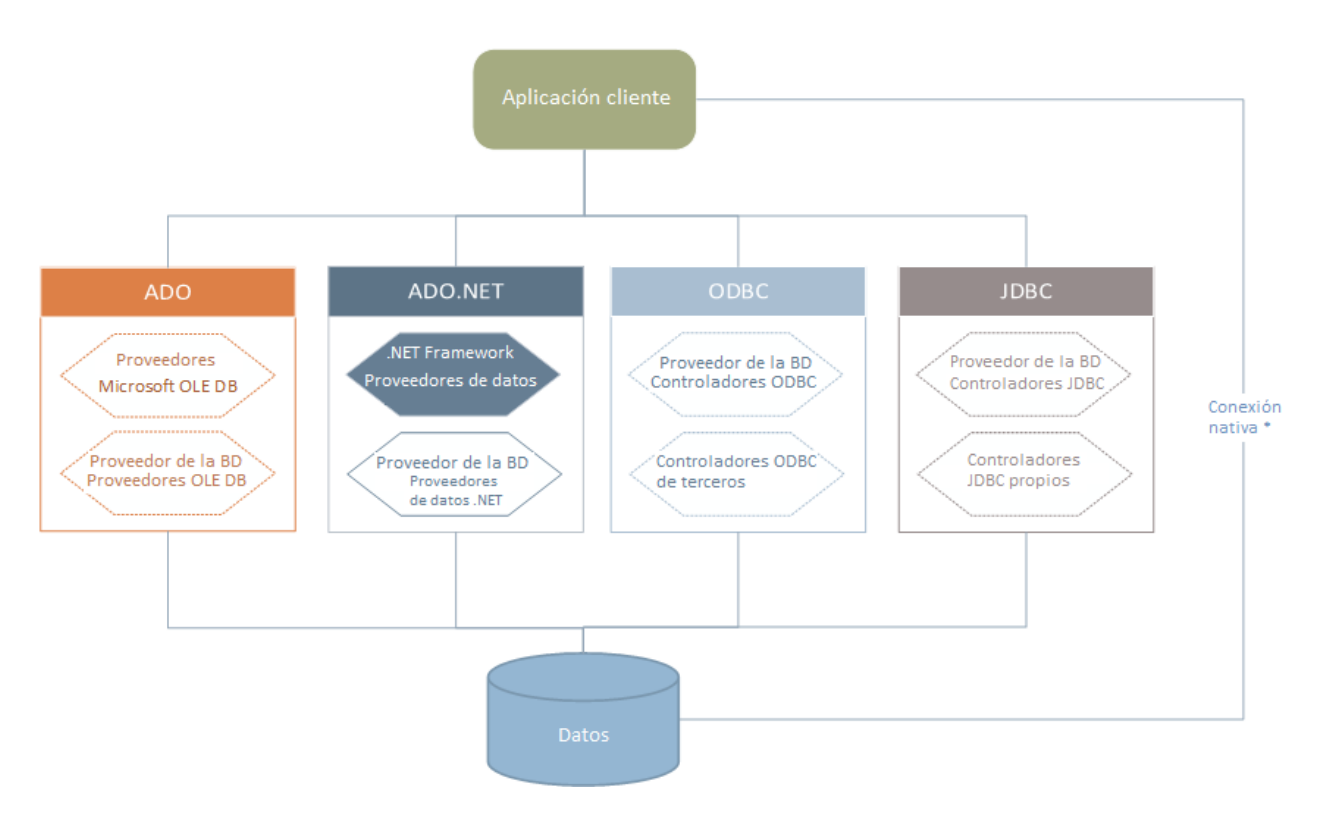

*\* Las bases de datos SQLite, MySQL, MariaDB y PostgreSQL admiten conexiones nativas directas. Para conectarse a este tipo de bases de datos no es necesario tener instalado controladores específicos.*

Por tanto, tal y como muestra el diagrama, desde DatabaseSpy puede acceder a los principales tipos de BD con estas tecnologías de acceso de datos:

·ADO (Microsoft® ActiveX® Data Objects), que a su vez utiliza OLE DB

- · ADO.NET (un conjunto de bibliotecas disponibles en Microsoft .NET Framework que permiten la interacción con datos)
- ·JDBC (Java Database Connectivity)
- ·ODBC (Open Database Connectivity)
- Nota: Algunos proveedores de ADO.NET no son compatibles o tienen una compatibilidad limitada. Consulte el apartado *Notas sobre [compatibilidad](#page-132-0) con ADO.NET*<sup>133</sup> para obtener más información.

### Tecnologías de acceso a datos

La interfaz de conexión de datos que se debe utilizar dependerá de la infraestructura de software con la que cuente. Lo normal es elegir una tecnología de acceso a datos y un controlador de base de datos que se integre bien con el sistema de base de datos al que desea conectarse. Por ejemplo, para conectarse con una base de datos Microsoft Access 2013, puede generar una cadena de conexión ADO que utilice un proveedor nativo como **Microsoft Office Access Database Engine OLE DB Provider**. Para conectarse a Oracle, por su parte, lo mejor será descargar e instalar las interfaces JDBC, ODBC o ADO .NET más recientes del sitio web de Oracle.

Lo más probable es que los controladores de los productos Windows (como Microsoft Access o SQL Server) ya estén disponibles en su sistema, pero puede que necesite descargar controladores para otros tipos de bases de datos. Los principales proveedores de BD publican software cliente y controladores con frecuencia. Además, puede encontrar otros controladores de otras organizaciones para las tecnologías de acceso de datos mencionadas. En la mayoría de los casos hay varias maneras de conectarse a una base de datos. Las características y el rendimiento de la base de datos dependerán de la tecnología de acceso o de los controladores utilizados

# <span id="page-113-0"></span>**4.1 Iniciar el asistente para la conexión de BD**

DatabaseSpy cuenta con un asistente que le guiará durante la conexión a un origen de datos. Antes de empezar a seguir las instrucciones del asistente, debe tener en cuenta que algunos tipos de BD requieren instalar y configurar algunos elementos, como controladores o software cliente. Normalmente este tipo de productos se obtienen del proveedor de BD correspondiente, que los acompañan de la documentación pertinente específica para su versión de Windows. Para ver una lista de controladores de base de datos agrupados por tipo de BD consulte el apartado Resumen de [controladores](#page-115-0) de base de datos <sup>116</sup>.

Para iniciar el asistente para la conexión de BD (*imagen siguiente*) siga estos pasos:

·En el menú **Archivo**, haga clic en **Crear una conexión a una base de datos**.

Con estos pasos ha iniciado correctamente el asistente para la conexión a bases de datos (*imagen siguiente*). En la parte izquierda de la ventana puede seleccionar la forma de conectarse a la BD que prefiera:

- · Con el asistente para la conexión, que le pide que elija un tipo de base de datos y después le indica qué pasos seguir para conectarse a ese tipo de BD
- · Con uno de estos tipos de tecnología de acceso de datos: ADO, ADO.NET, ODBC o JDBC
- · Con un recurso global de Altova en el que se haya guardado una conexión de BD
- · Con una conexión PostgreSQL nativa

En el panel del asistente para la conexión (*imagen siguiente*) las bases de datos se pueden ordenar alfabéticamente por tipo de BD o por uso reciente. Seleccione la opción que prefiera en el cuadro combinado *Ordenar*. Una vez haya seleccionado el tipo de BD haga clic en **Siguiente**.

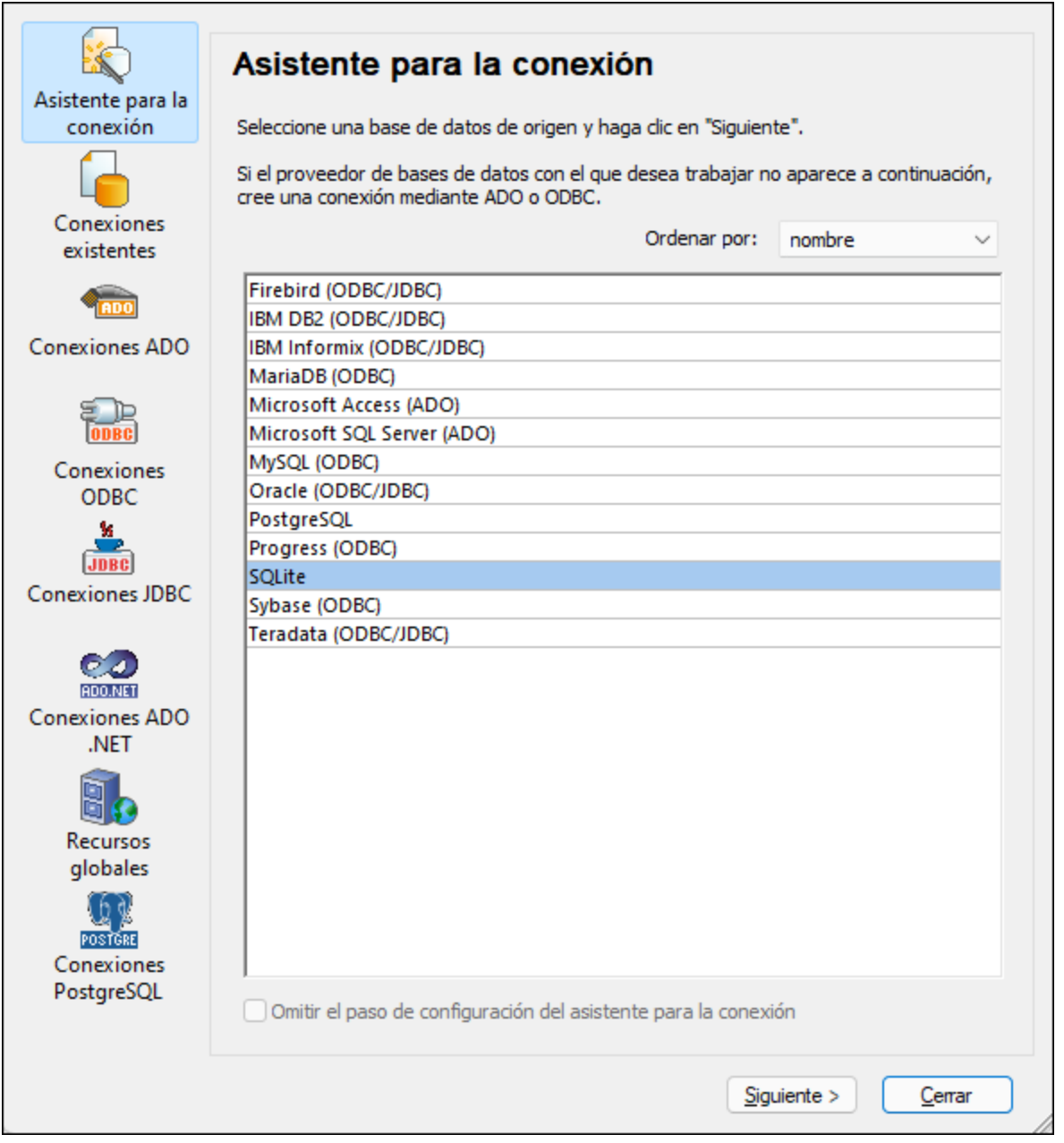

Siga las instrucciones que aparecen en pantalla, que dependerán del tipo de BD, de la tecnología de acceso (ADO, ADO.NET, ODBC, JDBC) y del controlador utilizados. Para ver ejemplos de conexión de cada tipo de BD consulte el apartado *[Ejemplos](#page-148-0) de conexión a bases de datos* <sup>149</sup>.

También puede consultar estos apartados:

- [Conexiones](#page-118-0) ADO<sup>(119</sup>
- ·[Conexiones](#page-126-0) ADO.NET<sup>(127</sup>
- [Conexiones](#page-133-0) ODBC<sup>134</sup>
- ·[Conexiones](#page-136-0) JDBC<sup>(137</sup>

# <span id="page-115-0"></span>**4.2 Resumen de controladores de BD**

En la tabla que aparece más abajo puede ver una lista de controladores de BD que puede utilizar para conectarse a una base de datos a través de las diferentes tecnologías de acceso de datos. Tenga en cuenta que esta lista no contiene todos los controladores disponibles en la actualidad y, por tanto, puede usar otros controladores que no aparecen en la lista.

Aunque puede que Windows venga con algunos controladores de BD, es posible que necesite descargar más controladores. Por lo general, se recomienda utilizar el controlador más reciente publicado por el proveedor de la BD.

Los proveedores de bases de datos pueden ofrecer controladores para descargar en paquetes o junto con el software cliente de base de datos. En este último caso, el cliente de base de datos suele incluir todos los controladores necesarios u ofrecer una opción durante la instalación para seleccionar los controladores y componentes que el usuario desee instalar. El software cliente de base de datos suele incluir funciones de administración y configuración que permiten simplificar la administración de la BD y documentación que explica cómo instalar y configurar el cliente y sus componentes.

Es muy importante configurar bien el cliente de BD para establecer correctamente la conexión con la BD. Antes de instalar y usar el software cliente de BD, recomendamos que lea detenidamente las instrucciones de instalación y configuración porque pueden variar según la versión de la BD y según la versión de Windows.

Si desea conocer las características y limitaciones de cada tecnología de acceso de datos con respecto a cada tipo de BD, consulte la documentación de la BD correspondiente y pruebe la conexión. Debe tener en cuenta estos puntos para evitar problemas de conexión:

- ·Algunos proveedores de ADO.NET no son compatibles o tienen una compatibilidad limitada. Consulte el apartado Notas sobre [compatibilidad](#page-132-0) con ADO.NET<sup>(133)</sup>.
- · Cuando instale un controlador de BD, recomendamos que tenga la misma plataforma que la aplicación de Altova (32 o 64 bits). Por ejemplo, si usa una aplicación de Altova de 32 bits en un sistema operativo de 64 bits, instale el controlador de 32 bits y configure la conexión de base de datos con ayuda del controlador de 32 bits (véase <u>Ver los [controladores](#page-135-0) ODBC disponibles <sup>(36</sup>)</u>.
- · Cuando configure un origen de datos ODBC, recomendamos crear el nombre de origen de datos (DSN) como DSN del sistema en lugar de como DSN de usuario. Para más información, consulte [Configurar](#page-133-0) una [conexión](#page-133-0) ODBC<sup>134</sup>
- · Cuando configure un origen de datos JDBC, compruebe que tiene instalado JRE (Java Runtime Environment) o Java Development Kit (JDK) y que la variable de entorno CLASSPATH del sistema operativo está configurado. Para más información, véase [Configurar](#page-136-0) una conexión JDBC<sup>137</sup>.
- · Si necesita consultar las instrucciones de instalación e información sobre compatibilidad de los controladores o clientes de BD, consulte la documentación que viene con el paquete de instalación.

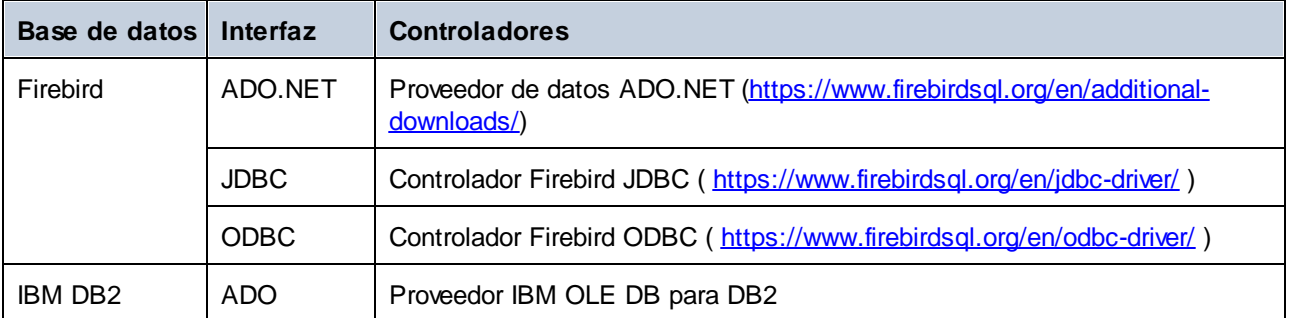

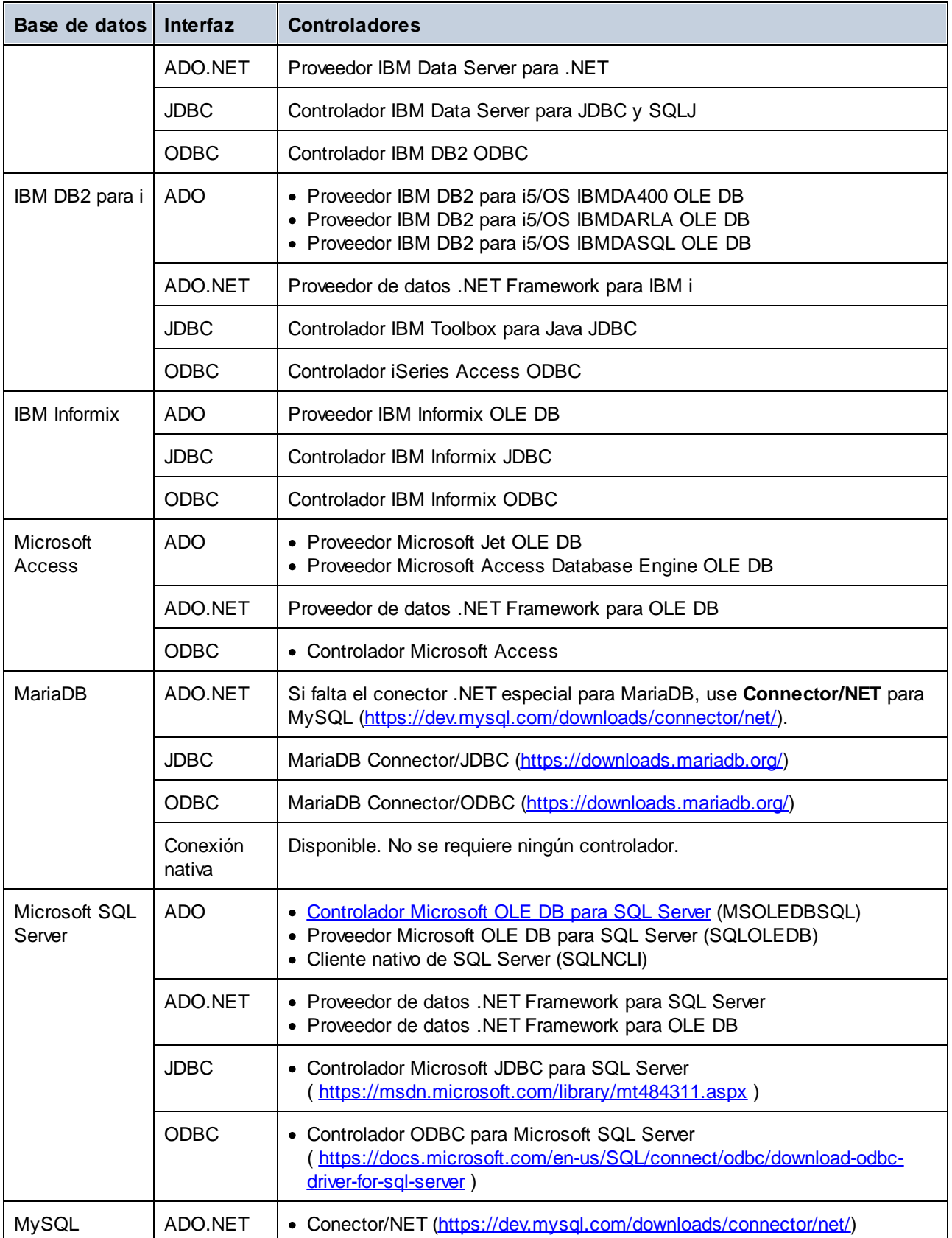

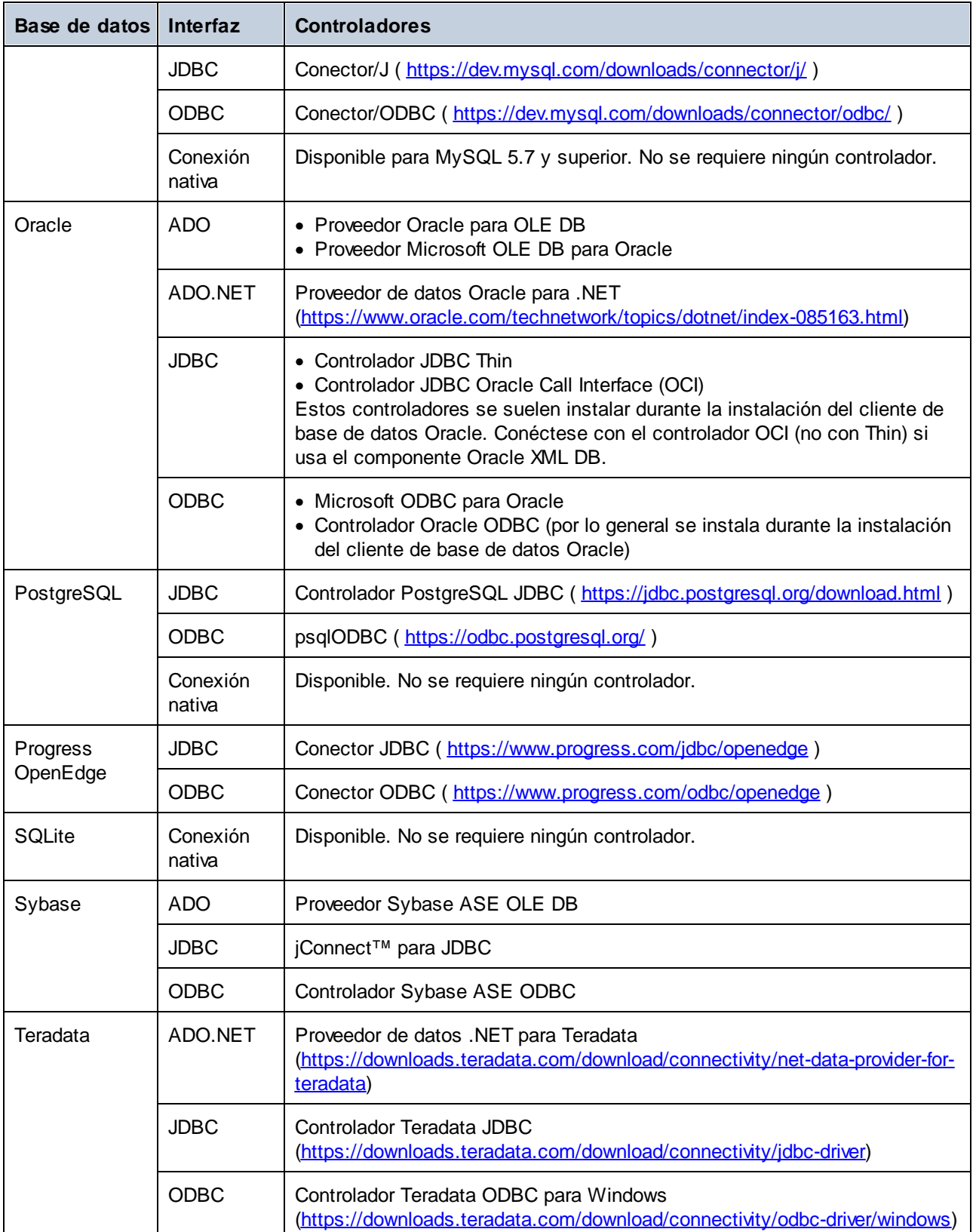

# <span id="page-118-0"></span>**4.3 Conexiones ADO**

Microsoft ActiveX Data Objects (ADO) es una tecnología de acceso de datos que permite conectarse a gran variedad de orígenes de datos con OLE DB. OLE DB es una interfaz alternativa a ODBC y JDBC. Ofrece acceso uniforme a los datos en un entorno COM (Component Object Model). ADO es el precursor del nuevo [ADO.NET](#page-126-0)<sup>127</sup> y suele utilizarse para conectarse a bases de datos Microsoft nativas como Microsoft Access o SQL Server, aunque también puede usar ADO para otros orígenes de datos.

Es importante saber que puede escoger entre varios proveedores ADO y que en el caso de algunos es necesario que los descargue e instale en su equipo antes de poder usarlos. Por ejemplo, para conectarse a SQL Server puede usar estos proveedores ADO:

- ·*Controlador* de Microsoft OLE DB para SQL Server (MSOLEDBSQL)
- ·*Proveedor* de Microsoft OLE DB para SQL Server (SQLOLEDB)
- ·Cliente nativo de SQL Server (SQLNCLI)

De entre estos tres proveedores recomendamos que use MSOLEDBSQL, que puede descargar desde [https://docs.microsoft.com/en-us/sql/connect/oledb/download-oledb-driver-for-sql-server?view=sql-server-ver15.](https://docs.microsoft.com/en-us/sql/connect/oledb/download-oledb-driver-for-sql-server?view=sql-server-ver15) Tenga en cuenta que la versión que descargue debe ser coincidir con la de la plataforma de DatabaseSpy (32 bits o 64 bits). Los proveedores SQLOLEDB y SQLNCLI se consideran obsoletos, por lo que no se recomiendan.

Es un problema conocido que el proveedor de BD para SQL Server **Microsoft OLE DB Provider for SQL Server (SQLOLEDB)** tiene dificultades para enlazar parámetros de consultas complejas como las expresiones comunes de tabla (CTE) e instrucciones SELECT anidadas.

#### **Para configurar una conexión ADO:**

- 1. Inicie el [asistente](#page-113-0) para la conexión de base de datos U4.
- 2. Haga clic en **Conexiones ADO**.

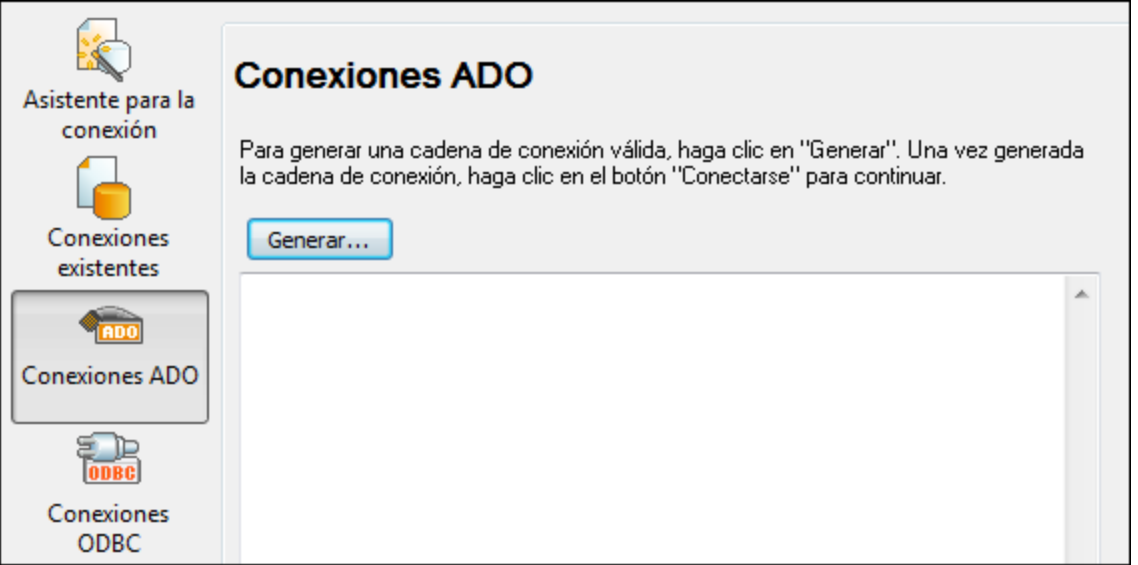

3. Haga clic en **Generar**.

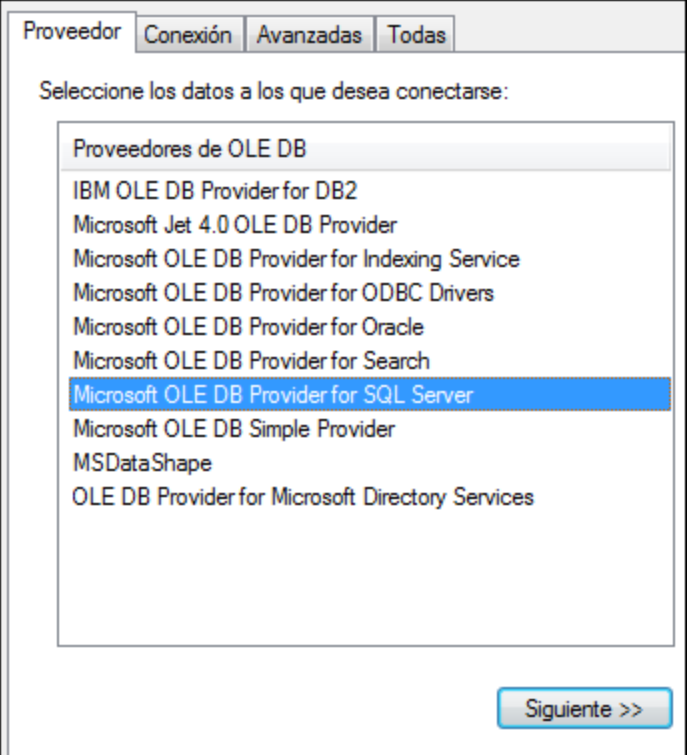

4. Seleccione el proveedor de datos que desea utilizar para establecer la conexión. La tabla que aparece a continuación enumera las combinaciones más comunes.

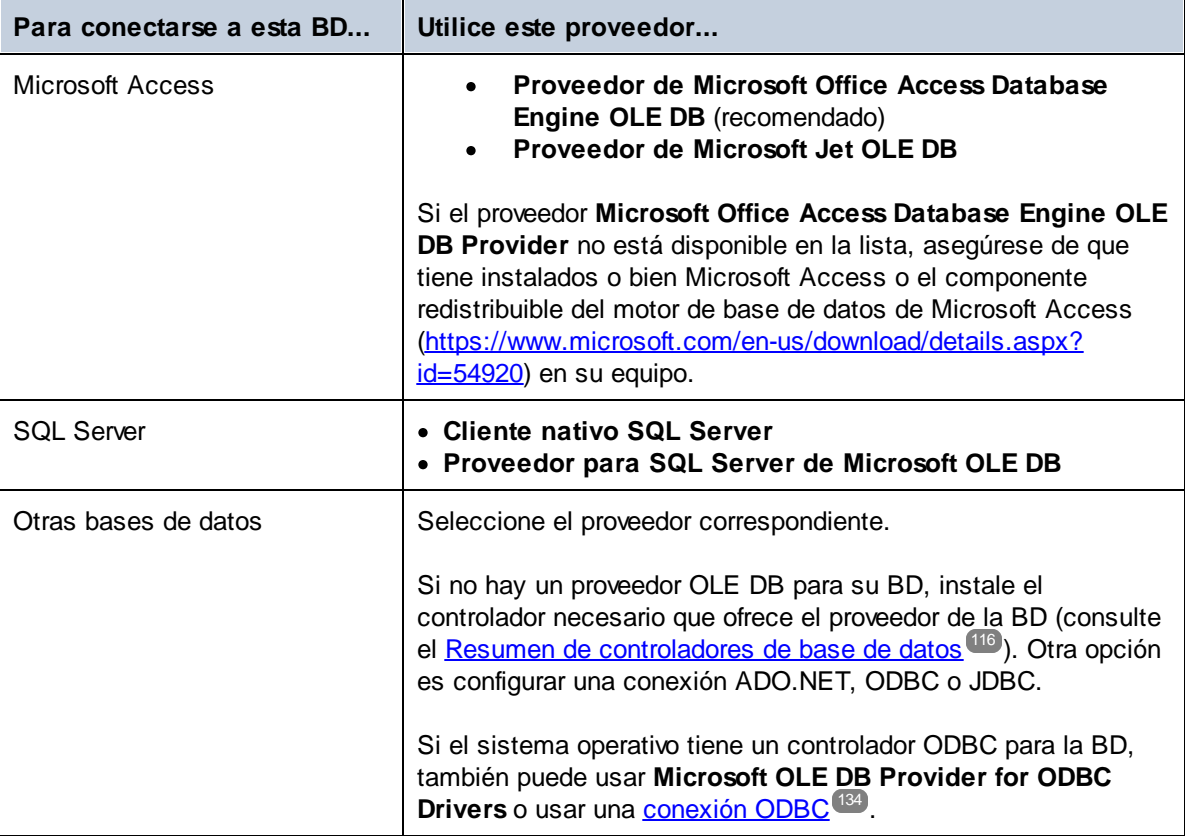

#### 5. Haga clic en **Siguiente**.

Las instrucciones de las siguientes pantallas dependen del proveedor elegido. Para SQL Server deberá dar o seleccionar el nombre de host del servidor de BD, el método de autenticación y el nombre de usuario y la contraseña de la base de datos. Para ver un ejemplo, consulte [Connecting](#page-170-0) to Microsoft SQL Server (ADO)<sup>171</sup>. En el caso de Microsoft Access deberá buscar o introducir la ruta de acceso al archivo de BD. Para ver un ejemplo consulte [Connecting](#page-168-0) to Microsoft Access (ADO)<sup>(169)</sup>.

La lista de propiedades de inicialización (parámetros de conexión) aparece en la pestaña *Todas* del cuadro de diálogo de conexión. Estas propiedades dependen del proveedor elegido. Consulte estos apartados para aprender a configurar las propiedades básicas de inicialización para bases de datos Microsoft Access y SQL Server:

- · Configurar las [propiedades](#page-122-0) de vínculo de datos de SQL Server ·123
- Configurar las [propiedades](#page-123-0) de vínculo de datos de Microsoft Access<sup>124</sup>

## **4.3.1 Conectarse a una BD Microsoft Access existente**

Siga estas instrucciones si desea conectarse a una base de datos Microsoft Access que no requiere contraseña. Si la base de datos está protegida con contraseña, entonces consulte el apartado [Conectarse](#page-168-0) a [Microsoft](#page-168-0) Access (ADO)<sup>(169</sup>

#### **Para conectarse a una BD Microsoft Access:**

- 1. Inicie el [asistente](#page-113-0) para la conexión de base de datos <sup>114</sup>.
- 2. Seleccione el botón de opción *Microsoft Access (ADO)* y haga clic en **Siguiente**.

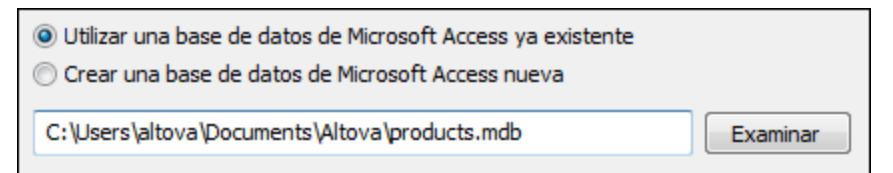

- 3. Seleccione el botón de opción *Utilizar una base de datos de Microsoft Access ya existente*.
- 4. Busque el archivo de BD o introduzca su ruta de acceso (relativa o absoluta).
- 5. Haga clic en **Conectarse**.

También puede abrir una DB de Microsoft Access directamente desde el explorador de Windows; para ello siga estos pasos:

- 1. En el explorador de Windows haga clic con el botón derecho en un archivo de BD en el explorador de Windows y seleccione **Abrir con** en el menú contextual.
- 2. Elija **Database Spy** de la lista de programas. Si no está disponible en la lista, seleccione **Elegir otra aplicación** y navegue hasta el ejecutable de Database Spy en el directorio de instalación.
- 3. Si aparece el Asistente para la conexión a una base de datos, haga clic en **Cerrar**.

También puede arrastrar y colocar el archivo de BD en DataBaseSpy si este está ya abierto.

Notas:

- · puede configurar Database Spy desde **Herramientas | Opciones** para que no aparezca el Asistente para la conexión a una base de datos cada vez que se inicia la aplicación. Para ello, desmarque la casilla *Mostrar diálogo Crear una conexión a una base de datos* en el grupo de opciones **Generales**.
- · Si DatabaseSpy está abierto y ya existe una fuente de datos para ese mismo archivo de BD, se usará este. Es decir, no se creará un duplicado. Ocurre lo mismo tanto si abre un archivo de BD con el comando de menú **Abrir como** que si lo hace mediante acciones de arrastrar y colocar.

### **4.3.2 Crear una BD Microsoft Access nueva**

No sólo puede conectarse a un archivo de BD, sino que además puede crear un archivo de BD Microsoft Access nuevo (.accdb, .mdb) y conectarse a él aunque no tenga instalado Microsoft Access en el equipo. El archivo de BD que crea DatabaseSpy está vacío. Para crear la estructura de BD debe utilizar Microsoft Access o el editor de diseños de DatabaseSpy..

### **Para crear una base de datos Microsoft Access nueva:**

- 1. Inicie el [asistente](#page-113-0) para la conexión de base de datos U4.
- 2. Seleccione el botón de opción *Microsoft Access (ADO)* y haga clic en **Siguiente**.

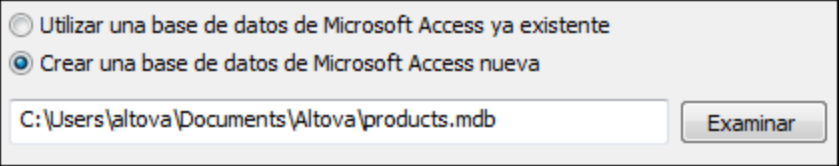

3. Seleccione el botón de opción *Crear una base de datos de Microsoft Access nueva* y escriba la ruta de acceso (relativa o absoluta) del archivo de BD que se debe crear. Si lo prefiere, haga clic en **Examinar** para seleccionar una carpeta, escriba el nombre del archivo en *Nombre del archivo* y haga clic en **Guardar**.

**Notas** 

- · Asegúrese de que tiene permisos de escritura para la carpeta donde desea crear el archivo de BD.
- ·El nombre del archivo de BD debe tener la extensión **.mdb** o **.accdb**.
- 4. Haga clic en **Conectarse**.

## <span id="page-122-0"></span>**4.3.3 Configurar las propiedades de vínculo de datos de SQL Server**

Cuando se conecte a una base de datos Microsoft SQL Server por ADO (consulte [Conexiones](#page-118-0) ADO <sup>119</sup>), asegúrese de configurar correctamente estas propiedades de vínculo de datos en la pestaña *Todas* del cuadro de diálogo "Propiedades de vínculo de datos".

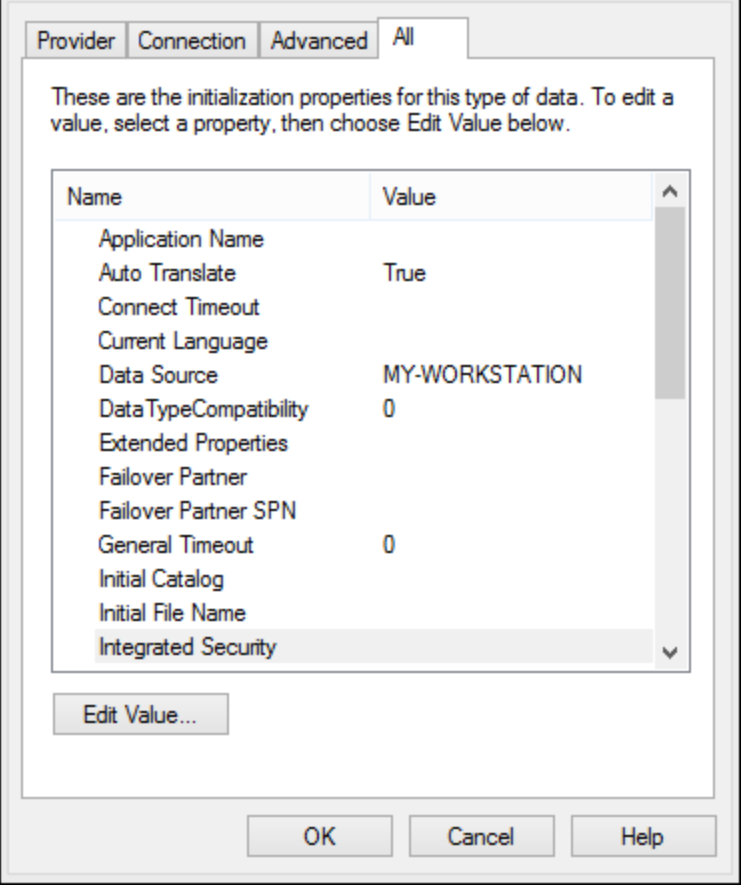

*Data Link Properties dialog box*

| Propiedad                             | <b>Notas</b>                                                                                                    |
|---------------------------------------|----------------------------------------------------------------------------------------------------|
| Seguridad integrada                   | Si seleccionó el proveedor de datos SQL Server Native Client en la<br>pestaña Proveedor, esta propiedad debe ser un carácter de espacio en<br>blanco. |
| Almacenar información de<br>seguridad | Esta propiedad debe tener el valor True.                                                                                                    |

## <span id="page-123-0"></span>**4.3.4 Configurar las propiedades de vínculo de datos de Microsoft Access**

Cuando se conecte a una base de datos Microsoft Access por ADO (consulte [Conexiones](#page-118-0) ADO <sup>(119</sup>), puede que deba configurar estas propiedades de vínculo de datos en la pestaña *Todas* del cuadro de diálogo "Propiedades de vínculo de datos".

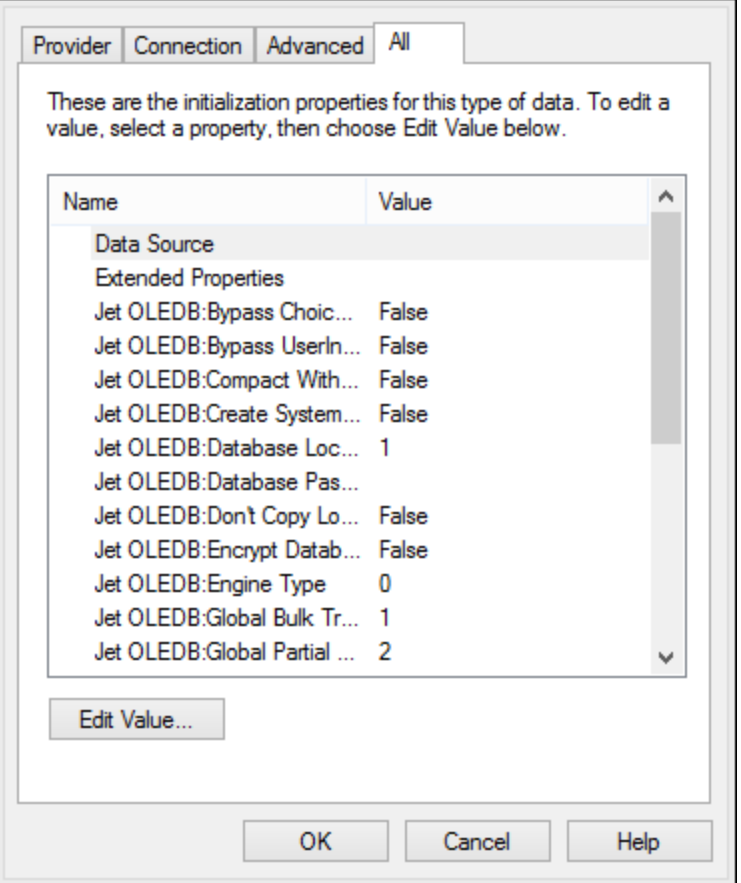

*Data Link Properties dialog box*

| <b>Propiedad</b>                               | <b>Notas</b>                                                                                                    |
|------------------------------------------------|----------------------------------------------------------------------------------------------------|
| Origen de datos                                | Esta propiedad almacena la ruta de acceso del archivo de BD<br>Microsoft Access. Para evitar problemas de conexión, recomendamos<br>usar el formato de ruta de acceso UNC. Por ejemplo:<br>\\servidor\compartir\$\rutaArchivo                                                                                                    |
| Base de datos OLEDB: System<br><b>Database</b> | Esta propiedad almacena la ruta de acceso del archivo de información<br>de grupo de trabajo. Quizás sea necesario configurar el valor de esta<br>propiedad para poder establecer la conexión con la BD Microsoft<br>Access.<br>Si se produce un error relacionado con el archivo de información de<br>grupo de trabajo, busque el archivo de información de grupo de trabajo<br>(System.MDW) que corresponda a su perfil de usuario e introduzca la<br>ruta de acceso del archivo System.MDW como valor de esta<br>propiedad. |

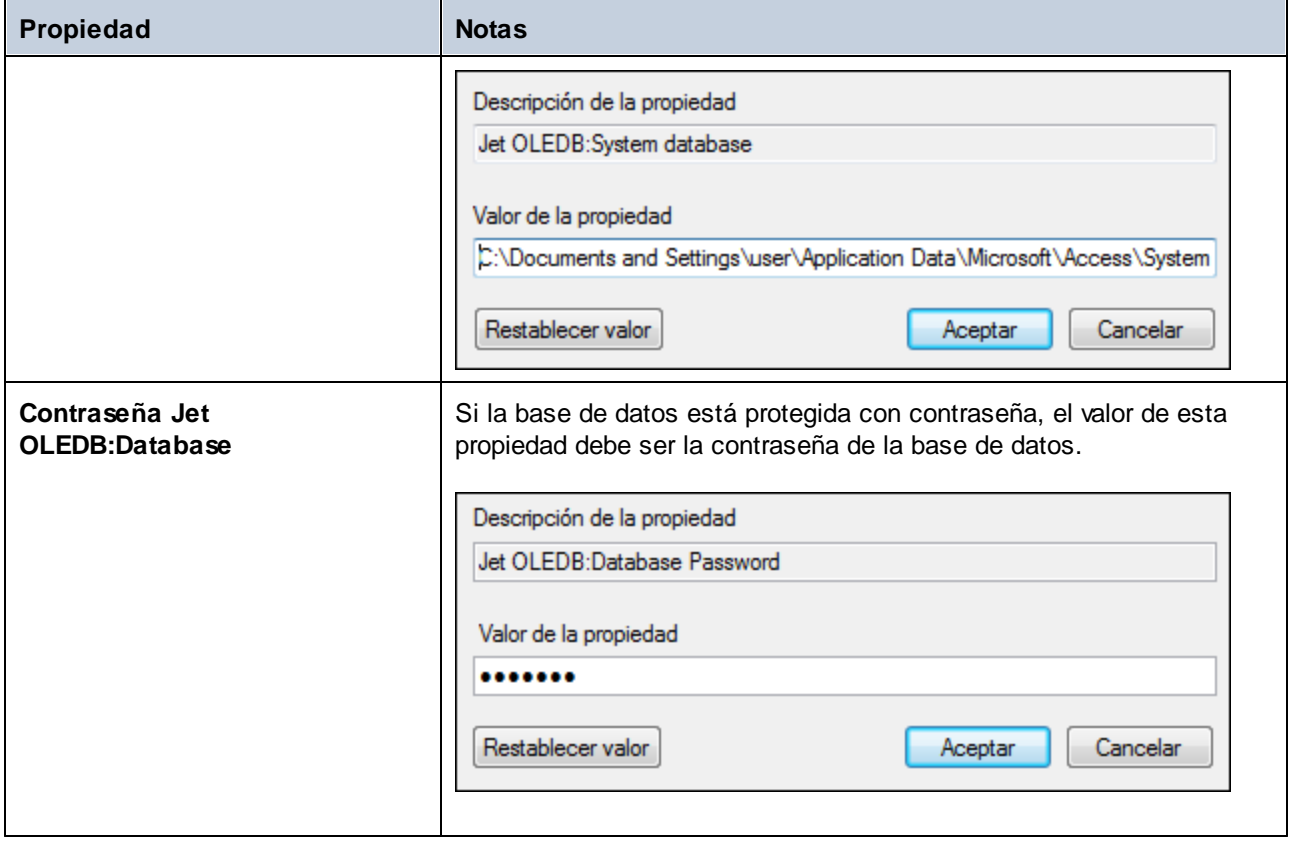

# <span id="page-126-0"></span>**4.4 Conexiones ADO.NET**

ADO.NET es un conjunto de bibliotecas de Microsoft .NET Framework diseñado para interactuar con datos, incluidos datos de bases de datos. Para conectarse a una base de datos desde DatabaseSpy por ADO.NET es necesario tener instalado Microsoft .NET Framework 4 o superior. Como puede ver más abajo, la conexión a la base de datos a través de ADO.NET se hace seleccionando un proveedor .NET y aportando una cadena de conexión.

Un proveedor de datos .NET es una colección de clases que permite conectarse a un tipo concreto de origen de datos (p. ej. un servidor SQL Server o una base de datos Oracle), ejecutar comandos en él y recuperar sus datos. En otras palabras, con ADO .NET las aplicaciones como DatabaseSpy interactúan con una base de datos a través de un proveedor de datos. Cada proveedor de datos está optimizado para poder trabajar con el tipo concreto de origen de datos para el que está diseñado. Hay dos tipos de proveedores .NET:

- 1. El proveedor que viene por defecto con Microsoft .NET Framework.
- 2. Proveedores que ofrecen los principales proveedores de bases de datos como extensión para .NET Framework. Este tipo de proveedores ADO.NET deben instalarse por separado y por lo general se pueden descargar del sitio web del correspondiente proveedor de base de datos.

**Nota:** ciertos proveedores ADO.NET son incompatibles o tienen una compatibilidad limitada. Consulte el apartado Notas sobre [compatibilidad](#page-132-0) con ADO.NET<sup>(133</sup>.

#### **Para configurar una conexión ADO.NET:**

- 1. Inicie el [asistente](#page-113-0) para la conexión de base de datos<sup>(114</sup>).
- 2. Haga clic en **Conexiones ADO.NET**.
- 3. Seleccione un proveedor de datos .NET de la lista.

En la lista *Proveedores* aparecen todos los proveedores que vienen por defecto con .NET Framework. Los proveedores de datos .NET propios del proveedor de la base de datos solo aparecen en la lista si ya están instalados en el sistema. Deben instalarse en el caché global de ensamblados (GAC) con ayuda del archivo .msi o .exe que ofrece el proveedor de la base de datos.

4. Introduzca la cadena de conexión con la base de datos. Una cadena de conexión defina la información de conexión con la base de datos y está formada por pares clave/valor de parámetros de conexión delimitados por caracteres de punto y coma. Por ejemplo, la cadena de conexión **Data Source=DBSQLSERV;Initial Catalog=ProductsDB;User ID=dbuser;Password=dbpass** permite conectarse a la base de datos SQL Server ProductsDB del servidor DBSQLSERV, con el nombre de usuario dbuser y la contraseña dbpass. Puede crear la cadena de conexión tecleando los pares clave/valor directamente en el cuadro de texto *Cadena de conexión*, pero también puede crearla con Visual Studio (*véase Crear una cadena de [conexión](#page-127-0) en Visual Studio* ). 128

La sintaxis de la cadena de conexión depende del proveedor que se seleccione en la lista *Proveedores*. Para ver un ejemplo consulte el apartado Ejemplo: cadenas de [conexión](#page-130-0) <u>[ADO.NET](#page-130-0)  $^{131}$  .</u>

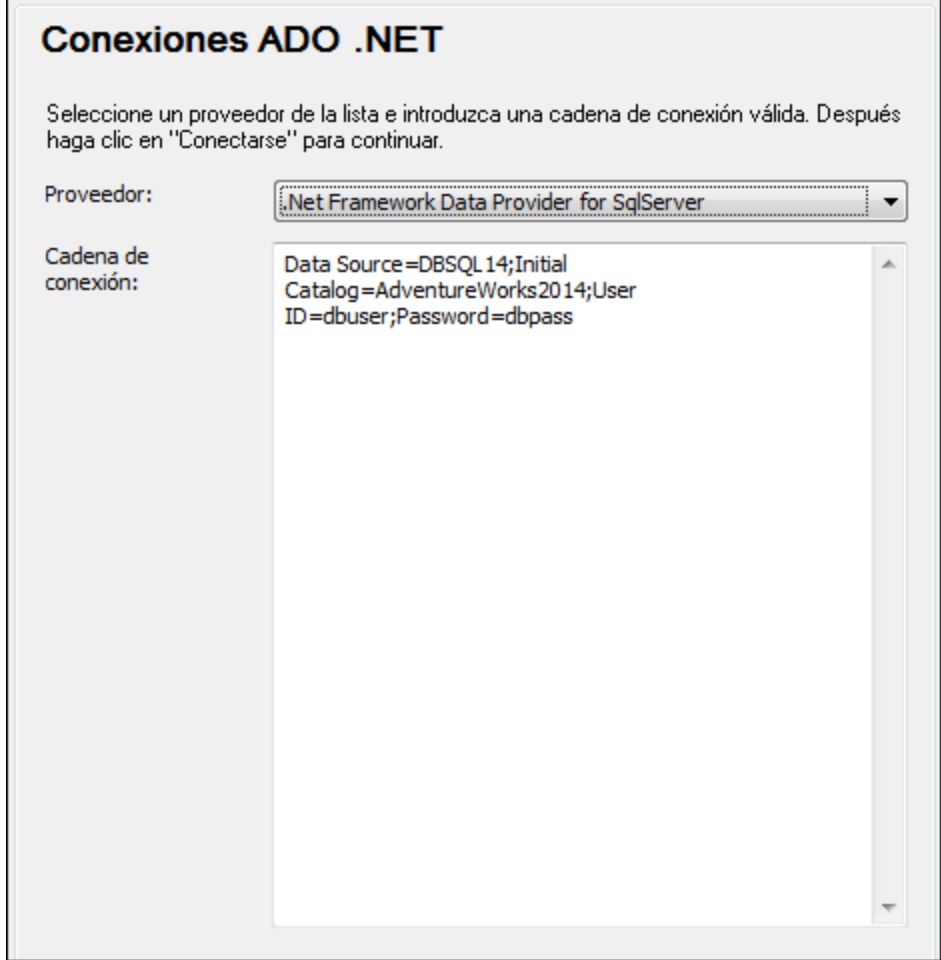

5. Haga clic en **Conectarse** para terminar.

# <span id="page-127-0"></span>**4.4.1 Crear una cadena de conexión en Visual Studio**

Para conectarse a un origen de datos usando ADO.NET se necesita una cadena de conexión válida. A continuación explicamos cómo crear una cadena de conexión desde Visual Studio.

### **Para crear una cadena de conexión en Visual Studio:**

- 1. En el menú **Herramientas** haga clic en **Conectar a base de datos**.
- 2. Seleccione un origen de datos de la lista (en este ejemplo Microsoft SQL Server). El proveedor de datos se rellena automáticamente en función de la opción elegida.

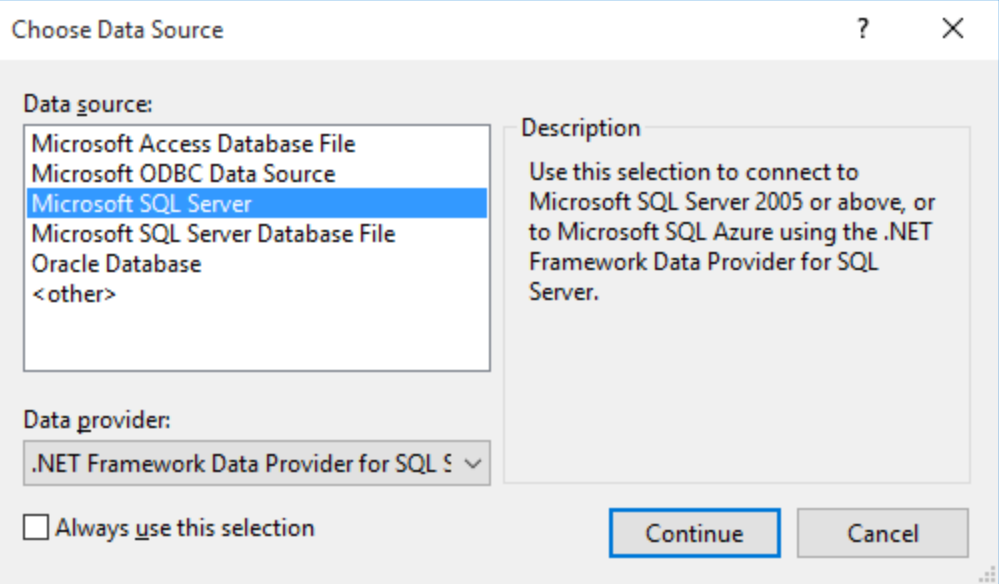

3. Haga clic en **Continuar**.

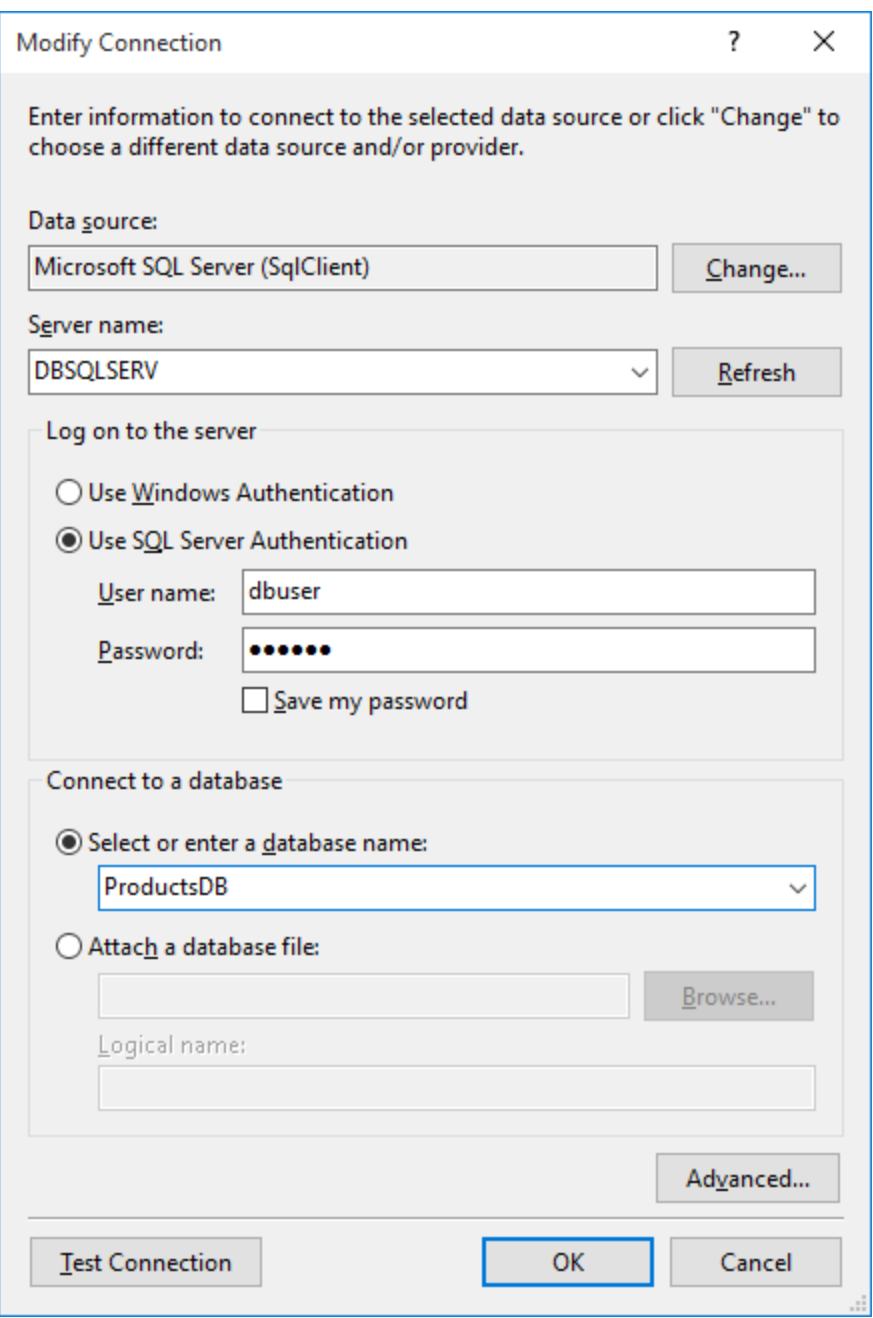

- 4. Introduzca el nombre de host del servidor, el nombre de usuario y la contraseña de la base de datos. En este ejemplo nos conectamos a la base de datos ProductsDB en el servidor DBSQLSERV, usando SQL Server para la autenticación.
- 5. Para terminar haga clic en **Aceptar**.

Si la conexión se establece correctamente, aparecerá en la ventana Explorador de servidores. Para abrir esta ventana puede usar el comando **Vista | Explorador de servidores**. Para obtener la cadena de conexión con la base de datos, haga clic con el botón derecho en la conexión en la ventana Explorador de servidores y seleccione el comando **Propiedades**. Ahora aparece la cadena de conexión en la ventana Propiedades de

Visual Studio. Recuerde que debe reemplazar los asteriscos con la contraseña antes de pegar la cadena en el cuadro de texto *Cadena de conexión* de DatabaseSpy.

## <span id="page-130-0"></span>**4.4.2 Ejemplo: cadenas de conexión ADO.NET**

Para configurar una conexión ADO.NET deberá seleccionar un proveedor ADO.NET en el cuadro de diálogo de conexión a la base de datos y deberá introducir una cadena de conexión (*véase [Conexiones](#page-126-0) ADO.NET* ). A 127continuación ofrecemos ejemplos de cadenas de conexión ADO.NET para varias bases de datos.

### Proveedor de datos .NET para Teradata

#### Este proveedor se puede descargar del sitio web de Teradata

[\(https://downloads.teradata.com/download/connectivity/net-data-provider-for-teradata](https://downloads.teradata.com/download/connectivity/net-data-provider-for-teradata)). Un ejemplo de cadena de conexión sería:

Data Source=**DirecciónServidor**;User Id=*usuario*;Password=**contraseña**;

### Proveedor de datos .NET Framework Data Provider para IBM i

Este proveedor se instala con *IBM i Access Client Solutions - Windows Application Package*. Un ejemplo de cadena de conexión sería:

DataSource=**DirecciónServidor**;UserID=**usuario**;Password=**contraseña**;DataCompression=**True**;

Para más información consulte el archivo de ayuda llamado ".NET Provider Technical Reference" que viene con el paquete de instalación.

Proveedor de datos .NET Framework Data Provider para MySQL

Este proveedor se puede descargar del sitio web de MySQL ([https://dev.mysql.com/downloads/connector/net/\)](https://dev.mysql.com/downloads/connector/net/). Un ejemplo de cadena de conexión sería:

Server=**127.0.0.1**;Uid=**root**;Pwd=**12345**;Database=**test**;

Véase también [https://dev.mysql.com/doc/connector-net/en/connector-net-programming-connecting](https://dev.mysql.com/doc/connector-net/en/connector-net-programming-connecting-connection-string.html)[connection-string.html](https://dev.mysql.com/doc/connector-net/en/connector-net-programming-connecting-connection-string.html)

### Proveedor de datos .NET Framework Data Provider para SQL Server

Un ejemplo de cadena de conexión sería:

Data Source=**DBSQLSERV**;Initial Catalog=**ProductsDB**;User ID=**dbuser**;Password=**dbpass**

Véase también [https://msdn.microsoft.com/en-us/library/ms254500\(v=vs.110\).aspx](https://msdn.microsoft.com/en-us/library/ms254500(v=vs.110).aspx)

### Proveedor de datos IBM DB2 Data Provider 10.1.2 para .NET Framework 4.0

Database=**PRODUCTS**;UID=**usuario**;Password=**contraseña**;Server=**localhost:50000**;

**Nota:** por lo general este proveedor se instala con el paquete de IBM DB2 Data Server Client. Si después de instalar el paquete de IBM DB2 Data Server Client el proveedor no aparece en la lista de proveedores ADO.NET, consulte esta nota técnica: [https://www-01.ibm.com/support/docview.wss?](https://www-01.ibm.com/support/docview.wss?uid=swg21429586) [uid=swg21429586](https://www-01.ibm.com/support/docview.wss?uid=swg21429586).

Véase también

[https://www.ibm.com/support/knowledgecenter/en/SSEPGG\\_10.1.0/com.ibm.swg.im.dbclient.adonet.ref.doc/d](https://www.ibm.com/support/knowledgecenter/en/SSEPGG_10.1.0/com.ibm.swg.im.dbclient.adonet.ref.doc/doc/DB2ConnectionClassConnectionStringProperty.html) [oc/DB2ConnectionClassConnectionStringProperty.html](https://www.ibm.com/support/knowledgecenter/en/SSEPGG_10.1.0/com.ibm.swg.im.dbclient.adonet.ref.doc/doc/DB2ConnectionClassConnectionStringProperty.html)

### Proveedor de datos Oracle para .NET (ODP.NET)

El paquete de instalación que incluye el proveedor ODP.NET se puede descargar del sitio web de Oracle [\(http://www.oracle.com/technetwork/topics/dotnet/downloads/index.html](http://www.oracle.com/technetwork/topics/dotnet/downloads/index.html)). Un ejemplo de cadena de conexión sería:

Data Source=**DSORCL**;User Id=**usuario**;Password=**contraseña**;

En esta cadena de conexión, DSORCL es el nombre del origen de datos que apunta a un nombre de servicio Oracle que está definido en el archivo **tnsnames.ora** (tal y como se describe en el apartado [Conectarse](#page-183-0) a Oracle [\(ODBC\)](#page-183-0)<sup>(184)</sup>).

Si prefiere establecer la conexión sin configurar un nombre de servicio en el archivo **tnsnames.ora**, entonces use una cadena de conexión parecida a esta:

```
Data Source=(DESCRIPTION=(ADDRESS_LIST=(ADDRESS=(PROTOCOL=TCP)(HOST=host)(PORT=puerto)))
(CONNECT_DATA=(SERVER=DEDICATED)(SERVICE_NAME=MyOracleSID)));User
Id=usuario;Password=contraseña;
```
Véase también [https://docs.oracle.com/cd/B28359\\_01/win.111/b28375/featConnecting.htm](https://docs.oracle.com/cd/B28359_01/win.111/b28375/featConnecting.htm)

## <span id="page-132-0"></span>**4.4.3 Notas sobre compatibilidad con ADO.NET**

En esta tabla aparecen controladores de base de datos ADO.NET conocidos que por ahora no son compatibles con DatabaseSpy o que tienen una compatibilidad limitada.

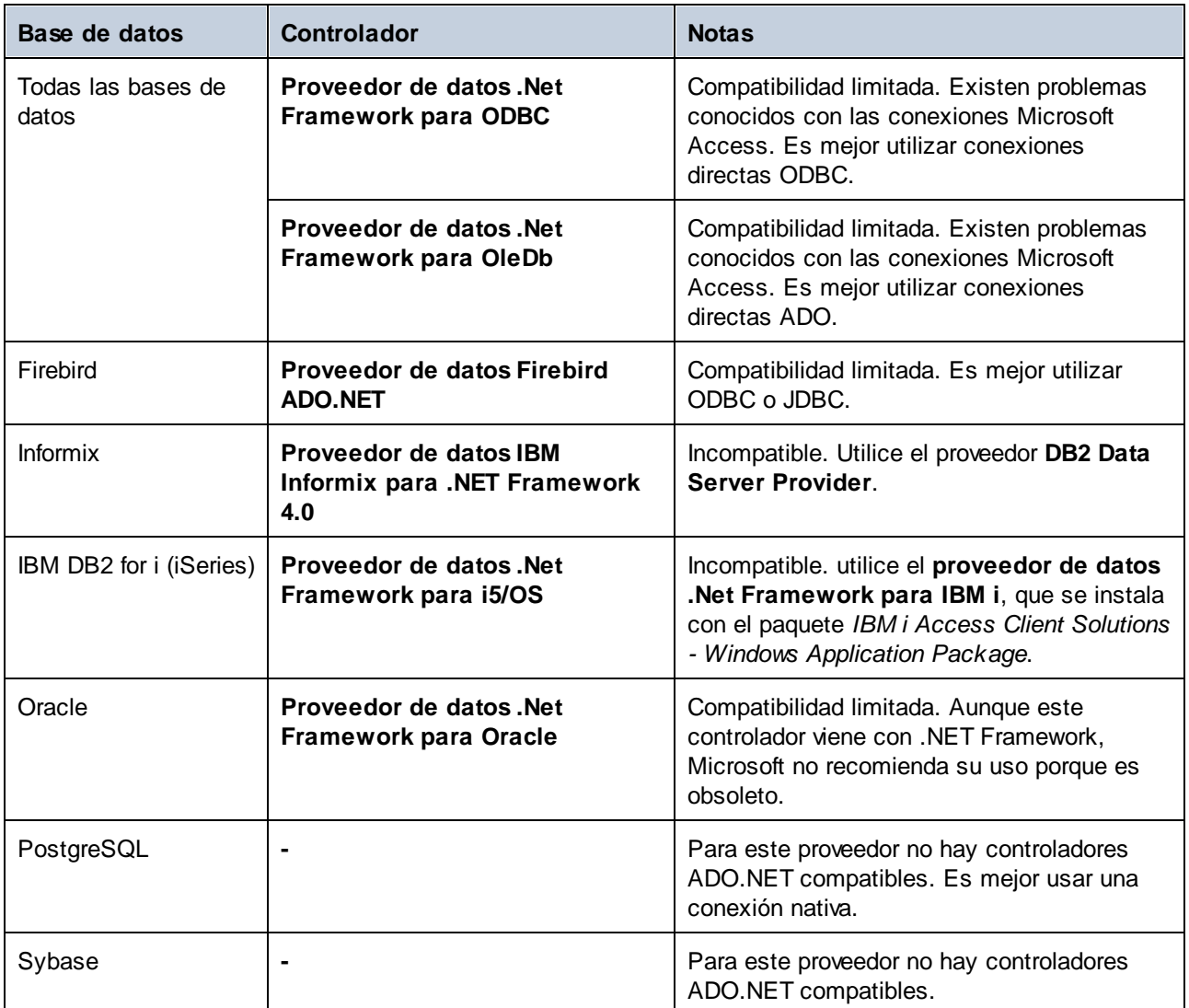

# <span id="page-133-0"></span>**4.5 Conexiones ODBC**

ODBC (Open Database Connectivity) es una tecnología de acceso de datos muy popular con la que se puede conectar a bases de datos desde DatabaseSpy. Puede utilizarse como método principal de conexión con bases de datos o como alternativa a las conexiones OLE DB o JDBC.

Para conectarse a una base de datos por ODBC primero es necesario contar con un DSN de ODBC en el sistema operativo. El DSN describe de manera uniforme la conexión de BD a todas las aplicaciones cliente compatibles con ODBC que estén en el sistema, incluido DatabaseSpy. Los DSN pueden ser de varios tipos:

- ·DSN de sistema
- ·DSN de usuario
- ·DSN de archivo

A un origen de datos de sistema pueden acceder todos los usuarios que tengan privilegios en el sistema operativo. A un origen de datos de usuario solo puede acceder el usuario que lo creó. Y, por último, si crea un DSN de archivo, el origen de datos se creará como archivo con extensión .dsn que podrá compartir con otros usuarios (siempre que tengan instalados los controladores que utiliza el origen de datos).

Los DSN que estén en el equipo aparecen en el cuadro de diálogo de conexión de base de datos al hacer clic en **Conexiones ODBC**.

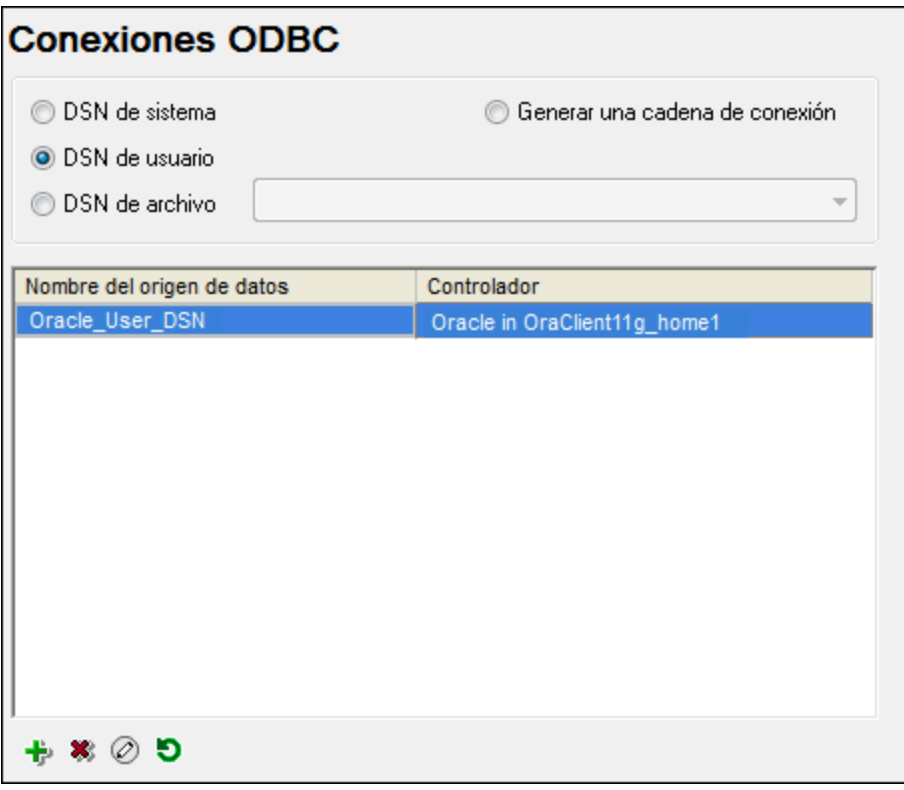

*Cuadro de diálogo Conexiones ODBC*

Si el DSN de la base de datos no existe, el asistente para la conexión de base de datos de DatabaseSpy le ayudará a crearlo. Si lo prefiere puede crearlo en Windows directamente. En ambos casos, antes de continuar, compruebe que el controlador ODBC para la base de datos está en la lista de controladores disponibles del sistema operativo (consulte el apartado Ver los [controladores](#page-135-0) disponibles <sup>136</sup>).

#### **Para conectarse usando un DSN nuevo:**

- 1. Inicie el [asistente](#page-113-0) para la conexión de base de datos <sup>114</sup>.
- 2. Haga clic en el botón **Conexiones ODBC**.
- 3. Seleccione un tipo de origen de datos (DSN de usuario, de sistema o de archivo).

**Nota:** para crear un DSN de sistema necesitará derechos de administrador en el sistema y UModel debe ejecutarse como administrador.

- 4. Haga clic en **Agregar F**.
- 5. Seleccione un controlador y haga clic en **DSN de usuario** o **DSN de sistema**. Si el controlador correspondiente a la BD no aparece en la lista, descárguelo e instálelo.
- 6. En el cuadro de diálogo que aparece debe rellenar la información de conexión para terminar de configurar la conexión.

Para que la conexión se establezca correctamente deberá dar el nombre de host (o dirección IP) del servidor de la BD, así como el nombre de usuario y la contraseña. Quizás sean necesarios otros parámetros de conexión. Para más información consulte la documentación que ofrece el proveedor de la base de datos. Una vez creado, el DSN estará en la lista de nombres de orígenes de datos. Así podrá volver a usar los datos de la conexión cada vez que desee conectarse a la BD.

#### **Para conectarse por medio de un DSN:**

- 1. Inicie el [asistente](#page-113-0) para la conexión de base de datos<sup>(114</sup>).
- 2. Haga clic en el botón **Conexiones ODBC**.
- 3. Elija el tipo de origen de datos (DSN de usuario, de sistema o de archivo).
- 4. Haga clic en el DSN y después en **Conectarse**.

#### **Para generar una cadena de conexión basada en un archivo .dsn:**

- 1. Inicie el [asistente](#page-113-0) para la conexión de base de datos<sup>(114</sup>).
- 2. Haga clic en el botón **Conexiones ODBC**.
- 3. Seleccione *Generar una cadena de conexión* y después haga clic en **Generar**.
- 4. Si quiere generar la conexión a partir de un DSN de archivo, haga clic en la pestaña *Origen de datos de archivo.* Si no es así, haga clic en la pestaña *Origen de datos de equipo* (los DSN de sistema y de usuario se denominan orígenes de datos de equipo)
- 5. Seleccione el archivo .dsn correspondiente y haga clic en **Aceptar**.

#### **Para conectarse a través de una cadena de conexión preparada previamente:**

- 1. Inicie el [asistente](#page-113-0) para la conexión de base de datos U4.
- 2. Haga clic en el botón **Conexiones ODBC**.
- 3. Seleccione *Generar una cadena de conexión*.
- 4. Pegue la cadena de conexión en el cuadro de texto y haga clic en **Conectarse**.

## <span id="page-135-0"></span>**4.5.1 Controladores ODBC disponibles**

En el administrador de orígenes de datos ODBC puede ver qué controladores ODBC están disponibles en su sistema operativo. El administrador (**Odbcad32.exe**) se puede abrir desde el panel de control de Windows (desde **Herramientas administrativas**). En sistemas operativos de 64 bits encontrará dos versiones de este ejecutable:

- · La versión de 32 bits está en el directorio **C:\Windows\SysWoW64** (siempre y cuando **C:** sea su unidad de sistema).
- · La versión de 64 bits está en el directorio **C:\Windows\System32**.

Los controladores de BD de 43 bits aparecerán en la versión de 32 bits del administrador de orígenes de datos ODBC, mientras que los controladores de 64 bits aparecerán en la versión de 64 bits. Esto debe tenerse en cuenta a la hora de consultar los controladores en el administrador.

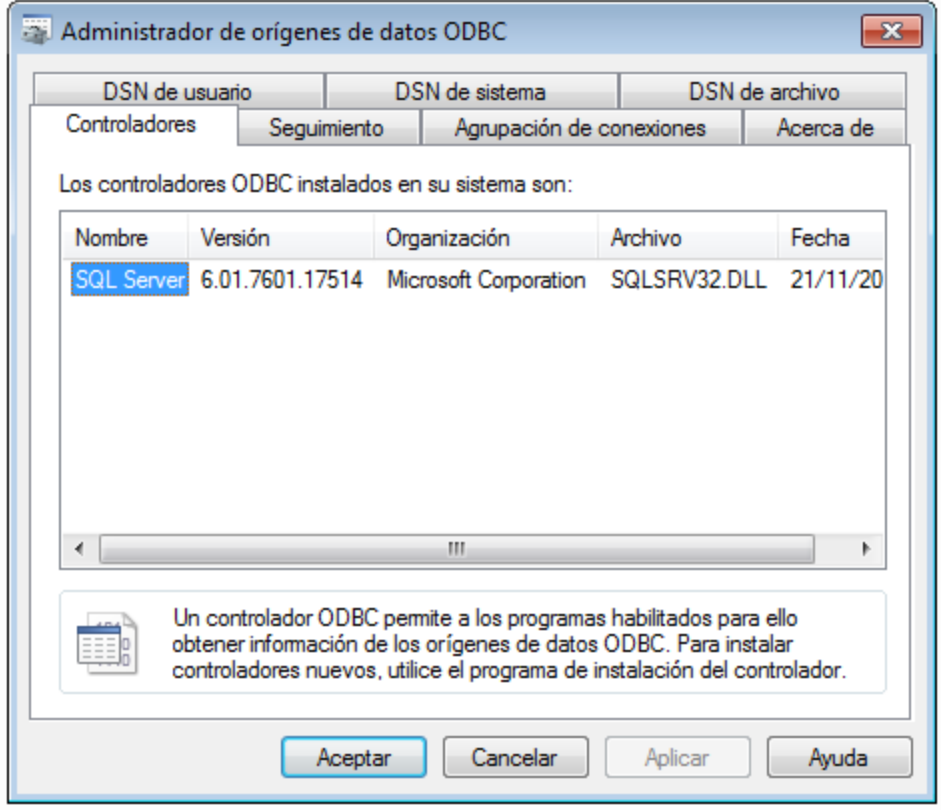

Si el controlador de la base de datos de destino no está en la lista del administrador o si desea agregar algún controlador, deberá descargar el controlador (<u>Resumen de [controladores](#page-115-0) de base de datos</u> <sup>(116</sup>). Cuando el controlador esté disponible en el sistema podrá crear conexiones ODBC con él.

# <span id="page-136-0"></span>**4.6 Conexiones JDBC**

JDBC (Java Database Connectivity) es una interfaz de acceso a base de datos que forma parte de la plataforma de software Java de Oracle. Las conexiones JDBC suelen consumir más recursos que las conexiones ODBC pero pueden ofrecer más características.

### Requisitos

- · Tener instalado Java Runtime Environment (JRE) o Java Development Kit (JDK). Este último puede ser el JDK de Oracle o uno de código abierto, como Oracle OpenJDK. DatabaseSpy identifica la ruta de acceso al equipo virtual Java (JVM) a partir de estas ubicaciones, en este orden: a) la ruta personal de acceso al JVM que puede indicar en en las **Opciones** (véase el apartado [Java](#page-442-0) <sup>443</sup>); b) la ruta de acceso al JVM que se encuentra en el registro; c) la variable de entorno JAVA\_HOME.
- · Asegúrese de que la plataforma de DatabaseSpy (32 o 64 bits) es la misma que la de JRE/JDK.
- · Tener instalados los controladores JDBC del proveedor de la BD. Estos pueden ser los controladores JDBC que forman parte de la instalación de un cliente de BD o bibliotecas JDBC (archivos .jar) que haya descargado por separado, siempre que estos estén disponible y la BD sea compatible (*véase también [Ejemplos](#page-148-0) de conexión a bases de datos* ). 149
- · La variable del entorno CLASSPATH debe incluir la ruta de acceso del controlador JDBC (que puede ser un archivo .jar o varios). Algunos clientes de base de datos configuran esta variable automáticamente durante la instalación. Para más información consulte el apartado [Configurar](#page-138-0) la variable [CLASSPATH](#page-138-0)<sup>(139</sup>.

### Conectarse a un servidor SQL a través de JDBC con credenciales de Windows

Si se conecta a un servidor SQL mediante JDBC con credenciales de Windows (seguridad integrada), tenga en cuenta lo siguiente:

- · Debe copiar el archivo **sqljdbc\_auth.dll** que viene con el paquete del controlador JDBC a un directorio que esté en la variable de entorno PATH del sistema. Existen dos archivos de este tipo, uno para la plataforma x86 y otro para la plataforma x64. Debe asegurarse de que añade a la ruta PATH el que corresponde con su plataforma de JDK.
- ·La cadena de conexión JDBC debe incluir la propiedad **integratedSecurity=true**.

Para más información consulte la documentación Controlador JDBC de Microsoft para SQL Server: [https://docs.microsoft.com/es-es/sql/connect/jdbc/building-the-connection-url.](https://docs.microsoft.com/es-es/sql/connect/jdbc/building-the-connection-url)

#### Para configurar una conexión JDBC:

- 1. Inicie el [asistente](#page-113-0) para la conexión de base de datos<sup>(114</sup>).
- 2. Haga clic en el botón **Conexiones JDBC**.
- 3. Si quiere, introduzca una lista de rutas de archivo .jar separadas por caracteres de punto y coma en el cuadro de texto *Variables classpath*. Las bibliotecas .jar que se introduzcan aquí se cargarán en el entorno junto a las que ya estén definidas en la variable de entorno CLASSPATH. Cuando termine de editar el cuadro de texto Variables classpath, todos los controladores JDBC encontrados en las bibliotecas .jar de origen se cargan automáticamente a la lista del cuadro combinado *Controlador*.

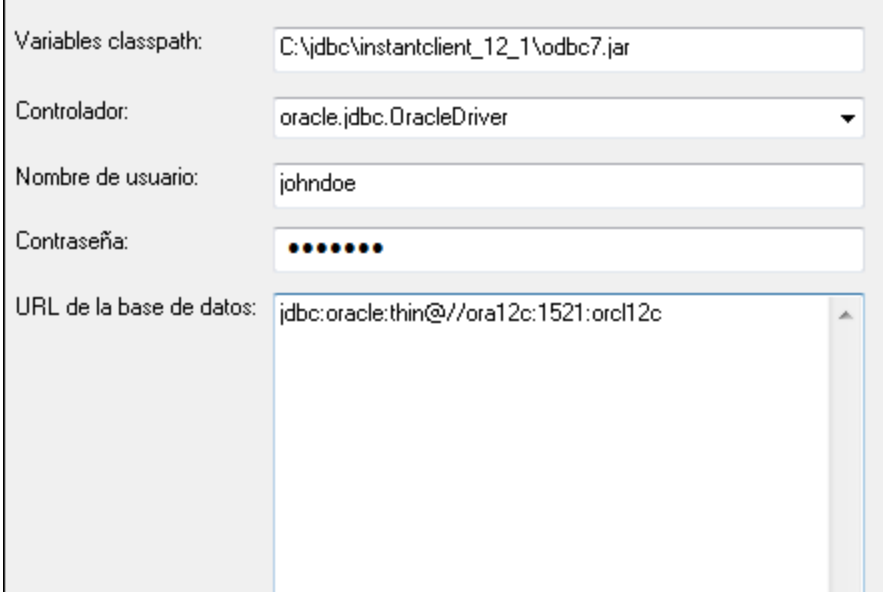

4. En el cuadro combinado *Controlador* seleccione un controlador JDBC de la lista o introduzca un nombre de clase Java. Observe que esta lista contiene todos los controladores JDBC configurados a través de la variable de entorno CLASSPATH (*véase Configurar la variable [CLASSPATH](#page-138-0)* ), así como 139los controladores encontrados en el campo *Variables classpath*.

Las rutas de acceso del controlador JDBC definidas sen la variable CLASSPATH, así como las rutas de acceso de los archivos .jar introducidos directamente en el cuadro de diálogo de conexión a la base de datos se envían a Java Virtual Machine (JVM). JVM decide qué controladores se utilizan para establecer la conexión. Se recomienda realizar un seguimiento de las clases Java que se cargan en JVM para evitar conflictos y resultados inesperados a la hora de conectarse a la base de datos.

- 5. Introduzca el nombre de usuario y la contraseña de la BD.
- 6. En el cuadro de texto *URL de la base de datos:* introduzca la URL de la conexión JDBC en el formato propio del tipo de base de datos utilizado. En la siguiente tabla puede ver la sintaxis de las URL de conexión JDBC para los tipos de base de datos más frecuentes.

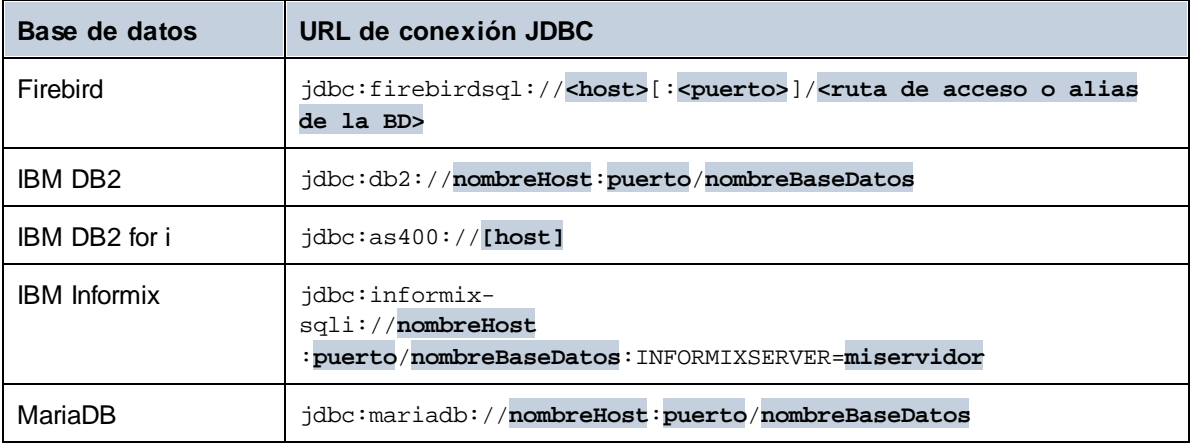

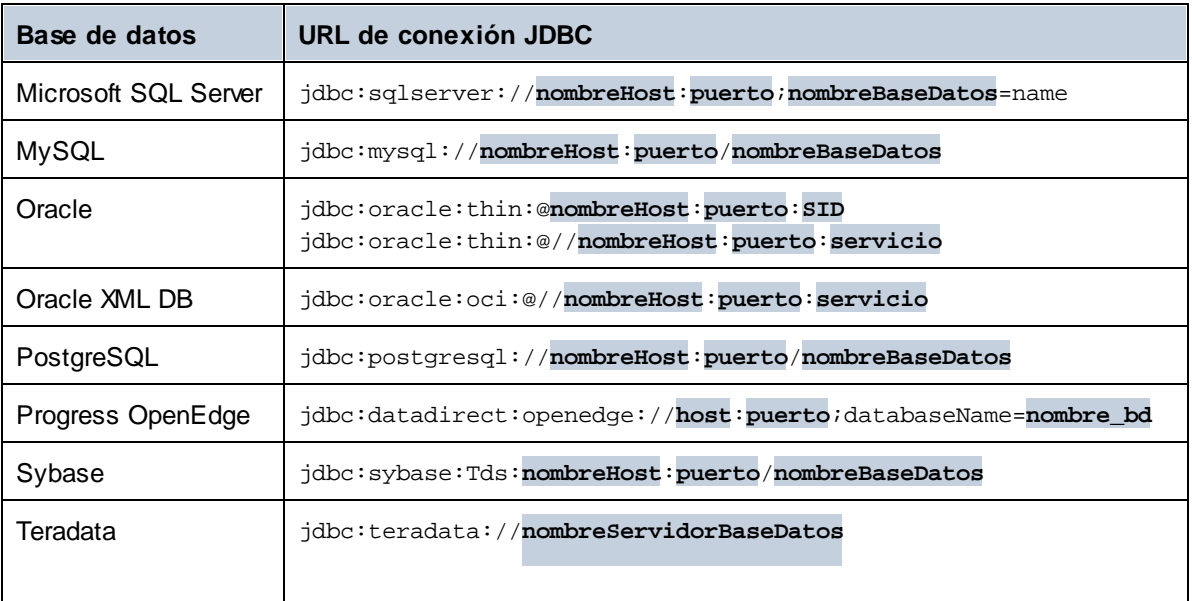

- **Nota:** en algunos casos puede modificarse el formato sintáctico (p. ej. la URL de la base de datos puede excluir el puerto o puede incluir el nombre de usuario y la contraseña). Consulte la documentación del proveedor de BD para obtener más información.
	- 7. Haga clic en **Conectarse**.

## <span id="page-138-0"></span>**4.6.1 Configurar la variable CLASSPATH**

La variable de entorno CLASSPATH es utilizada por Java Runtime Environment (JRE) o por Java Development Kit (JDK) para encontrar las clases Java y otros archivos de recursos del sistema operativo. Cuando se conecte a una BD con JDBC, esta variable debe incluir la ruta de acceso del controlador JDBC del sistema y, en algunos casos, la ruta de acceso de otros archivos de biblioteca relacionados con el tipo de BD que esté utilizando.

En la tabla que aparece a continuación puede ver ejemplos de variables CLASSPATH. Lo más importante que debe tener en cuenta es que quizás deba adaptar esta información dependiendo de la ubicación y del nombre del controlador JDBC y de la versión JRE/JDK que esté en su sistema operativo. Para evitar problemas de conexión recomendamos leer detenidamente las instrucciones de instalación del controlador JDBC que esté instalado en el sistema.

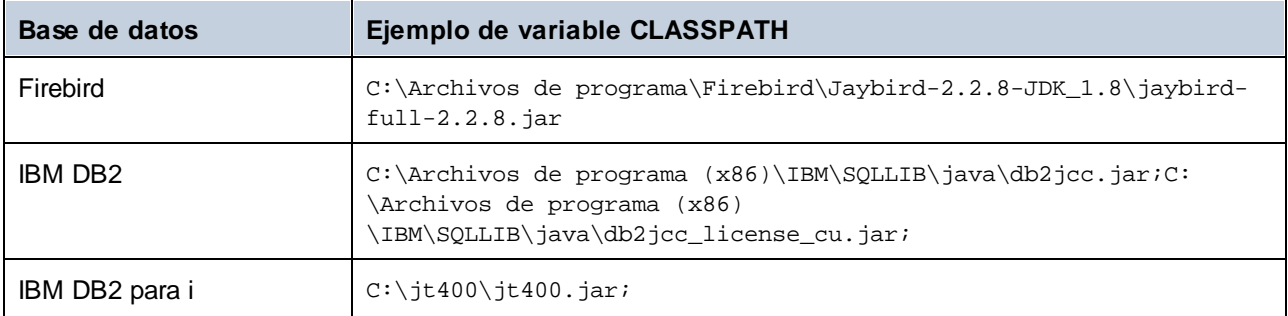

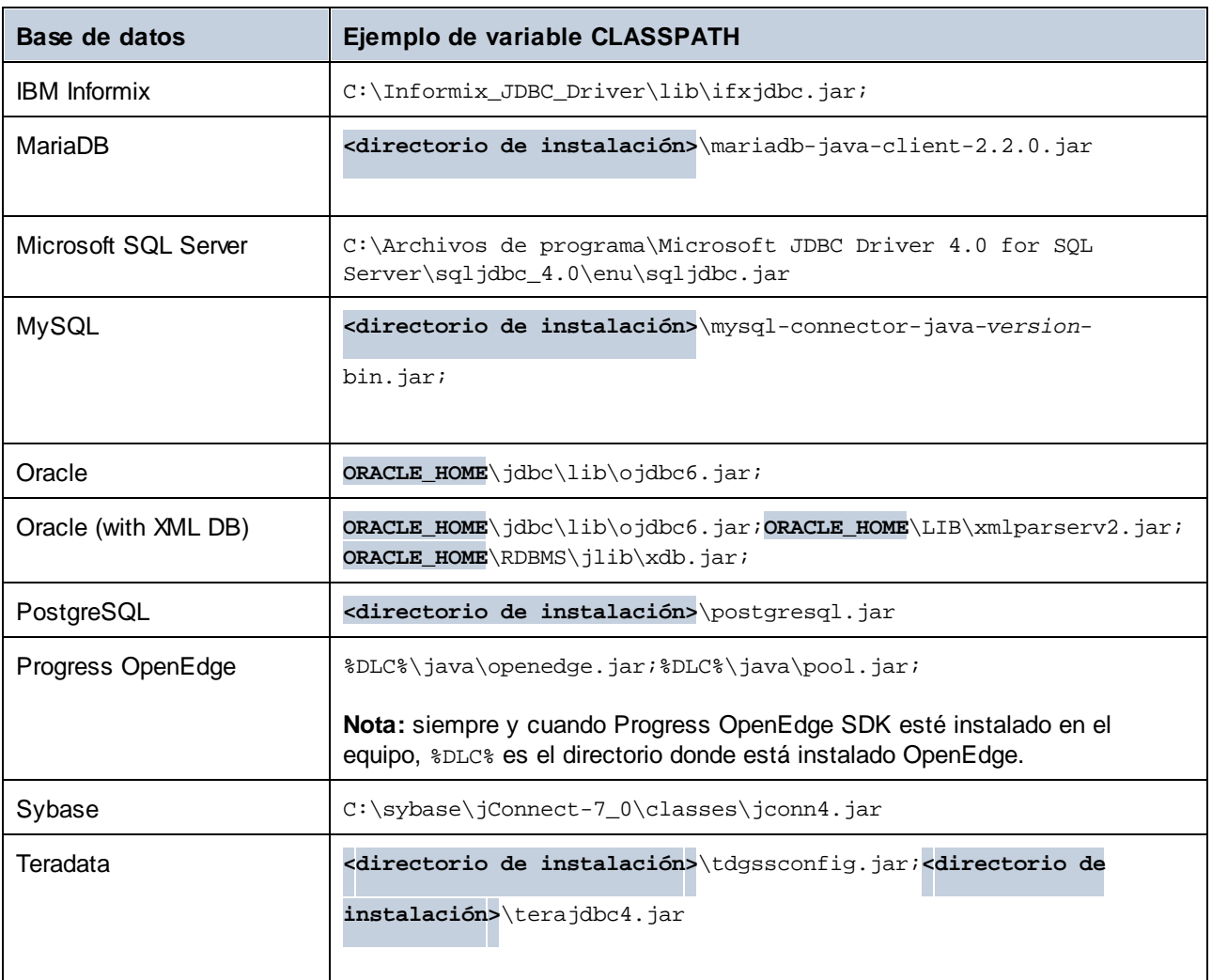

- · Los cambios en la configuración de la variable CLASSPATH pueden afectar al comportamiento de las aplicaciones Java del equipo. Consulte la documentación de Java antes de continuar.
- · Las variables de entorno pueden ser del sistema o del usuario. Para cambiar las variables de entorno del sistema es necesario tener derechos de administrador.
- · Tras modificar la variable de entorno, reinicie los programas que estén en ejecución para que los cambios surtan efecto. También puede cerrar sesión o reiniciar el sistema.

#### **Para configurar CLASSPATH en Windows 7:**

- 1. Abra el menú **Inicio** y haga clic con el botón derecho en **Equipo**.
- 2. Haga clic en **Propiedades**.
- 3. Haga clic en **Configuración avanzada del sistema**.
- 4. En la pestaña *Avanzadas*, haga clic en **Variables de entorno**.
- 5. Busque la variable CLASSPATH del sistema o del usuario y haga clic en **Editar**. Si no existe, haga clic en **Nueva** para crearla.

6. Edite el valor de la variable e incluya la ruta de acceso del controlador JDBC. Utilice un punto y coma para separar la ruta de acceso del controlador de las demás partes de la variable.

#### **Para configurar CLASSPATH en Windows 10:**

- 1. Pulse la tecla Windows y teclee "variables de entorno".
- 2. Haga clic en la sugerencia **Editar las variables de entorno del sistema**.
- 3. Haga clic en **Variables de entorno**.
- 4. Busque la variable CLASSPATH del sistema o del usuario y haga clic en **Editar**. Si no existe, haga clic en **Nueva** para crearla.
- 5. Edite el valor de la variable e incluya la ruta de acceso del controlador JDBC. Utilice un punto y coma para separar la ruta de acceso del controlador de las demás partes de la variable.

# **4.7 Conexiones SQLite**

[SQLite](https://www.sqlite.org/index.html) es un tipo de base de datos basado en archivos y con almacenamiento. Las bases de datos SQLite son compatibles de forma nativa con DatabaseSpy, así que no es necesario instalar ningún controlador para poder conectarse a este tipo de BD.

### Notas sobre compatibilidad con bases de datos SQLite

- · En Linux no hay un tiempo de espera de ejecución de instrucciones para bases de datos SQLite.
- · No son compatibles con búsquedas de texto completo en tablas.
- · SQLite admite valores de diferentes tipos de datos en cada fila de una tabla. En MapForce todos los valores procesados deben ser compatibles con el tipo de columna declarado. Por tanto, pueden darse errores en tiempo de ejecución si la base de datos SQLite tiene valores de fila que no coinciden con el tipo de columna declarado.

#### **Importante**

Es recomendable que use la palabra clave STRICT al crear tablas para asegurarse de que el comportamiento de los datos es más predecible. De lo contrario, es posible que los datos no se lean o escriban correctamente si en una misma columna hay valores de distintos tipos mezclados. Para saber más sobre las tablas STRICT consulte la [documentation](https://www.sqlite.org/stricttables.html) SQLite.

## **4.7.1 Conectarse a una BD SQLite existente**

Para conectarse a una base de datos SQLite puede usar el asistente o puede conectarse directamente desde el explorador de Windows con el comando **Abrir con**.

#### Conectarse con el asistente para la conexión de base de datos

Para conectarse a una base de datos SQLite:

- 1. Inicie el [asistente](#page-113-0) para la conexión de base de datos <sup>(14</sup>
- 2. Seleccione el botón de opción *SQLite* y después haga clic en **Siguiente**.

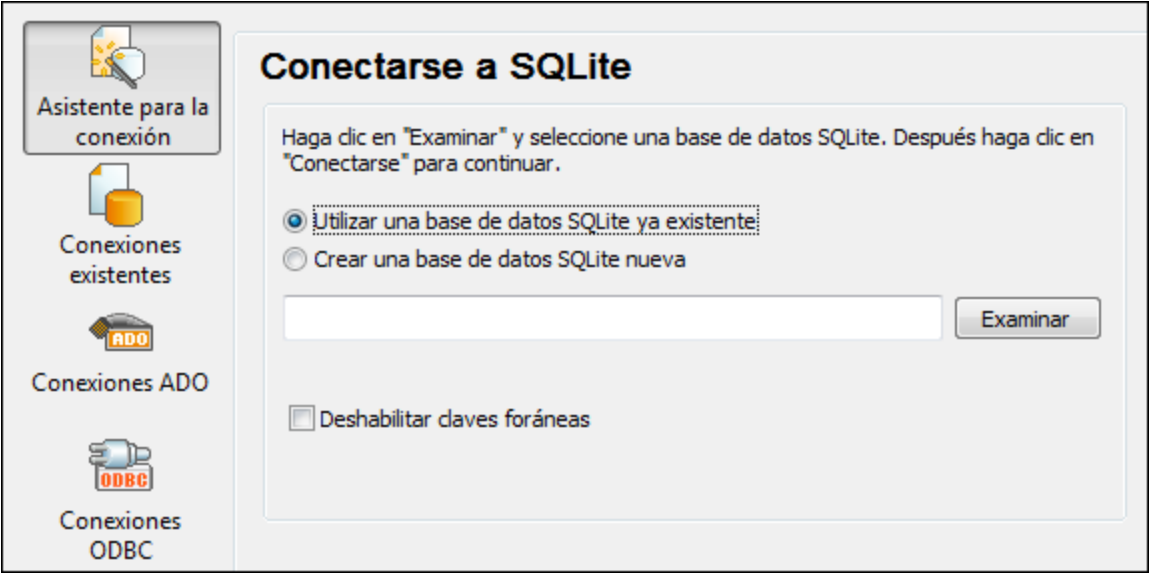

- 3. Seleccione la opción *Utilizar una base de datos SQLite ya existente* y busque el archivo de BD o introduzca su ruta de acceso (relativa o absoluta). El botón **Conectarse** se habilita una vez introducida la ruta de acceso del archivo.
- 4. Si quiere, ahora puede marcar la casilla *Deshabilitar claves foráneas* (*véase [Restricciones](#page-143-0) de clave [foránea](#page-143-0)* ). 144
- 5. Ahora haga clic en **Conectarse**.

### Conectarse desde el explorador de Windows

También puede abrir una DB SQLite directamente desde el explorador de Windows; para ello siga estos pasos:

- 1. En el explorador de Windows haga clic con el botón derecho en un archivo de BD en el explorador de Windows y seleccione **Abrir con** en el menú contextual.
- 2. Elija **Database Spy** de la lista de programas. Si no está disponible en la lista, seleccione **Elegir otra aplicación** y navegue hasta el ejecutable de Database Spy en el directorio de instalación.
- 3. Si aparece el Asistente para la conexión a una base de datos, haga clic en **Cerrar**.

También puede arrastrar y colocar el archivo de BD en DataBaseSpy si este está ya abierto.

Notas:

- · puede configurar Database Spy desde **Herramientas | Opciones** para que no aparezca el Asistente para la conexión a una base de datos cada vez que se inicia la aplicación. Para ello, desmarque la casilla *Mostrar diálogo Crear una conexión a una base de datos* en el grupo de opciones **Generales**.
- · Si DatabaseSpy está abierto y ya existe una fuente de datos para ese mismo archivo de BD, se usará este. Es decir, no se creará un duplicado. Ocurre lo mismo tanto si abre un archivo de BD con el comando de menú **Abrir como** que si lo hace mediante acciones de arrastrar y colocar.

## **4.7.2 Crear una BD SQLite nueva**

En lugar de conectarse a un base de datos SQLite ya existente también puede crear un archivo de BD SQLite nuevo y conectarse a él. El archivo de BD creado por DatabaseSpy está vacío. Deberá usar consultas y scripts para crear la estructura de BD necesaria y rellenarla con datos.

#### **Para crear una base de datos SQLite nueva:**

- 1. Inicie el [asistente](#page-113-0) para la conexión de base de datos <sup>(14</sup>
- 2. Seleccione el botón de opción *SQLite* y después haga clic en **Siguiente**.

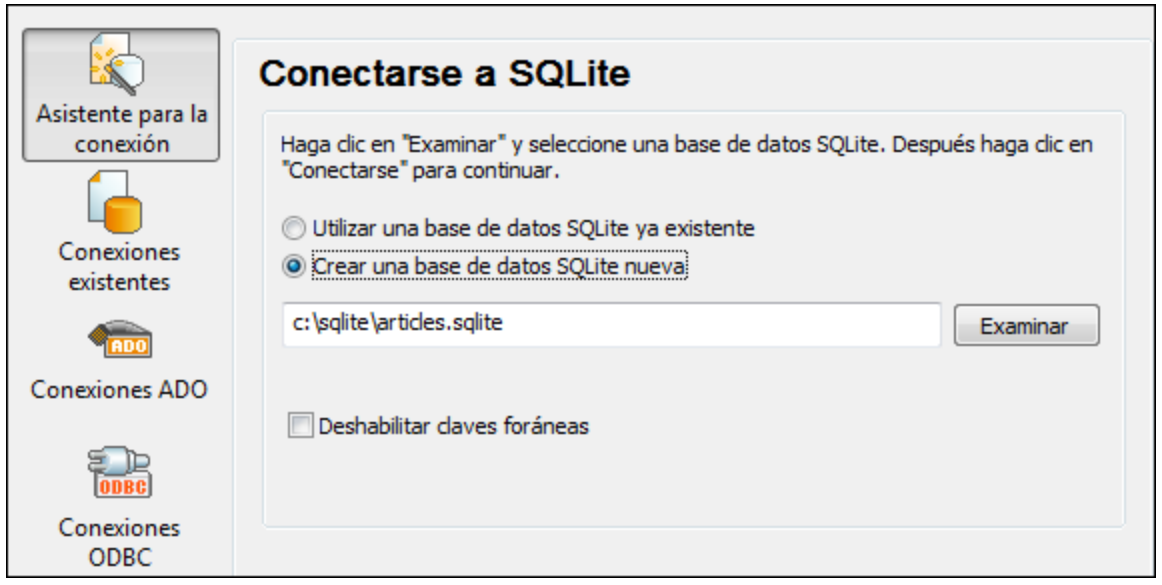

3. Seleccione la opción *Crear una base de datos SQLite nueva* e introduzca la ruta de acceso (relativa o absoluta) del archivo de BD que se debe crear. También puede hacer clic en **Examinar** para navegar por el sistema de archivos y seleccionar la carpeta donde se debe crear el archivo de BD. Escriba el nombre del archivo en el cuadro de texto *Nombre del archivo:* y haga clic en **Guardar**.

Compruebe que tiene permisos de escritura en la carpeta donde desea crear el archivo de base de datos.

- 4. Si quiere, ahora puede marcar la casilla *Deshabilitar claves foráneas* (*véase [Restricciones](#page-143-0) de clave [foránea](#page-143-0)* ). 144
- 5. Ahora haga clic en **Conectarse**.

## <span id="page-143-0"></span>**4.7.3 Restricciones de clave foránea**

Cuando se conecte con una base de datos SQLite desde DatabaseSpy o cuando cree una base de datos SQLite nueva se habilitan por defecto las restricciones de clave foránea. Las restricciones de clave foránea
sirven para preservar la integridad de los datos de la base de datos. Por ejemplo, cuando las claves foráneas están habilitadas, no se pueden eliminar los registros de una tabla que tenga dependencias en otra tabla.

En algunos casos puede ser necesario invalidar temporalmente este comportamiento deshabilitando las claves foráneas. Por ejemplo, cuando necesite actualizar o insertar varias filas de datos sin obtener errores de validación de datos. Para deshabilitar las claves foráneas explícitamente antes de conectarse a la base de datos SQLite, seleccione la opción *Deshabilitar claves foráneas* del asistente para la conexión.

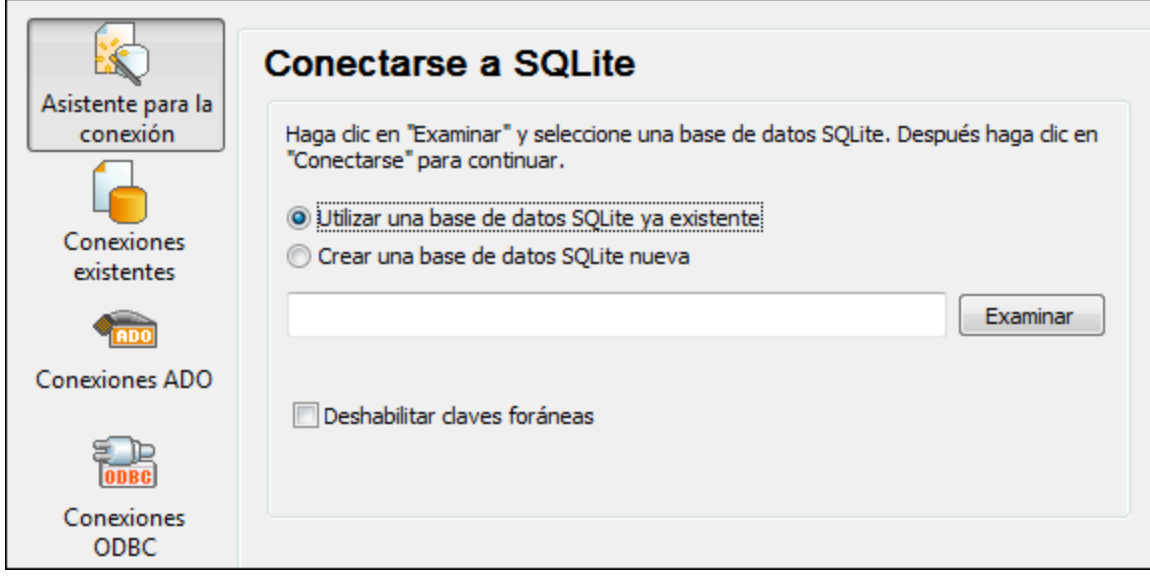

*Página "Conectarse a SQLite" del asistente*

Cuando las claves foráneas están deshabilitadas, se pueden realizar operaciones con datos que no serían posibles de otra manera (debido a las comprobaciones de validez). No obstante, al deshabilitar las claves foráneas corre el riesgo de introducir datos incorrectos en la base de datos o de crear filas huérfanas (un ejemplo de fila huérfana sería una dirección de la tabla "direcciones" que no esté vinculada con ninguna persona de la tabla "person" porque se eliminó la persona pero no su dirección.)

# <span id="page-145-0"></span>**4.8 Conexión nativa**

Las conexiones nativas son conexiones directas a la BD que no requieren controladores instalados en el sistema.

Puede configurar conexiones nativas para las siguientes bases de datos:

- · MariaDB
- · MySQL
- · SQLite
- · PostgreSQL

Si prefiere establecer la conexión por medio de un controlador no nativo, consulte estos temas de la documentación:

- [Configurar](#page-136-0) una conexión JDBC<sup>(137</sup>
- [Conexión](#page-141-0) SQLite<sup>(142</sup>
- Conectarse a [PostgreSQL](#page-189-0) (ODBC)<sup>(190</sup>

### Configurar una conexión

Si lo que quiere es configurar una conexión nativa, siga las instrucciones a continuación. Para ello, se requiere la siguiente información: el nombre de host, el puerto, el nombre de la base de datos, el nombre de usuario y la contraseña.

- 1. Inicie el [asistente](#page-113-0) para la conexión de base de datos U4.
- 2. Seleccione la BD a la que se quiere conectar (MariaDB, MySQL, PostgreSQL o SQLite).
- 3. En el cuadro de diálogo que aparece, introduzca el host (p.ej., *localhost*), el puerto (es opcional, pero suele ser 5432), el modo en el caso de MySQL, el nombre de la BD, el nombre de usuario y la contraseña en las casillas correspondientes.
- 4. Haga clic en **Conectarse**.

### Conexiones SQLite

Para ver información más detallada sobre las conexiones SQLite, consulte el apartado [Conexión](#page-141-0) SQLite<sup>142</sup>.

### Notas para PostrgreSQL

Si el servidor de base de datos PostgreSQL está en otro equipo, debe tener en cuenta lo siguiente:

- · El servidor de base de datos PostgreSQL debe estar configurado para aceptar conexiones de clientes. Concretamente, debe configurar el archivo **pg\_hba.conf** para que permita conexiones no locales. Además debe configurar el archivo **postgresql.conf** para que escuche determinadas direcciones IP y puertos. Para más información consulte la documentación de PostgreSQL [\(https://www.postgresql.org/docs/9.5/static/client-authentication-problems.html\)](https://www.postgresql.org/docs/9.5/static/client-authentication-problems.html).
- · El equipo servidor debe estar configurado para aceptar conexiones en el puerto correspondiente (suele ser 5432) a través del servidor de seguridad. Por ejemplo, imagine que tiene un servidor de BD que se ejecuta en un equipo Windows. Deberá crear una regla que permita conexiones en el puerto 5432 a través del servidor de seguridad (desde **Panel de control > Firewall de Windows > Configuración avanzada > Reglas de entrada**).

# **4.9 Recursos globales**

Si ya configuró una conexión de base de datos como recurso global, podrá volver a utilizar la conexión siempre que quiera e incluso desde aplicaciones de Altova diferentes.

### Crear una base de datos como recurso global

Para crear una BD como recurso global siga estos pasos:

- 1. En el menú **Herramientas** de DatabaseSpy, haga clic en **Recursos globales**.
- 2. Haga clic en **Agregar** y después en Base de datos.
- 3. Escriba un nombre para el recurso global en el campo *Alias del recurso*.
- 4. Haga clic en Elegir base de datos. Aparece el **[asistente](#page-113-0) para la conexión de base de datos** <sup>114</sup>.
- 5. Use el asistente para agregar una conexión de base de datos como hemos explicado.

#### Usar una conexión de base de datos disponible como recurso global

Para usar una conexión de BD disponible como recurso global (*punto anterior*) siga estos pasos:

- 1. Inicie el asistente para la conexión de base de datos tal y como se explica en el punto anterior.
- 2. Haga clic en **Recursos globales** en el panel izquierdo. En pantalla aparecen ahora las conexiones de base de datos configuradas previamente como recurso global (*imagen siguiente*).

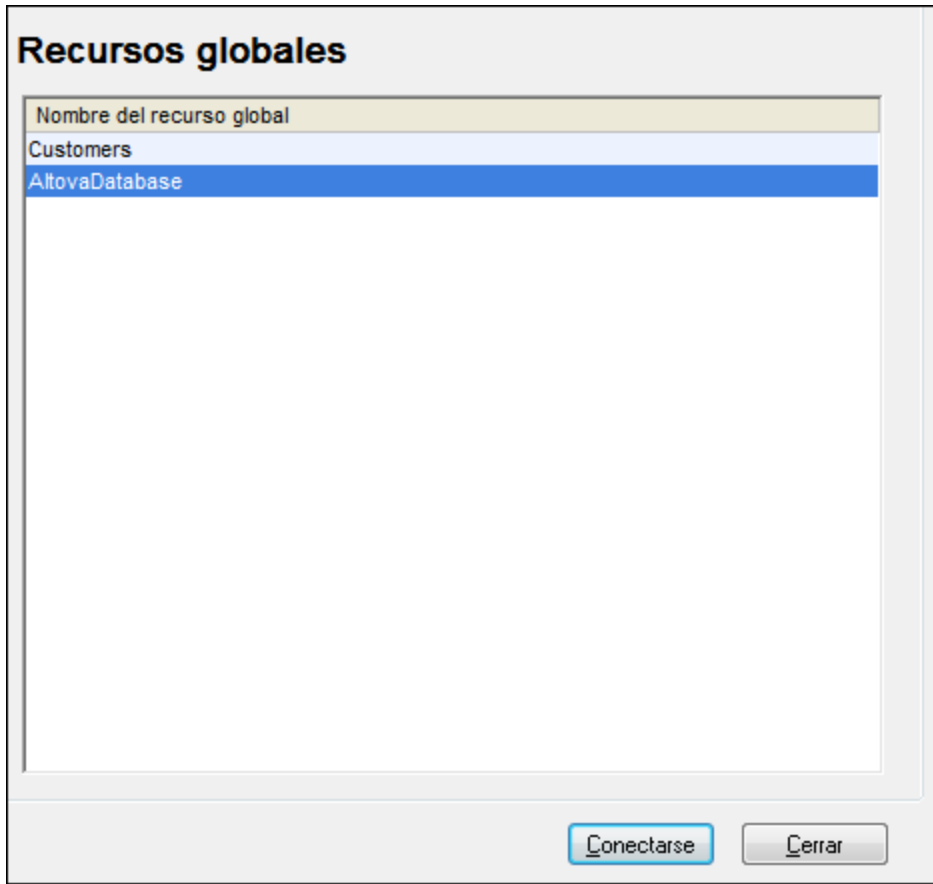

### 148 Conectarse a un origen de datos **Recursos** globales Recursos globales

3. Seleccione la conexión de base de datos correspondiente y haga clic en **Conectarse**. Consejo: para obtener información sobre un recurso global pase el puntero por encima de la entrada.

# **4.10 Ejemplos de conexión a bases de datos**

Esta sección incluye ejemplos de cómo conectarse a una base de datos desde DatabaseSpy con ADO, ODBC o JDBC. Para ver los ejemplos de ADO.NET consulte el apartado Ejemplo: cadenas de [conexión](#page-130-0) [ADO.NET](#page-130-0)<sup>189</sup>. Para ver cómo establecer una conexión nativa a PostgreSQL y SQLite (consu<u>lte</u> respectivamente Configurar una conexión [PostgreSQL](#page-145-0)<sup>146</sup> y [Configurar](#page-141-0) una conexión SQLite<sup>142</sup>).

Tenga en cuenta lo siguiente:

- · Puede que las instrucciones sean distintas si su configuración de Windows, entorno de red y cliente de BD o software de servidor no son los mismos que los descritos en el ejemplo correspondiente.
- · En la mayoría de los casos se puede establecer la conexión por medio de varias tecnologías de acceso (ADO, ADO.NET, ODBC, JDBC) o controladores. El rendimiento de la conexión de BD, así como sus características y limitaciones, dependerá del controlador seleccionado, el software cliente de BD (en su caso) y cualquier parámetro de conectividad adicional que haya configurado fuera de DatabaseSpy.

## **4.10.1 Firebird (JDBC)**

Este ejemplo explica cómo conectarse a una base de datos Firebird por JDBC.

#### **Requisitos:**

- · JRE (Java Runtime Environment) o Java Development Kit (JDK) está instalado. Este último puede ser el JDK de Oracle o uno de código abierto, como Oracle OpenJDK. DatabaseSpy identifica la ruta de acceso al equipo virtual Java (JVM) a partir de estas ubicaciones, en este orden: a) la ruta personal de acceso al JVM que puede indicar en en las **Opciones** (véase el apartado [Java](#page-442-0) <sup>443</sup>); b) la ruta de acceso al JVM que se encuentra en el registro; c) la variable de entorno JAVA\_HOME.
- ·Asegúrese de que la plataforma de DatabaseSpy (32 o 64 bits) es la misma que la de JRE/JDK.
- · El controlador Firebird JDBC debe estar disponible en el sistema operativo (se trata de un archivo .jar que ofrece conectividad con la base de datos). El controlador se puede descargar del sitio web de Firebird [\(https://www.firebirdsql.org/](https://www.firebirdsql.org/)). En este ejemplo usamos el controlador *Jaybird 2.2.8*.
- · Disponer de los datos de conexión: host, ruta de acceso (o alias) de la base de datos, nombre de usuario y contraseña.

#### **Para conectarse a Firebird por JDBC:**

- 1. Inicie el [asistente](#page-113-0) para la conexión de base de datos (114).
- 2. Haga clic en **Conexiones JDBC**.
- 3. En el campo *Variables classpath* debe introducir la ruta de acceso del archivo .jar que ofrece conectividad con la base de datos. Si fuera necesario, también puede introducir una lista de rutas de archivo .jar separadas por caracteres de punto y coma. En este ejemplo, el archivo .jar está ubicado en esta ruta de acceso: C:\jdbc\firebird\jaybird-full-2.2.8.jar. Tenga en cuenta que este campo puede dejarse en blanco si añadió la ruta de acceso de los archivos .jar a la variable de entorno CLASSPATH del sistema operativo (*véase Configurar la variable [CLASSPATH](#page-138-0)* ). 139
- 4. En el campo *Controlador* seleccione **org.firebirdsql.jdbc.FBDriver**. Recuerde que esta entrada solo estará disponible si se encuentra una ruta de archivo .jar válida en el campo Variables *classpath* o en la variable de entorno CLASSPATH del sistema operativo.

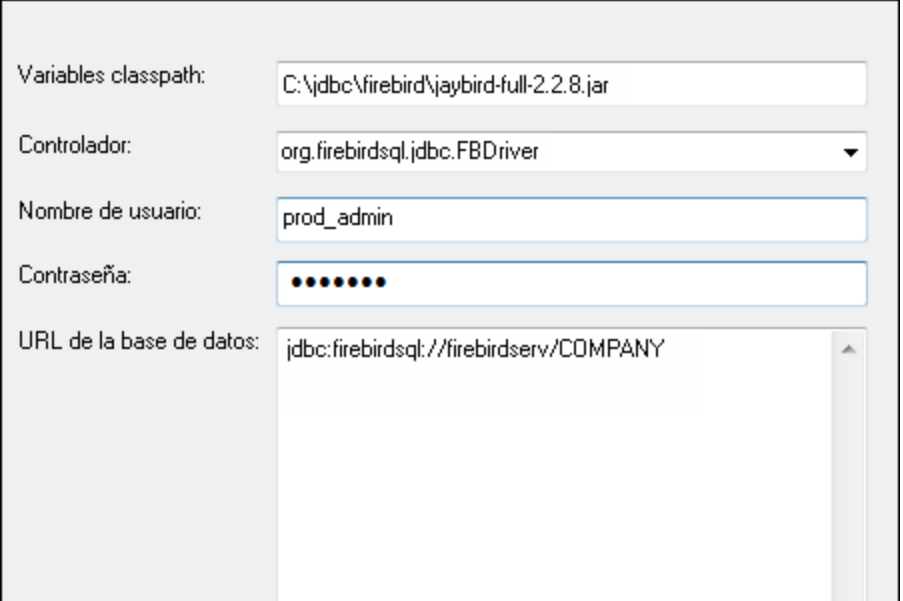

- 5. Introduzca el nombre de usuario y la contraseña de la base de datos.
- 6. Introduzca la cadena de conexión para el servidor de BD en el cuadro de texto *URL de la base de datos* (reemplace lo valores resaltados con los de su base de datos).

jdbc:firebirdsql://**<host>**[:**<puerto>**]/**<ruta o alias de la BD>**

7. Haga clic en **Conectarse**.

## **4.10.2 Firebird (ODBC)**

Este ejemplo explica cómo conectarse a una base de datos Firebird 2.5.4 de un servidor Linux.

#### **Requisitos:**

- · El servidor de BD Firebird está configurado para aceptar conexiones TCP/IP desde clientes.
- · El controlador ODBC de Firebird está instalado en el sistema. Este ejemplo usa la versión 2.0.3.154 del controlador ([https://www.firebirdsql.org/\)](https://www.firebirdsql.org/).
- · El cliente Firebird está instalado en el sistema. Recuerde que el cliente forma parte del paquete de instalación del servidor Firebird. Puede descargar este paquete del sitio web de Firebird [\(https://www.firebirdsql.org/\)](https://www.firebirdsql.org/) y buscar el instalador para Windows (Windows executable installer for full Superclassic/Classic or Superserver). Para instalar los archivos del cliente solamente elija la opción **Minimum client install - no server, no tools** del asistente para la instalación.

#### **Nota:**

- · La plataforma del controlador ODBC de Firebird y del cliente (de 32 o 64 bits) debe coincidir con la plataforma de DatabaseSpy.
- · La versión del cliente Firebird debe coincidir con la versión del servidor Firebird al que desea conectarse.
- · Disponer de los datos de conexión: nombre de host o dirección IP, ruta de acceso (o alias) de la base de datos en el servidor, nombre de usuario y contraseña.

#### **Para conectarse a Firebird por ODBC:**

- 1. Inicie el [asistente](#page-113-0) para la conexión de base de datos U4.
- 2. Haga clic en **Conexiones ODBC**.
- 3. Seleccione la opción *DSN de usuario* (o *DSN de sistema* si tiene privilegios de administrador) y después haga clic en **Agregar** .

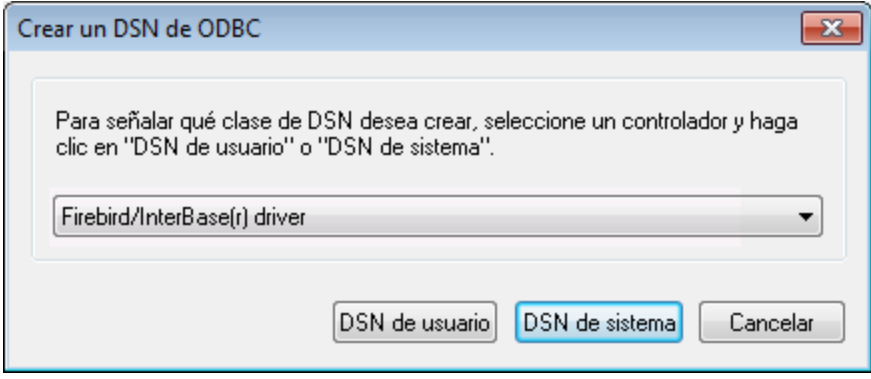

4. Seleccione el controlador Firebird y después haga clic en *DSN de usuario* (o *DSN de sistema* dependiendo de la opción seleccionada en el paso anterior). Si el controlador Firebird no aparece en la lista, compruebe que está instalado en el sistema.

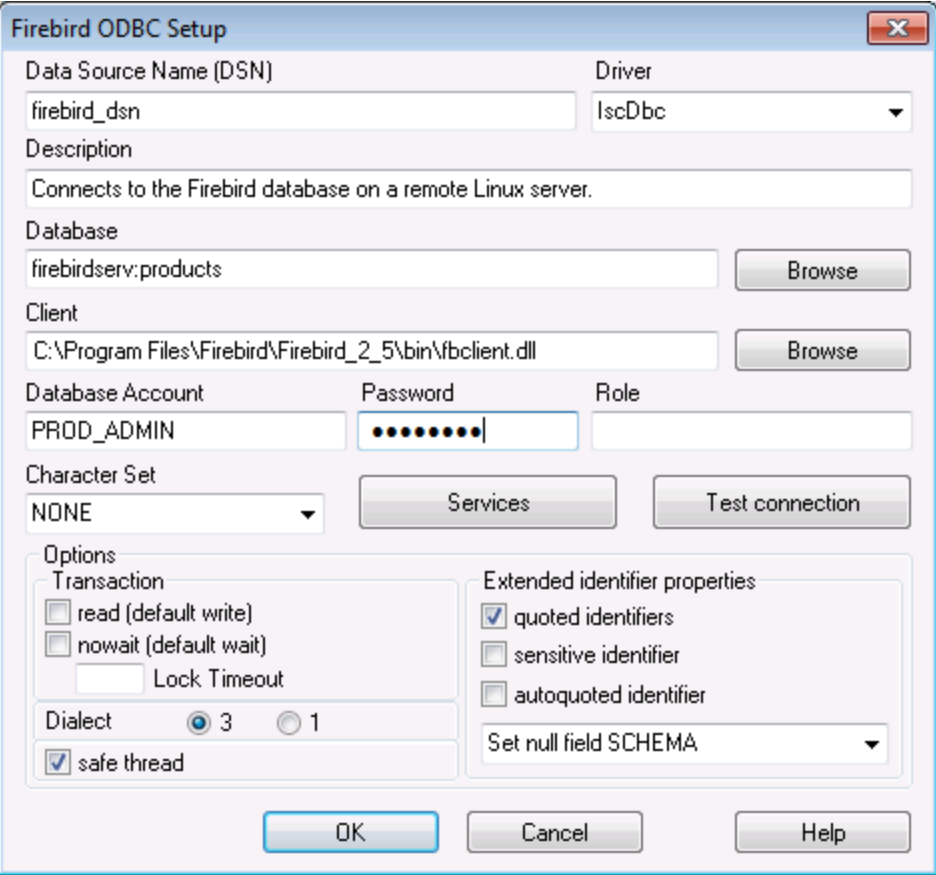

5. Introduzca los datos de conexión:

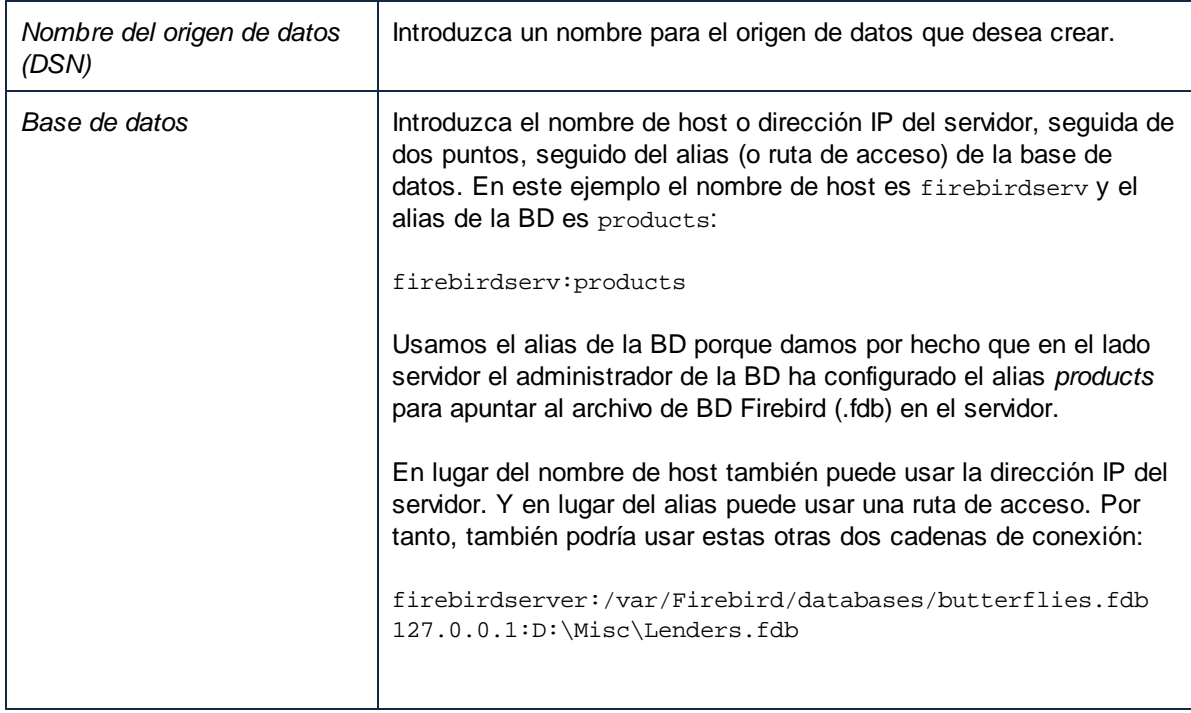

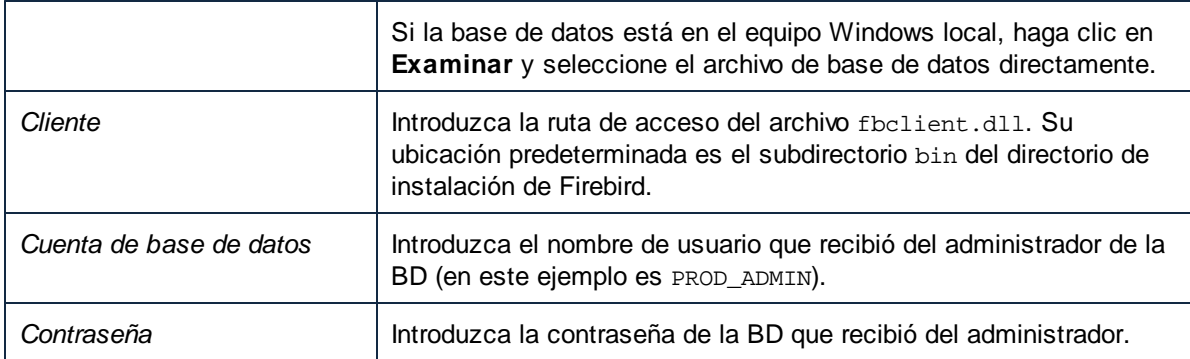

6. Haga clic en **Aceptar**.

# **4.10.3 IBM DB2 (JDBC)**

Este ejemplo explica cómo conectarse a una base de datos IBM DB2 por JDBC.

#### **Requisitos:**

- · JRE (Java Runtime Environment) o Java Development Kit (JDK) está instalado. Este último puede ser el JDK de Oracle o uno de código abierto, como Oracle OpenJDK. DatabaseSpy identifica la ruta de acceso al equipo virtual Java (JVM) a partir de estas ubicaciones, en este orden: a) la ruta personal de acceso al JVM que puede indicar en en las **Opciones** (véase el apartado [Java](#page-442-0) <sup>443</sup>); b) la ruta de acceso al JVM que se encuentra en el registro; c) la variable de entorno JAVA\_HOME.
- · Asegúrese de que la plataforma de DatabaseSpy (32 o 64 bits) es del mismo tipo que la de JRE/JDK. Este ejemplo usa Oracle OpenJDK 11.0 de 64 bits, por lo que usa la versión de 64 bits de DatabaseSpy.
- · El controlador JDBC (uno o más archivos .jar que permiten conectarse a la BD) debe estar disponible en el sistema operativo. Este ejemplo usa el controlador JDBC que está disponible tras instalar la versión 10.1 del **IBM Data Server Client** (64 bits). Al instalar los controladores, elija la instalación típica o seleccione esa opción en el asistente de instalación.

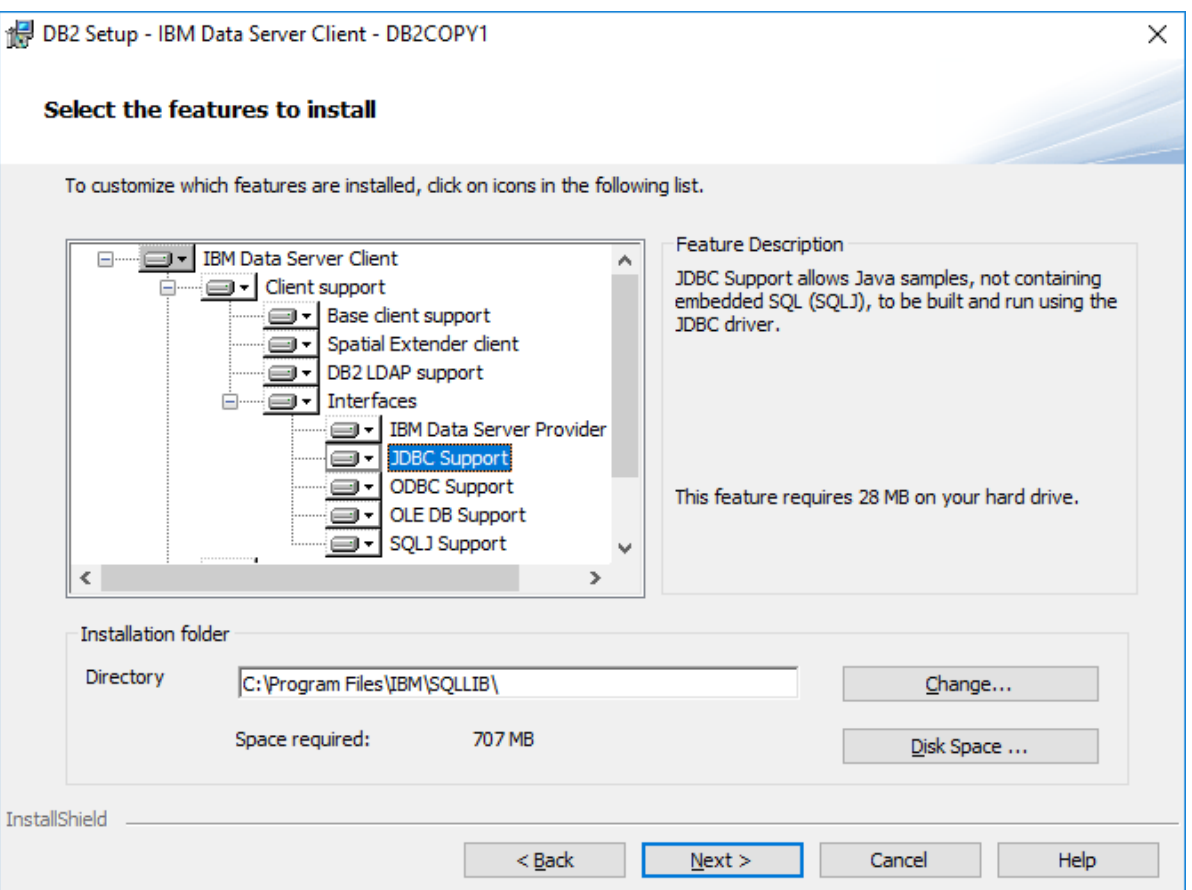

Si no ha modificado la ruta predeterminada de la instalación, una vez esta haya finalizado los archivos .jar requeridos están en el directorio **C:\Program Files\IBM\SQLLIB\java**.

· Necesitará esta información sobre la conexión a la BD: host, puerto, nombre de la BD, nombre de usuario y contraseña.

#### **Para conectarse a IBM DB2 for i por JDBC:**

- 1. Inicie el [asistente](#page-113-0) para la conexión de base de datos<sup>(114</sup>).
- 2. Haga clic en **Conexiones JDBC**.
- 3. Junto a "Variables classpath" introduzca la ruta al archivo .jar que permite conectarse a la BD. En este ejemplo la ruta es **C:\Program Files\IBM\SQLLIB\java\db2jcc.jar**. Puede que necesite hacer referencia al controlador **db2jcc4.jar** en función de la versión del servidor de BD. Si tiene dudas sobre si el controlador es compatible consulte la documentación de IBM ([http://www-](http://www-01.ibm.com/support/docview.wss?uid=swg21363866)[01.ibm.com/support/docview.wss?uid=swg21363866\)](http://www-01.ibm.com/support/docview.wss?uid=swg21363866). Puede dejar el campo "Variables classpath" vacío si ha añadido la ruta de acceso del archivo .jar (también pueden ser varios) a la variable de entorno CLASSPATH del sistema operativo (*véase también el apartado [Configurar](#page-138-0) la variable [CLASSPATH](#page-138-0)* ). 139
- 4. En el campo "Controlador" seleccione **com.ibm.db2.jcc.DB2Driver**. Esta entrada solo está disponible si se encuentra una ruta de acceso válida a un archivo .jar en el campo "Variables classpath" o en la variable de entorno CLASSPATH del sistema operativo (*véase el paso anterior*).

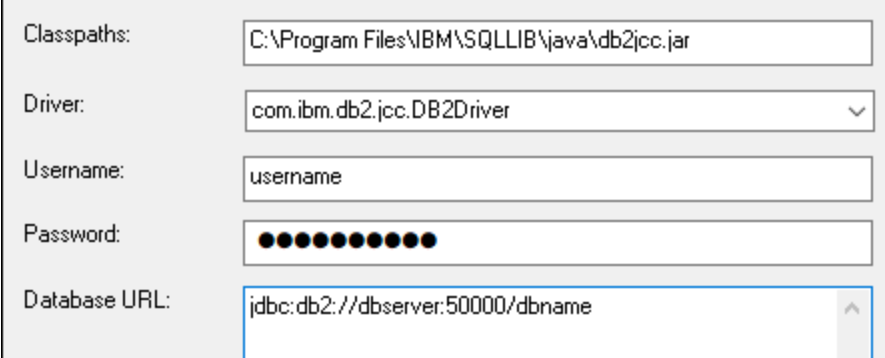

- 5. Introduzca el nombre de usuario y la contraseña del usuario de la BD en los campos correspondientes.
- 6. Introduzca la cadena de conexión JDBC en el campo **URL de la BD**. Asegúrese de reemplazar los detalles de la conexión con los de su servidor de BD.

jdbc:db2://**hostName**:**port**/**databaseName**

7. Haga clic en **Conectarse**.

### **4.10.4 IBM DB2 (ODBC)**

Este ejemplo explica cómo conectarse a una base de datos IBM DB2 por ODBC.

#### <span id="page-154-0"></span>**Requisitos:**

- · El cliente IBM Data Server está instalado y configurado en el sistema (en este ejemplo usamos IBM Data Server Client 9.7). Después de instalar el cliente IBM Data Server compruebe que los controladores ODBC están disponibles en el equipo (consulte Ver los [controladores](#page-135-0) ODBC [disponibles](#page-135-0)<sup>(136)</sup>). ·
- Tiene un alias para la base de datos. El alias se puede crear de varias maneras:
	- o Con el asistente de configuración de IBM DB2
	- o Con el procesador de línea de comandos de IBM DB2
	- o Con el asistente para orígenes de datos ODBC (instrucciones más abajo).
- · Disponer de los datos de conexión: host, base de datos, puerto, nombre de usuario y contraseña.

#### **Para conectarse a IBM DB2:**

- 1. Inicie el [asistente](#page-113-0) para la conexión de base de datos <sup>(114</sup>) y seleccione la opción *IBM DB2 (ODBC/JDBC)*.
- 2. Haga clic en **Siguiente**.

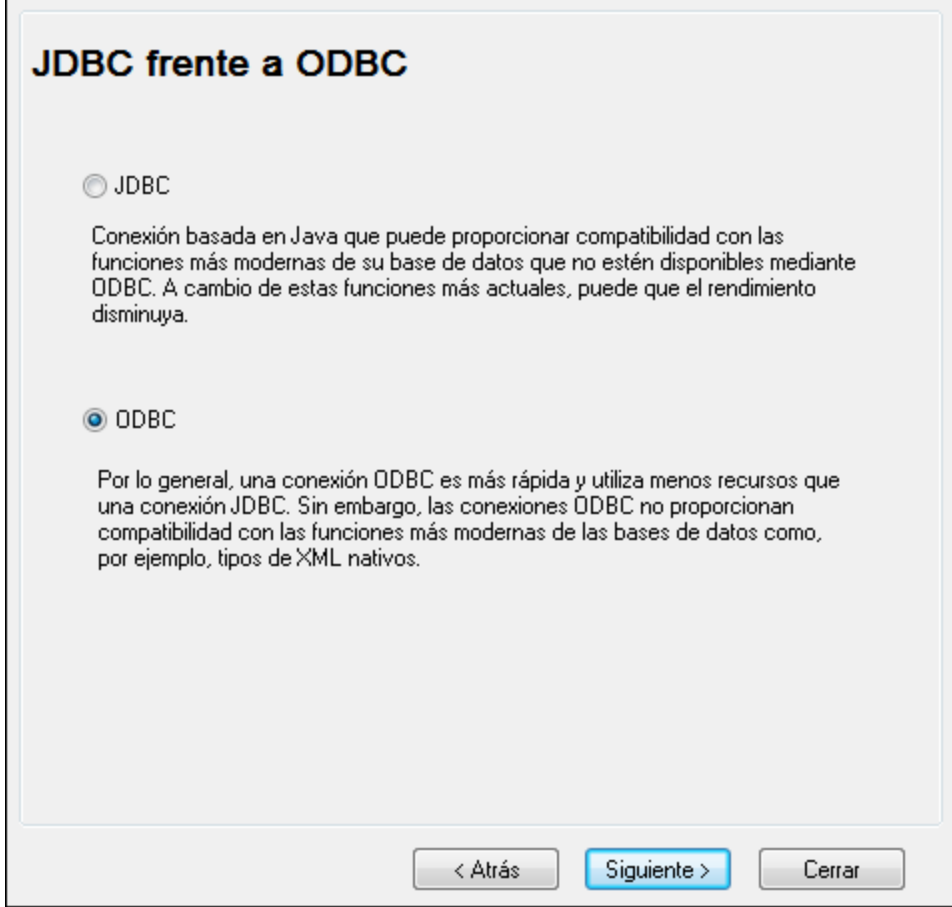

3. Seleccione la opción *ODBC* y haga clic en **Siguiente**. Si necesita editar la lista de controladores conocidos para la base de datos, seleccione los controladores que corresponden a IBM DB2 (ver [Requisitos](#page-154-0) ) y haga clic en **Siguiente**. 155

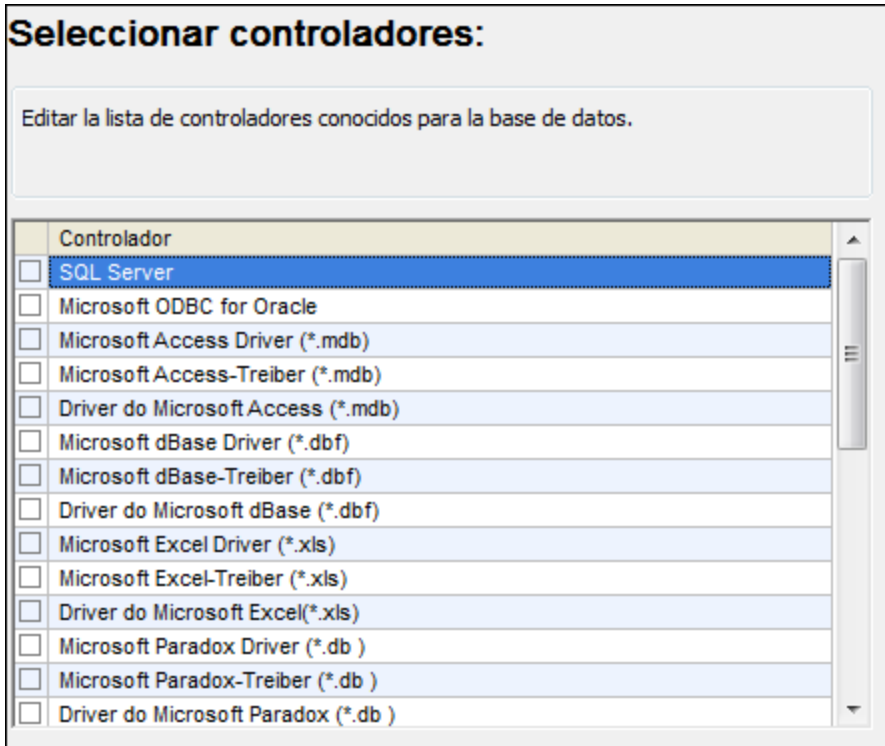

4. Seleccione el controlador de la lista y haga clic en **Conectarse**. (Para editar la lista de controladores disponibles haga clic en **Editar controladores** y active/desactive los controladores que desea agregar o eliminar)

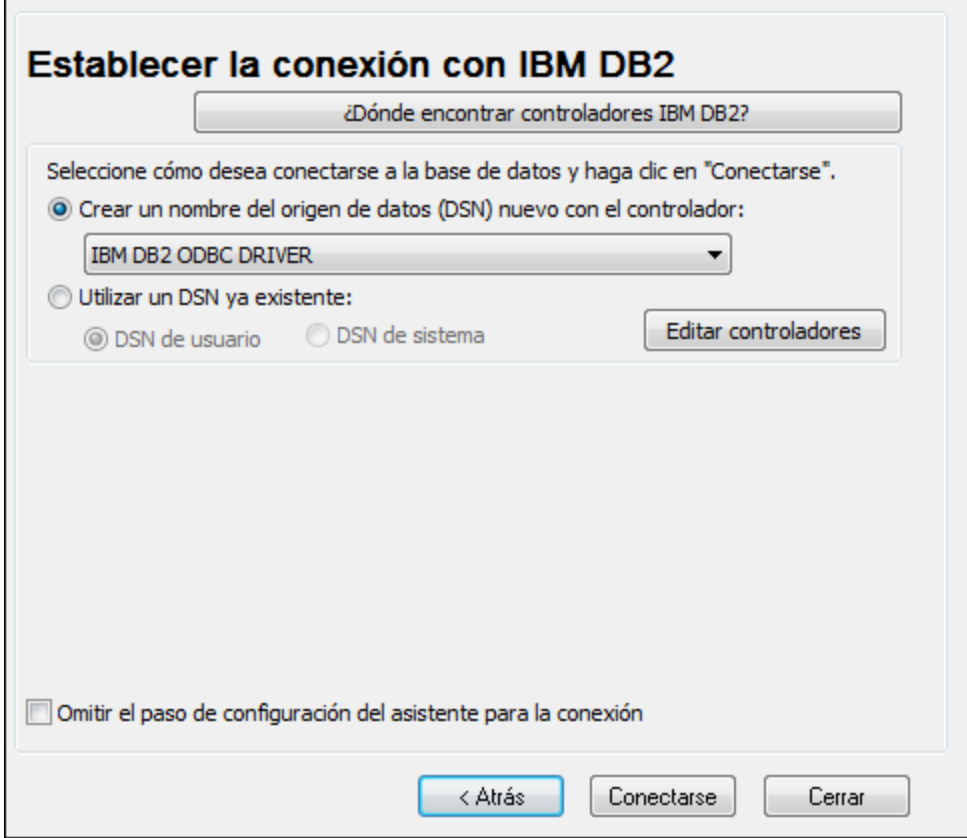

5. Introduzca el DSN (**DB2DSN**) y haga clic en **Agregar**.

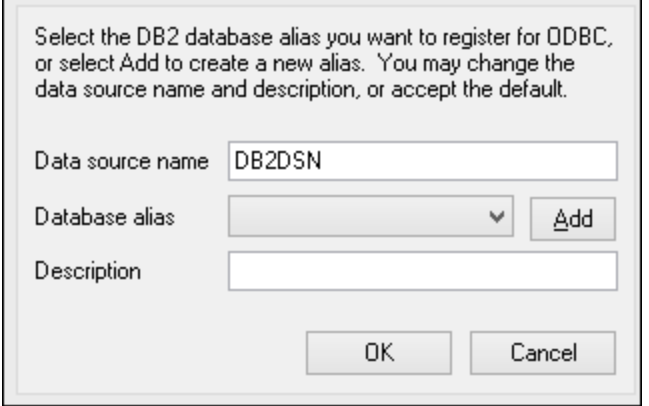

6. En la pestaña *Origen de datos* introduzca el nombre de usuario y la contraseña de la base de datos.

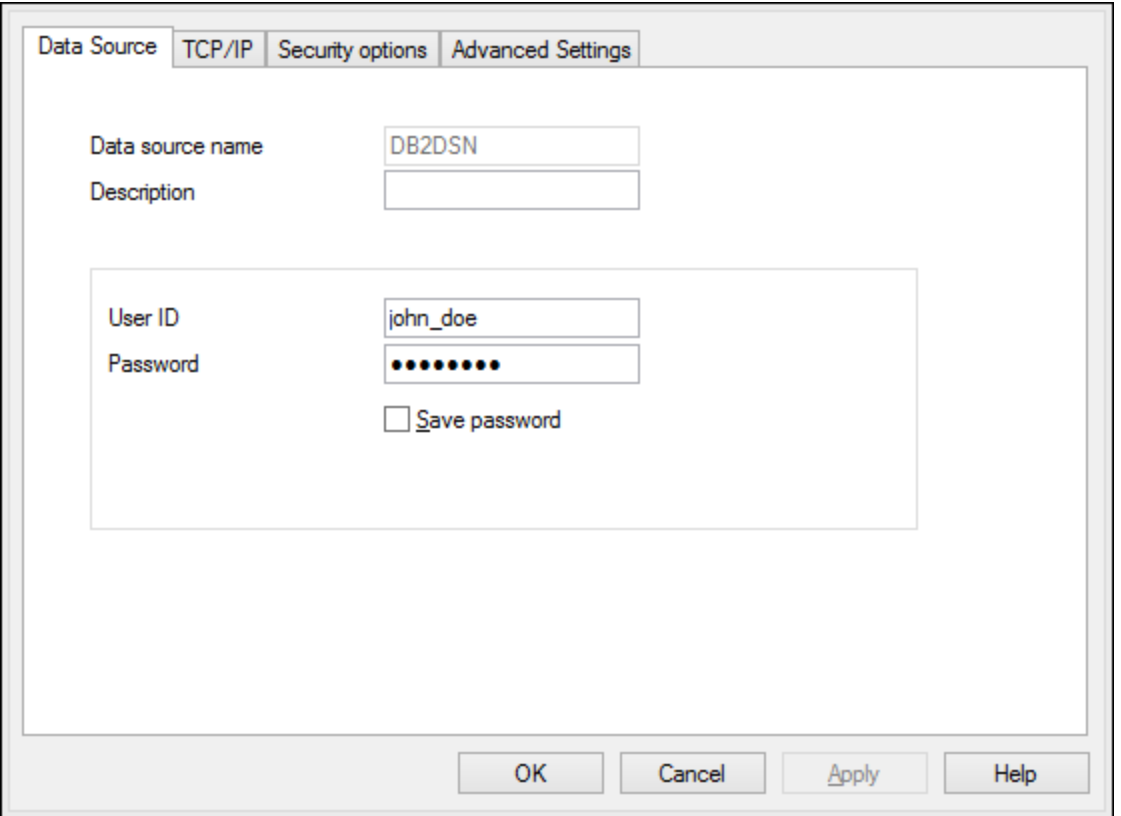

7. En la pestaña **TCP/IP** introduzca el nombre de la base de datos, un nombre para el alias, el nombre de host y el número de puerto. Después haga clic en **Aceptar**.

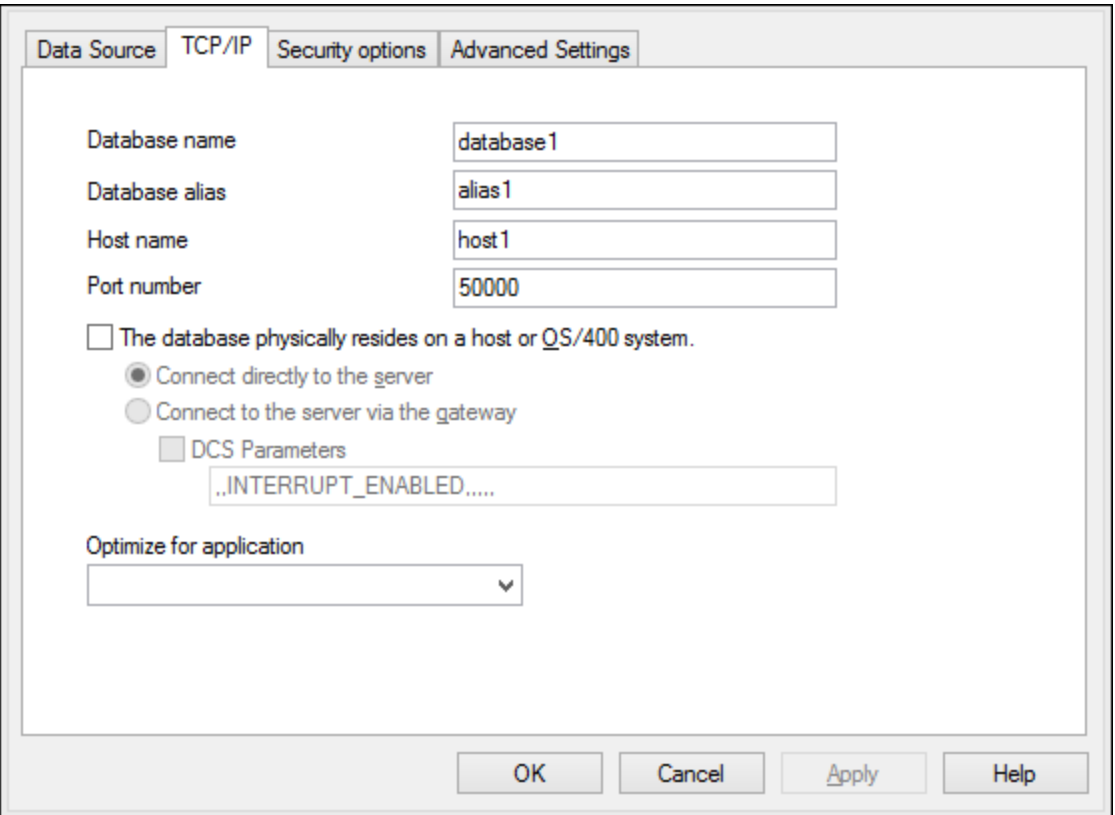

8. Vuelva a introducir el nombre de usuario y la contraseña y haga clic en **Aceptar**.

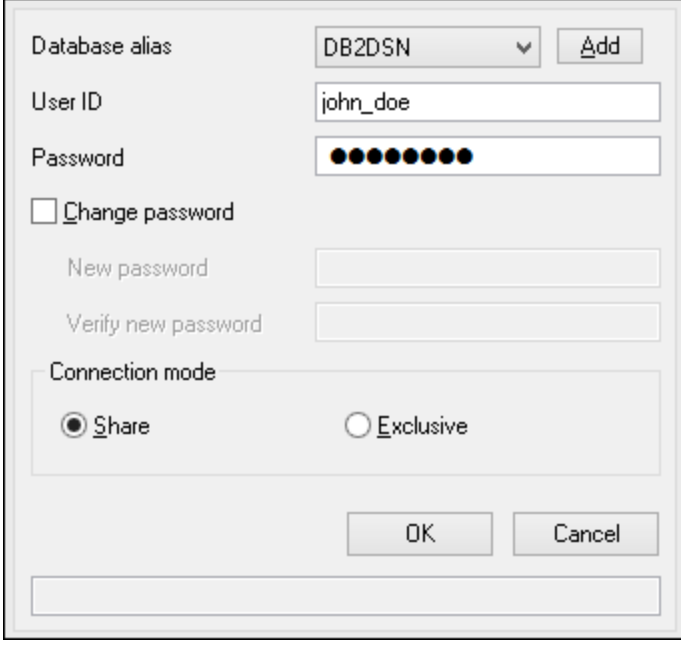

# **4.10.5 IBM DB2 para i (JDBC)**

Este ejemplo explica cómo conectarse a una base de datos IBM DB2 for i por JDBC.

#### **Requisitos:**

- · JRE (Java Runtime Environment) o Java Development Kit (JDK) está instalado. Este último puede ser el JDK de Oracle o uno de código abierto, como Oracle OpenJDK. DatabaseSpy identifica la ruta de acceso al equipo virtual Java (JVM) a partir de estas ubicaciones, en este orden: a) la ruta personal de acceso al JVM que puede indicar en en las **Opciones** (véase el apartado [Java](#page-442-0) <sup>443</sup>); b) la ruta de acceso al JVM que se encuentra en el registro; c) la variable de entorno JAVA\_HOME.
- · Asegúrese de que la plataforma de DatabaseSpy (32 o 64 bits) es del mismo tipo que la de JRE/JDK. Este ejemplo usa Oracle OpenJDK 11.0 de 64 bits, por lo que usa la versión de 64 bits de DatabaseSpy.
- · El controlador JDBC (uno o más archivos .jar que permitan conectarse a la BD) debe estar disponible en su sistema operativo. En este ejemplo se usa la biblioteca de código abierto **Toolbox for** Java/JTOpen versión 9.8 (<http://jt400.sourceforge.net/>). Una vez haya descargado el paquete y lo haya desempaquetado en un directorio local, los archivos .jar necesarios estarán disponibles en el subdirectorio **lib**.
- ·Necesitará esta información sobre la conexión a la BD: host, nombre de usuario y contraseña.

#### **Para conectarse a IBM DB2 for i con JDBC:**

- 1. Inicie el [asistente](#page-113-0) para la conexión de base de datos U4.
- 2. Haga clic en **JDBC Connections**.
- 3. Junto a "Variables classpath" introduzca la ruta de acceso al archivo .jar que permite conectarse a la BD. En este ejemplo la ruta es **C:\jdbc\jtopen\_9\_8\jt400.jar**. Tenga en cuenta que puede dejar vacío el campo "Variables classpath" si ha añadido la ruta de acceso al archivo .jar (también pueden ser varios) a la variable de entorno CLASSPATH del sistema operativo (*véase también [Configurar](#page-138-0) la variable [CLASSPATH](#page-138-0)* ). 139
- 4. En el campo "Controlador" seleccione **com.ibm.as400.access.AS400JDBCDriver**. Esta entrada solo está disponible si se encuentra una ruta de acceso válida a un archivo .jar en el campo "Variables classpath" o en la variable de entorno CLASSPATH del sistema operativo (*véase el paso anterior*).

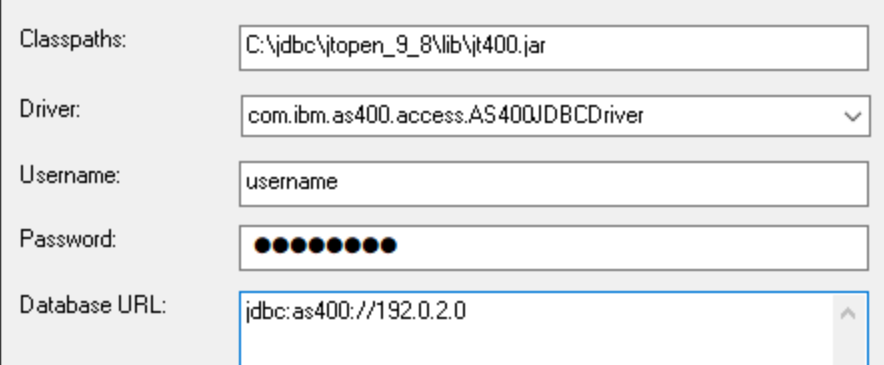

5. Introduzca el nombre de usuario y la contraseña del usuario de la BD en los campos correspondientes.

6. Introduzca la cadena de conexión JDBC en el campo **URL de la BD**. Asegúrese de reemplazar host con el nombre de host o la dirección IP de su servidor de BD.

jdbc:as400://**host**

7. Haga clic en **Conectarse**.

# **4.10.6 IBM DB2 para i (ODBC)**

Este ejemplo explica cómo conectarse a una base de datos IBM DB2 for i por ODBC.

#### **Requisitos:**

· *IBM System i Access for Windows* está instalado en el sistema (para este ejemplo usamos *IBM System i Access for Windows V6R1M0*). Compruebe que el controlador ODBC está en el equipo (consulte Ver los [controladores](#page-135-0) ODBC disponibles<sup>(136)</sup>).

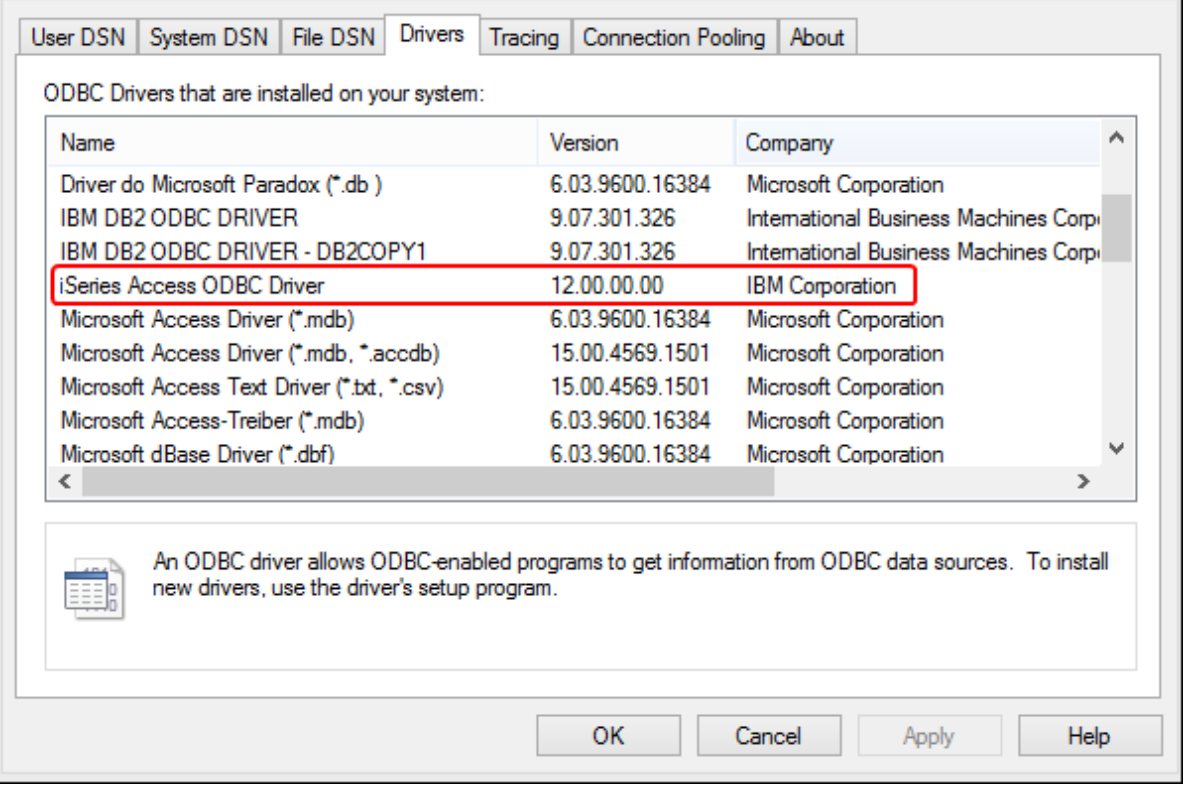

- ·Disponer de los datos de conexión: dirección IP del servidor de BD, nombre de usuario y contraseña.
- · Ejecute *System i Navigator* y siga las instrucciones que aparecen en pantalla para crear una conexión nueva. Llegado el momento de especificar un sistema, introduzca la dirección IP del servidor de BD. Tras crear la conexión se recomienda verificarla (haga clic en la conexión y seleccione **Archivo** > **Diagnóstico** > **Verificar conexión**). Si recibe errores de conexión, póngase en contacto con el administrador del servidor de BD.

#### **Para conectarse a IBM DB2 for i:**

- 1. Inicie el [asistente](#page-113-0) para la conexión de base de datos <sup>114</sup>.
- 2. Haga clic en **Conexiones ODBC**.
- 3. Seleccione *DSN de usuario* (o *DSN de sistema* o *DSN de archivo*).
- 4. Haga clic en **Agregar**  $+$ .
- 5. Seleccione el controlador **iSeries Access ODBC Driver** de la lista y después haga clic en **DSN de usuario** (o **DSN de sistema**).

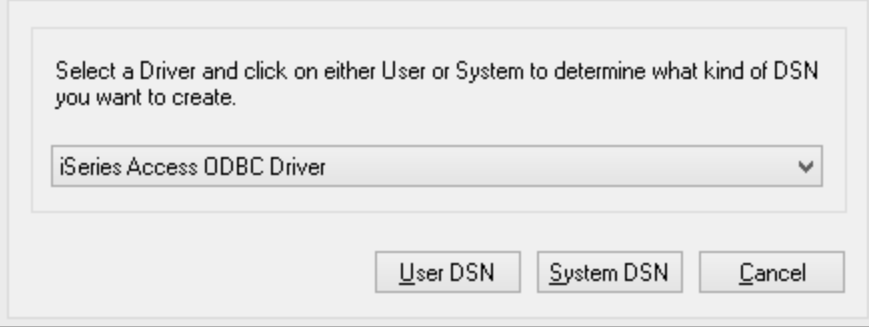

6. Introduzca el DSN y seleccione la conexión del cuadro combinado *Sistema*. En este ejemplo el DSN es **iSeriesDSN** y el sistema es **192.0.2.0**.

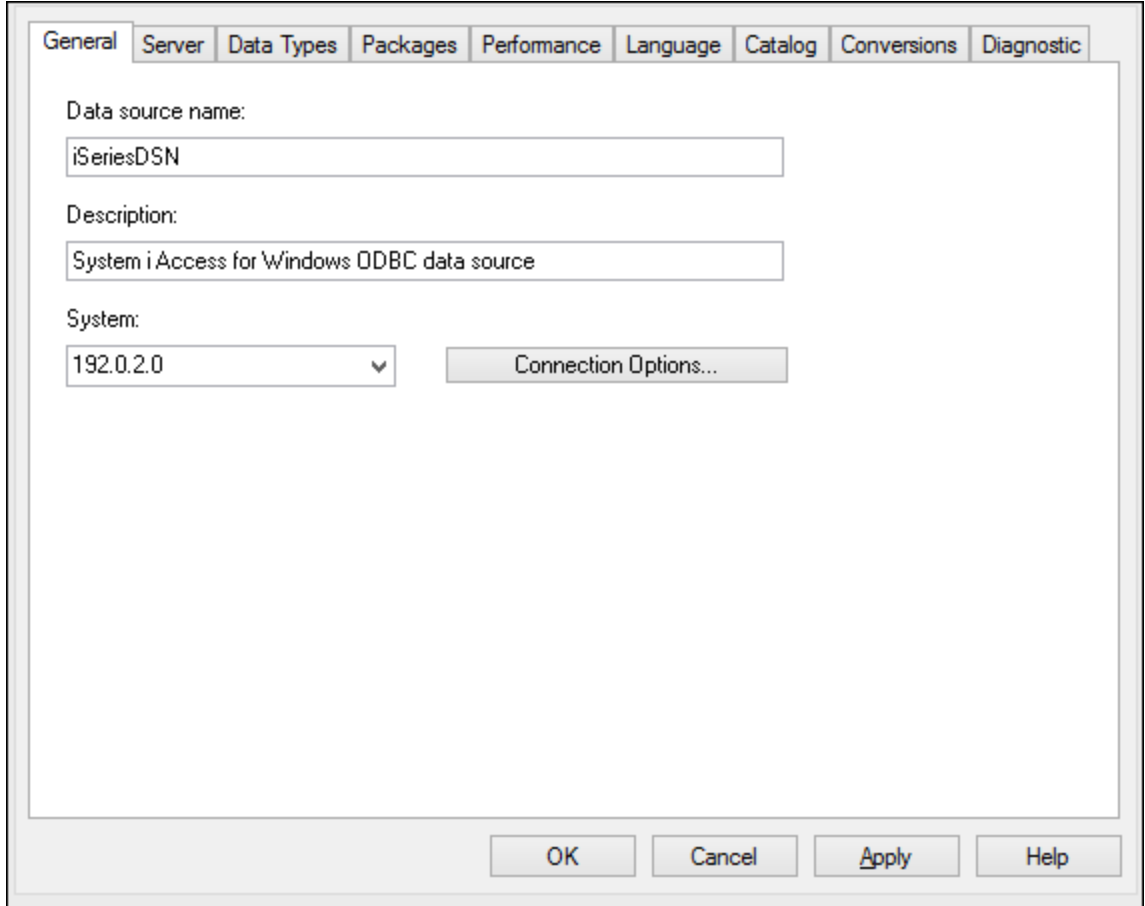

7. Haga clic en el botón **Opciones de conexión** y seleccione *Utilizar el Id. de usuario indicado* y escriba el nombre del usuario de la BD (en este ejemplo es **DBUSER**).

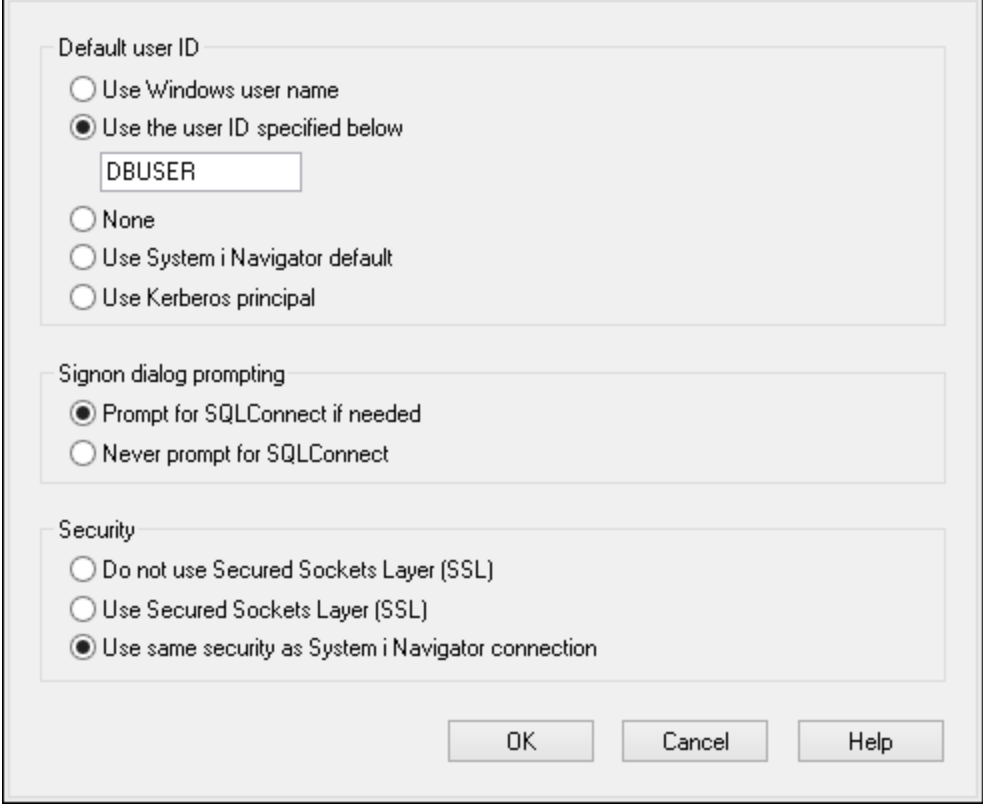

- 8. Haga clic en **Aceptar**. El origen de datos nuevo aparece ahora en la lista de DSN.
- 9. Haga clic en **Conectarse**.
- 10. Introduzca el nombre de usuario y la contraseña de la BD cuando sea necesario y después haga clic en **Aceptar**.

### **4.10.7 IBM Informix (JDBC)**

Este ejemplo explica cómo conectarse a una base de datos IBM por JDBC.

#### **Requisitos:**

- · Debe tener instalado Java Runtime Environment (JRE) o Java Development Kit (JDK). Este último puede ser el JDK de Oracle o uno de código abierto, como Oracle OpenJDK. DatabaseSpy identifica la ruta de acceso al equipo virtual Java (JVM) a partir de estas ubicaciones, en este orden: a) la ruta personal de acceso al JVM que puede indicar en en las **Opciones** (véase el apartado <u>[Java](#page-442-0)<sup>(443</sup>)</u>; b) la ruta de acceso al JVM que se encuentra en el registro; c) la variable de entorno JAVA\_HOME.
- Asegúrese de que la plataforma de DatabaseSpy (32 o 64 bits) es la misma que la de JRE/JDK.<br>• El controlador, IDBC (se trata de un archivo, iar e varios archivos, iar que ofrecen conoctividad co
- El controlador JDBC (se trata de un archivo .jar o varios archivos .jar que ofrecen conectividad con la base de datos) debe estar disponible en el sistema operativo. En este ejemplo se utiliza el controlador JDBC IBM Informix versión 3.70. Consulte la documentación del controlador para ver las instrucciones de instalación o la guía *IBM Informix JDBC Driver Programmer's Guide*.

· Disponer de los datos de conexión: host, nombre del servidor Informix, base de datos, puerto, nombre de usuario y contraseña.

#### **Para conectarse a IBM Informix por JDBC:**

- 1. Inicie el [asistente](#page-113-0) para la conexión de base de datos <sup>114</sup>.
- 2. Haga clic en **Conexiones JDBC**.
- 3. En el campo *Variables classpath* debe introducir la ruta de acceso del archivo .jar que ofrece conectividad con la base de datos. Si fuera necesario, también puede introducir una lista de rutas de archivo .jar separadas por caracteres de punto y coma. En este ejemplo, el archivo .jar está ubicado en esta ruta de acceso: C:\Informix\_JDBC\_Driver\lib\ifxjdbc.jar. Tenga en cuenta que este campo puede dejarse en blanco si añadió la ruta de acceso de los archivos .jar a la variable de entorno CLASSPATH del sistema operativo (*véase Configurar la variable [CLASSPATH](#page-138-0)* ). 139
- 4. En el campo *Controlador* seleccione **com.informix.jdbc.IfxDriver**. Recuerde que esta entrada solo estará disponible si se encuentra una ruta de archivo .jar válida en el campo Variables *classpath* o en la variable de entorno CLASSPATH del sistema operativo.

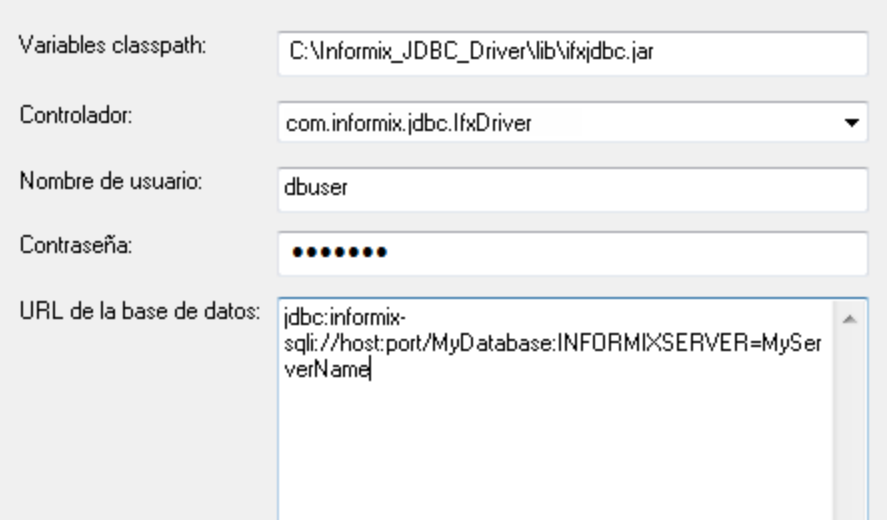

- 5. Introduzca el nombre de usuario y la contraseña de la base de datos.
- 6. Introduzca la cadena de conexión para el servidor de BD en el cuadro de texto *URL de la base de datos* (reemplace lo valores resaltados con los de su base de datos).

jdbc:informix-sqli://**nombreHost**:**puerto**/**nombreBD**:INFORMIXSERVER=**myserver**;

7. Haga clic en **Conectarse**.

## **4.10.8 MariaDB (ODBC)**

Este ejemplo explica cómo conectarse a un servidor de base de datos MariaDB por ODBC.

#### **Requisitos:**

- ·Debe tener instalado el conector de MariaDB para ODBC ([https://downloads.mariadb.org/connector](https://downloads.mariadb.org/connector-odbc/)[odbc/](https://downloads.mariadb.org/connector-odbc/)).
- · Disponer de los datos de conexión: host, base de datos, puerto, nombre de usuario y contraseña.

#### **Para conectarse a MariaDB por ODBC:**

- 1. Inicie el [asistente](#page-113-0) para la conexión de base de datos U4.
- 2. Seleccione *MariaDB (ODBC)* y después haga clic en **Siguiente**.

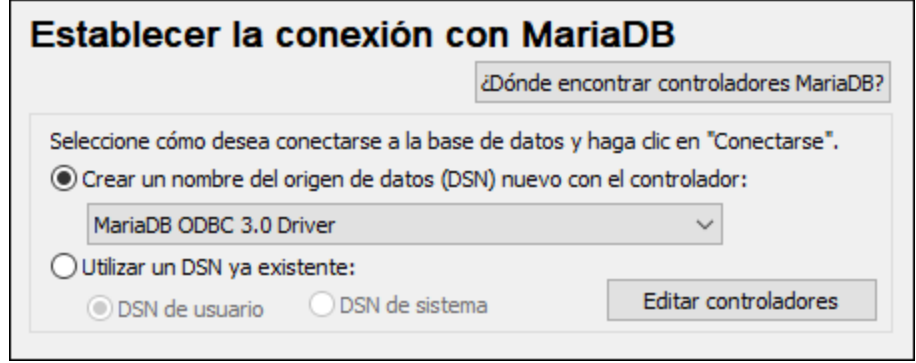

- 3. Seleccione *Crear un nombre del origen de datos (DSN) nuevo con el controlador* y elija el controlador **MariaDB ODBC 3.0 Driver**. Si este controlador no aparece en la lista, haga clic en **Editar controladores** y seleccione cualquier controlador MariaDB (la lista contiene todos los controladores ODBC que están instalados en el sistema operativo).
- 4. Haga clic en **Conectarse**.

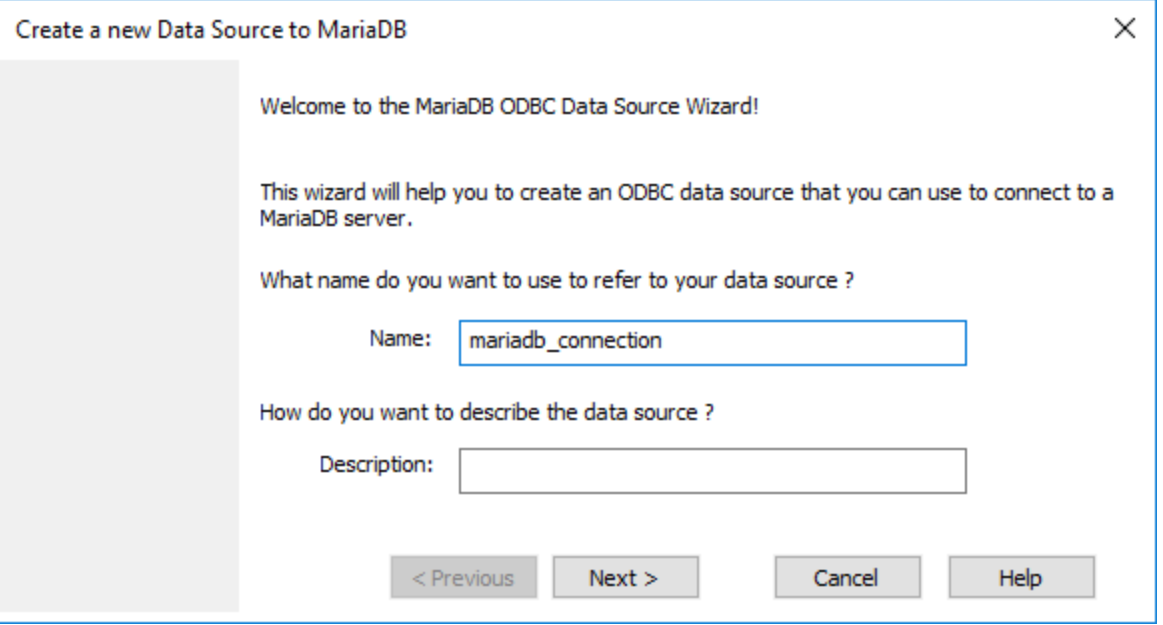

5. Introduzca el nombre y, si quiere, una descripción que le ayude a identificar este origen de datos ODBC más adelante.

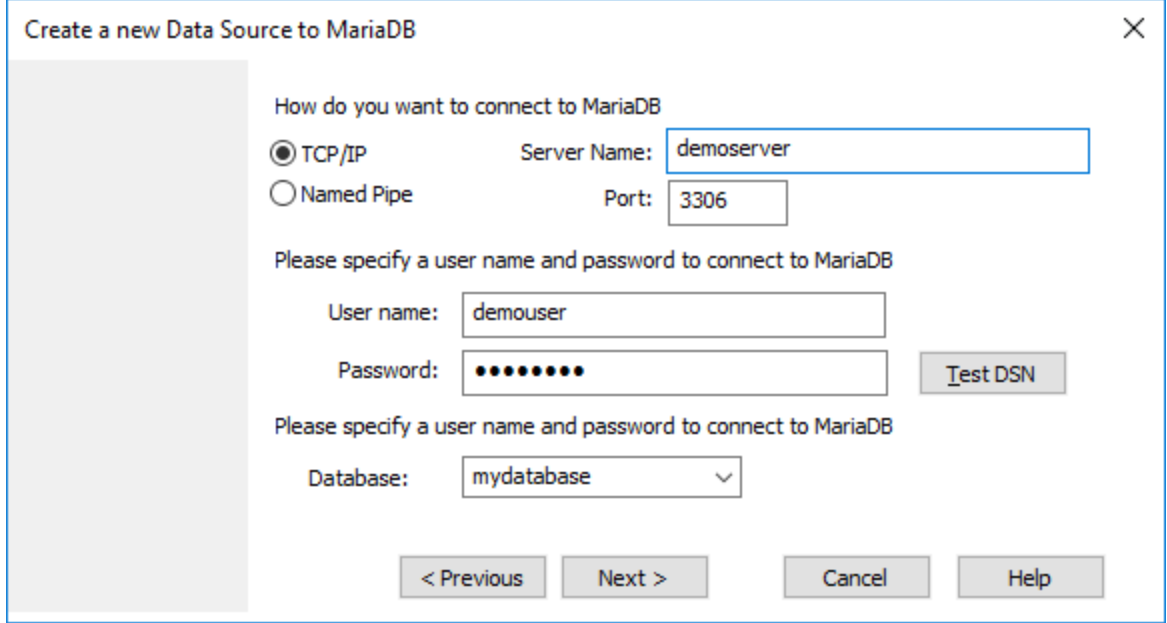

6. Rellene las credenciales de la conexión de base de datos (servidor TCP/IP, usuario, contraseña), seleccione una base de datos y después haga clic en **Probar DSN**. Cuando se establezca la conexión aparecerá este mensaje:

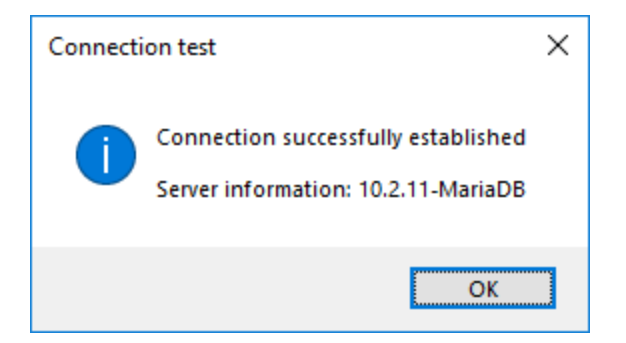

- 7. Haga clic en **Siguiente** y siga los pasos del asistente hasta el final. Dependiendo del caso, puede que sean necesarios más parámetros (p. ej. certificados SSL si se conecta a MariaDB a través de una conexión segura).
- **Nota:** si el servidor de base de datos es remoto, deberá estar configurado por el administrador para que acepte conexiones remotas desde la dirección IP de su equipo.

### **4.10.9 Microsoft Azure SQL (ODBC)**

Para poder conectarse de manera correcta a una base de datos Azure SQL, debe tener instalada la última versión del [Cliente](https://learn.microsoft.com/en-us/sql/relational-databases/native-client/applications/installing-sql-server-native-client?view=sql-server-ver16&redirectedfrom=MSDN) nativo de SQL Server.

Para más información sobre cómo conectarse a una base de datos Azure SQL en la nube, consulte esta [entrada](https://www.altova.com/blog/connecting-databasespy-to-a-sql-azure-database-in-the-cloud/) del blog de Altova.

## **4.10.10 Microsoft Access (ADO)**

Lo más sencillo para conectarse a una base de datos Microsoft Access es seguir las instrucciones del asistente para la conexión de base de datos y buscar el archivo de base de datos, como se muestra en el apartado [Conectarse](#page-120-0) a una base de datos Microsoft Access<sup>(121</sup>). También puede configurar explícitamente una conexión ADO, como muestra este ejemplo. Esta segunda opción se recomienda si la base de datos está protegida con contraseña.

También puede conectarse a Microsoft Access por ODBC, pero esto implica algunas restricciones por lo que recomendamos evitar este tipo de conexión.

#### **Para conectarse a una base de datos Microsoft Access protegida con contraseña:**

- 1. Inicie el [asistente](#page-113-0) para la conexión de base de datos U4.
- 2. Haga clic en **Conexiones ADO**.
- 3. Ahora haga clic en **Generar**.

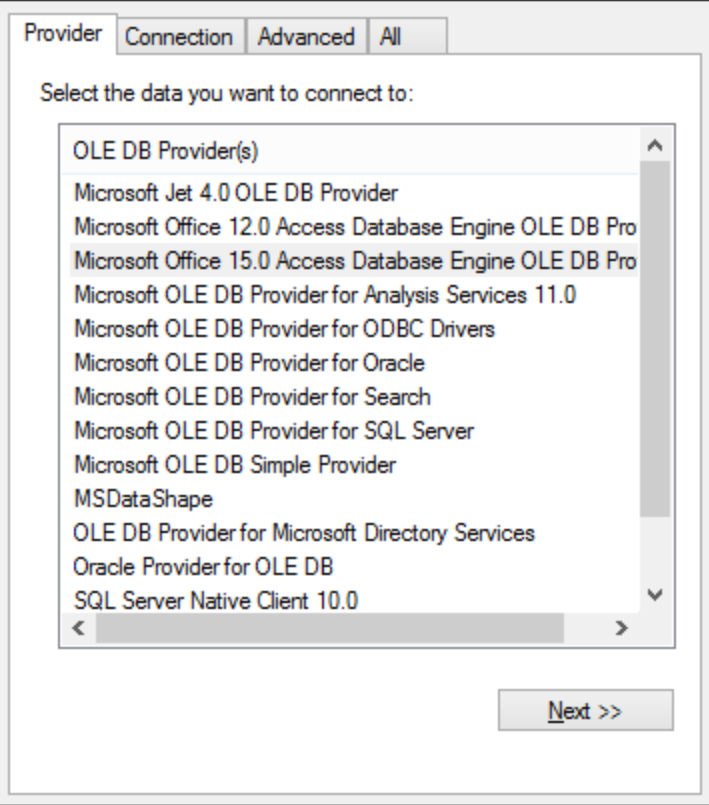

4. Seleccione **Microsoft Office 15.0 Access Database Engine OLE DB Provider** y haga clic en **Siguiente**.

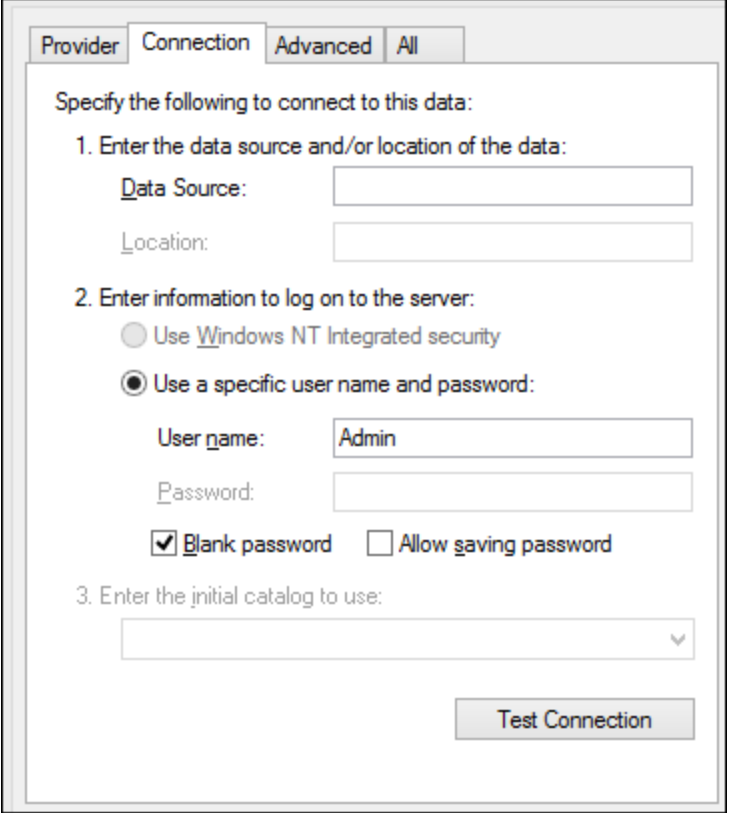

- 5. En el cuadro de texto Origen de datos introduzca la ruta de acceso del archivo de Microsoft Access en formato UNC, por ejemplo, \\myserver\\mynetworkshare\Reports\Revenue.accdb, donde myserver es el nombre del servidor y mynetworkshare el nombre del recurso compartido de red.
- 6. En la pestaña *Todos* haga doble clic en la propiedad **Jet OLEDB:Database Password** e introduzca la contraseña de la base de datos.

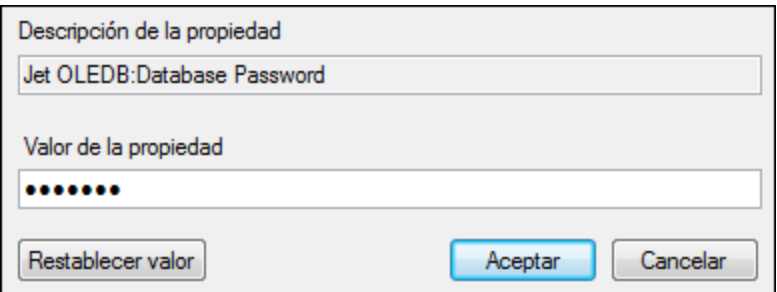

**Nota:** si no es capaz de establecer la conexión, busque el archivo de información del grupo de trabajo (System.MDW) de su perfil de usuario y establezca el valor de la propiedad **Jet OLEDB: System** database en la ruta de acceso del archivo System.MDW.

### **4.10.11 Microsoft SQL Server (ADO)**

En este ejemplo explicamos cómo conectarse a una base de datos SQL Server con ADO. Estas instrucciones asumen que usa el driver recomendado para SQL Server **Microsoft OLE DB Driver for SQL Server**

**(MSOLEDBSQL)**, que puede descargar en [https://docs.microsoft.com/en-us/sql/connect/oledb/download](https://docs.microsoft.com/en-us/sql/connect/oledb/download-oledb-driver-for-sql-server?view=sql-server-ver15)[oledb-driver-for-sql-server?view=sql-server-ver15.](https://docs.microsoft.com/en-us/sql/connect/oledb/download-oledb-driver-for-sql-server?view=sql-server-ver15)

Antes se seguir estas instrucciones, asegúrese de que descarga e instala el proveedor que mencionado más arriba en su equipo de trabajo. El proveedor ADO debe ser de la misma versión de plataforma que DatabaseSpy (32 bits o 64 bits).

Si quiere usar otro proveedor ADO, como **QL Server Native Client (SQLNCLI)** or **Microsoft OLE DB Provider for SQL Server (SQLOLEDB)**, las instrucciones son parecidas; sin embargo, estos proveedores están obsoletos, por lo que no se recomiendan. Además, para poder conectarse correctamente con un proveedor obsoleto puede que necesite configurar otras propiedades de conexión, como se describe en Configurar las [propiedades](#page-122-0) de vínculo de datos de SQL Server<sup>023</sup>.

Es un problema conocido que el proveedor de BD para SQL Server **Microsoft OLE DB Provider for SQL Server (SQLOLEDB)** tiene dificultades para enlazar parámetros de consultas complejas como las expresiones comunes de tabla (CTE) e instrucciones SELECT anidadas.

#### **Para conectarse a SQL Server:**

- 1. **Inicie el [asistente](#page-113-0) de conexión**<sup>114</sup>.
- 2. Seleccione **Microsoft SQL Server (ADO)** y después haga clic en **Siguiente**. Verá que aparece la lista de proveedores ADO disponibles. En este ejemplo usaremos **Microsoft OLE DB Driver for SQL Server**. Si no está en la lista, asegúrese de que está instalado en su equipo, como hemos mencionado antes.

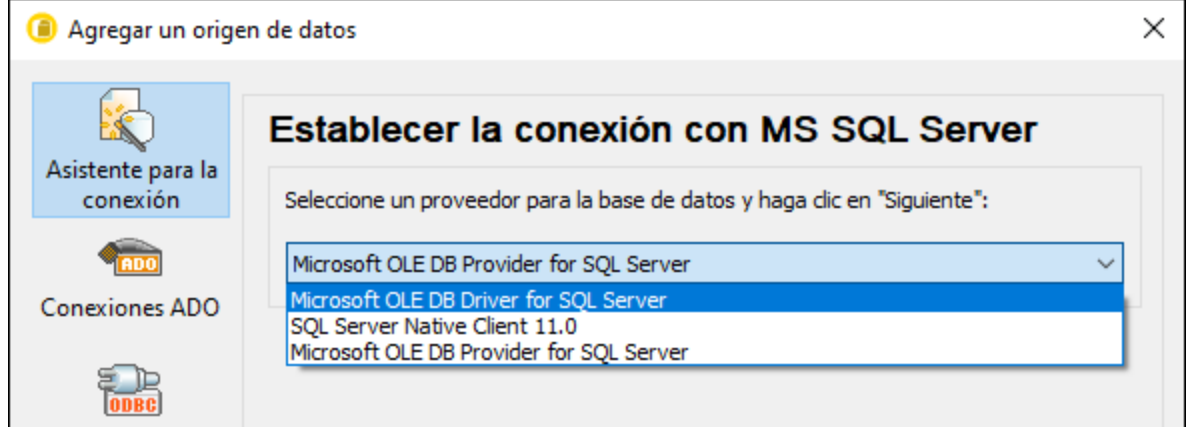

3. Haga clic en **Siguiente**. Se abre el cuadro de diálogo "Propiedades de enlace de datos".

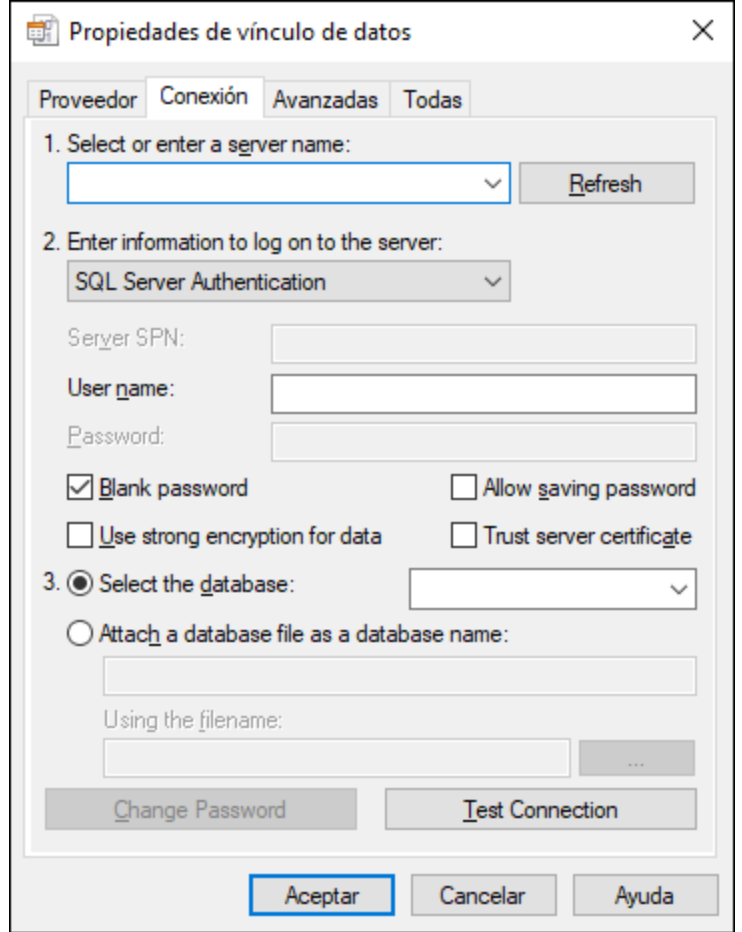

- 4. Seleccione o introduzca el nombre del servidor de BD, por ejemplo **SQLSERV01**. Si se conecta a una instancia de SQL Server con nombre, el nombre del servidor se parecerá a: **SQLSERV01\SOMEINSTANCE**.
- 5. Si configuró el servidor de BD para que permita conexiones de usuarios autenticados en el dominio Windows, seleccione **Autenticación Windows**. De lo contrario seleccione **Autenticación SQL Server**, desmarque la casilla *Contraseña en blanco* e introduzca las credenciales de BD en los campos correspondientes.
- 6. Marque la casilla *Permitir guardar contraseña* y seleccione la BD a la que se quiere conectar (en este ejemplo, "Nanonull").

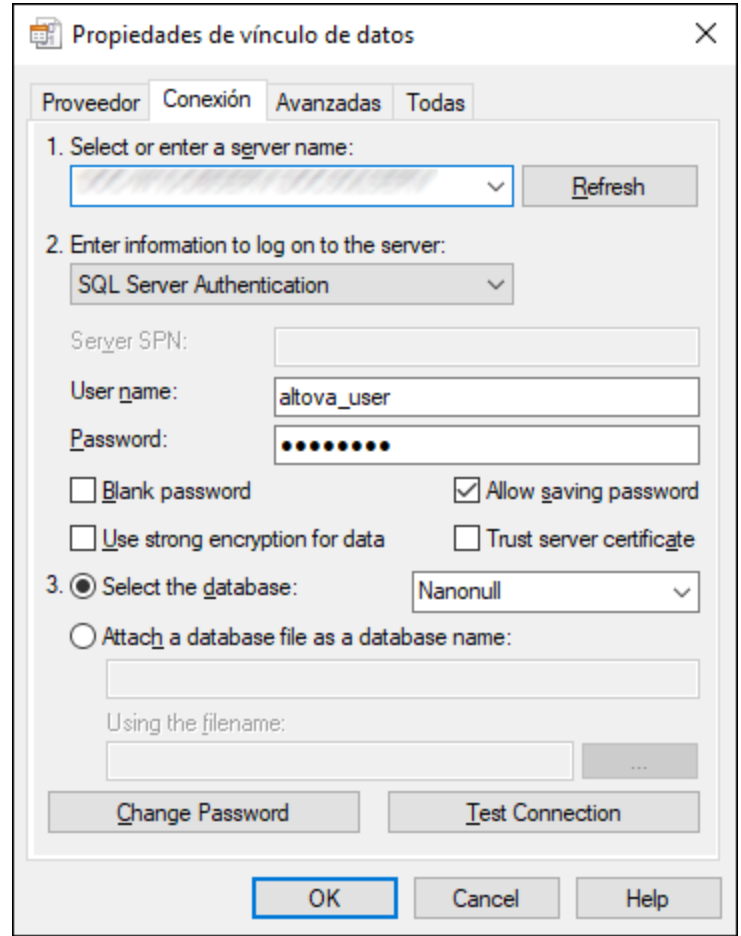

- 7. Para comprobar la conexión haga clic en **Comprobar conexión**. Este paso es opcional, pero recomendamos no saltárselo.
- 8. Haga clic en **Aceptar**.

## **4.10.12 Microsoft SQL Server (ODBC)**

En este ejemplo aprenderá a conectar una base de datos a SQL Server con ODBC.

#### **Requisitos previos:**

· Descargue e instale el controlador **Microsoft ODBC Driver for SQL Server**, que encontrará en el sitio web de Microsoft (véase [https://docs.microsoft.com/en-us/SQL/connect/odbc/download-odbc-driver](https://docs.microsoft.com/en-us/SQL/connect/odbc/download-odbc-driver-for-sql-server)*[for-sql-server](https://docs.microsoft.com/en-us/SQL/connect/odbc/download-odbc-driver-for-sql-server)*).Este ejemplo usa **Microsoft ODBC Driver 17 for SQL Server** para conectarse a la base de datos **SQL Server 2016**. Puede descargar un controlador distinto en función de la versión de SQL Server a la que se quiera conectar. Para información sobre las versiones del controlador ODBC compatibles con su base de datos SQL Server consulte los requisitos del sistema del controlador.

#### **Para conectarse a SQL Server con ODBC:**

- 1. Inicie el [asistente](#page-113-0) para la conexión de base de datos <sup>114</sup>.
- 2. Haga clic en **Conexiones ODBC**.
- 3. Seleccione **DSN de usuario** (o **DSN de sistema** si tiene privilegios de administrador) y haga clic en Agregar **+**
- 4. Seleccione el controlador de la lista. Tenga en cuenta que este solo aparece en esta lista una vez se ha instalado.

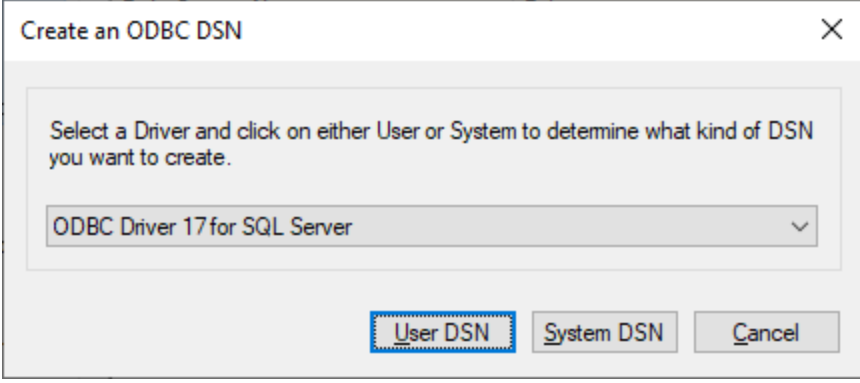

5. Haga clic en **DSN de usuario** (o en **DSN de sistema** si está creando un sistema DNS).

Para crear un **Sistema DSN** necesita ejecutar DatabaseSpy como administrador. Si lo que quiere es crear este sistema, salga del asistente y vuelva a ejecutar DatabaseSpy como administrador y siga los pasos desde el principio.

6. Introduzca un nombre y, si quiere, una descripción que identifique esta conexión. A continuación seleccione en la lista el SQL Server al que se quiere conectar (en este ejemplo, **SQLSERV01**).

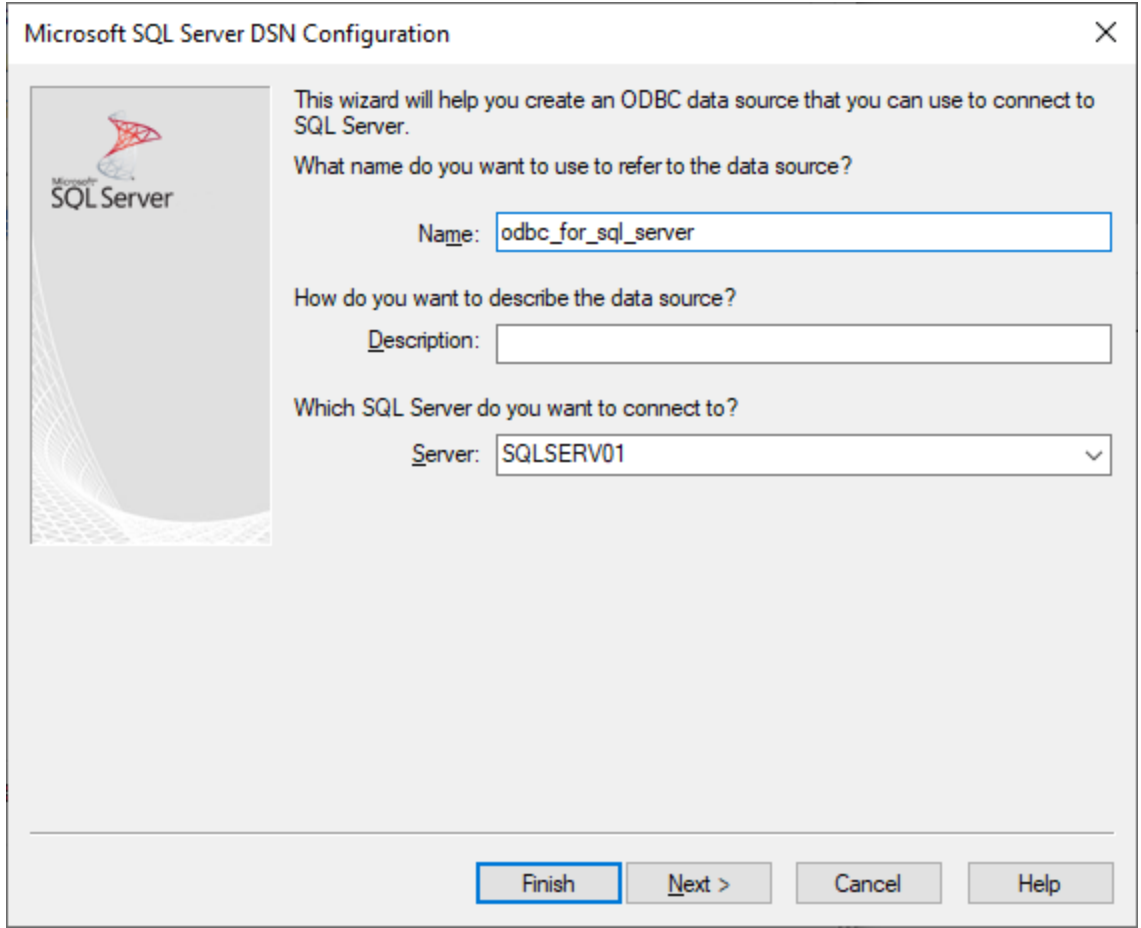

7. Si el servidor de BD se configuró para que permita conexiones de usuarios autenticados en el dominio Windows, seleccione **Con autenticación integrada de Windows**. De lo contrario, seleccione la opción que necesite. En este ejemplo usamos **Con autenticación de SQL Server...**, que necesita que se introduzcan el nombre de usuario y la contraseña en los campos correspondientes.

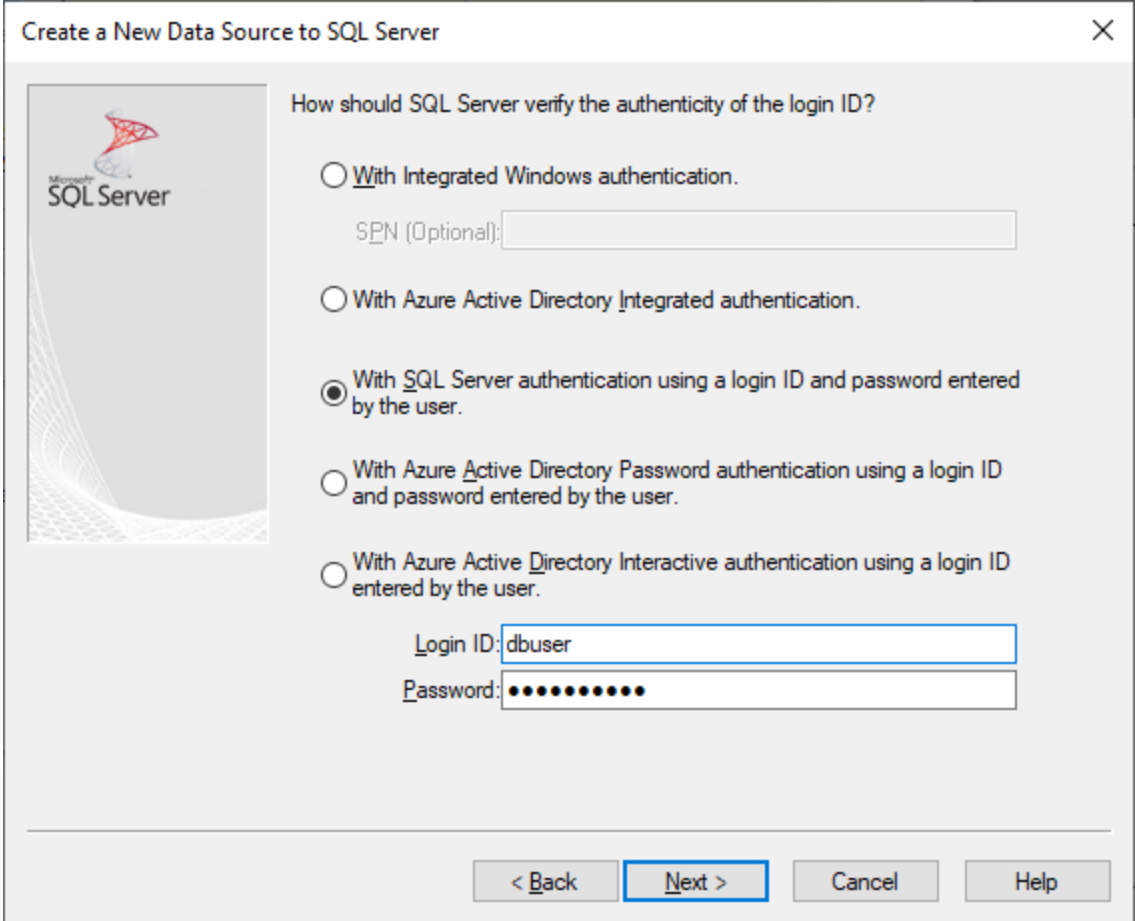

8. También puede marcar la casilla **Cambiar la base de datos predeterminada a** e introducir el nombre de la base de datos a la que se va a conectar (en este ejemplo, **Sandbox**).

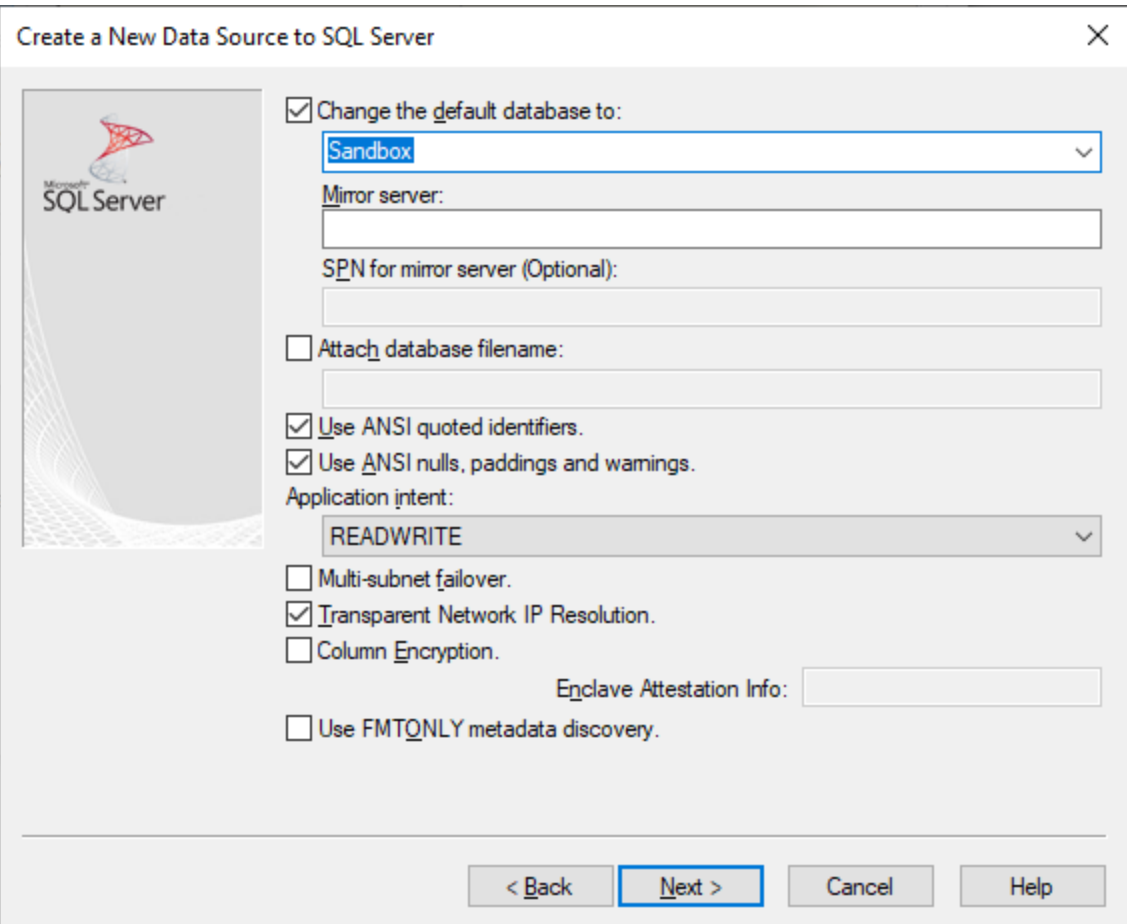

9. Haga clic en **Siguiente** y, si quiere, configure el resto de los parámetros de esta conexión.

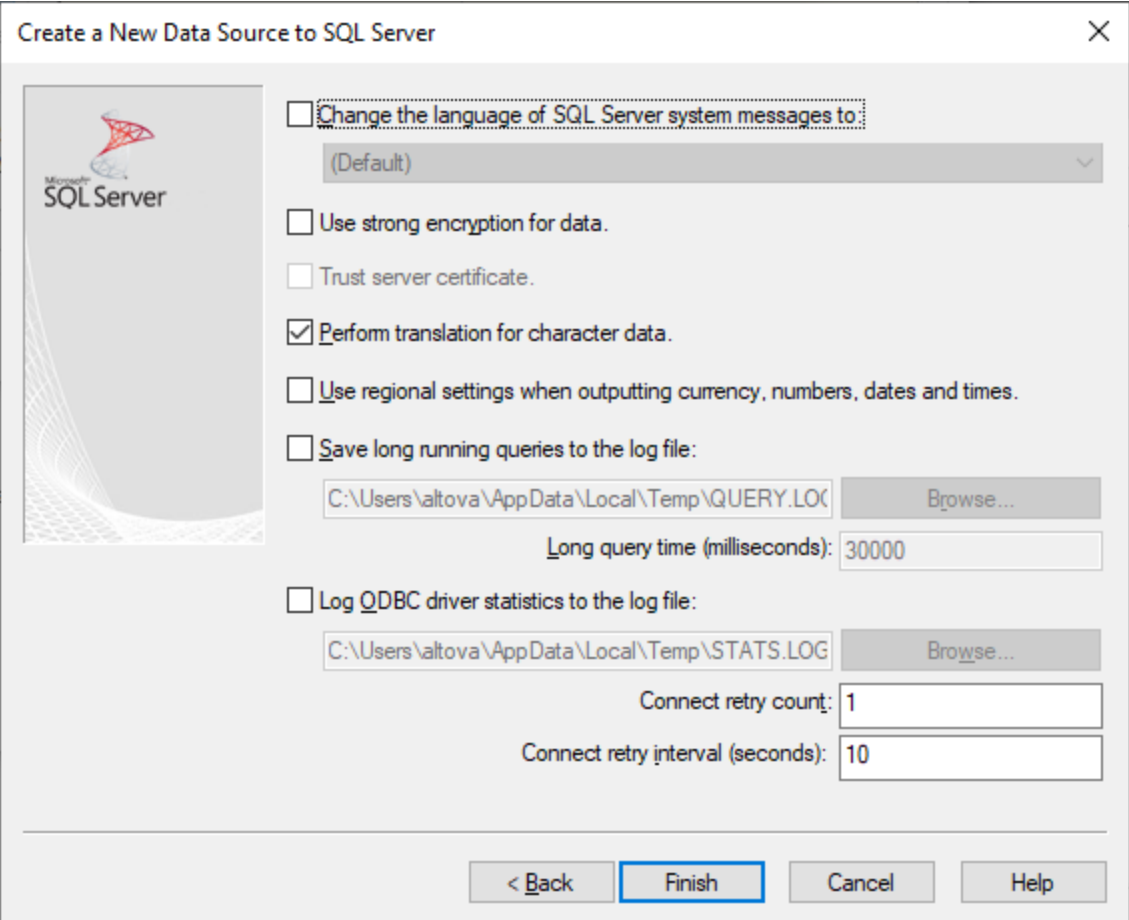

10. Haga clic en **Finalizar**. Aparece un cuadro de diálogo de conformación que contiene los detalles de la conexión.

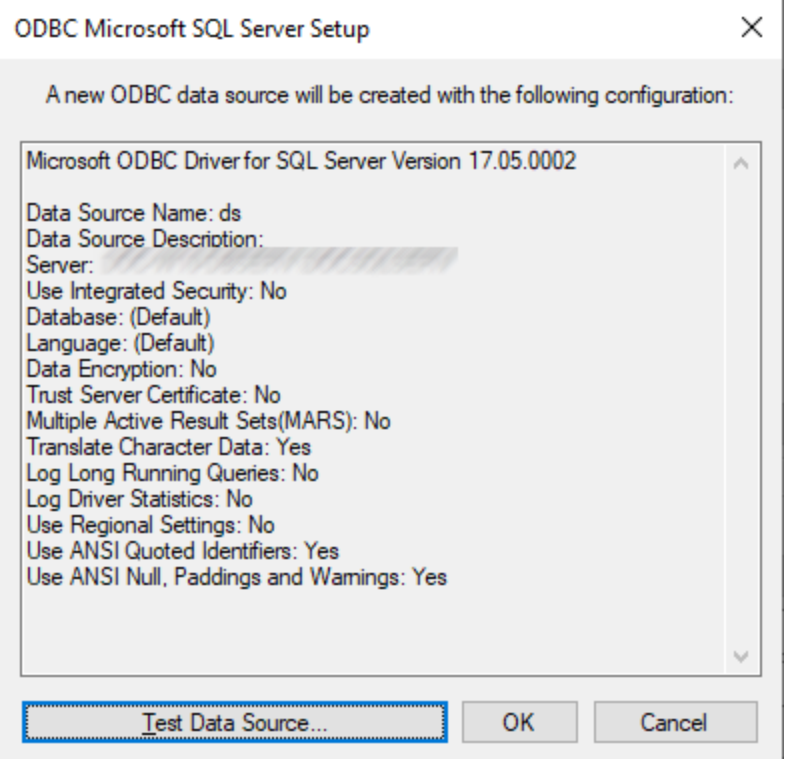

11. Haga clic en **Aceptar**. Ahora la fuente de datos aparece en la lista de fuentes de datos de **Usuario** o **Sistema**, según la configuración; por ejemplo:

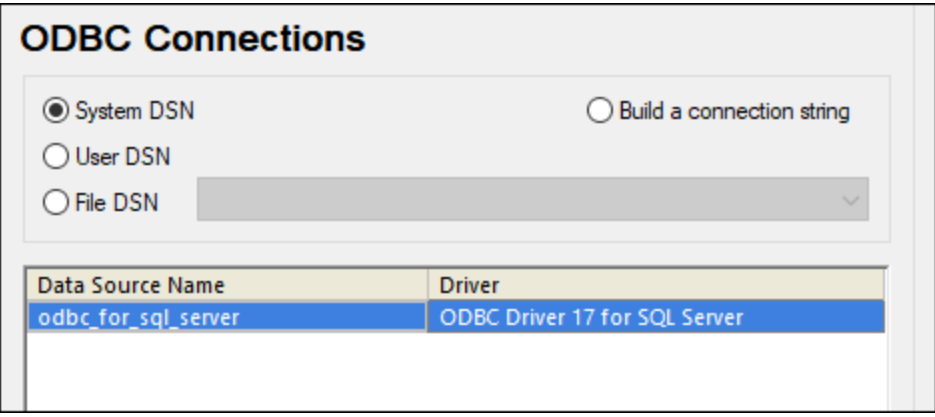

### **4.10.13 MySQL (ODBC)**

Este ejemplo explica cómo conectarse a un servidor de base de datos MySQL desde un equipo Windows con el controlador ODBC. El controlador ODBC MySQL no está disponible en Windows así que deberá descargarlo e instalarlo por separado. En este ejemplo usamos el conector MySQL/ODBC 8.0.
## **Requisitos previos:**

- · El controlador MySQL ODBC está instalado en el sistema. Consulte la documentación de MySQL para conocer qué controlador debe usar para su versión del servidor de base de datos (*véase <https://dev.mysql.com/downloads/connector/odbc/>*).
- Disponer de los datos de conexión: host, base de datos, puerto, nombre de usuario y contraseña.

## **Conector MySQL/ODBC 8.0**

Si instala el controlador MySQL ODBC para plataformas de 64 bits, asegúrese de que también instala la versión de DatabaseSpy para plataformas de 64 bits.

## **Para conectarse a MySQL por ODBC:**

- 1. Inicie el [asistente](#page-113-0) para la conexión de base de datos U4.
- 2. Seleccione la opción *MySQL (ODBC)* y después haga clic en **Siguiente**.

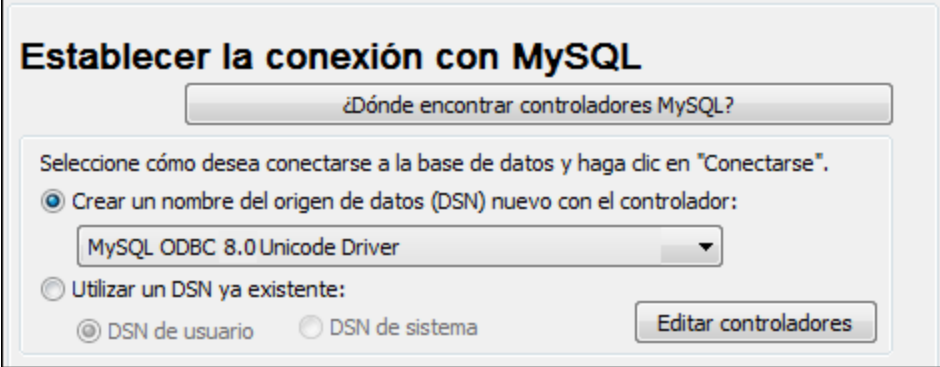

3. Seleccione la opción *Crear un DNS nuevo con el controlador* y seleccione un controlador MySQL. Si no hay ningún controlador MySQL en la lista, haga clic en **Editar controladores** y seleccione uno (la lista contiene todos los controladores ODBC que están instalados en el sistema).

Si instaló la versión de DatabaseSpy para plataformas de 64 bits se mostrarán los controladores ODBC en la lista. De lo contrario se mostrarán los controladores para la versión de 32 bits. Consulte también el apartado Ver los [controladores](#page-135-0) ODBC disponibles<sup>136</sup>.

4. Haga clic en **Conectarse**.

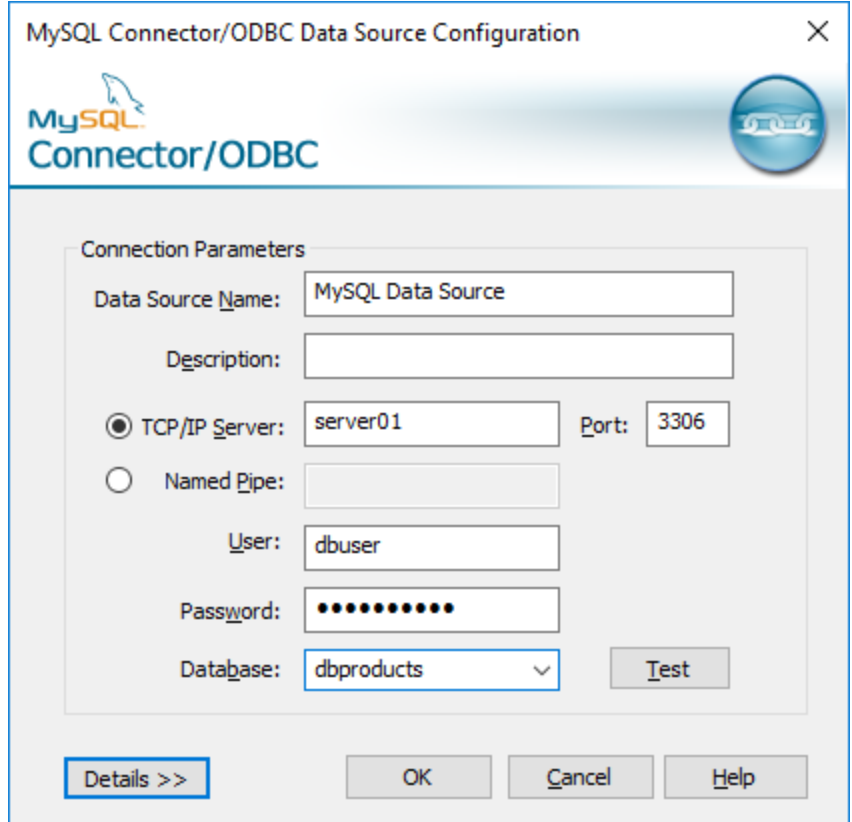

- 5. En el cuadro de texto *Nombre del origen de datos* introduzca un nombre que le ayude a identificar este origen de datos ODBC más adelante.
- 6. Rellene las credenciales de la conexión de BD (servidor TCP/IP, usuario, contraseña), seleccione una base de datos y haga clic en **Aceptar**.
- **Nota:** si el servidor de BD es remoto, el administrador del servidor debe configurarlo para que acepte conexiones remotas desde la dirección IP de su equipo. Además, si hace clic en **Detalles>>**, podrá configurar algunos parámetros más. Consulte la documentación del controlador antes de cambiar los valores predeterminados.

## **4.10.14 Oracle (JDBC)**

Este ejemplo explica cómo conectarse a un servidor de base de datos Oracle desde un equipo cliente, usando la interfaz JDBC. La conexión se crea como una conexión Java pura, usando el paquete **Oracle Instant Client Package (Basic)** que se puede descargar del sitio web de Oracle. La ventaja de este tipo de conexión es que solamente exige el entorno Java y las bibliotecas .jar que vienen con el paquete Oracle Instant Client Package. Es decir, no es necesario instalar ni configurar clientes de base de datos más complejos.

## **Requisitos:**

· JRE (Java Runtime Environment) o Java Development Kit (JDK) está instalado. Este último puede ser el JDK de Oracle o uno de código abierto, como Oracle OpenJDK. DatabaseSpy identifica la ruta de

acceso al equipo virtual Java (JVM) a partir de estas ubicaciones, en este orden: a) la ruta personal de acceso al JVM que puede indicar en en las **Opciones** (véase el apartado [Java](#page-442-0) <sup>443</sup>); b) la ruta de acceso al JVM que se encuentra en el registro; c) la variable de entorno JAVA\_HOME.

- · Asegúrese de que la plataforma de DatabaseSpy (32 o 64 bits) es la misma que la de JRE/JDK.
- · El paquete **Oracle Instant Client Package (Basic)** está disponible en el sistema operativo. El paquete se puede descargar del sitio web oficial de Oracle. En este ejemplo utilizamos la versión 12.1.0.2.0 para Windows de 32 bits y, por tanto, Oracle JDK de 32 bits.
- ·Disponer de los datos de conexión: host, puerto, nombre del servicio, nombre de usuario y contraseña.

## **Para conectarse a Oracle a través del paquete Instant Client Package:**

- 1. Inicie el [asistente](#page-113-0) para la conexión de base de datos U4.
- 2. Haga clic en **Conexiones JDBC**.
- 3. En el campo *Variables classpath* debe introducir la ruta de acceso del archivo .jar que ofrece conectividad con la base de datos. Si fuera necesario, también puede introducir una lista de rutas de archivo .jar separadas por caracteres de punto y coma. En este ejemplo, el archivo .jar está ubicado en esta ruta de acceso: C:\jdbc\instantclient\_12\_1\ojdbc7.jar. Tenga en cuenta que este campo puede dejarse en blanco si añadió la ruta de acceso de los archivos .jar a la variable de entorno CLASSPATH del sistema operativo (*véase Configurar la variable [CLASSPATH](#page-138-0)* ). 139
- 4. En el campo *Controlador* seleccione **oracle.jdbc.OracleDriver** o **oracle.jdbc.driver.OracleDriver**. Recuerde que esta entrada solo estará disponible si se encuentra una ruta de archivo .jar válida en el campo Variables *classpath* o en la variable de entorno CLASSPATH del sistema operativo.
- 5. Introduzca el nombre de usuario y contraseña de la base de datos.

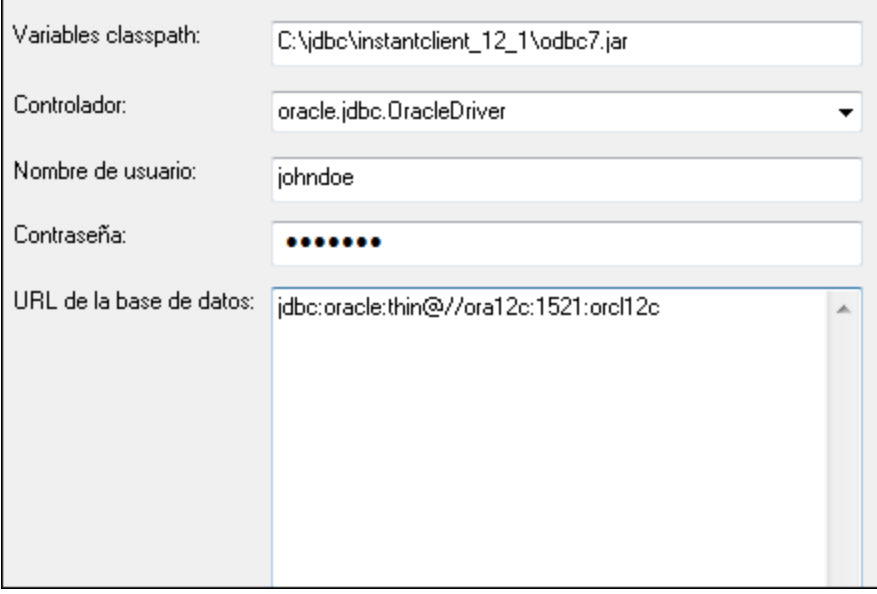

6. Introduzca la cadena de conexión para el servidor de BD en el cuadro de texto *URL de la base de datos* (reemplace lo valores resaltados con los de su servidor de base de datos).

jdbc:oracle:thin:@//**host**:**puerto**:**servicio**

7. Haga clic en **Conectarse**.

## **4.10.15 Oracle (ODBC)**

Este ejemplo explica cómo conectarse a un servidor de base de datos Oracle desde DatabaseSpy. En este ejemplo la base de datos Oracle está en un equipo de la red y la conexión se establece a través de un cliente de base de datos Oracle instalado en el equipo local.

En este ejemplo ofrecemos instrucciones para configurar un DSN ODBC con el asistente para la conexión de base de datos de DatabaseSpy. Si ya tiene un DSN o prefiere crear uno desde el administrador de orígenes de datos ODBC de Windows, puede seleccionarlo desde el asistente. Para más información consulte el apartado [Conexiones](#page-133-0) ODBC<sup>(134)</sup>

#### <span id="page-183-0"></span>**Requisitos:**

- · El cliente de BD Oracle (que incluye el controlador ODBC Oracle) está instalado y configurado en el sistema. Para más información consulte la documentación del software de Oracle.
- · El archivo tnsnames.ora ubicado en el directorio de inicio de Oracle contiene una entrada que describe los parámetros de conexión de la base de datos:

```
ORCT. =(DESCRIPTION =
  (ADDRESS_LIST =
    (ADDRESS = (PROTOCOL = TCP) (HOST = server01) (PORT = 1521))\lambda(CONNECT_DATA =
    (SID = orcl)
    (SERVER = DEDICATED)
  )
)
```
La ruta de acceso del archivo tnsnames.ora depende de la ubicación del directorio de inicio de Oracle. Por ejemplo, en el caso del cliente de base de datos Oracle 11.2.0, la ruta de acceso predeterminada del directorio de inicio podría ser:

C:\app\nombreUsuario\product\11.2.0\client\_1\network\admin\tnsnames.ora

En el archivo tnsnames.ora puede introducir entradas nuevas, pegando los datos de conexión y guardando el archivo o ejecutando el asistente *Net Configuration Assistant* de Oracle (si está disponible). Si quiere que estos valores aparezcan en las listas desplegables durante el proceso de configuración, puede que necesite añadir la ruta de acceso a la carpeta de administrador como una variable de entorno **TNS\_ADMIN**.

## **Para conectarse a Oracle por ODBC:**

- 1. Inicie el [asistente](#page-113-0) para la conexión de base de datos U4.
- 2. Seleccione la opción *Oracle (ODBC / JDBC)* y después haga clic en **Siguiente**.

 $\blacksquare$ 

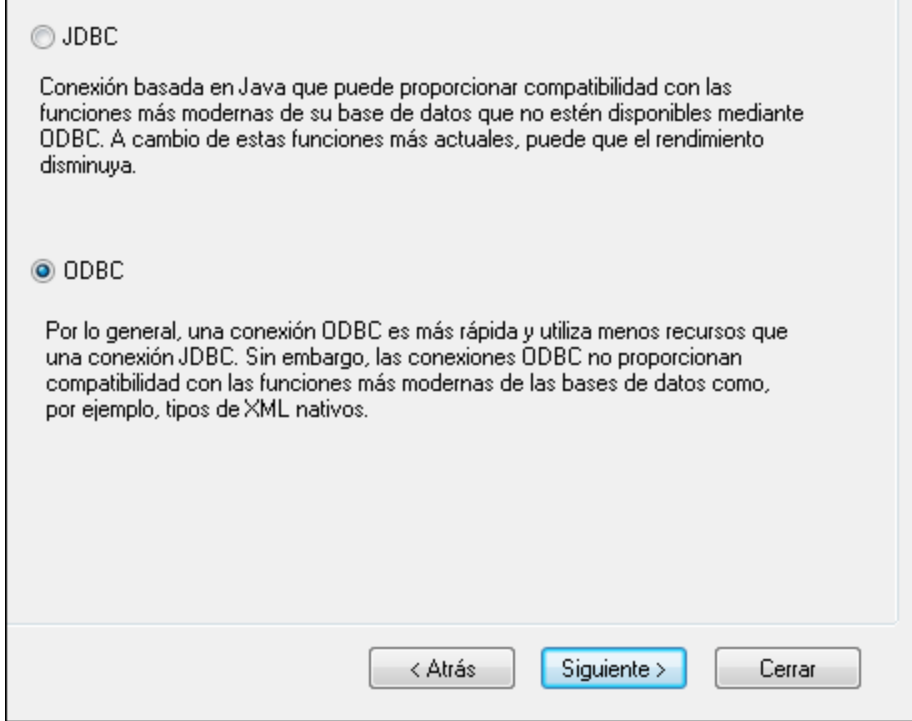

3. Seleccione el botón de opción *ODBC*.

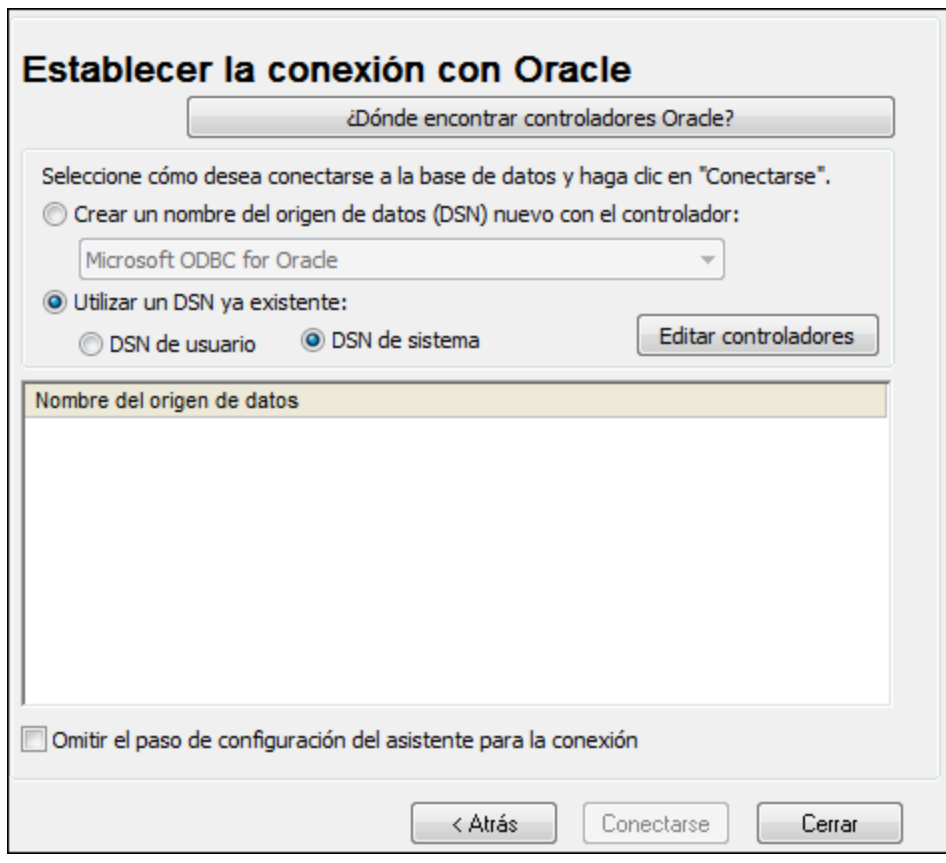

4. Haga clic en **Editar controladores**.

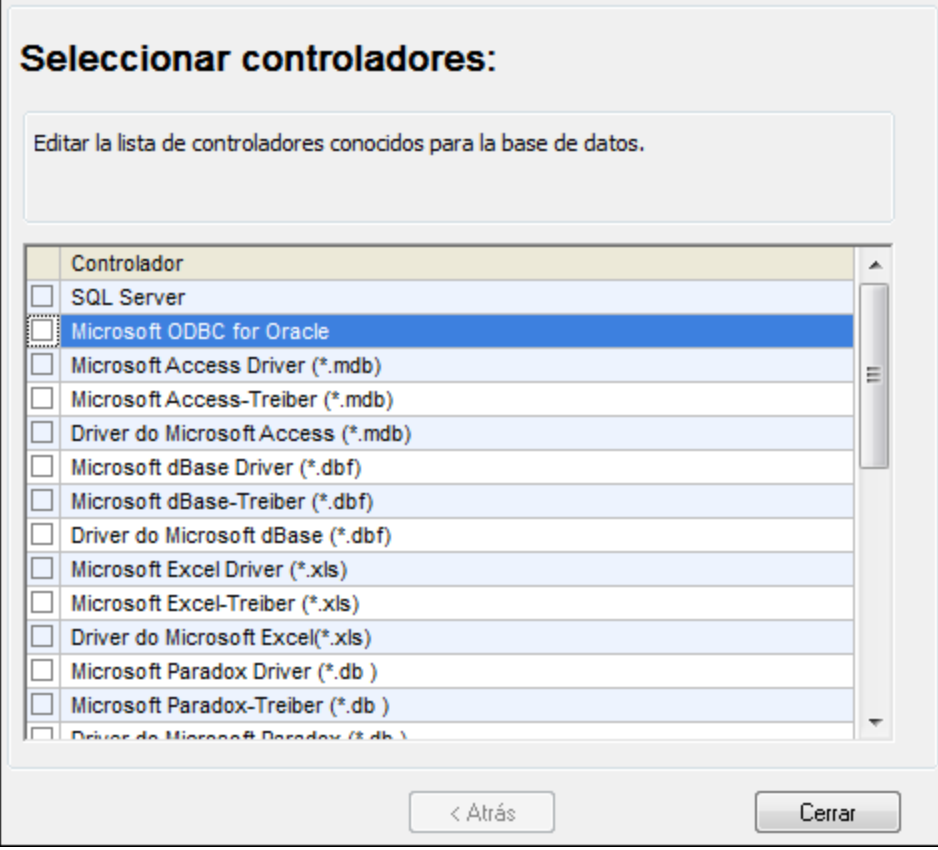

- 5. Seleccione los controladores Oracle que desea usar (en este ejemplo usamos **Oracle in OraClient11g\_home1**). La lista incluye todos los controladores Oracle que están disponibles en el sistema después de instalar el cliente Oracle.
- 6. Haga clic en **Atrás**.
- 7. Seleccione la opción *Crear un DSN nuevo con el controlador* y después seleccione el controlador de Oracle elegido en el paso nº 4.

 $\blacksquare$ 

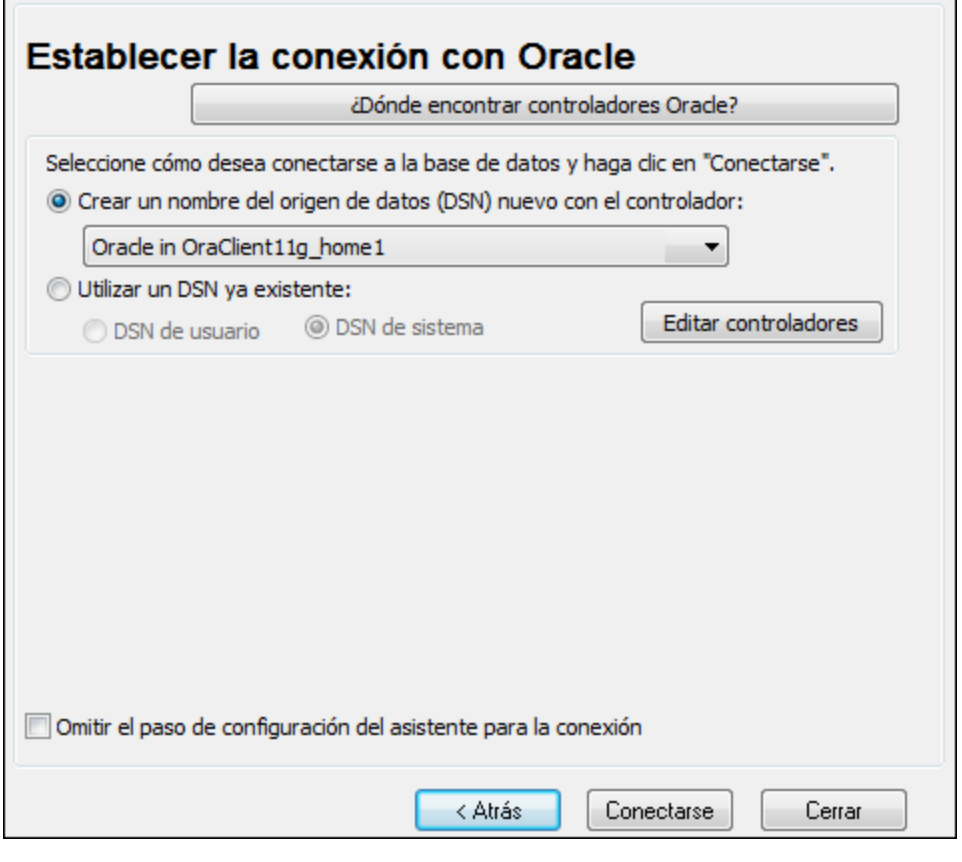

Recomendamos no utilizar el controlador **Microsoft ODBC for Oracle**. Microsoft recomienda utilizar el controlador ODBC que ofrece Oracle (consulte [http://msdn.microsoft.com/en](http://msdn.microsoft.com/en-us/library/ms714756%28v=vs.85%29.aspx)[us/library/ms714756%28v=vs.85%29.aspx\)](http://msdn.microsoft.com/en-us/library/ms714756%28v=vs.85%29.aspx)

8. Haga clic en **Conectarse**.

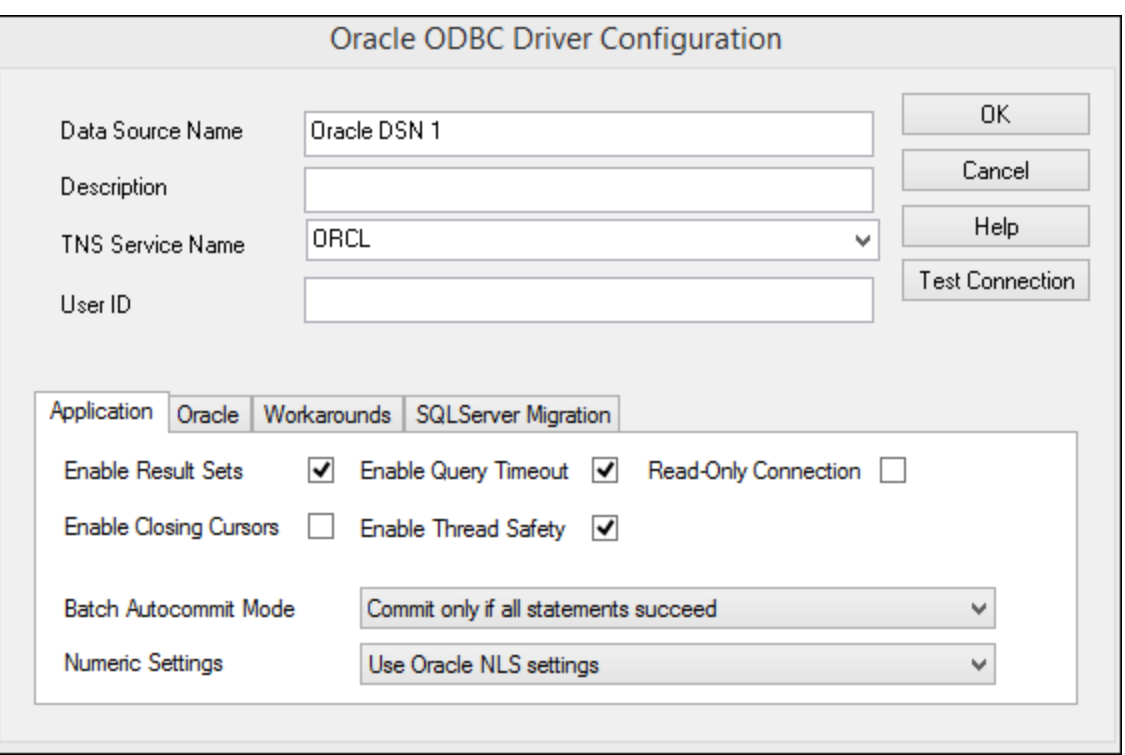

- 9. En el cuadro de texto *Nombre del origen de datos* introduzca un nombre que le ayude a identificar el origen de datos más adelante (en este ejemplo **Oracle DSN 1**).
- 10. En el cuadro de texto *Nombre del servicio TNS* introduzca el nombre de la conexión tal y como se define en el archivo tnsnames.ora (ver <u>[Requisitos](#page-183-0) <sup>184</sup></u>). En este ejemplo el nombre de la conexión es **ORCL**.
- 11. Haga clic en **Aceptar**.

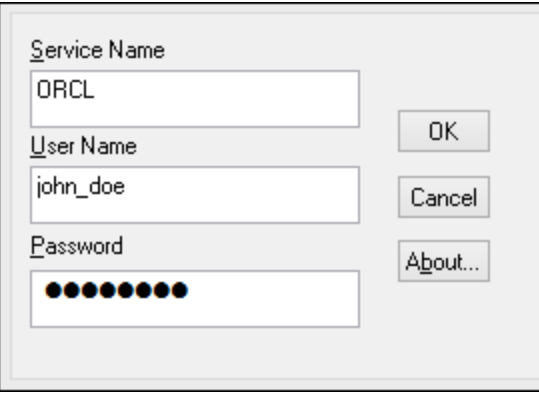

12. Escriba el nombre de usuario y la contraseña de la base de datos y haga clic en **Aceptar** para terminar.

# **4.10.16 PostgreSQL (ODBC)**

Este ejemplo explica cómo conectarse a un servidor de base de datos PostgreSQL desde un equipo Windows con el controlador ODBC. El controlador ODBC PostgreSQL no está disponible en Windows así que deberá descargarlo e instalarlo por separado. En este ejemplo usamos la versión 11.0 del controlador psqlODBC, que se puede descargar del sitio web oficial (consulte el apartado <u>Resumen de [controladores](#page-115-0) de base de datos</u> <sup>uns</sup> ).

**Nota:** También se puede conectar a un servidor de base de datos PostgreSQL directamente (es decir, sin el controlador ODBC). Consulte el apartado Conexiones [PostgreSQL](#page-145-0)<sup>146</sup> para más información.

## **Requisitos:**

- ·Tener instalado el controlador *psqlODBC* en su sistema operativo.
- · Disponer de los siguientes datos de conexión: servidor, puerto, base de datos, nombre de usuario y contraseña.

## **Para conectarse a PostgreSQL por ODBC:**

- 1. Inicie el [asistente](#page-113-0) para la conexión de base de datos U4.
- 2. Haga clic en **Conexiones ODBC**.
- 3. Seleccione la opción **DNS de usuario**.
- 4. Haga clic en **Crear DNS** nuevo  $\overrightarrow{v}$  y seleccione el controlador en la lista desplegable. Si no hay ningún controlador PostgreSQL en la lista, asegúrese de que el controlador ODBC PostgreSQL está instalado en su sistema operativo, tal y como se indica más arriba en los requisitos.

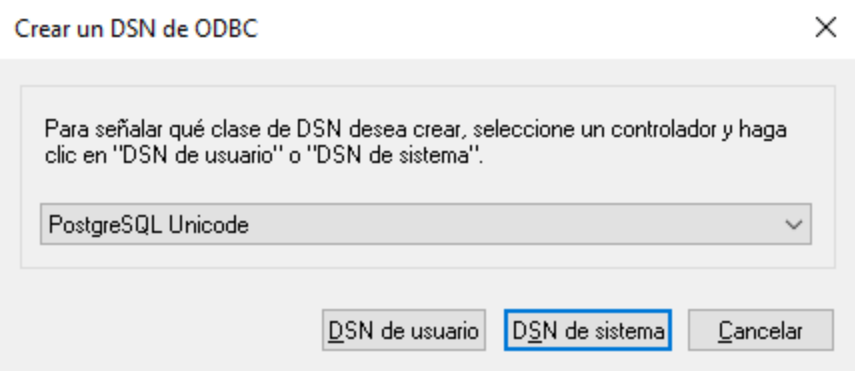

5. Haga clic en **DSN de usuario**.

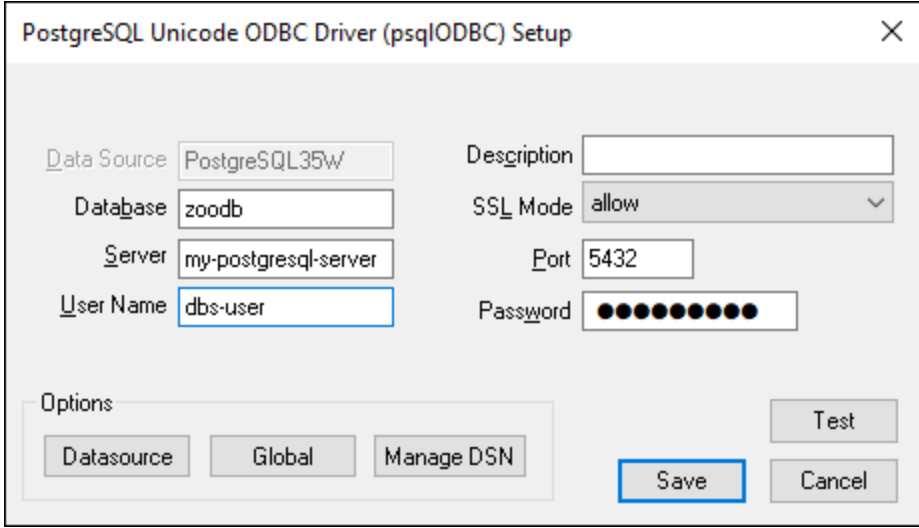

6. Rellene las credenciales de la conexión de base de datos (las debe proporcionar el propietario de la base de datos) y haga clic en **Guardar**.

Ahora la conexión está disponible en la lista de conexiones ODBC. Para conectarse a la base de datos puede hacer doble clic en la conexión o seleccionarla y hacer clic en **Conectarse**.

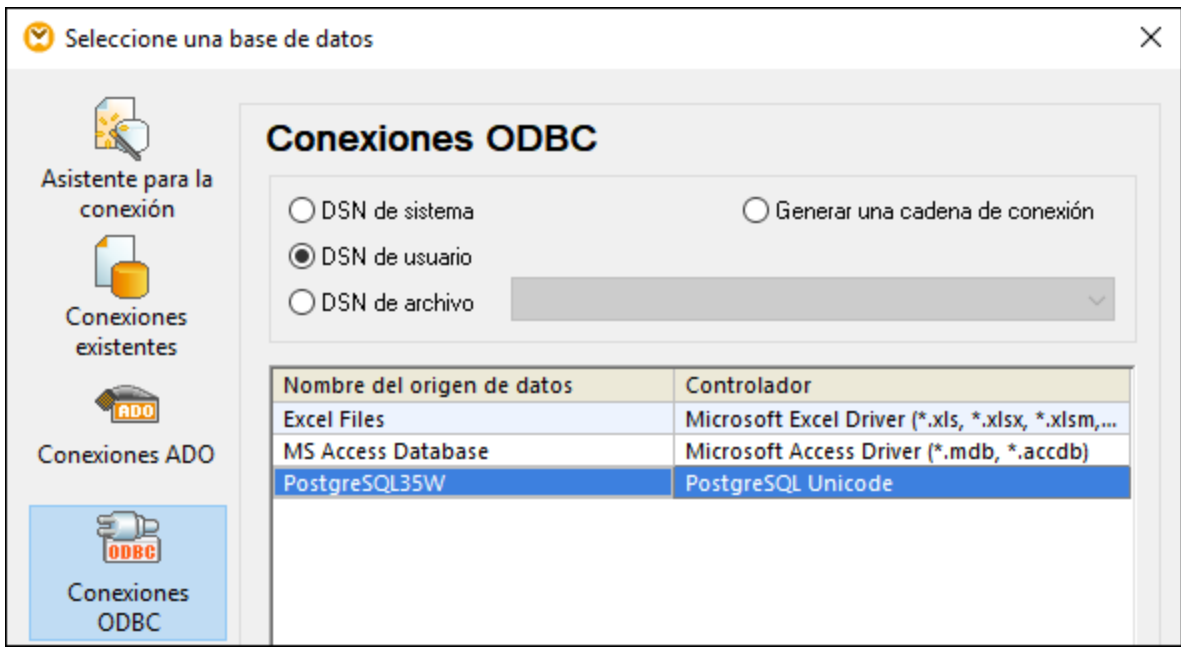

## **4.10.17 Progress OpenEdge (JDBC)**

En este apartado encontrará instrucciones para conectarse a un servidor de base de datos Progress OpenEdge 11.6 por JDBC.

## **Requisitos:**

- · Debe tener instalado Java Runtime Environment (JRE) o Java Development Kit (JDK). Este último puede ser el JDK de Oracle o uno de código abierto, como Oracle OpenJDK. DatabaseSpy identifica la ruta de acceso al equipo virtual Java (JVM) a partir de estas ubicaciones, en este orden: a) la ruta personal de acceso al JVM que puede indicar en en las **Opciones** (véase el apartado <u>[Java](#page-442-0) <sup>443</sup></u>); b) la ruta de acceso al JVM que se encuentra en el registro; c) la variable de entorno JAVA\_HOME.
- · Asegúrese de que la plataforma de DatabaseSpy (32 o 64 bits) es la misma que la de JRE/JDK.
- · La variable de entorno PATH del sistema incluye la ruta al directorio bin del directorio de instalación de JRE o JDK (p. ej. C:\Archivos de programa (x86)\Java\jre1.8.0\_51\bin).
- · El controlador JDBC Progress OpenEdge está disponible en el sistema operativo. En este ejemplo la conexión por JDBC se consigue con los archivos de controlador **openedge.jar** y **pool.jar** disponibles en C:\Progress\OpenEdge\java y que se instalan con OpenEdge SDK.
- · Disponer de los datos de conexión: host, puerto, nombre de la base de datos, nombre de usuario y contraseña.

#### **Para conectarse a Progress OpenEdge por JDBC:**

- 1. Inicie el [asistente](#page-113-0) para la conexión de base de datos<sup>(114</sup>).
- 2. Haga clic en **Conexiones JDBC**.
- 3. En el campo *Variables classpath* debe introducir la ruta de acceso del archivo .jar que ofrece conectividad con la base de datos. Si fuera necesario, también puede introducir una lista de rutas de archivo .jar separadas por caracteres de punto y coma. En este ejemplo, los archivos .jar están ubicados en esta ruta de acceso: **C:\Progress\OpenEdge\java\openedge.jar;C: \Progress\OpenEdge\java\pool.jar;**. Tenga en cuenta que este campo puede dejarse en blanco si añadió la ruta de acceso de los archivos .jar a la variable de entorno CLASSPATH del sistema operativo (*véase Configurar la variable [CLASSPATH](#page-138-0)* ). 139
- 4. En el campo *Controlador* seleccione **com.ddtek.jdbc.openedge.OpenEdgeDriver**. Recuerde que esta entrada solo estará disponible si se encuentra una ruta de archivo .jar válida en el campo Variables *classpath* o en la variable de entorno CLASSPATH del sistema operativo.

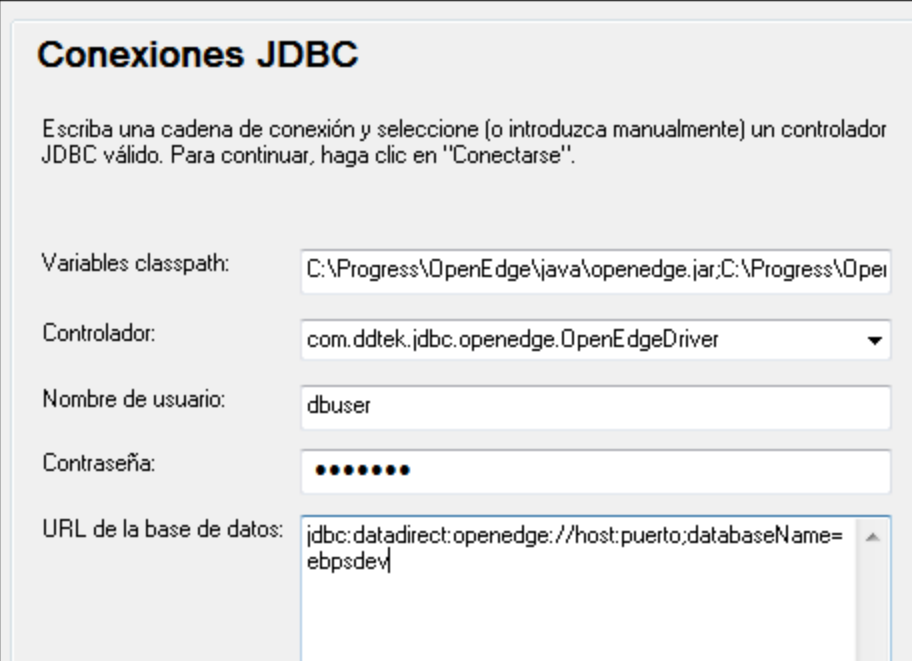

- 5. Introduzca el nombre de usuario y la contraseña de la base de datos.
- 6. Introduzca la cadena de conexión para el servidor de BD en el cuadro de texto *URL de la base de datos* (reemplace lo valores resaltados con los de su base de datos).

jdbc:datadirect:openedge://**host**:**puerto**;databaseName=**nombre\_BD**

7. Haga clic en **Conectarse**.

# **4.10.18 Progress OpenEdge (ODBC)**

En este apartado encontrará instrucciones para conectarse a un servidor de base de datos Progress OpenEdge por medio del controlador ODBC Progress OpenEdge 11.6.

## **Requisitos:**

· El controlador *ODBC Connector for Progress OpenEdge* está instalado en el sistema operativo. Este controlador se puede descargar del sitio web del proveedor (consulte la lista del apartado [Resumen](#page-115-0) de [controladores](#page-115-0) de base de datos <sup>(16</sup>). Si trabaja con la versión de 32 bits de DatabaseSpy, descargue el controlador de 32 bits. Por el contrario, si usa la versión de 64 bits, descargue el controlador de 64 bits. Una vez finalizada la instalación, compruebe que el controlador ODBC está disponible en el equipo (*véase Ver los [controladores](#page-135-0) ODBC disponibles* ). 136

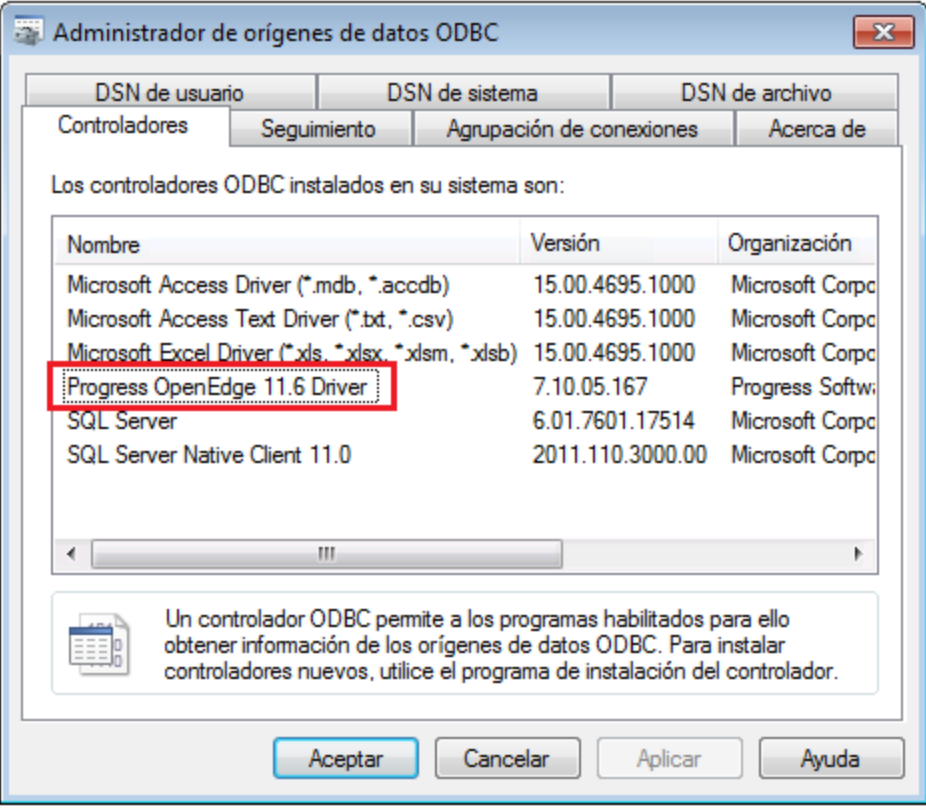

· Disponer de los datos de conexión: nombre de host, número de puerto, nombre de la base de datos, id. de usuario y contraseña.

## **Para conectarse a Progress OpenEdge por ODBC:**

- 1. Inicie el [asistente](#page-113-0) para la conexión de base de datos<sup>(114</sup>).
- 2. Haga clic en el botón Conexiones ODBC.
- 3. Haga clic en *DSN de usuario* (o en *DSN de sistema* o *DSN de archivo*).
- 4. Ahora haga clic en el icono **Agregar .**
- 5. Seleccione el controlador **Progress OpenEdge** de la lista y haga clic en el botón **DSN de usuario** (o **DSN de sistema** según corresponda).

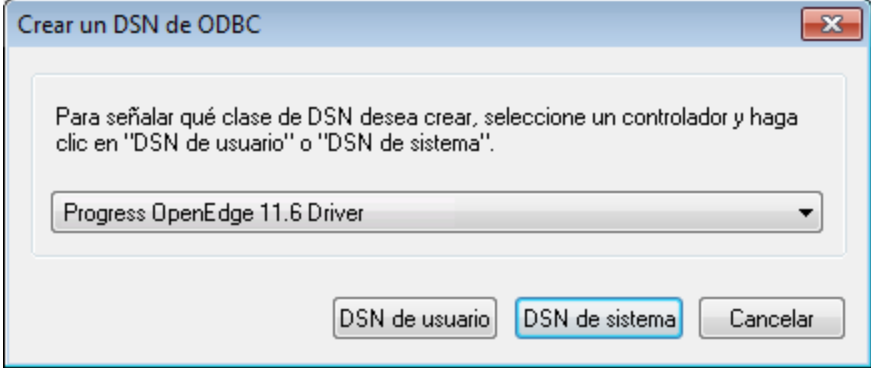

6. Rellene las credenciales para la conexión con la base de datos (base de datos, servidor, puerto, nombre de usuario y contraseña) y haga clic en **Aceptar**. Para probar la conexión antes de guardar los datos introducidos haga clic en el botón **Probar conexión**.

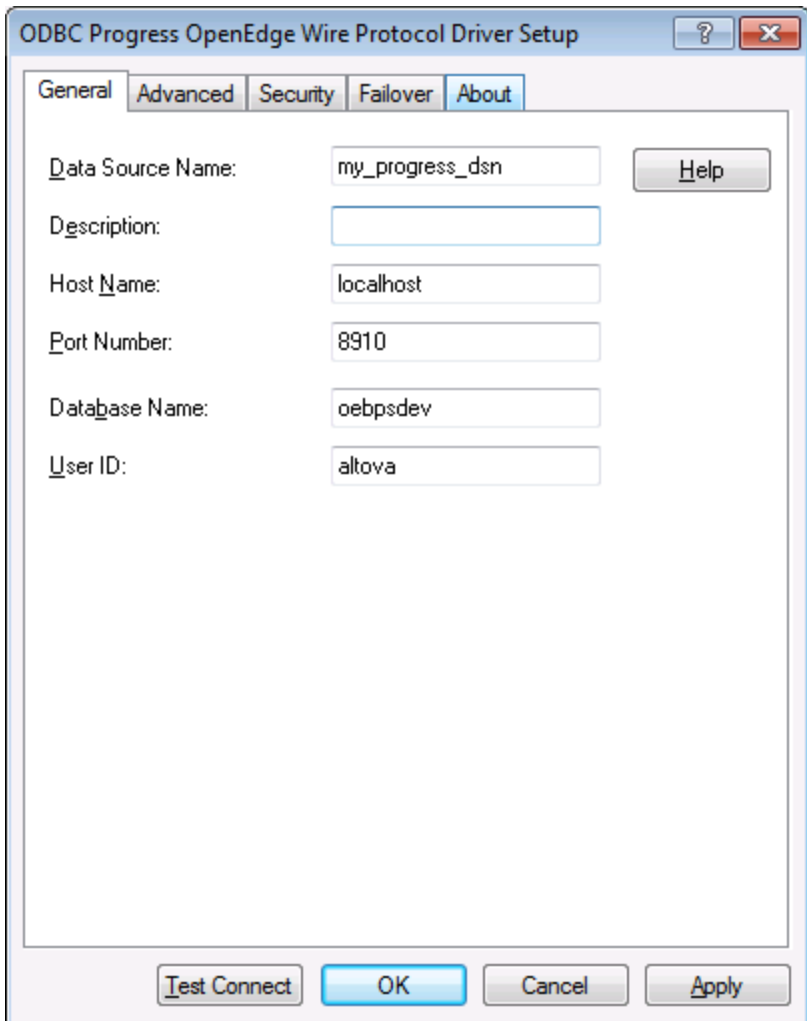

7. Haga clic en **Aceptar**. El origen de datos nuevo aparece ahora en la lista de orígenes de datos ODBC.

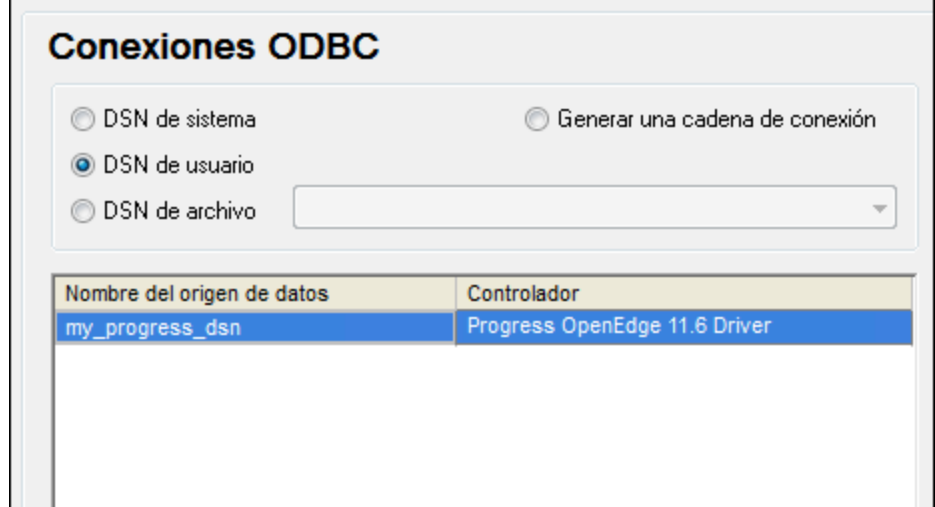

8. Para terminar haga clic en **Conectarse**.

## **4.10.19 Sybase (JDBC)**

Este ejemplo explica cómo conectarse a un servidor de base de datos Sybase por JDBC.

## **Requisitos:**

- · Debe tener instalado Java Runtime Environment (JRE) o Java Development Kit (JDK). Este último puede ser el JDK de Oracle o uno de código abierto, como Oracle OpenJDK. DatabaseSpy identifica la ruta de acceso al equipo virtual Java (JVM) a partir de estas ubicaciones, en este orden: a) la ruta personal de acceso al JVM que puede indicar en en las **Opciones** (véase el apartado <u>[Java](#page-442-0) 443</u>); b) la ruta de acceso al JVM que se encuentra en el registro; c) la variable de entorno JAVA\_HOME.
- · Asegúrese de que la plataforma de DatabaseSpy (32 o 64 bits) es la misma que la de JRE/JDK.
- · El componente Sybase *jConnect* está instalado en el sistema (en este ejemplo usamos *jConnect 7.0* que se instala con el cliente *Sybase Adaptive Server Enterprise PC Client*. Consulte la documentación de Sybase para obtener más información.
- · Disponer de los datos de conexión: host, puerto, nombre de la base de datos, nombre de usuario y contraseña.

## **Para conectarse a Sybase por JDBC:**

- 1. Inicie el [asistente](#page-113-0) para la conexión de base de datos (114).
- 2. Haga clic en **Conexiones JDBC**.
- 3. En el campo *Variables classpath* debe introducir la ruta de acceso del archivo .jar que ofrece conectividad con la base de datos. Si fuera necesario, también puede introducir una lista de rutas de archivo .jar separadas por caracteres de punto y coma. En este ejemplo, el archivo .jar está ubicado en esta ruta de acceso: C:\sybase\jConnect-7\_0\classes\jconn4.jar. Tenga en cuenta que este campo puede dejarse en blanco si añadió la ruta de acceso de los archivos .jar a la variable de entorno CLASSPATH del sistema operativo (*véase Configurar la variable [CLASSPATH](#page-138-0)* ). 139

4. En el campo *Controlador* seleccione **com.sybase.jdbc4.jdbc.SybDriver**. Recuerde que esta entrada solo estará disponible si se encuentra una ruta de archivo .jar válida en el campo Variables *classpath* o en la variable de entorno CLASSPATH del sistema operativo.

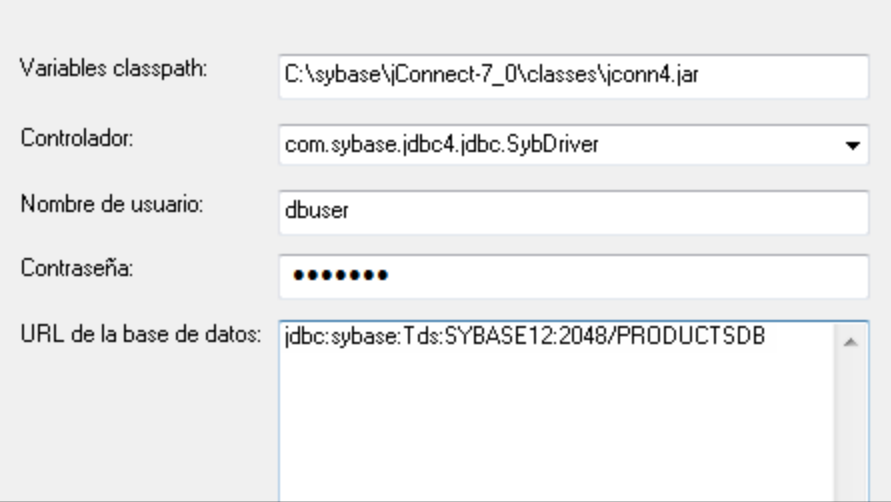

- 5. Introduzca el nombre de usuario y la contraseña de la base de datos.
- 6. Introduzca la cadena de conexión para el servidor de BD en el cuadro de texto *URL de la base de datos* (reemplace lo valores resaltados con los de su base de datos).

jdbc:sybase:Tds:**nombreHost**:**puerto**/**nombreBD**

7. Haga clic en **Conectarse**.

## **4.10.20 Teradata (JDBC)**

Este ejemplo explica cómo conectarse a un servidor de base de datos Teradata por JDBC.

## **Requisitos:**

- · Debe tener instalado Java Runtime Environment (JRE) o Java Development Kit (JDK). Este último puede ser el JDK de Oracle o uno de código abierto, como Oracle OpenJDK. DatabaseSpy identifica la ruta de acceso al equipo virtual Java (JVM) a partir de estas ubicaciones, en este orden: a) la ruta personal de acceso al JVM que puede indicar en en las **Opciones** (véase el apartado <u>[Java](#page-442-0)<sup>(443</sup>)</u>; b) la ruta de acceso al JVM que se encuentra en el registro; c) la variable de entorno JAVA\_HOME.
- · Asegúrese de que la plataforma de DatabaseSpy (32 o 64 bits) es la misma que la de JRE/JDK.
- · Debe contar con el controlador JDBC (archivos .jar que permiten conectarse a la base de datos) en el sistema operativo. Para este ejemplo usamos el controlador JDBC de Teradata 16.20.00.02 [\(https://downloads.teradata.com/download/connectivity/jdbc-driver\)](https://downloads.teradata.com/download/connectivity/jdbc-driver).
- ·Disponer de los datos de conexión: host, base de datos, puerto, nombre de usuario y contraseña.

## **Para conectarse a Teradata por JDBC:**

1. Inicie el [asistente](#page-113-0) para la conexión de base de datos<sup>(114</sup>).

- 2. Haga clic en **Conexiones JDBC**.
- 3. Junto a *Variables Classpath* introduzca la ruta de acceso del archivo .jar que permite conectarse a la base de datos. Si es necesario, también puede introducir una lista de rutas de archivo .jar separadas por punto y comas. Para este ejemplo los archivos .jar están ubicados en esta ruta de acceso: **C: \jdbc\teradata\**. Recuerde que puede dejar vacío el cuadro *Variables Classpath* si añadió las rutas de archivo .jar a la variable de entorno CLASSPATH del sistema operativo (véase [Configurar](#page-138-0) la variable [CLASSPATH](#page-138-0)<sup>(139</sup>).
- 4. En el cuadro *Controlador* seleccione **com.teradata.jdbc.TeraDriver**. Recuerde que esta entrada está disponible si en el cuadro *Variables Classpath* o en la variable de entorno CLASSPATH del sistema operativo se encuentra una ruta de archivo .jar válida (ver paso anterior).

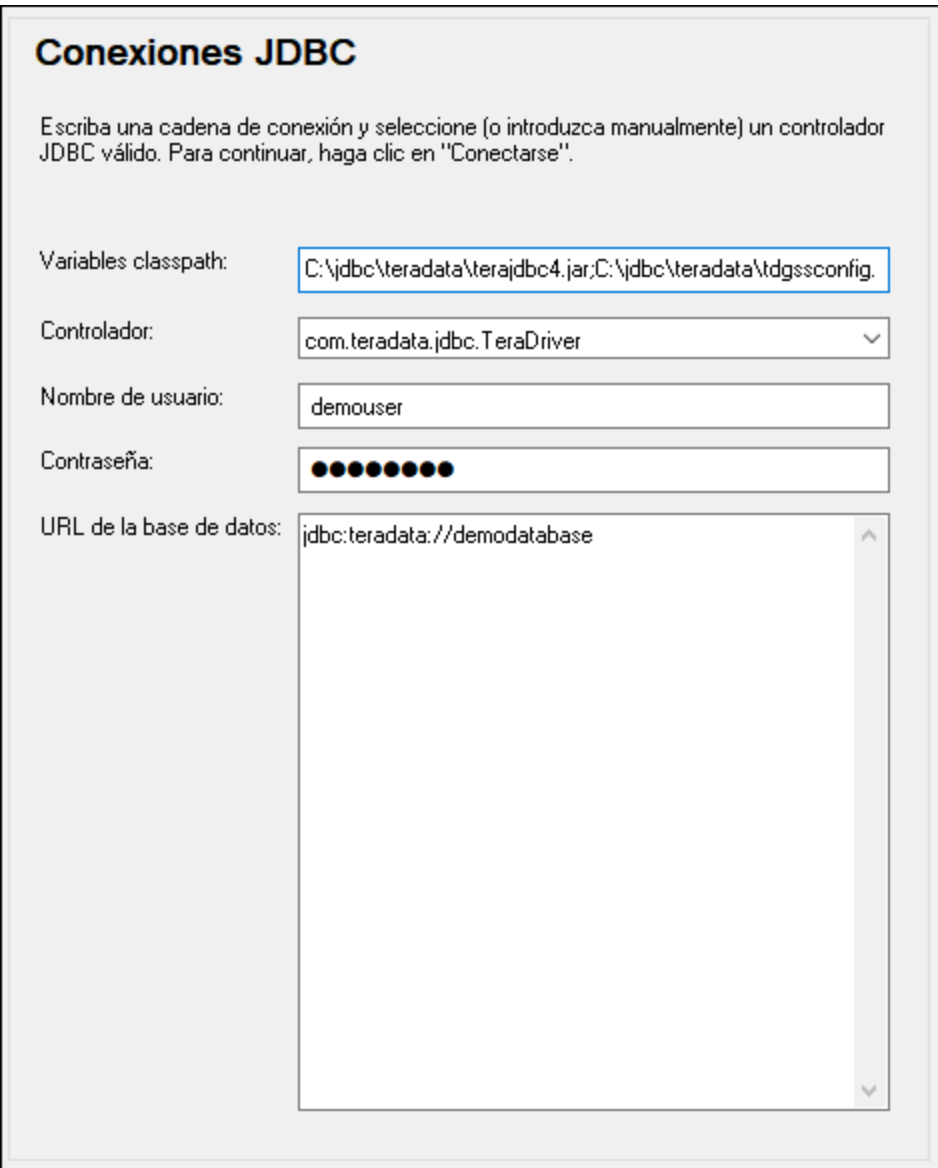

- 5. Introduzca el nombre de usuario y la contraseña de la base de datos en las casillas correspondientes.
- 6. Introduzca la cadena de conexión en el cuadro de texto *URL de la base de datos* (reemplazando el valor resaltado con el valor correspondiente).

jdbc:teradata://**nombreServidorBaseDatos**

7. Por último, haga clic en **Conectarse**.

# **4.10.21 Teradata (ODBC)**

Este ejemplo explica cómo conectarse a un servidor de base de datos Teradata por ODBC.

## **Requisitos:**

- · Debe tener instalado el controlador ODBC de Teradata [\(https://downloads.teradata.com/download/connectivity/odbc-driver/windows](https://downloads.teradata.com/download/connectivity/odbc-driver/windows)). Para este ejemplo se utiliza el controlador ODBC de Teradata para Windows versión 16.20.00.
- ·Disponer de los datos de conexión: host, nombre de usuario y contraseña.

### **Para conectarse a Teradata por ODBC:**

1. Pulse la tecla Windows, teclee "ODBC" y seleccione **Configurar orígenes de datos ODBC (32 bits)** en la lista de sugerencias. Si tiene un controlador ODBC de 64 bits, seleccione la opción **Configurar orígenes de datos ODBC (64 bits)** y utilice DatabaseSpy de 64 bits a partir de ese momento.

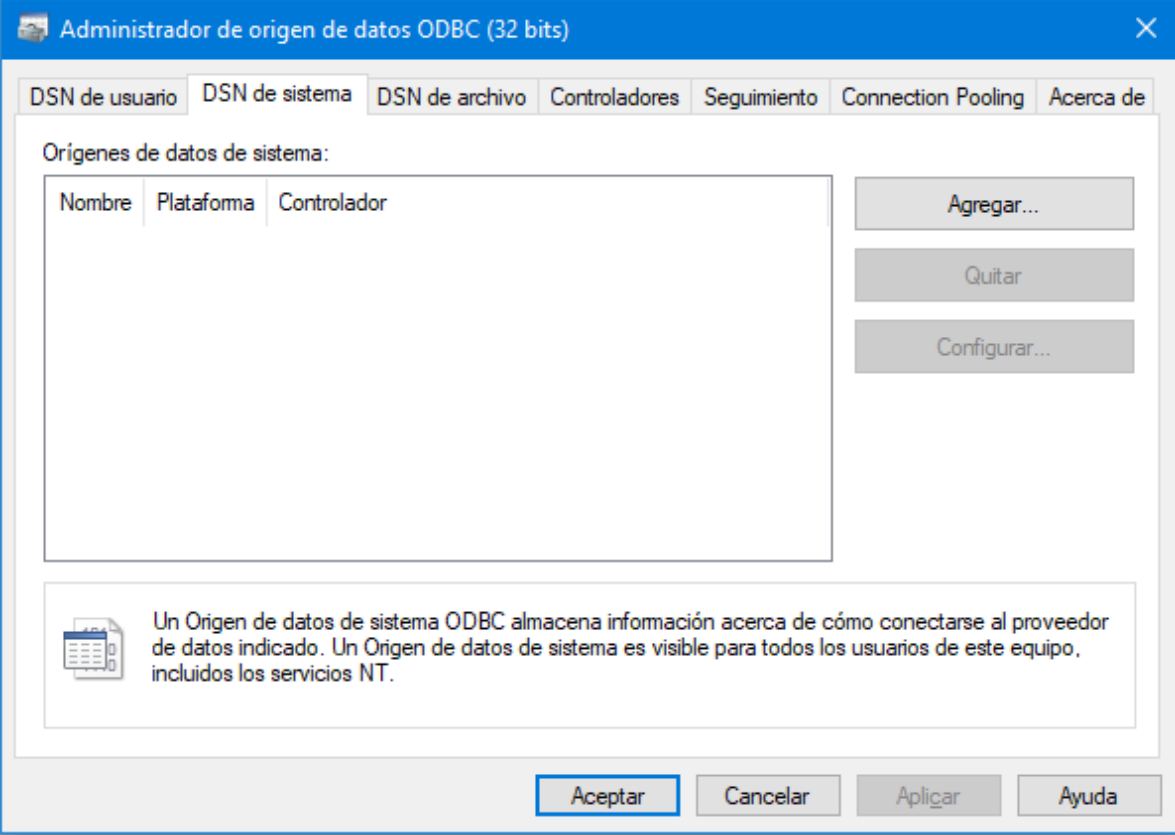

2. Haga clic en la pestaña *DSN de sistema* y después haga clic en **Agregar**.

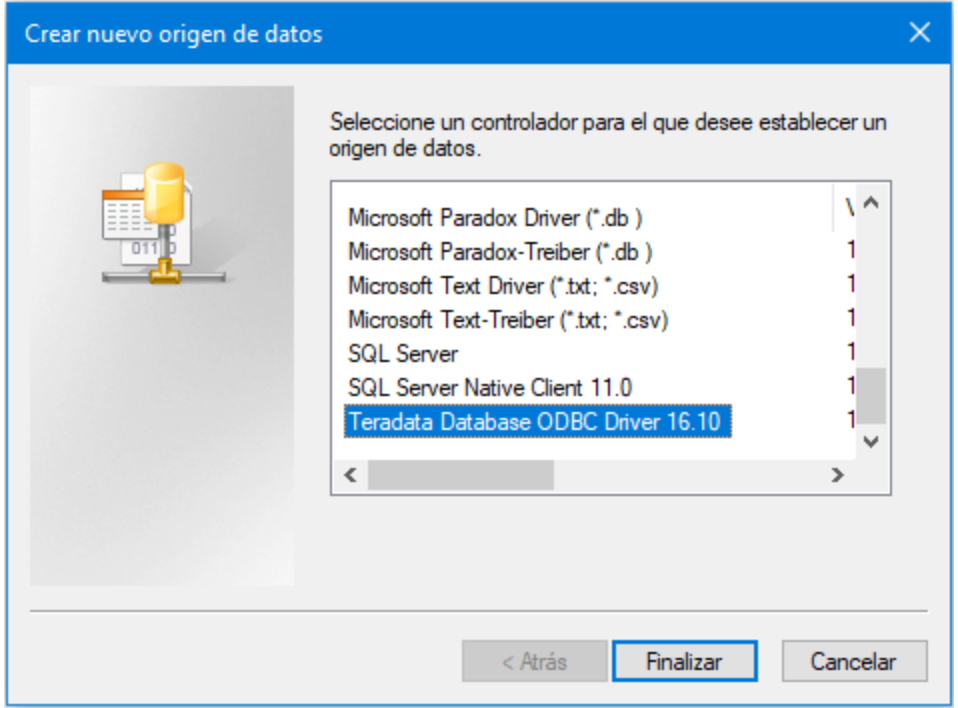

3. Seleccione **Teradata Database ODBC Driver** y después haga clic en **Finalizar**.

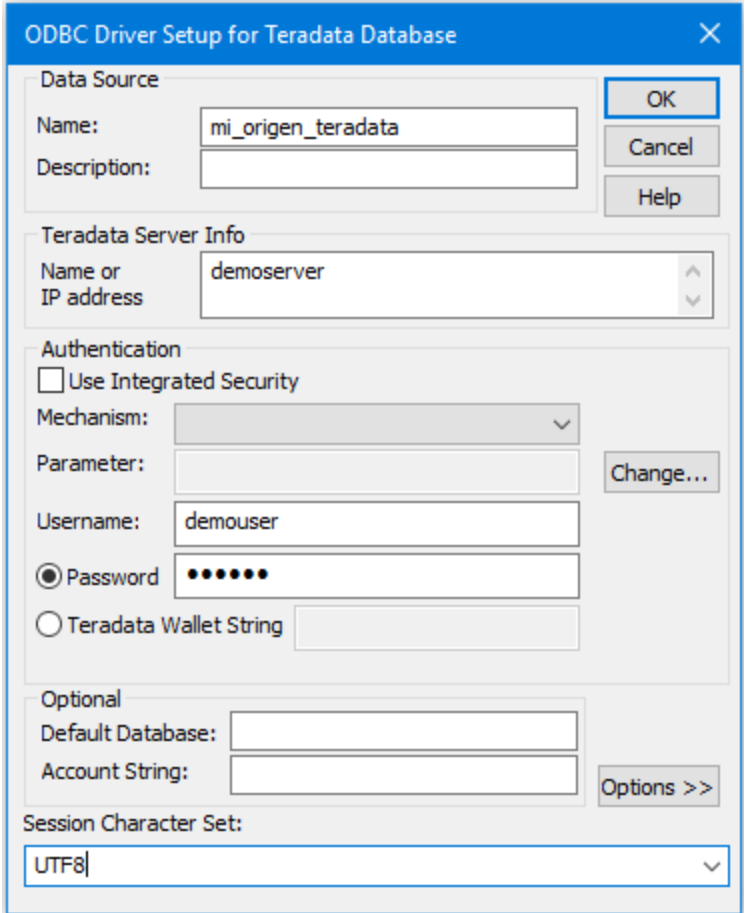

- 4. Introduzca el nombre y, si quiere, una descripción que le ayude a identificar este origen de datos ODBC más adelante. Además, deberá introducir las credenciales de la conexión de base de datos (servidor de BD, usuario y contraseña) y, si quiere, seleccione una base de datos.
- 5. Haga clic en **Aceptar**. El origen de datos aparecerá en la lista.

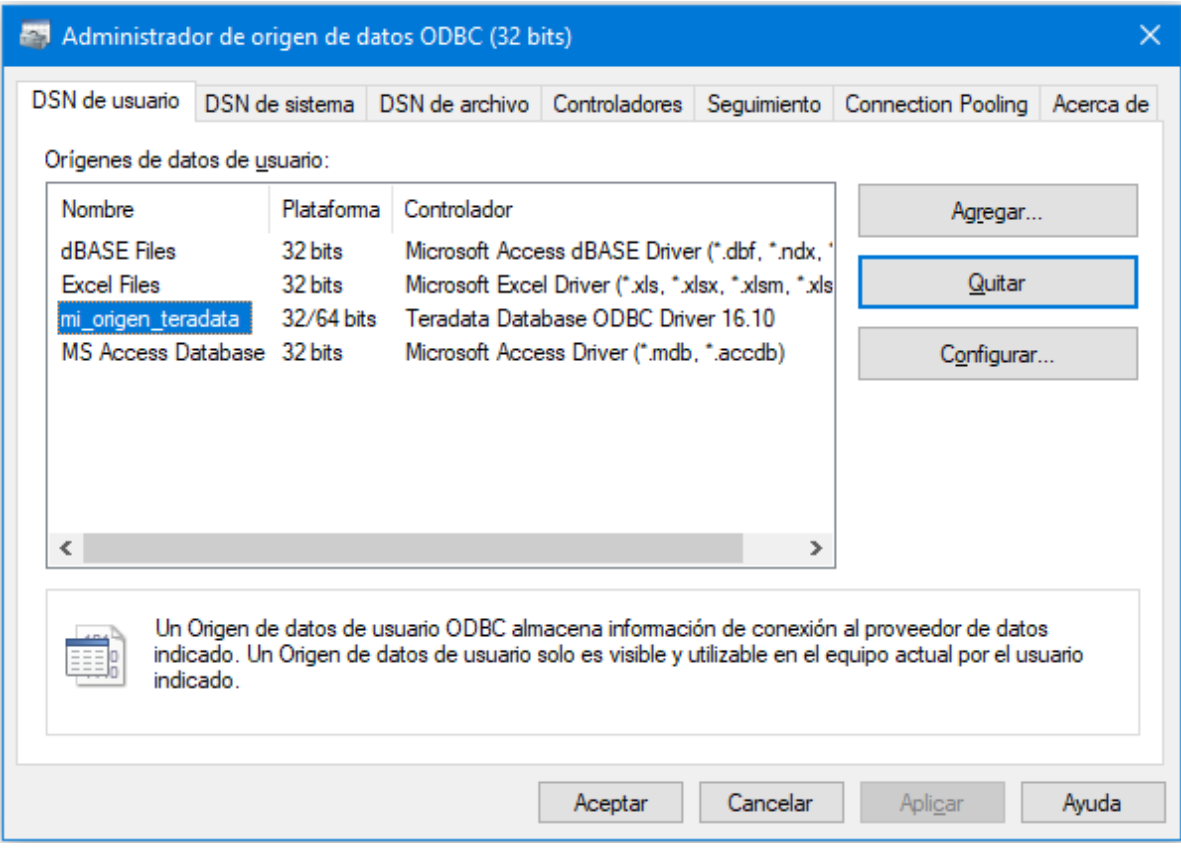

- 6. Ejecute DatabaseSpy e inicie el [asistente](#page-113-0) para la conexión de base de datos **ud**. 114
- 7. Haga clic en **Conexiones ODBC**.

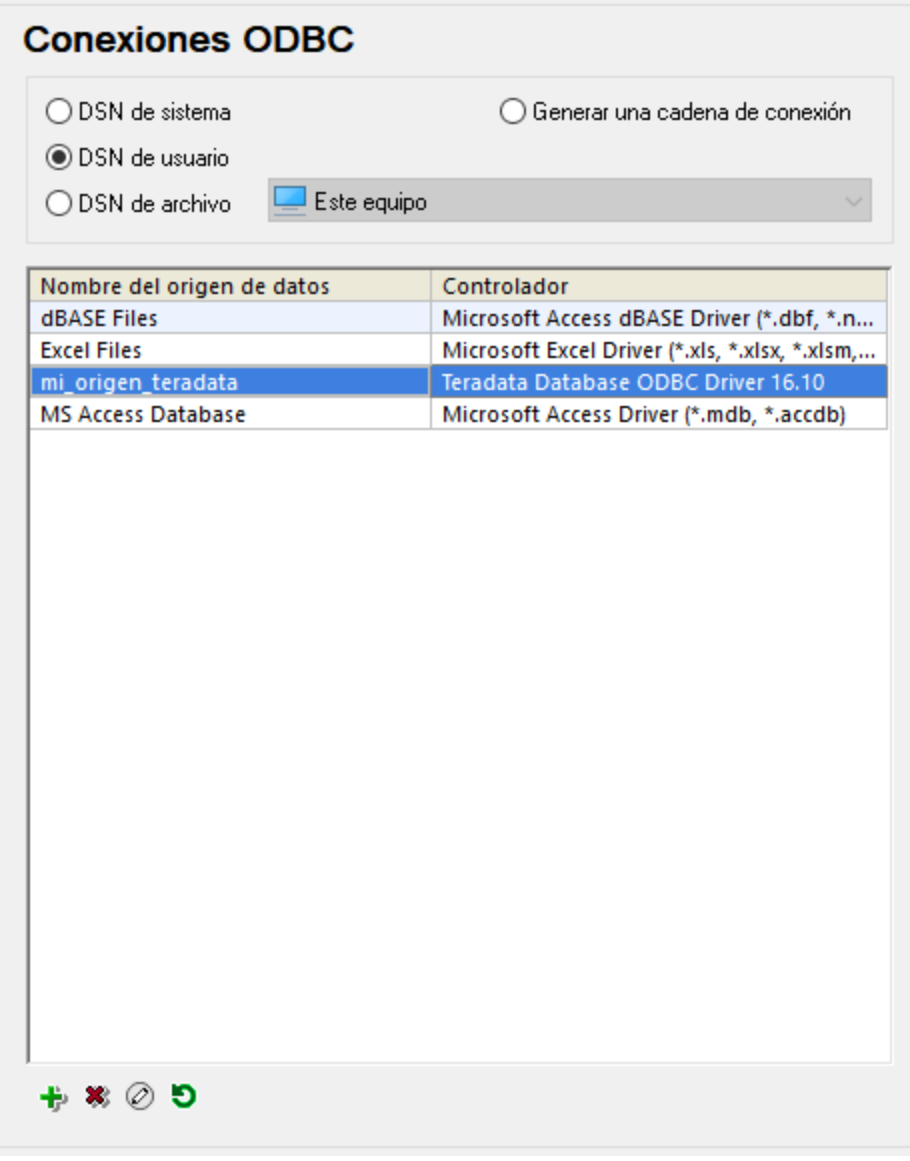

- 8. Haga clic en *DSN de sistema,* seleccione el origen de datos creado en los pasos anteriores y después haga clic en el botón **Conectarse**.
- **Nota:** si recibe el mensaje de error "Controlador devuelto no válido (o error en la devolución) SQL\_DRIVER\_ODBC\_VER: 03.80", compruebe que la ruta de acceso del cliente ODBC (p. ej. **C: \Archivos de programa\Teradata\Client\16.10\bin**) existe en su variable de entorno PATH del sistema. Si falta esta ruta de acceso, entonces deberá añadirla a mano.

# **5 Proyectos de DatabaseSpy**

En un archivo de proyecto de DatabaseSpy puede reunir todo lo necesario para trabajar con sus bases de datos, como conexiones a orígenes de datos, archivos SQL, archivos de diseño y atajos para acceder a los objetos de BD más utilizados. Un proyecto también puede incluir referencias a archivos externos a DatabaseSpy, que se abren en la aplicación con la que se hayan registrado.

El contenido del archivo de proyecto puede verse en la ventana [Proyecto](#page-19-0)<sup>120</sup>.

**Nota**: los proyectos de DatabaseSpy creados en una versión (p. ej. con DatabaseSpy 2024) solamente se pueden abrir con la misma versión o con una versión posterior. Además, en DatabaseSpy Enterprise Edition puede abrir proyectos creados con DatabaseSpy Professional Edition pero no al revés.

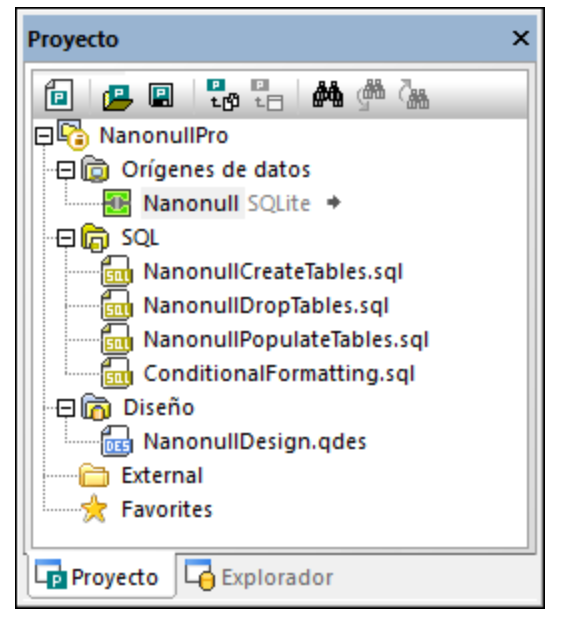

*Ventana Proyecto*

#### **Para crear un proyecto nuevo:**

· En la ventana Proyecto haga clic en **Crear un proyecto nuevo** o en el comando **Archivo | Nuevo/a | Proyecto**.

Si ya hay un proyecto abierto sin guardar, aparece un aviso solicitando que lo guarde.

### **Para abrir un proyecto:**

· En la ventana Proyecto haga clic en **Abrir un proyecto** y seleccione el archivo de proyecto en el sistema de archivos.

· Haga clic en el comando **Archivo | Abrir | Abrir proyecto** y en el cuadro de diálogo "Abrir" seleccione la opción **Proyecto de Altova DatabaseSpy (\*.qprj)** en la lista *Tipos de archivo*. Después seleccione el archivo correspondiente.

Si ya hay un proyecto abierto sin guardar, aparece un aviso solicitando que lo guarde.

## <span id="page-204-0"></span>**Para guardar un proyecto:**

• En la ventana Proyecto haga clic en Guardar proyecto **de o** seleccione el comando Archivo | **Guardar | Guardar proyecto**.

## **Para guardar un proyecto con otro nombre:**

- 1. Seleccione el comando **Archivo | Guardar | Guardar proyecto como...**.
- 2. Seleccione la carpeta donde desea guardar el archivo de proyecto y escriba el nombre nuevo.
- 3. Haga clic en **Guardar**.

## **Para cerrar un proyecto:**

·Abra un proyecto o cree uno nuevo.

## **Para eliminar un proyecto:**

·Elimine el archivo \*.qprj del disco duro.

# **5.1 Agregar orígenes de datos**

Para poder trabajar con cualquier tipo de base de datos en DatabaseSpy es necesario agregar un origen de datos al proyecto. Todos los orígenes de datos que pertenecen al proyecto aparecen en la carpeta Orígenes de datos de la ventana Proyecto.

## **Para agregar un origen de datos al proyecto:**

Hay varias maneras de hacerlo

- ·Con el comando de menú **Archivo | Crear una conexión de base de datos**.
- ·Con las teclas de acceso rápido **Ctrl+Q**.
- · Con el botón **Conectarse a una base de datos** de la barra de herramientas.
- ·En la ventana Proyecto, haciendo clic con el botón derecho en la carpeta Orígenes de datos y seleccionando **Agregar un origen de datos nuevo...** en el menú contextual.

Después basta con seguir las instrucciones que correspondan a cada tipo de base de datos o de la interfaz a la que desea conectarse (ADO, ADO.NET, ODBC, JDBC o nativa). Encontrará más información en la sección [Conectarse](#page-111-0) a una base de datos <sup>(112</sup>). Para ver ejemplos de conexión con cada tipo de base de datos consulte la sección Ejemplos de conexión a bases de datos.

## Comandos para trabajar con orígenes de datos

Cuando se hace clic con el botón derecho en el nombre de un origen de datos en la ventana Proyecto, aparece un menú contextual cuyos comandos dependen del estado del origen de datos seleccionado (conectado o desconectado) y de si el origen de datos es un recurso global o no:

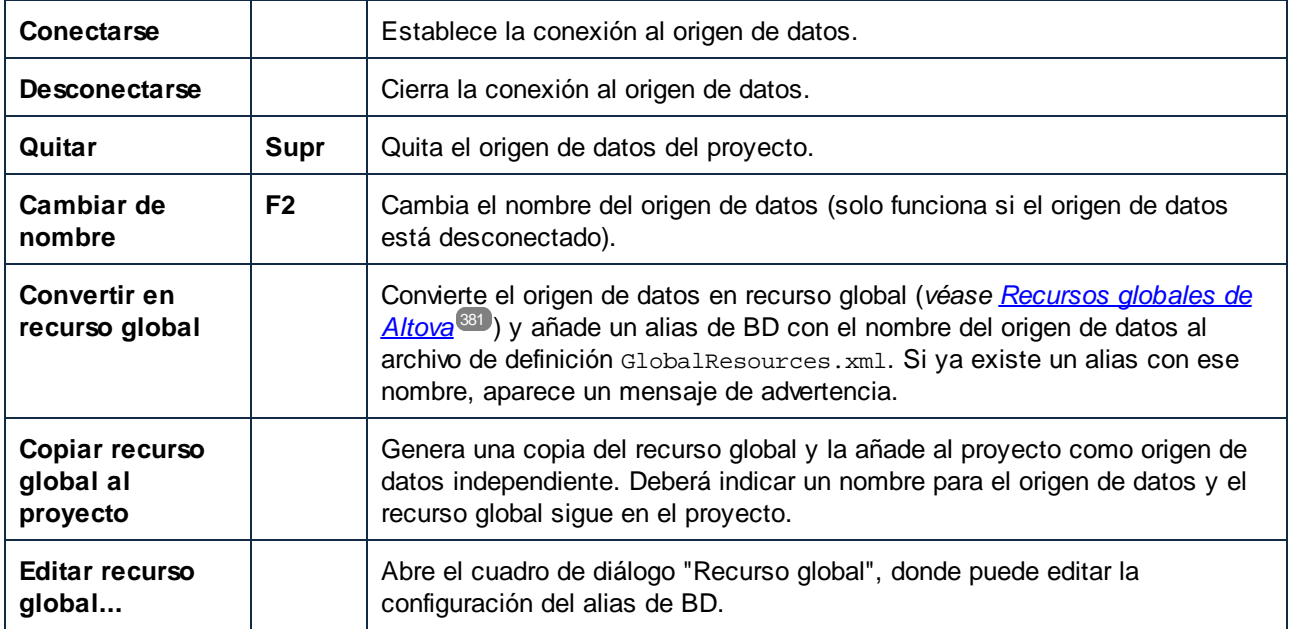

### **Para copiar un recurso global al proyecto:**

- 1. En la ventana Proyecto haga clic con el botón derecho en un origen de datos del proyecto que sea recurso global y seleccione el comando **Copiar recurso global al proyecto**.
- 2. Aparece el cuadro de diálogo "Asignar un nombre al origen de datos". Escriba un nombre y haga clic en **Aceptar**.
- 3. Si quiere puede quitar el recurso global del proyecto.

## **Para quitar un origen de datos del proyecto:**

- 1. Seleccione el origen de datos que quiere quitar del proyecto.
- 2. Haga clic con el botón derecho y elija **Quitar** en el menú contextual (otra opción es pulsar la tecla **Supr**).

Si el origen de datos está conectado, DatabaseSpy le advierte de que al eliminar el origen de datos se cerrará la conexión.

## **Para cambiar el nombre de un origen de datos del proyecto**

- 1. Seleccione el origen de datos y compruebe que está desconectado.
- 2. Ahora tiene tres opciones:
	- · En la ventana Propiedades haga doble clic en la barra de título.
	- · En la ventana Proyecto haga clic con el botón derecho en el origen de datos y elija **Cambiar de nombre** en el menú contextual.
	- · Pulse **F2**.
- 3. Escriba el nuevo nombre del origen de datos y pulse **Entrar**.
- 4. Guarde el [proyecto](#page-204-0)<sup>(205</sup>).

# **5.2 Agregar archivos**

La ventana Proyecto incluye carpetas para organizar los diferentes tipos de archivo que componen el proyecto y definir sus propiedades. Esto permite tener a mano todos los archivos que necesita para su proyecto, incluso si están en ubicaciones distintas. Si necesita ver la ruta de acceso exacta de un archivo que forma parte del proyecto, haga clic con el botón derecho en el archivo y elija **Encontrar archivo...** en el menú contextual. DatabaseSpy abre la carpeta que contiene el archivo en el Explorador de Windows.

## **Para agregar archivos al proyecto:**

1. En la ventana Proyecto haga clic con el botón derecho en una carpeta y elija **Agregar archivos al proyecto...** en el menú contextual. Otra opción es hacer clic en el icono **Agregar archivos al proyecto**  $\frac{1}{2}$  de la barra de herramientas.

- 2. Aparece el cuadro de diálogo "Abrir". Busque el archivo que desea agregar al proyecto y haga clic en **Abrir**.
- 3. El archivo se añade a la carpeta seleccionada del proyecto.
- 4. Guarde el [proyecto](#page-204-0)<sup> 205</sup>.

También puede guardar el contenido de la ventana del Editor SQL o del Editor de diseños en un archivo y añadir este archivo al proyecto. Cada vez que se guarda un archivo por primera vez y cada vez que se guarda un archivo con un nombre nuevo, DatabaseSpy muestra el cuadro de diálogo "Agregar al proyecto".

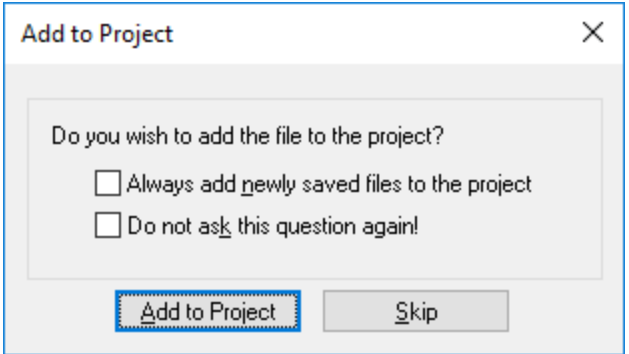

El cuadro de diálogo "Agregar al proyecto" es un acceso rápido a las **opciones [generales](#page-436-0)<sup> 437</sup> y permite definir** que todos los archivos recién guardados se añadan siempre al proyecto automáticamente. También puede marcar la segunda casilla para que este cuadro de diálogo no vuelva a aparecer.

#### **Para guardar el archivo:**

1. Desde la ventana del Editor SQL o desde el Editor de diseños tiene varias opciones:

· Hacer clic en Guardar **bell** en la barra de herramientas Estándar.

- · Hacer clic en el comando **Archivo | Guardar**.
- · Pulsar **Ctrl+S**.
- · Hacer clic con el botón derecho en la pestaña de la ventana activa y después en **Guardar...** en el menú contextual.

Aparece el cuadro de diálogo "Guardar como".

- 2. Escriba el nombre del archivo, seleccione la carpeta de destino y haga clic en **Guardar**. Aparece el cuadro de diálogo "Agregar al proyecto". Si no aparece, compruebe que la casilla *No mostrar cuadro de diálogo* del grupo de opciones *Archivos guardados recientemente* ([opciones](#page-436-0) [generales](#page-436-0) <sup>(437</sup>) está desactivada.
- 3. Ahora tiene varias opciones:
	- · Marcar la casilla *Agregar siempre archivos recién guardados al proyecto*.
	- · Marcar la casilla *No volver a preguntarme* para que este cuadro de diálogo no aparezca más.
	- · Hacer clic en **Agregar al proyecto** para agregar el archivo al proyecto activo.
	- · Hacer clic en **Omitir** para cerrar el cuadro de diálogo y no agregar el archivo al proyecto.

## **Para agregar el archivo activo al proyecto:**

- 1. Pase a la ventana del Editor SQL, del Editor de diseños, de comparación de datos/esquemas que contiene el archivo que desea añadir al proyecto.
- 2. Ahora tiene dos opciones:
	- · En la ventana Proyecto haga clic en **Agregar archivo activo al proyecto** o clic con el botón derecho en la carpeta correspondiente y después en **Agregar archivo activo al proyecto** en el menú contextual.
	- · Haga clic en la pestaña de la ventana del Editor SQL o en el Editor de diseños y elija **Agregar al proyecto** en el menú contextual. Si todavía no ha guardado el archivo, aparece el cuadro de diálogo "Guardar como".

Observe que ahora el archivo aparece en la carpeta correspondiente de la ventana Proyecto.

3. Guarde el [proyecto](#page-204-0)<sup>[205]</sup>.

## **Para quitar un archivo del proyecto:**

- 1. Haga clic con el botón derecho en el archivo.
- 2. Elija **Quitar** en el menú contextual.

Otra manera de hacerlo es seleccionar el archivo y pulsar **Supr**.

# **5.3 Favoritos**

Los objetos de BD más utilizados se pueden añadir a la carpeta Favoritos de la ventana Proyecto. El objeto de BD tiene un menú contextual con comandos para trabajar con él y un icono en forma de flecha que sirve para ver el objeto en la ventana Explorador.

DatabaseSpy ofrece la función Favoritos para tener a mano los objetos más utilizados del proyecto. Estos objetos se "almacenan" en la carpeta Favoritos de la ventana Proyecto y aparecen en negrita en la ventana Explorador.

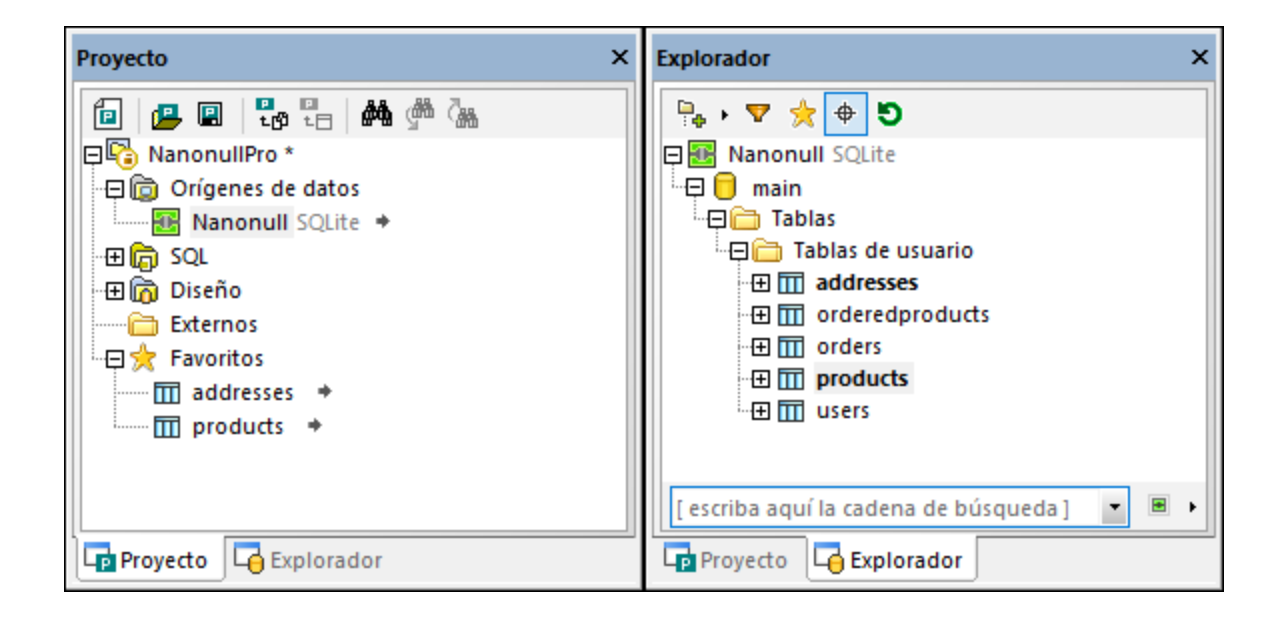

En la ventana Proyecto el objeto favorito tiene un icono en forma de flecha. Cuando se hace clic en esta flecha, se abre la ventana Explorador y en ella aparece seleccionado el objeto favorito. Recuerde que en Favoritos también puede guardar bases de datos, esquemas o columnas de tabla.

## **Para guardar elementos como Favoritos:**

- · En la ventana Explorador haga clic con el botón derecho en las tablas u objetos de BD y seleccione **Agregar o quitar de Favoritos** (**Ctrl+F2**) del menú contextual.
- ·Si en las opciones del [Explorador](#page-438-0)<sup>(439</sup>) está activada la casilla Habilitar selección de filas completas, también puede hacer clic en el icono en forma de estrella que aparece a la derecha del objeto de BD cuando se pasa el puntero del ratón por la ventana Explorador.

Las tablas u objetos se añaden a la carpeta Favoritos de la ventana Proyecto y aparece en negrita en la ventana Explorador. Además el icono en forma de estrella junto al objeto aparece en amarillo (si está activada la casilla *Habilitar selección de filas completas*).

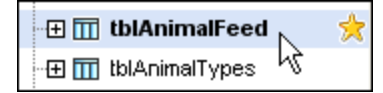

### **Para ver solamente los favoritos en la ventana Explorador:**

- 1. Haga clic en el icono **Favoritos** de la barra de herramientas para activar la vista de favoritos. Ahora está activo el icono **Favoritos** y solo están visibles los objetos de BD marcados como Favoritos.
- 2. Haga clic en el icono **Favoritos** para volver a la vista estándar de la ventana Explorador.

## **Para cambiar el nombre de los objetos de base de datos de la carpeta Favoritos:**

- 1. Compruebe que el origen de datos del objeto favorito está conectado.
- 2. En la ventana Proyecto seleccione el objeto de BD que desea renombrar en la carpeta Favoritos.
- 3. Ahora tiene tres opciones:
	- · En la ventana Propiedades haga doble clic en la barra de título.
	- · Haga clic con el botón derecho en el objeto de BD en la carpeta Favoritos y seleccione **Cambiar de nombre** del menú contextual.
	- · Pulse **F2**.
- 4. Escriba el nuevo nombre del objeto y pulse **Entrar**. DatabaseSpy genera un script de cambios en la ventana Script de cambios de la estructura de la base de datos.
- 5. Ejecute el script de cambios.

## **Para quitar un objeto de base de datos de la carpeta Favoritos:**

Hay varias maneras de hacerlo:

- · En la ventana Proyecto haga clic con el botón derecho en el objeto marcado como favorito y seleccione **Quitar de Favoritos** (**Supr**).
- · En la ventana Explorador haga clic con el botón derecho en el objeto marcado como favorito y seleccione **Agregar o quitar de Favoritos** (**Ctrl+F2**).
- Si está habilitada la opción de selección de filas [completas](#page-438-0)<sup>(439</sup>, en la ventana Explorador pase el puntero del ratón por encima del objeto favorito y haga clic en el icono en forma de estrella.

#### **Para quitar todos los objetos de base de datos de la carpeta Favoritos:**

· En la ventana Proyecto haga clic con el botón derecho en la carpeta Favoritos y seleccione **Eliminar todos los favoritos** en el menú contextual.

# <span id="page-211-0"></span>**5.4 Propiedades**

En DatabaseSpy puede ver las propiedades de un objeto si lo selecciona en (i) la ventana [Proyecto](#page-212-0)<sup>213</sup>, (ii) la ventana Explo<u>ra</u>dor o (iii) el Editor de [diseños](#page-217-0). Además, puede definir las propiedades de los <u>diseños</u> <sup>gra</sup> y [archivos](#page-215-0) SQL<sup>010</sup> que forman parte del proyecto. Las propiedades se pueden consultar en la ventana Propiedades.

Cuando se cambia una propiedad en la ventana Propiedades o en el Editor de diseños, DatabaseSpy genera automáticamente un script de cambios en la ventana <u>Script de cambios de la [estructura](#page-34-0) de la BD</u><sup>035</sup>. Este script se ejecuta automáticamente o a mano, dependiendo de la configuración elegida en las [opciones](#page-438-1) del script de [cambios](#page-438-1) <sup>(39</sup>). Las propiedades que no se pueden editar aparecen atenuadas en color gris.

En la ventana Propiedades también puede ver las propiedades de los objetos de BD, conexiones a orígenes de datos y esquemas de la ventana Explorador. Si selecciona una carpeta en la ventana Explorador la ventana Propiedades resume el contenido de la carpeta.

La información que aparece en la ventana Propiedades depende de qué objeto de BD está seleccionado en la ventana Explorador o en el Editor de diseños. Si un objeto tiene objetos secundarios, la información de la ventana Propiedades cambia dependiendo del nivel activo del objeto, es decir, la ventana Propiedades solo muestra información sobre los objetos que están expandidos.

Si se trata de una conexión a un origen de datos, DatabaseSpy muestra las mismas propiedades que en la ventana [Proyecto](#page-212-0)<sup>213</sup>. Las propiedades que aparecen cuando se hace clic en una BD de la ventana Explorador solo son a título informativo y no se pueden cambiar.

## Recuento de objetos

Por cada objeto de BD que tenga objetos secundarios la ventana Propiedades ofrece una sección llamada *Vista general*. En ella aparecen hipervínculos para contar el número de secundarios de cada tipo y un hipervínculo para contar todos los objetos secundarios. Recuerde que el recuento se recupera automáticamente si expande el objeto en el Explorador o si visualiza una tabla en una ventana del Editor de diseños.

Hay varias maneras de recuperar el número de objetos secundarios en la sección *Vista general* de la ventana Propiedades:

· Haga clic en el hipervínculo Actualizar todos los recuentos para contar todos los objetos secundarios.

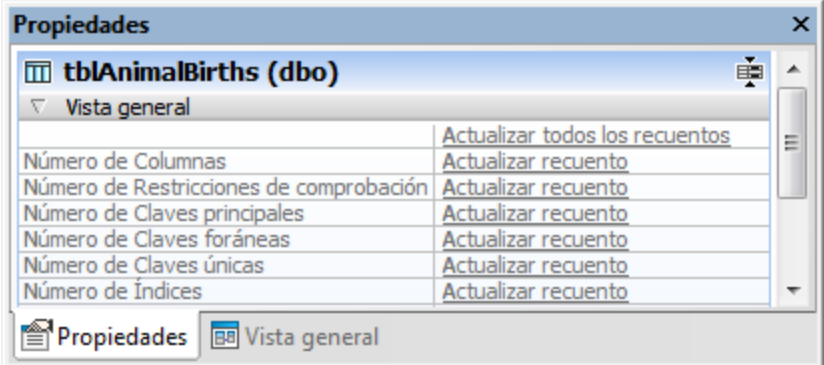

- · Haga clic en el hipervínculo Actualizar recuento del objeto pertinente para contar cuántos objetos de ese tipo hay en la tabla.
- · Abra una tabla en el Editor de diseños. Esto obtiene automáticamente el recuento de todos los objetos secundarios de la tabla.
- · Haga clic con el botón derecho en una tabla y elija **Expandir | Elementos secundarios** en el menú contextual. Las subcarpetas de la tabla se expanden y en las propiedades de la tabla aparece el recuento de objetos secundarios.
- · Expanda alguna subcarpeta de la tabla en la ventana Explorador y después haga clic en la tabla. El número de elementos de la carpeta aparece en las propiedades de la tabla.

## Cambiar las propiedades de una tabla

Las propiedades de los objetos de BD se pueden cambiar en función del tipo de BD. Si la tabla de BD ya contiene datos puede que no esté permitido cambiar una propiedad si eso infringe las restricciones de la tabla o la columna. Para ver las instrucciones concretas de cada objeto de BD consulte [Administrar](#page-219-0) objetos de [BD](#page-219-0)<sup>(220)</sup> (de momento solo disponible en inglés).

Todas las propiedades de tabla y de columna se pueden editar en la ventana Propiedades. El tipo de datos y el valor de la propiedad Admite valores nulos también se pueden editar en el diseño de tabla del Editor de diseños.

## <span id="page-212-0"></span>**5.4.1 Propiedades del proyecto**

Las propiedades d<u>el</u> proyecto aparecen en la <u>ventana [Propiedades](#page-29-0) <sup>30</sup> cuando se hace clic en un objeto de la</u> ventana [Proyecto](#page-19-0)<sup>(20</sup>). Algunas de las propiedades se pueden editar. Las propiedades que no se pueden editar aparecen atenuadas en color gris.

## Propiedades heredadas y anuladas

Si crea una carpeta o un archivo en la ventana Proyecto, estos heredarán las propiedades de la carpeta primaria. Siempre puede cambiar (anular) la propiedad de cada archivo o carpeta de forma individual, en cuyo caso esa propiedad aparece en negrita. Para restaurar el valor de la propiedad y que vuelva a ser el mismo que el de la carpeta primaria, haga clic con el botón derecho sobre el valor y seleccione **Restaurar valor del elemento primario** en el menú contextual.

Por ejemplo, imagine que ha creado una subcarpeta llamada "SQL Server" en su ventana Proyecto y que ha cambiado las propiedades **Clase de base de datos**, **Origen de datos** y **Objeto raíz** de esa carpeta como se ve en la imagen siguiente. Esas propiedades aparecen en negrita porque han sido anuladas, es decir, no se han definido para la carpeta primaria "SQL".

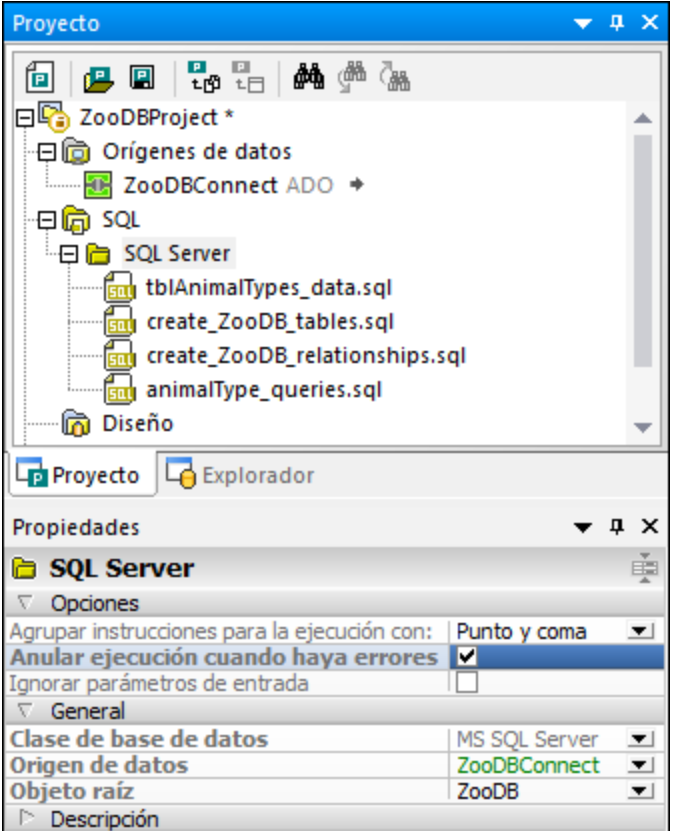

El archivo **animalType\_queries.sql** de la carpeta "SQL" hereda las propiedades de la carpeta primaria, por lo que todas las carpetas aparecen en letra normal. Sin embargo, si marca la casilla *Anular ejecución cuando haya errores*, esa propiedad se muestra en negrita porque deja de heredarse.

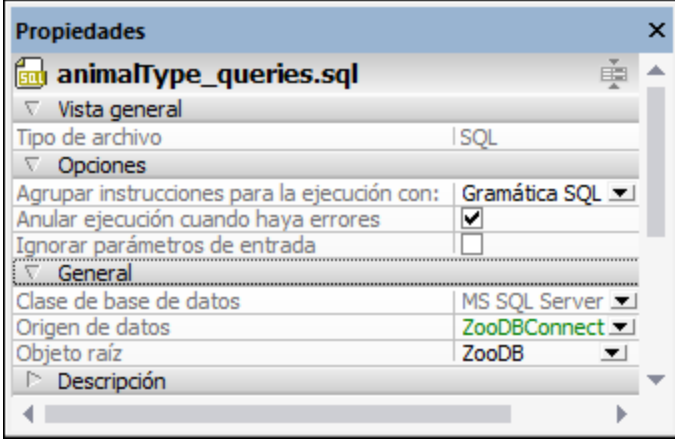

Si volvemos a desmarcar la casilla *Anular ejecución cuando haya errores*, la propiedad seguirá en negrita aunque ahora el valor sea idéntico al de la carpeta primaria. Esto indica que se eliminó el vínculo entre las propiedades de la carpeta y las del archivo.

Solo hay una manera de restaurar este vínculo entre el archivo y la carpeta primaria: haga clic con el botón derecho en la propiedad cuyo valor desea restaurar y ejecute el comando **Restaurar valor del elemento primario** del menú contextual.

## Propiedades de los orígenes de datos

Al seleccionar un origen de datos en la ventana Proyecto verá que en la ventana Propiedades aparecen las propiedades correspondientes.

Para conectarse automáticamente al origen de datos cuando el proyecto está abierto marque la casilla *Conectarse al abrir el proyecto* en la sección Opciones de las propiedades del origen de datos.

Para ver los orígenes de datos en la ventana Explorador aunque estos no estén conectados, marque la casilla *Mostrar siempre en el explorador* de la sección *Opciones*.

La casilla Recurso global se habilita si el origen de datos se añadió al proyecto como recurso global. Tenga en cuenta que esta propiedad no se puede cambiar con solo desactivar la casilla. Para ello es necesario [copiar](#page-385-0) el recurso global en el [proyecto](#page-385-0)<sup>386</sup> y después quitarlo del proyecto para que se convierta en un recurso local.

Al marcar la casilla *Estructura de almacenamiento persistente*, la información de estructura asociada al origen de datos persiste incluso después de reiniciar DatabaseSpy. Para desechar datos persistentes haga clic en el botón **Actualizar <sup>5</sup>** que se encuentra en la parte superior de la ventana Explorador.

En el caso de las conexiones ODCB, la casilla *Utilizar ODBC para la recuperación* permite recuperar información estructural sobre la BD usando los métodos API de ODBC en lugar de las consultas SQL internas de DatabaseSpy. Puede que quiera usar esta opción si está teniendo dificultades para recuperar datos o si la aplicación está tardando mucho en recuperar esa información. La desventaja de este método es que la cantidad de información estructural que se puede recuperar con la interfaz ODBC es limitada.

La sección *Información del controlador* enumera el nombre y la versión del controlador que se utiliza para la conexión de origen de datos seleccionado.

También puede editar a mano los detalles de la conexión en la sección *Conexión* de la ventana Propiedades, pero tenga en cuenta que si manipula las propiedades de conexión puede que el proyecto no pueda establecer la conexión con origen de datos. Por motivos de seguridad, la contraseña de la conexión al origen de datos no se puede editar en la ventana Propiedades. Si hace doble clic en el campo Contraseña, aparece un cuadro de diálogo donde puede insertar la contraseña actual y después definir y confirmar una contraseña nueva.

Para ver las [propiedades](#page-211-0) de un objeto de BD concreto<sup>[212]</sup> seleccione el objeto en la ventana Explorador. Para poder ver los objetos de la BD en la ventana Explorador debe conectarse al origen de datos.

## Propiedades de la carpeta SQL

Seleccione la carpeta son de la ventana Proyecto para editar sus propiedades en la ventana Propiedades. Estas propiedades son heredadas por los archivos que estén almacenados en esta carpeta, pero puede sobrescribirlas seleccionando otras propiedades para sus subcarpetas y archivos.

La sección *General* de la ventana Propiedades incluye cuadros combinados con listas desplegables para elegir la clase de BD, el origen de datos y el objeto raíz. También incluye campos de texto con el nombre de la carpeta y del proyecto. La sección *Descripción* ofrece un campo de texto donde puede escribir una breve descripción. Recuerde que las propiedades Clase de base de datos y Objeto raíz se rellenan automáticamente cuando se selecciona el origen de datos en la lista desplegable. No obstante, puede cambiar el objeto raíz si quiere.

## Propiedades de las carpetas Diseño y Favoritos

La ventana Propiedades de las carpetas Diseño y Favoritos incluye cuadros combinados con listas desplegables para elegir la clase de BD, el origen de datos y el objeto raíz. También incluye un campo de texto donde puede escribir una breve descripción. La carpeta Diseño también tiene una propiedad que indica el nombre del proyecto.

## <span id="page-215-0"></span>**5.4.2 Propiedades SQL**

Estas son las propiedades de los archivos SQL y de las ventanas del Editor SQL (con o sin instrucciones SQL) que puede ver en la ventana Propiedades:

## Vista general

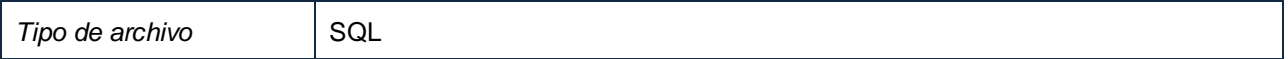

## Opciones

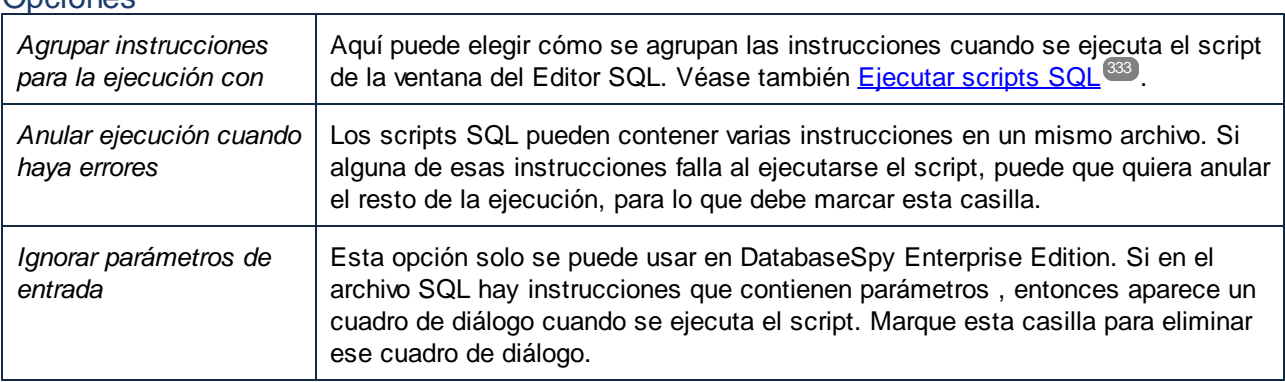

## **General**

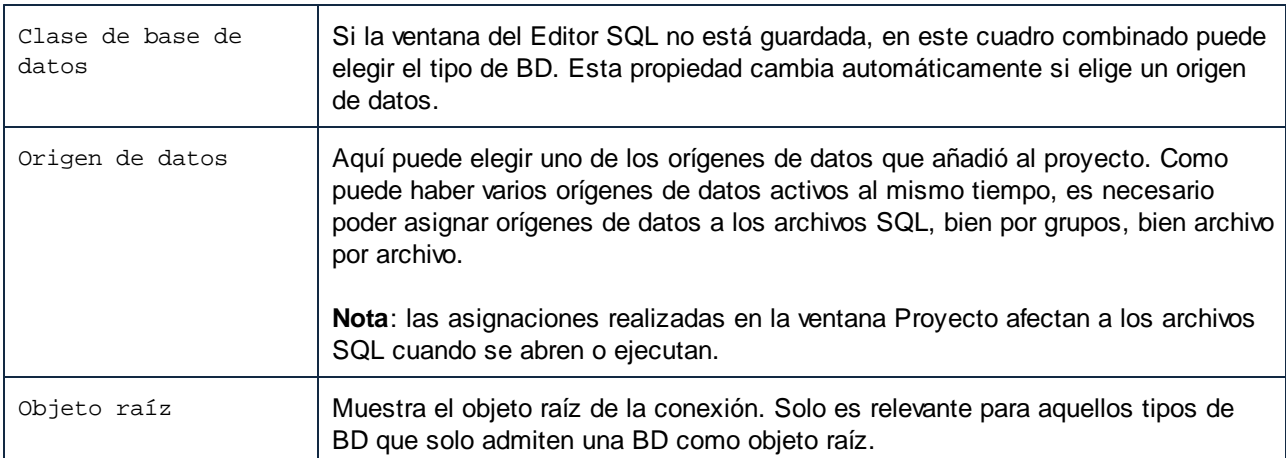

## Descripción
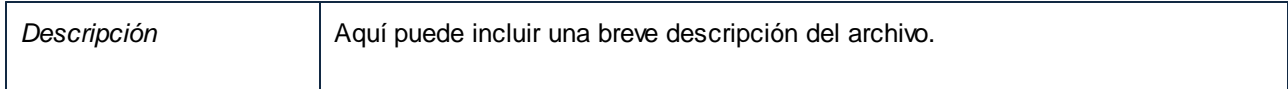

### Archivo

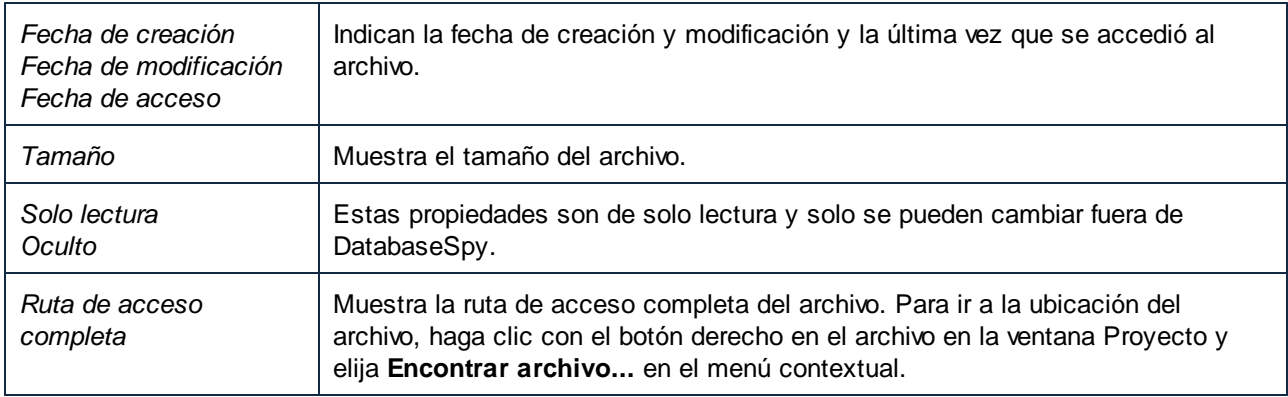

## Propiedades predeterminadas de las ventanas del Editor SQL

Cuando se abre una ventana nueva del Editor SQL hay tres posibilidades:

· **No hay ningún proyecto**: si no hay ningún proyecto abierto en la ventana Proyecto, las ventanas del Editor SQL tienen estas propiedades:

Clase de base de datos: se desconoce Origen de datos: sin conexión

- · **Origen de datos conectado**: si abre una ventana del Editor SQL justo después de establecer la conexión con el origen de datos, las propiedades de conexión del origen de datos se usarán para la ventana del Editor SQL. Recuerde que es necesario seleccionar el origen de datos en la ventana Proyecto.
- · **Varios orígenes de datos**: si el proyecto tiene varios orígenes de datos, puede establecer las propiedades de conexión haciendo clic en uno de ellos antes de abrir la ventana del Editor SQL. Si selecciona un origen de datos desconectado, la barra del destino de la ejecución incluye el botón **Conectarse**, que sirve para establecer la conexión con el origen de datos. Si antes de abrir la ventana del Editor SQL selecciona cualquier otro elemento en la ventana Proyecto, el Editor SQL se abre en el modo Sin conexión.

## Trabajar con archivos SQL en el modo Sin conexión

La propiedad Origen de datos incluye la opción **Sin conexión**. Si se indica que un archivo SQL está sin conexión, se bloquea la ejecución del archivo. Es decir, el archivo no se puede ejecutar desde el Editor SQL ni con el comando **Ejecutar SQL** del menú contextual de la ventana Proyecto. A pesar de ello, todos los comandos y las funciones del Editor SQL seguirán estando disponibles cuando se abra el archivo en el Editor SQL. La propiedad Origen de datos > Sin conexión simplemente evita que el archivo SQL se pueda ejecutar.

## **5.4.3 Propiedades del diseño**

Las propiedades de las columnas, índices, claves y restricciones también se pueden ver en la ventana del Editor de diseños, además de en la ventana Propiedades. Los diseños de tabla del Editor de diseños muestran el tipo de datos y la propiedad Admite valores nulos (en el caso de las columnas), la columna y clave referenciada (en el caso de las claves) y la expresión (en el caso de las restricciones de comprobación).

Si en el diseño de tabla del Editor de diseños selecciona un índice, una clave o una restricción de comprobación, la columna a la que se hace referencia aparece señalada en negrita inmediatamente.

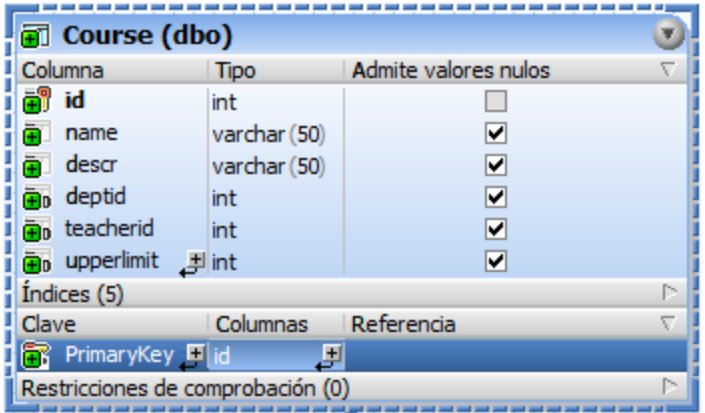

Si hace clic en una zona en blanco del Editor de diseños, las propiedades del diseño aparecen en la ventana Propiedades. Aquí puede cambiar el origen de datos y el esquema y ver las propiedades del archivo y su ruta de acceso.

## Vista general

Diseño.

Tipo de archivo

General

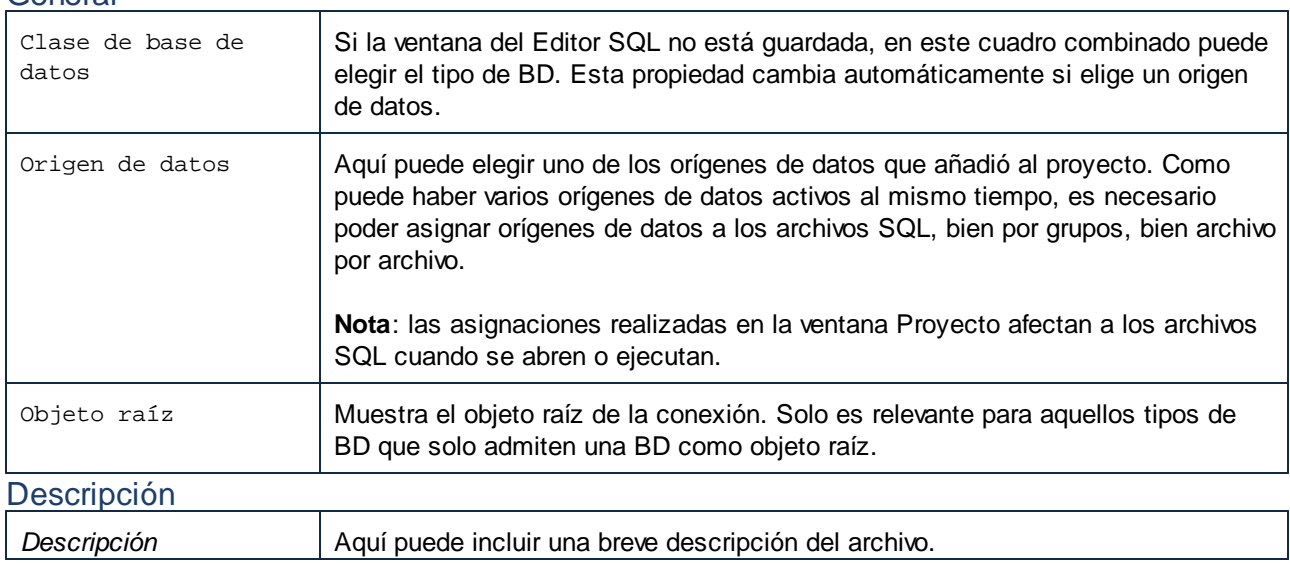

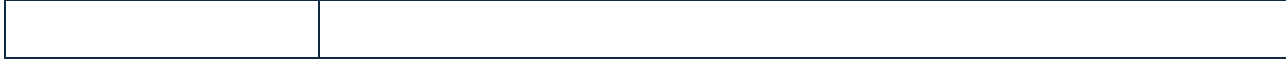

## Archivo

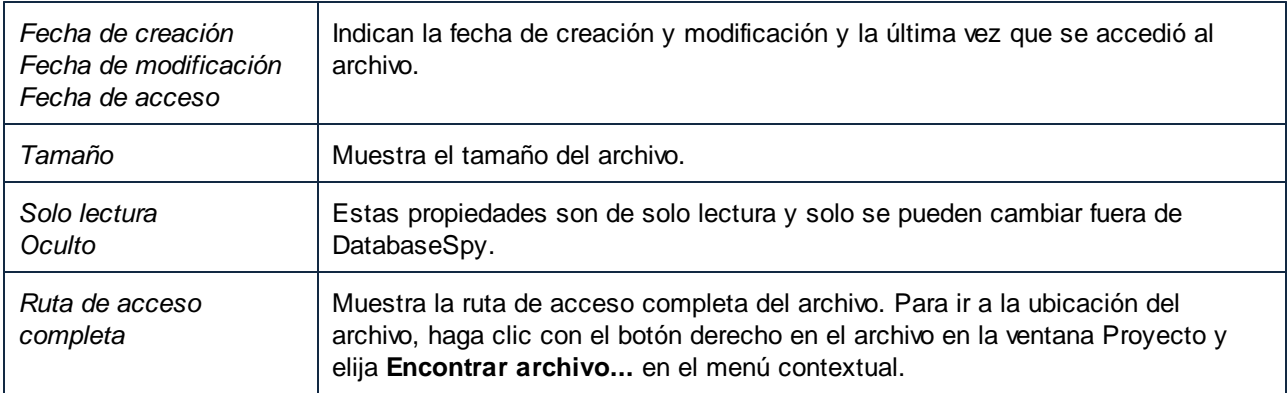

**Nota**: las propiedades de conexión solamente se pueden cambiar si el diseño nuevo está en blanco. En cuanto abra una tabla en la ventana del Editor de diseños las propiedades de conexión no se pueden editar.

### **Para ver las propiedades de un archivo de diseño:**

Tiene dos opciones:

- ·Haga clic en una zona en blanco del Editor de diseños.
- · Si el archivo de diseño ya forma parte del proyecto, haga clic en el nombre del archivo en la carpeta Diseño de la ventana Proyecto.

Las propiedades aparecen en la ventana Propiedades.

# **6 Administrar objetos de BD**

En esta sección explicamos cómo visualizar y modificar la *estructura* de los objetos de BD. Si lo que busca es interactuar con los *datos* almacenados en los objetos de BD consulte [Recuperar](#page-282-0) y editar datos <sup>23</sup>.

En DatabaseSpy la forma más directa de navegar por la estructura de la base de datos y explorar sus objetos de forma jerárquica es usando el [Explorador](#page-23-0)<sup>ica)</sup>. También puede usar las acciones del menú contextual para añadir objetos de BD nuevos o modificar los que ya existen.

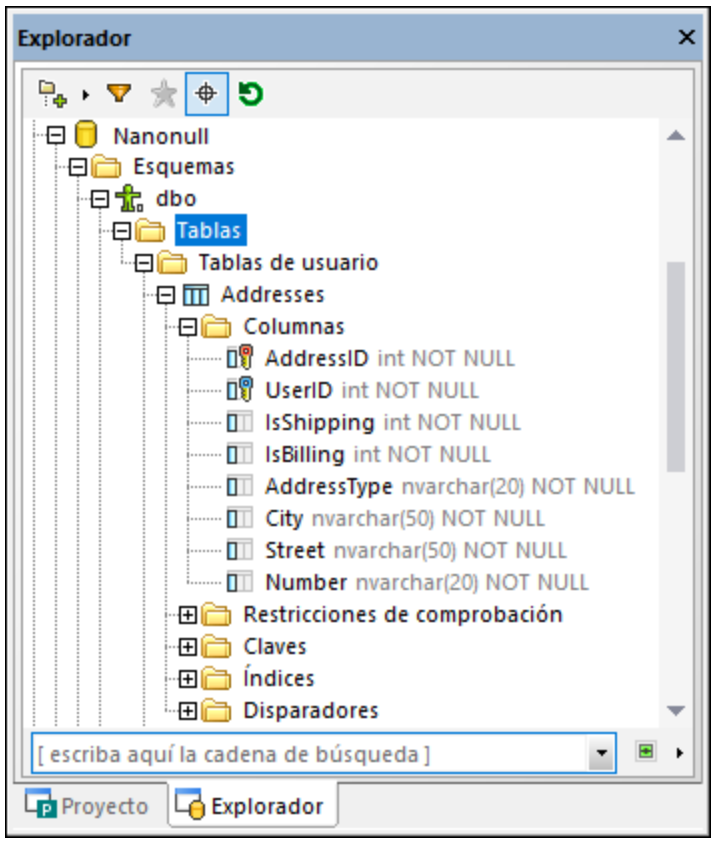

#### *Explorador*

El Editor de [diseños](#page-43-0)<sup>(44)</sup> permite visualizar varias tablas y las relaciones entre ellas como un diagrama que además puede guardar como archivo. En este editor puede configurar el nivel de detalles que quiere ver, así como modificar la estructura de la BD.

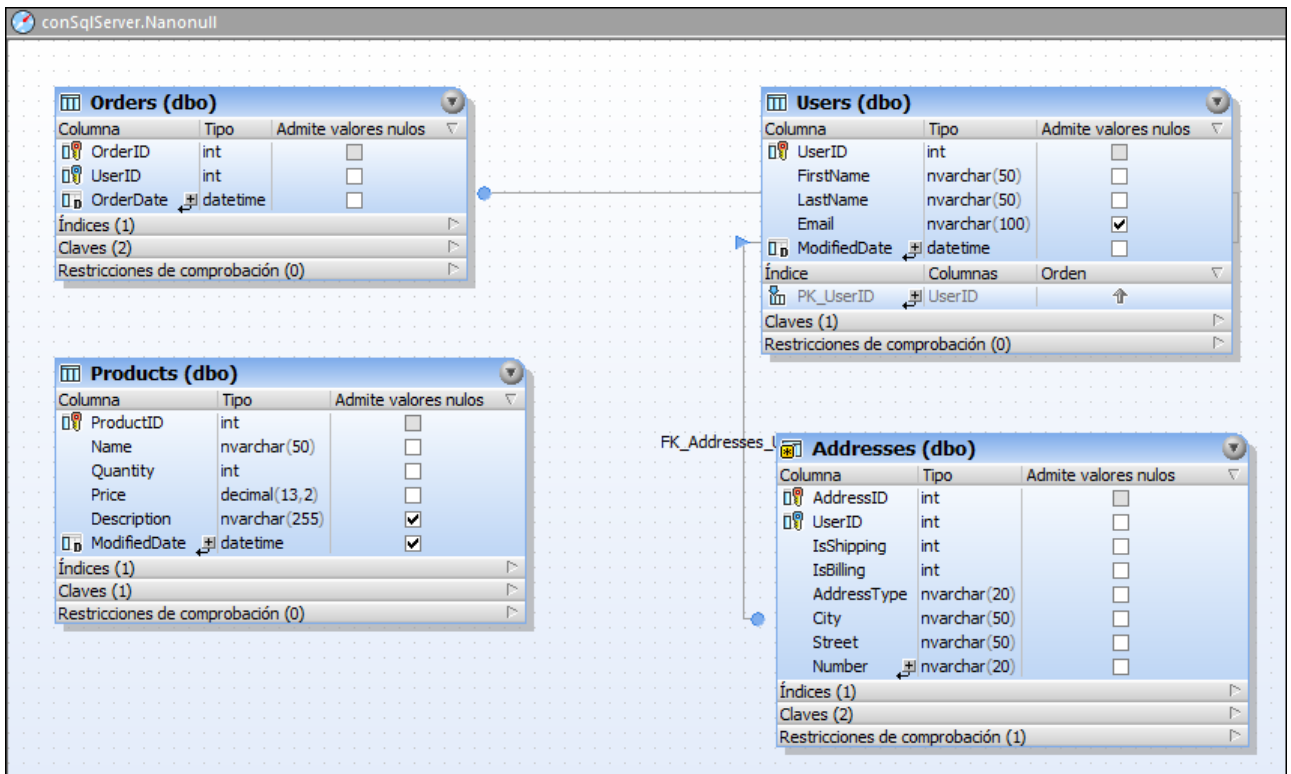

*Editor de diseños*

## Diseñar objetos de BD

Puede crear objetos de BD nuevos o cambiar la estructura de los que ya existen de varias formas distintas, según sus preferencias:

- ·De forma visual, desde la ventana *[Explorador](#page-23-0)<sup>24</sup>*. Con este método no es necesario escribir SQL, sino solamente usar los comandos del menú contextual y editar las propiedades del objeto en cuestión desde la ventana Propiedades.
- ·De forma visual, desde el *Editor de [diseños](#page-43-0)*<sup>44</sup>. Con este método no es necesario escribir SQL. La estructura de la tabla que aparece en el Editor de diseños va cambiando conforme va introduciendo cambios; también puede personalizar el nivel de detalles que quiere mostrar.
- ·Con SQL, desde el *[Editor](#page-36-0) SQL<sup>37</sup>*. Puede generar instrucciones DDL (Lenguaje de definición de datos por sus siglas en inglés) a partir de objetos que ya existan, escribir esas instrucciones desde cero o ejecutar scripts SQL que ya existan.

Tenga en cuenta que:

- · Existen limitaciones específicas de ciertas bases de datos que afectan a la edición de objetos de BD que ya existen desde el Editor de diseños o la ventana Explorador, como se explica más adelante en esta documentación. Si es el caso, los comandos correspondientes se deshabilitan o DatabaseSpy emite el mensaje de notificación correspondiente.
- · Cualquier cambio que haga en la estructura de la BD (desde la ventana Explorador o el Editor de diseños) no se aplica de inmediato, sino que se guarda en un script de cambios que puede ver en la

ventana Script de cambios de la [estructura](#page-34-0) de la BD<sup>35</sup>. Para implementar esos cambios en la BD debe ejecutar este script.

· Para crear o modificar objetos de BD correctamente su cuenta de usuario de la BD debe tener los privilegios necesarios a nivel servidor y BD.

## Acciones que afectan a varios objetos de BD

Desde la ventana Explorador puede llevar a cabo acciones que afecten a distintos objetos de BD, siempre que el contexto lo permita. Estas son algunas de esas acciones:

- ·Eliminar varias tablas
- ·Eliminar varias columnas
- ·Eliminar datos de varias tablas o vistas

Por ejemplo, para eliminar varias tablas en una misma operación haga clic con el botón derecho en la carpeta "Tablas" que aparece bajo la BD o el esquema y seleccione **Eliminar tablas** en el menú contextual. Asimismo, para eliminar varias columnas de la misma tabla, seleccione primero cuáles quiere borrar manteniendo pulsada la tecla **Ctrl**, haga clic en ellas con el botón derecho y seleccione **Eliminar columnas** en el menú contextual.

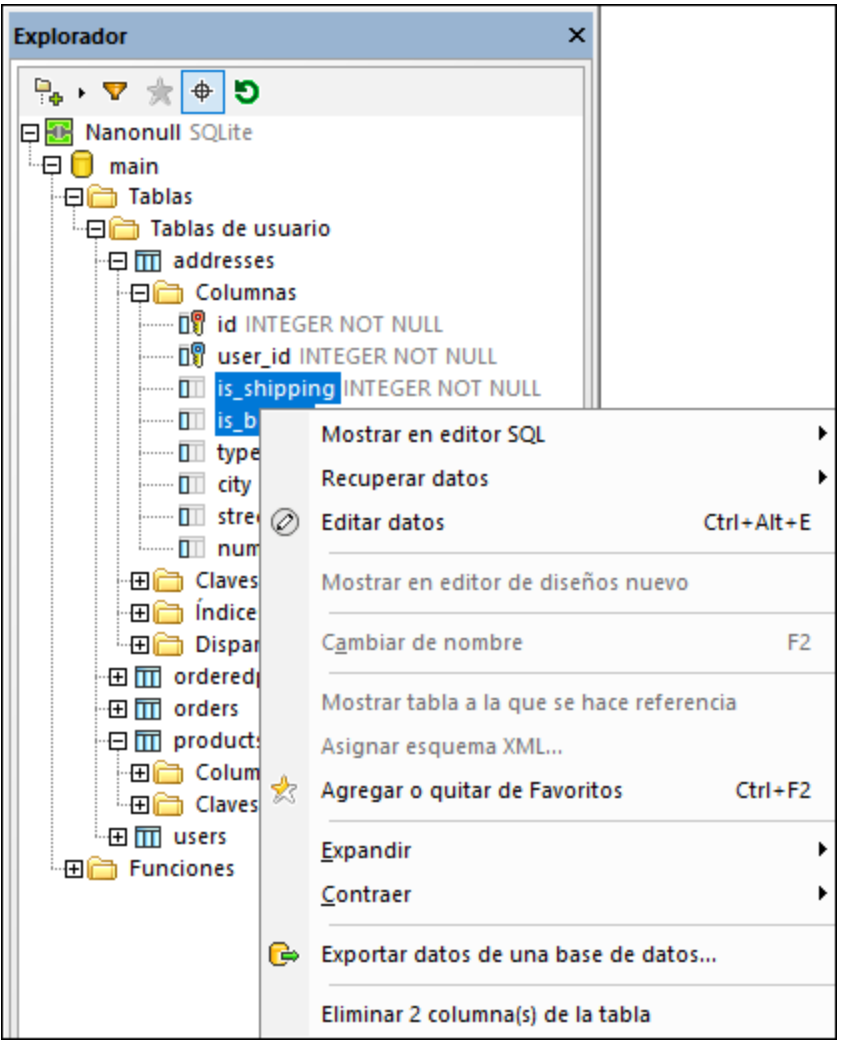

Los cambios estructurales no se aplican directamente a la BD, sino que se genera un script de cambios en la ventana <u>Script de cambios de la [estructura](#page-34-0) de la BD</u><sup>65</sup>, donde lo puede revisar antes de ejecutarlo o revertirlo si no lo necesita, véase también <u>[Eliminar](#page-280-0) objetos de BD <sup>281</sup>.</u> 35 281

# **6.1 Tablas**

En DatabaseSpy las tablas vienen indicadas por el icono  $\overline{m}$ . En función del tipo de BD las tablas aparecen bajo una BD (catálogo)  $\Box$  o bajo un esquema  $\mathbf{\hat{\mathbb{I}n}}$ .

Puede ver la estructura jerárquica de una tabla en la ventana **[Explorador](#page-23-0)<sup>24</sup> si expande el nodo <sup>IIII</sup> [Table]**. Las Columnas, claves, restricciones de comprobación, los índices (y los desencadenadores, si los hay) se agrupan en carpetas con el nombre de cada tipo de elemento.

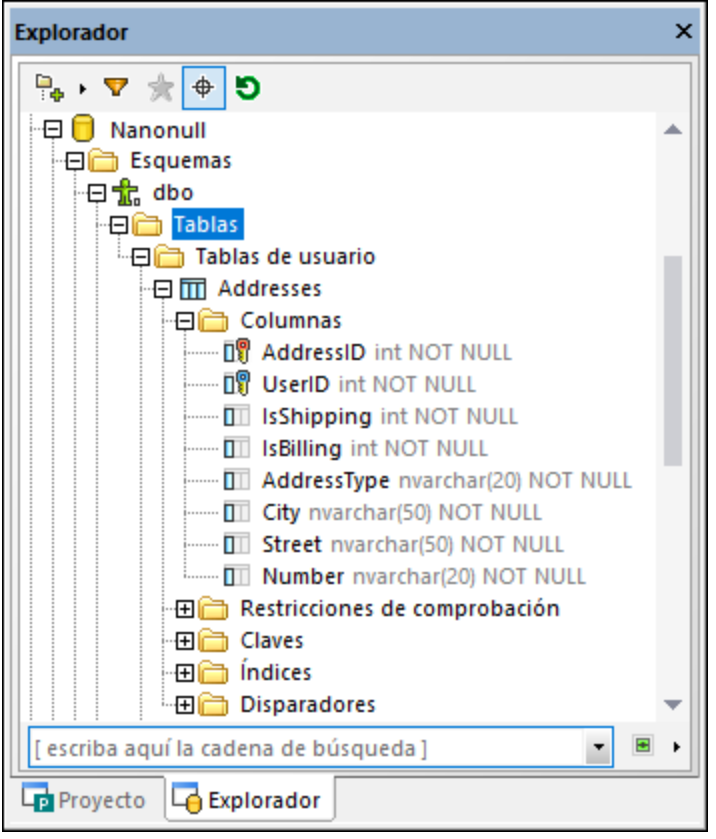

Tiene la opción de agrupar las tablas de un catálogo o esquema concretos por tablas de usuario y de sistema. Para activar o desactivar esta opción haga clic con el botón derecho en la carpeta "Tablas" y seleccione **Ordenar por tablas de usuario y del sistema** en el menú contextual.

Por lo general puede hacer clic con el botón derecho en cualquier objeto de BD de la ventana Explorador para ver y ejecutar los comandos correspondientes. Por ejemplo, al hacer clic con el botón derecho en una carpeta "Tablas" que contiene varias tablas, puede eliminar varias de esas tablas con una sola operación.

# <span id="page-223-0"></span>**6.1.1 Abrir el Editor de diseños**

La ventana Editor de [diseños](#page-43-0)<sup>44</sup> permite visualizar y editar tablas y las relaciones que existen entre ellas como un diagrama, véase también <u>Ver las tablas como [diagramas](#page-224-0) 225</u>.

#### **Para abrir una ventana nueva del Editor de diseños:**

- 1. Haga clic en la fuente de datos conectada **de** que quiere asociar con la ventana Editor de diseños.
- 2. Haga clic en el botón **Editor de diseños** de la barra de herramientas, seleccione el comando de menú **Archivo | Nuevo | Editor de diseños** o pulse **Ctrl+D**.

Si en su proyecto hay más de un origen de datos conectado se conectará una ventana Editor de diseños nueva al origen de datos que se haya seleccionado más recientemente en la ventana Explorador.

El origen de datos que esté conectado aparece en la barra de [herramientas](#page-46-0) del destino de la [ejecución](#page-46-0) 47 y en la esquina inferior izquierda del Editor de diseños.

- 3. Si lo necesita puede cambiar el origen de datos del Editor de diseños:
	- a. Haga clic en la ventana del Editor de diseños cuyas propiedades desea modificar.
	- b. En la ventana Propiedades seleccione el origen de datos y, si procede, seleccione el esquema predeterminado en las listas desplegables.

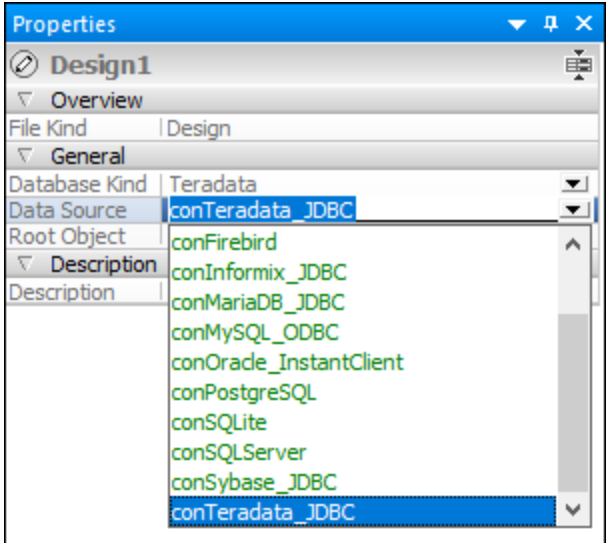

Si la barra de destino de la ejecución está visible en el Editor de diseños, también puede hacer clic en el origen de datos o en el objeto raíz para ir al campo correspondiente de la ventana Propiedades. Recuerde que en la lista desplegable solo aparecerán los orígenes de datos que estén conectados.

## <span id="page-224-0"></span>**6.1.2 Ver las tablas como diagramas**

Para ver la estructura de una tabla que ya existe dentro de un diagrama en la ventana Editor de diseños tiene varias opciones:

·En la ventana [Explorador](#page-23-0)<sup>(24)</sup> haga clic con el botón derecho en la tabla que quiere examinar y seleccione **Editor de diseños | Mostrar en Editor de diseños nuevo** en el menú contextual.

- · Si ya tiene abierta una ventana del Editor de diseños, también puede hacer clic con el botón derecho en la tabla y arrastrarla hasta la ventana del Editor de diseños (o usar el comando del menú contextual **Editor de diseños | Agregar al editor de diseños**).
- ·Seleccionando varias tablas en el Explorador y arrastrándolas hasta el Editor de diseños.
- · Seleccionando una carpeta principal que contenta tablas de base de datos en el Explorador y arrastrando la carpeta hasta el Editor de diseños.
- **Nota:** puede seleccionar tantas tablas como quiera en la ventana Explorador. Pulse **Mayús+clic** para seleccionar un grupo contiguo o **Ctrl+clic** para seleccionar tablas individuales.

### **Para ajustar automáticamente el tamaño de una tabla (después de cambiar su tamaño):**

· En la ventana del Editor de diseños haga clic el botón **Ajustar tamaño automáticamente** situado en el borde inferior del diseño de tabla.

### **Para eliminar una tabla de la ventana del Editor de diseños también tiene varias opciones:**

- ·Haga clic con el botón derecho en la tabla y elija **Eliminar tabla del diseño** en el menú contextual.
- ·Seleccione una tabla y pulse **Ctrl+Supr**.
- · Seleccione una tabla y ejecute el comando de menú **Editor de diseños | Quitar del diseño**.

**Nota:** recuerde que eliminar una tabla del diseño no es lo mismo que eliminarla de la BD.

## Seleccionar tablas en el editor de diseños

Por ejemplo: si arrastra el puntero del ratón por la ventana del Editor de diseños, aparece un recuadro de selección que selecciona todas las tablas que quedan dentro del recuadro. El menú contextual del Editor de diseños también contiene varias opciones en el submenú Seleccionar que permiten seleccionar conjuntos de tablas.

### **Si quiere seleccionar solo tablas de usuario, tiene dos opciones:**

- · Haga clic con el botón derecho en una zona vacía de la ventana del Editor de diseños y elija **Seleccionar | Seleccionar tablas de usuario** en el menú contextual.
- ·Haga clic en una zona vacía de la ventana del Editor de diseños y pulse **Alt+T**.
- ·Seleccione el comando de menú **Editar | Seleccionar tablas de usuario**.

#### **Si quiere seleccionar las tablas del sistema, tiene dos opciones:**

- · Haga clic con el botón derecho en una zona vacía de la ventana del Editor de diseños y elija **Seleccionar | Seleccionar tablas del sistema** en el menú contextual.
- · Haga clic en una zona vacía de la ventana del Editor de diseños y pulse **Alt+S**. ·
- Seleccione el comando de menú **Editar | Seleccionar tablas del sistema**.

#### **Si quiere seleccionar todas las tablas, tiene dos opciones:**

- · Haga clic con el botón derecho en una zona vacía de la ventana del Editor de diseños y elija **Seleccionar | Seleccionar todo** en el menú contextual.
- · Haga clic en una zona vacía de la ventana del Editor de diseños y pulse **Ctrl+A**.
- · Seleccione el comando de menú **Editar | Seleccionar todo**.

#### **Para seleccionar varias tablas por separado:**

·Haga clic en una tabla y pulse la tecla **Ctrl** o **Mayús** mientras selecciona las demás tablas.

### Personalizar el diseño de tabla

El diseño predeterminado de las tablas se puede configurar en la pestaña de [opciones](#page-452-0) del Editor de [diseños](#page-452-0) <sup>453</sup>, pero también puede cambiar el diseño en la ventana del Editor de diseños directamente. Además de la vista predeterminada, que muestra los campos "Nombre de la columna", "Tipo" y "Admite valores nulos" por cada columna, hay dos opciones más para mostrar tablas en el Editor de diseños.

La **vista compacta** muestra solamente los nombres de columna, de índice y de restricción y los iconos que indican si se definieron restricciones para una columna, el índice y el tipo de restricción respectivamente.

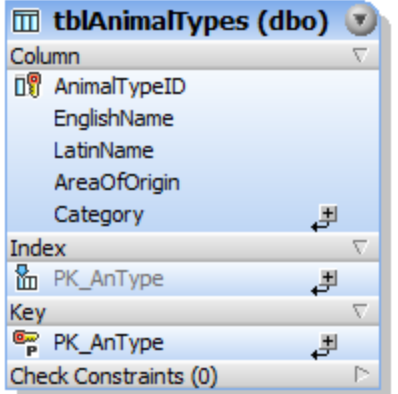

*Vista compacta*

La **vista contraída** muestra solamente el título de la tabla.

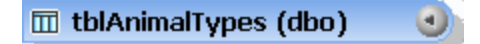

*Vista contraída*

Esta vista es especialmente práctica si quiere ver todas las tablas y relaciones de la BD pero no necesita información detallada sobre las tablas individuales.

#### **Para ver una tabla en la vista compacta:**

· Haga clic con el botón derecho en la tabla en una de las ventanas del Editor de diseños y active la **Vista compacta** en el menú contextual.

#### **Para desactivar la vista compacta de una tabla:**

·Desactive la opción **Vista compacta** en el menú contextual.

### **Para contraer/expandir una tabla:**

- · Haga clic en la flecha de la esquina superior derecha de la tabla para alternar la vista contraída y la vista expandida.
- · Si quiere expandir/contraer varias tablas de una vez, seleccione las tablas con **Ctrl+clic** y después

haga clic en **Expandir tablas seleccionadas** o **Contraer tablas seleccionadas** en la barra de herramientas del Editor de diseños.

## **6.1.3 Ver las relaciones que existen entre las tablas**

Si el Editor de diseños contiene dos o más tablas que estén relacionadas unas con otras, esas relaciones se indican mediante líneas de conexión que conectan las tablas. DatabaseSpy usa diferentes colores para distinguir entre los diferentes tipos de relación:

- · **Verde**: Autorreferencia, por ejemplo si la tabla usa una clave que está asignada a una o más columnas de la propia tabla.
- · **Azul**: Referencia de entrada, por ejemplo si se hace referencia la tabla seleccionada con una clave de otra tabla.
- · **Naranja**: Referencia de salida, por ejemplo si en la tabla hay definida una clave que hace referencia a una o más columnas de otra tabla.

Recuerde que el color de una línea de relación puede cambiar dependiendo de qué tabla está seleccionada en cada momento. Por ejemplo, la relación de clave foránea es de color azul si selecciona la tabla referenciada y naranja si selecciona la tabla que hace referencia. La imagen siguiente muestra una relación de entrada para tblAnimalCategories.

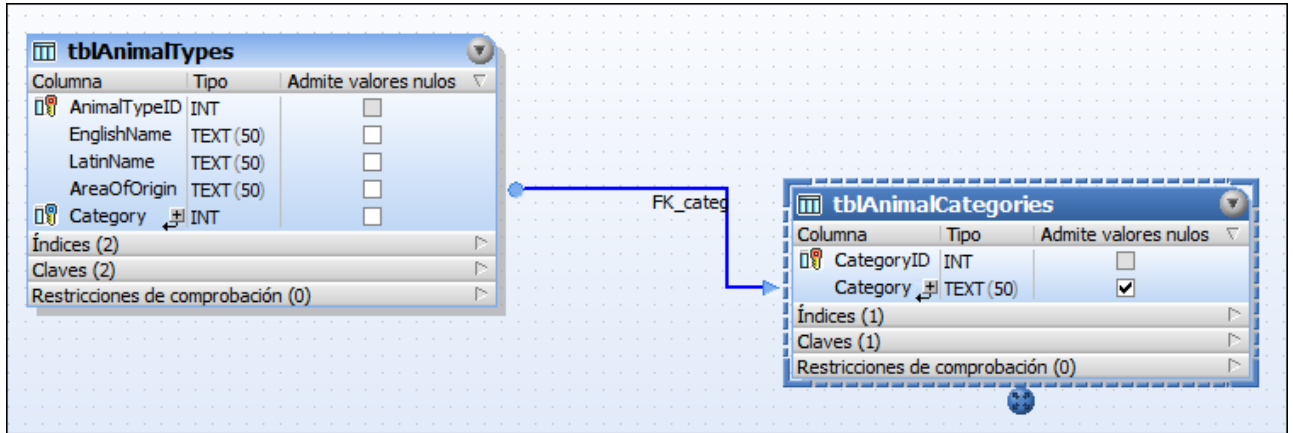

Sin embargo, esta misma relación vista desde la perspectiva de la tabla que hace referencia tblAnimalTypes es naranja.

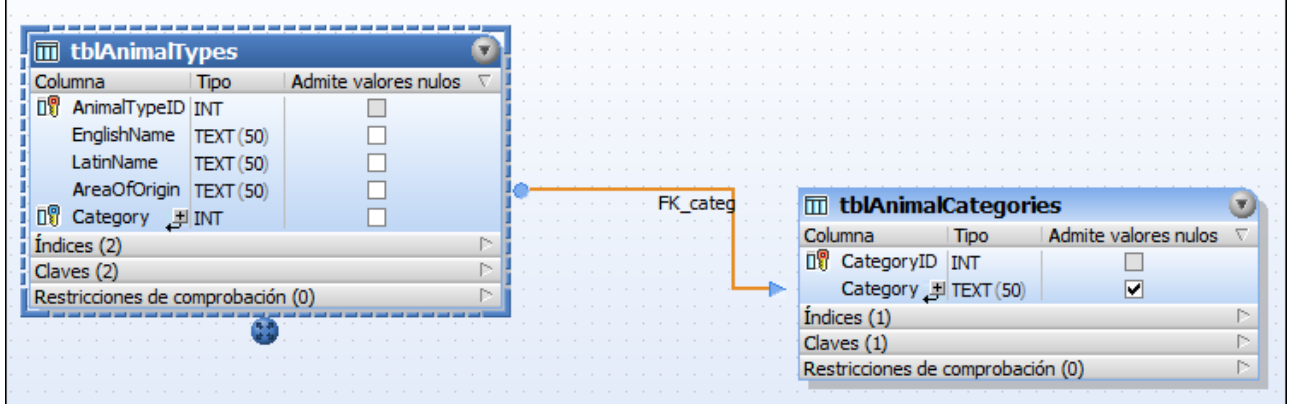

La imagen siguiente muestra una relación de autorreferencia que garantiza que el número de gerente ("MgrNo") del gerente de un empleado está contenido en la lista de números de empleados ("EmpNo").

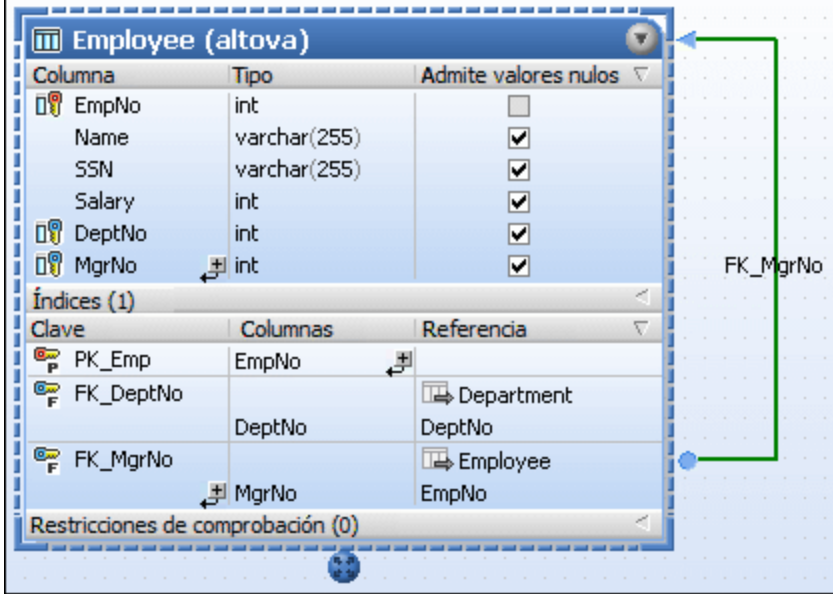

## Buscar tablas relacionadas

DatabaseSpy ofrece un comando que agrega automáticamente al diseño activo las tablas que hacen referencia o las tablas a las que se hace referencia.

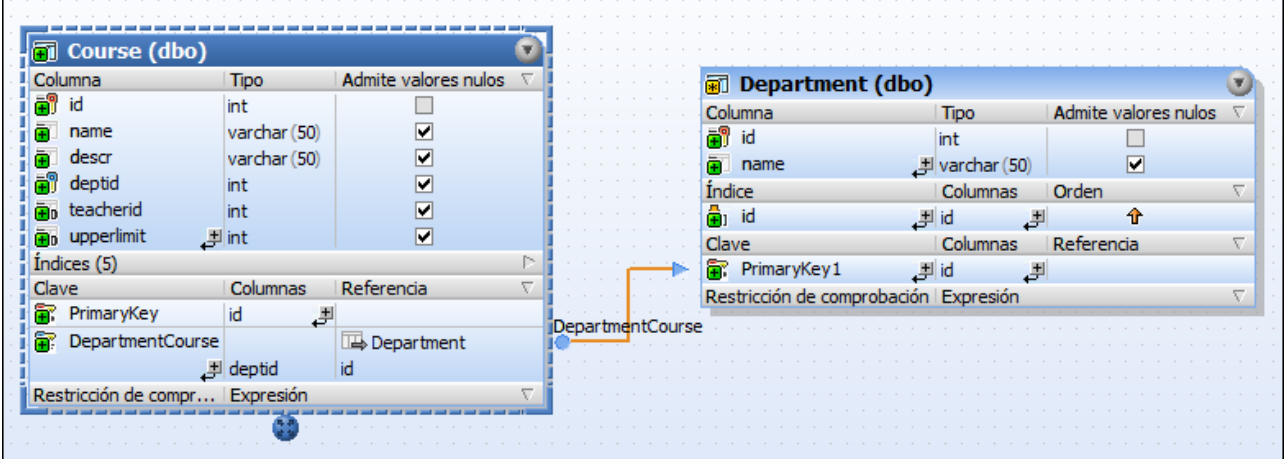

También puede resaltar los objetos que forman parte de la relación seleccionada en la pestaña de opciones Editor de [diseños](#page-452-0)<sup>(453</sup>). En este caso, las tablas que no forman parte de la relación seleccionada se atenúan en color gris. También es necesario tener en cuenta que las columnas a las que se hace referencia se resaltan en negrita en ambas tablas, para que pueda ver rápidamente qué columnas están relacionadas.

#### **Para que aparezcan en el Editor de diseños las tablas relacionadas:**

- 1. Haga clic con el botón derecho en una tabla del Editor de diseños y seleccione **Agregar tablas relacionadas** en el menú contextual.
- 2. Elija una de estas opciones del submenú:
	- · Tablas a las que se hace referencia
	- · Todas que hacen referencia
	- · Todas las relaciones

**Para resaltar los objetos de la relación seleccionada:**

- 1. Asegúrese de que la **casilla Resaltar objetos de relación activos** está marcada en las opciones del Editor de [diseños](#page-452-0)<sup>453</sup>.
- 2. Haga clic en una línea de conexión. La línea de conexión se resalta y las tablas que no forman parte de esta relación se atenúan en el diseño.

Véanse también las Claves [foráneas](#page-246-0) 247.

## **6.1.4 Abrir, guardar e imprimir diagramas**

El contenido del Editor de diseños se puede guardar en forma de archivo de diseño, se puede exportar como imagen o se puede enviar a la impresora. Los archivos de diseño de DatabaseSpy tienen la extensión .qdes.

### Guardar archivos de diseño

Los diseños del Editor de diseños se pueden guardar en dos formatos en:

- ·**Archivo de diseño (\*.qdes)**: Estos archivos solo se pueden abrir con DatabaseSpy
- · **Imagen (\*.png)**: Los diseños guardados como imagen se pueden abrir con cualquier visor de imágenes.

#### **Para guardar una diseño como archivo de diseño .qdes:**

- 1. Active la ventana del Editor de diseños que desea guardar.
- 2. Elija una opción:
	- · Haga clic con el botón derecho en la pestaña del Editor de diseño y elija **Guardar** o **Guardar como...** si quiere guardar un archivo de diseño con un nombre distinto o en otra ruta de acceso.
	- · Pulse **Ctrl+S**.
	- Haga clic en el botón Guardar **de** la barra de herramientas Estándar.

### **Para guardar un diseño como archivo de imagen:**

- 1. Si maximizó la ventana del Editor de diseño, haga clic en el botón **Restaurar <b>F**osituado en la esquina superior derecha del Editor de diseños.
- 2. Ajuste el tamaño de la ventana y organice las tablas como más le convenga. El borde de la ventana define el espacio en blanco que rodea la imagen.
- 3. Para guardar la imagen tiene dos opciones:
	- · Hacer clic en el botón **Guardar el diagrama como imagen** de la barra de herramienta del Editor de diseños.
	- · Hacer clic en el comando de menú **Editor de diseños | Guardar el diagrama como imagen**.

Aparece el cuadro de diálogo estándar de Windows **Guardar como**.

- 4. Introduzca el nombre y la ruta de acceso de la imagen.
- 5. En la lista desplegable **Guardar como tipo** seleccione "Archivos PNG". Nota: Actualmente el único formato que se admite es PNG.
- 6. Por último haga clic en **Guardar**.

## Abrir archivos de diseño

Hay dos maneras de abrir un archivo de diseño:

- · Con el comando de menú **Archivo | Abrir | Abrir archivo...** o con **Ctrl+O**. Paso seguido puede navegar hasta el archivo de diseño.
- ·Haciendo doble clic en el archivo de diseño en la ventana Proyecto.
- **Nota:** si el archivo de diseño tiene un origen de datos que no está conectado en el proyecto, aparece un aviso solicitando que se conecte al origen de datos Asimismo, si intenta abrir un diseño cuyo origen de datos no existe en el proyecto actual, aparece un aviso solicitando que añada la conexión al proyecto.

## Imprimir diseños

Los diseños del Editor de diseños también se pueden imprimir. Puede imprimir todo el diseño o seleccionar un número de objetos para imprimir la selección solamente. Además puede consultar una vista previa para revisar el diseño antes de enviarlo a la impresora.

## **Para imprimir un archivo de diseño:**

- 1. Active la ventana del Editor de diseños.
- 2. Seleccione el comando de menú **Archivo | Imprimir...** o pulse **Ctrl+P** o el icono **Imprimir** de la barra de herramientas Estándar. Se abre el cuadro de diálogo **Imprimir**.
- 3. En el cuadro de opciones ¿Qué? defina si se imprime todo el diagrama o solo los objetos seleccionados.
- 4. Elija el factor de zoom que necesite en el cuadro de opciones Zoom. La opción Utilizar zoom óptimo permite imprimir el diseño en una sola página.
- 5. Si quiere, puede configurar la impresora (clic en el botón **Configurar impresión**).
- 6. Haga clic en el botón **Vista previa** para revisar el diseño antes de enviarlo a la impresora.

7. Haga clic en **Imprimir**.

#### **Para acceder a la vista previa de un archivo de diseño antes de imprimirlo:**

- 1. Active la ventana del Editor de diseños.
- 2. Seleccione el comando de menú **Archivo | Imprimir...** o pulse **Ctrl+P** o el icono **Imprimir** de la barra de herramientas Estándar. Aparece el cuadro de diálogo **Imprimir**.
- 3. Haga clic en **Vista previa**.

## **6.1.5 Crear tablas**

Una vez se haya conectado al origen de datos hay varias formas de crear una tabla nueva en DatabaseSpy.

### Desde la ventana Explorador

Las instrucciones siguientes explican cómo crear una tabla de solo dos columnas. La primera columna es de incremento automático y tiene una clave principal. La segunda admite valores nulos. Las instrucciones son para una BD SQLite, pero los pasos son parecidos a los que se usarían con otros tipos de BD.

1. Haga clic con el botón derecho en la carpeta Tablas y seleccione **Crear tabla** en el menú contextual.

La carpeta Tablas aparece bajo un esquema o bajo una BD, según el tipo de BD.

La tabla nueva aparece en la ventana Explorador con el nombre predeterminado "newtable" y se genera un script de creación de tablas en la <u>ventana Script de cambios de la [estructura](#page-34-0) de la BD</u><sup>35</sup>. En la tabla también se crea una columna nueva predeterminada llamada "columna".

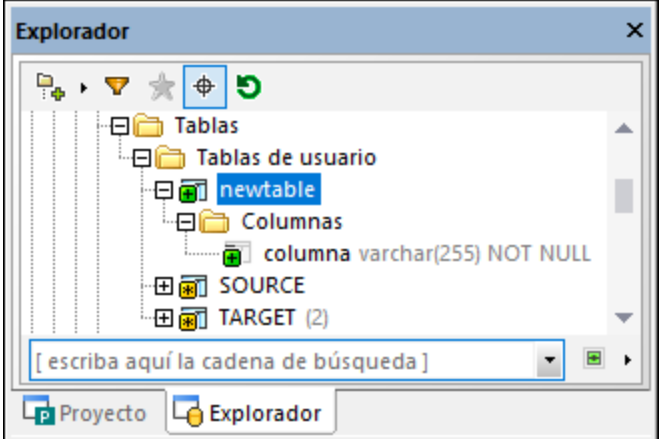

- 2. Seleccione la tabla nueva y pulse F2 para cambiarle el nombre a "assets". (También puede hacer clic con el botón derecho en la tabla y seleccionar **Renombrar** en el menú contextual).
- 3. Seleccione la columna nueva y pulse F2 para cambiarle el nombre a "id".
- 4. Seleccione la columna en la ventana Explorador y asegúrese de que configura estas propiedades como aparece a continuación en la ventana Propiedades.
	- · Tipo de datos: **INTEGER**

## · Admite valores nulos: **Off**

- · Debe desactivar la propiedad **Admite valores nulos**. Esto le permite añadir una clave principal a la tabla (véase el paso siguiente).
- ·La lista de propiedades cambia en función del tipo de BD.
- 5. Haga clic con el botón derecho en la columna y seleccione **Crear clave principal** en el menú contextual.
- 6. Haga clic con el botón derecho en la carpeta Columnas y seleccione **Crear columna** en el menú contextual. Con el mismo método que acabamos de explicar, cambie el nombre de la columna nueva a "description". Asegúrese de que la propiedad **Admite valores nulos** está activada en la ventana Propiedades.
- 7. También puede cambiar el orden de las columnas si aún no ha guardado los cambios en la BD, arrastrar una columna para subirla o bajarla en la lista hasta colocarla en la posición deseada.
- 8. Haga clic en el botón **Ejecutar el script de cambios SQL generado** en la ventana Script de cambios de la estructura de la base de datos.

### Desde el Editor de diseños

- 1. Abra una ventana nueva del Editor de diseños (**Ctrl+D**).
- 2. Haga clic en el botón **Tabla nueva <b>intega** en la barra de herramientas del Editor de diseños (o seleccione el comando de menú **Editor de diseños | Crear tabla nueva**) y añada los objetos de tabla que correspondan. Para ver un ejemplo paso a paso consulte [Agregar](#page-78-0) tablas desde el editor de [diseños](#page-78-0)<sup>79</sup>.

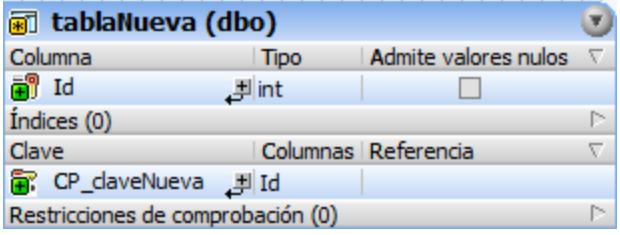

- **Nota:** DatabaseSpy crea automáticamente la clave principal para las tablas nuevas en el Editor de diseños. Para deshabilitar este comportamiento predeterminado seleccione el comando de menú **Herramientas | Opciones | Editor de diseños** y desactive la casilla *Crear clave principal automáticamente para tablas nuevas*.
	- 3. Siga estos pasos tantas veces como necesite para agregar más columnas. Si quiere cambiar el orden de las columnas antes de guardar los datos en la BD haga clic con el botón derecho en una columna y seleccione **Subir la columna** o **Bajar la columna** en el menú contextual. También puede arrastrar una columna para cambiar su posición en la tabla.
	- 4. Haga clic en el botón **Ejecutar el script de cambios SQL generado** en la ventana Script de cambios de la estructura de la base de datos.

## Generando SQL

Para usar este método la BD debe contener una tabla creada previamente que pueda usar como plantilla de la tabla nueva.

- 1. Haga clic con el botón derecho en una tabla que ya exista en la ventana Explorador y seleccione **Mostrar en editor SQL nuevo | Crear** en el menú contextual. Aparece una instrucción CREATE en el editor SQL.
- 2. Modifique el SQL generado como lo necesite (al menos debería cambiar el nombre de la tabla para que el script se ejecute correctamente).
- 3. Haga clic en el botón **Ejecutar** , que se encuentra en la parte superior del Editor SQL (o pulse **F5**). El resultado se comunica en la ventana Mensajes.

También puede generar el script CREATE a partir de otro tipo de BD. Sin embargo, en este caso deberá editar la instrucción SQL para que sea compatible con la BD de destino. Por ejemplo, imagine que necesita crear una tabla nueva en una BD SQLite que es muy parecida a una tabla que ya existe en una BD Access. En este caso, Access sería el "origen" y SQLite el "destino". Para duplicar la tabla siga estos pasos:

- 1. Conecte las dos bases de datos.
- 2. En la ventana Explorador haga clic con el botón derecho en una tabla de la BD de origen y seleccione **Mostrar en editor SQL nuevo | Crear** en el menú contextual.
- 3. Haga clic en la barra de [herramientas](#page-46-0) del destino de la ejecución <sup>47</sup>, que se encuentra en la parte superior del Editor SQL.
- 4. En la ventana Propiedades cambie la propiedad **Origen de datos** para que apunte a la BD de destino.
- 5. Edite la instrucción CREATE para que sea compatible con la BD de destino.
- 4. Haga clic en el botón **Ejecutar** , que se encuentra en la parte superior del Editor SQL (o pulse F5). El resultado se comunica en la ventana Mensajes.

También hay un método ligeramente distinto que convierte la estructura de la tabla automáticamente consulte Convertir la [estructura](#page-234-0) de una tabla <sup>235</sup>.

## Generando SQL

Abra una ventana nueva en el editor SQL (**Ctrl+N**), escriba la instrucción CREATE en la gramática de la BD que esté conectada y haga clic en **Ejecutar** . El extracto de código siguiente se puede usar con bases de datos SQL Server.

```
CREATE TABLE newTable (
   id INT NOT NULL,
   CONSTRAINT PK_newKey PRIMARY KEY (id)
)
```
Por cada tabla nueva deberá definir una columna como mínimo.

## <span id="page-234-0"></span>**6.1.6 Convertir la estructura de una tabla**

Puede convertir la estructura de una tabla para que encaje con los requisitos sintácticos de un tipo de BD distinto al que se usó al crear la tabla. Esto puede resultar útil si necesita migrar a otra BD tablas que contienen un gran número de campos. Tenga en cuenta estas limitaciones:

- · Las propiedades que haya que analizar (por ejemplo, las restricciones de comprobación o los desencadenadores) no se convierten
- · Las claves foráneas no se convierten
- Los índices no se convierten

Si los elementos de BD no se pueden convertir en la BD de destino aparecerá un mensaje de advertencia en DatabaseSpy.

#### **Para convertir una tabla:**

- 1. Abra una ventana del Editor de [diseños](#page-223-0)<sup>224</sup>.
- 2. También puede mostrar la tabla de origen en una ventana del Editor de diseños de la BD de origen.
- 3. Seleccione una tabla en la ventana Explorador o en el Editor de diseños de la BD de origen y arrástrela hasta la ventana Explorador de la BD de destino. Esto genera un script de creación de tablas en la <u>Ventana Script de cambios de la [estructura](#page-34-0) de la BD</u> <sup>35</sup> .
- 4. Haga clic en el botón **Ejecutar el script de cambios SQL generado** en la ventana Script de cambios de la estructura de la base de datos.

## **6.1.7 Renombrar tablas**

Véase [Renombrar](#page-277-0) objetos de BD 278 .

## **6.1.8 Eliminar tablas**

Puede eliminar tablas individuales o varias al mismo tiempo:

- 1. Elija una opción:
	- · Para eliminar una sola tabla haga clic con el botón derecho en la ventana Explorador y seleccione **Eliminar tabla** en el menú contextual.
	- · Para eliminar varias tablas haga clic con el botón derecho en la carpeta "Tablas" (o "Tablas de usuario", si existe) y seleccione **Eliminar tabla** en el menú contextual.

Ahora se genera un script de cambios en la <u>Ventana Script de cambios de la [estructura](#page-34-0) de la BD <sup>35</sup> y</u> se marcan las tablas correspondientes como listas para borrar con el icono  $\blacksquare$ . En este punto todavía puede revertir los cambios haciendo clic en el botón **Actualizar** de la ventana Explorador.

2. Haga clic en **Ejecutar script de cambios** para aplicar los cambios a la BD.

Véase también *[Eliminar](#page-280-0) objetos de BD <sup>281</sup>).* 

# **6.2 Columnas**

Las columnas de BD se indican con el icono  $\mathbb{II}$ . Si una columna tiene asignada una restricción, aparece un símbolo junto al icono de esa columna. Si una columna tiene asignada más de una restricción, el icono de la columna solo indicará la de mayor prioridad. La prioridad de las restricciones puede variar; más abajo explicamos los distintos grados de prioridad empezando por el mayor.

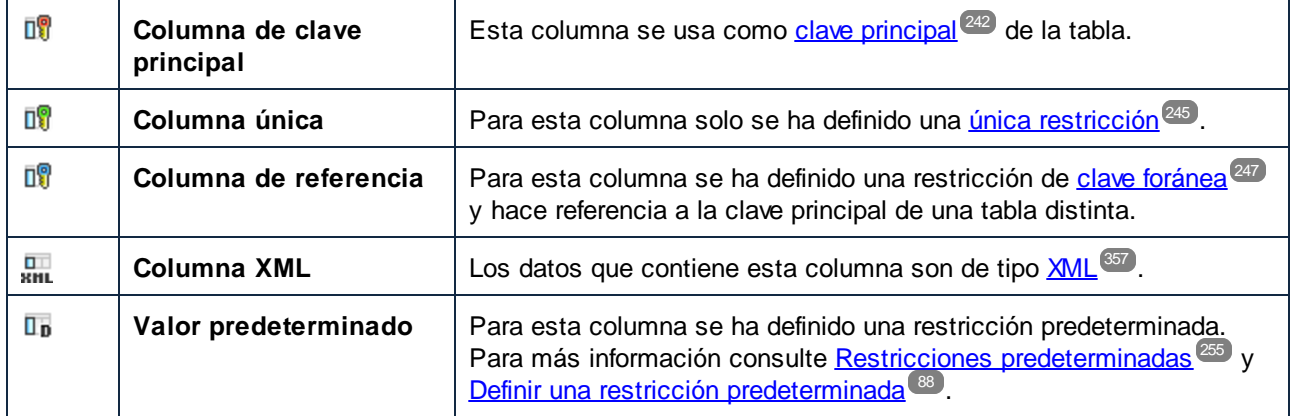

Puede ver (y cambiar) las propiedades de una columna en la ventana [Propiedades](#page-19-0)<sup>(20</sup> una vez haya seleccionado la columna correspondiente en la ventana [Explorador](#page-23-0)<sup>(24)</sup>.

## Mostrar más información en el Editor de diseños

Si hace doble clic en el encabezado de la sección Columna del diseño de tabla puede seleccionar más propiedades (Valor predeterminado, Identidad, incremento e Inicialización) que quiera que aparezcan en el diseño. Seleccione una a una las que necesite o seleccione **Mostrar todas las columnas adicionales** en el menú contextual.

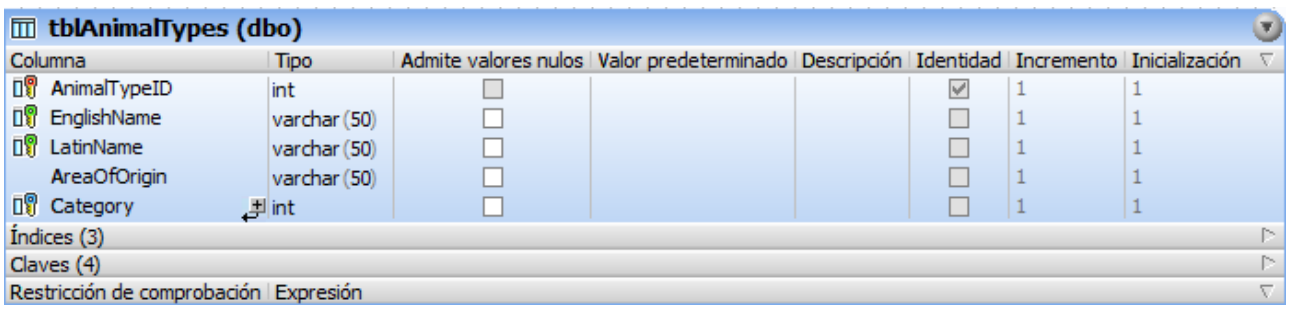

## **6.2.1 Crear columnas**

Puede agregar columnas a una tabla que ya existe desde la ventana Explorador, el Editor de diseños o generando SQL (*véase más abajo*). Puede aprender a cambiar el nombre a una columna en el apartado [Renombrar](#page-277-0) objetos de BD<sup>278</sup>. Para eliminar columnas consulte *[Eliminar](#page-280-0) objetos de BD*<sup>281</sup>.

Para agregar columnas a una tabla que ya existe puede usar cualquiera de los métodos que explicamos a continuación.

## Desde la ventana Explorador

- 1. Haga clic con el botón derecho en una tabla (o la carpeta Columnas de una tabla) y seleccione **Crear columna** en el menú contextual. La columna nueva aparece en la ventana Explorador
- 2. y se genera un script de cambios de la [estructura](#page-34-0) en la ventana Script de cambios de la estructura de la [BD](#page-34-0)<sup>35</sup>.

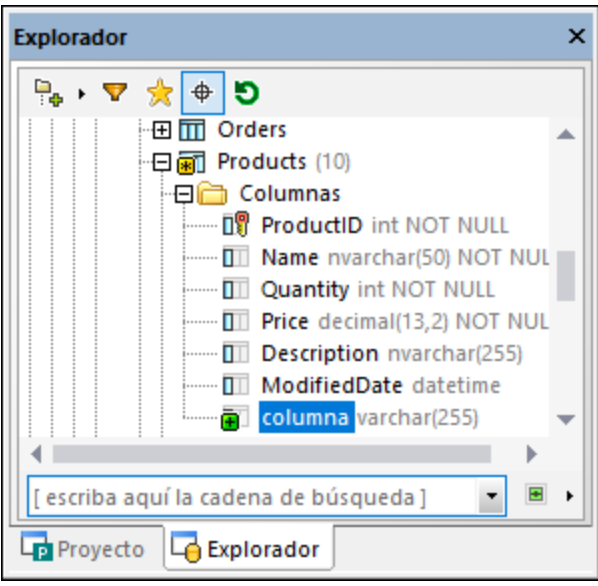

- 3. Seleccione la columna nueva y pulse **F2** para cambiarle el nombre. También puede hacer clic con el botón derecho en la columna y seleccionar **Renombrar** en el menú contextual.
- 4. Defina las propiedades de la columna (como **Tipo** o **Admite valores nulos**) desde la [ventana](#page-29-0) [Propiedades](#page-29-0)<sup>33</sup>. Observe que las propiedades de la columna varían en función del tipo de BD. Si la tabla está vacía o es nueva (es decir, no se ha guardado todavía en la BD), la columna nueva es NOT NULL por defecto.
- 5. Haga clic en el botón **Ejecutar el script de cambios** en la ventana del script de cambios de la estructura de la base de datos.

## Desde el Editor de diseños

- 1. En el menú **Archivo** haga clic en **Nuevo | Editor de diseños** o pulse **Ctrl+D**.
- 2. Elija una opción:
	- · Seleccione la tabla y ejecute el comando de menú **Editor de diseños | Crear columna nueva**.
	- · Seleccione la tabla y pulse **Alt+C**.
	- · Haga clic con el botón derecho en la tabla y elija **Insertar nuevo/a | Columna** en el menú contextual.
	- $\bullet$  Haga clic en el botón  $\overline{\bullet}$  situado a la derecha de la última columna.

Se inserta la columna en el diseño de tabla y aparece un icono **nuevo a la izquierda del nombre de** la columna.

- 3. Escriba el nombre de la columna y pulse **Entrar**.
- 4. Modifique las propiedades de las columnas según corresponda.
- 5. Haga clic en el botón **Ejecutar el script de cambios** en la ventana del script de cambios de la estructura de la base de datos.

#### **Para duplicar columnas de otras tablas:**

- 1. Seleccione la columna que quiere copiar en la ventana Explorador o en el Editor de diseños y arrástrela hasta la sección Columnas del diseño de tabla donde desea añadirla.
- 2. Edite las propiedades y el nombre de la columna.
- 3. Haga clic en el botón **Ejecutar el script de cambios** en la ventana del script de cambios de la estructura de la base de datos.

### Generando SQL

- 1. En la ventana Explorador haga clic con el botón derecho en la columna que quiere usar como base para la columna nueva.
- 2. Seleccione el comando de menú **Mostrar en editor SQL | Agregar** en el menú contextual.
- 3. Si quiere, cambie el nombre de la columna y edite su definición en el Editor SQL.
- 4. Haga clic en el botón **Ejecutar**  $\triangleright$  o pulse **F5**.

## **6.2.2 Crear columnas identificadoras**

Algunas bases de datos tienen un tipo de columna especial que se conoce como columna identificadora o de incremento automático. Cuando se define una columna como columna identificadora, cada vez que se inserta una fila nueva en la tabla la BD genera automáticamente un valor único progresivo para esa columna. Hay bases de datos que admiten columnas identificadoras y otras que no.

**Nota:** el Editor de diseños no admite columnas identificadoras para estos tipos de BD: Firebird, Informix, Oracle, PostgreSQL, Progress OpenEdge, Teradata y SQLite.

Si la BD la admite se habilita una propiedad llamada **Incremento automático** (o **Identidad** en algunas bases de datos) en la ventana propiedades al hacer clic en la columna en cuestión en el Editor de diseños (siempre que esa columna sea de tipo numérico, véanse los requisitos explicados más abajo). Las bases de datos como IBM DB2 y SQL Server también permiten indicar las propiedades **Inicialización** e **Incremento**, además de la propiedad **Identidad**.

| <b>Propiedades</b>                     | x |
|----------------------------------------|---|
| 间 Id                                   | Ė |
| $\triangleright$ Vista general         |   |
| General<br>Þ                           |   |
| $\nabla$ Opciones avanzadas            |   |
| Utiliza intercalación de base de datos |   |
| Es columna calculada persistente       |   |
| Es relleno ANSI activado               |   |
| Es columna RowGuid                     |   |
| Es secuencia de archivo                |   |
| Replicado                              |   |
| Es suscriptor que no es de SQL         |   |
| Es publicado por combinación           |   |
| Es replicado por DTS                   |   |
| Es documento XML                       |   |
| Id. del objeto Rule                    |   |
| Intercalación                          |   |
| Expresión de columna calculada         |   |
| Identidad                              | ⊻ |
| Inicialización                         | 1 |
| Incremento                             | 1 |
| Nombre del esquema XML                 |   |
| Es dispersa                            |   |
| Es un conjunto de columnas             |   |
| Descripción                            |   |

*Ventana Propiedades (BD SQL Server)*

#### Requisitos:

- · Normalmente solo se pueden crear columnas identificadoras al crear una tabla, no después. Algunas bases de datos (Microsoft Access, Microsoft SQL Server) permiten designar una columna como columna identificadora al añadir una columna nueva a una tabla que ya existe.
- · Esa columna no puede admitir valores NULL. En otras palabras, la casilla **Admite valores nulos** de la ventana Propiedades (o en el diseño de tabla) debe estar vacía.
- · La columna debe tener un tipo numérico (como INT, INTEGER, SMALLINT, BIGINT o incluso DECIMAL con escala 0). También se pueden usar otros tipos numéricos según la BD.

### **Para crear una columna identificadora:**

- 1. En el Editor de diseños o en la ventana Explorador seleccione la columna que quiere usar como columna identificadora.
- 2. En la ventana Propiedades marque la casilla **Identidad** (o la casilla **Incremento automático**, según la BD).
- Nota: en Microsoft Access, los datos de la columna se convierten automáticamente en COUNTER al marcar la casilla **Incremento automático**. Este tipo de datos es específico de Microsoft Access y garantiza que el valor continúa el incremento automático.
	- 3. En algunos casos deberá cambiar los valores predeterminados de los campos **Inicialización** e **Incremento**. **Inicialización** indica el valor inicial que genera la BD e **Incremento** indica de cuánto es el incremento de ese valor inicial cada vez que se haga una inserción. Por lo general estos valores son respectivamente **1** y **1**.

Como siempre que se realizan cambios en la estructura de la BD, DatabaseSpy genera un script de cambios que se debe ejecutar para poder crear la columna identificativa en la BD. DatabaseSpy valida la definición de la columna que se usa para la columna identificativa. En la imagen siguiente puede ver un script en el que ha fallado la validación porque la columna admite valores nulos y no de tipo numérico:

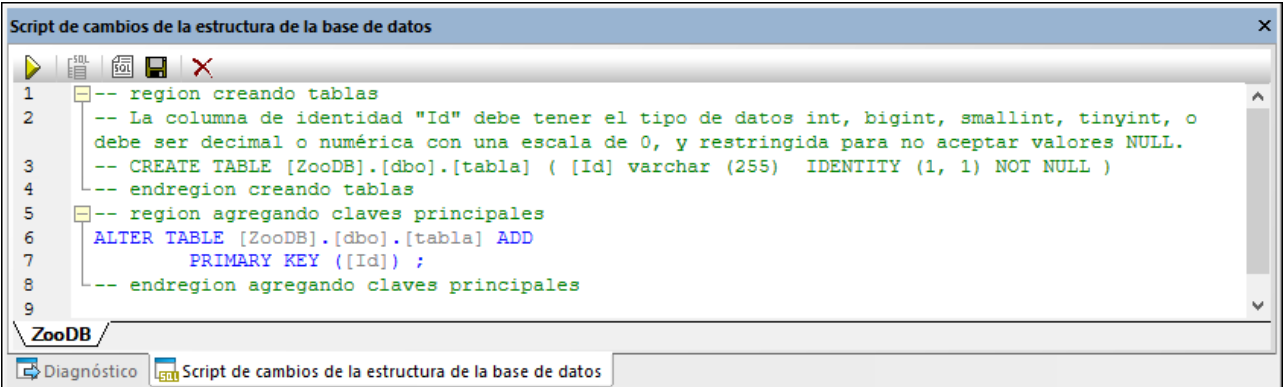

Un script válido tendría este aspecto:

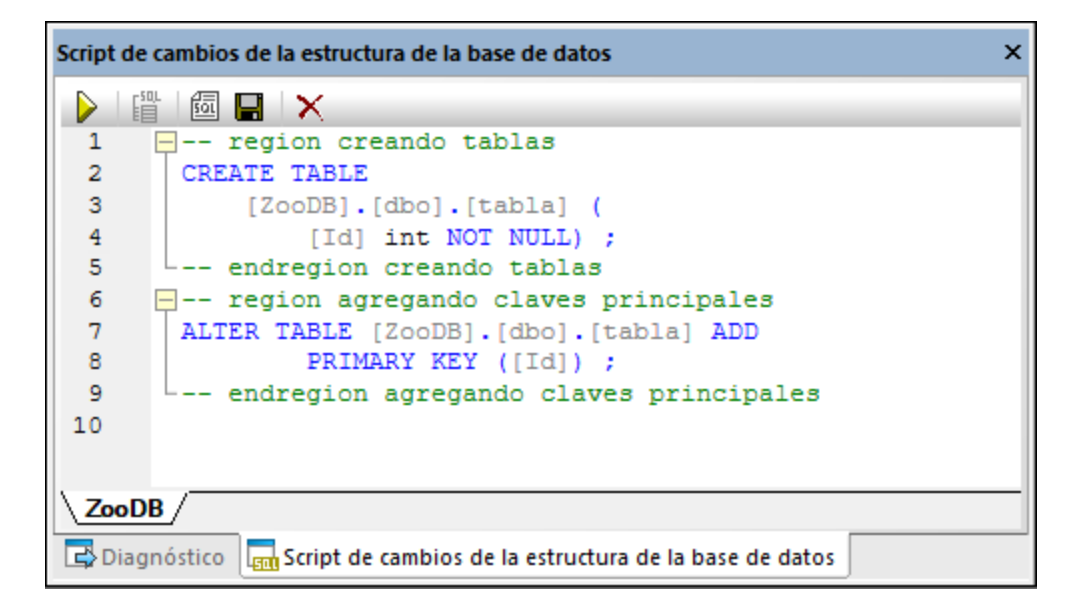

Si el script es válido y quiere guardar los cambios en la BD haga clic en **Ejecutar** en la ventana del script de cambios.

# <span id="page-241-0"></span>**6.3 Claves principales**

En DatabaseSpy las columnas que tienen asignada una clave principal vienen indicadas con el icono <sup>n'e</sup>. La clave principal está indicada con el icono ...

En la ventana Explorador las claves principales aparecen en la carpeta "Claves" de una tabla. Expanda la clave principal para ver la columna (o columnas) en la que se se definió.

En el Editor de diseños las claves principales aparecen en la sección "Claves" del diseño de tabla. La columna a la que está asignada la clave principal se resalta en negrita cuando se hace clic en la restricción de clave principal en la sección "Claves".

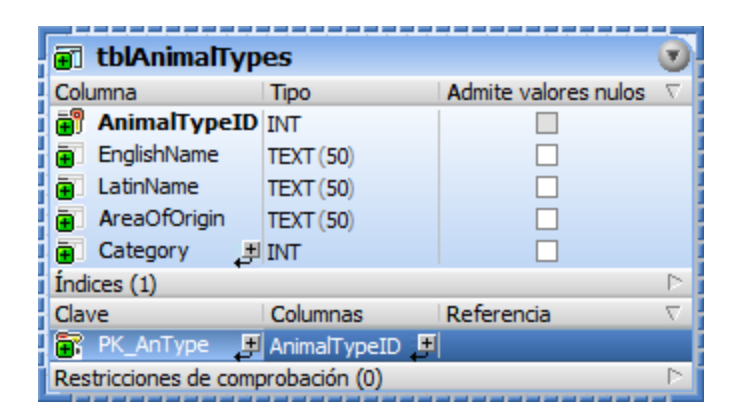

## **6.3.1 Crear claves principales**

Al igual que ocurre con otros tipos de objetos de BD, hay distintas formas de crear claves principales. Antes de añadir una clave principal tenga en cuenta estos requisitos:

- 1. Solo puede agregar una clave principal a una tabla que no tenga ya una.
- 2. La columna donde está definida la clave principal no puede admitir valores NULL (es decir, debe desactivar la propiedad **Admite valores NULL** en la ventana Propiedades).

Hasta que no se quarde en la BD, una clave recién creada aparecerá con el nombre **<nombre generado>** en el Explorador y el Editor de diseños. Esto significa que el nombre lo genera automáticamente la BD cuando envíe el script de cambios. Para más detalles sobre la compatibilidad de nombres en distintas bases de datos consulte [Referencia](#page-275-0) de nombres generados <sup>276</sup>.

Tenga en cuenta que:

- · en bases de datos MySQL y MariaDB el nombre de la restricción de clave principal siempre es PRIMARY.
- · en SQLite, la clave principal que aparece en DatabaseSpy tiene el nombre **<nombre generado>**, que puede cambiar si quiere. Una vez que haya guardado los cambios, sin embargo, el nombre de la clave principal aparecerá con un nombre arbitrario debido a las limitaciones de la BD.

### Crear claves principales desde la ventana Explorador

Para agregar una clave principal a una columna individual:

- 1. Haga clic con el botón derecho en la columna y seleccione **Crear clave principal** en el menú contextual.
- 2. Haga clic en el botón **Ejecutar el script de cambios SQL generado** en la ventana Script de cambios de la estructura de la base de datos.

Si quiere crear una clave principal en varias columnas consulte Combinar claves [principales](#page-243-0) <sup>244</sup>.

### Crear claves principales desde el Editor de diseños

Cuando se crea una tabla nueva en el Editor de diseños, DatabaseSpy define automáticamente una clave principal en la primera columna de la tabla. Sin embargo, esta configuración se puede deshabilitar en las [Opciones](#page-452-0) del Editor de diseños<sup>(453)</sup> y podrá definir la clave principal a mano.

Hay varias maneras de definir claves principales en el Editor de diseños:

- · Haga clic con el botón derecho en el diseño de tabla y seleccione **Convertir en clave principal** en el menú contextual.
- · Arrastre una columna de la sección Columnas hasta la sección Claves del diseño de tabla. Para crear una clave principal en varias columnas primero seleccione varias columnas manteniendo pulsada la tecla Mayús y arrástrelas hasta la sección Claves. Entonces aparece un menú contextual (el mismo que aparece si hace clic en el icono **Crear restricción de clave nueva** en la sección Clave del diseño de tabla.
- · Haga clic con el botón derecho en cualquier lugar del diseño de tabla y elija **Insertar nuevo/a | Clave | clave principal** del menú contextual. Si lo prefiere, puede expandir la sección Clave, hacer clic en el icono Crear restricción de clave nueva **de** situado en la parte inferior de la columna Clave y seleccionar Crear clave principal en el menú emergente.

Independientemente de cuál fuera el método elegido, la clave principal se añade a la sección Clave del diseño de tabla.

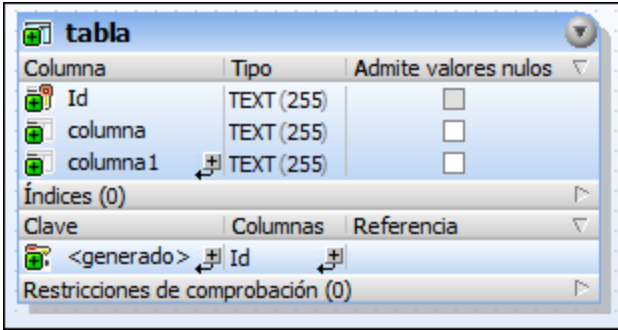

Para agregar la clave principal en varias columnas haga clic en el icono **Agregar columna a la clave** (situado en la parte inferior de la columna Columnas) y elija una columna en la lista desplegable emergente. Para eliminar una columna de una clave principal haga clic con el botón derecho en la columna (en la columna Columnas) y seleccione **Eliminar objetos seleccionados** en el menú contextual.

Como siempre que se realizan cambios en la estructura de la BD, DatabaseSpy genera un script de cambios que se debe ejecutar para poder crear la restricción predeterminada en la BD.

### Generar SQL para crear claves principales

- 1. En la ventana Explorador haga clic con el botón derecho en la clave principal que quiere usar como base para la clave principal nueva.
- 2. Seleccione el comando de menú **Mostrar en editor SQL | Agregar** en el menú contextual.
- 3. En el Editor SQL cambie la instrucción generada como corresponda.
- 4. Haga clic en el botón **Ejecutar**  $\triangleright$  o pulse **F5**.

## <span id="page-243-0"></span>**6.3.2 Combinar claves principales**

Una clave principal puede incluir varias columnas, en cuyo caso se conoce como una clave principal compuesta.

#### **Para crear una clave principal compuesta**

- 1. En el Explorador haga clic con el botón derecho en la primera columna y seleccione **Crear clave principal** en el menú contextual.
- 2. Haga clic con el botón derecho en la columna y seleccione **Agregar columna a la clave principal** en el menú contextual. Si lo necesita, repita este paso con cada columna que quiera añadir a la clave principal.
- 3. Haga clic en el botón **Ejecutar el script de cambios SQL generado** en la ventana Script de cambios de la estructura de la base de datos.

### **Para eliminar una columna de una clave principal compuesta:**

- 1. En la ventana Explorador expanda la primera clave principal  $\blacksquare$  en la carpeta "Claves" de una tabla.
- 2. Haga clic con el botón derecho en la columna que quiere eliminar de la clave principal y seleccione **Eliminar columna de la clave** en el menú contextual.
- 3. Haga clic en el botón **Ejecutar el script de cambios SQL generado** ▶ en la ventana Script de cambios de la estructura de la base de datos.

## **6.3.3 Renombrar claves principales**

Véase [Renombrar](#page-277-0) objetos de BD<sup>(278)</sup>.

# **6.3.4 Eliminar claves principales**

Véase <u>[Eliminar](#page-280-0) objetos de BD <sup>(281)</sup>.</u>

# <span id="page-244-0"></span>**6.4 Claves únicas**

En DatabaseSpy las columnas que tienen asignada una clave única vienen indicadas con el icono DV.

En la ventana Explorador el nombre de la restricción de clave única aparece en la carpeta Claves de la tabla correspondiente y se acompaña con el icono de clave única . El único elemento secundario de una clave única es la columna  $\frac{\Box \mathbf{v}}{\Box \mathbf{v}}$  en la que se define la clave.

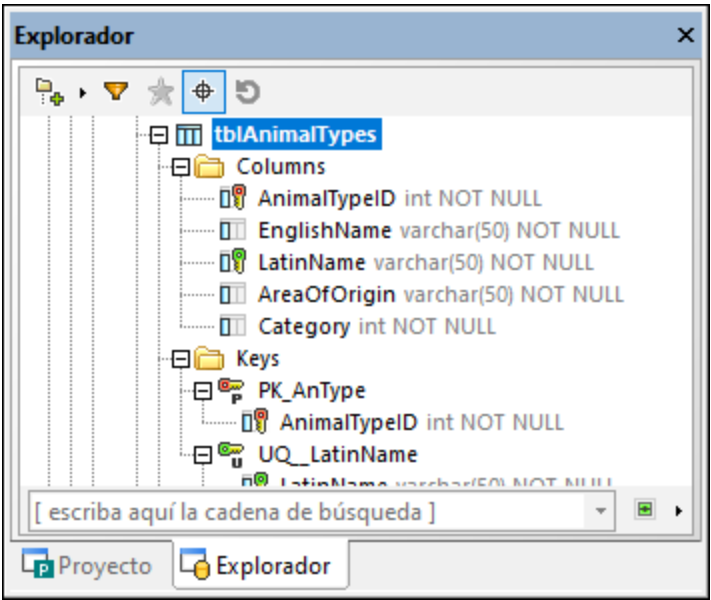

En el Editor de diseños, cuando se selecciona la restricción de clave única en la sección Claves, la columna que tiene asignada la clave única aparece en negrita.

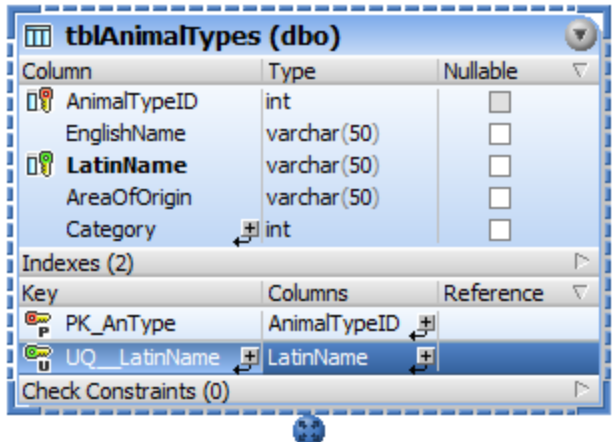

## **6.4.1 Crear claves únicas**

Al igual que ocurre con otros tipos de objetos de BD, hay distintas formas de crear claves únicas. Antes de añadir una clave única a una columna tenga en cuenta que:

- · Para aplicar una restricción de clave única a una columna que ya existe, esa columna no debe contener valores duplicados.
- ·La columna puede admitir un único valor NULL.

Hasta que no se guarde en la BD, una clave única recién creada aparecerá con el nombre **<nombre generado>** en el Explorador y el Editor de diseños. Esto significa que el nombre lo genera automáticamente la BD cuando envíe el script de cambios. Para más detalles sobre la compatibilidad de nombres en distintas bases de datos consulte [Referencia](#page-275-0) de nombres generados<sup>[276]</sup>.

### Agregar una clave única desde la ventana Explorador

- 1. Haga clic con el botón derecho en la columna y seleccione **Crear clave única** en el menú contextual.
- 2. Haga clic en el botón **Ejecutar el script de cambios SQL generado** en la ventana Script de cambios de la estructura de la base de datos.

## Agregar una clave única desde el Editor de diseños

Hay varias maneras de definir claves únicas en el Editor de diseños:

- · Seleccionando el comando **Convertir en clave única** en el menú contextual de una columna en el diseño de tabla.
- · Arrastrando una columna de la sección Columnas hasta la sección Claves del diseño de tabla.
- ·Haga clic en el icono **Crear restricción de clave nueva** en la sección Claves del diseño de tabla.
- · Haga clic con el botón derecho en cualquier lugar del diseño de tabla y elija **Insertar nuevo/a | Clave | Clave única** del menú contextual.

Como siempre que se realizan cambios en la estructura de la BD, DatabaseSpy genera un script de cambios que se debe ejecutar para poder crear la clave única en la BD. DatabaseSpy comprueba si el contenido de la columna restringida es único. Si este no es el caso, aparece un cuadro de diálogo advirtiendo que se encontraron claves duplicadas. El contenido exacto del mensaje de error depende del tipo de base de datos.

### Generar SQL para crear claves únicas

- 1. En la ventana Explorador haga clic con el botón derecho en la clave única que quiere usar como base para la clave única nueva.
- 2. Seleccione el comando de menú **Mostrar en editor SQL | Agregar** en el menú contextual.
- 3. En el Editor SQL cambie la instrucción generada como corresponda.
- 4. Haga clic en el botón **Eiecutar** ▶ o pulse **F5**.

## **6.4.2 Eliminar claves únicas**

Véase <u>[Eliminar](#page-280-0) objetos de BD <sup>(281)</sup>.</u>

# <span id="page-246-0"></span>**6.5 Claves foráneas**

En DatabaseSpy las columnas que tienen asignada una clave foránea vienen indicadas con el icono DV. Las claves foráneas en sí se indican con el icono

En el caso de las tablas que hacen referencia a otras tablas con claves foráneas puede identificar y seleccionar las tablas a las que se hace referencia en la ventana Explorador. Para ello:

1. En la ventana Explorador haga clic con el botón derecho en una clave en la carpeta Claves de una tabla.

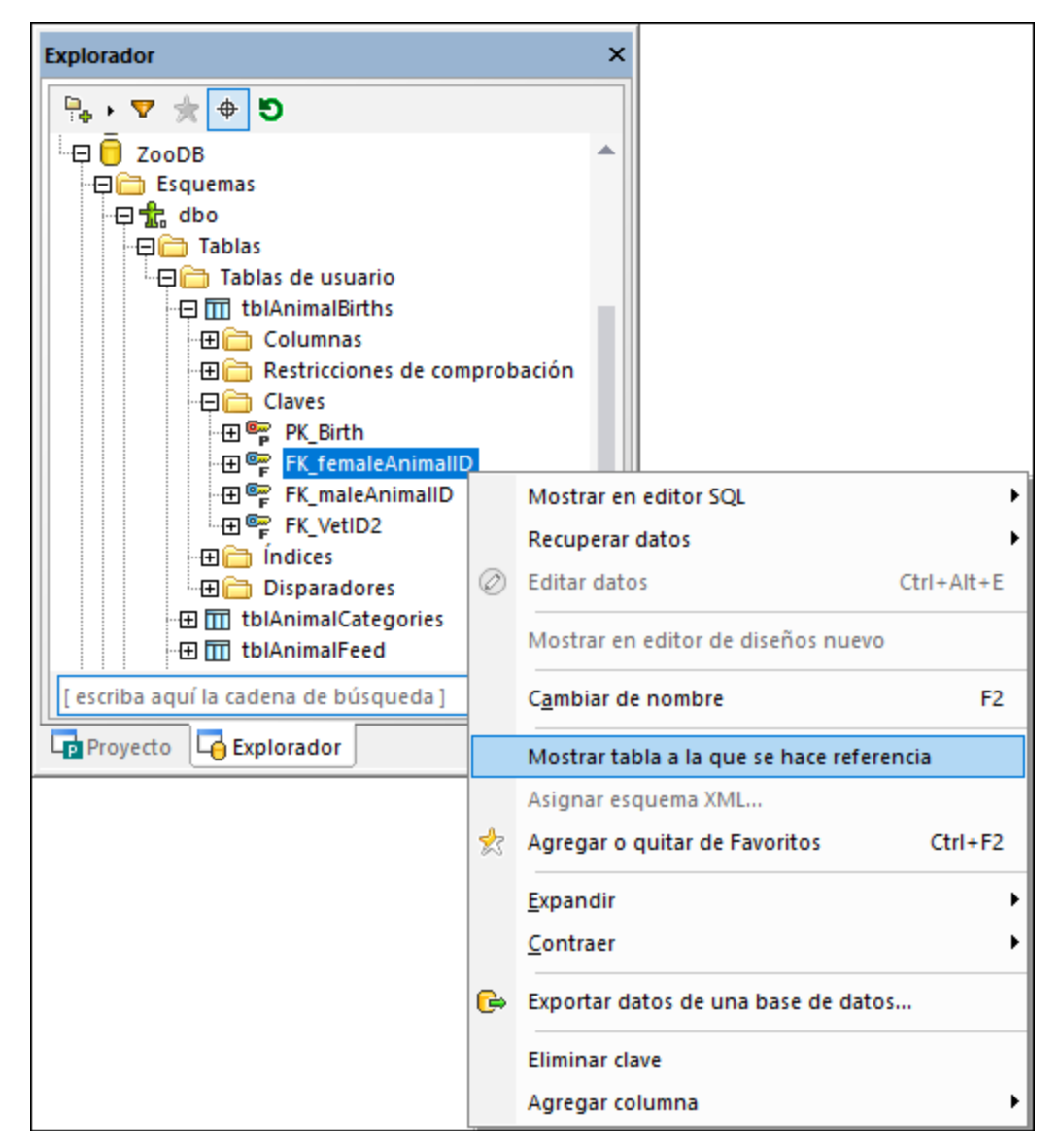

2. Seleccione **Mostrar tabla a la que se hace referencia** en el menú contextual. La clave foránea, al igual que la tabla a la que hace referencia, aparecen seleccionadas en la ventana Explorador.

## Ejemplo

Las restricciones de clave foránea sirven para preservar la integridad de la base de datos. Por ejemplo, imagine que está explorando una BD que almacena datos de empleados. Los detalles sobre los empleados se almacenan en la tabla Employee y los de los departamentos en la tabla Department.

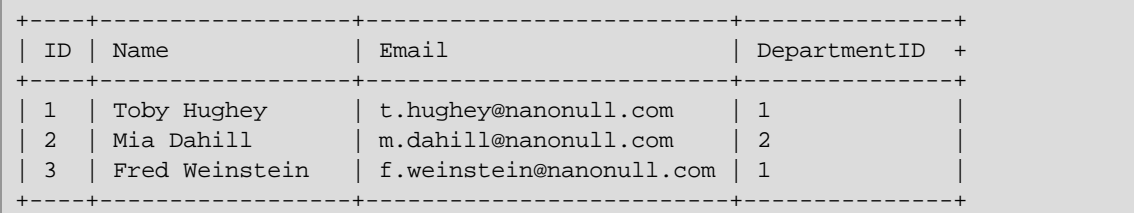

### *La tabla Employee*

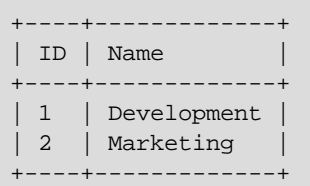

#### *La tabla Department*

Tenga en cuenta que, en la tabla Employee, DepartmentID apunta al ID del departamento de la tabla Department. Esta relación se puede imponer con una restricción de clave foránea entre las dos columnas para garantizar que:

- · Cada registro de la tabla Employee puede hacer referencia a cualquiera de los departamentos de la tabla Department.
- · Si intenta agregar un empleado nuevo a la tabla Employee con un DepartmentID que no exista ya en la tabla Department, la BD devuelve un error de validación legítimo (por ejemplo, "Error al aplicar la clave foránea").
- · Si intenta eliminar un registro de la tabla Department y hay registros Employee que apuntan a ese elemento, la BD devuelve un error de validación legítimo.

## **6.5.1 Crear claves foráneas**

Al igual que ocurre con otros objetos de BD, hay varias formas de crear restricciones de claves foráneas:

- ·Desde la ventana Explorador
- ·Desde el Editor de diseños
- ·Generando SQL a partir de un objeto de clave foránea que ya existe

### Requisitos

Al crear claves foráneas debe tener en cuenta que:

- · Las columnas que forman parte de la relación de clave foránea deben ser del mismo tipo de datos y la misma longitud.
- · La columna a la que se hace referencia (Department.ID en este ejemplo) debe ser parte de una clave principal o foránea.

Tenga también en cuenta este comportamiento específico de la BD:

- · En SQL Server puede agregar a una columna una referencia a una clave foránea; esto lo puede hacer no solamente si esta es parte de una clave única o foránea, sino también si en ella hay definido un índice único. También tiene esta opción en las versiones más recientes de MySQL (siempre que el motor de almacenamiento sea InnoDB).
- · SQLite no permite añadir claves foráneas a tablas que ya existen. Solo puede crear restricciones de claves foráneas al crear tablas.

## Preparar la BD

A continuación explicamos varias maneras de crear una relación de clave foránea entre dos tablas. Para ello usaremos las tablas del <u>[ejemplo](#page-246-0) <sup>247</sup> anterior, Employee y Department, y una BD SQL Server. Estas</u> instrucciones son similares en el caso de otras bases de datos. Si quiere seguir las instrucciones siguientes literalmente puede ejecutar este script para preparar su BD SQL Server:

```
CREATE TABLE
   Department (
        [ID] int IDENTITY (1, 1) NOT NULL,
        [Name] varchar (100) NOT NULL,
        CONSTRAINT [PK__Department] PRIMARY KEY ([ID]) ) ;
CREATE TABLE
    Employee (
        [ID] int IDENTITY (1, 1) NOT NULL,
        [Name] varchar (50) NOT NULL,
        [Email] varchar (100) NOT NULL,
        [DepartmentID] int NOT NULL,
        CONSTRAINT [PK__Employee] PRIMARY KEY ([ID]) ) ;
```
*Scripts de creación de tablas (SQL Server)*

En el script SQL anterior observe que la columna Department. ID es una clave principal. Asimismo, las columnas Employee.DepartmentID y Department.ID son de tipo entero, lo que cumple con los requisitos para crear una relación de clave foránea entre estas dos columnas.

### Crear claves foráneas en la ventana Explorador

1. Haga clic con el botón derecho en la tabla Employee y seleccione **Crear clave | Crear clave foránea** en el menú contextual. En la carpeta "Keys" aparece la clave foránea <nombre generado>. También se genera un script en la <u>Ventana Script de cambios de la [estructura](#page-34-0) de la BD</u><sup>35</sup>. En este punto todavía puede revertir los cambios haciendo clic en el botón **Actualizar** .

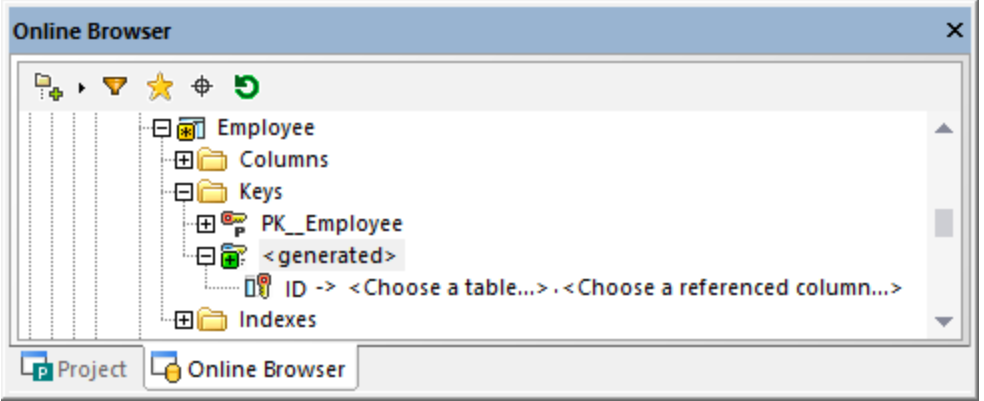

- 2. Otra opción es seleccionar el nombre **<nombre generado>** y pulsar **F2** para cambiarle el nombre.
- 3. Haga doble clic en "Elegir una tabla" y navegue hasta la tabla foránea. En este ejemplo esa tabla es Department. Observe que la columna ID se selecciona automáticamente porque es la columna en la que está la clave.

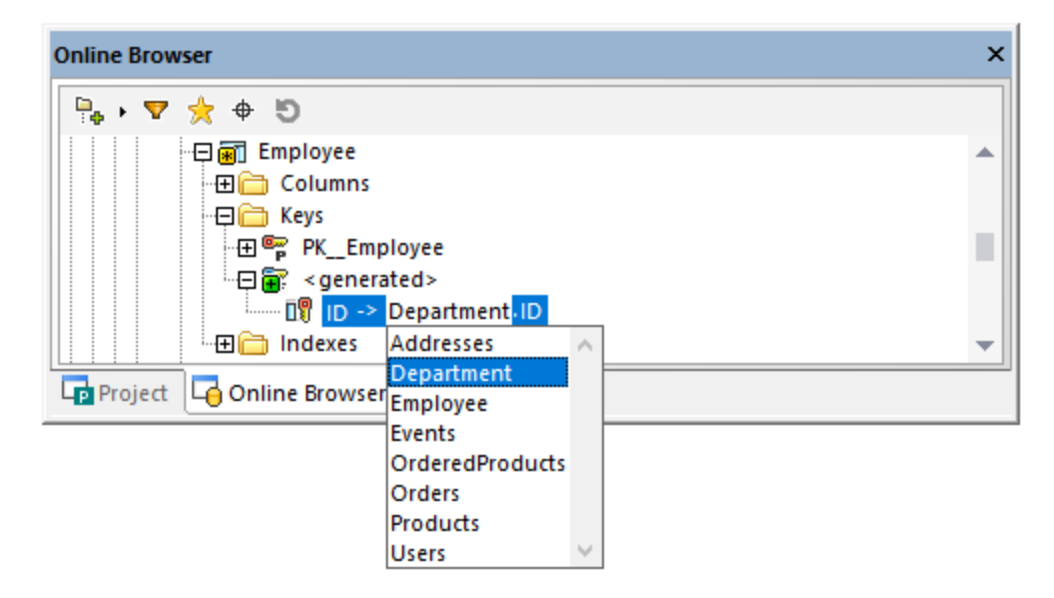

4. Haga clic en el botón **Ejecutar el script de cambios SQL generado** en la ventana Script de cambios de la estructura de la base de datos.

## Crear claves foráneas en el Editor de diseños (método 1)

- 1. [Agregue](#page-224-0)<sup>225</sup> las dos tablas (Employee y Department) al Editor de diseños.
- 2. Elija una opción:
	- o Arrastre la columna DepartmentID desde la sección Columnas de la tabla Employee (o desde la ventana Explorador) hasta la sección Clave. Seleccione **Crear clave foránea** en el menú contextual cuando la aplicación se lo pida.
	- o Arrastre la clave principal desde la sección Clave de la tabla DepartmentID (o desde la ventana Explorador) hasta la sección Clave de la tabla Employee.

Por defecto se crea una clave foránea que tenga el nombre <nombre generado> en la primera columna que tenga el mismo tipo de datos que la columna a la que se hace referencia desde la clave o el índice que se hayan arrastrado. Puede que esta sea la columna en la que necesita la clave foránea o puede que no. Si no lo es, haga doble clic en la columna (en la sección Clave) y seleccione la columna correcta en la lista.

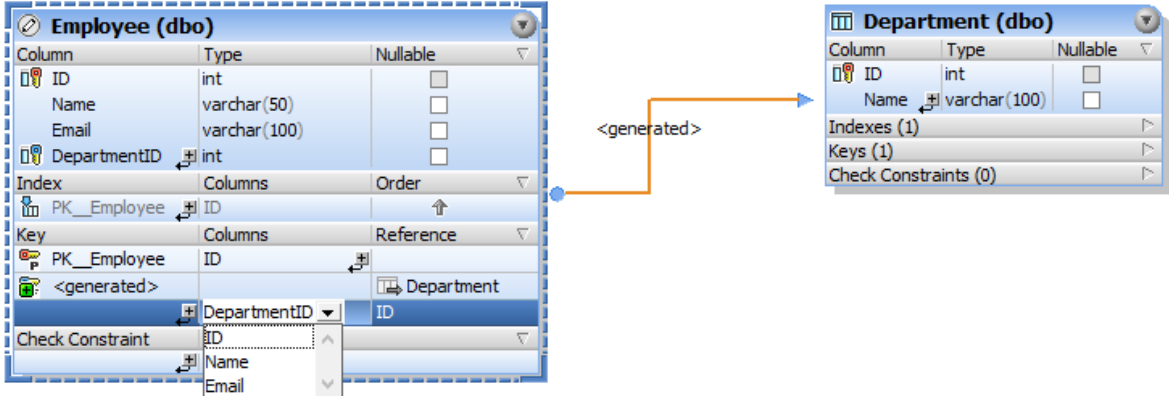

3. Haga clic en el botón **Ejecutar el script de cambios SQL generado** en la ventana Script de cambios de la estructura de la base de datos.

### Crear claves foráneas en el Editor de diseños (método 2)

- 1. Elija una opción:
	- o Haga clic en el icono **Crear restricción de clave nueva** en la sección Claves de un diseño de tabla y después seleccione **Crear clave foránea** en el menú contextual.
	- o Haga clic con el botón derecho en cualquier lugar del diseño de tabla y elija **Insertar nuevo/a | Clave | Clave foránea** del menú contextual.

Se crea automáticamente una clave foránea con el nombre <nombre generado>, sin ninguna referencia a una tabla. Para elegir a qué tabla se hace referencia haga clic en **[seleccione la tabla a la que se hace referencia]** y seleccione en la lista la tabla que necesite.

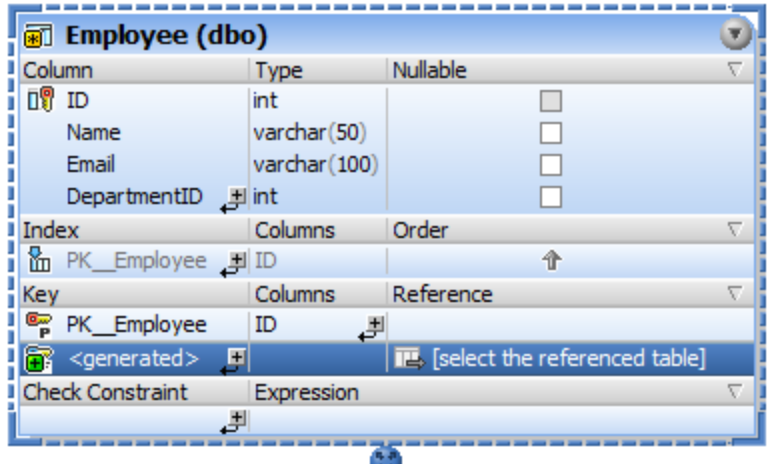

- 2. Si es necesario, cambie las columnas "de" y "a" para la clave foránea:
	- o Para cambiar la columna en la que está la clave foránea haga doble clic en la columna (en la sección Clave, bajo Columnas) y seleccione la entrada correspondiente en la lista.

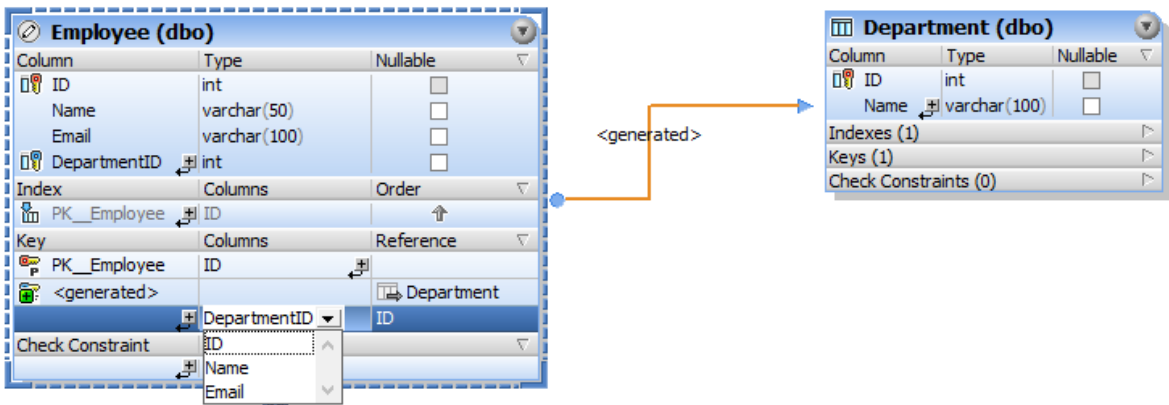

- o Para cambiar la columna a la que apunta la clave foránea haga doble clic en la columna (en la sección Clave, bajo Referencia) y seleccione la entrada correspondiente en la lista.
- 3. Haga clic en el botón **Ejecutar el script de cambios SQL generado** en la ventana Script de cambios de la estructura de la base de datos.

### Asignar nombres a las claves foráneas

La nueva clave foránea recibe por defecto el nombre <generado>, lo que significa que su nombre será generado automáticamente por la base de datos. Esto garantiza el uso de nombres únicos y evita errores. Si lo prefiere, puede invalidar el nombre generado. Para ello haga doble clic en <generado>, escriba el nombre de la clave y pulse **Entrar**.

Si reemplaza el nombre generado con un nombre personalizado, el nombre nuevo debe ser único o, de lo contrario, se producirán errores cuando se ejecute el script de cambios de la base de datos.
**Nota:** en SQLite la BD ignora los nombres de clave foránea personalizados. El nombre de clave que aparece en el Explorador de DatabaseSpy es el nombre interno generado por la BD.

## Generar SQL para crear claves foráneas

Para crear una clave foránea también puede generar una instrucción SQL usando como modelo una clave que ya exista.

- 1. En el Explorador expanda la carpeta Claves de la tabla que contiene la clave foránea que va a usar.
- 2. Haga clic con el botón derecho en la clave foránea y seleccione **Mostrar en Editor SQL | Agregar** en el menú contextual. Tenga en cuenta que este comando está deshabilitado si la BD no permite alterar la estructura de tablas que ya existen.
- 3. En el Editor SQL edite el nombre de la tabla, el de la columna y el de la clave foránea.
- 4. Haga clic en el botón **Ejecutar p**ara ejecutar la instrucción SQL y crear la nueva clave foránea.

#### Referencias de esquema cruzadas

Las claves foráneas también pueden hacer referencia a una columna de una tabla de un esquema distinto. Al definir esta referencia con el Editor de diseños las tablas del mismo esquema aparecen en negro y las de un esquema distinto en azul, por ejemplo:

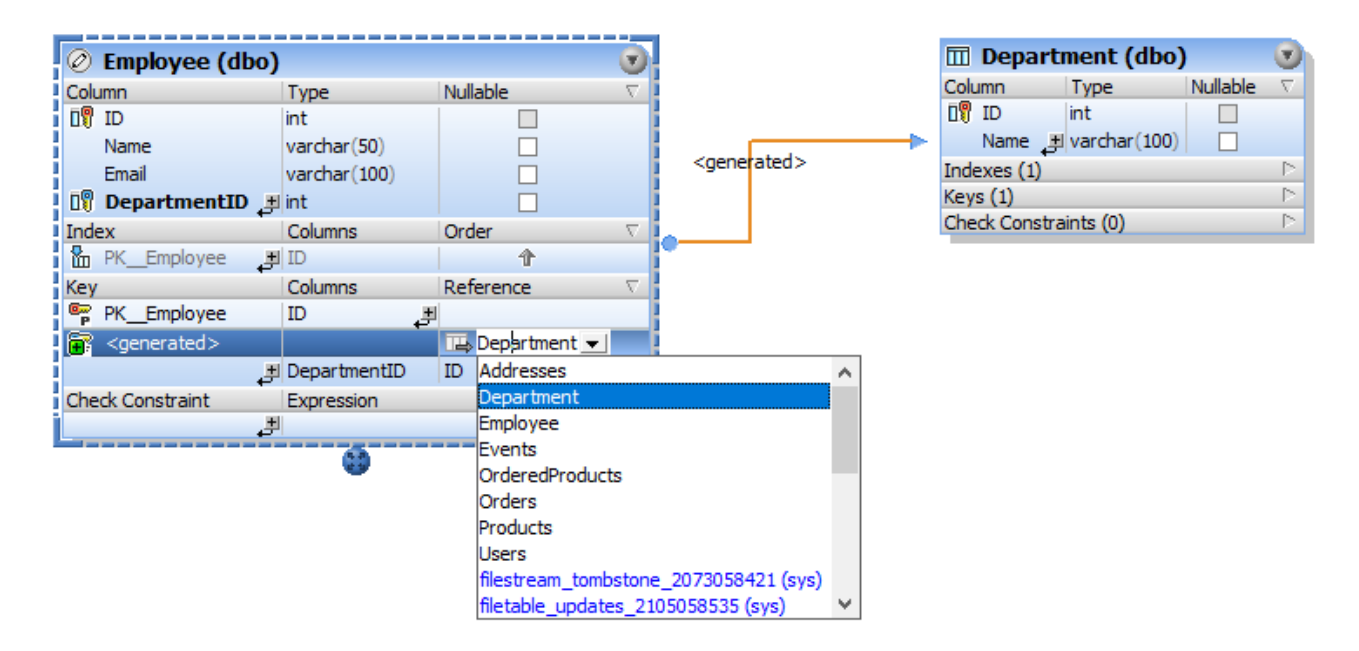

## **6.5.2 Renombrar claves foráneas**

Véase [Renombrar](#page-277-0) objetos de BD<sup>278</sup>.

# **6.5.3 Eliminar claves foráneas**

Véase [Eliminar](#page-280-0) objetos de BD 281.

# **6.6 Restricciones predeterminadas**

Si inserta datos en una columna sin indicar un valor, una restricción predeterminada indica un valor predeterminado de forma automática. Por ejemplo, una BD podría generar automáticamente la fecha o la hora actuales para un campo de datos siempre que inserte un registro nuevo en una tabla. Las restricciones predeterminadas indican expresiones o valores predeterminados. Estos podrían ser una cadena de texto, un valor numérico o una expresión en la gramática SQL de la BD correspondiente (por ejemplo, llamar a una función para que obtenga la fecha o la hora actuales).

En la ventana Explorador las columnas que tienen una restricción predeterminada vienen indicadas con el icono  $\overline{\mathbb{I}}$  .

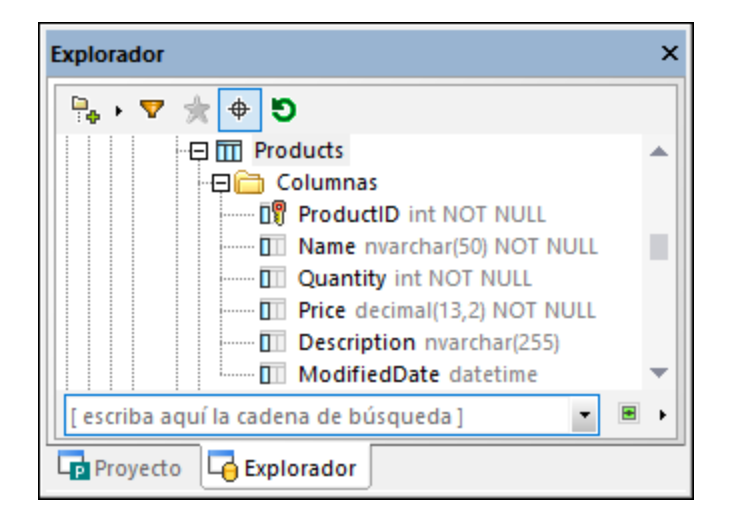

Para ver o editar la expresión de la restricción predeterminada, primero seleccione la columna y busque el campo **Predeterminado** en la ventana Propiedades.

En el Editor de diseños las restricciones predeterminadas aparecen en la sección Restricciones del diseño de tabla.

## **6.6.1 Crear restricciones predeterminadas**

Al igual que ocurre con otros objetos de BD, hay varias formas de crear restricciones predeterminadas:

- ·Desde la ventana Explorador
- ·Desde el Editor de diseños

La mayoría de bases de datos permiten agregar restricciones predeterminadas al crear una tabla nueva o más tarde, al editar una tabla que ya existe.

SQLite no permite añadir restricciones predeterminadas a tablas que ya existen. Solo puede crear restricciones de restricciones predeterminadas al crear tablas.

## Crear restricciones predeterminadas desde la ventana Explorador

Las instrucciones siguientes usan como modelo una BD SQL Server. Estas instrucciones son similares en el caso de otros tipos de bases de datos.

1. Haga clic con el botón derecho en una columna que ya exista y seleccione **Crear restricción predeterminada** en el menú contextual. La columna y todos sus objetos de nivel superior cambian de aspecto **D**e para indicar que hay un cambio sin guardar. También se genera un script de cambios de la [estructura](#page-34-0) de la base de datos en la <u>Ventana Script de cambios de la estructura de la BD</u> <sup>35</sup> .

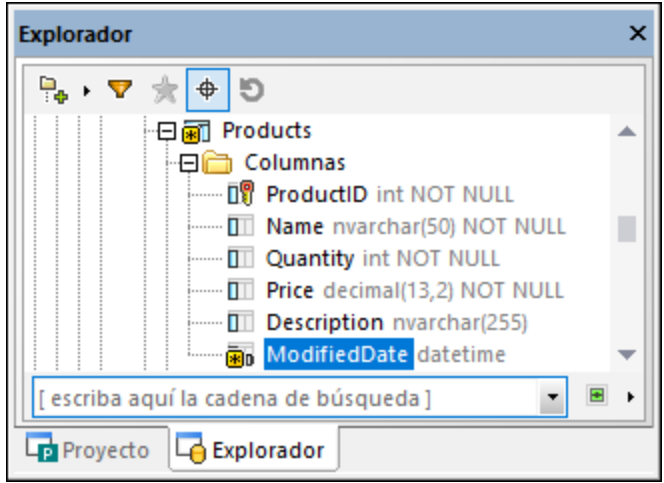

2. En la ventana Propiedades busque la propiedad **Predeterminada** e introduzca el valor o la expresión predeterminados que quiere que use la restricción.

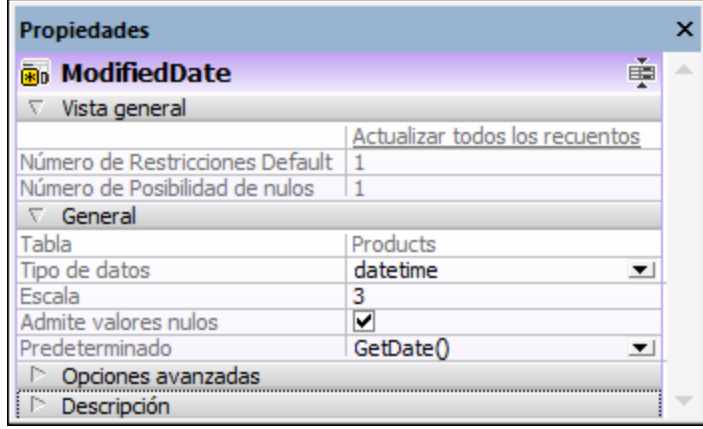

3. Haga clic en el botón **Ejecutar el script de cambios** en la ventana Script de cambios de la estructura de la base de datos.

## Crear restricciones predeterminadas desde el Editor de diseños

Puede usar uno de estos dos métodos para agregar una restricción predeterminadas desde el Editor de diseños.

Método 1:

- 1. Haciendo clic con el botón derecho en una tabla en la ventana Explorador y seleccionando **Editor de diseños | Mostrar en Editor de diseños nuevo** en el menú contextual.
- 2. En el Editor de diseños haga clic con el botón derecho en la columna para la que quiere definir un valor predeterminado y elija **Crear restricción predeterminada** en el menú contextual.
- 3. En la ventana Propiedades busque la propiedad **Predeterminada** e introduzca el valor o la expresión predeterminados que quiere que use la restricción.
- 4. Haga clic en el botón **Ejecutar el script de cambios** en la ventana Script de cambios de la estructura de la base de datos.

Método 2:

- 1. Haga clic con el botón derecho en la barra de título de la sección Columnas y seleccione la opción **Valor predeterminado** del menú contextual. Aparece una columna "Valor predeterminado" nueva en el diseño de tabla.
- 2. Introduzca el valor o la expresión predeterminados en la columna Valor predeterminado.

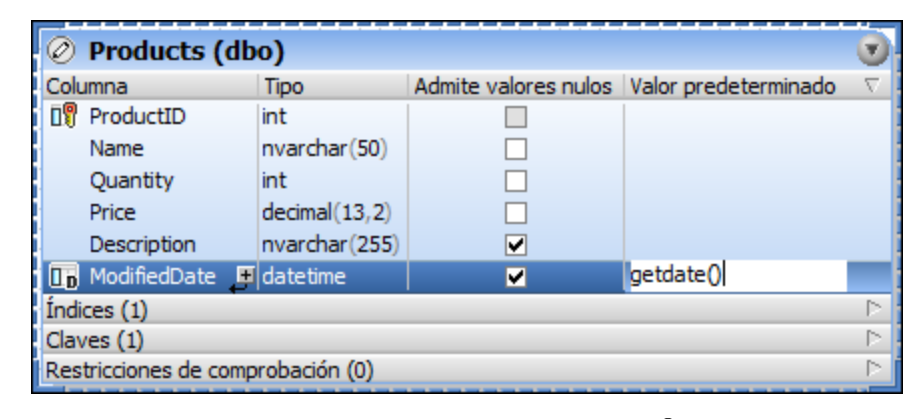

3. Haga clic en el botón **Ejecutar el script de cambios** en la ventana Script de cambios de la estructura de la base de datos.

## **6.6.2 Editar restricciones predeterminadas**

Si cambia el valor de una restricción predeterminada que ya existe, la restricción se borra y se crea una nueva con el valor indicado.

#### **Para cambiar el valor predeterminado de una columna:**

1. Seleccione la columna en la ventana Explorador y asegúrese de que ve las propiedades correspondientes en la ventana Propiedades.

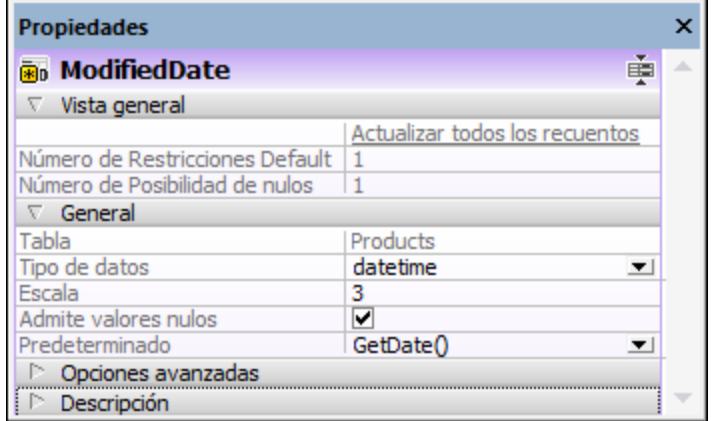

- 2. Edite la propiedad **Predeterminado**. Se genera automáticamente una instrucción SQL en la Ventana Script de cambios de la estructura de la BD.
- 3. Haga clic en el botón **Ejecutar el script de cambios** .

## **6.6.3 Eliminar restricciones predeterminadas**

Para eliminar una restricción predeterminada:

- 1. En la ventana Explorador haga clic con el botón derecho en la columna que contiene la restricción predeterminada y seleccione **Eliminar restricción predeterminada** en el menú contextual.
- 2. Haga clic en el botón **Ejecutar el script de cambios SQL generado** en la ventana Script de cambios de la estructura de la base de datos.

# **6.7 Restricciones de comprobación**

Las restricciones de comprobación se usan para validar los datos aceptados por una columna. Para ello usan una condición que debe cumplirse para que los datos se puedan insertar. Las restricciones usan expresiones lógicas para determinar los valores aceptables y se pueden definir a nivel de tabla (es decir, en la expresión se comprueban varias columnas de la misma tabla) o a nivel de columna. También se pueden aplicar varias restricciones de comprobación a la misma columna.

En el Explorador las restricciones de comprobación aparecen en la carpeta "Restricciones de comprobación" de una tabla, acompañadas por el icono

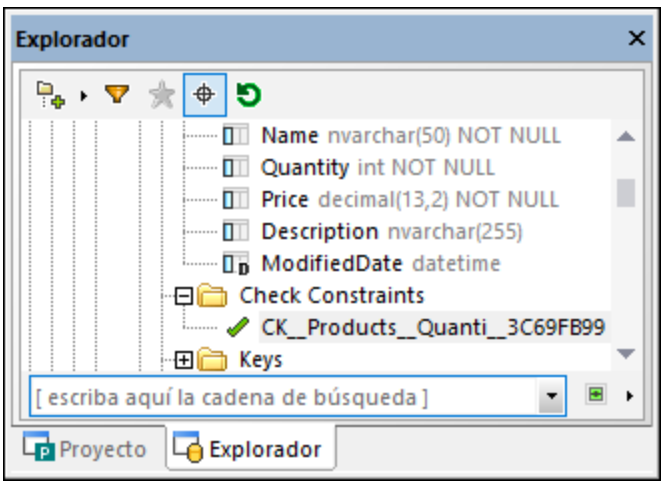

Al seleccionar una restricción de comprobación la expresión que esta usa aparece en la propiedad **Predeterminada** de la ventana Propiedades.

En el Editor de diseños la expresión aparece en la columna "Expresión" de la sección "Restricción de comprobación" de un diseño de tabla.

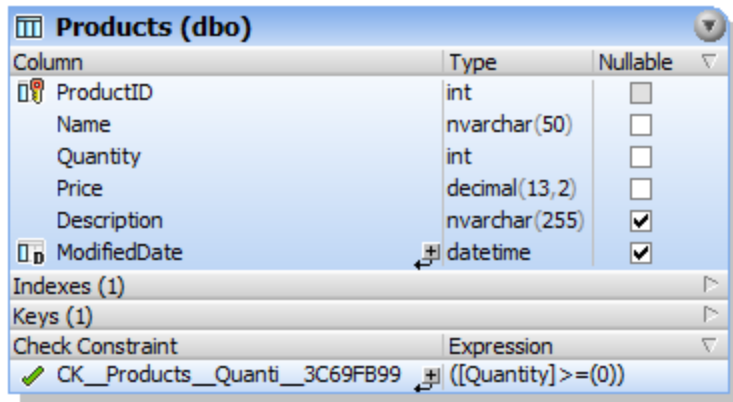

Véase también <u>Crear restricciones de [comprobación](#page-261-0)<sup>(260</sup>), Editar restricciones de comprobación<sup>(262)</sup> y <u>[Eliminar](#page-262-0)</u></u> restricciones de [comprobación](#page-262-0)<sup>(263)</sup>.

## <span id="page-259-0"></span>**6.7.1 Crear restricciones de comprobación**

Al igual que ocurre con otros objetos de BD, hay varias formas de crear restricciones de comprobación:

- Desde la ventana Explorador<br>• Desde el Editor de diseños
- Desde el Editor de diseños
- · Generando SQL a partir de una restricción de comprobación que ya existe

No se pueden añadir restricciones de comprobación en las siguientes bases de datos: MariaDB, MySQL, SQLite.

Cuando añada una restricción de comprobación asegúrese de que cumple estos requisitos:

- · La restricción de comprobación debe tener una expresión válida en la gramática SQL de la BD que esté conectada. Por ejemplo, si en la expresión se usan nombres de columna, estas deben existir en la tabla.
- · Al añadir la restricción de comprobación a una columna que ya tiene datos, esos datos deben cumplir la expresión de la restricción de comprobación. De lo contrario el script de cambios de la estructura genera un error (por ejemplo, *la instrucción ALTER TABLE tiene un conflicto con la restricción CHECK*).

Hasta que no se guarde en la BD, una restricción de comprobación recién creada aparecerá con el nombre **<nombre generado>** en el Explorador y el Editor de diseños. Esto significa que el nombre lo genera automáticamente la BD cuando envíe el script de cambios. Para más detalles sobre la compatibilidad de nombres en distintas bases de datos consulte [Referencia](#page-275-0) de nombres generados <sup>276</sup>.

## Crear restricciones de comprobación desde la ventana Explorador

Las instrucciones siguientes usan como modelo una BD SQL Server. Estas instrucciones son similares en el caso de otros tipos de bases de datos compatibles con las restricciones de comprobación.

1. Haga clic con el botón derecho en una columna o tabla que ya exista y seleccione **Crear restricción de comprobación** en el menú contextual. La restricción nueva aparece en la carpeta Restricciones de comprobación de la tabla y se genera un script de cambios de la estructura en la [ventana](#page-34-0) Script de cambios de la [estructura](#page-34-0) de la BD<sup>35</sup>.

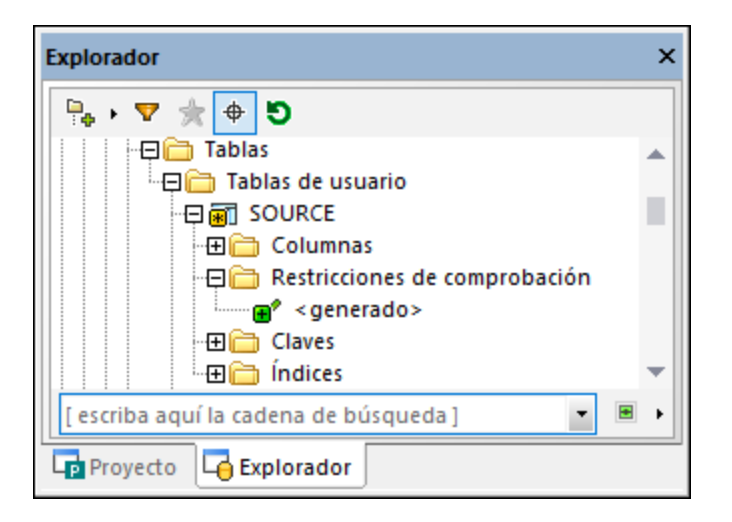

- 2. Otra opción es seleccionar el nombre <nombre generado> y pulsar **F2** para cambiarle el nombre. Para más detalles sobre la compatibilidad de nombres en distintas bases de datos consulte [Referencia](#page-275-0) de nombres [generados](#page-275-0)<sup>276</sup>.
- 3. Asegúrese de que la restricción de comprobación está seleccionada en la ventana Explorador y edite la propiedad **Expresión** en la ventana Explorador. También puede editar la propiedad **Descripción**. En este ejemplo, que es específico para una BD SQL Server, la expresión garantiza que el valor de la columna sea siempre mayor que o igual a 0.

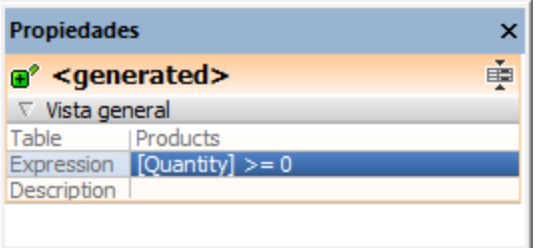

4. Haga clic en el botón **Ejecutar el script de cambios** en la ventana del script de cambios de la estructura de la base de datos.

Puede que deba **Actualizar**  $\bullet$  el origen de datos para ver los cambios más recientes en la ventana Explorador.

## Crear restricciones de comprobación desde el Editor de diseños

Para definir una restricción de comprobación en el Editor de diseños:

- 1. Elija una opción:
	- · Haga clic con el botón derecho en la tabla y elija **Insertar nuevo/a | Índice** en el menú contextual.
	- · Expanda la sección Restricciones de comprobación; para ello haga clic en el triángulo que hay en el extremo derecho del encabezado de la sección y haga clic en el icono **Crear una restricción de comprobación nueva** en la columna Restricción de comprobación.

Se añade una restricción de comprobación nueva a la sección Restricciones de comprobación y se resalta para editarla.

2. En la columna "Expresión" introduzca la expresión que quiere que se compruebe al guardar los datos en la BD y pulse **Entrar**.

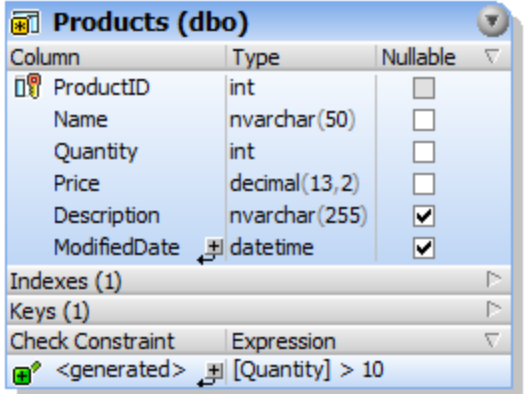

Como siempre que se realizan cambios en la estructura de la BD, se genera un script de cambios que se debe ejecutar para poder crear la restricción de comprobación en la BD.

3. Haga clic en el botón **Ejecutar el script de cambios** en la ventana del script de cambios de la estructura de la base de datos.

## Crear restricciones de comprobación mediante SQL

Si ya hay restricciones de comprobación en una tabla, puede generar una instrucción que las use como plantilla para añadir restricciones de comprobación nuevas.

- 1. Haga clic con el botón derecho en una restricción que ya exista en la carpeta Restricciones.
- 2. Seleccione **Mostrar en editor SQL nuevo | Agregar** en el menú contextual o, mientras mantiene pulsado el botón derecho del ratón, arrastre la restricción hasta una de las ventanas abiertas del Editor SQL y seleccione **Agregar** en el menú contextual. Esto crea una instrucción de lenguaje de definición de datos (DDL) en la ventana del Editor SQL.
- 3. Edite la instrucción generada, por ejemplo:
	- a) La parte ALTER TABLE de la instrucción debe apuntar a la tabla correcta;
	- b) La parte ADD CONSTRAINT de la instrucción debe indicar un nombre de restricción válido;
	- c) La parte CHECK (Expresión) debe contener una expresión de restricción válida en la gramática SQL del tipo de BD que esté conectada.
- 4. Haga clic en el botón **Ejecutar p** para ejecutar la instrucción.

## <span id="page-261-0"></span>**6.7.2 Editar restricciones de comprobación**

Puede cambiar la expresión de una restricción de comprobación con cualquiera de los métodos que explicamos a continuación. Al hacer esto, en primer lugar se elimina la restricción y después se crea una definición nueva.

## Desde la ventana Explorador

- 1. En la ventana Explorador seleccione una restricción predeterminada de la carpeta Restricciones de comprobación de una tabla.
- 2. Introduzca la expresión en la propiedad **Expresión** de la ventana Propiedades. Se genera automáticamente un script de cambios en la Ventana Script de cambios de la estructura de la BD.
- 3. Haga clic en el botón **Ejecutar el script de cambios SQL generado** en la ventana Script de cambios de la estructura de la base de datos.

## Desde el Editor de diseños

- 1. En el Editor de diseños seleccione una restricción de comprobación en la sección Restricciones de comprobación de un diseño de tabla.
- 2. Introduzca la expresión nueva en la columna Expresión. Se genera automáticamente un script de cambios en la Ventana Script de cambios de la estructura de la BD.
- 3. Haga clic en el botón **Ejecutar el script de cambios SQL generado** en la ventana Script de cambios de la estructura de la base de datos.

## <span id="page-262-0"></span>**6.7.3 Eliminar restricciones de comprobación**

Véase <u>[Eliminar](#page-280-0) objetos de BD</u><sup>(281)</sup>.

# **6.8 Índices**

Los índices son objetos de BD que permiten hacer consultas de BD mucho más rápido; suelen estar asociados a una o más columnas. En la ventana Explorador los índices aparecen en la carpeta "Índices" de una tabla. Para ver las propiedades de un índice en detalle, seleccione el índice y consulte sus propiedades en la ventana Propiedades.

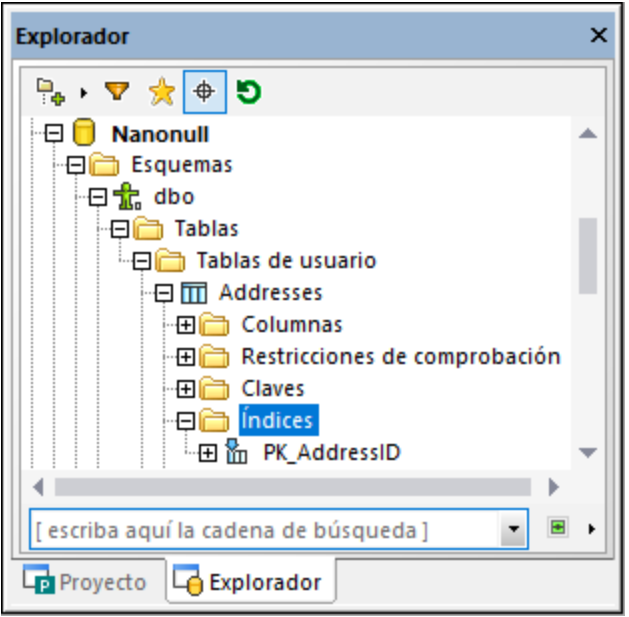

El tipo de índice viene indicado por distintos iconos:

- Yт Índice no agrupado
- 監 Índice agrupado creado por una restricción de clave principal
- Índice no agrupado único ▓
- 鹽 Índice XML (solo disponible para columnas de tipo XML)

En el Editor de diseños los índices se muestran en la sección "Índice" del diseño de tabla. En la imagen siguiente se ve qué columnas están incluidas en la definición del índice y si se consultarán en orden ascendente o descendente. Los índices que se generan automáticamente aparecen en gris y no se pueden modificar.

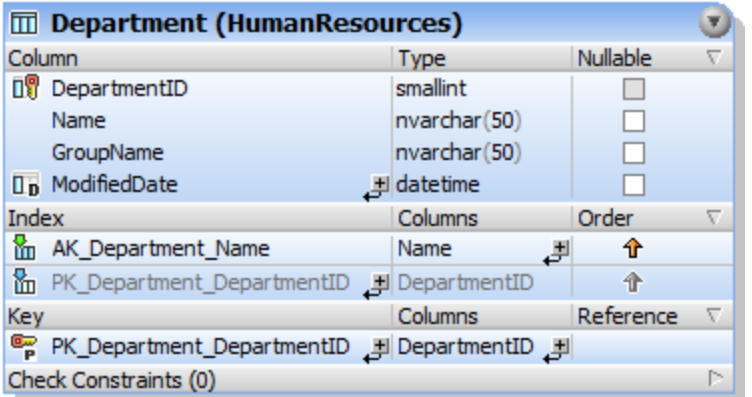

*Tabla Índices en el Editor de diseños*

## **6.8.1 Crear índices**

Cuando define una clave principal o única en una tabla de BD se generan automáticamente varios índices. También puede añadir índices de forma explícita al diseñar una tabla o más adelante. Si la BD lo admite, DatabaseSpy permite definir índices agrupados, no agrupados y XML.

Tenga en cuenta que:

- · En las bases de datos que admiten índices agrupados (DB2, DB2 for i, SQL Server, Sybase) solo se puede definir uno por tabla.
- · En las bases de datos MariaDB, MySQL y SQLite la BD crea automáticamente una clave unívoca cuando se añade un índice unívoco.
- · Para las bases de datos Teradata se pueden crear índices secundarios únicos y no únicos de forma manual desde el Editor de Diseños. Para ello, haga clic con el botón derecho en una columna de tabla en el Editor de diseños y seleccione **Convertir en índice | No agrupado** del menú contextual. Para indicar que el índice debe ser único marque la casilla **Único** en la ventana Propiedades.
- · Con las bases de datos Teradata se crea siempre automáticamente un índice principal no sin particiones para la primera columna de la tabla, incluso aunque haya desactivado la opción **Crear clave principal automáticamente para tablas nuevas** en **Herramientas | Opciones | Editor de diseños**. Por lo tanto no debe crear un índice para esa columna si crea una clave principal manualmente desde el Editor de diseños; de lo contrario, el script de cambios de la BD podría fallar.

## Crear índices en la ventana Explorador

Para crear un índice:

1. En la ventana Explorador haga clic con el botón derecho en una tabla, columna o en la carpeta Índices de una tabla y seleccione **Crear índice** en el menú contextual. El índice nuevo aparece en la carpeta Índices de la tabla correspondiente y se genera un script de [cambios](#page-34-0) en la ventana Script de cambios de la [estructura](#page-34-0) de la base de datos <sup>35</sup>.

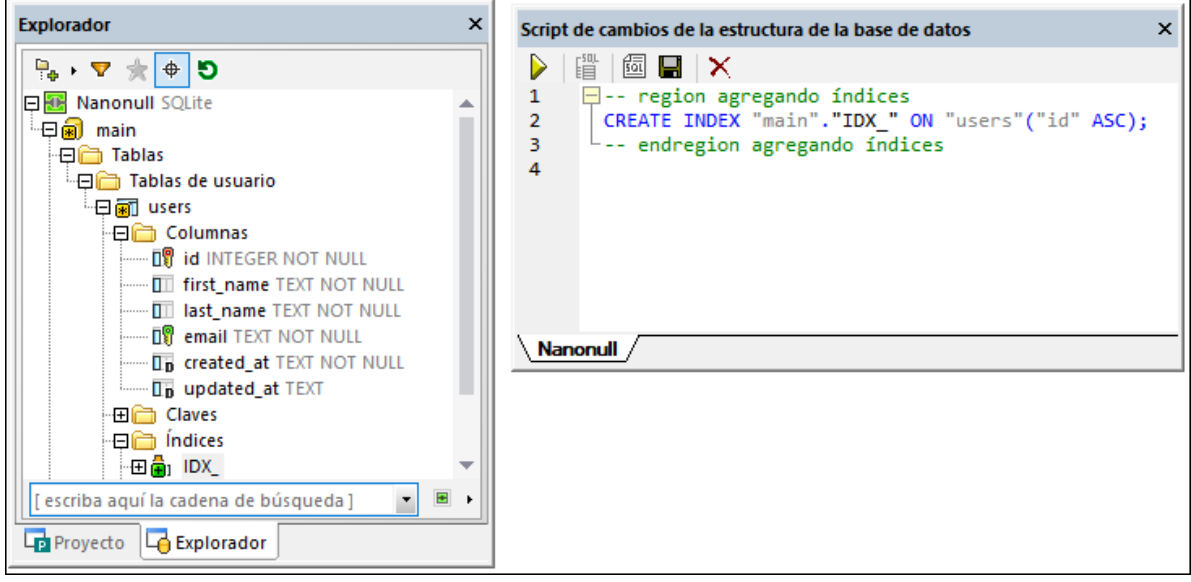

- 2. Seleccione el índice nuevo y pulse **F2** para cambiarle el nombre. También puede hacer clic con el botón derecho en el índice y seleccionar **Renombrar** en el menú contextual.
- 3. Si quiere, cambie las propiedades del índice en la ventana Propiedades. La opciones disponibles varían según el tipo de base de datos. Para ver qué opciones hay disponibles en la ventana Propiedades, haga clic primero en el índice en la ventana Explorador.
- 4. Si quiere agregar más columnas al índice haga clic con el botón derecho en el índice y seleccione **Agregar columna | <nombre>** en el menú contextual. Recuerde que en el menú contextual solo aparecen las columnas que no forman parte del índice.
- 5. Para terminar, haga clic en el botón **Eiecutar por la que se ejecute el script de cambios.**

## Crear índices en la ventana Explorador

Para definir un índice en el Editor de diseños:

- 1. Elija una opción:
	- · Haga clic con el botón derecho en la columna que quiere incluir en la definición del índice y elija **Convertir en índice** en el menú contextual.
	- · Seleccione la columna y arrástrela hasta la sección Índices del diseño de tabla.
	- · Haga clic con el botón derecho en la tabla y elija **Insertar nuevo/a | Índice** en el menú contextual.
	- · Expanda la sección Índice y haga clic en el icono **Crear índice** .
- 2. Seleccione el tipo de índice (no agrupado, agrupado o XML) en el submenú. Los tipos de índice disponibles dependen del tipo de BD con el que esté trabajando.
- 3. Si quiere, cambie las propiedades del índice en la ventana Propiedades. La opciones disponibles varían según el tipo de base de datos. Para ver qué opciones hay disponibles en la ventana Propiedades, haga clic primero en el índice del Editor de diseños.
- 4. En la columna Índice escriba un nombre descriptivo y pulse **Entrar**.
- 5. Si es necesario, en la columna Columnas haga doble clic en la columna y seleccione otra columna distinta en la lista desplegable.
- 6. Haga clic en la columna Orden y seleccione un orden ascendente o descendente y pulse **Entrar**.
- 7. Si quiere haga clic en el icono  $\overline{t}$ , seleccione una columna en la lista desplegable y repita este paso para añadir más columnas a la definición de índice.

8. Para terminar, haga clic en el botón **Ejecutar** para que se ejecute el script de cambios.

## Generar SQL para crear índices

Si ya existen índices en una tabla puede añadir más haciendo clic con el botón derecho en uno de ellos y generando una instrucción que use las propiedades de ese elemento como predeterminadas. Una vez haya editado las propiedades como necesite y haya ejecutado el SQL se añade un índice nuevo a la BD.

#### **Para añadir un índice a una tabla con SQL:**

- 1. Conéctese a la base de datos y consulte el origen de datos correspondiente en el Explorador.
- 2. Expanda la tabla a la que quiere añadir un índice nuevo.
- 3. Haga clic con el botón derecho en un índice que ya exista en la carpeta Índices y seleccione **Mostrar en editor SQL nuevo | Crear** en el menú contextual. Si lo prefiere, puede mantener pulsado el botón derecho del ratón y arrastrar el índice hasta una ventana del Editor SQL y seleccionar **Crear** en el menú contextual. En la ventana del Editor SQL se genera una instrucción.
- 4. Edite la instrucción según corresponda.
- 5. Haga clic en el botón **Ejecutar**  $\triangleright$  para ejecutar la instrucción y añadir el índice nuevo en la BD.
- 6. En el Explorador haga clic con el botón derecho en la base de datos y elija la opción **Actualizar** en el menú contextual.

## **6.8.2 Eliminar índices**

Véase <u>[Eliminar](#page-280-0) objetos de BD</u><sup>(281)</sup>.

# **6.9 Vistas**

Si la BD que está conectada contiene vistas, estas aparecen en la carpeta "Vistas" de la ventana Explorador.

En la interfaz gráfica del usuario de DatabaseSpy las vistas vienen indicadas con el icono ...

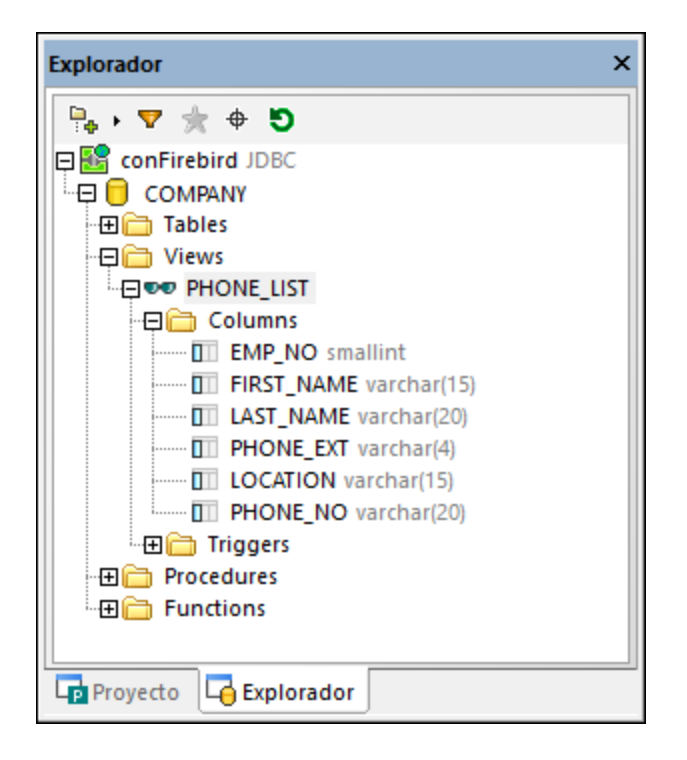

Si hace clic con el botón derecho en la ventana Explorador el menú contextual ofrece varias opciones para gestionar las [vistas](#page-267-0) de su BD, consulte también <u>Crear vistas <sup>268</sup>, [Modificar](#page-268-0) vistas <sup>269</sup> y [Eliminar](#page-269-0) vistas <sup>270</sup>.</u>

## <span id="page-267-0"></span>**6.9.1 Crear vistas**

En DatabaseSpy puede crear una vista con una instrucción SELECT en el Editor SQL o copiar la definición de una vista de la ventana Explorador. Así podrá almacenar consultas complejas y frecuentes en la BD y ejecutarlas con un solo clic o usarlas como base para otras consultas.

La sintaxis SQL de las instrucciones siguientes puede variar en función del tipo de BD con el que esté trabajando.

**Nota:** puede que tenga que actualizar el origen de datos para que aparezca la vista que acaba de crear en el Explorador.

## Crear vistas en el Editor SQL

Para crear una vista en el Editor SQL

- 1. Escriba o genere una instrucción SELECT en el Editor SQL (por ejemplo, haga clic con el botón derecho en una tabla del Explorador y seleccione **Mostrar en editor SQL | SELECT** en el menú contextual).
- 2. Haga clic con el botón derecho en la ventana del Editor SQL y seleccione **CREATE VIEW AS** en el menú contextual. Si lo prefiere, haga clic en el comando Refactorización **SQL | CREATE VIEW AS**. La instrucción CREATE VIEW [Vista1] AS se inserta automáticamente delante de la consulta y el nombre de vista Vista1 se resalta automáticamente.
- 3. Cambie el nombre de la vista por otro más descriptivo. Si ya existe una vista con este nombre, se producirá un error.
- 4. Haga clic en el botón **Ejecutar o** pulse **p** para crear la vista.
- 5. Actualice el origen de datos para poder ver la nueva vista en la ventana Explorador.

Tenga en cuenta que, si su consulta SELECT recupera datos de más de una tabla y si existen nombres de columna idénticos en las tablas seleccionadas, entonces pueden darse nombres de columna ambiguos en consultas como **SELECT \* FROM tabla1, tabla2**. Por tanto, no está permitido crear vistas a partir de consultas SELECT que contengan columnas ambiguas y esto da lugar a error. El texto del error dependerá del tipo de base de datos y puede que no refleje el motivo exacto del error. Por tanto, antes de crear vistas a partir de una consulta SELECT, asegúrese de que no contiene nombres de columna ambiguos. Por ejemplo, si la tabla INVOICE tiene una columna "id" y la tabla INVOICEDATA tiene una columna "id" se produciría un error con una instrucción como esta:

```
CREATE VIEW `Vista1` AS SELECT * FROM invoice, invoicedata WHERE invoice.id =
invoicedata.id;
```
Sin embargo, el error podría evitarse con una instrucción como esta:

```
CREATE VIEW `Vista1` AS SELECT invoice.id AS id1, invoicedata.id AS id2 FROM invoice,
invoicedata WHERE invoice.id = invoicedata.id;
```
Observe que la sintaxis del extracto de código anterior corresponde a MySQL.

#### **Para crear una vista a partir de una vista ya disponible:**

- 1. En la ventana Explorador haga clic con el botón derecho en una vista y elija **Mostrar en Editor SQL nuevo | CREATE** en el menú contextual. Se abre una ventana nueva del Editor SQL con una instrucción CREATE VIEW y una definición de la vista.
- 2. Escriba un nombre nuevo después de la parte CREATE VIEW de la instrucción y modifique la parte SELECT según corresponda.
- 6. Haga clic en el botón **Ejecutar**  $\triangleright$  o pulse  $\triangleright$  para crear la vista.
- 3. Actualice el origen de datos para poder ver la nueva vista en la ventana Explorador.

## <span id="page-268-0"></span>**6.9.2 Modificar vistas**

Para modificar una vista:

1. En la ventana Explorador haga clic con el botón derecho en una vista y elija **Mostrar en Editor SQL nuevo** en el menú contextual. Se abre una ventana nueva del Editor SQL con una instrucción ALTER VIEW y una definición de la vista.

- 2. Modifique la vista según corresponda.
- 3. Haga clic en el botón **Ejecutar**  $\triangleright$  o pulse  $\triangleright$  para crear la vista.

## <span id="page-269-0"></span>**6.9.3 Eliminar vistas**

Véase [Eliminar](#page-280-0) objetos de BD 281.

# **6.10 Procedimientos almacenados**

Si la BD que está conectada admite y contiene procedimientos almacenados, estos aparecen por defecto en la carpeta Procedimientos en la ventana Explorador.

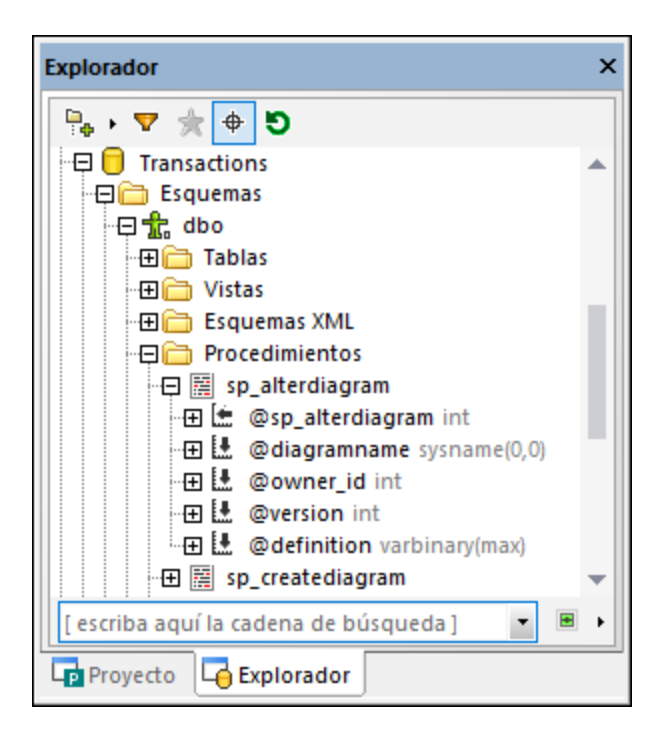

Estos son los iconos de DatabaseSpy asociados a los procedimientos almacenados:

- 磨 Procedimiento almacenado
- **LLETTE** Parámetros de entrada
- LL Parámetro de entrada o salida
- LL Parámetro de salida
- [— Parámetro de retorno

Para ver las distintas opciones de mantenimiento de los procedimientos almacenados haga clic con el botón derecho en la ventana Explorador y seleccione el comando correspondiente en el menú contextual. Los comandos del grupo **Mostrar en editor SQL nuevo** permiten <u>generar [instrucciones](#page-312-0) SQL <sup>313</sup></u> para crear, alterar, eliminar o ejecutar un procedimiento almacenado.

Si cambia el nombre a un procedimiento almacenado o si lo elimina se genera un script [Ventana](#page-34-0) Script de cambios de la [estructura](#page-34-0) de la BD<sup>(35</sup>). Para que los cambios se guarden tiene que ejecutar ese script.

# **6.11 Desencadenadores**

En bases de datos como IBM DB2, Oracle y SQL Server los desencadenadores son funciones definidas por el usuario que se ejecutan automáticamente cuando ocurre un evento de BD. Este puede ser un evento de definición de datos (por ejemplo, si crea, altera o elimina una tabla) o uno de manipulación de datos (por ejemplo, si inserta, actualiza o elimina una fila de una tabla).

En DatabaseSpy los desencadenadores vienen indicados por el icono ...

En el Explorador los desencadenadores definidos a nivel de la tabla aparecen en la carpeta "Desencadenadores" de la  $\overline{m}$  tabla o  $\bullet\bullet$  vista correspondiente.

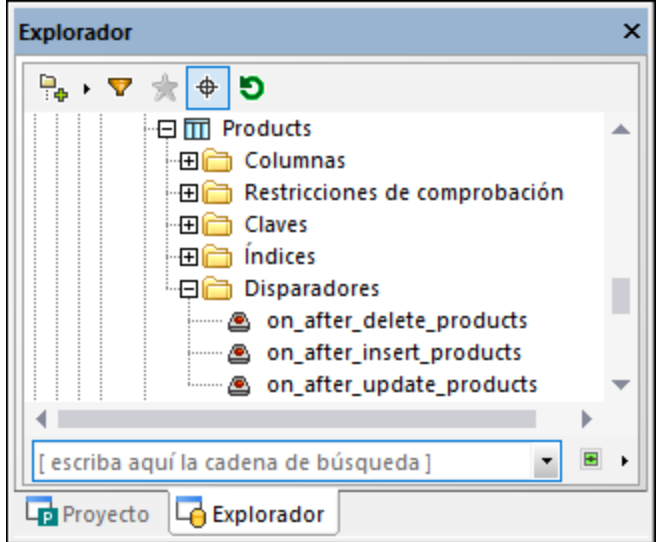

Los desencadenadores a nivel de  $\Box$  BD o de  $\mathbb{R}$  esquema aparecen en la carpeta "Desencadenadores" de la DB o del esquema correspondientes.

**Nota:** los desencadenadores a nivel del servidor (en bases de datos SQL Server) no son compatibles con DatabaseSpy.

Puede usar un desencadenador ya disponible como base para definir un desencadenador nuevo o para eliminar un desencadenador de la BD. Esto se hace con el comando correspondiente del menú contextual de la ventana Explorador (véase <u>Generar [instrucciones](#page-312-0) SQL<sup>613)</sup></u>).

# **6.12 Funciones definidas por el usuario**

Si la BD incluye funciones definidas por el usuario, estos objetos aparecen en una carpeta aparte en el nivel del esquema o de la BD, en la ventana Explorador. Los parámetros de la función y sus tipos de datos aparecen directamente bajo la función.

Al igual que ocurre con otros objetos de BD, las funciones se pueden añadir a Eavoritos <sup>210</sup>. El menú contextual incluye algunas opciones de mantenimiento relacionadas con las funciones, véase [Generar](#page-312-0) [instrucciones](#page-312-0) SQL<sup>638</sup>. Tenga en cuenta que las funciones no son compatibles con las bases de datos Access.

# **6.13 Paquetes PL/SQL**

En las bases de datos de Oracle los paquetes son objetos que agrupan en módulos tipos, elementos y subprogramas PL/SQL relacionados, lo que permite reutilizar código. Los paquetes consisten en una especificación de paquete y un cuerpo del paquete, que es opcional. La especificación es la interfaz y el cuerpo define los cursores y subprogramas.

Una vez se haya conectado a la BD de Oracle con DatabaseSpy, los paquetes que ya existen aparecen en la carpeta Paquetes de la ventana Explorador. Si el paquete contiene funciones públicas o procedimientos almacenados, estos se encuentran respectivamente en los subdirectorios Procedimientos y Funciones.

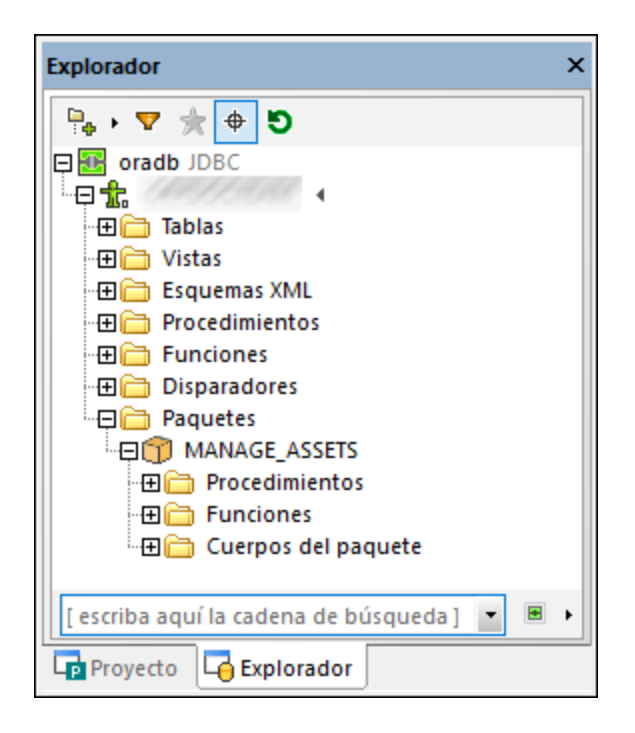

Estos son los iconos de DatabaseSpy asociados a los paquetes de Oracle:

- Paquete 60
- ŐÒ Cuerpo del paquete
- 龗 Procedimiento
- f<sub>[4]</sub> Función

Puede crear paquetes nuevos tecleando los comandos correspondientes en la ventana del Editor SQL y después ejecutándolos en la BD, por ejemplo:

```
CREATE [OR REPLACE] PACKAGE package_name
...
[CREATE [OR REPLACE] PACKAGE BODY package_name
...
```
Para ver la sintaxis PL/SQL completa consulte la documentación de Oracle.

También puede crear paquetes nuevos en DatabaseSpy generando instrucciones CREATE a partir de paquetes que ya existen y después ejecutándolas en la BD como cualquier otro script. Para ello haga clic con el botón derecho en un paquete o en el cuerpo de un paquete en la ventana Explorador y seleccione el comando de menú **Mostrar en Editor SQL | CREATE**. Puede usar este mismo método para generar instrucciones que alteren un paquete que ya existe o para eliminarlo de una BD.

**Nota:** DatabaseSpy permite editar PL/SQL solo hasta cierto punto. Las instrucciones PL/SQL deben enviarse a la BD como un único bloque; puede que el editor no reconozca o analice correctamente todas las instrucciones PL/SQL. También existen problemas conocidos con las conexiones ADO.

# <span id="page-275-0"></span>**6.14 Referencia de nombres generados**

Al crear ciertos objetos de BD (como claves principales, restricciones de comprobación, etc.), se les asigna un nombre generado predeterminado para asegurarse de que son únicos en la BD. Este nombre aparece como ≺nombre generado> tanto en el Explorador como en el Editor de diseños hasta que se ejecuta Del script de cambios de la BD.

También puede reemplazar el nombre **<nombre generado>** por uno que usted elija antes de guardar los cambios en la BD. En este caso debe asegurarse de que el nombre que asigna al objeto es único; de lo contrario el script de cambios de la BD generará un error al intentar ejecutarse.

No todos los objetos de BD admiten nombres generados. En esta tabla encontrará la compatibilidad con nombres de objeto generados en distintas bases de datos.

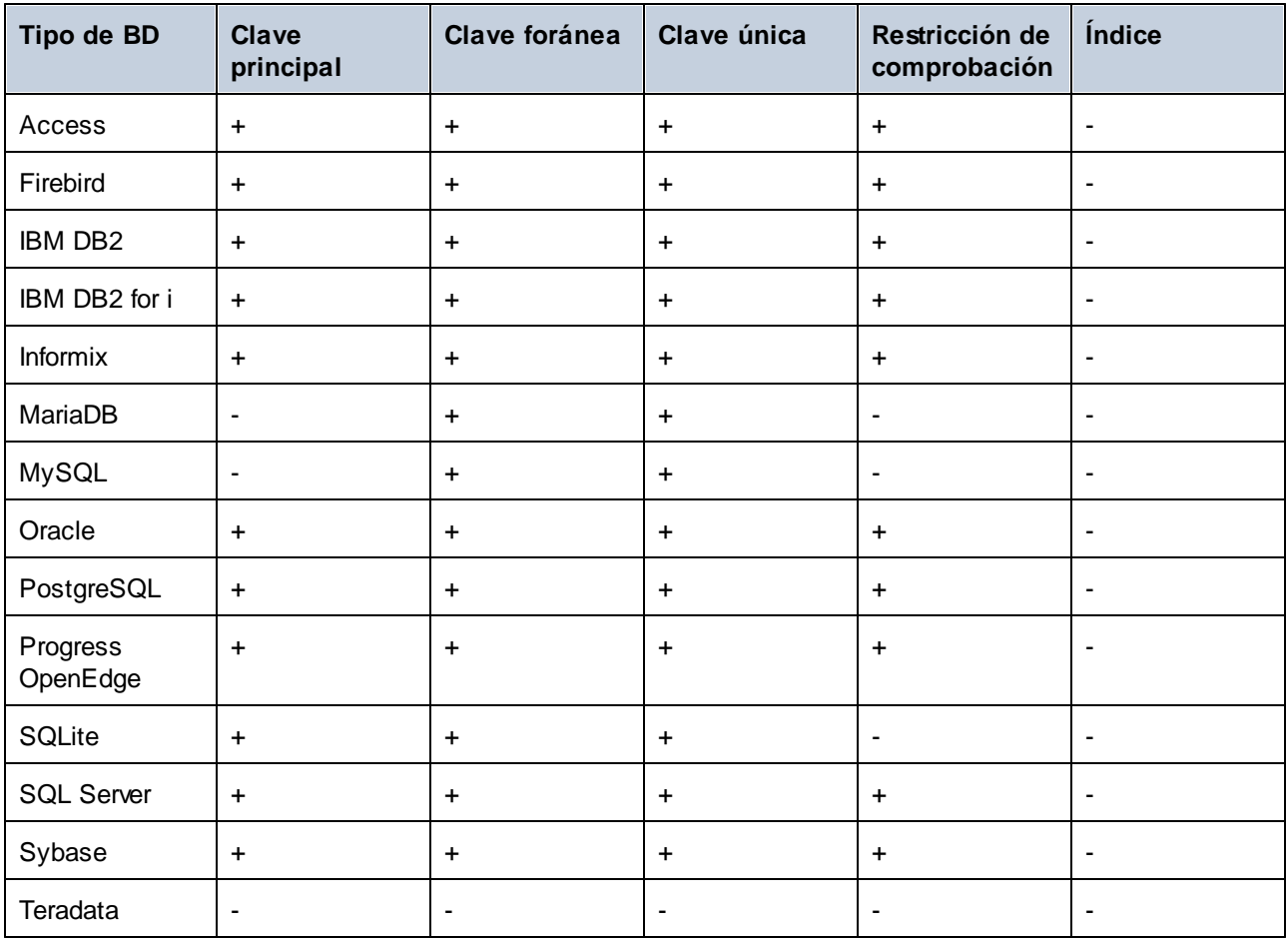

Leyenda:

+ El nombre del objeto se genera automáticamente, no es necesario que le asigne uno. Si lo prefiere, puede invalidar el nombre generado.

- El nombre del objeto no se puede generar automáticamente. Antes de guardar los cambios en la BD debe asignarle un nombre único al objeto.

# <span id="page-277-0"></span>**6.15 Renombrar objetos de BD**

Puede cambiar el nombre a los objetos de BD en distintos contextos:

- ·Desde el Explorador, usando el menú contextual
- · Desde el Editor de diseños
- · Al generar una instrucción ALTER en el Editor SQL
- · También puede cambiar el nombre de un objeto editando la propiedad "Título" de la ventana Propiedades.

Tenga en cuenta que no todas las bases de datos permiten cambiar el nombre a los objetos de BD. Esta tabla contiene los objetos que se pueden renombrar directamente desde la interfaz gráfica del usuario de DatabaseSpy en distintos tipos de BD. Algunas bases de datos también permiten cambiar el nombre de las claves, restricciones de comprobación, índices y procedimientos almacenados.

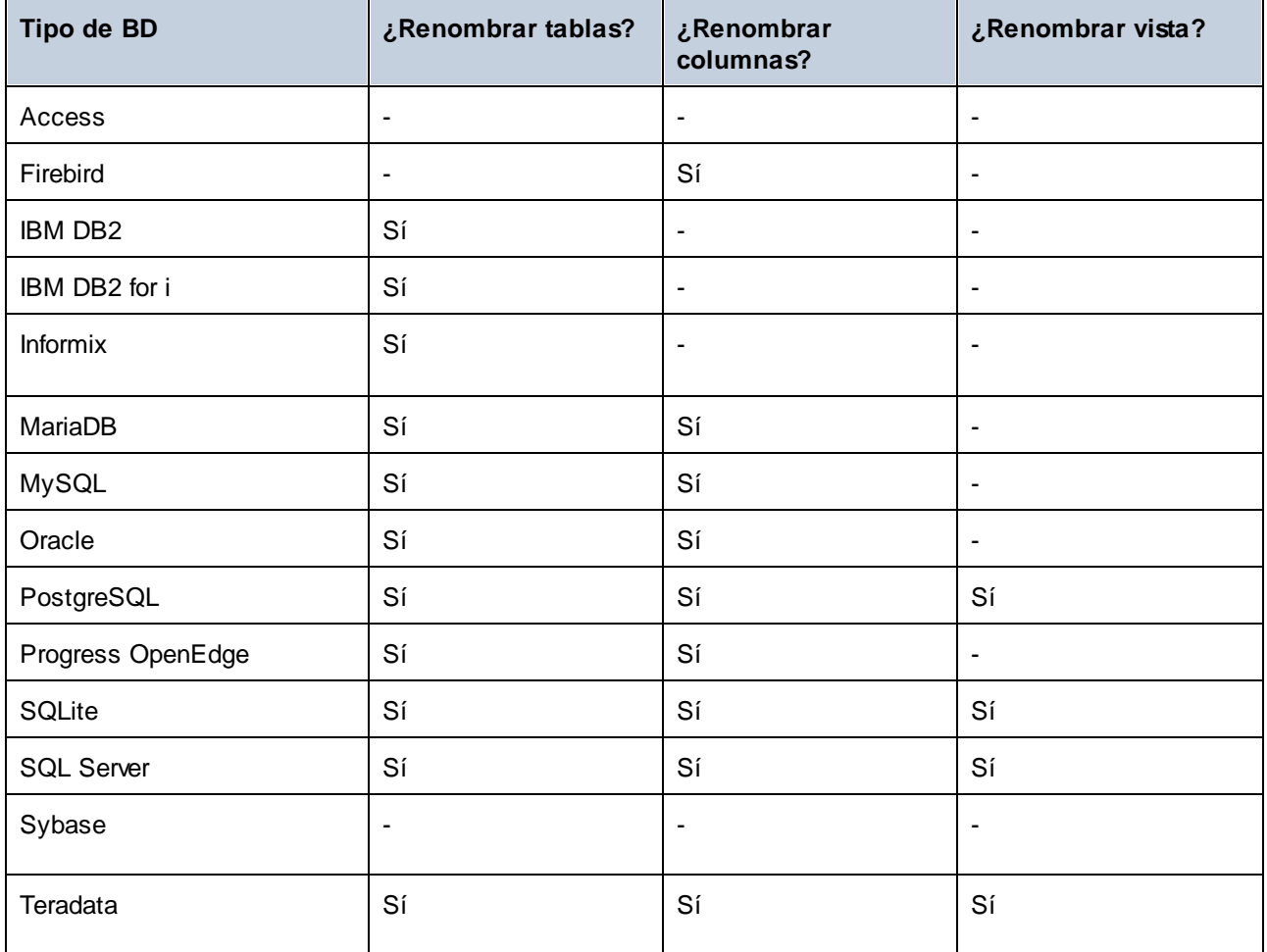

## Renombrar objetos desde la ventana Explorador

Para renombrar objetos de BD:

1. Elija una opción:

- · En la ventana Explorador seleccione un objeto de BD y pulse **F2** o haga doble clic en la barra del título de ese objeto en la ventana Propiedades.
- · En la ventana Explorador haga clic con el botón derecho en un objeto de BD y seleccione **Renombrar** en el menú contextual.
- · En una ventana del Editor de diseños haga doble clic en la barra del título de una tabla o en el objeto de BD, o haga clic con el botón derecho y seleccione **Renombrar tabla**, **Renombrar columna**, **Renombrar clave**, **Renombrar índice** o **Renombrar restricción de comprobación**, según corresponda, en el menú contextual.
- 2. Introduzca el nombre que prefiera y pulse **Entrar**. DatabaseSpy genera el script correspondiente, que aparece en la ventana del script de cambios.

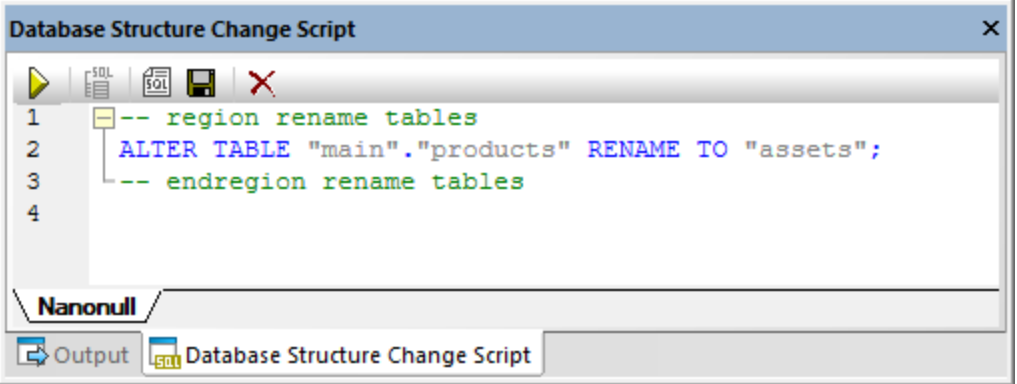

- **Nota:** en este momento los cambios aún no se guardan en la BD. En la ventana Explorador el icono aparece a la izquierda del nombre del objeto para indicar que va a cambiar de nombre. Para deshacer el cambio de nombre y no guardarlo en la BD haga clic en **Actualizar origen de datos** Actualizar (F5) en la ventana Explorador.
	- 3. Otra forma de modificar el script antes de ejecutarlo es haciendo clic en el botón **Editar script de cambios**.
	- 4. Haga clic en **Ejecutar script de cambios** en la ventana Script de cambios de la estructura de la base de datos.

## Renombrar objetos desde el Editor de diseños

Para renombrar objetos de BD:

- 1. Elija una opción:
	- · En una ventana del Editor de diseños haga doble clic en la barra del título de una tabla o en el objeto de BD, o haga clic con el botón derecho y seleccione **Renombrar tabla**, **Renombrar columna**, **Renombrar clave**, **Renombrar índice** o **Renombrar restricción de comprobación**, según corresponda, en el menú contextual.
- 2. Introduzca el nombre que prefiera y pulse **Entrar**. DatabaseSpy genera el script correspondiente, que aparece en la ventana del script de cambios.
- **Nota:** en este momento los cambios aún no se guardan en la BD. Para deshacer el cambio de nombre y no guardarlo en la BD haga clic en **Actualizar origen de datos** Actualizar (F5) en la ventana Explorador. Đ
	- 3. Otra forma de modificar el script antes de ejecutarlo es haciendo clic en el botón **Editar script de cambios**.
	- 4. Haga clic en **Ejecutar script de cambios** en la ventana Script de cambios de la estructura de la base de datos.

## Generar SQL para renombrar objetos

Para renombrar un objeto de BD con una instrucción ALTER:

- 1. En la ventana Explorador haga clic con el botón derecho en un objeto de BD y seleccione **Mostrar en editor SQL | Renombrar** en el menú contextual.
- 2. Haga clic en el botón **Ejecutar** ▶, que se encuentra en la parte superior del Editor SQL (o pulse **F5**). El resultado se comunica en la ventana Mensajes.

# <span id="page-280-0"></span>**6.16 Eliminar objetos de BD**

Puede eliminar objetos de BD desde varios contextos:

- ·Desde la ventana Explorador
- ·Desde el Editor de diseños
- · Al generar una instrucción DROP en el Editor SQL.

Observe que las bases de datos **SQLite** y **DB2 for i** no permiten eliminar columnas para alterar la estructura de una tabla que ya existe. En el caso de estas bases de datos los comandos para eliminar columnas de DatabaseSpy están deshabilitados.

## Desde la ventana Explorador

Para eliminar un objeto de BD:

- 1. Elija una opción:
	- · En la ventana Explorador haga clic con el botón derecho en un objeto de BD y seleccione **Eliminar** en el menú contextual.
	- · En la ventana Explorador seleccione uno o más objetos de BD y pulse **Eliminar**.

DatabaseSpy genera el script correspondiente y lo muestra en la ventana del script de cambios, por ejemplo:

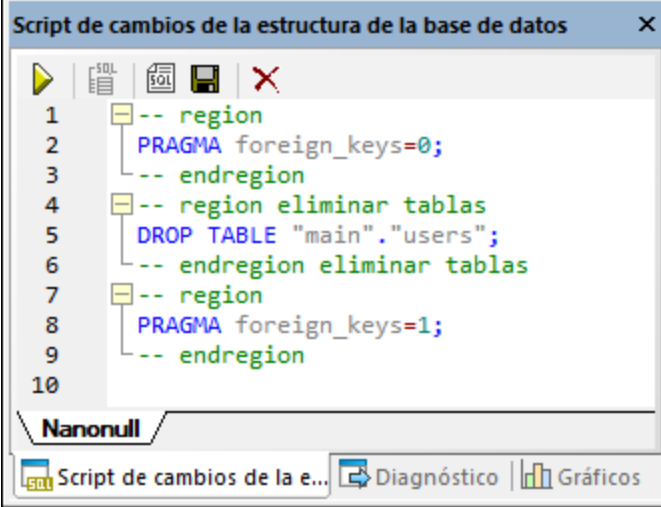

- Nota: en este momento los cambios aún no se guardan en la BD. En la ventana Explorador el icono aparece a la izquierda del nombre del objeto para indicar que va a ser eliminado. Para deshacer la eliminación y no guardar este cambio en la BD haga clic en **Actualizar origen de datos** Actualizar (F5) en la ventana Explorador.
	- 2. Otra forma de modificar el script antes de ejecutarlo es haciendo clic en el botón **Editar script de cambios**.

3. Haga clic en **Ejecutar script de cambios** en la ventana Script de cambios de la estructura de la base de datos.

## Desde el Editor de diseños

Para eliminar un objeto de BD:

- 1. Elija una opción:
	- · En la ventana Explorador haga clic con el botón derecho en un objeto de BD y elija **Borrar objetos seleccionados** en el menú contextual.
	- · En el Editor de diseños seleccione uno o más objetos de BD y pulse **Eliminar**.

DatabaseSpy genera el script correspondiente, que aparece en la ventana del script de cambios. También aparece el icono  $\sqrt{2}$  a la izquierda del nombre del objeto, lo que indica que ese objeto está a punto de ser eliminado (en la imagen siguiente se va a eliminar una tabla).

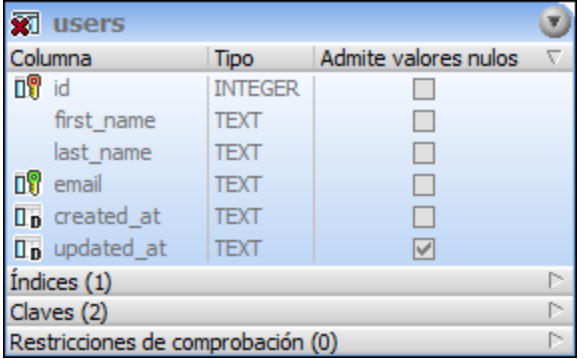

- **Nota:** en este momento los cambios aún no se guardan en la BD. Para deshacer la operación borrar y no guardar este cambio en la BD haga clic en **Actualizar origen de datos** Actualizar (F5) en la ventana Explorador.<sup>15</sup>
	- 2. Otra forma de modificar el script antes de ejecutarlo es haciendo clic en el botón **Editar script de cambios**.
	- 3. Haga clic en **Ejecutar script de cambios** en la ventana Script de cambios de la estructura de la base de datos.

## Generando SQL

Para eliminar un objeto de BD con una instrucción DROP:

- 1. En la ventana Explorador haga clic con el botón derecho en un objeto de BD y seleccione **Mostrar en editor SQL | Eliminar** en el menú contextual.
- 2. Haga clic en el botón **Ejecutar** , que se encuentra en la parte superior del Editor SQL (o pulse F5). El resultado se comunica en la ventana Mensajes.

# **7 Recuperar y editar datos**

## **Sitio** web de Altova: **P** [Herramienta](https://www.altova.com/es/databasespy) BD

En DatabaseSpy los datos de la BD se pueden recuperar desde la ventana Explorador directamente o desde un diseño de tabla del Editor de diseños. Esto se hace con el comando Recuperar datos del menú contextual, que genera y ejecuta la consulta necesaria. Los datos aparecen en la pestaña *Resultados* del Editor SQL. Puede recuperar todas las filas de una sola vez o un número de filas determinado.

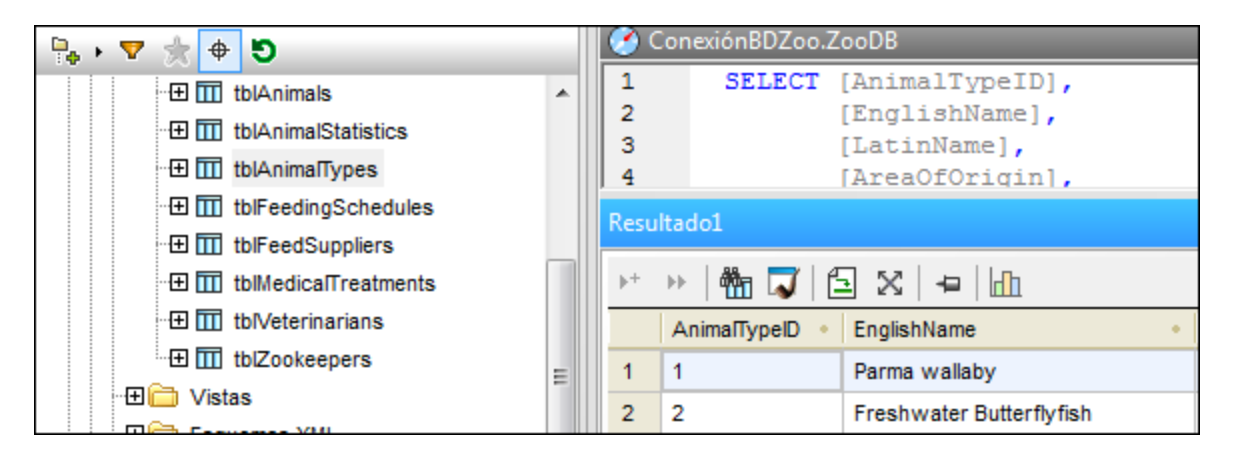

Si necesita editar los datos después de recuperarlos, utilice el comando **Editar datos** del menú contextual del Explorador. La ventana de resultados pasa al modo de edición (lo cual se indica en la barra de estado de la ventana).

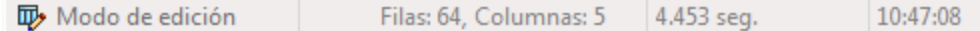

También puede ejecutar los comandos **Recuperar datos** y **Editar datos** del Explorador en las columnas de una tabla. En ese caso solamente se recuperan los datos de las columnas seleccionadas. No obstante, recuerde que quizás se recuperen todas las columnas si desactivó la casilla *Generar instrucciones SELECT con lista completa de columnas* de la pestaña *[Generación](#page-445-0) SQL* 446 del cuadro de diálogo "Opciones".

#### **Para recuperar datos:**

- · En la ventana Explorador haga clic con el botón derecho en el objeto cuyos datos desea recuperar y seleccione **Recuperar datos | Todas las filas (Ctrl+Alt+R)** o **Recuperar datos | Las primeras n filas (Ctrl+Alt+T)** en el menú contextual.
- · En el Editor de diseños haga clic con el botón derecho en el título de un diseño de tabla o en sus columnas (**Crtl+clic**) y seleccione **SQL y datos | Recuperar datos | Todas las filas (Ctrl+Alt+R)** o **SQL y datos | Recuperar datos | Las primeras n filas (Ctrl+Alt+T)** del menú contextual.

En ambos casos se abre una ventana del Editor SQL con una consulta para la recuperación de datos. Si seleccionó objetos de tablas diferentes, por cada tabla se crea una instrucción SELECT distinta. Los resultados de la consulta aparecen en la ventana de resultados.

#### **Para recuperar datos y editarlos:**

· Si la conexión de origen de datos admite la edición directa de datos de BD, haga clic con el botón derecho en una tabla o columna en el Explorador y seleccione **Editar datos** en el menú contextual.

## Recuperación parcial de datos

En la pestaña **[Editor](#page-444-0) SQL**<sup>445</sup> del cuadro de diálogo "Opciones" puede definir el número de filas que se recuperan con el comando **Recuperar datos | Las primeras n filas** del menú contextual. Después puede usar los *iconos de la ventana de [resultados](#page-39-0)* <sup>40</sup> para recuperar los datos por grupos.

#### Detener la recuperación de datos

Mientras se recuperan los datos, la barra de estado de la pestaña *Resultados* cuenta el número de filas ya recuperadas y muestra el tiempo de ejecución. Además, la pestaña de la ventana del Editor SQL muestra un icono que indica que los datos todavía se están recuperando.

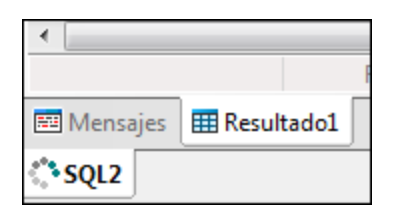

Mientras se recuperan los datos el botón **Eiecutar** de la barra de herramientas del Editor SQL se reemplaza con el botón **Detener recuperación** . Haga clic en este botón para detener el proceso de recuperación de datos. La barra de estado indica que la recuperación se detuvo.

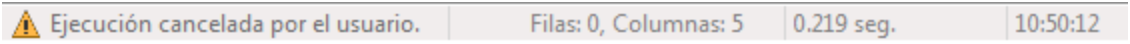

#### **Para continuar con la recuperación de datos:**

- · Para recuperar las siguientes n filas de datos, haga clic en el botón **Recuperar las n filas siguientes** o en el comando **Recuperar las n filas siguientes** del menú contextual de la pestaña *Resultados*.
- ·Para recuperar el resto de datos, haga clic en el botón **Recuperar las filas restantes igual** o en el comando **Recuperar las filas restantes** del menú contextual de la pestaña *Resultados*.

#### Editar datos de la BD en la ventana Resultados

Hay dos maneras de editar los datos de las tablas de la BD en DatabaseSpy:

- Generando [instrucciones](#page-312-0) SQL<sup>313</sup> y ejecutándolas en el Editor SQL
- · O recuperando los datos y editándolos directamente en la pestaña *Resultados*.

Para poder realizar cambios en los datos recuperados es necesario activar el modo de edición de la ventana de resultados. Esto se hace con el comando **Editar datos** del menú contextual de la ventana Explorador o del Editor de diseños. Este comando genera y ejecuta una instrucción SELECT en una ventana nueva del Editor SQL y habilita el modo de edición de la ventana de resultados.

Además, el botón **Ejecutar para editar datos** de la barra de herramientas del Editor SQL sirve para ejecutar una instrucción SELECT y habilitar el modo de edición de la ventana de resultados. Esto es muy práctico si los datos ya están recuperados pero quiere actualizar algunos registros. En la tabla que aparece más abajo puede ver las opciones de edición compatibles con cada conexión de origen de datos.

#### **Para seleccionar datos y editarlos en la ventana de resultados:**

- · En la ventana Explorador o del Editor de diseños haga clic con el botón derecho en la tabla o columna y elija **Editar datos** en el menú contextual. Esto crea una instrucción SELECT, que se ejecuta automáticamente en el Editor SQL.
- ·Genere una [instrucción](#page-315-0) SELECT<sup>316</sup> en una ventana nueva del Editor SQL y haga clic en el botón **Ejecutar para editar datos** (si esta opción es compatible con la conexión de origen de datos utilizada).

**Nota:** las opciones de edición disponibles (actualizar, insertar o eliminar fila) dependen de la conexión de origen de datos utilizada y de si la tabla que está editando tiene una clave principal o no.

Debe tener en cuenta que cuando se editan datos en la ventana de resultados existen algunas restricciones:

- · Si utiliza el comando **Ejecutar para editar datos**, en la ventana del Editor SQL solo puede haber instrucciones SELECT. Si al ejecutar ese comando el Editor SQL contiene otro tipo de instrucción, la instrucción se ejecuta pero la ventana de resultados no pasa al modo de edición.
- · Las tablas que no se pueda garantizar que sean únicas solo se pueden editar parcialmente. Es decir, puede insertar filas pero no actualizar ni eliminar filas que ya existan. Este suele ser el caso de las tablas sin clave principal o única o sin índices (o consultas SELECT en las que omitió esas columnas). Si ejecuta el comando **Editar datos** en una tabla o consulta SELECT de ese tipo, DatabaseSpy muestra un mensaje de advertencia.

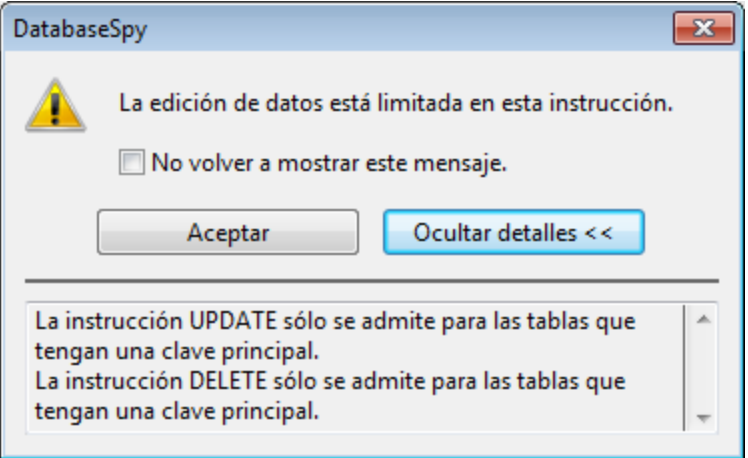

Si no quiere volver a ver este mensaje de aviso, marque la casilla *No volver a mostrar este cuadro de* diálogo y haga clic en Aceptar (o deshabilite el cuadro de diálogo en la pestaña [Editor](#page-450-0) SQL <sup>451</sup> del cuadro de diálogo "Opciones").

- · Todas las columnas que forman parte de la clave principal de una tabla deben incluirse en la instrucción utilizada para rellenar la cuadrícula de resultados. Si omite este tipo de columnas en la instrucción SELECT, la aplicación emite un mensaje de advertencia parecido (*La edición de datos está limitada en esta instrucción*).
- · Las columnas resultantes de una ecuación o que tienen ciertas propiedades como incremento automático, marca de tiempo, etc. se excluyen del proceso de edición. Si este tipo de columnas están presentes, la aplicación emite un mensaje de advertencia. Sin embargo, puede editar el resto de columnas de la tablas.

Para poder actualizar o eliminar filas que ya existen incluso en tablas sin clave principal o única, edite la instrucción SELECT para que incluya una columna que garantice que esa fila es única. Por ejemplo, si la tabla no tiene una clave principal, incluya una columna de incremento automático en la instrucción SELECT o una columna que tenga una clave o un índice únicos. Las bases de datos SQLite incluyen por defecto una columna rowid interna a este efecto. Aunque se trata de una columna interna, por lo que no aparece en el explorador, la puede usar en la instrucción SELECT, como se explica más abajo. Sin embargo, no puede actualizar el valor de rowid, por lo que el cuadro de diálogo de advertencia sigue apareciendo para informarle de que esta columna no se puede editar.

*SQLite*

**SELECT** "col1", "col2", "col3", rowid **FROM** "main"."table";

No se puede usar rowid si este comportamiento se ha deshabilitado de forma explícita al crear la tabla (es decir, si la tabla se creó usando la palabra clave wITHOUT ROWID).

# **7.1 Ver resultados**

Cuando en la ventana del Editor SQL hay varias instrucciones, los resultados de la consulta se muestran en pestañas de resultados distintas, numeradas de forma consecutiva: Resultado1, Resultado2, etc. Para cambiar esta presentación predeterminada de los resultados, active la opción **Mostrar resultados múltiples apilados** de la barra de herramientas del Editor SQL. Cuando se ejecuta un script que tiene varias consultas, todos los resultados aparecen en la misma pestaña, pero cada consulta en un panel distinto. Recuerde que el modo de presentación también se puede cambiar después de ejecutar la consulta.

#### **Para ver varias consultas en la misma pestaña de resultados:**

- 1. En la barra de herramientas del Editor SQL active la opción **Mostrar resultados múltiples apilados . A.**
- 2. Haga clic en el botón **Ejecutar D** o pulse **F5**.

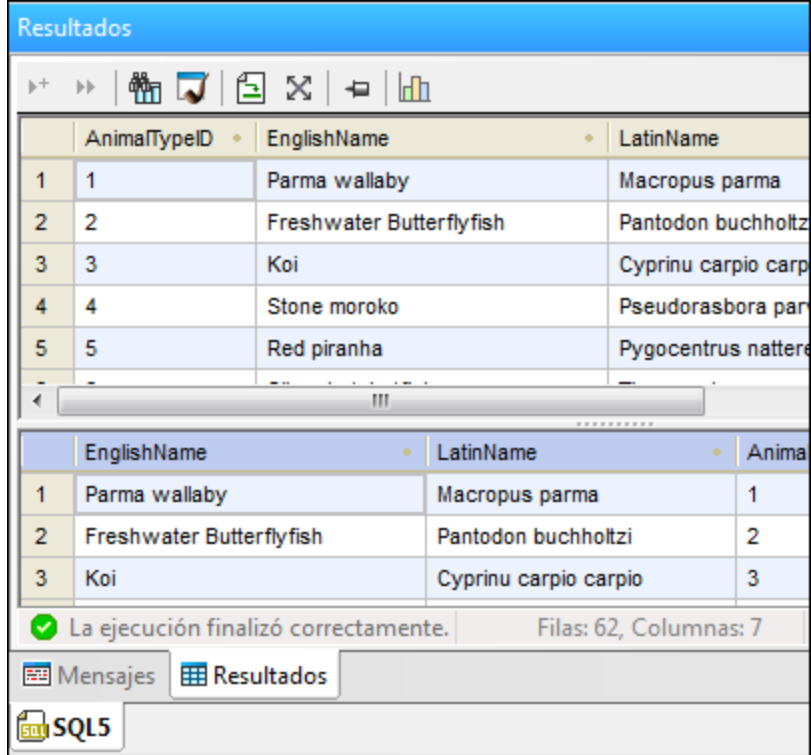

DatabaseSpy crea una sola pestaña de resultados dividida en paneles y en cada panel aparece el resultado de una consulta.

## Ver estadísticas

La barra de estado de la pestaña *Resultados* indica información estadística sobre las celdas que están seleccionadas en la cuadrícula de resultados, como por ejemplo:

- ·Número de celdas seleccionadas (en la barra de estado se denomina *Recuento*).
- ·Número de celdas seleccionadas que tienen un tipo de datos numérico (*Recuento numérico*).
- · Valor promedio de todas las celdas numéricas seleccionadas (*Promedio*). ·
- Valor mínimo y máximo de todas las celdas numéricas seleccionadas (*Máximo* y *Mínimo*).
- ·Suma de todas las celdas numéricas seleccionadas (*Suma*).
- ·Tipo de datos de una celda.

Para ver las estadísticas en la pestaña *Resultados* debe seleccionar una o varias celdas en la cuadrícula de resultados. Los valores de los campos estadísticos activados aparecen en la barra de estado.

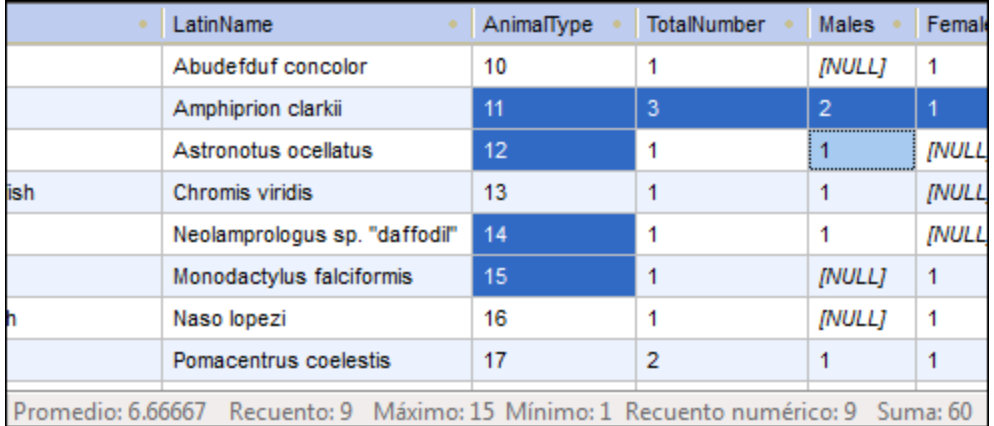

Tenga en cuenta que no todas las estadísticas están habilitadas por defecto. Para habilitar o deshabilitar estadísticas haga clic con el botón derecho en la barra de estado y seleccione la opción correspondiente en el menú contextual.

Recuerde que la opción *Recuento* muestra el número total de celdas seleccionadas, mientras que *Recuento numérico* omite las celdas que no tienen un tipo de datos numérico. *Promedio*, *Mínimo*, *Máximo* y *Suma* muestran valores basados en el recuento numérico.

Si en la cuadrícula de resultados se selecciona una sola celda, su tipo de datos aparecerá también en la barra de estado.

## Conservar los resultados

Si quiere conservar un resultado concreto puede *anclar* la pestaña correspondiente en la ventana de

resultados. Esto se hace con el botón **Mantener visible el resultado** de la barra de herramientas o con el comando correspondiente del menú contextual que aparece al hacer clic con el botón derecho en una pestaña de resultados. Si el botón está activado, la pestaña *Resultados* no se cierra ni desaparece aunque ejecute otras consultas y se generan pestañas de resultados nuevas. Las pestañas de resultados ancladas tienen un icono distinto.
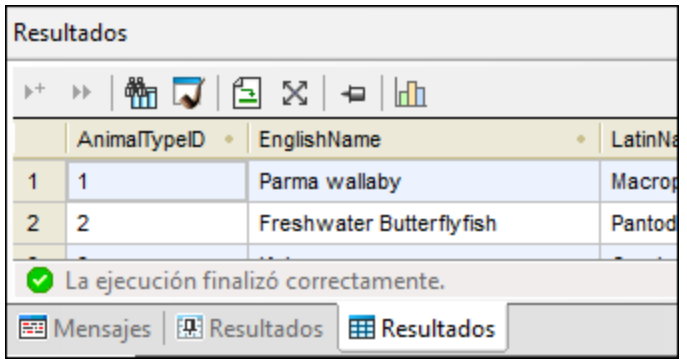

Cuando consulte resultados anclados, tenga en cuenta que es posible que la instrucción SQL que aparece en el Editor SQL, encima de la pestaña *Resultados*, haya cambiado desde que ejecutó la consulta inicial y que si vuelve a ejecutar la consulta puede obtener un resultado distinto.

#### **Para anclar una pestaña de resultados:**

- 1. Ejecute una [consulta](#page-282-0)<sup>[283]</sup> para ver los resultados en la pestaña *Resultados*.
- 2. Ahora tiene dos opciones:
	- **·** Para anclar un resultado concreto, haga clic en el botón **Mantener visible el resultado de** la pestaña o haga clic con el botón derecho en la pestaña y elija **Mantener visible el resultado** en el menú contextual.
	- · Para anclar todos los resultados de la ventana de resultados, haga clic con el botón derecho en una de las pestañas y seleccione **Mantener visibles todos los resultados** en el menú contextual.

Las pestañas ancladas se conservan en la ventana de resultados incluso si ejecuta consultas nuevas y si se generan pestañas de resultados nuevas.

#### **Para dejar de anclar una pestaña de resultados:**

Tiene dos opciones:

- ·Puede hacer clic otra vez en el botón **Mantener visible el resultado P**o hacer clic con el botón derecho en la pestaña y elegir **Eliminar visibilidad permanente del resultado** en el menú contextual.
- · Para dejar de anclar todos los resultados de la ventana, haga clic con el botón derecho en cualquier pestaña y elija **Eliminar visibilidad permanente para todos los resultados** en el menú contextual.

# **7.2 Ver celdas de datos de gran tamaño**

Si una celda de datos contiene una gran cantidad de texto, la cuadrícula de resultados solamente muestra la primera parte del texto seguida de puntos suspensivos (...). En casos así la opción **Ajustar automáticamente el tamaño de las columnas** también tiene un límite de 250 píxels. Sin embargo, puede arrastrar el borde de la columna para ver todo el contenido de la celda.

# Expandir celdas temporalmente

Si el ancho actual de una celda no permite ver todo el contenido de la celda (p. ej. si se trata de una tabla que tiene un gran número de columnas), puede extender el ancho de la celda temporalmente pasando el puntero del ratón por encima de la celda (*imagen siguiente*). También puede pasar el puntero sobre el encabezado de la columna.

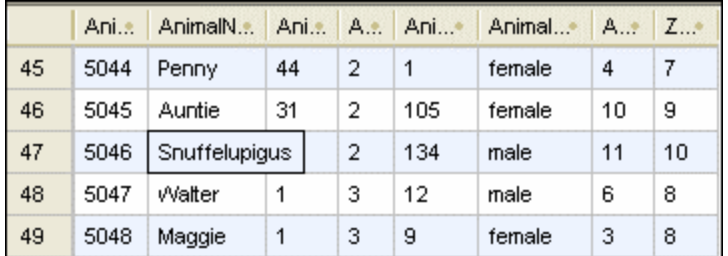

# **Para expandir celdas de datos temporalmente:**

·Coloque el cursor del ratón sobre la celda que quiere expandir.

# Usar el inspector de datos

Si la expansión temporal de la celda no es suficiente (por ejemplo, si quiere revisar el contenido de columnas XML), puede usar el [inspector](#page-31-0) de datos (*imagen siguiente*) de DatabaseSpy para ver todo el contenido de la 32celda.

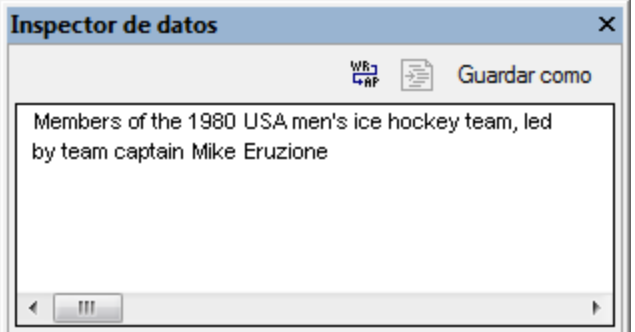

#### **Para ver datos con el inspector de datos:**

- 1. Elija una de estas opciones:
	- a. Haga clic en una celda de datos y después el botón de la barra de herramientas **Mostrar la ventana del inspector de datos** .

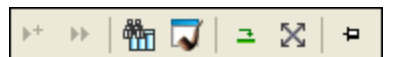

- b. Haga clic en una celda de datos y seleccione la opción de menú **Vista | Ventana Inspector de datos**.
- c. Haga clic con el botón derecho en una celda de datos y seleccione **Mostrar en la ventana Inspector de datos** en el menú contextual.

La ventana Inspector de datos se abre y muestra el contenido de la celda de datos seleccionada.

- 2. Ahora puede hacer clic en el botón **Ajuste automático de línea** para ajustar el texto de la ventana.
- 1. También puede hacer clic en el botón **Pretty-print** para aplicar el formato pretty-print al contenido, que se presenta de forma jerárquica.
- 2. Y por último puede hacer clic en **Guardar como** para guardar el contenido en formato TXT o XML.

# **7.3 Recuento de filas de datos**

Puede mostrar el número de filas que contiene una tabla o una vista de la ventana [Explorador](#page-23-0)<sup>ica</sup> sin necesidad de obtener los datos primero.

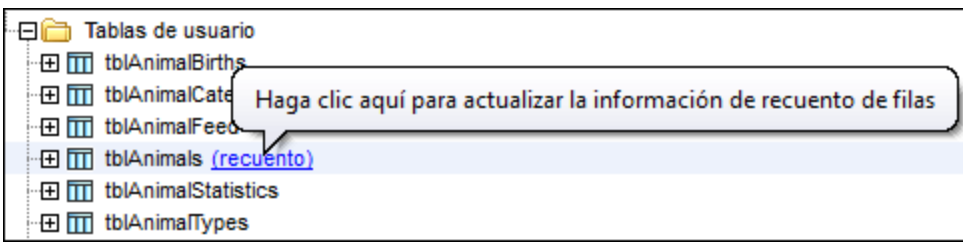

Al mover el cursor del ratón sobre tablas o vistas en la ventana Explorador aparece un hipervínculo a la derecha del nombre del objeto. Este hipervínculo muestra la palabra "recuento" si todavía no se ha hecho ningún recuento. Haga clic en el hipervínculo para actualizar la información del recuento.

Para deshabilitar el recuento de filas debe desmarcar la casilla *Opción para ver el recuento de filas de tabla y* vistas en las opciones del [Explorador](#page-438-0)<sup>439</sup>.

### **Para mostrar el recuento de filas en el Explorador:**

- 1. Asegúrese de que la casilla *Opción para ver el recuento de filas de tabla y vistas* está marcada en las opciones del Explorador.
- 2. Elija una opción:
	- · En la ventana Explorador haga clic con el botón derecho en una tabla, vista o en una carpeta que contenga tablas o vistas y seleccione **Recuento de filas | Mostrar o actualizar** en el menú contextual.
	- · Coloque el cursor del ratón sobre una tabla o vista y haga clic en el hipervínculo (recuento) que aparece.

### **Para actualizar la información de recuento:**

·Haga clic en **Actualizar** 

### **Para ocultar el recuento de filas:**

· En la ventana Explorador haga clic con el botón derecho en una tabla, vista o en una carpeta que contenga tablas o vistas y seleccione **Recuento de filas | Borrar** en el menú contextual.

# **7.4 Buscar y ordenar**

Los datos <u>[recuperados](#page-282-1) <sup>283</sup> de la BD se presentan en la ventana de [resultados](#page-39-0) 40</u>. Si lo que busca es una cadena determinada, puede crear una instrucción SELECT con una cláusula WHERE y recuperar solamente las filas que contienen esa cadena. Pero también puede usar la función de búsqueda de DatabaseSpy en la ventana de resultados directamente. Con esta función también puede buscar texto en todas las columnas de la cuadrícula de resultados, así como restringir la búsqueda a una columna o fila en concreto, o a una selección personalizada en la ventana de resultados.

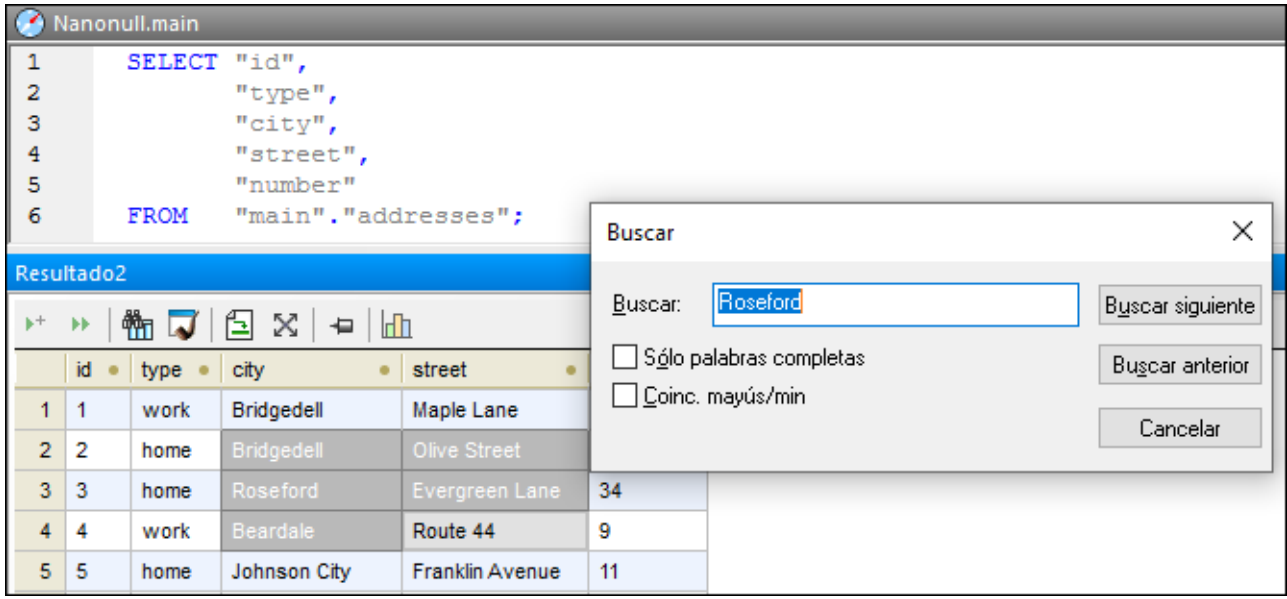

La función de búsqueda se abre con el botón **Buscar du** de la barra de herramientas de la vista de resultados o pulsando **Ctrl+F** si el cursor está en la ventana de resultados.

El botón **Buscar <b>WI** también está disponible cuando está activado el <u>modo de [edición](#page-296-0)</u><sup>297</sup> de la vista de resultados.

### **Para buscar texto en la ventana de resultados:**

- 1. [Recupere](#page-282-0) los datos<sup>283</sup> de la tabla en la que desea realizar la búsqueda.
- 2. También puede seleccionar la columna o fila en la que quiere buscar texto. Para seleccionar varias celdas mantenga pulsada la tecla Ctrl mientras hace clic en ellas; en este caso la búsqueda se limita a las celdas seleccionadas.
- 3. En la ventana de resultados haga clic en el botón **Buscar the** También puede hacer clic en la cuadrícula de resultados y pulsar **Ctrl+F**.
- 4. Escriba la cadena de búsqueda en el campo *Buscar:* del cuadro de diálogo.
- 5. Si quiere, marque la casilla *Sólo palabras completas* para restringir la búsqueda a palabras completas.
- 6. También puede marcar la casilla *Coinc. mayús/min* si quiere que la búsqueda tenga en cuenta el uso de mayúsculas y minúsculas.
- 7. Otra opción es marcar la casilla **Buscar solo en las celdas seleccionadas** si quiere restringir la búsqueda.
- 8. Haga clic en **Buscar siguiente** para iniciar la búsqueda. La primera instancia del término de búsqueda se resalta en la cuadrícula de resultados.
- 9. Haga clic en **Buscar siguiente** otra vez para ir a la siguiente instancia del término o en **Buscar anterior** para ir a la instancia anterior.
- 10. Para salir de la función de búsqueda haga clic en **Cancelar** o pulse **Esc**.

# Ordenar los resultados

Los datos se almacenan por defecto en orden ascendente utilizando la columna de clave principal como referencia. El orden de los resultados se puede cambiar con los comandos del menú contextual de la cuadrícula de resultados o haciendo clic en las flechas que aparece en el encabezado de las columnas (si esta opción está activada en la pestaña *[Editor](#page-450-0) SQL* <sup>451</sup> del cuadro de diálogo "Opciones").

Si las flechas aparecen en el encabezado de las columnas, puede hacer clic en ellas para cambiar el orden de los resultados (ascendente/descendente). Los iconos de flecha cambian dependiendo del criterio de ordenación elegido:

- 1. ascendente .
- 2. descendente  $\blacktriangleright$
- 3. predeterminado

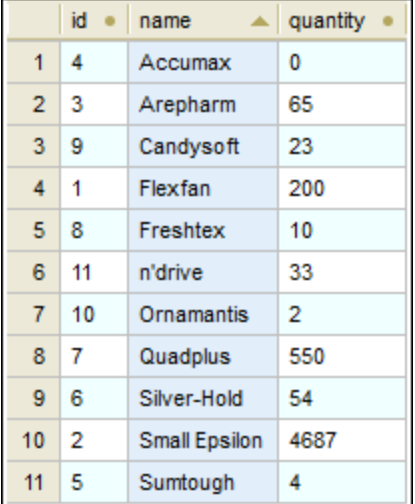

En la imagen anterior, por ejemplo, los datos están ordenados por orden ascendente en función del contenido de la columna "name".

**Nota:** los iconos para ordenar los datos no aparecen si solamente se obtiene un resultado parcial (por ejemplo, si se canceló la ejecución mientras estaba en progreso).

Si los valores que contiene la columna son cadenas de texto, la ordenación no diferencia entre mayúsculas y minúsculas. Por ejemplo, en el ejemplo anterior aplicamos un orden ascendente a la columna "name", como indica el icono de **orden ascendente** . Como las mayúsculas y las minúsculas no se tienen en cuenta, "n'drive" aparece entre "Freshtex" and "Ornamantis" aunque no contiene mayúsculas.

### **Para ordenar los datos en la cuadrícula de resultados:**

- · Haga clic con el botón derecho en la columna que desea ordenar y seleccione **Ascendente** o **Descendente** en el submenú **Orden** del menú contextual.
- · Haga clic en la flecha del encabezado de la columna para ordenar los datos. Los datos se presentan en orden ascendente en función del contenido de la columna elegida. Haga clic otra vez en la misma columna para cambiar al orden descendente. Si hace clic otra vez, se vuelve al orden predeterminado.

### **Para restaurar el orden predeterminado:**

· Haga clic con el botón derecho en cualquier parte de la cuadrícula de resultados y elija **Orden | Restaurar valor predeterminado** en el menú contextual.

# **7.5 Imprimir resultados**

Las celdas de datos seleccionadas en la cuadrícula de resultados se pueden imprimir con el comando de menú **Archivo | Vista previa de impresión**. Esto abre las celdas seleccionadas en una ventana de vista previa donde puede acercarse o alejarse y enviar los datos a la impresora. Otra opción es ejecutar el comando **Archivo | Imprimir..., que abre el cuadro de diálogo "Imprimir" con la opción Selección del grupo de opciones** *Intervalo de impresión* **seleccionada. Recuerde que en este último caso las opciones de vista previa y de zoom no están disponibles**.

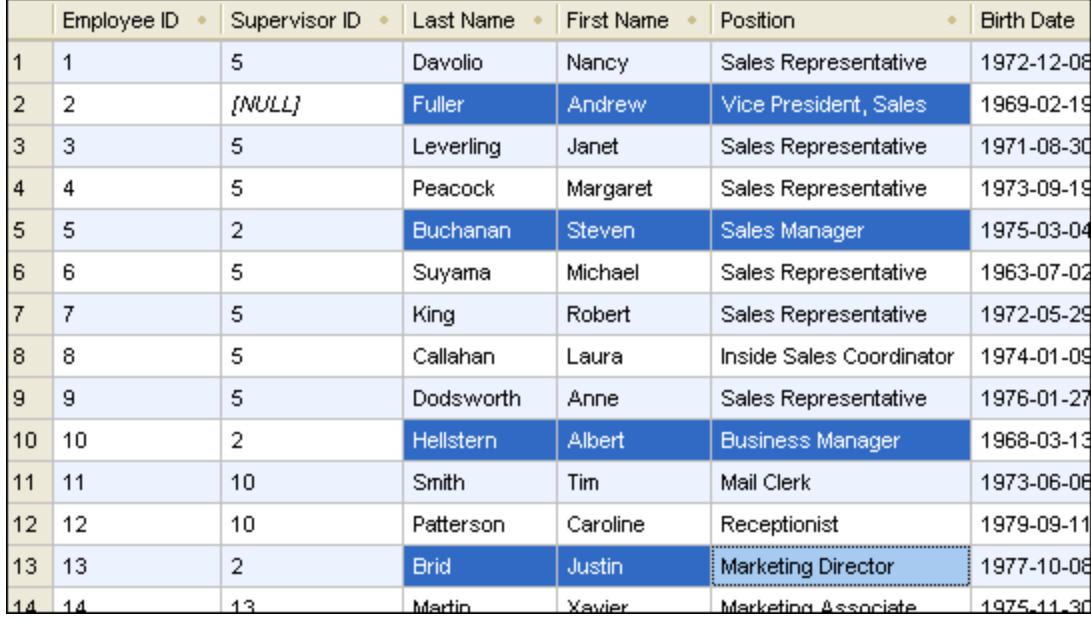

El ejemplo anterior muestra los datos que se recuperaron de la tabla **employees**. En el ejemplo seleccionamos algunos nombres de la tabla (p. ej. todos los gerentes) e imprimimos sus nombres y puestos (*imagen siguiente*). Solo se imprimen las filas y las columnas seleccionadas.

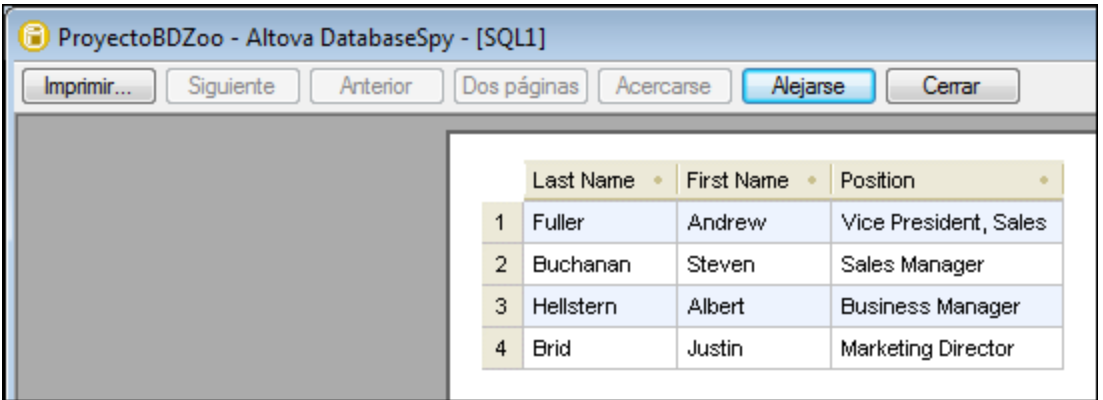

# <span id="page-296-0"></span>**7.6 Actualizar datos**

Para actualizar datos en la pestaña *Resultados* primero debe <u>[seleccionar](#page-284-0) datos para editarlos <sup>pas</sup></u>. Esto hace que la pestaña *Resultados* pase al modo Edición (lo cual se indica en la barra de estado).

Para editar los registros haga doble clic en la celda que desea editar y realice los cambios necesarios. También tiene a su disposición un menú contextual con comandos para copiar, cortar, pegar, eliminar o seleccionar todo el contenido o para deshacer la acción de edición. También puede pegar datos desde otra cuadrícula de resultados o desde una hoja de cálculo (*véase [Agregar](#page-304-0) y copiar filas* ). 305

| Resultado1                                                                              |          |              |                                                                                    |                    |              |           |                |                 |
|-----------------------------------------------------------------------------------------|----------|--------------|------------------------------------------------------------------------------------|--------------------|--------------|-----------|----------------|-----------------|
| ₩ J<br>囼<br>X<br>血<br>茅<br>Confirmar<br>一<br>$+ x$<br>Def Ø<br>$\left\  \cdot \right\ $ |          |              |                                                                                    |                    |              |           |                |                 |
|                                                                                         | AnimalID | AnimalName   | AnimalType                                                                         | AnimalFeedSchedule | AnimalWeight | AnimalSex | AnimalAge      | ZookResponsible |
| 1                                                                                       | 5000     | Lobo         | 62                                                                                 | 3                  | 110<br>      | male      | $\overline{2}$ | 1               |
| $\overline{2}$                                                                          | 5001     | Jumpy        | 62                                                                                 | 3                  | 1300         | male      | 4              | 2               |
| 3                                                                                       | 5002     | Howler       | 62                                                                                 | 3                  | 100          | male      | 3              | 1               |
| 4                                                                                       | 5003     | Crock        |                                                                                    |                    |              |           |                | 2               |
| 5                                                                                       | 5004     | Myra         | Los datos introducidos no son correctos para el tipo de datos de esta columna<br>3 |                    |              |           |                |                 |
| 6                                                                                       | 5005     | <b>Bucky</b> | 41a                                                                                | $\overline{2}$     | 3            | male      | 2              | 3               |
| $\overline{7}$                                                                          | 5006     | Piggy        | 35                                                                                 | $\overline{2}$     | 1            | female    | 1              | 4               |
| 8                                                                                       | 5007     | Kermit       | 35                                                                                 | $\overline{2}$     | 1            | male      | 2              | 4               |
| 9                                                                                       | 5008     | Agatha       | 51                                                                                 | 4                  | 500          | female    | 138            | 5               |
| 10                                                                                      | 5009     | Joe          | 51                                                                                 | 4                  | 623          | male      | 147            | 5               |
| 11                                                                                      | 5010     | Ann          | 51                                                                                 | 4                  | 512          | female    | 102            | 5               |
| 12                                                                                      | 5011     | Huey         | 38                                                                                 | 5                  | 12           | male      | 2              | 6               |
| 13                                                                                      | 5012     | Duey         | 38                                                                                 | 5                  | 12           | male      | 2              | 6               |
| 14                                                                                      | 5013     | Luey         | 38                                                                                 | 5                  | 13           | male      | 2              | 6               |
| D Modo de edición<br><b>INT</b>                                                         |          |              |                                                                                    |                    |              |           |                |                 |
| <b>EB</b> Resultado1<br>图 Mensaje                                                       |          |              |                                                                                    |                    |              |           |                |                 |

*Cuadrícula de resultados*

Los datos actualizados no se confirman inmediatamente en la base de datos pero aparecen reflejados en la cuadrícula de resultados. Para confirmar los datos en la base de datos debe hacer clic en el botón **Confirmar** de la barra de herramientas.

Las celdas que están editadas se señalan con un color de fondo distinto. El color indica si los datos introducidos pueden dar lugar a problemas. Por ejemplo, si el texto introducido no es adecuado para el tipo de datos de la columna, la celda será de color rojo.

Si en la cuadrícula de resultados hay columnas XML, también aparece el botón  $\frac{m}{2}$ en cada fila de la columna XML. Al hacer clic en este botón aparecen comandos para cargar el archivo XML en la celda XML o para guardar el contenido XML en archivos XML. Además puede <u>asignar un [esquema](#page-363-0) XML <sup>364)</sup></u> a la celda XML, siempre y cuando la conexión de origen de datos actual sea compatible con esta característica. En las bases de datos con columnas XML no compatibles con DatabaseSpy, aparece este otro icono <u>el</u> y el contenido XML de la celda correspondiente se guarda en un archivo.

En el modo Edición la barra de herramientas incluye algunos comandos más:

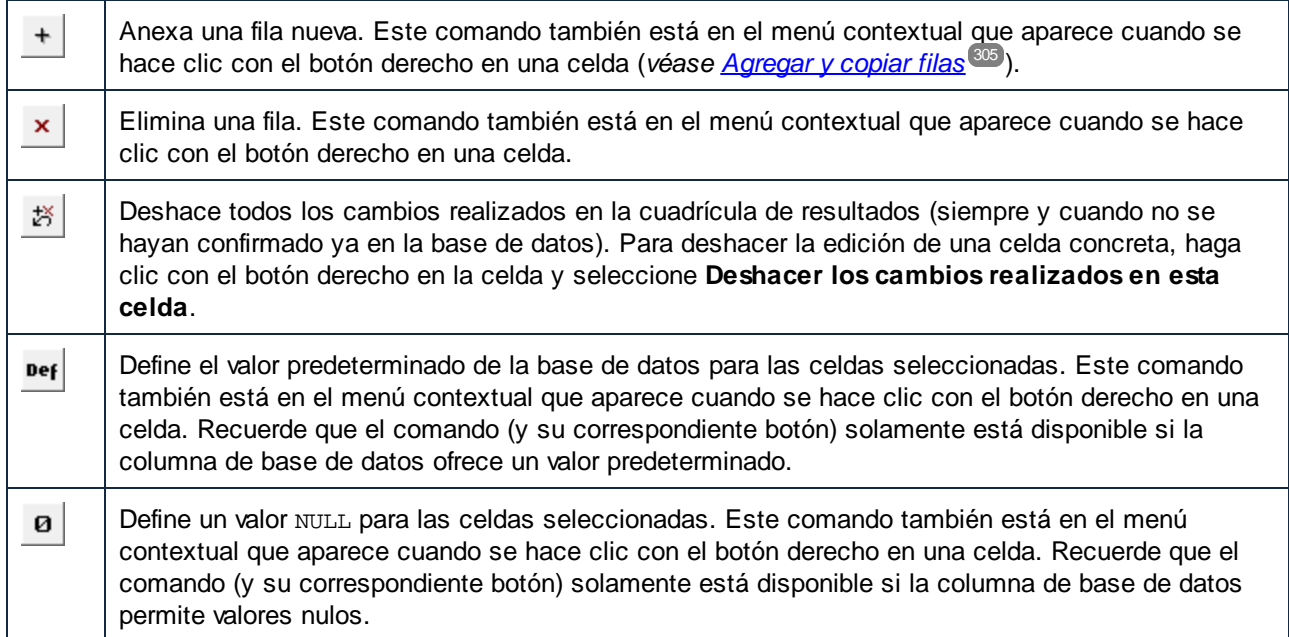

Cuando termine de editar los datos, haga clic en el botón **Confirmar** para enviar los cambios a la base de datos. DatabaseSpy crea y ejecuta automáticamente las instrucciones SQL necesarias. Si se produce un error de ejecución, podrá encontrar más información al respecto en la ventana Mensajes.

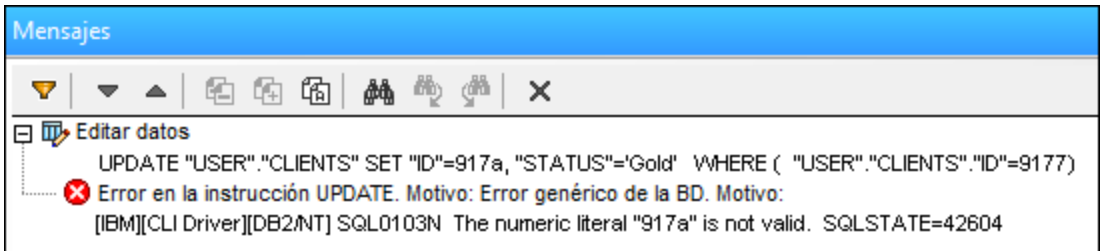

En casos así la celda editada sigue resaltada en la ventana de resultados. Sin embargo, si intenta recuperar otra vez los datos, la actualización no válida se pierde al hacer clic en **Aceptar** en la advertencia que aparece.

# Usar scripts SQL

Si prefiere actualizar los datos de la BD con ayuda de instrucciones SQL, puede generar la instrucción SQL necesaria con un solo clic (*véase <u>Generar [instrucciones](#page-312-0) SQL</u> 313*). Puede actualizar tanto la fila entera como una columna solamente. La instrucción SQL correspondiente aparece en una ventana del Editor SQL y en ella puede introducir los nuevos valores.

```
UPDATE [Department] SET [id] =, [\text{name}] = \cdot\mathbf 1\mathcal{L}\overline{a}
```
Por ejemplo, mire la tabla **Department** de la BD del tutorial.

#### Recuperar y editar datos **299** and the contract of the contract of the Actualizar datos **299** and the Actualizar datos **299**

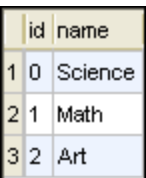

Imagine que quiere reemplazar el departamento **Art** por **Music** y el ID **2** por **3**. Para ello debería actualizar la instrucción SQL:

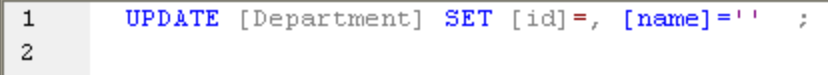

### **Para actualizar una tabla con ayuda de instrucciones SQL:**

- 1. Conéctese a la BD y abra el origen de datos en la ventana Explorador.
- 2. Si quiere, haga clic con el botón derecho en la tabla que desea actualizar y elija **Recuperar datos | Todas las filas** para ver los datos que hay en la tabla.
- 3. Ahora tiene dos opciones:
	- · Seleccionar la tabla que desea actualizar.
	- · O expandir la tabla correspondiente para ver sus columnas y seleccionar las que desea actualizar.
- 4. Haga clic con el botón derecho y seleccione **Mostrar en Editor SQL | UPDATE** del menú contextual o arrastre los objetos seleccionados hasta la ventana del Editor SQL mientras pulsa el botón derecho del ratón y elija **Update** en el menú contextual. En el Editor se genera una instrucción UPDATE para para todos los objetos seleccionados.
- **Nota:** las columnas de incremento automático y computadas no aparecen en la instrucción UPDATE que se genera. Consulte también "La instrucción UPDATE" más abajo.
	- 5. Edite la parte SET de la instrucción UPDATE que se genera con los valores que quiera que se inserten.
	- 6. Edite la cláusula WHERE para seleccionar las filas que quiere actualizar.
- **Nota:** si elimina la cláusula WHERE todas las filas de la tabla se actualizan con los mismos valores.
	- 7. Haga clic en el botón **Ejecutar para ejecutar la instrucción y actualizar los datos en la BD.**

# La instrucción UPDATE

Por defecto, la instrucción UPDATE se genera de forma intencional para evitar que se actualicen varias filas de forma accidental. Por tanto, es probable que tenga que editarla.

La cláusula WHERE de la instrucción UPDATE se genera de forma que incluya la clave principal de la tabla, si esta tiene una. Por ejemplo, la instrucción siguiente se genera para una tabla SQLite que tiene una clave principal en la columna **id**.

**UPDATE** "products" **SET** "id"=0, "name"='', "quantity"=0, "description"=**NULL WHERE** "id"=0;

Si la tabla no tiene ninguna clave principal, la cláusula WHERE incluirá la lista unificada de todas las columnas de todas las claves únicas. Si la tabla no tiene ni claves principales ni únicas, la cláusula WHERE incluirá todas las columnas excepto las columnas computadas.

Los valores generados que aparecen en la cláusula WHERE dependen del valor predeterminado de la columna, si admite valores nulos y del tipo de datos de la columna. Por ejemplo, este es un ejemplo de una instrucción UPDATE generada desde una tabla SQL Server en la que (i) no hay claves principales ni únicas, (ii) la primera columna es de tipo **integer**, (iii) la segunda columna es de tipo **nvarchar** y (iv) **id** es una columna de incremento automático:

```
UPDATE [dbo].[Events]
SET [event]=N''
WHERE [id] = 0
      AND [event] = N';
```
# **7.7 Editar columnas binarias**

Puede almacenar contenido binario en la BD utilizando este tipo de datos:

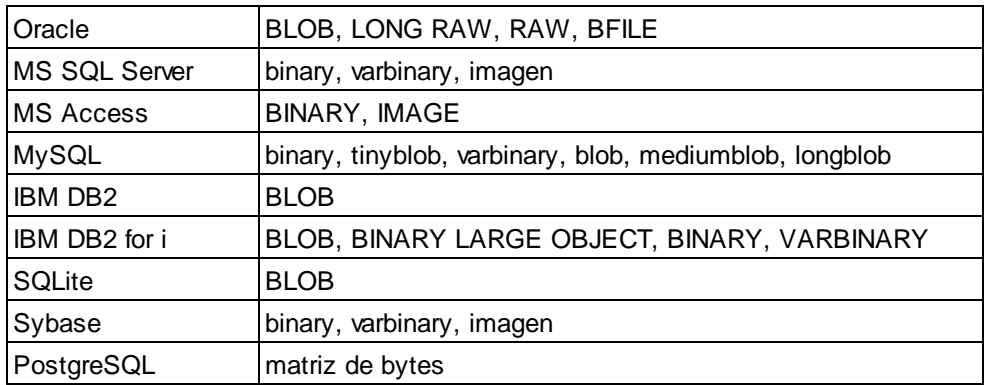

DatabaseSpy ofrece la opción de (i) guardar el contenido binario de una celda de la cuadrícula de resultados en un archivo y para (ii) cargar el contenido binario de un archivo y almacenarlo en la BD. Estas opciones están en el menú contextual que aparece al hacer clic en el botón el de la celda de la cuadrícula de resultados.

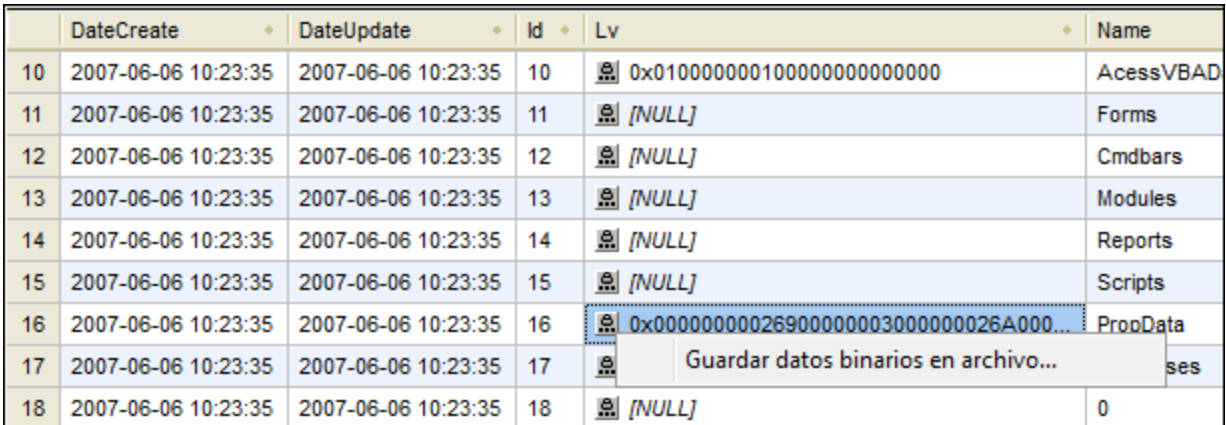

El contenido binario se puede guardar en estos formatos: BIN, BMP, JPG, PNG, MP3, AVI y PDF.

# **Para cambiar el contenido binario de una celda de la BD:**

- 1. Haga clic en el botón **de** la celda que desea editar.
- 2. En el menú que aparece seleccione la opción **Cargar datos binarios desde archivo...** o **Guardar datos binarios en archivo...**.
- 3. Ahora tiene dos opciones:
	- · En el cuadro de diálogo "Abrir" navegue hasta el archivo binario pertinente y haga clic en **Abrir**.
	- · En el cuadro de diálogo "Guardar como" navegue hasta la carpeta donde quiere guardar el archivo binario, escriba el nombre del archivo y haga clic en **Guardar**.
- 4. Para confirmar los cambios haga clic en el botón **Confirmar** de la barra de herramientas.

**Nota:** MS Access no admite la carga de archivos binarios en columnas binarias.

**Nota:** al conectarse a PostgreSQL con el controlador ODBC, marque la casilla bytea as LO de la segunda página de opciones avanzadas de configuración del controlador PostgreSQL.

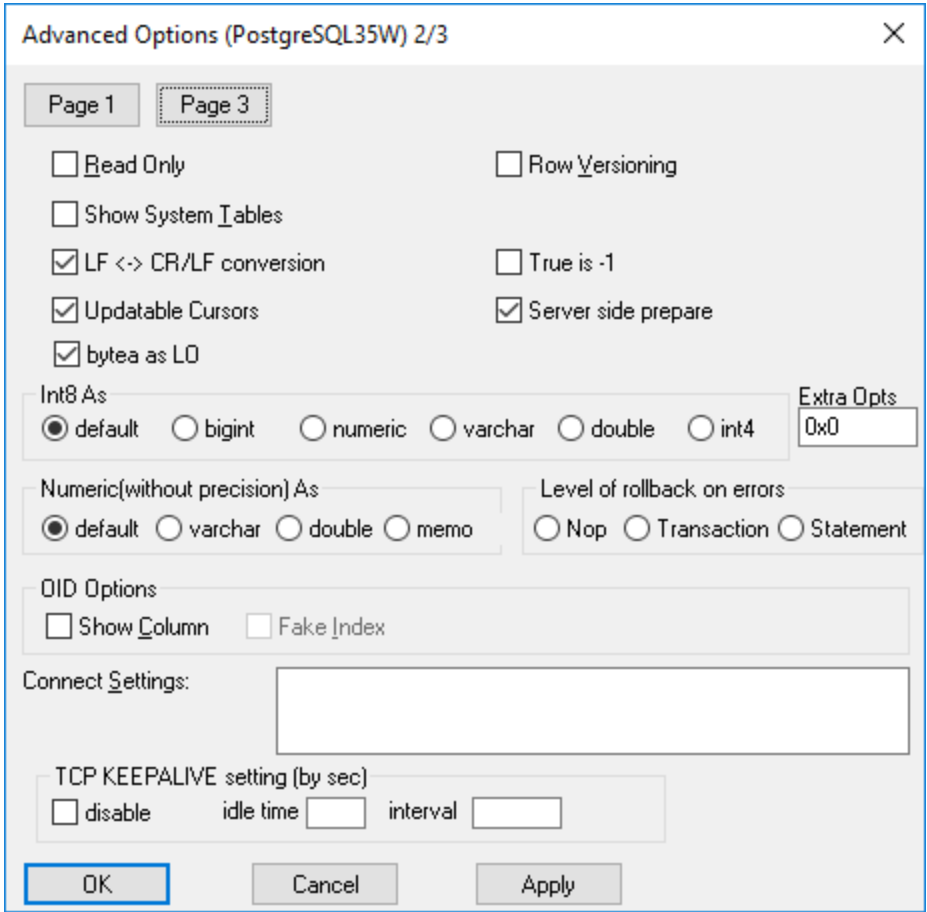

# **7.8 Insertar datos**

En DatabaseSpy hay varias maneras de rellenar tablas con datos:

- · Importando datos de base de datos desde archivos CSV o XML (*véase [Importar](#page-364-0) datos de base de [datos](#page-364-0)* ). 365
- · Añadiendo filas nuevas a mano en la cuadrícula *Resultados* directamente. También puede pegar celdas en la cuadrícula *Resultados* desde otra cuadrícula de resultados o desde archivos externos como hojas de cálculo Excel (*véase [Agregar](#page-304-0) y copiar filas* ). 305

Si solo quiere añadir unas cuantas filas de datos, también puede generar instrucciones INSERT e introducir a mano los valores en el Editor SQL. Aquí puede introducir datos para una columna concreta o para una fila entera de una tabla.

### **Para insertar datos con instrucciones INSERT:**

- 1. Conéctese a la base de datos y consulte el origen de datos correspondiente en el Explorador.
- 2. Haga clic con el botón derecho en la tabla y seleccione **Mostrar en Editor SQL | INSERT** en el menú contextual. Si lo prefiere, puede arrastrar la tabla hasta una ventana del Editor SQL y seleccionar **INSERT** en el menú contextual que aparece cuando se coloca la tabla en la ventana. Esto genera una instrucción INSERT INTO... en el Editor SQL.
- **Nota:** el incremento automático y las columnas computadas no aparecen en la instrucción INSERT que se genera.
	- 3. Introduzca los valores correspondientes en la parte VALUES de la instrucción (el número de comas dependerá del número de columnas que tenga la tabla). Si hace falta, revise el tipo de datos de las columnas en la ventana Propiedades del Explorador.
	- 4. Haga clic en el botón **Ejecutar D** para ejecutar la instrucción e insertar los datos en la base de datos.
	- 5. Si quiere, guarde la instrucción SQL para poder volver a utilizarla en un futuro (*véase Abrir, [guardar](#page-437-0) y cerrar [archivos](#page-437-0) SQL* ). 438

### **Para insertar datos en solo algunas columnas de la tabla:**

- 1. Conéctese a la base de datos y consulte el origen de datos correspondiente en el Explorador.
- 2. En el Explorador expanda la tabla que desea editar y seleccione las columnas en las que desea introducir datos. Si en su tabla hay columnas que admiten valores nulos, no olvide incluirlas en la selección.
- 3. Haga clic con el botón derecho y seleccione **Mostrar en Editor SQL | INSERT** en el menú contextual. Si lo prefiere, puede arrastrar las columnas hasta una ventana del Editor SQL y seleccionar **INSERT** en el menú contextual que aparece cuando se colocan las columnas en la ventana. Esto genera una instrucción INSERT INTO... en el Editor SQL.
- **Nota:** el incremento automático y las columnas computadas no aparecen en la instrucción INSERT que se genera.
- 4. Introduzca los valores correspondientes en la parte VALUES de la instrucción. También puede introducir la clave principal para la fila de tabla nueva (añada el nombre y el valor de la clave principal en la instrucción).
- 5. Haga clic en el botón **Ejecutar D** para ejecutar la instrucción e insertar los datos en la base de datos.
- 6. Si quiere, guarde la instrucción SQL para poder volver a utilizarla en un futuro (*véase Abrir, [guardar](#page-437-0) y cerrar [archivos](#page-437-0) SQL* ). 438

# <span id="page-304-0"></span>**7.9 Agregar y copiar filas**

Puede agregar filas nuevas a la cuadrícula de resultados del editor SQL siempre y cuando los datos se recuperaran en el modo Edición (*véase [Recuperar](#page-284-0) y editar datos* ). La barra de herramientas de la pestaña 285 *Resultados* incluirá el comando **Anexar una fila nueva** que sirve para agregar filas a la cuadrícula. Cuando se ejecuta, este comando inserta un fila vacía donde se pueden introducir datos. Después basta con hacer clic en el botón **Confirmar** para guardar el registro.

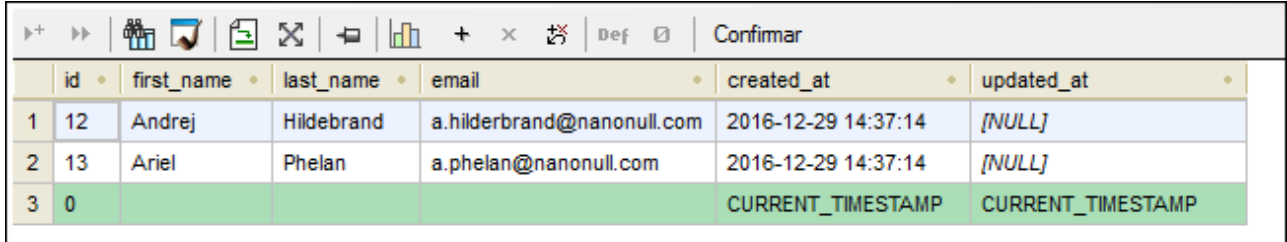

En las **[opciones](#page-450-0) del Editor SQL<sup>451</sup>** puede definir que los correspondientes valores predeterminados de las columnas se inserten en las filas nuevas. Por ejemplo, en la imagen anterior, las únicas columnas que tienen definido un valor predeterminado son created\_at y updated\_at y, por tanto, DatabaseSpy las rellena automáticamente. Si no fuera así se insertaría una fila en blanco en la cuadrícula de resultados.

Además de editar las filas a mano, también puede pegar en la cuadrícula rangos de celdas enteros (filas, columnas o ambos) desde archivos externos (p. ej. hojas Excel). Los rangos de celdas externos se pueden pegar en celdas actuales de la cuadrícula de resultados.

Para pegar datos de un archivo externo en filas nuevas primero debe hacer clic en **Anexar una fila nueva**

para crear el número de filas correspondiente y después debe pegar las celdas en la ubicación pertinente. Puede ejecutar el comando **Pegar** con la tecla de acceso rápido **Ctrl+V** o desde el menú **Edición**.

Sin embargo, si los datos se pegan desde otra cuadrícula de resultados de DatabaseSpy, entonces se puede crear el número necesario de filas nuevas automáticamente. Basta con hacer clic con el botón derecho en la pestaña *Resultados* y seleccionar el comando **Pegar como filas nuevas** (**Ctrl+Mayús+V**) en el menú contextual.

# Agregar registros nuevos a selecciones de datos incompletas

Cuando para la edición se selecciona un grupo de columnas y no una tabla entera, la inserción de filas nuevas tiene ciertas restricciones:

- · Es obligatorio incluir las columnas que tengan la clave principal de la tabla. De lo contrario los datos no se pueden editar.
- · Es obligatorio incluir las columnas que no tengan definida la propiedad *Admite valores nulos* a no ser que tengan definido un valor predeterminado.

Veamos como ejemplo la tabla que aparece a continuación. Imaginemos que las columnas NAME y STATUS no admiten valores nulos y que la única de las dos que tiene definido un valor predeterminado (Standard) es la columna STATUS.

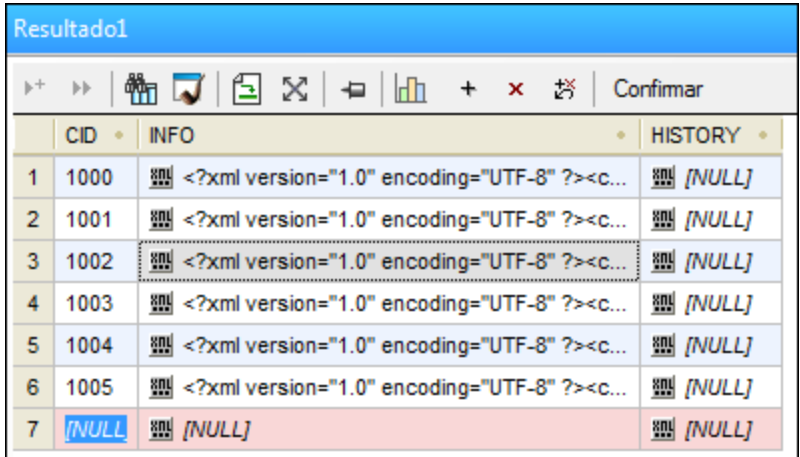

Además, imaginemos que a cada cliente nuevo se le asigna automáticamente el estatus Standard y que, por tanto, la columna STATUS se omite cuando se crean nuevos clientes. En este caso está permitido añadir filas nuevas porque el valor predeterminado se asigna automáticamente cuando el registro se confirma en la BD.

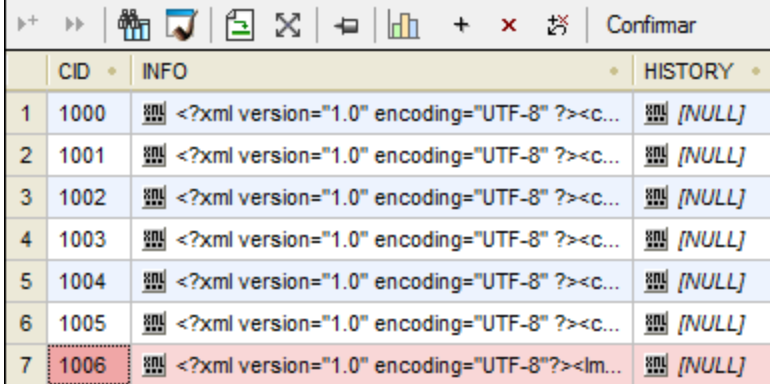

Si revisamos los resultados de toda la tabla, podemos observar que el valor predeterminado Standard se insertó automáticamente en la columna STATUS del nuevo registro.

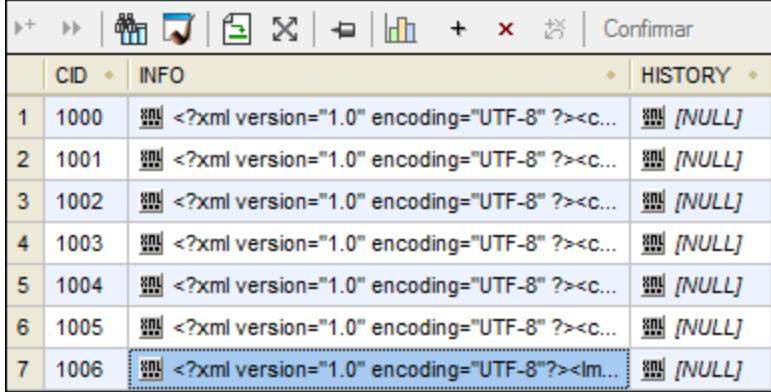

No obstante, si omitimos la columna NAME, por ejemplo, DatabaseSpy emite una advertencia (*La edición de datos está limitada para esta instrucción*) cuando se ejecuta el comando **Editar datos**.

Si no quiere que aparezca más este mensaje, marque la casilla *No volver a mostrar este cuadro de diálogo* o deshabilite esta característica en la pestaña <mark>[Editor](#page-450-0) SQL</mark> <sup>451</sup> del cuadro de diálogo "Opciones". Si hace clic en

Aceptar, podrá editar los datos en la cuadrícula de resultados pero el botón Anexar una fila nueva  $\frac{+}{ }$ y el menú contextual se deshabilitan.

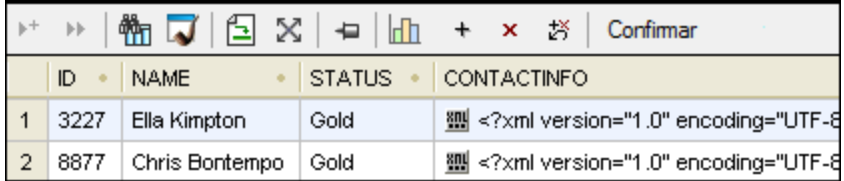

# Copiar filas

Si necesitar duplicar algunos datos de la BD, DatabaseSpy ofrece una función para copiar datos de la cuadrícula de resultados y anexar el contenido a la cuadrícula en una fila nueva. Puede copiar la fila entera o solo unas celdas. Si copia datos de varias filas distintas y los anexa en filas nuevas, DatabaseSpy creará el mismo número de filas que había para almacenar los datos originales.

### **Para copiar una fila y anexarla a la cuadrícula de resultados:**

- 1. Compruebe que está activado el modo de [edición](#page-284-0)<sup>285</sup> de la pestaña *Resultados*.
- 2. En la cuadrícula de resultados haga clic con el botón derecho en la fila que quiere copiar y elija **Seleccionar | Fila** en el menú contextual. Si lo prefiere, también puede seleccionar varias celdas de datos con **Ctrl+Clic**.
- 3. Haga clic con el botón derecho en cualquier parte de la pestaña *Resultados* y elija **Copiar las celdas seleccionadas** (**Ctrl+C**) en el menú contextual.
- 4. Haga clic otra vez con el botón derecho y elija **Pegar como filas nuevas** (**Ctrl+V**) en el menú contextual.

# Copiar registros y usar datos en aplicaciones externas

Puede usar los datos copiados en DatabaseSpy en cualquier aplicación externa. En casos así es recomendable copiar también los encabezados de columnas incluso si solo copia una parte del conjunto de registros. Para ello utilice el comando **Copiar celdas seleccionadas con encabezado** del menú contextual de la pestaña *Resultados*. El encabezado correspondiente se copia en el portapapeles junto con las celdas seleccionadas.

# **7.10 Eliminar datos**

Si necesita eliminar datos de tablas o columnas de BD tiene varias opciones:

- · Eliminar todos los registros (filas) o algunos de ellos de una tabla. Esto significa que los registros correspondientes se eliminan por completo.
- · Restaurar uno o varios campos de BD a null o el valor predeterminado con una operación. Esto significa que no se eliminan datos de BD, solo cambian los campos seleccionados. Para más información sobre restaurar campos de BD a null o a su valor predeterminado consulte [Actualizar](#page-296-0) [datos](#page-296-0)<sup>(297</sup>).

Las opciones para eliminar registros de BD se encuentran, según el caso, en la ventana Explorador, la cuadrícula de resultados o en ambas, como se describe a continuación.

# Eliminar registros con una instrucción DELETE

Para generar una instrucción DELETE que elimine registros:

- 1. Conéctese a la BD para que aparezca el origen de datos correspondiente en la ventana Explorador.
- 2. También puede hacer clic con el botón derecho en la tabla en la ventana Explorador y elegir **Recuperar datos | Todas las filas** para ver los datos que contiene la tabla.
- 3. Ahora elija una de estas opciones:
	- · En la ventana Explorador haga clic con el botón derecho en la tabla y seleccione **Mostrar en editor SQL | Eliminar datos** en el menú contextual o
	- · Mantenga pulsado el botón derecho del ratón, arrastre la tabla hasta una ventana abierta del editor SQL y elija **Eliminar datos** en el menú contextual.

El comando **Eliminar datos** solo está disponible para tablas; si intenta usarlo en una columna verá que está deshabilitado.

Se genera una instrucción DELETE para la tabla seleccionada en el editor SQL y se añade una cláusula WHERE, por ejemplo:

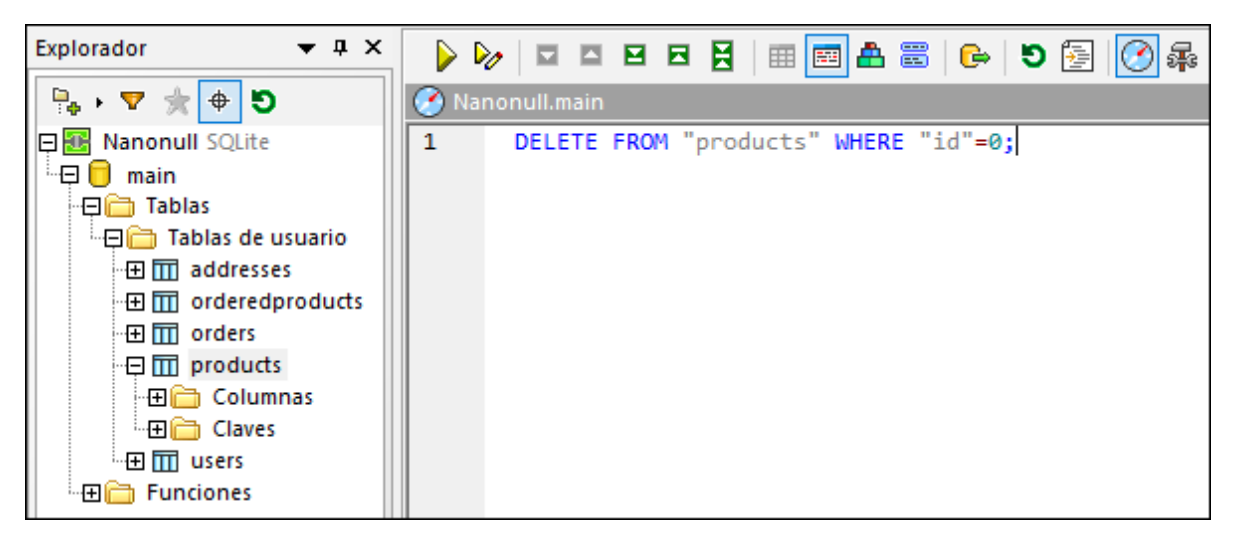

Como se explica más abajo, la instrucción DELETE que se genera por defecto está construida de forma que no se eliminen datos sin querer. Esto significa que debe editar la cláusula WHERE para que filtre exactamente las filas que quiere eliminar.

- 4. Edite la condición WHERE para que seleccione solamente las filas que quiere eliminar. Para eliminar todas las filas elimine la cláusula WHERE.
- 5. Haga clic en el botón **Ejecutar** ▶ para ejecutar la instrucción y eliminar los datos de la BD.

La instrucción DELETE generada por defecto está construida de forma que no se eliminen datos sin querer. Lo más probable es que tenga que editar la cláusula WHERE para poder eliminar filas. Si quiere eliminar todas las filas de una tabla basta con que elimine la cláusula WHERE de la instrucción DELETE.

Para que sea más fácil filtrar las filas en cuestión, la cláusula WHERE incluye los nombres de la clave principal con un valor rellenado previamente, siempre y cuando la tabla cuente con una clave principal. Por ejemplo, esta es una instrucción DELETE generada desde una tabla SQLite que tiene una clave principal **id**:

**DELETE FROM** "addresses" **WHERE** "id"=0;

Si la tabla no tiene una clave principal, la condición WHERE incluirá la lista unificada de todas las columnas de todas las claves únicas. Si la tabla no tiene clave principal ni claves únicas, la cláusula WHERE generada incluirá todas las columnas, excepto las computadas.

Los valores generados que aparecen en la cláusula WHERE dependen del valor predeterminado de la columna, de si admite valores nulos y del tipo de datos de la columna. Por ejemplo, este es un ejemplo de la instrucción DELETE que se genera a partir de una tabla de SQL Server en la que (i) no existen claves principales ni únicas, (ii) la primera columna es de tipo **integer** y (iii) la segunda columna es de tipo **nvarchar**:

**DELETE FROM** [dbo].[Events] **WHERE** [id]=0 **AND** [event]=N'';

### Eliminar registros visualmente

Para eliminar registros visualmente desde la cuadrícula de resultados:

- 1. Haga clic con el botón derecho en la ventana Explorador y elija **Editar datos** en el menú contextual.
- 2. Haga clic con el botón derecho en los campos de la fila que quiere eliminar y después seleccione **Eliminar fila** en el menú contextual. También puede hacer clic en cualquier lugar de la fila y después

en el botón **Eliminar fila** x. Para seleccionar y borrar varias filas haga clic en el identificados numérico a la izquierda de la fila mientras mantiene pulsada la tecla **Ctrl** y después haga clic en el

botón **Eliminar fila** .

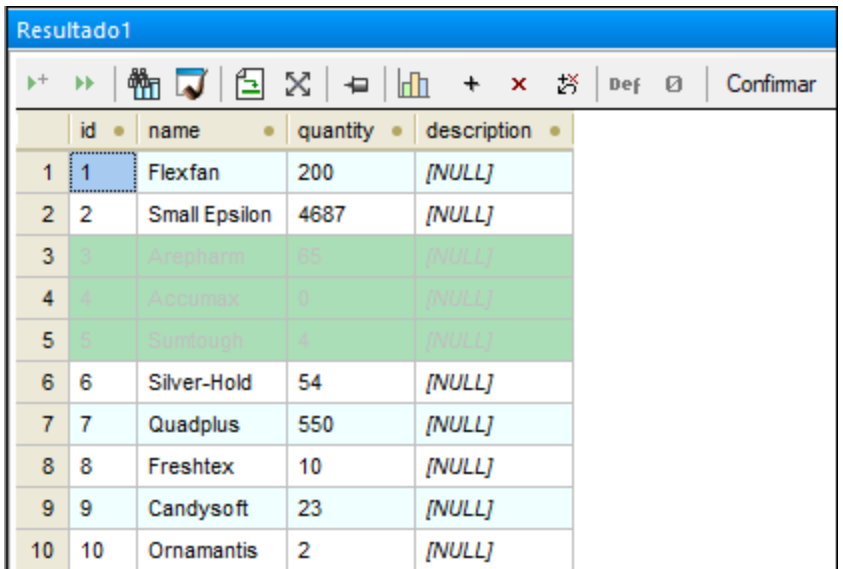

En este punto las filas seleccionadas están marcadas para ser borradas, pero aún puede revertir esa acción. Para ello haga clic con el botón derecho en la fila y seleccione **Deshacer los cambios realizados en esta celda** en el menú contextual o haga clic en el botón **Deshacer los cambios realizados en esta celda** .

3. Haga clic en **Confirmar**.

# **8 Editor SQL**

# **Sitio** web de Altova: *P* [Editor](https://www.altova.com/es/databasespy/sql-editor) SQL

En el Editor SQL de DatabaseSpy puede crear, consultar, editar y ejecutar instrucciones SQL. Desde aquí también puede guardar sus scripts SQL y agregarlos al proyecto o abrir archivos SQL.

El Editor SQL se inicia automáticamente cuando se abre un archivo SQL o cuando se genera una instrucción a partir de un objeto de la base de datos.

- · Puede abrir una ventana nueva del Editor SQL haciendo clic en el botón **Editor SQL** de la barra de herramientas Estándar o con el comando de menú **Archivo | Nuevo/a | Editor SQL (Ctrl+N)**.
- **Nota:** Se asocia automáticamente una nueva ventana del editor SQL al origen de datos que esté activo en la ventana [Explorador](#page-23-0)<sup>24</sup> o en la ventana [Proyecto](#page-19-0)<sup>20</sup>. El origen de datos activo se muestra en todo momento en la barra del destino de la [ejecución](#page-46-0)<sup>47</sup>. Los comandos que se ejecuten desde el editor SQL afectarán únicamente ese origen de datos en concreto. Si existen diferentes orígenes de datos, el editor SQL corresponde al último que estuviera activo antes de que se abriera el editor SQL. Cualquier ventana del editor SQL que abra a continuación heredará ese origen de datos.

Si no hay conectado ningún origen de datos, la ventana Editor SQL está en modo "Sin conexión". A continuación le mostramos cómo cambiar fácilmente el origen de datos al que está conectada la ventana Editor SQL.

### **Para asignar un origen de datos a una ventana del Editor SQL:**

- 1. Haga clic en la ventana del Editor SQL cuyas propiedades de sea cambiar.
- 2. En la ventana Propiedades seleccione el origen de datos y el objeto raíz si procede.

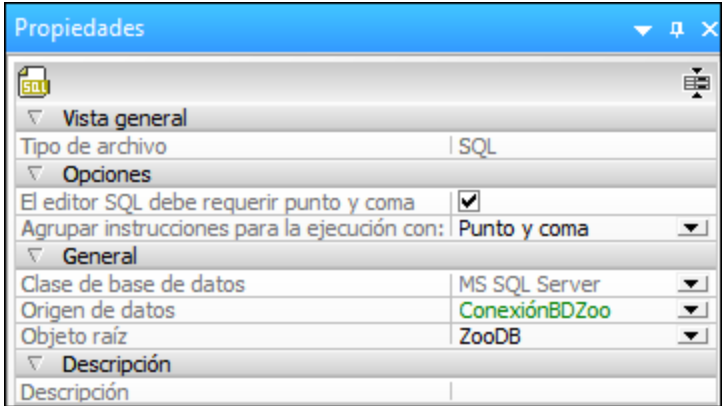

Para ir a la ventana Propiedades haga clic en el enlace se desconoce o Sin conexión que aparece en la barra de herramientas del destino de la ejecución (siempre y cuando esté activado el botón Mostrar **u ocultar**

**barra de herramientas del destino de la ejecución** ). En la imagen que aparece a continuación puede ver que no se asignó ningún origen de datos a la ventana del Editor SQL. Por eso, la barra de herramientas muestra el destino Se desconoce - Sin conexión.

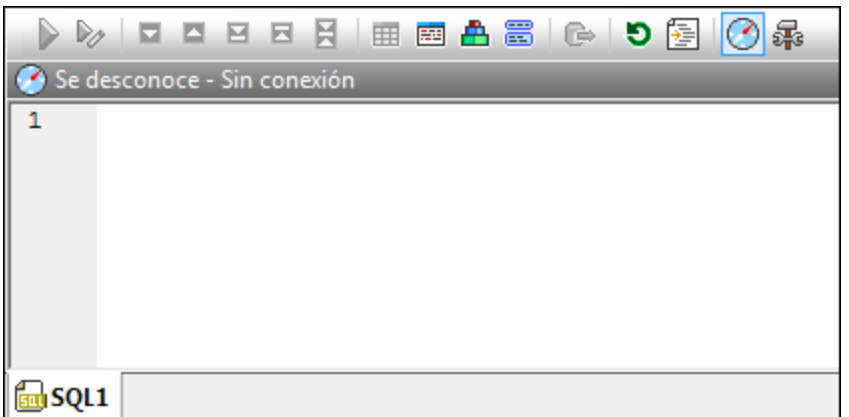

En el Editor SQL puede editar instrucciones SQL como si se tratase de un editor de texto normal y corriente con los comandos de manipulación de texto **Copiar** (**Ctrl + C**), **Pegar** (**Ctrl + V**) y **Cortar** (**Ctrl + X**). Además el Editor SQL ofrece funciones de color de sintaxis, comentarios, marcadores, regiones y resaltado de texto (*véase [Características](#page-326-0) del Editor SQL* ). Además el Editor SQL incluye una función de búsqueda y 327 reemplazo con opciones para buscar y reemplazar texto con ayuda de expresiones regulares (*véase [Buscar](#page-343-0) y [reemplazar](#page-343-0) texto* ). 344

La función de finalización automática le ayudará a introducir instrucciones en el Editor SQL (*véase [Finalización](#page-337-0) [automática](#page-337-0)* ). También puede arrastrar objetos de base de datos hasta la ventana del Editor SQL para crear 338 instrucciones automáticamente (*véase Generar [instrucciones](#page-312-0) SQL* ). 313

No todas las versiones de BD son compatibles con el color de sintaxis, la finalización automática de texto y las opciones de formato del Editor SQL. Las versiones más recientes suelen tener mejor compatibilidad que las antiguas.

Cuando el Editor SQL contiene varias instrucciones, puede elegir si se ejecutan en bloque (si la base de datos o el controlador lo admite) o en secuencias (*véase [Ejecutar](#page-332-0) scripts SQL* ). También puede poner nombre a 333 las pestañas de resultados (*véase Cambiar el nombre de las pestañas de [resultados](#page-341-0)* ). 342

Y cuando necesite exportar un subconjunto de datos de la BD, puede escribir o generar la correspondiente instrucción SELECT en el Editor SQL y después exportar los resultados (*véase [Seleccionar](#page-348-0) datos para [exportarlos](#page-348-0)* ). También puede usar el Editor SQL para crear vistas a partir de instrucciones SQL (*véase* 349 *[Vistas](#page-267-0)* ). 268

Por último, cabe mencionar que el texto que aparece en el Editor SQL se puede imprimir (*véase [Imprimir](#page-350-0) [scripts](#page-350-0) SQL* ). 351

# <span id="page-312-0"></span>**8.1 Generar instrucciones SQL**

En DatabaseSpy puede generar instrucciones SQL automáticamente a partir de los objetos que aparecen en el Explorador. Puede arrastrar un objeto de base de datos desde el Explorador hasta una ventana del Editor SQL o hacer clic con el botón derecho en un objeto de base de datos del Explorador y elegir un comando del menú contextual. Estos son los objetos de base de datos a partir de los que se pueden generar instrucciones SQL (o extraer información como el nombre y la ruta de acceso):

- ·Tablas  $\overline{\mathbf{m}}$
- ·Columnas III
- ·Claves F
- ·Índices **lín**
- ·Disparadores
- ·Vistas **DD**
- ·**Procedimientos**
- ·Funciones f<sup>(x)</sup>

En la tabla que aparece a continuación puede ver qué instrucciones SQL se pueden generar por cada tipo de objeto de base de datos (o qué información se puede extraer en el Editor SQL).

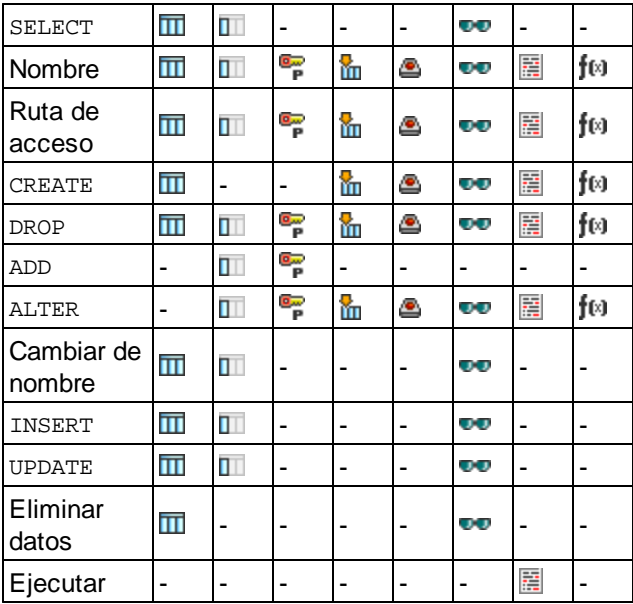

*SQL Server 2016*

**Nota**: la sintaxis de las instrucciones depende de la clase de BD utilizada.

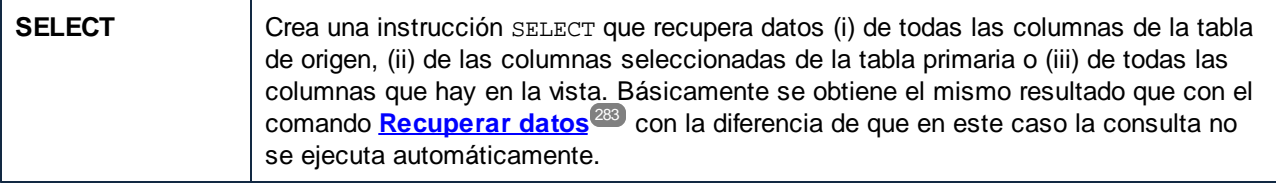

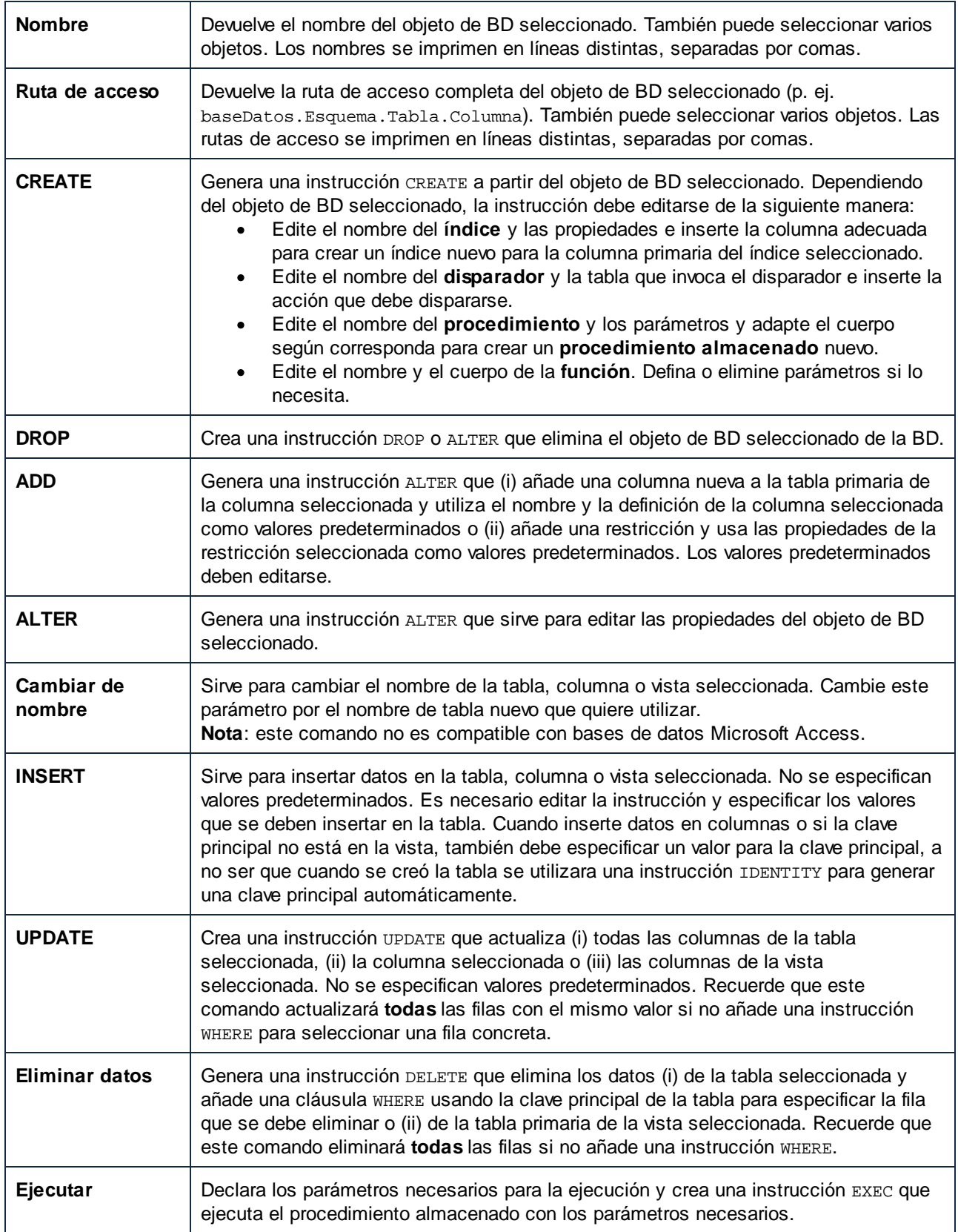

# Generar instrucciones SQL mediante una operación de arrastrar y colocar

Cuando arrastre una tabla o columna desde el Explorador hasta una ventana del Editor SQL, la aplicación genera por defecto una instrucción SELECT. El tipo de instrucción que se debe generar para cada objeto de base de datos se puede configurar en las <u>opciones del [Explorador](#page-437-0)</u><sup>433</sup>. Por ejemplo, puede configurar la aplicación para que cuando se coloque una tabla en el Editor SQL se genere una instrucción UPDATE, en lugar de una instrucción SELECT.

### **Para generar instrucciones SQL usando el tipo de instrucción predeterminada:**

· Arrastre objetos de base de datos desde el Explorador hasta una ventana del Editor SQL. Una instrucción SQL aparecerá en el Editor SQL. Tenga en cuenta que se generará una instrucción por cada tabla si selecciona objetos de tablas distintas.

También puede hacer clic con el botón derecho en un objeto de base de datos y arrastrarlo hasta una ventana del Editor SQL. En este caso, al dejar de pulsar el botón del ratón, aparecerá un menú contextual donde podrá elegir el tipo de instrucción que desea generar (p. ej. SELECT, INSERT, UPDATE, etc.).

### **Para generar instrucciones SQL de un tipo concreto:**

- 1. Haga clic con el botón derecho en objetos de base de datos en la ventana Explorador y arrástrelos hasta una ventana del Editor SQL.
- 2. En el menú contextual que aparece seleccione el tipo de instrucción SQL que desea generar.

Puede configurar cómo se representan las instrucciones SQL generadas en el Editor SQL. Por ejemplo, en la imagen que aparece más abajo, se activó la opción *Anexar punto y coma al final de la instrucción* en el cuadro de diálogo de opciones Editor SQL | [Generación](#page-445-0) <sup>446</sup>. Esta opción de configuración anexa un carácter de punto y coma al final de la instrucción. En el ejemplo de la imagen también se desactivó la opción *Habilitar formato* SQL *para el editor SQL* en el cuadro de diálogo de opciones **Editor SQL | [Formato](#page-446-0)<sup>447</sup>. Esto hace que la** palabra clave FROM aparezca en la misma línea que la palabra clave SELECT (si el formato SQL estuviera habilitado, se insertaría automáticamente un salto de línea antes de la palabra clave FROM).

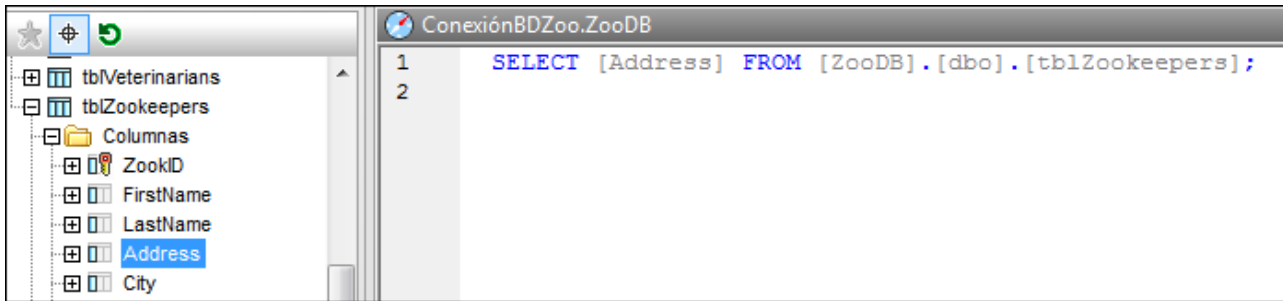

*Instrucción SELECT generada en el Editor SQL*

# Generar instrucciones en una ventana nueva del Editor SQL

Si prefiere generar instrucciones SQL en una ventana nueva del Editor SQL:

- 1. Haga clic con el botón derecho en un objeto de base de datos en la ventana Explorador y seleccione **Mostrar en Editor SQL nuevo** en el menú contextual.
- 2. En el submenú seleccione la instrucción correspondiente que desea usar (p. ej. SELECT, INSERT, etc).

# **8.2 Generar scripts DDL completos**

Con DatabaseSpy puede generar instrucciones DDL (lenguaje de definición de datos) para todos los objetos de una base de datos o esquema en un solo script SQL. Generar todos los scripts DDL de una base de datos o esquema puede ser muy práctico a la hora de recrear la estructura del esquema o de la base de datos en otro servidor o entorno de trabajo, por ejemplo. También puede ser muy útil para crear una copia de seguridad de la estructura actual de la base de datos o para crear una instantánea de la estructura actual y compararla más tarde con otra instantánea.

# **Para generar scripts DDL completos de un esquema o de una base de datos:**

1. En la ventana Explorador seleccione la base de datos  $\Box$  o el esquema  $\mathbb{R}$  a partir de los cuales quiere generar scripts DDL. En el ejemplo siguiente hemos seleccionado el esquema "dbo" de la [base](#page-68-0) de datos del tutorial ["ZooDB"](#page-68-0)<sup>69</sup>.

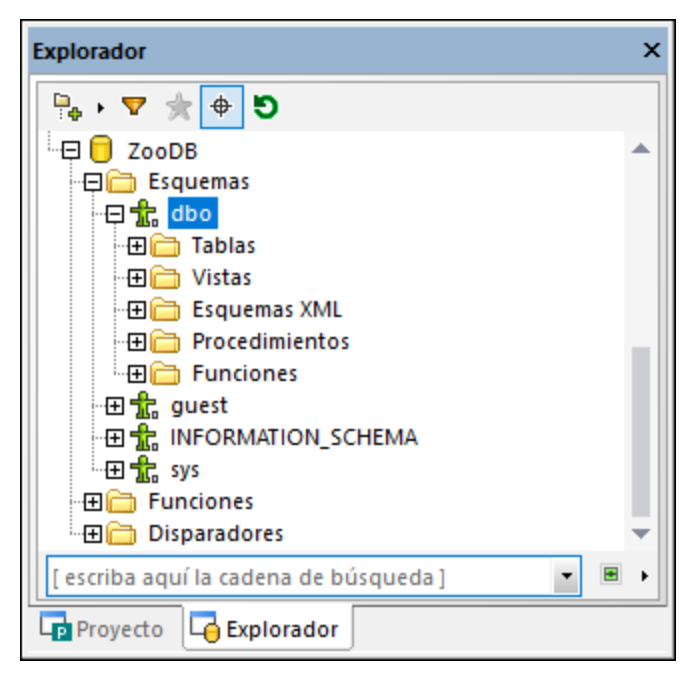

2. Haga clic con el botón derecho en el esquema o la base de datos ("dbo" en este ejemplo) y seleccione el comando **Mostrar en editor SQL | Script DDL completo** en el menú contextual.

Si el tipo de BD actual es compatible con varios esquemas (como **ZooDB** en el ejemplo anterior) se pueden generar scripts DDL para varios esquemas en una misma operación (cada esquema en un archivo). Para seleccionar varios esquemas o bases de datos haga clic en los esquemas necesarios mientras mantiene pulsada la tecla **Mayús**.

En este ejemplo el elemento principal inmediato de todas las tablas, vistas, procedimientos, etc. es un esquema. En otros tipos de BD ese elemento principal puede ser una base de datos. La estructura que aparece en el Explorador depende de qué tipo sea la BD que está actualmente conectada.

Al ejecutar el comando **Script DDL completo** para un único esquema o una única base de datos, DatabaseSpy analiza todos los objetos (como tablas, vistas, procedimientos almacenados, etc.) y genera las

instrucciones DDL correspondientes como un único script, en una ventana nueva del editor SQL. Si se seleccionan varios esquemas o varias bases de datos, el script SSL de cada esquema o BD aparece en una ventana nueva del editor SQL.

En el servidor SQL, si selecciona un esquema y una base de datos se generan scripts para la BD. Este script de BD incluye todos los objetos de todos los esquemas de esa BD.

Mientras se generan las instrucciones DDL puede ver el progreso en la ventana Resultados, así como en un cuadro de diálogo desde el que también puede cancelar la operación.

Una vez se han generado las instrucciones DDL puede guardar el script en un archivo, como se explica en Abrir, guardar y cerrar [archivos](#page-318-0) SQL<sup>(319)</sup>.

# <span id="page-318-0"></span>**8.3 Abrir, guardar y cerrar archivos SQL**

Con el comando de menú **Archivo | Abrir** (**Ctrl+O**) puede abrir archivos SQL del sistema de archivos y verlos en una ventana nueva del Editor SQL. La pestaña de la ventana lleva el nombre del archivo.

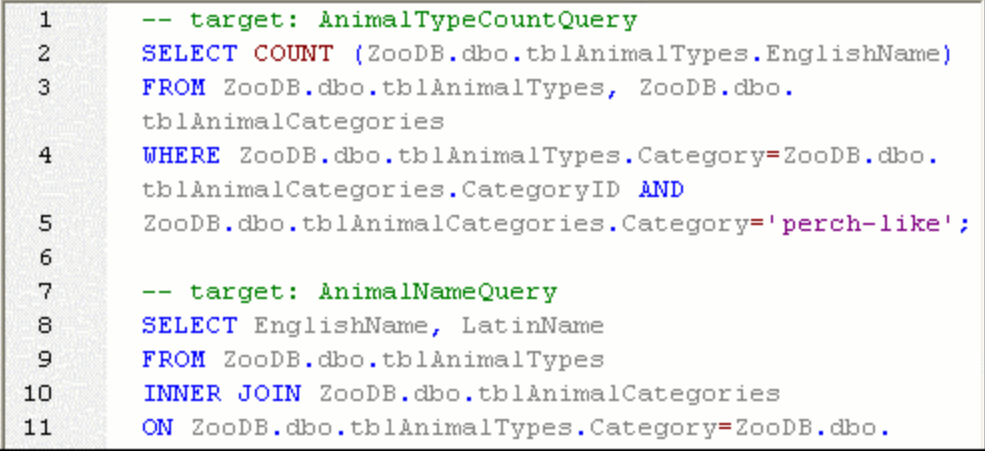

Si el archivo SQL ya se añadió al proyecto, puede abrirlo desde la ventana Proyecto directamente. Si el archivo se guardó como [recurso](#page-380-0) global , puede abrirlo con el comando **Archivo | Abrir | Abrir recurso global...** y 381el archivo aparecerá con su nombre de alias en una ventana nueva del Editor SQL

### **Para abrir un archivo SQL:**

Hay dos maneras de abrir un archivo SQL:

- · Seleccione el comando **Archivo | Abrir | Abrir archivo...** (**Ctrl+O**). Aparece el cuadro de diálogo "Abrir" de Windows. Seleccione el archivo SQL y haga clic en **Abrir**.
- · En la ventana Proyecto, en la carpeta SQL, tiene dos opciones:

o hacer doble clic en el nombre del archivo SQL o

o hacer clic con el botón derecho en el nombre del archivo y elija **Abrir** en el menú contextual.

El archivo SQL se abre en una ventana nueva del Editor SQL.

### **Para abrir un recurso global:**

Hay dos maneras de abrir un recurso global:

- · Seleccione el comando **Archivo | Abrir | Abrir recurso global...**. Aparece el cuadro de diálogo "Abrir recurso global". Ahora tiene dos opciones:
	- o Seleccione un recurso global de tipo archivo bajo el directorio Archivos y haga clic en **Aceptar**. El archivo se abre con su nombre de alias en una ventana nueva del Editor SQL.
- o Seleccione un recurso global de tipo carpeta bajo el directorio Carpetas y haga clic en **Aceptar**. Aparece el cuadro de diálogo "Abrir" de Windows con el contenido del directorio definido para la configuración activa. Seleccione un archivo y haga clic en **Aceptar**. El archivo se abre con su nombre de archivo en una ventana nueva del Editor SQL.
- · Seleccione el comando **Herramientas | Recursos globales** (o haga clic en el icono **Administrar recursos globales** ). Aparece el cuadro de diálogo "Administrar recursos globales"
	- 1. Haga clic en el nombre de alias del archivo SQL que quiere abrir.

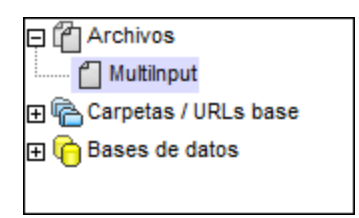

2. Haga clic en el botón **Visualizar**. Este archivo se abre con la configuración seleccionada en la lista desplegable del cuadro combinado de recursos globales. Si la configuración seleccionada no procede, el archivo SQL se abre con la configuración predeterminada Default.

# Volver a analizar scripts SQL

A veces, al abrirse en el Editor SQL, el script puede contener errores de análisis. Si los bloques de ejecución no están bien definidos, por ejemplo, el script produce un error durante la ejecución. Para revisar los bloques

de ejecución, active el icono **Mostrar agrupaciones que se deben ejecutar** . En otras ocasiones el color de sintaxis no se ve bien cuando se analiza o edita el script por primera vez. Para corregir este tipo de errores

está el botón **Volver a analizar todo el documento** de la barra de herramientas del Editor SQL.

### Guardar y cerrar archivos SQL

DatabaseSpy ofrece varias opciones para guardar instrucciones SQL y cerrar las ventanas del Editor SQL:

- · **Guardar (Ctrl+S):** guarda el contenido de la ventana activa en el archivo.
- · **Guardar como:** abre el cuadro de diálogo "Guardar como", donde puede introducir el nombre de archivo y la ubicación donde desea guardar el script.
- · **Guardar todos:** guarda todos los cambios realizados en todos los documentos que están abiertos.
- · **Cerrar:** cierra la ventana activa.
- ·**Cerrar todos:** cierra todas las ventanas que están abiertas.
- · **Cerrar documentos inactivos:** cierra todas las ventanas que están abiertas pero deja abierto el archivo activo del Editor SQL.

Si ejecuta cualquier comando **Cerrar** y el archivo tiene cambios sin guardar (lo cual se indica con un \* en la barra de título), DatabaseSpy le pregunta si quiere guardar el archivo antes de cerrarlo.

Todos estos comandos están en el menú **Archivo** (excepto el comando **Cerrar documentos inactivos**) y todos los comandos que afectan a una sola ventana del Editor SQL están en el menú contextual que aparece al hacer clic con el botón derecho en la pestaña de la ventana.

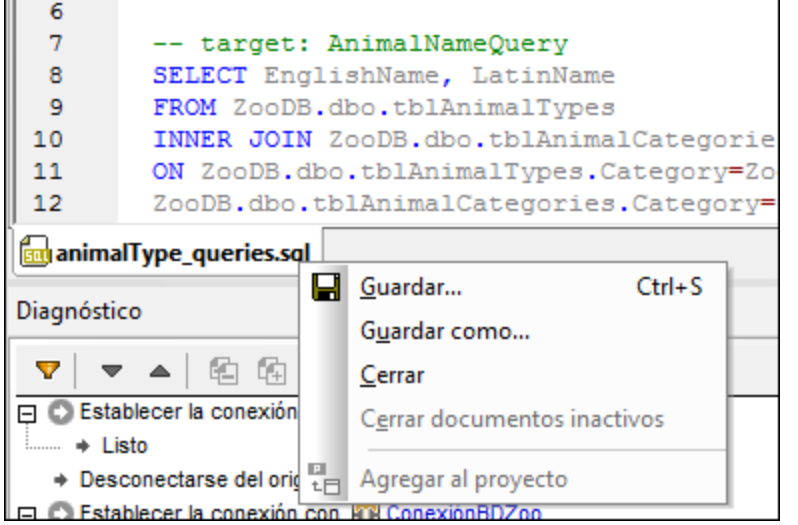

# Guardar los scripts SQL

El script SQL de la ventana del Editor SQL se puede guardar para volver a utilizarlo más adelante. Si el contenido de la ventana del Editor SQL ya se ha guardado, el nombre del archivo aparece en la barra de título de la ventana. Los archivos que tienen cambios sin guardar tienen un asterisco en la barra de título.

Para poner un script SQL a disposición de las demás aplicaciones de Altova, [defínalo](#page-387-0) como recurso global<sup>688</sup>. Los recursos globales se pueden usar en todas las aplicaciones de Altova que compartan el mismo [archivo](#page-384-0) XML de [recursos](#page-384-0) globales<sup>385</sup>.

### **Para guardar el contenido de una ventana del Editor SQL en un archivo:**

- 1. Para empezar tiene dos opciones:
	- · Haga clic con el botón derecho en la pestaña de la ventana del Editor SQL y elija **Guardar...** en el menú contextual.
	- · Abra la ventana del Editor SQL que quiere guardar y pulse **Ctrl+S**.
- 2. Si es la primera vez que guarda el archivo, escriba un nombre de archivo y elija una ubicación.

### **Para guardar un archivo SQL con otro nombre:**

- 1. Haga clic con el botón derecho en la pestaña de la ventana del Editor SQL y elija **Guardar como...** en el menú contextual.
- 2. En el cuadro de diálogo "Guardar como" escriba el nombre de archivo y elija una ubicación. Para terminar haga clic en **Guardar**.

# **8.4 Formato SQL**

La mayoría de las versiones de BD admiten el formato de código SQL del Editor SQL. Para todas esas bases de datos, las preferencias de formato del código SQL se pueden personalizar. También puede deshabilitar las opciones de formato en el Editor SQL y la ventana del script de cambios de la estructura de la base de datos. Las opciones de formato SQL están habilitadas por defecto en estas dos ventanas.

Cualquier cambio que haga en las opciones de formato predeterminadas se almacena en un archivo de configuración en la ruta: **..\Documents\Altova\DatabaseSpy2024\SQLFormattingConfigurations.qfmt**. Tenga en cuenta que el archivo de configuración no se transfiere automáticamente en las actualizaciones si cambia la carpeta de instalación. Una vez haya instalado la actualización debe encargarse usted de copiar el archivo de configuración a la carpeta de instalación nueva (**..\Documents\Altova\DatabaseSpy<Version>**).

**Nota:** Las configuraciones ue se hayan guardado en DatabaseSpy 2009 o versiones posteriores no se pueden abrir con versiones anteriores de la aplicación.

El formato se aplica automáticamente al [generar](#page-312-0) SQL<sup>313</sup>. Para aplicar este formato a voluntad haga clic dentro del Editor SQL y después:

- ·Haga clic en el botón **Aplicar formato SQL al editor SQL activo** .
- ·En el menú **Refactorización SQL** seleccione **Formato SQL**.

Para personalizar las preferencias de formato para un tipo específico de BD:

- 1. En el menú **Herramientas** haga clic en **Opciones** (o pulse **Ctrl+Alt+O**.)
- 2. Vaya a **Editor SQL | Configuraciones de formato**.
- 3. Haga clic en **Configuraciones de formato**. Se abre el cuadro de diálogo "Configuraciones de formato".
- 4. Seleccione el tipo de BD en la lista Configuraciones y modifique las opciones como necesite.

El cuadro de diálogo "Configuraciones de formato" muestra una estructura en árbol en la que puede definir sus preferencias a nivel raíz o especificar opciones más concretas para tipos de instrucciones individuales. La vista previa se actualiza de inmediato para reflejar cualquier cambio que haga.

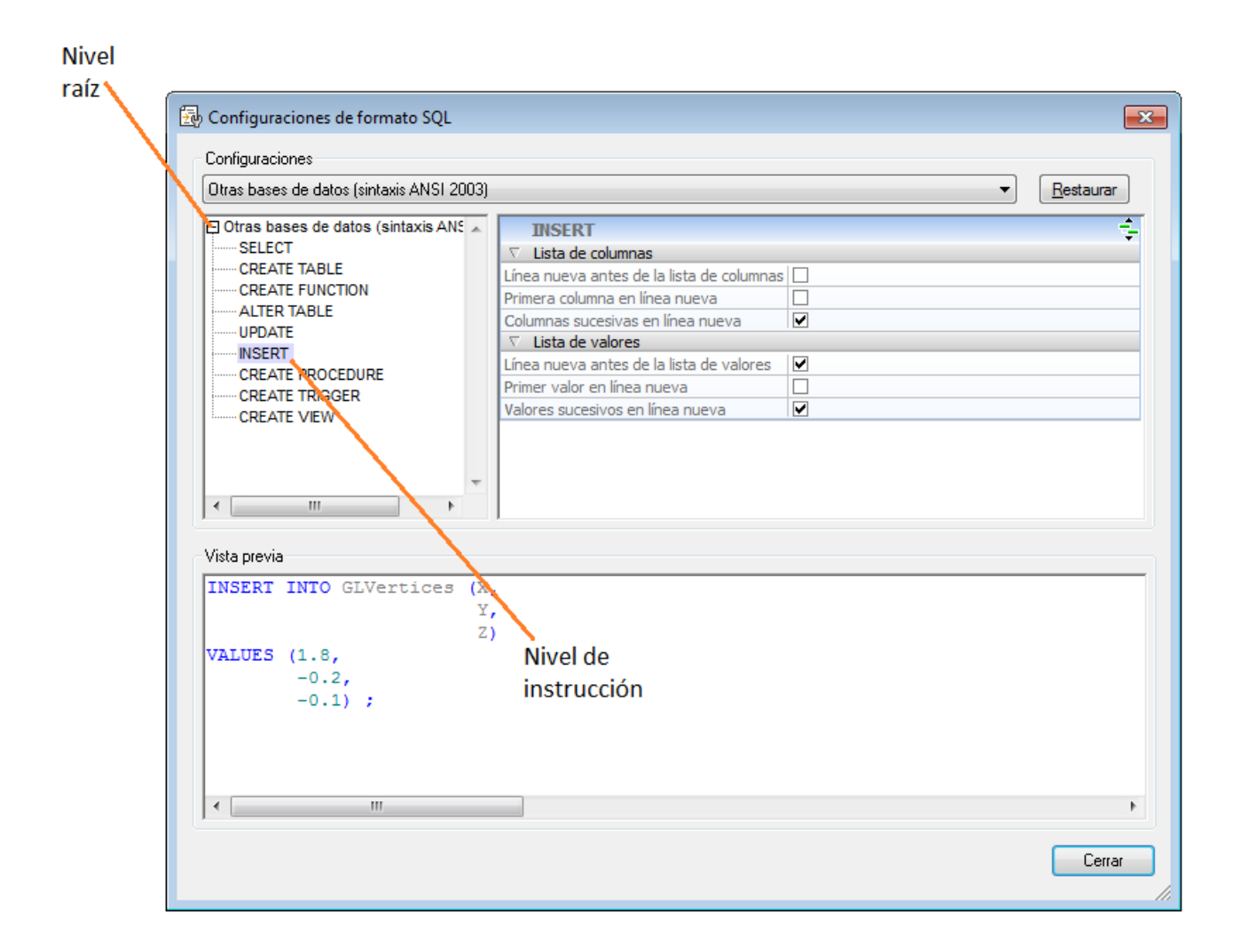

# Opciones a nivel raíz

Si selecciona el nivel raíz de una BD, puede desactivar las opciones de formato para ese tipo de BD (sin desactivar entera la característica de formato SQL) o definir opciones generales de formato que afecten a todas las instrucciones.

### **Para desactivar el formato SQL en un tipo de BD concreto:**

- 1. Seleccione el comando **Herramientas | Opciones (Ctrl+Alt+O)** para abrir el cuadro de diálogo "Opciones".
- 2. Abra la pestaña **Editor SQL | Formato** y haga clic en el botón **Configuraciones de formato SQL...**.
- 3. En el cuadro de diálogo "Configuraciones de formato SQL" seleccione el tipo de BD correspondiente en la lista desplegable que aparece en la parte superior.
- 4. En el grupo *Opciones* (del panel superior derecho) marque la casilla Omitir todos/as.

# Opciones a nivel de instrucción

Si selecciona un tipo de instrucción en el panel superior izquierdo, las opciones de formato correspondientes aparecen en el panel superior derecho. Las opciones de formato varían según el tipo de instrucción.

En el encabezado del panel superior derecho está el icono **Mostrar opciones heredadas**  $\vec{\cdot}$ , que sirve para ver qué opciones del nivel raíz se heredan y cambiarlas en el tipo de instrucción seleccionado. Recuerde que estos cambios solamente afectarán al tipo de instrucción seleccionada. Para el resto de instrucciones seguirán siendo válidas las opciones definidas a nivel raíz. Las opciones que difieran de las definidas a nivel raíz se resaltan en negrita. Estas opciones siguen estando visibles aunque vuelva a hacer clic en el icono, que ahora se llama **Ocultar opciones heredadas** .

Estos son los tipos de instrucciones que se pueden personalizar:

·**SELECT**

Instrucción Línea nueva antes de la cláusula ORDER BY Lista de elementos Primer elemento en línea nueva Elementos sucesivos de la lista de selección en líneas nuevas Cláusula From Línea nueva antes de la cláusula FROM Primera tabla fuente en línea nueva Tablas fuente sucesivas en líneas nuevas

Cláusula Where

Línea nueva antes de la cláusula WHERE Primera condición de búsqueda en línea nueva Condiciones de búsqueda sucesivas en líneas nuevas

·**CREATE TABLE**

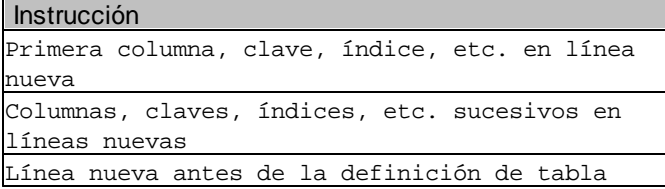

·**CREATE FUNCTION**

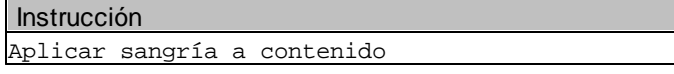

·**ALTER TABLE**

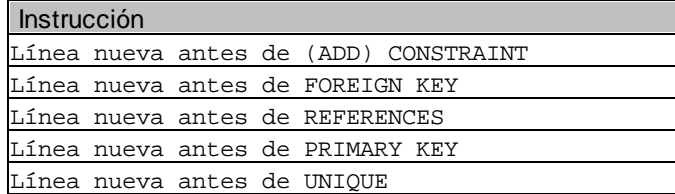

·**ALTER FUNCTION**
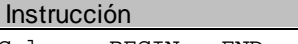

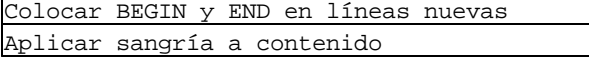

#### ·**UPDATE**

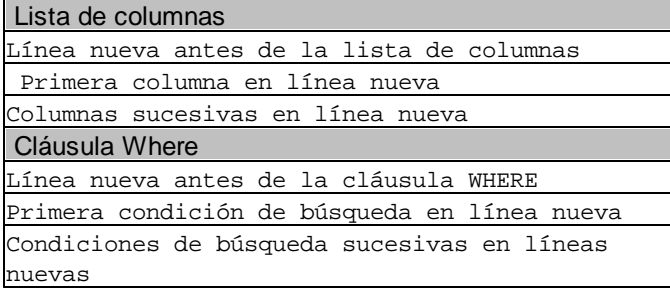

#### ·**INSERT**

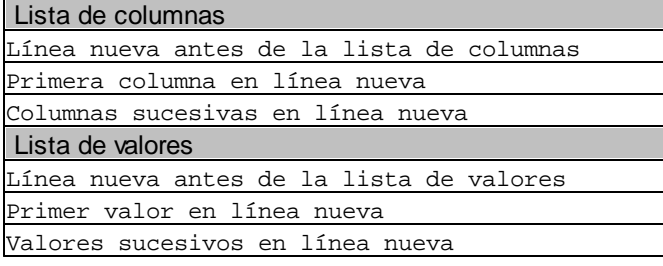

## · **CREATE PROCEDURE**

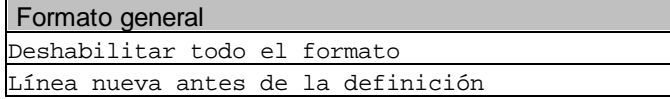

#### ·**CREATE TRIGGER**

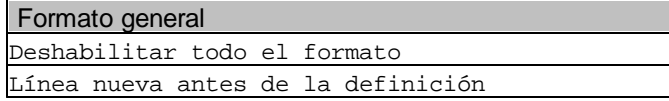

#### ·**ALTER PROCEDURE**

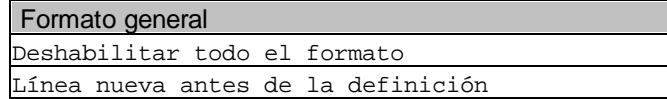

#### ·**CREATE VIEW**

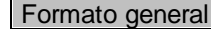

Deshabilitar todo el formato Línea nueva antes de la definición

#### ·**ALTER VIEW**

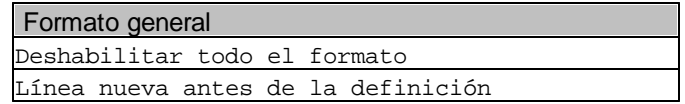

**Nota:** Algunos tipos de instrucciones no se pueden configurar si no son relevantes para la clase de base de datos seleccionada.

### Restaurar opciones predeterminadas

Para restaurar las opciones predeterminadas en cualquier tipo de BD:

- 1. En el cuadro de diálogo "Configuraciones de formato SQL" seleccione el tipo de BD correspondiente en la lista **Configuraciones**.
- 2. Haga clic en **Restaurar**.

#### Quitar formato y comentarios

Si quiere puede eliminar todos los espacios en blanco y saltos de linea introducidos con el comando **Aplicar formato SQL** o por la configuración predeterminada de formato SQL (ver las opciones de **[Editor](#page-447-0) SQL | [Formato](#page-447-0)** ). El comando de menú **Refactorización SQL | Quitar comentarios y formato** no solo elimina 448 todos estos caracteres sino que además elimina el texto situado entre bloques de [comentarios](#page-339-0)<sup>640</sup> o después de <u>líneas de [comentarios](#page-339-1) 340</u>.

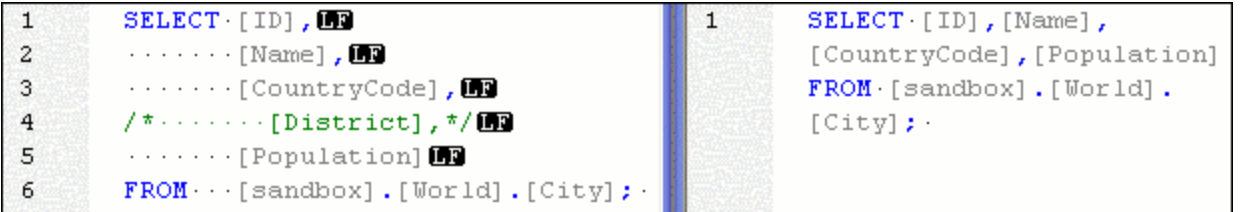

En el panel izquierdo de la imagen anterior, por ejemplo, la instrucción SQL tiene habilitado el formato SQL en las opciones de Editor SQL | [Formato](#page-447-0) <sup>448</sup> y las opciones *Marcadores de espacios en blanco* y *Marcadores de* f*inal de línea* en el cuadro de diálogo [Configurar](#page-330-0) la vista <sup>331</sup>.

En el panel derecho de la imagen anterior aparece la misma instrucción con las mismas opciones de formato pero después de ejecutar el comando **Refactorización SQL | Quitar comentarios y formato**.

#### Quitar comentarios

Si quiere deshacerse de todos los comentarios de la instrucción, ejecute el comando de menú **Refactorización SQL | Quitar comentarios**. El texto que esté situado dentro de un [bloque](#page-339-0) de [comentarios](#page-339-0)<sup>(340</sup>) o después de una línea de [comentario](#page-339-1) <sup>340</sup> se eliminará del script SQL (*imagen siguiente*).

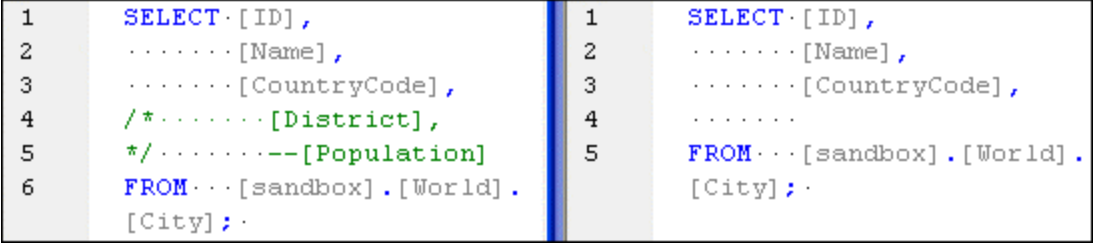

# **8.5 Características del Editor SQL**

El Editor SQL cuenta con numerosas características que le ayudarán a consultar, editar y navegar el texto:

- ·[Números](#page-327-0) de línea<sup>328</sup>
- ·Color de [sintaxis](#page-327-1)<sup>328</sup>
- ·Selección y navegación de [instrucciones](#page-328-0) SQL<sup>329</sup>
- ·[Marcadores](#page-328-1)<sup>329</sup>
- ·[Regiones](#page-329-0)<sup>(330</sup>
- ·[Plegamiento](#page-329-1) de código<sup>630</sup>
- ·[Marcadores](#page-330-0) de final de línea y espacios en blanco<sup>631</sup>
- ·[Función](#page-330-1) de zoom 331
- ·Ajuste [automático](#page-330-2) de línea <sup>331</sup>
- ·[Resaltado](#page-330-3) de texto <sup>331</sup>

No todas las versiones de BD son compatibles con el color de sintaxis, la finalización automática de texto y las opciones de formato del Editor SQL. Las versiones más recientes suelen tener mejor compatibilidad que las antiguas.

Estas características se pueden activar/desactivar y personalizar en el cuadro de diálogo "Configuración de la vista Texto". Las opciones de este cuadro de diálogo afectan a toda la aplicación y no sólo al documento activo.

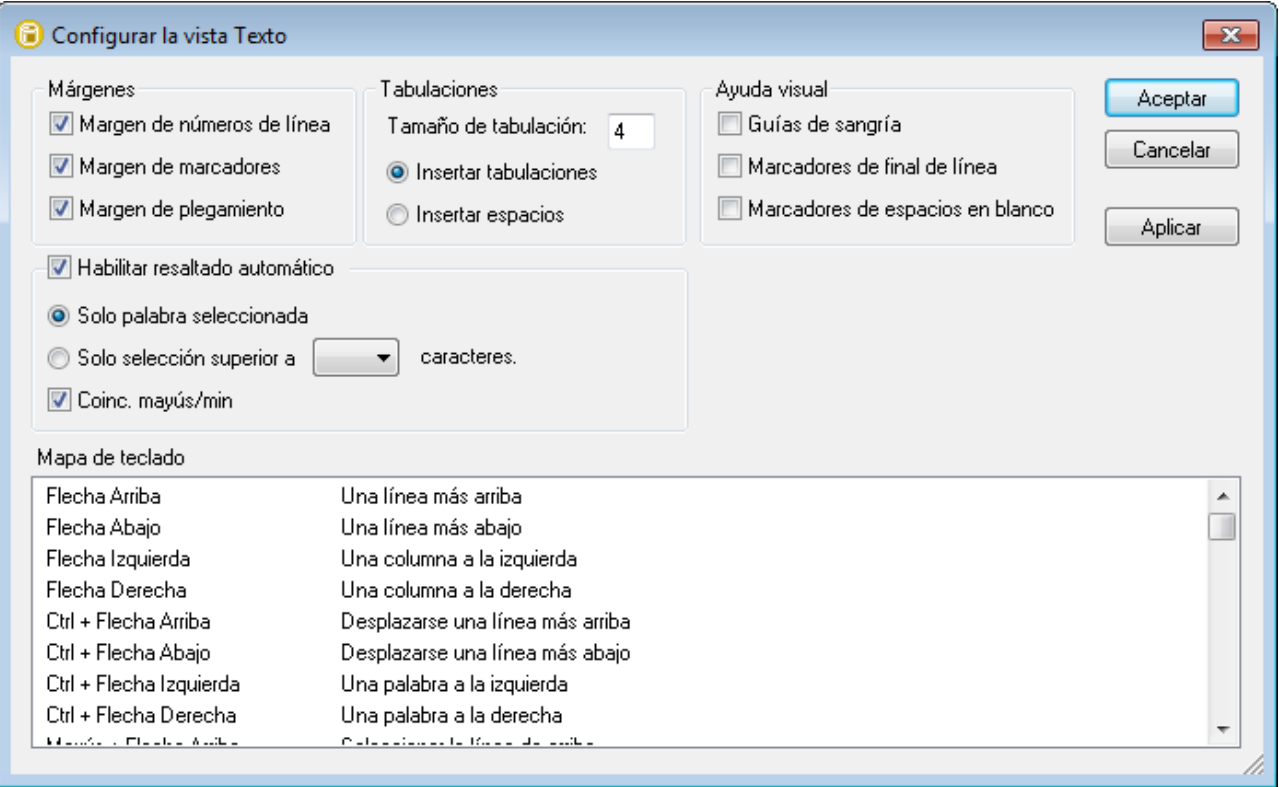

*Cuadro de diálogo "Configurar la vista Texto"*

Hay dos maneras de abrir el cuadro de diálogo "Configurar la vista Texto":

- · Con el comando de menú **Editor SQL | Configurar la vista Texto**.
- · Haciendo clic con el botón derecho dentro de la ventana del Editor SQL y seleccionando **Configurar la vista Texto** en el menú contextual.

Algunas de las características de navegación y consulta también se pueden activar/desactivar desde el menú de la aplicación, desde las barras de herramientas o con métodos abreviados de teclado. Para más información consulte el panel *Mapa de teclado* del cuadro de diálogo "Configurar la vista Texto".

#### <span id="page-327-0"></span>Números de línea

Los números de línea aparecen en el margen de números de línea, que se puede activar/desactivar en el cuadro de diálogo "Configurar la vista Texto". Cuando se contrae una sección del texto, los números de línea del texto contraído también se ocultan.

### <span id="page-327-1"></span>Color de sintaxis

El color de sintaxis se aplica en función del valor semántico del texto. Puede habilitar/deshabilitar el color de sintaxis desde el menú **Herramientas | Opciones**, en el grupo de opciones **Editor SQL**.

#### <span id="page-328-0"></span>Selección y navegación de instrucciones SQL

La barra de herramientas del Editor SQL ofrece botones para seleccionar texto en función de la posición del cursor:

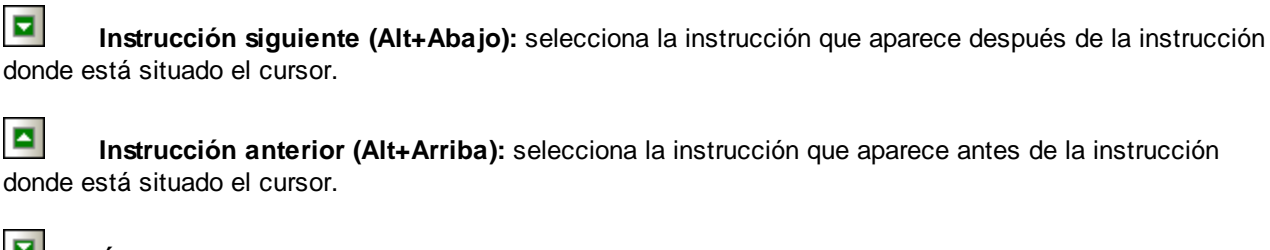

 $\blacksquare$ 

同

**Última instrucción (Alt+Fin):** selecciona la última instrucción del Editor SQL.

**Primera instrucción (Alt+Inicio):** selecciona la primera instrucción del Editor SQL.

目 **Instrucción actual (Mayús+Alt+Entrar):** selecciona la instrucción donde está situado el cursor. También puede hacer triple clic en una instrucción o clic en uno de los márgenes.

### <span id="page-328-1"></span>**Marcadores**

Puede insertar marcadores en las líneas del documento para que sirvan de referencia rápida. Si está activado, los marcadores aparecerán en el margen de marcadores.

```
\overline{1}SELECT [id], [name], [descr], [deptid], [teacherid],
       [upperlimit] FROM [Course];
2<sup>0</sup>SELECT [id], [name] FROM [Department];
       SELECT [id], [name] FROM [Teachers];
3
```
Si el margen de marcadores no está activado, las líneas que incluyen marcadores se resaltan en azul claro (cian).

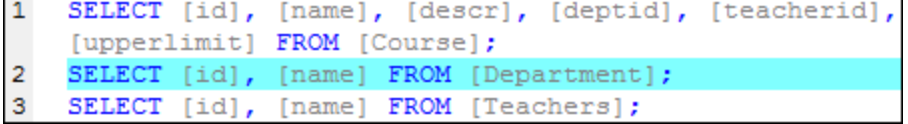

El margen de marcadores se puede activar/desactivar en el cuadro de diálogo "Configurar la vista Texto".

También puede editar los marcadores y navegar por ellos con estos comandos:

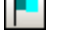

**Insertar o quitar marcador**

**Siguiente marcador**

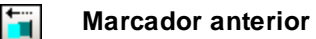

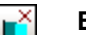

**Eliminar todos los marcadores**

Estos comandos están en el menú **Editor SQL | Marcadores** y en la barra de herramientas del Editor SQL. También están disponibles en el menú contextual que aparece al hacer clic con el botón derecho dentro de la ventana del Editor SQL.

## <span id="page-329-0"></span>Regiones

En el Editor SQL las regiones son secciones del texto que están marcadas y declaradas como unidad. Su función es dar estructura a los scripts SQL y permiten contraer o expandir con facilidad el texto que incluyen. Por tanto, las regiones permiten navegar más fácilmente por scripts de gran tamaño (véase también la función de plegamiento de código). Además, puede anidar regiones dentro de otras regiones.

#### **Para crear una región:**

- 1. En el Editor SQL seleccione las instrucciones que desea declarar como región.
- 2. Haga clic en el botón **Agregar región F** de la barra de herramientas Script SQL o seleccione el comando de menú **Editor SQL | Insertar región**.

```
\overline{1}region Department
\overline{2}INSERT INTO [Department] ( [id], [name] ) VALUES ( 0, 'Science' );
       INSERT INTO [Department] ( [id], [name] ) VALUES ( 1, 'Math' );
3
4
       INSERT INTO [Department] ( [id], [name] ) VALUES ( 2, 'Art' );
5
       -- endregion
```
#### **Para quitar una región:**

·Elimine los comentarios -- region y -- endregion.

### <span id="page-329-1"></span>Plegamiento de código

El plegamiento de código hace referencia a la posibilidad de expandir y contraer regiones desde el margen de plegamiento de código. Este margen se puede activar/desactivar en el cuadro de diálogo "Configurar la vista Texto". Para expandir o contraer regiones del texto haga clic en los iconos "+" y "-" respectivamente, situados en el lateral izquierdo de la pantalla. Las regiones de texto contraído aparecen representadas por medio de puntos suspensivos. Para obtener una vista previa del código contraído sin expandirlo basta con pasar el cursor por encima de los puntos suspensivos. Esto muestra información rápida emergente donde puede ver una vista previa del código (*imagen siguiente*). Tenga en cuenta que, si el texto de la vista previa es demasiado largo y no cabe en la información rápida emergente, al final del texto aparecen más puntos suspensivos.

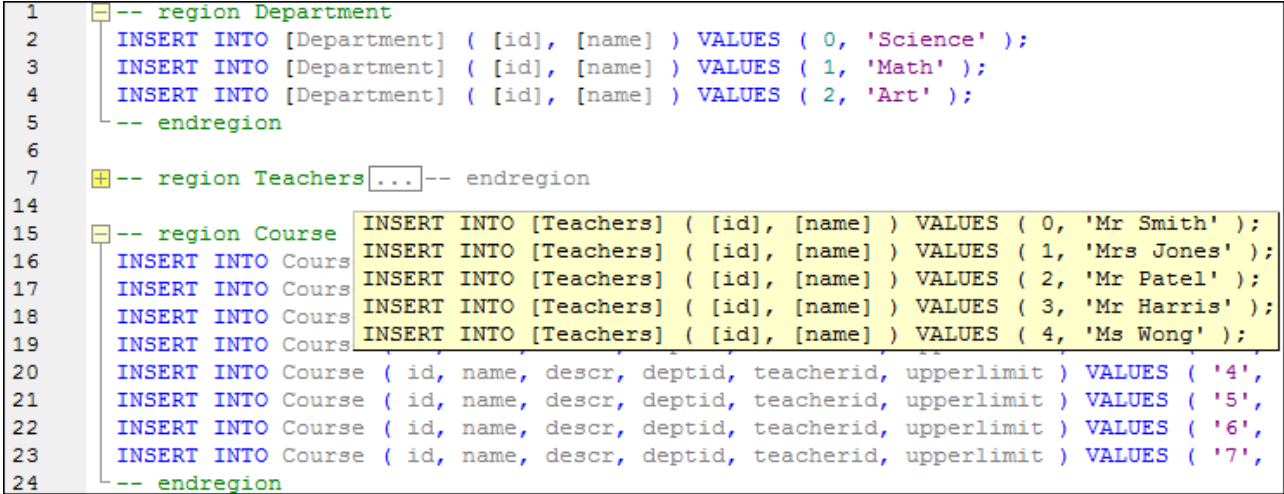

El comando **Expandir o contraer todos los plegamientos 14** expande o contrae todas las regiones.

### <span id="page-330-0"></span>Marcadores de final de línea y marcadores de espacios en blanco

Los marcadores de final de línea (EOL) y los marcadores de espacios en blanco se pueden activar/desactivar en el cuadro de diálogo "Configurar la vista Texto". En la imagen que aparece a continuación puede ver un documento donde los marcadores de final de línea y de espacios en blanco están visibles. El icono de flecha representa un carácter de tabulación, CR es un retorno de carro y un punto es un carácter de espaciado.

```
\Box-- region Department
1
\overline{2}INSERT INTO [Department] ([id], [name] ) VALUES (0, 'Science'); B
3
       INSERT INTO [Department] ( [id], [name] ) VALUES ( 1, 'Math' ) ; B
4
       INSERT INTO [Department] ([id], [name] ) VALUES (-2, 'Art' ); B
5
       -- endregion OR
```
#### <span id="page-330-1"></span>Función de zoom

Puede aumentar o reducir el nivel de zoom con la rueda de desplazamiento del ratón mientras pulsa la tecla **Ctrl**. También puede pulsar las teclas + o - mientras pulsa la tecla **Ctrl**.

#### <span id="page-330-2"></span>Ajuste automático de línea

Para activar el ajuste automático de línea en el documento activo seleccione el comando de menú **Editor SQL**

**| Ajuste automático de línea** o haga clic en el botón **Ajuste automático de línea** de la barra de herramientas.

### <span id="page-330-3"></span>Resaltado de texto

Cuando seleccione texto, todas las coincidencias del documento se resaltarán automáticamente. La selección se resalta en azul claro y las coincidencias en naranja claro. La selección y sus coincidencias se señalan en la barra de desplazamiento con marcadores grises en forma de recuadro. La posición actual del cursor se señala en la barra de desplazamiento con un marcador azul.

Para activar la función de resaltado de texto marque la casilla *Habilitar resaltado automático* en el cuadro de diálogo "Configurar la vista Texto". Puede definir como selección una palabra entera o un número fijo de caracteres. También puede especificar si se deben tener en cuenta o no las mayúsculas y minúsculas.

En el caso de la selección de caracteres, podrá especificar el número mínimo de caracteres que deben coincidir con la selección, empezando por el primer carácter de la selección. Por ejemplo, puede elegir que coincidan dos caracteres o más. En este caso, si selecciona un solo carácter del documento, no se encontrarán coincidencias. Pero si selecciona dos o más caracteres, sí se encontrarán coincidencias. Por ejemplo, si selecciona **t**, la aplicación no encontrará coincidencias. Pero si selecciona **ty**, la aplicación mostrará todas las coincidencias que contengan **ty**; si selecciona **typ**, la aplicación mostrará todas las coincidencias que contengan **typ** y así sucesivamente.

# **8.6 Ejecutar scripts SQL**

Desde el editor SQL puede ejecutar tanto instrucciones SQL escritas desde cero como las que generen los objetos de BD como se describe en <u>Generar [instrucciones](#page-312-0) SQL <sup>eres</sup></u>. También puede ejecutar scripts SQL que abra desde archivos. Para llamar al comando **Ejecutar** puede usar el menú **Editor SQL** desde un atajo de teclado o hacer clic en el botón **Ejecutar** .

#### **Para ejecutar instrucciones SQL:**

- 1. Si hay abiertas varias ventanas del Editor SQL, haga clic dentro de la ventana en la que está la instrucción que quiere ejecutar.
- 2. Compruebe que el origen de datos asociado con el Editor SQL está conectado:  $\mathbf{E}$ .
- 3. Otra opción es seleccionar las instrucciones que quiera ejecutar.
- 4. Ahora elija una opción:
	- ·Haga clic en **Ejecutar** 2.
	- ·Seleccione el comando de menú Editor SQL **| Ejecutar**.
	- ·Pulse **F5**.

Si el origen de datos no está conectado aparece un cuadro de diálogo que le pide que se conecte. Haga clic en **Conectar** si no lo está ya.

Use el comando **Ejecutar** para ejecutar todas las instrucciones SQL del Editor SQL (o las que haya seleccionado). Si la instrucción recupera varios conjuntos de datos, el resultado aparece en distintas [ventana](#page-39-0) de [resultados](#page-39-0)<sup>(40</sup>, una por cada instrucción.

También puede ejecutar scripts SQL en la ventana Proyecto si los archivos SQL están incluidos en el proyecto:

- 1. En la ventana Proyecto seleccione el archivo SQL que quiere ejecutar.
- 2. Haga clic con el botón derecho del ratón en el archivo y elija Ejecutar SQL en el menú contextual. Si el origen de datos no está conectado aparecerá un cuadro de diálogo pidiéndole que se conecte a él. Haga clic en **Conectar** si no lo está ya.

Se abre el script SQL en una ventana nueva del Editor SQL y se ejecuta de inmediato.

### Ejecutar instrucciones para editar datos

Si el origen de datos lo admite, puede ejecutar instrucciones SELECT para editar datos. De esta forma puede editar los registros recuperados en la ventana Resultados una vez ejecute la consulta SELECT.

#### **Para ejecutar instrucciones SELECT para editar datos:**

- 1. Genere o introduzca una instrucción SELECT en la ventana Editor SQL.
- 2. Compruebe que el origen de datos está conectado **. Si este admite la edición de datos desde el** Editor SQL se habilitan el botón **Ejecutar para editar datos** y el comando de menú **Editor SQL | Ejecutar para editar datos**.
- 3. Elija una opción:
- a. Haga clic en **Ejecutar para editar datos** .
- b. Seleccione el comando de menú **Editor SQL | Ejecutar para editar datos**.

La ventana Resultados cambia al modo edición y permite <u>[editar](#page-296-0) los datos de BD</u><sup>(297</sup> directamente en la cuadrícula de resultados.

#### Detener la ejecución

DatabaseSpy usa ejecución y recuperación asincrónicas cuando una consulta se inicia en el Editor SQL o dentro de la ventana Diseño. Mientras la consulta se está ejecutando, DatabaseSpy informa de ello en la ventana Mensajes.

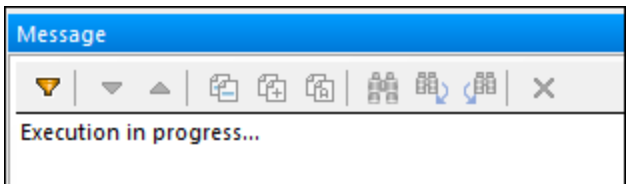

Si la ejecución dura mucho tiempo es posible pararla haciendo clic en el botón **Detener ejecución o recuperación** en la barra de herramientas del Editor SQL. Este botón aparece solamente mientras la ejecución está en curso. Si cancela la ejecución o recuperación de registros aparece un mensaje informando de ello en la barra de estado de la ventana Resultados.

Puede definir un tiempo límite de espera para la ejecución de consultas en las [opciones](#page-444-0) del Editor SQL<sup>445</sup>. DatabaseSpy dejará de intentar obtener los datos cuando haya pasado el tiempo indicado como límite. Tenga en cuenta que para eso el tipo de BD y de controlador de BD debe permitir definir un límite de tiempo; de lo contrario la consulta seguirá ejecutándose aunque haya indicado un tiempo límite. En este caso puede detener la ejecución con el botón **Detener ejecución o recuperación** ; sin embargo, tenga en cuenta que puede que algunos controladores no permitan cancelar la ejecución.

### <span id="page-333-0"></span>Definir el modo de ejecución

Puede elegir si quiere enviar las instrucciones SQL al motor de base de datos todas juntas o por partes. Para ello puede usar las opciones **El Editor SQL debe requerir punto y coma** y **Agrupar instrucciones para la ejecución con** de la ventana Propiedades.

La opción **Agrupar instrucciones para la ejecución con** permite escoger entre distintas variantes:

- · **Punto y coma**: el analizados usa punto y coma como separador de las instrucciones. Cualquier código SQL que termine en punto y coma se considera una instrucción y se envía al servidor por separado. Si falta este carácter en un script aparecerá un cuadro de diálogo pidiéndole que lo añada.
- · **No agrupar**: el script se envía al servidor como una unidad y sin modificar. Si el script contiene varias instrucciones y el controlador no admite varias instrucciones a la vez no debe escoger esta opción. Si es el caso, un cuadro de diálogo le advertirá de este límite.
- · **Gramática SQL**: el tipo de gramática SQL que se usa para separar las instrucciones al enviarlas al servidor.
- · **Palabra clave GO**: debe incluir una palabra clave GO para separar los bloques de ejecución.

## Mostrar los grupos de ejecución

En la barra de herramientas del Editor SQL encontrará el botón **Mostrar agrupaciones que se deben**

ejecutar **Deutar (Findicial de permite generar una representación gráfica de los bloques de instrucciones que se envían al** motor de BD para su ejecución.

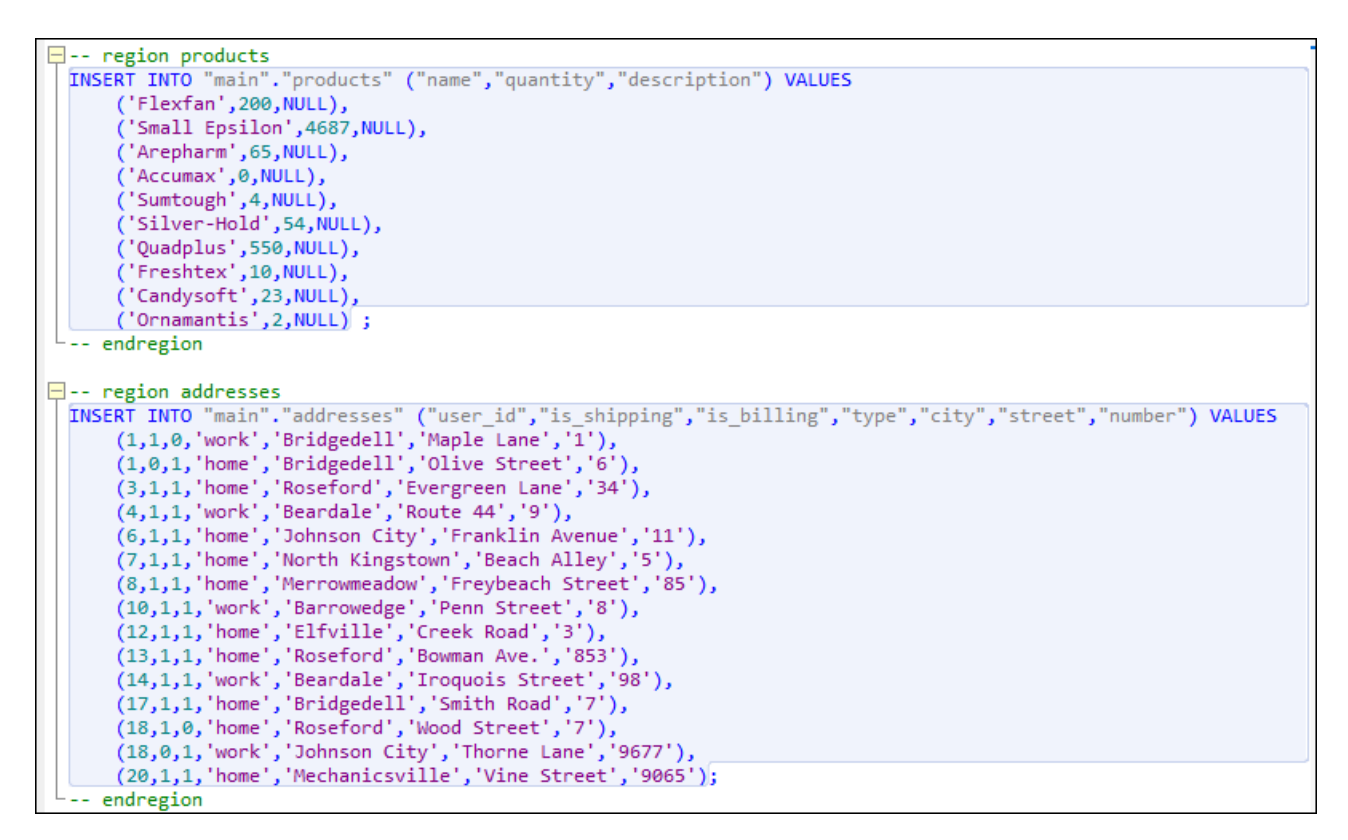

En la imagen anterior aparecen los grupos para ejecutar si elige la opción Punto y coma en la lista desplegable *Agrupar instrucciones para la ejecución con*.

## Anular ejecución cuando haya hay errores

Cuando está abierta la ventana Editor SQL, la ventana Propiedades incluye una propiedad llamada Anular ejecución cuando haya errores. Esta opción puede ser útil a la hora de ejecutar scripts SQL que contengan varias instrucciones y si desea que, en caso de alguna instrucción falle, se detenga la ejecución en la instrucción correspondiente. Para habilitar este mecanismo marque la casilla *Anular ejecución cuando haya errores*.

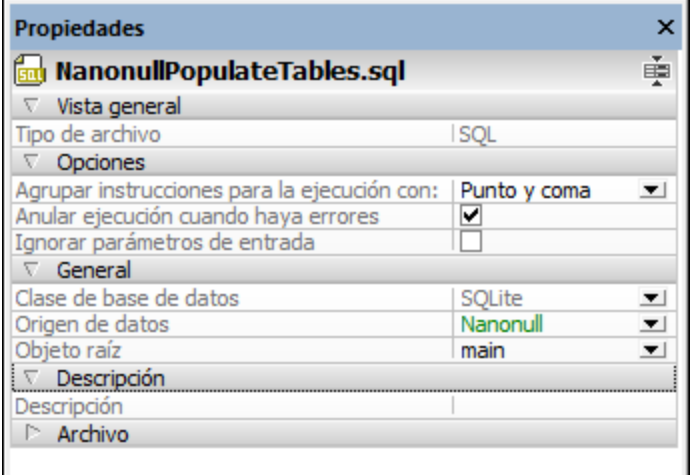

#### *Ventana Propiedades*

Imagine que desea ejecutar un script en una base de datos que contiene varias instrucciones INSERT. Si la casilla *Anular ejecución cuando haya errores* está marcada y falla una instrucción INSERT, el script se detendrá en la instrucción que falló y las demás instrucciones INSERT no se ejecutarán. Si la casilla Anular *ejecución cuando haya errores* no está marcada y falla una instrucción INSERT, el script seguirá ejecutando las demás instrucciones INSERT hasta el final del script.

El estado de ejecución del script (incluido el número de filas afectadas) se puede ver en la ventana Mensajes junto a otros datos sobre el error producido (si se produjo algún error). Haga clic en el texto que aparece subrayado en la ventana Mensajes para ir a la línea correspondiente en el Editor SQL.

#### Detener la ejecución con un comentario en el script

Puede detener la ejecución al encontrar el primer error; para ello añada este comentario a su script SQL:

-- abort\_execution\_on\_error: true

El comentario abort\_execution\_on\_error debe estar en una sola línea y tomar cualquiera de estos valores:

-- abort\_execution\_on\_error: true|false|yes|no|y|n|1|0

Hay varias maneras de añadir el comentario anterior a un script:

- · Teclee el comentario en la ventana Editor SQL.
- · Coloque el cursor del ratón en una línea vacía del Editor SQL y haga clic en el botón **Insertar Cancelar al ejecutar**  $\overline{P}$  de la barra de herramientas.
- · Haga clic con el botón derecho en la ventana SQL y seleccione **Insertar Cancelar al ejecutar** en el menú contextual.

Asegúrese de que el <u>modo de [ejecución](#page-333-0) <sup>334</sup></u> está definido como "punto y coma", "palabra clave GO" o "Gramática SQL". De lo contrario el comentario se ignorará.

Puede añadir el comentario en cualquier lugar del script. Sin embargo, tenga en cuenta que esto afectará solamente a las instrucciones que se ejecuten después del comentario. Por ejemplo, en el script siguiente solo se vería afectada la instrucción INSERT. En otras palabras, cualquier instrucción SQL que esté antes del comentario solo detendrá la ejecución si encuentra errores si ha definido la propiedad **Insertar Cancelar al ejecutar**.

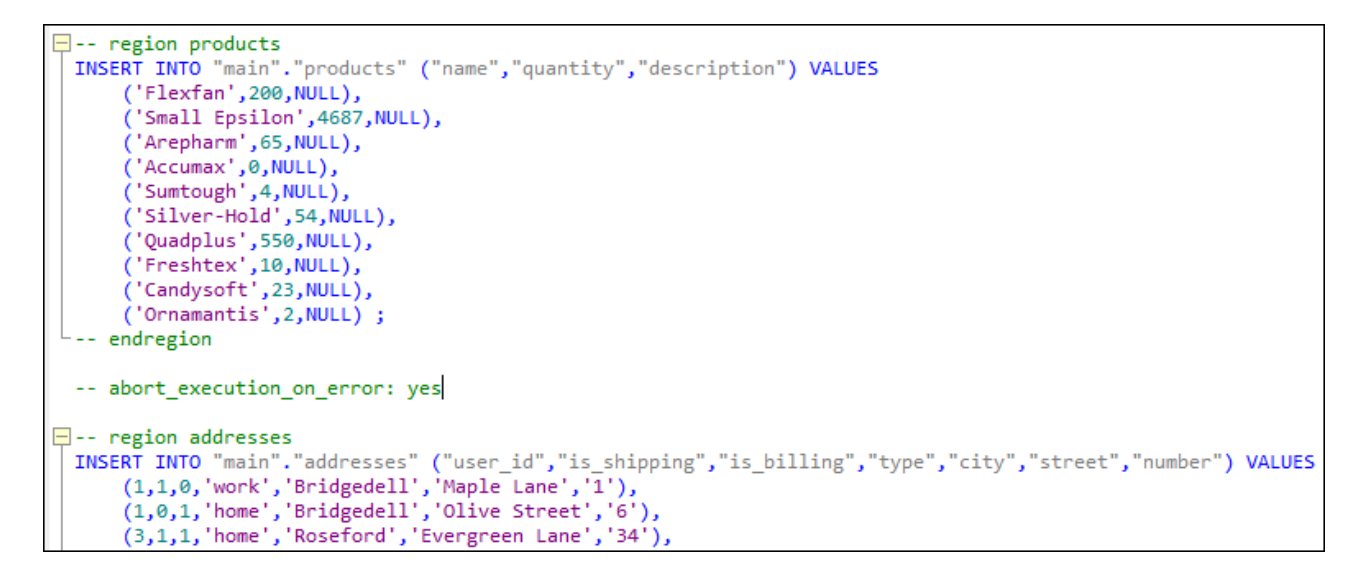

Si hay texto seleccionado, el comentario debe estar dentro de ese texto para que se aplique.

Este comentario es independiente de la propiedad Anular ejecución cuando haya errores que describimos antes y ni modifica ni obedece a esa propiedad.

# **8.7 Finalización automática**

La función de finalización automática del Editor SQL le ayudará a escribir instrucciones SQL sugiriendo palabras clave, tipos de datos, identificadores, separadores y operadores, dependiendo del tipo de instrucción de la que se trate. La finalización automática se invoca por defecto de forma automática en determinados contextos (p. ej. cuando el usuario empieza a teclear una instrucción). La opción *Automático* se puede cambiar en el cuadro de diálogo Opciones (**Herramientas | Opciones | Editor SQL**).

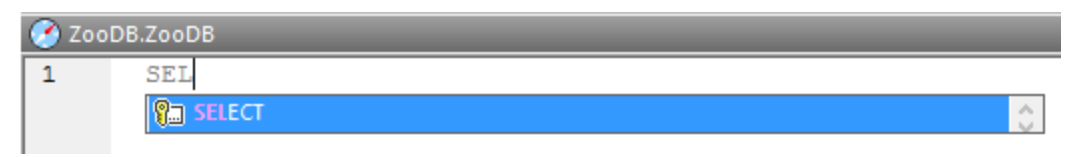

#### *Finalización automática*

Para navegar por la lista de sugerencias de finalización automática basta con pulsar las teclas **Arriba** y **Abajo** del teclado. Para elegir una sugerencia pulse **Entrar** o haga clic en la sugerencia.

### Modos de la finalización automática

Hay dos modos de la finalización automática:

- · El *modo Gramática SQL*: es el modo predeterminado. En este modo DatabaseSpy comprueba lo que está introduciendo en el editor SQL con la gramática SQL y le sugiere cómo podría completarlo. La gestión de la finalización automática se puede configurar en el cuadro de diálogo Opciones (**Herramientas | Opciones | Editor SQL**).
- El *modo [Asistente](#page-401-0) IA*: usa el **Asistente IA**<sup>402</sup> de DatabaseSpy para hacer sugerencias en cuanto a su instrucción SQL. Para ver esas sugerencias, pulse **Ctrl+Espacio**.

Puede cambiar entre esos dos modos haciendo clic en el icono **Ayudantes de entrada** en la barra de herramientas (*rodeado de un círculo rojo en la imagen siguiente*).

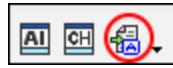

**Nota:** Para que pueda usar el modo Asistente IA, tendrá que configurar una cuenta en OpenAI a través del cuadro de diálogo [Opciones](#page-443-0)<sup>(444</sup>). Para obtener más información sobre el Asistente IA, sus funciones y su uso, seleccione el comando <mark>Vista | [Explicación](#page-400-0) IA</mark> 401 .

### Deshabilitar la finalización automática

Para deshabilitar las sugerencias de finalización automática:

- 1. En el menú **Herramientas** haga clic en el comando **Opciones** (o pulse **Ctrl+Alt+O**).
- 2. Ahora haga clic en **SQL Editor**.
- 3. En el grupo de opciones **Ayudantes de entrada** desactive la casilla **Abrir automáticamente**.

#### Finalización automática manual

Para invocar a mano la función de finalización automática, pulse **Ctrl+Espacio** en el editor SQL.

Por ejemplo, en la imagen que aparece a continuación puede ver que la función de finalización automática se invocó a mano con las teclas **Ctrl+Espacio**. El objetivo del usuario es seleccionar rápidamente una tabla que está disponible en el esquema [dbo] de una base de datos SQL Server.

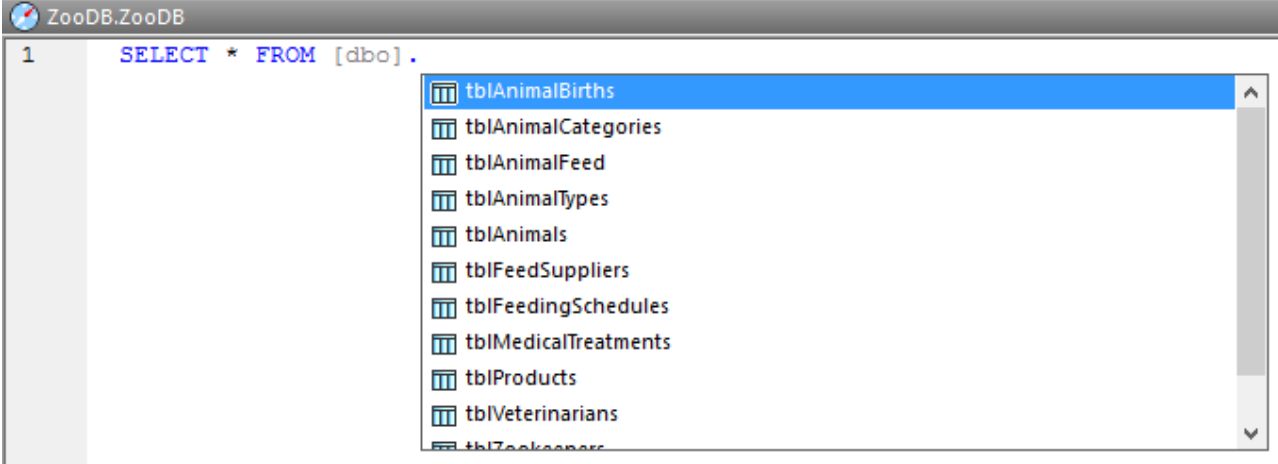

*Invocación manual de la finalización automática*

Puede reconocer el tipo de objeto que aparece en la ventana de finalización automática por su icono:

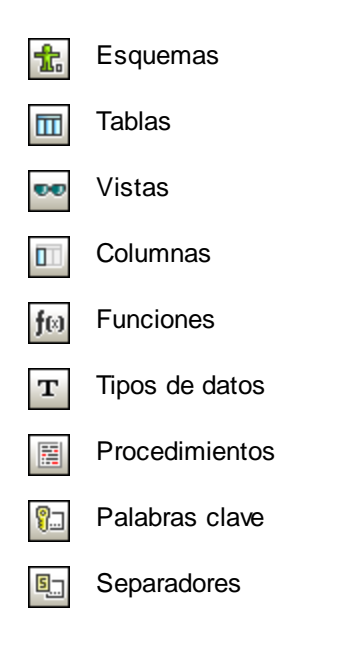

# **8.8 Convertir texto en comentarios**

En el Editor SQL puede convertir instrucciones, partes de instrucciones o grupos de instrucciones en comentarios para excluirlos de la ejecución.

#### <span id="page-339-0"></span>**Para convertir parte del texto en comentario:**

1. Seleccione la instrucción entera o parte de ella.

```
-- target: AnimalNameQuery
SELECT EnglishName, LatinName
FROM ZooDB.qa usr.tblAnimalTypes
INNER JOIN ZooDB.dbo.tblAnimalCategories
ON ZooDB.qa usr.tblAnimalTypes.Category=ZooDB.dbo.tblAnimal
AND.
ZooDB.dbo.tblAnimalCategories.Category='perch-like'
ORDER BY LatinName ASC
```
2. Haga clic en el botón **Convertir el bloque seleccionado en comentario o quitar comentario** de la barra de herramientas del Editor SQL. También puede hacerlo con el comando **Editor SQL | Insertar | Convertir el bloque seleccionado en comentario/quitar comentario**. El bloque entero seleccionado se convierte en comentario.

#### <span id="page-339-1"></span>**Para convertir una línea en comentario:**

1. Ponga el cursor en la línea de la instrucción que quiere convertir en comentario.

```
-- target: AnimalNameQuery
SELECT EnglishName, LatinName
FROM ZooDB.qa usr.tblAnimalTypes
INNER JOIN ZooDB.dbo.tblAnimalCategories
ON ZooDB.qa usr.tblAnimalTypes.Category=ZooDB.dbo.tblAnimal
AND
ZooDB.dbo.tblAnimalCategories.Category='perch-like'
ORDER BY LatinName ASC
```
2. Haga clic en el botón **Convertir líneas en comentario o quitar comentario** de la barra de herramientas del Editor SQL. También puede hacerlo con el comando **Editor SQL | Insertar | Convertir la línea seleccionada en comentario/quitar comentario**. El texto comprendido entre la posición del cursor y el final de la línea se convierte en comentario.

#### **Para quitar un bloque o una línea de comentarios:**

- 1. Seleccione el comentario (si quiere quitar una línea de comentario, basta con seleccionar la marca situada al principio del comentario).
- 2. El siguiente paso es:
- · Haga clic en el botón **Convertir el bloque seleccionado en comentario o quitar comentario**  $\sqrt{ }$ o en el comando de menú **Editor SQL | Insertar | Convertir el bloque seleccionado en comentario/quitar comentario**.
- · Haga clic en el botón **Convertir líneas en comentario o quitar comentario** o en el comando de menú **Editor SQL | Insertar | Convertir líneas seleccionadas en comentario/quitar comentario**.

# **8.9 Cambiar el nombre de las pestañas de resultados**

Si ejecuta un script SQL que tiene varias consultas SELECT, los resultados de cada consulta aparecen en pestañas de resultados distintas. El nombre predeterminado que DatabaseSpy genera para estas pestañas es Resultado1, Resultado2, etc. Sin embargo, puede usar la palabra clave target para definir un nombre personalizado para la pestaña de resultados de la consulta.

#### **Requisitos**

- ·La opción **Mostrar resultados múltiples apilados** debe estar desactivada.
- · En la lista desplegable Agrupar instrucciones para la ejecución con de la ventana *Propiedades*, seleccione **Punto y coma** o **Gramática SQL**. De lo contrario, la consulta se ejecuta pero las pestañas de resultados tienen el nombre predeterminado Resultado1, etc.

#### **Para poner un nombre a una pestaña de resultados:**

- 1. Ponga el cursor dentro de la instrucción SELECT y haga clic en **Instrucción actual** para seleccionar toda la instrucción.
- 2. Ahora haga clic en el botón **Definir nombre de destino T**. En la instrucción se inserta -- target: Resultados.

```
-- target: Resultados
SELECT [ZookID],
       [FirstName],
       [LastName],
       [Address],
       [City],
       [State],
```
3. Reemplace el texto Resultados por el nombre que quiere darle a la pestaña de resultados (p. ej. zookeepers).

```
-- target: zookepers
SELECT [ZookID], [FirstName], [LastName], [Address],
[City], [State], [Telephone], [DOB] FROM
[ZooDB].[dbo].[tblZookeepers];
```
- 4. En la ventana Propiedades compruebe que la opción seleccionada para la propiedad Agrupar instrucciones para la ejecución con: es **Punto y coma** o **Gramática SQL**
- 5. Haga clic en **Ejecutar** (**F5**). Los resultados aparecen en una pestaña de resultados que se llama zookepers.

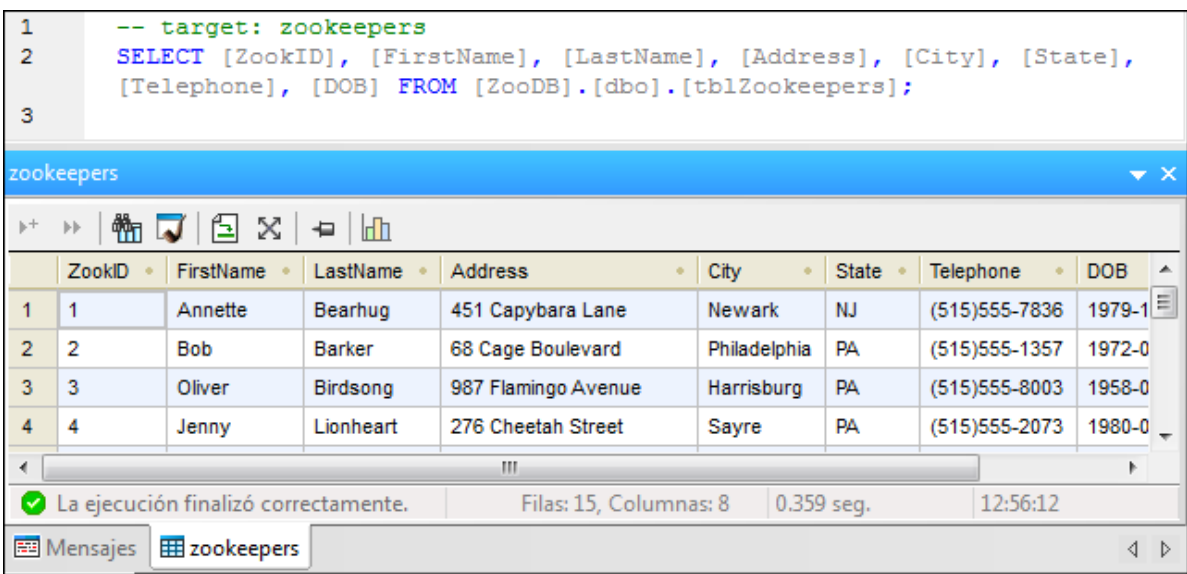

# **8.10 Buscar y reemplazar texto**

Para iniciar una búsqueda en el Editor SQL pulse **Ctrl+F** (o seleccione el comando de menú **Edición | Buscar**). La búsqueda puede realizarse en todo el documento o dentro de una selección de texto.

Puede introducir una cadena de texto o seleccionar una de las últimas diez búsquedas en el cuadro combinado. Cuando introduzca o seleccione la cadena de búsqueda, todas las coincidencias se resaltarán y las posiciones de los resultados se indican en la barra de desplazamiento por medio de marcadores color beige. El resultado que esté seleccionado se resalta en gris.

El resultado que esté seleccionado se resalta en un color distinto al de los demás resultados y su posición se indica en la barra de desplazamiento por medio de un marcador de cursor azul oscuro. El número total de resultados aparece debajo del término de búsqueda, además de la posición de índice del resultado que esté

seleccionado. Puede recorrer los resultados en ambos sentidos con los botones **[4]** (Anterior, Mayús+F3) y

▶ **(Siguiente, F3)** situados en la esquina inferior derecha. Para cambiar entre el modo **Buscar** y el modo **Reemplazar** haga clic en el botón de flecha situado en la esquina superior izquierda.

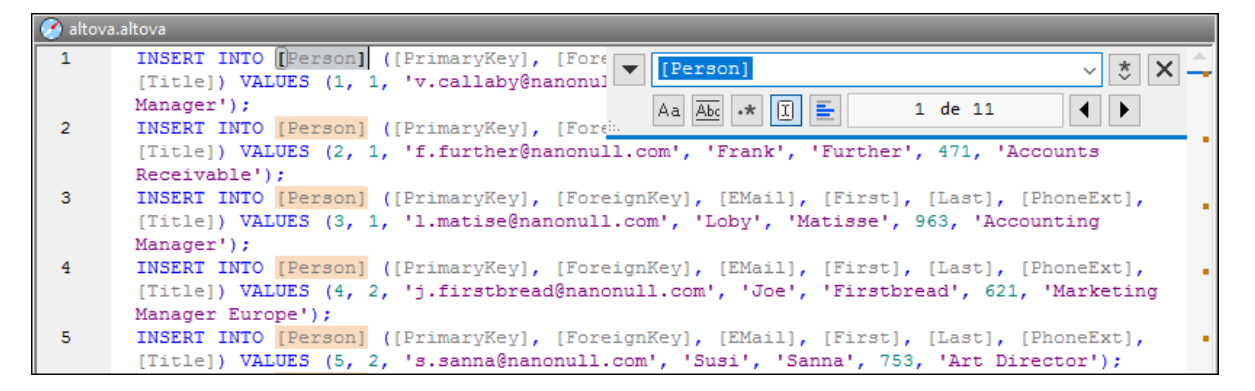

Para realizar búsquedas dentro de una selección: (i) marque la selección, (ii) active la opción **Buscar en la selección** para bloquear la selección e (iii) introduzca el término de búsqueda. Para buscar dentro de otra selección, desbloquee la selección actual desactivando la opción **Buscar en la selección**, marque una nueva selección y active otra vez la opción **Buscar en la selección**.

## Opciones de búsqueda

Los criterios de búsqueda pueden configurarse con los botones situados debajo del campo del término de búsqueda. Si una opción está activada, su botón aparece en color azul. Estas son las opciones de búsqueda disponibles:

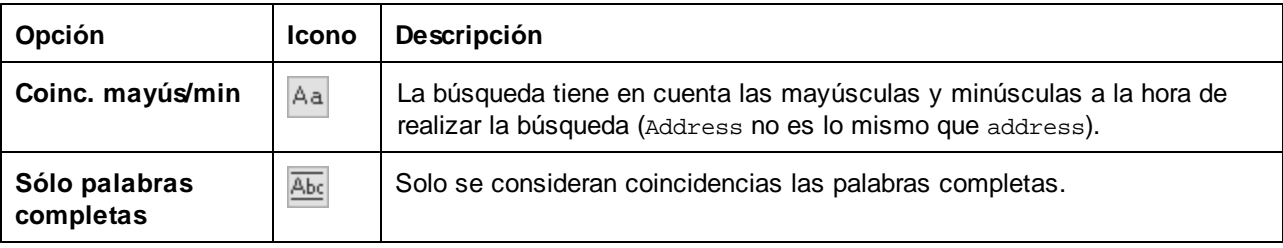

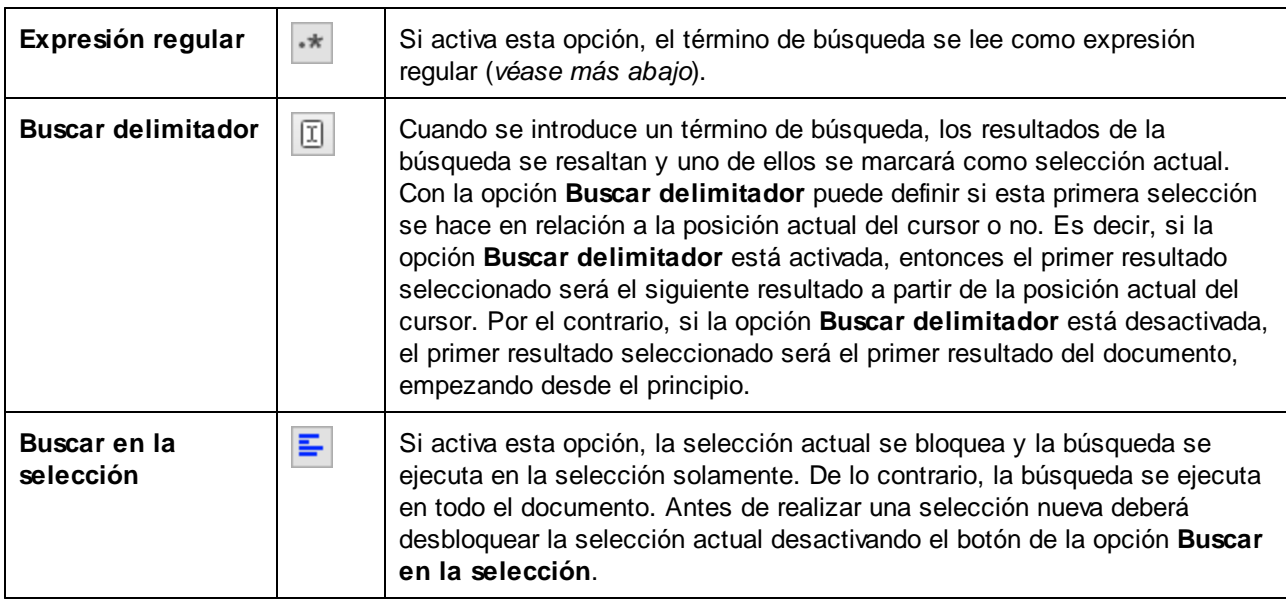

## Uso de expresiones regulares

Puede usar expresiones regulares (regex) para buscar cadenas de texto en el documento. Para ello lo primero

es activar la opción **Expresión regular**  $\cdot \cdot$ . Al activar esta opción estamos especificando que el texto del campo del término de búsqueda debe evaluarse como expresión regular. El segundo paso consiste en introducir la expresión regular en el campo de búsqueda. Si necesita ayuda para construir su expresión

regular, haga clic en el botón **Generador de expresiones regulares** (situado a la derecha del campo de búsqueda). Seleccione un elemento de la lista desplegable para introducir los caracteres correspondientes en el campo de búsqueda.

A continuación puede ver un ejemplo de expresión regular que se utiliza para buscar direcciones de correo electrónico.

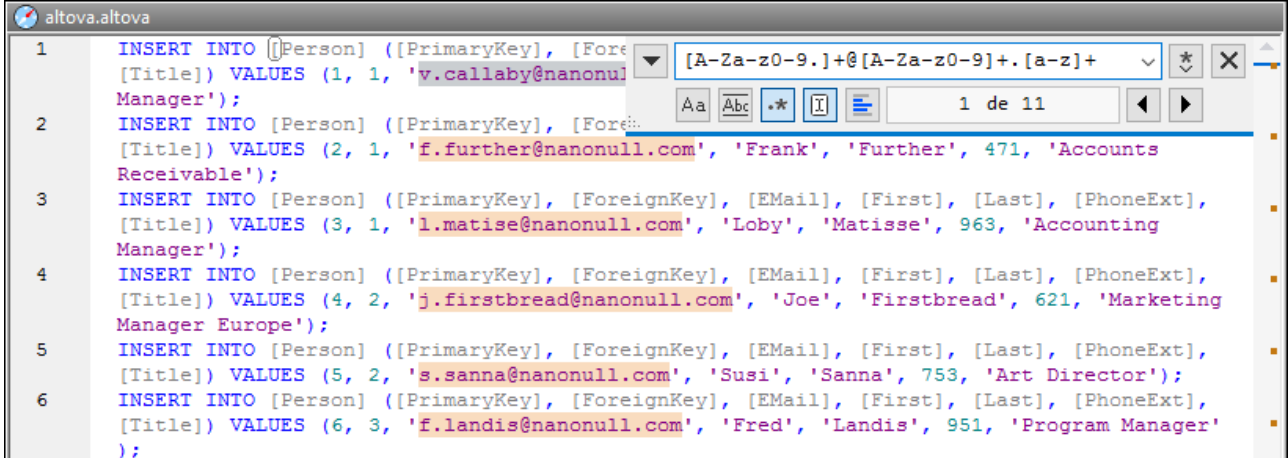

#### *Expresiones regulares personalizadas*

A continuación puede ver una lista de metacaracteres de expresión regular compatibles con la función de

búsqueda y reemplazo.

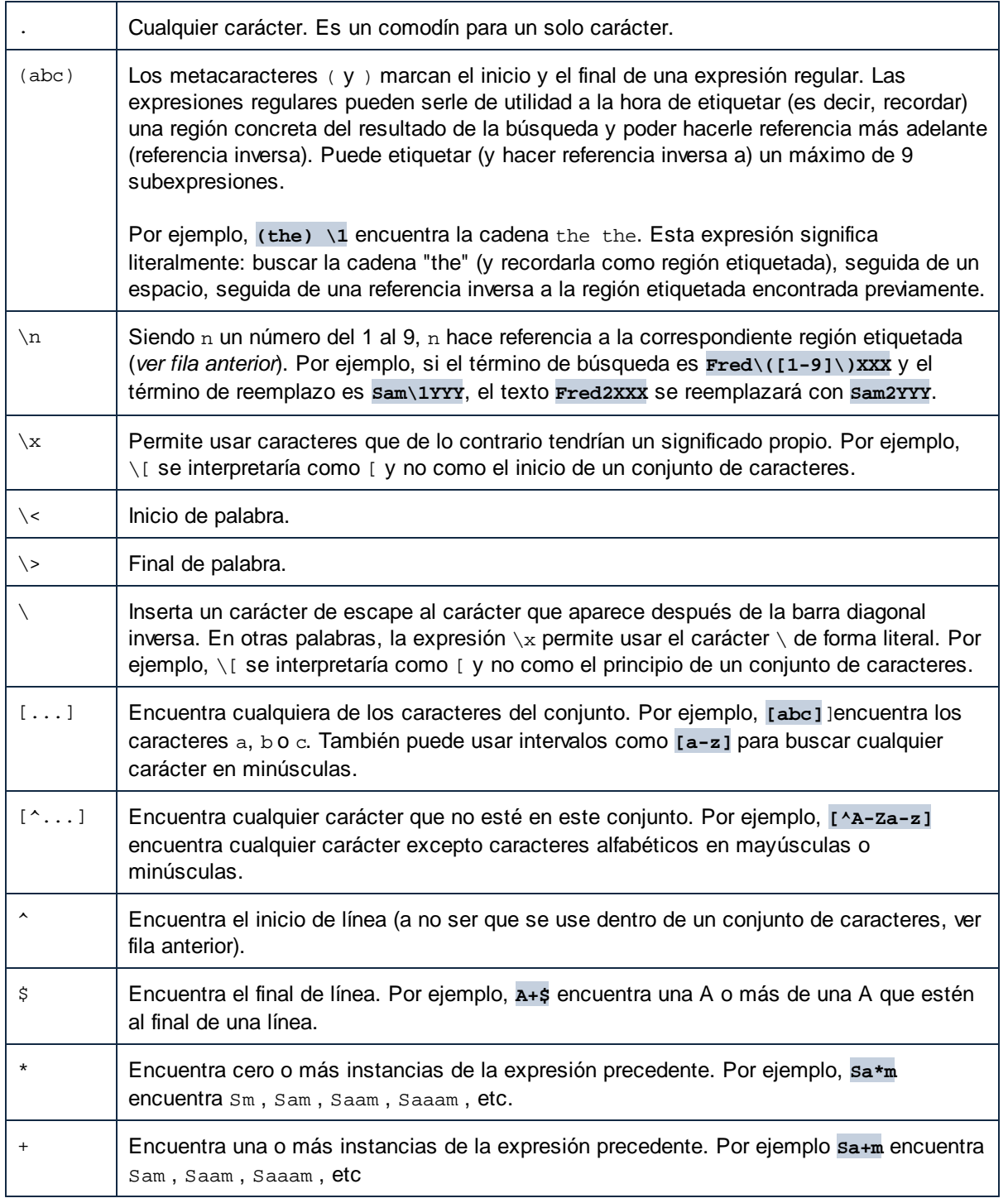

# Reemplazar texto

Siga estos pasos para reemplazar texto:

1. Pulse **Ctrl+H** (o seleccione el comando de menú **Edición | Reemplazar**) para abrir el cuadro de diálogo "Reemplazar". También puede cambiar al modo **Reemplazo** del cuadro de diálogo "Buscar" haciendo clic en el botón de flecha situado en la esquina superior izquierda del cuadro de diálogo.

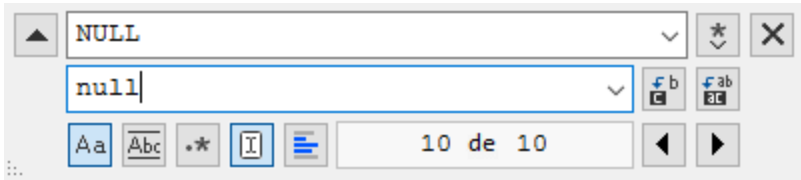

- 2. Introduzca la cadena de texto que desea reemplazar en el campo de búsqueda y en el campo de reemplazo introduzca la cadena de texto nueva. El número de coincidencias que se reemplazarán y el índice de la coincidencia seleccionada aparecen justo debajo del campo de reemplazo. Además, la posición de las coincidencias aparecen marcadas en beige en la barra de desplazamiento.
- 3. Los botones **Reemplazar siguiente** y **Reemplazar todos** están situados a la derecha del campo de la cadena de reemplazo. Si hace clic en el botón **Reemplazar siguiente** pueden ocurrir dos cosas: (i) si el cursor está situado junto a una coincidencia o dentro de una, se reemplaza esa coincidencia o (ii) si el cursor está situado fuera de una coincidencia, la función de reemplazo salta a la coincidencia siguiente. Haga clic en **Reemplazar siguiente** para reemplazar esta coincidencia. Haga clic en el botón **Reemplazar todos** para reemplazar todas las coincidencias.

Debe tener en cuenta estos aspectos de la función de reemplazo:

·Si desea reemplazar texto situado dentro de una selección (y no en todo el documento): (i) marque la

selección, (ii) active la opción **Buscar en la selección** para bloquear la selección, (iii) introduzca el término de búsqueda y reemplazo y (iv) haga clic en **Reemplazar siguiente** o **Reemplazar todos** según corresponda. Para reemplazar texto dentro de otra selección, desbloquee la selección actual

desactivando la opción **Buscar en la selección**  $\blacksquare$ , marque una nueva selección y active otra vez la opción **Buscar en la selección** .

·Para deshacer una acción de reemplazo pulse **Ctrl+Z** o seleccione el comando **Edición | Deshacer**.

### Buscar y reemplazar caracteres especiales

Puede buscar cualquiera de los caracteres especiales siguientes dentro del texto si habilita la opción **Usar expresiones regulares**:

- ·\t (tabulador)
- · $\chi$ r (retorno de carro)
- ·\n (línea nueva)
- ·\\ (barra inversa invertida)

Por ejemplo, para encontrar un caracter de tabulador pulse **Ctrl + F**, seleccione la opción **Usar expresiones regulares** e introduzca **\t** en la caja de diálogo **Buscar**.

Los caracteres especiales de más arriba también se pueden usar para reemplazar texto. Por ejemplo, para reemplazar todas las veces que aparece un punto y coma por un retorno de carro dentro del texto A;B;C;D, use estas opciones de buscar y reemplazar:

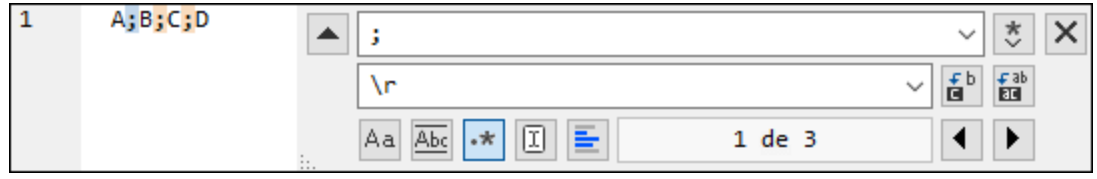

Este sería el resultado:

- A
- B
- $\rm C$
- $\bar{D}$

# **8.11 Seleccionar datos para exportarlos**

Además de ofrecer una potente <u>función de [exportación](#page-370-0) <sup>erri</sup>,</u> DatabaseSpy también permite usar instrucciones SELECT para recuperar datos de una tabla y exportar esos datos en diferentes formatos. El botón **Exportar**

de la barra de herramientas del Editor SQL abre el cuadro de diálogo "Exportar datos de una base de datos". Al hacer clic en este botón, aparece el cuadro de diálogo de exportación con el botón de opción *SQL* activado y el contenido de la ventana del Editor SQL aparece en el panel *Origen*.

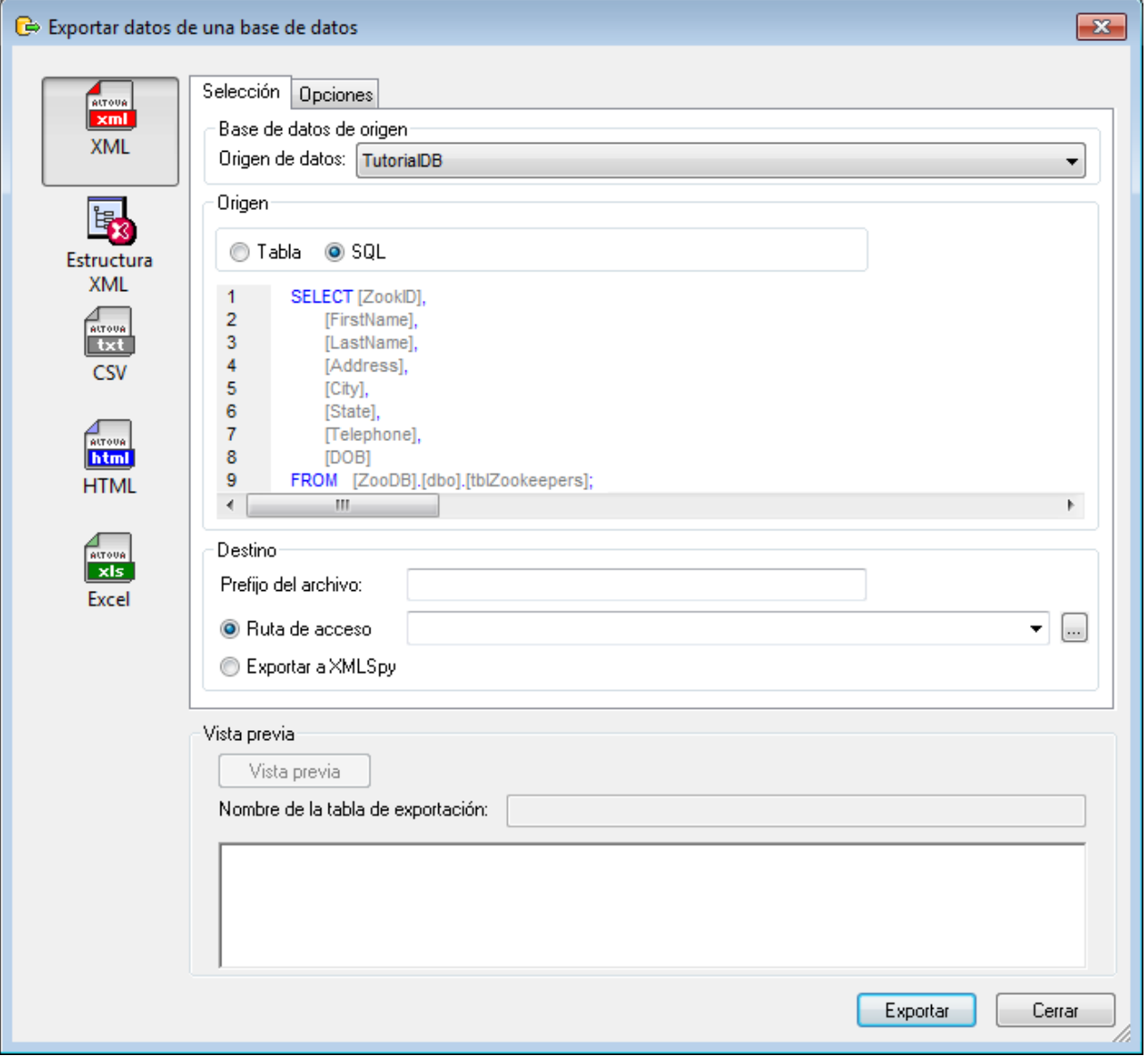

*Cuadro de diálogo "Exportar datos de una base de datos"*

**Nota**: si hace clic en el botón **Exportar** de la barra de herramientas Herramientas, también se abre el cuadro de diálogo "Exportar datos de una base de datos", pero con el botón de opción *Tabla* seleccionado.

#### **Para exportar datos con ayuda de las instrucciones SQL de la ventana del Editor SQL:**

- 1. Abra la ventana del Editor SQL que tiene las instrucciones SQL que quiere exportar.
- 2. **Pulse el botón Exportar** de la barra de herramientas del Editor SQL. Se abre el cuadro de diálogo "Exportar datos de una base de datos" y las instrucciones del Editor SQL aparecen en el panel *Origen*.
- 3. Si quiere, escriba un prefijo para el archivo de salida.
- 4. Ahora tiene dos opciones:
	- · Elija el botón de opción *Ruta de acceso* y escriba la ubicación donde se debe guardar el archivo de salida.
	- · Elija el botón *Exportar a XMLSpy* si quiere ver los datos exportados en Altova XMLSpy directamente. Esta opción no está disponible si el formato de exportación elegido es Excel o si XMLSpy no está instalado en el equipo.
- 5. Si quiere, haga clic en la pestaña *Opciones* y configure las opciones de exportación para [XML,](#page-375-0) XML <u>[Structure](#page-375-0)<sup>(376)</sup>, [CSV](#page-377-0) <sup>378</sup>, [HTML](#page-378-0) <sup>379</sup> o [Excel](#page-379-0) <sup>380</sup>.</u>
- 6. Haga clic en el botón **Exportar**.

## 7. Haga clic en **Aceptar**.

Los datos se exportan como Tabla1 en el formato elegido y se almacenan en la ruta de acceso elegida o se abren en XMLSpy, donde puede editarlos.

# **8.12 Imprimir scripts SQL**

El contenido del Editor SQL se puede imprimir como en cualquier otro editor de texto. También se puede imprimir el número de las líneas (habilitando el margen de números de línea).

**Nota:** el margen de plegamiento de código no se reproduce en el documento impreso (es decir, los iconos de expansión/contracción no aparecerán). Si se definieron marcadores en el margen de marcadores, la línea donde se insertó el marcador aparecerá resaltada en el documento impreso.

En la vista previa de impresión puede repasar el diseño de la página antes de imprimirla.

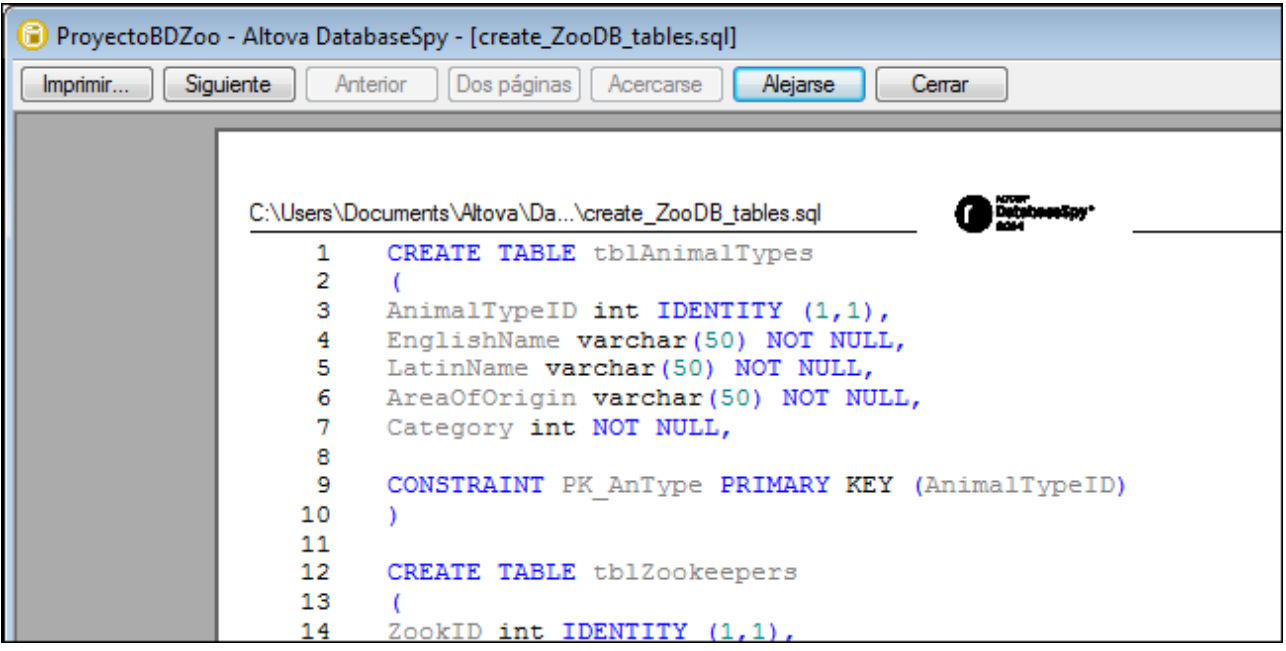

#### **Para imprimir el contenido de una ventana del Editor SQL:**

- 1. Abra la ventana del Editor SQL que quiere imprimir.
- 2. Haga clic en Archivo | Imprimir... (Ctrl+P) o haga clic en Imprimir  $\Box$  en la barra de herramientas Estándar.
- 3. En el grupo de opciones *Intervalo de impresión* defina si se imprimen todas las páginas, solo algunas o solo la selección.
- 4. Si quiere, configure la impresora (clic en el botón **Propiedades**).
- 5. Haga clic en **Aceptar**.

#### **Para obtener una vista previa antes de imprimir el script SQL:**

- 1. Abra la ventana del Editor SQL que quiere imprimir.
- 2. Haga clic en **Archivo | Vista previa de impresión**.
- 3. En la vista previa de impresión tiene dos opciones: o Haga clic en **Imprimir** para imprimir el archivo.

o Haga clic en **Cerrar** para volver al Editor SQL.

# **8.13 Formato condicional**

Cuando se ejecutan instrucciones SELECT en el Editor SQL, los datos obtenidos se muestran en la [ventana](#page-39-0), <sup>40</sup> [Resultados](#page-39-0) <sup>40</sup> (o en varias ventanas *Resultados* si se ejecutan más de una consulta). Puede cambiar el aspecto de los datos obtenidos (como el color, el fondo, el peso de la fuente) con condiciones SQL personalizadas. Por ejemplo, puede configurar valores de la tabla Resultados para que pasen a ser amarillos si superan cierto umbral.

La siguiente imagen muestra un ejemplo de formato condicional en una base de datos SQL. Puede encontrar este proyecto de ejemplo en **C:**

**\Usuarios\<usuario>\Documentos\Altova\DatabaseSpy2024\DatabaseSpyExamples\Tutorial\**. El objetivo de este ejemplo es aplicar el siguiente formato condicional:

- ·los registros cuya cantidad supere 200 deben tener un fondo rojo coral y fuente negrita.
- ·los registros cuya cantidad supere 10 deben tener un fondo turquesa y fuente cursiva.

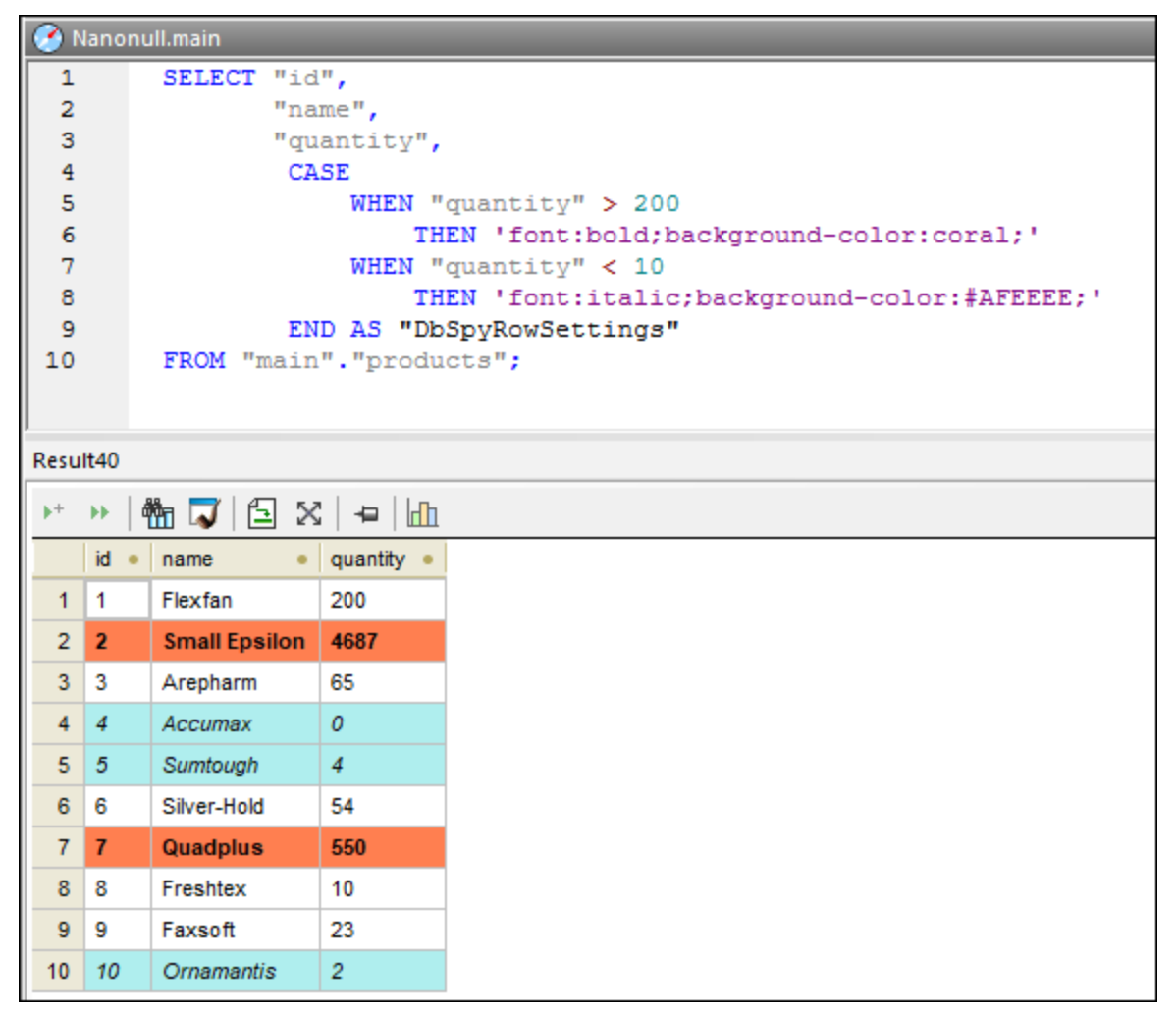

*Formato condicional en sintaxis de SQLite*

Como se ve en la imagen anterior, para que se pueda aplicar el formato condicional la instrucción debe incluir una columna tipo *alias* llamada **DbRowSettings** que indica a DatabaseSpy que procese esa columna como instrucciones de formato condicional. Observe que la columna alias equivale a una expresión "CASE". La cláusula WHEN es la expresión SQL en la que indica la condición que se debe cumplir en la correspondiente gramática de BD. La cláusula WHEN es una cadena de texto que indica los estilos del formato, como el peso de la fuente o el color de fondo. Para que la BD la entienda como una cadena, esta debe estar entrecomillada en la gramática específica de esa BD.

La sintaxis SQL que define una columna alias depende del tipo de BD. Consulte más abajo los ejemplos de los distintos tipos de BD. Para más información consulte la documentación del proveedor de la base de datos.

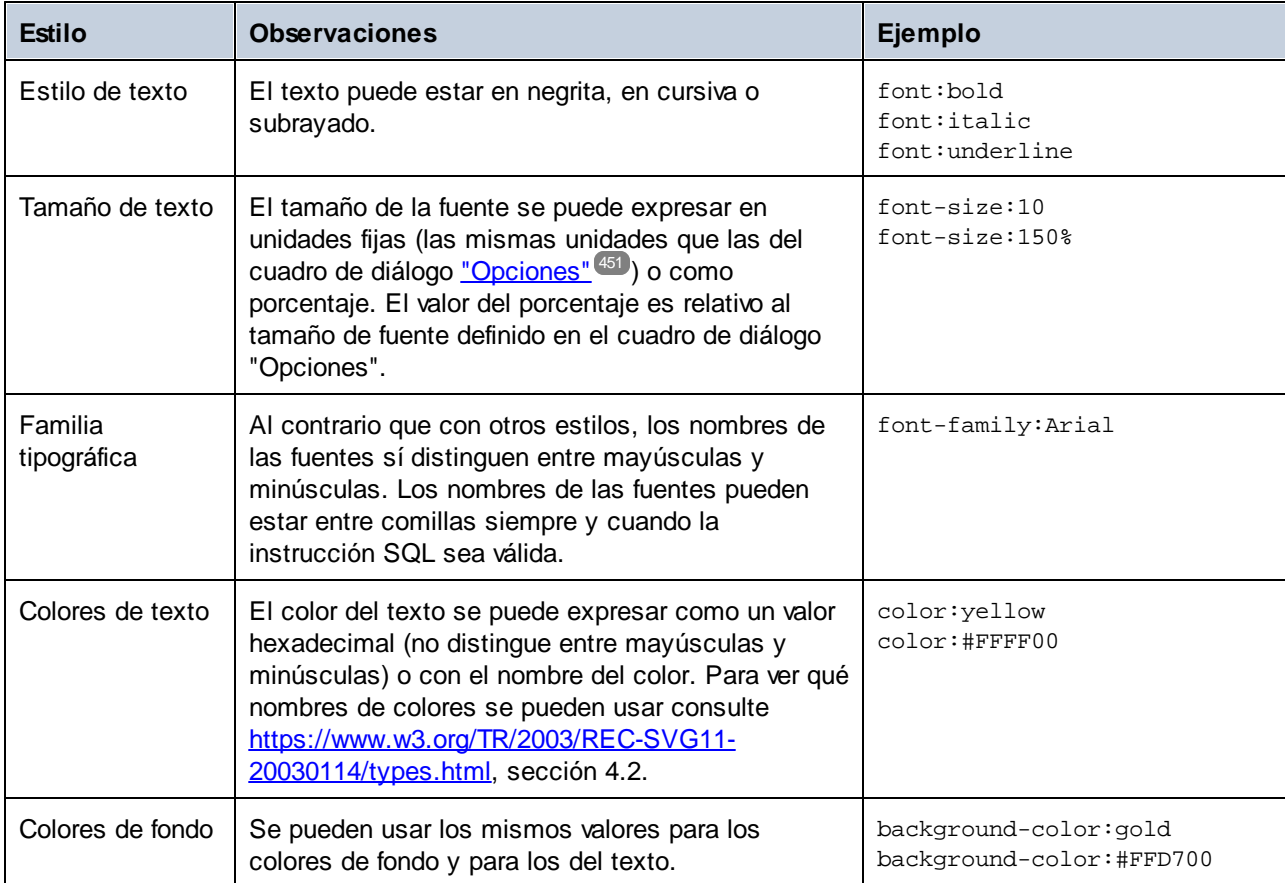

Estos son los estilos que se pueden usar:

Observaciones:

- · Puede usar distintos estilos separados por punto y coma: **background-color:gold; font: bold; color: blue;**. El espacio en blanco entre los estilos es irrelevante.
- · Si DatabaseSpy no reconoce los estilos que introdujo no emitirá ningún mensaje de error o advertencia.
- ·La columna **DbSpyRowSettings** puede aparecer en cualquier ubicación de la lista de columnas.
- · Los casos de la columna **DbSpyRowSettings** o de los estilos no son relevantes (excepto los nombres de las fuentes; *véase más arriba*).
- · Si se selecciona una celda, una columna o una fila con formato condicional, eso no afecta al color de fondo. Se aplican únicamente el color y la fuente del texto.
- · Para mostrar mejor los resultados, es posible que quiera desmarcar la casilla **Mostrar cuadrícula** alternando colores de las opciones de la Vista de [resultados](#page-449-0)<sup> 450</sup>.

## Formato condicional en distintos tipos de bases de datos

Estos son algunos ejemplos específicos para BD de instrucciones SQL que usan formato condicional. Observe que los siguientes ejemplos muestran algunas de las formas de aplicar el formato condicional. Si son compatibles con la base de datos también se puede alcanzar el mismo resultado con técnicas más complejas, como subconsultas, procedimientos almacenados, etc.

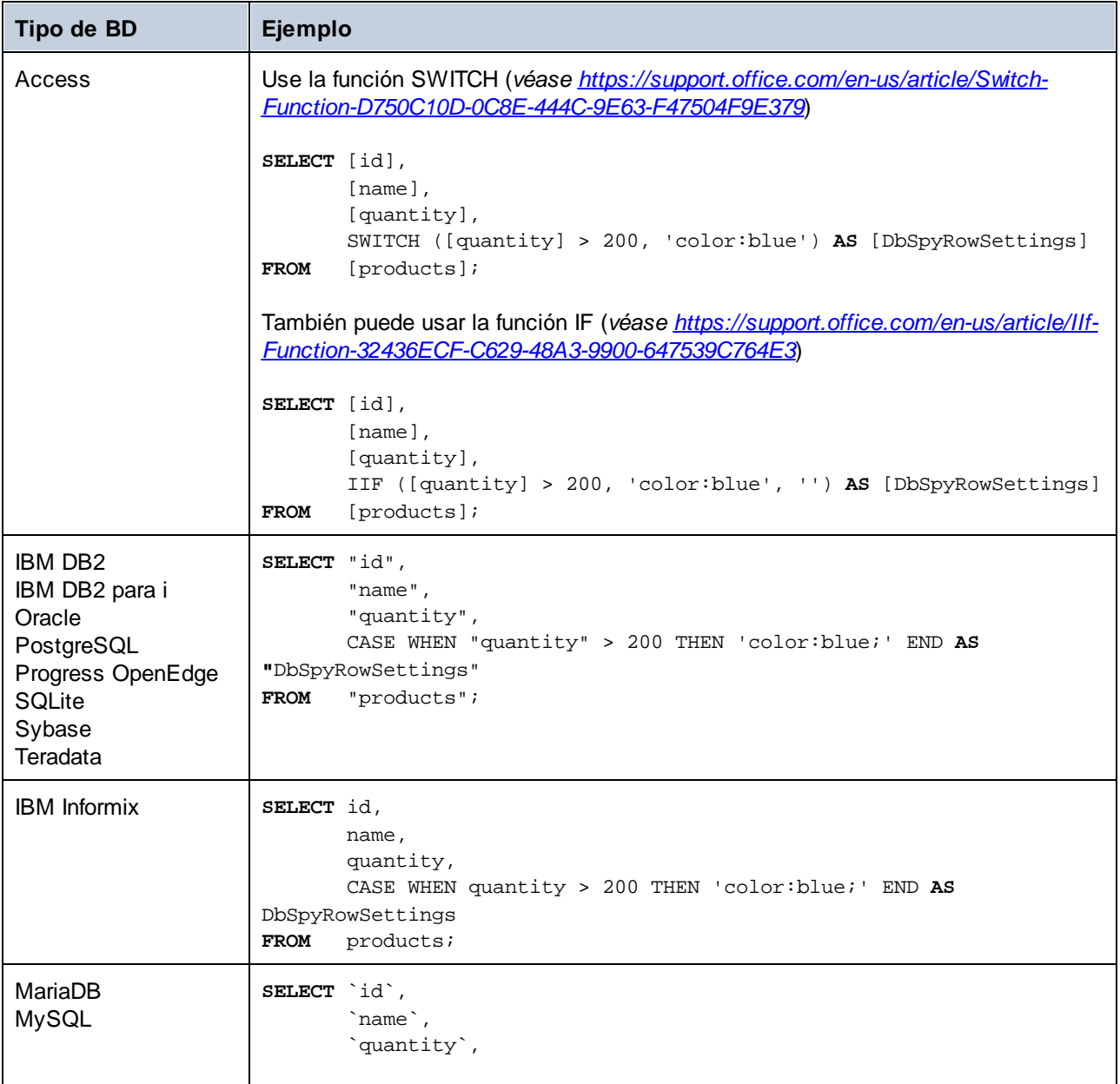

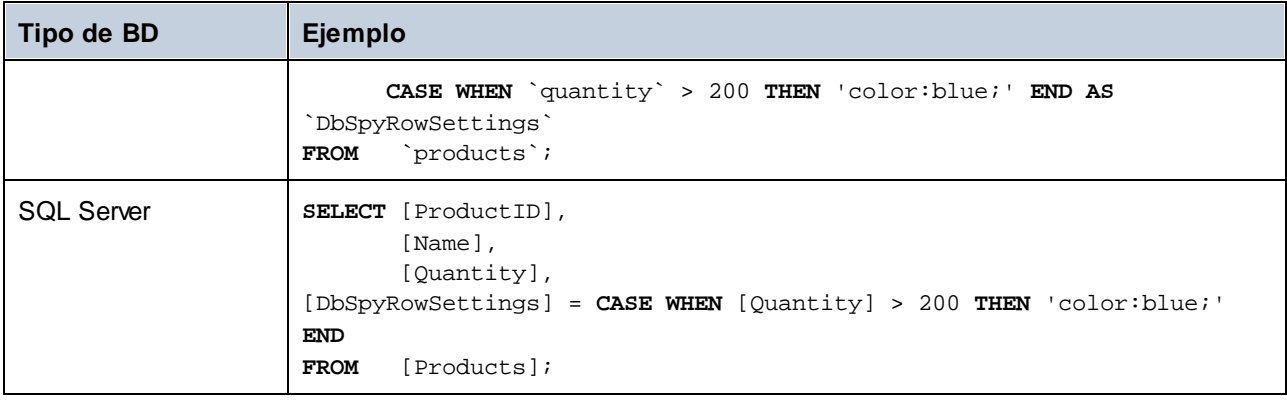

# **9 Gestión de XML**

Algunas de las bases de datos compatibles con DatabaseSpy contienen tipos de datos XML y otras funciones relacionadas con XML. A continuación verá un cuadro resumen de la compatibilidad de DatabaseSpy con distintos tipos de BD:

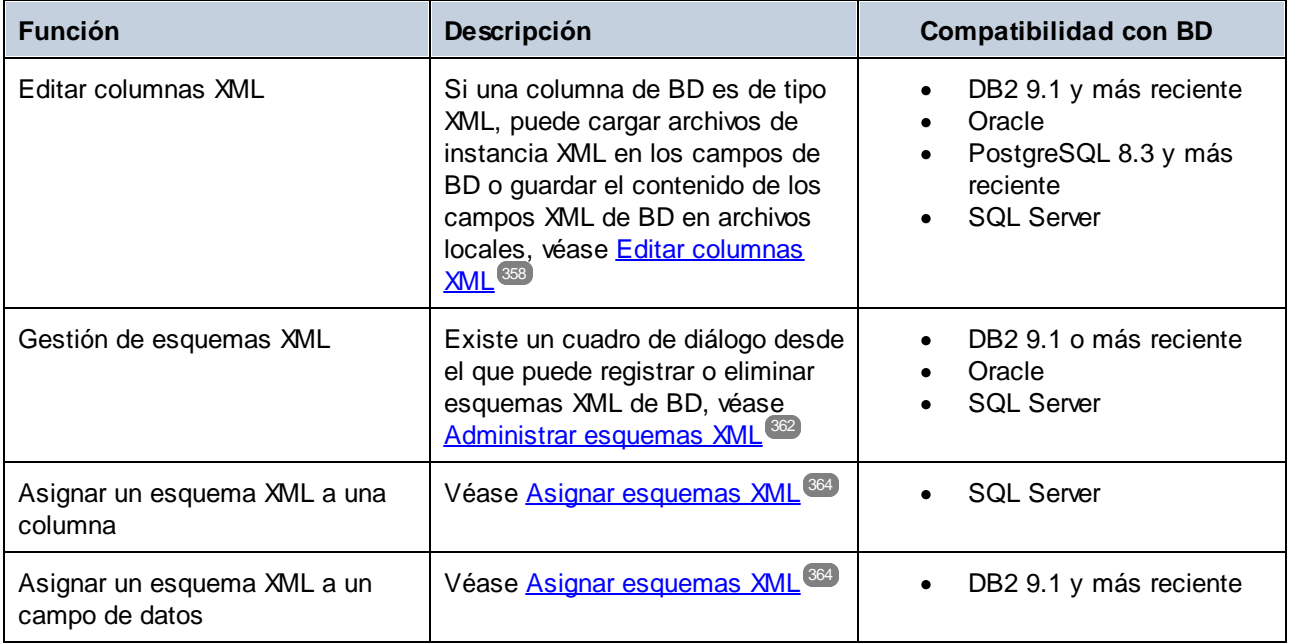

# <span id="page-357-0"></span>**9.1 Editar columnas XML**

Algunas de las bases de datos compatibles con DatabaseSpy cuentan con tipos de datos XML y otras funcionalidades relacionadas con el XML, como:

- ·DB2 9.1 y más recientes
- ·Oracle
- ·PostgreSQL 8.3 y más recientes
- ·SQL Server

A continuación presentamos un resumen de la compatiblidad de DatabaseSpy con varios tipos de bases de datos:

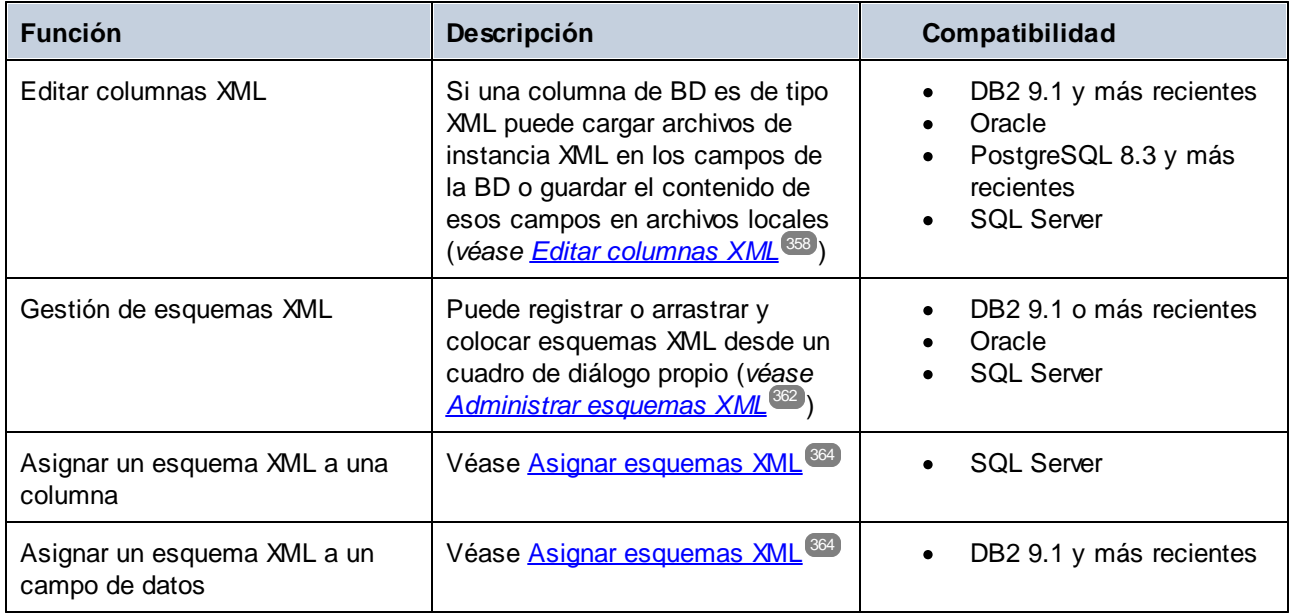

# **9.2 Visualizar esquemas XML**

En el Explorador todos los esquemas XML que pertenezcan a un esquema de BD en concreto aparecen en la carpeta "Esquemas XML".

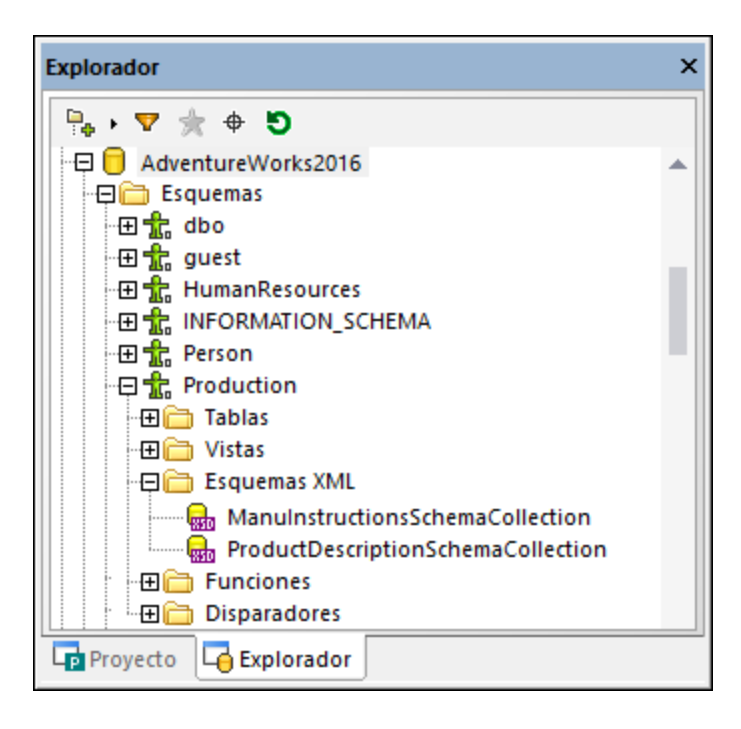

Si un esquema tiene dependencias, los esquemas dependientes aparecen en una carpeta "Esquemas XML" nueva anidada bajo el esquema principal.

Todos los esquemas XML asignados a una columna XML aparecen en una subcarpeta "Esquemas XML" bajo la columna correspondiente. De esta forma puede ver de una sola vez qué esquemas XML se usan para validar el contenido de una columna XML de la BD en concreto.

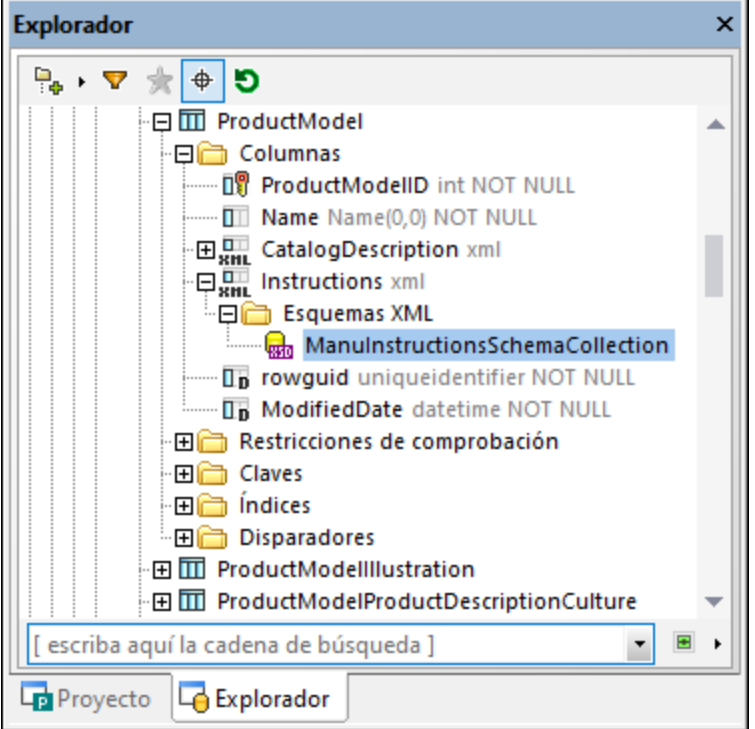

Puede ver y, según el caso, editar las propiedades de los esquemas XML en la ventana Propiedades.

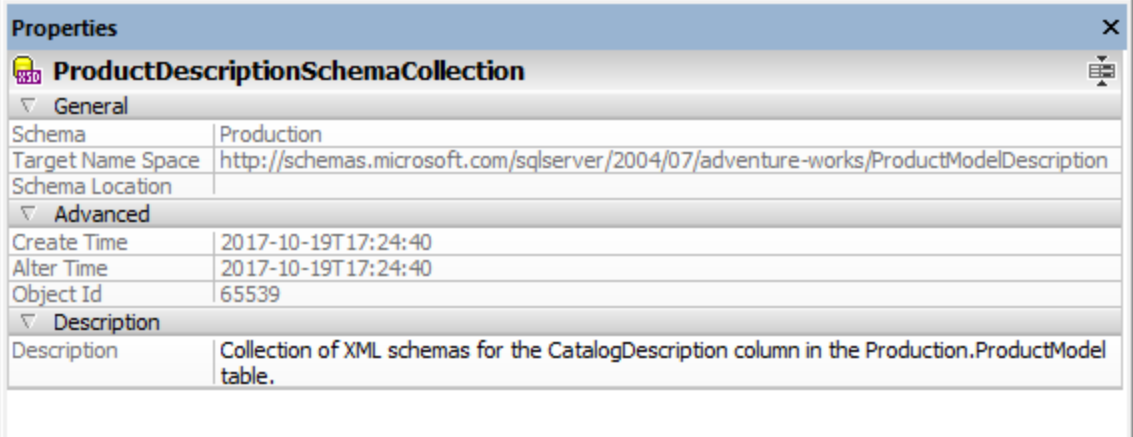

Al editar una propiedad (por ejemplo, "Descripción") se genera un script en la ventana Script de [cambios](#page-34-0) de la [estructura](#page-34-0) de la BD . Para actualizar la base de datos haga clic en el botón **Ejecutar el script de cambios** 35**SQL generado** .

#### Visualizar los esquemas XML en XMLSpy

Si el editor Altova [XMLSpy](https://www.altova.com/es/xmlspy-xml-editor) está instalado en su PC, puede usarlo para abrir esquemas XML:
- $\bullet$  En el Explorador haga clic con el botón derecho en un esquema de la carpeta "Esquemas XML" y seleccione **Ver en XMLSpy** en el menú contextual.
- · En el Explorador haga clic con el botón derecho en un esquema y seleccione **Administrar esquemas XML...** en el menú contextual. En el cuadro de diálogo que se abre seleccione un esquema y haga clic en el botón **Ver esquema**.

## **9.3 Administrar esquemas XML**

El cuadro de diálogo "Administración de esquemas XML para bases de datos" de DatabaseSpy permite visualizar, añadir y eliminar esquemas XML de una BD.

- · Haga clic en el botón de la barra de herramientas **Administración de esquemas XML para bases de datos** .
- · Seleccione el comando de menú **Herramientas | Administración de esquemas XML para bases de datos**.
- · Haga clic con el botón derecho en un esquema XML en el Explorador y seleccione **Administrar esquemas XML...** en el menú contextual.

Si no está conectado a una fuente de datos, el cuadro de diálogo aparece en modo sin conexión. Para conectarse a una BD haga clic en el botón **Conectarse a una base de datos** y siga las instrucciones del asistente. Si se ha conectado correctamente a una BD compatible con XML, en el cuadro de diálogo aparece una lista con los esquemas XML disponibles, por ejemplo:

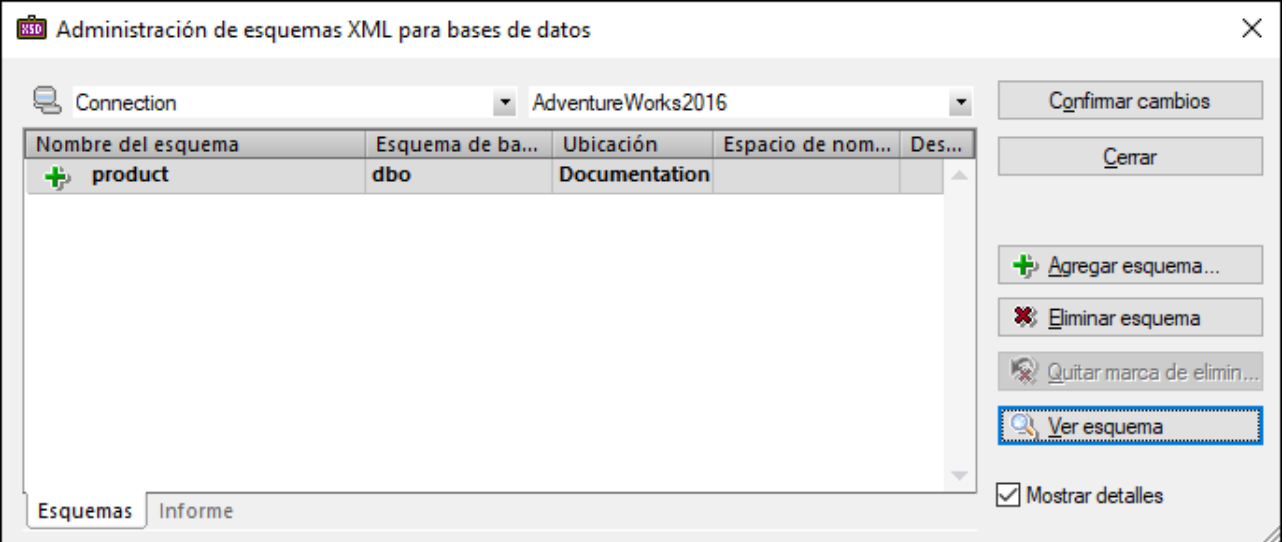

Ahora puede añadir esquemas nuevos, eliminarlos o visualizar un esquema en XMLSpy haciendo clic en los botones correspondientes. También puede editar la descripción de los esquemas (y la propiedad "Esquema jerárquico", según el caso) directamente en la cuadrícula.

Tenga en cuenta que los cambios que haga en el cuadro de diálogo no quedan registrados inmediatamente en la BD. Los objetos editados aparecen como nuevos (+), modificados (B) o eliminados (\*) en la cuadrícula. Para que los cambios tengan efecto debe hacer clic en **Confirmar los cambios**. Si ha eliminado un esquema pero no ha confirmado aún ese cambio, puede recuperarlo haciendo clic en **Quitar marca de eliminación**

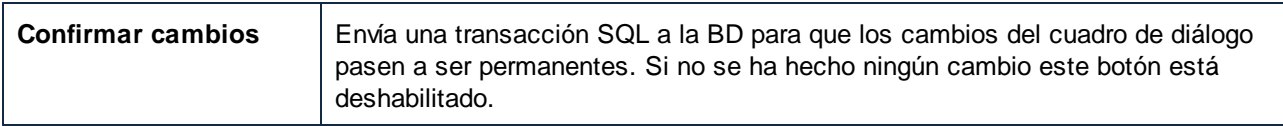

.

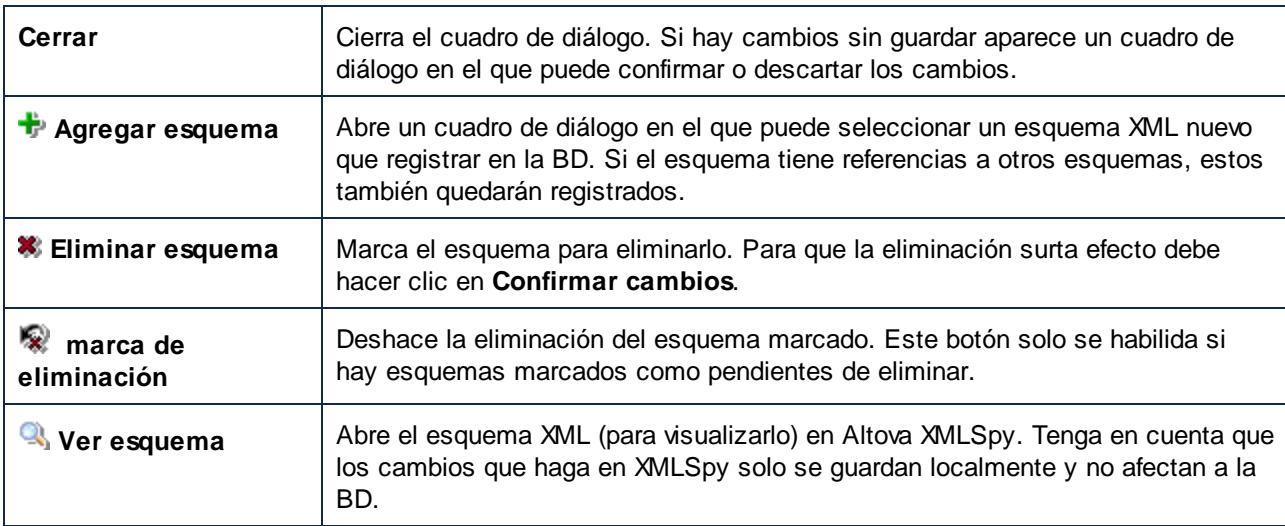

Para ver más información sobre el esquema marque la casilla **Mostrar detalles**. Para cambiar el tamaño del cuadro de diálogo haga clic en la esquina inferior derecha y arrastre con el ratón hacia fuera.

Una vez haya hecho clic en **Confirmar cambios** el resultado de la transacción SQL, esta aparece en la ventana **Informe**.

Si los derechos de su cuenta de usuario de BD no le permiten añadir o eliminar esquemas XML, la transacción SQL falla y se genera un error.

Todas las funciones de este cuadro de diálogo aparecen en un menú contextual si hace clic con el botón derecho en cualquier parte de la cuadrícula.

## **9.4 Asignar esquemas XML**

Puede asignar un esquema XML a una columna de BD (o, en el caso de las bases de datos IBM DB2, a un campo de datos) de tipo XML. Este esquema se usa para validar datos cuando se ejecuta una acción INSERT o UPDATE.

#### **Para asignar un esquema XML a una columna o a un campo XML de la BD:**

- 1. Dependiendo del tipo de BD, este es el primer paso:
	- · Si es una base de datos DB2 (y siempre y cuando la pestaña *Resultados* esté en el modo de edición), haga clic en el botón **...** de la celda de datos XML que quiere editar y elija Asignar **esquema XML...** en el menú contextual.
	- · Si es una base de datos SQL Server, haga clic con el botón derecho en la columna en la ventana Explorador y elija **Asignar esquema XML... en el menú contextual**.
- 2. Elija una opción:
	- · Escoja uno de los esquemas XML de la lista desplegable (la lista contiene esquemas XML registrados con esa base de datos). También puede hacer clic en **Administrar esquemas** para añadir un esquema a la BD.
	- · Para eliminar cualquier esquema XML que esté asignado a la columna (o a la celda de datos, según el caso), seleccione **Ninguno**.
- 3. Haga clic en **Aceptar**.
- 4. Dependiendo del tipo de BD, este es el último paso
	- **·** Si es una base de datos DB2, haga clic en el botón **Confirmar** de la pestaña [Resultados](#page-39-0)<sup>(40)</sup>.
	- En las bases de datos del servidor SQL ejecute el script de cambios en la [ventana](#page-34-0) Script de cambios de la [estructura](#page-34-0) de la BD  $^{35}$ .

En este punto, DatabaseSpy valida la columna o celda de datos XML en base al esquema XML asignado e informa de cualquier error en la ventana [Mensajes](#page-38-0)<sup>539</sup>. Si falla la validación el esquema XML asignado no queda registrado en la BD.

## **10 Importar datos de BD**

Con DatabaseSpy puede importar datos de archivos XML y archivos CSV a bases de datos. Si hace clic en el

botón **Importar** de la barra de herramientas o en el comando **Herramientas | Importar datos a la base de datos... (Ctrl+I)**, aparece el cuadro de diálogo "Importar datos a la base de datos". En este cuadro de diálogo puede seleccionar el archivo XML o CSV que desea importar y definir las opciones de importación. Para ello se ofrecen dos pestañas: *Selección* y *Opciones*.

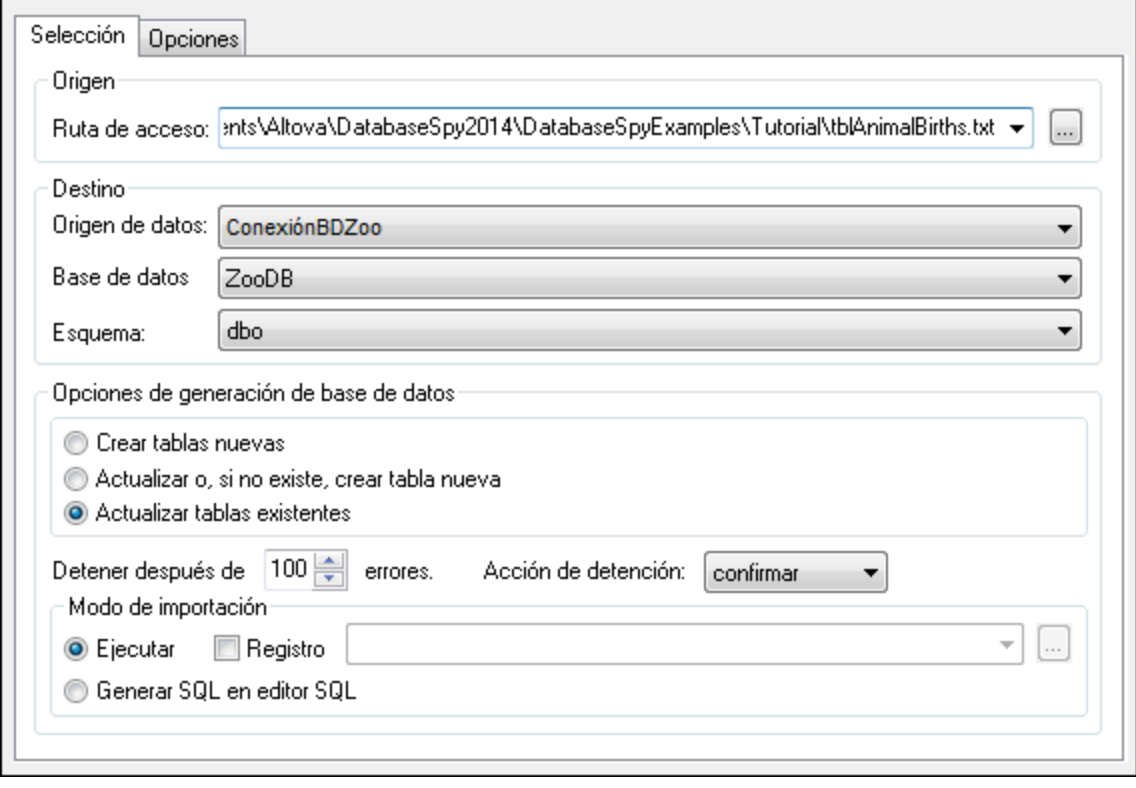

La parte inferior del cuadro de diálogo ofrece una vista previa de los datos seleccionados. La vista previa se puede actualizar para ver el efecto de las opciones seleccionadas.

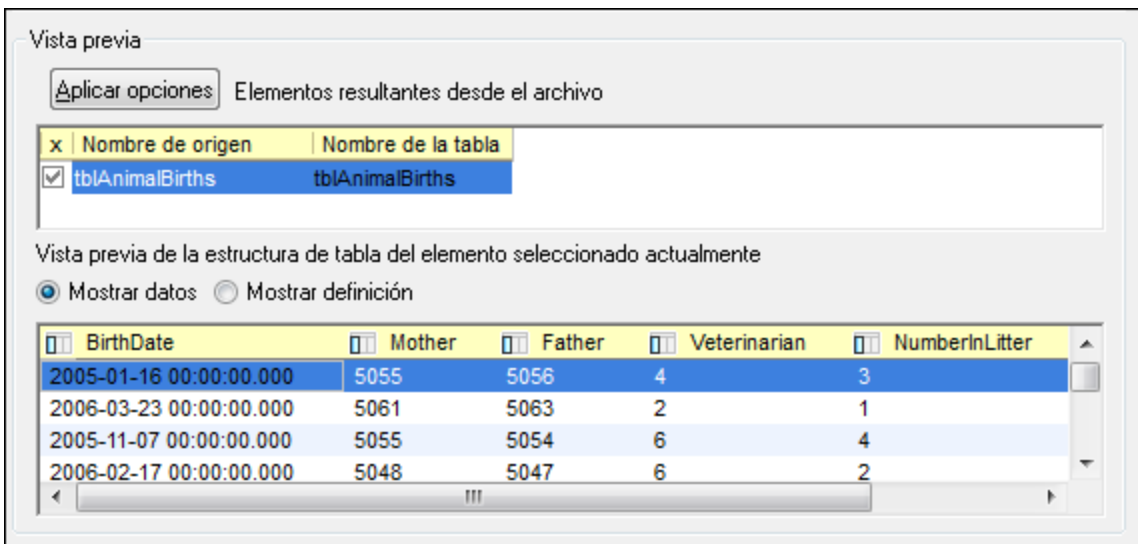

Además puede elegir si la vista previa muestra los datos (*imagen anterior*) o la definición (*imagen siguiente*) de la estructura de tabla del elemento seleccionado.

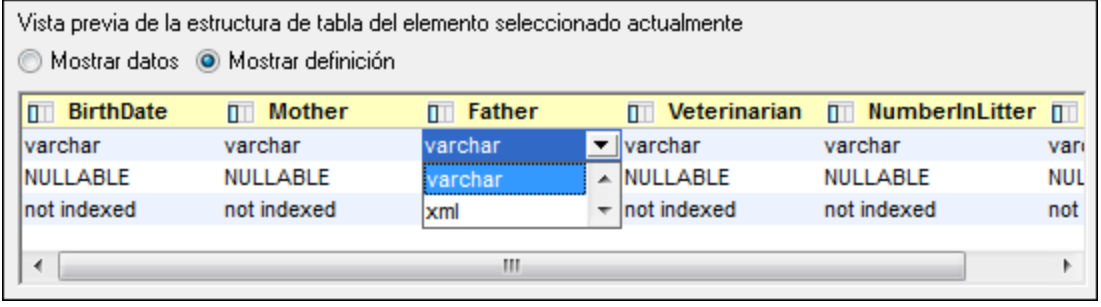

Todos los campos importados se crearán como campos de texto con la longitud indicada en la pestaña *Opciones*. Por cada columna puede elegir un tipo de datos distinto: seleccione *Mostrar definición* en el panel de vista previa (*imagen anterior*) y elija el tipo de datos correspondiente en cada columna.

#### **Para importar datos de BD desde un archivo CSV o XML:**

- 1. Compruebe que en el proyecto hay un origen de datos activo.
- 2. Seleccione el comando **Herramientas | Importar datos a la base de datos... (Ctrl+I)** o haga clic en el botón **Importar de** la barra de herramientas.

Se abre el cuadro de diálogo "Importar datos a la base de datos".

- 3. Haga clic en **CSV** o **XML** en la parte superior izquierda del cuadro de diálogo.
- 4. En el grupo de opciones *Origen* escriba la ruta de acceso del archivo de texto que quiere importar o

navegue hasta el archivo con el botón **Examinar** .

- 5. En el grupo de opciones *Destino* seleccione dónde quiere importar los datos. Si ya había seleccionado el origen de datos, los tres campos se rellenan automáticamente. Si no:
	- a) Seleccione el origen de datos, la BD y el esquema en las tres listas desplegables.
- b) Dependiendo de lo que necesite, seleccione una de estas tres opciones: (i) *Crear tablas nuevas*, (ii) *Actualizar o, si no existe, crear tabla nueva* o (iii) *Actualizar tablas existentes*.
- c) En la lista desplegable *Detener después de XXX errores*, indique cuántos errores admite como máximo. Si supera este número, el proceso de importación se detiene.
- d) En la lista desplegable *Acción de detención* seleccione qué acción se debe llevar a cabo cuando se detenga la importación: (i) **confirmar**, para confirmar las tablas que no tienen errores o (ii) **revertir**, para no confirmar los datos importados.
- 6. En el grupo de opciones *Modo de importación*, puede hacer varias cosas:
	- · Active el botón de opción *Ejecutar* si quiere generar y ejecutar el SQL correspondiente en un solo paso.
	- · Active el botón de opción *Generar SQL en Editor SQL* si prefiere abrir el archivo SQL generado en el Editor SQL y ejecutarlo desde allí.
	- · Marque la casilla *Registro* para indicar el nombre y la ruta de acceso del registro SQL o seleccionar un archivo de registro ya disponible.
- 7. Haga clic en el botón **Aplicar opciones** para obtener una vista previa de los datos y seguir configurando la importación.
- 8. También puede hacer clic dentro de la columna "Nombre de la tabla de destino" para cambiar el nombre de la tabla de destino.
- 9. Elija el botón **Mostrar datos** o **Mostrar definición** para editar los diferentes aspectos de la estructura de la tabla.
- 10. Haga doble clic en un campo de la vista previa para editar el tipo de datos, si admite valores null o la indización. Defina qué columnas se importan y cómo (haciendo clic en el encabezado de la columna).

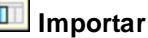

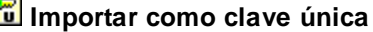

**Importar como clave principal**

**IS** No importar

- 11. Haga clic en **Importar**.
- · Si el botón de opción *Ejecutar* estaba seleccionado en el grupo de opciones *Modo de importación*, el archivo de texto se importa en la BD y aparece un aviso preguntando si quiere ver el archivo de registro log.sql.
- · Si la opción **Generar SQL en el editor SQL** se seleccionó anteriormente, haga clic en Generar SQL. En este caso debe ejecutar el script SQL para poder importar el archivo de texto en la BD (*véase [Ejecutar](#page-332-0) scripts SQL* ). 333

## **10.1 Definir opciones de importación (formato XML)**

La pestaña *Opciones* del cuadro de diálogo "Importar datos a la base de datos" sirve para definir las opciones de importación. Si en el panel izquierdo del cuadro de diálogo activamos el botón **XML**, esta pestaña muestra las opciones de importación de los archivos de tipo XML.

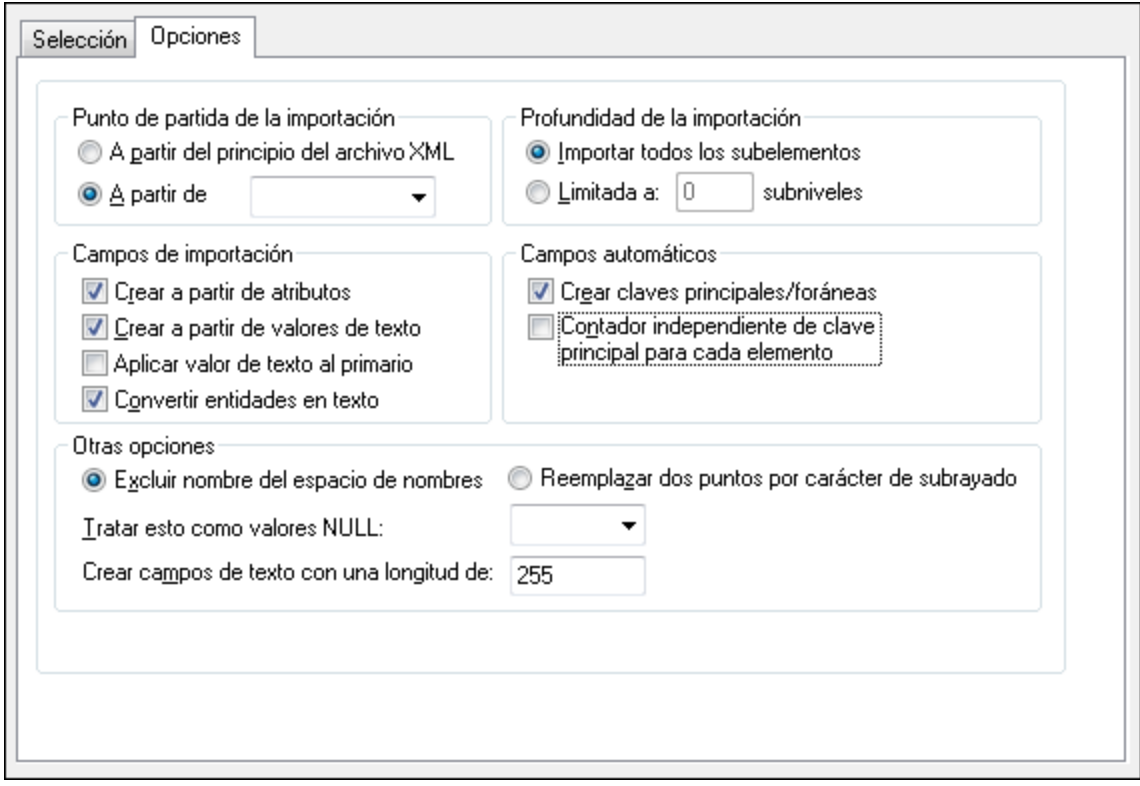

#### Punto de partida de la importación

Puede elegir si se importa el documento XML entero o la jerarquía de datos que aparece a partir de un elemento concreto. El número de subniveles que se debe importar por debajo del punto de partida se especifica en el grupo de opciones *Profundidad de la importación*.

#### Profundidad de la importación

Indica cuántos subniveles se deben importar por debajo del punto de partida.

#### Campos de importación

Dependiendo de lo que necesite, puede importar solo elementos, atributos o el contenido textual de los elementos. Recuerde que en la vista previa puede eliminar elementos concretos de la importación.

#### Campos automáticos

DatabaseSpy generará un archivo de salida o una tabla de salida por cada tipo de elemento seleccionado. Aquí puede elegir si se crean los pares de clave principal/foránea para vincular los datos con el modelo relacional o si prefiere definir una clave principal para cada elemento..

#### Otras opciones

Aquí puede elegir una de estas dos opciones generales: (i) *Excluir nombre del espacio de nombres* (para excluir los prefijos de espacio de nombres de los elementos y atributos) o (ii) *Reemplazar dos puntos por carácter de subrayado* (para reemplazar los dos puntos del prefijo de espacio de nombres con un carácter de subrayado).

También puede indicar qué cadenas de texto del documento XML se deben tratar como valores NULL y cuál debe ser la longitud de los campos de texto de la BD.

# **10.2 Definir opciones de importación (formato CSV)**

Si en el panel izquierdo del cuadro de diálogo activa el botón **CSV**, esta pestaña muestra las opciones de importación de los archivos de tipo CSV.

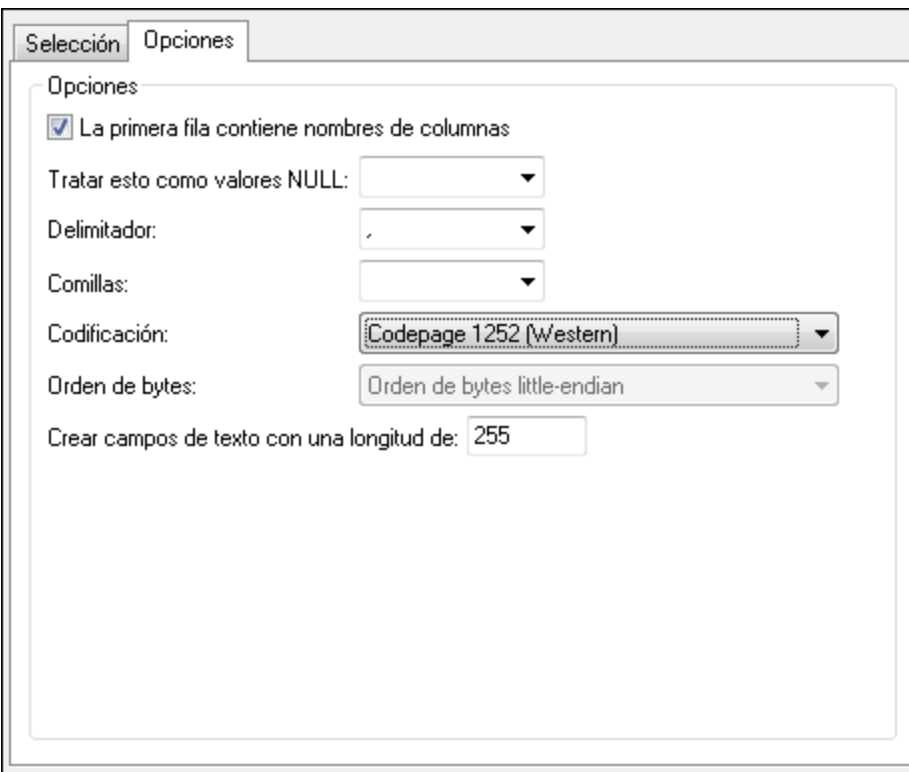

### **Opciones**

Si los archivos que quiere importar contienen nombres de columnas, marque la casilla *La primera fila contiene nombres de columnas* para excluir esta fila de la importación. En la lista desplegable *Tratar esto como valores NULL* elija que carácter del archivo importado se debe tratar como valor NULL. También puede indicar el carácter delimitador y las comillas que se deben usar para reconocer las cadenas de texto. En la lista desplegable *Codificación*, seleccione la codificación de los archivos que se dispone a importar. Si selecciona una codificación de dos o cuatro bytes como codificación predeterminada (es decir, **UTF-16**, **UCS-2** o **UCS-4**), también podrá seleccionar el orden de bytes. Por último, en el campo *Crear campos de texto con una longitud de:* puede indicar una longitud fija para los campos de texto.

## **11 Exportar datos de BD**

Con DatabaseSpy puede exportar datos de BD en formato XML, CSV, HTML y Excel 2007 o superior (.xlsx). Puede exportar datos directamente desde tablas o vistas específicas o generando o introduciendo instrucciones SQL SELECT. A nivel de tabla puede elegir qué columnas se deben exportar u omitir. Si el formato de exportación es XML puede decidir si quiere exportar cada columna como elemento o atributo o no exportarla.

Para exportar datos haga clic en el botón **Exportar** de la barra de herramientas o en el comando **Herramientas | Exportar datos de la base de datos... (Ctrl+I)**, aparece el cuadro de diálogo "Exportar datos de una base de datos". En este cuadro de diálogo puede seleccionar qué datos se deben exportar y definir las opciones de exportación.

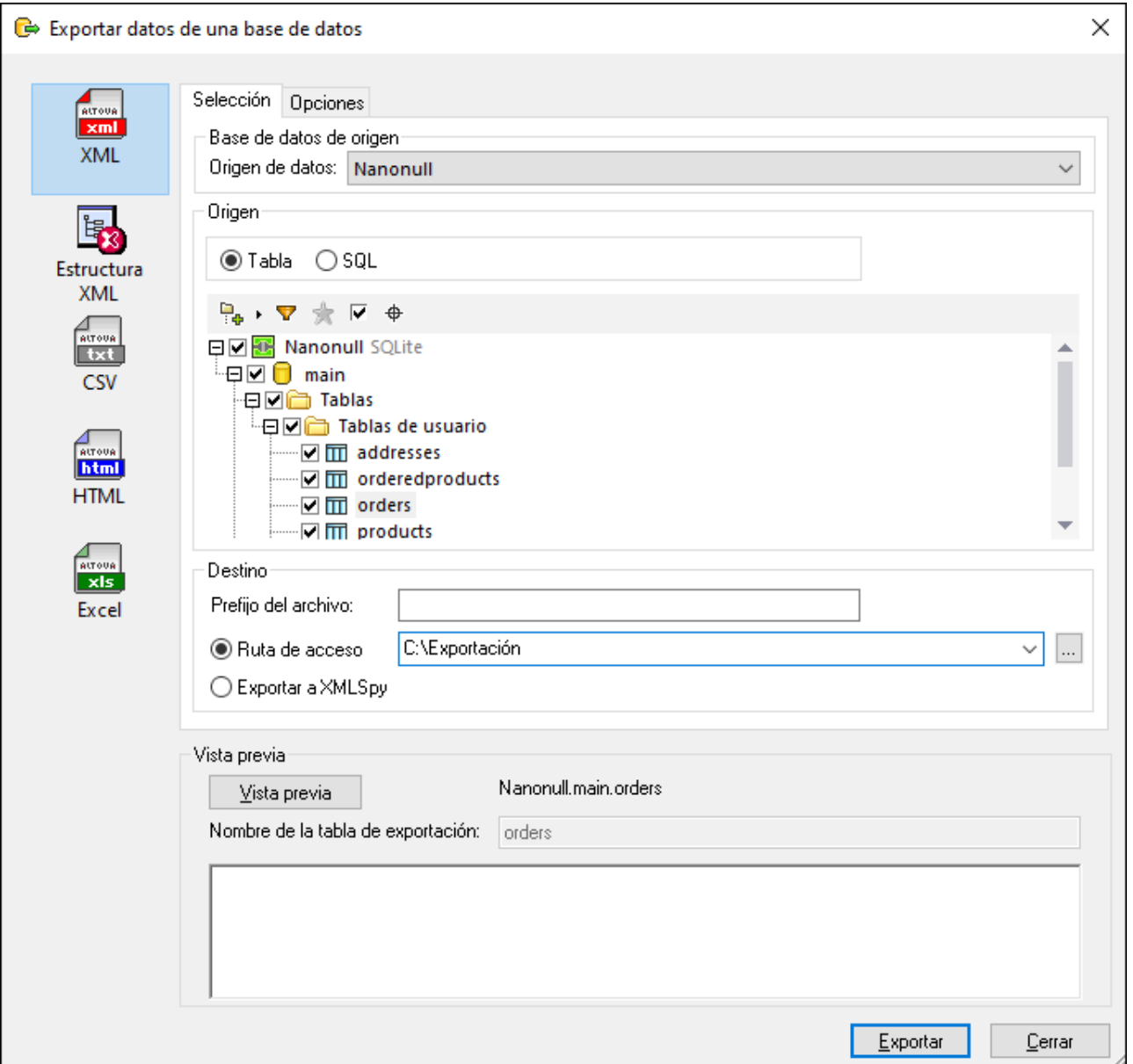

Para ello se ofrecen dos pestañas: *Selección* (que es igual para todos los formatos de exportación) y *Opciones*. Para cambiar de formato de exportación, haga clic en el icono correspondiente en el panel izquierdo del cuadro de diálogo.

En el caso de archivos XML puede elegir si el archivo XML exportado debe reflejar las relaciones padre-hijo (clave foránea) que existen entre las tablas de la BD. Para ello haga clic en **Estructura XML** en el cuadro de diálogo de exportación. Más abajo encontrará un ejemplo de un archivo XML exportado con esta opción. Tenga en cuenta que la tabla "addresses" es una tabla secundaria de la tabla "users" y la columna "user id" de la tabla "addresses" hace referencia a la columna "id" de la tabla "users".

```
<?xml version="1.0" encoding="UTF-8"?>
<Import name="users">
  <users>
     <id>3</id>
      <first_name>Totie</first_name>
      <last_name>Rea</last_name>
      <email>t.rea@nanonull.com</email>
      <created_at>2019-04-15 10:11:13</created_at>
      <addresses>
         <id>3</id>
         <user_id>3</user_id>
         <is_shipping>1</is_shipping>
         <is_billing>1</is_billing>
         <type>home</type>
         <city>Roseford</city>
         <street>Evergreen Lane</street>
         <number>34</number>
      </addresses>
  </users>
</Import>
```
La vista en árbol **Origen** es muy parecida a la de la ventana [Explorador](#page-23-0)<sup>(24)</sup> y contiene varias opciones. Puede exportar tablas individuales, como se explica más en detalle en [Seleccionar](#page-372-0) datos de la BD para [exportarlos](#page-372-0)<sup>673</sup>.

## <span id="page-372-0"></span>**11.1 Seleccionar datos de la BD para exportarlos**

El método para seleccionar y exportar datos de BD es el mismo que el que usa para exportar otros tipos de archivos.

#### **Para exportar datos de BD:**

- 1. Debe tener al menos una conexión activa a un origen de datos.
- 2. Seleccione la opción de menú **Herramientas | Exportar datos de la base de datos** o pulse Ctrl+E o el icono de la barra de herramientas. Se abre el cuadro de diálogo "Exportar datos de la base de
- datos". 3. Seleccione el formato de exportación que prefiera en la parte izquierda del cuadro de diálogo.
- 4. Seleccione el origen de datos deseado en la lista *Origen de datos*.

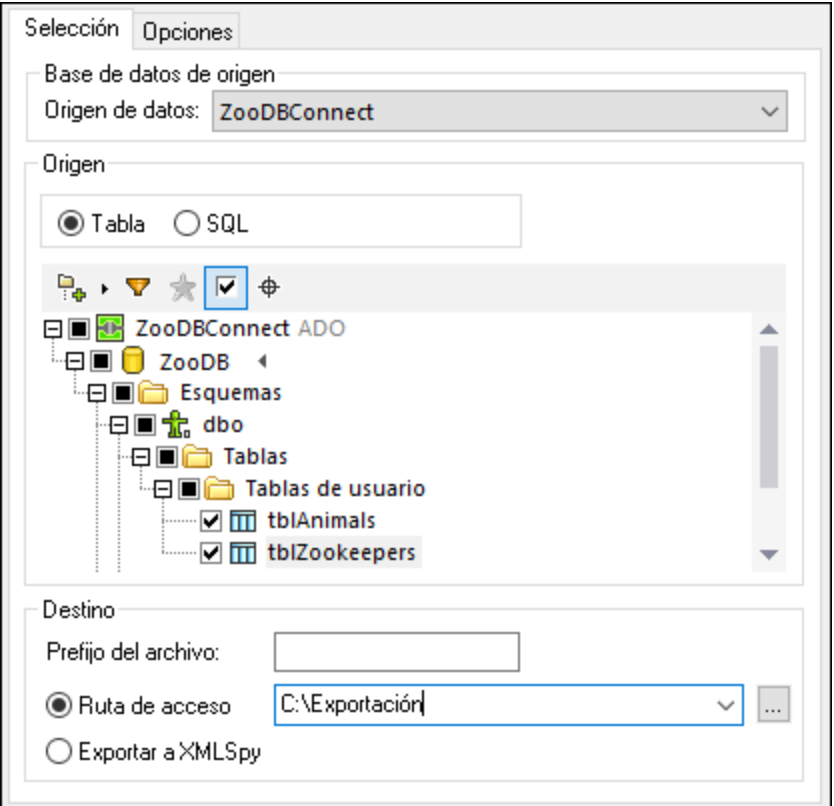

- 5. En la vista en árbol **Origen** seleccione los datos que quiere exportar:
	- para cambiar el objeto de BD raíz haga clic en el icono de flecha  $\overline{\bullet}$  y cambie al esquema o a la BD que necesite. Esta característica solo es compatible con las bases de datos que admitan varios objetos raíz (esquema o BD), como SQL Server.
	- · para seleccionar datos de tablas o vistas, manténganse en la opción **Tabla** y después marque las casillas de las tablas o vistas que necesite. También puede ajustar la selección con ayuda de las vistas, los filtros, los favoritos y el Localizador de objetos, así como con la opción **Mostrar objetos**

**seleccionados** <u>L<sup>ur</sup> I</u>, como en la <u>ventana [Explorador](#page-23-0) <sup>24</sup>. Solo se exportarán las tablas o vistas que</u> haya seleccionado.

**Nota:** la disposición predeterminada de la vista en árbol depende del tipo de archivos de la exportación. En el caso de **XML, CSV, HTML** y **Excel** la disposición predeterminada es [Carpeta](#page-23-0) <sup>24</sup> . En el caso de la Estructura XML la disposición predeterminada es [Dependencias](#page-23-0) de tabla<sup>124</sup>, que ayuda a decidir qué tablas se deben incluir en el archivo de la exportación. Puede cambiar el diseño con el botón

**Disposiciones disponibles**  $\frac{p}{\cdot}$ , que está en la parte superior de la vista en árbol.

· para seleccionar los datos con comandos SQL seleccione primero la opción **SQL** e introduzca la instrucción SELECT que necesite. Puede introducir varias instrucciones SELECT si las delimita con un separador compatible con el tipo de BD, que suele ser ";".

Al comenzar una exportación de datos desde el [Editor](#page-310-0) SQL<sup>311</sup> la opción SQL viene seleccionada por defecto y la instrucción SELECT viene rellenada previamente. Si selecciona tablas mientras está seleccionada la opción Tabla y después hace clic en la opción **SQL**, entonces las instrucciones SELECT para esas tablas se generan automáticamente.

- 6. Indique el **destino** al que quiere que se exporten los datos:
	- · puede añadir un prefijo que se anexará al nombre de la tabla al exportarla.
	- · para exportar datos a un directorio seleccione **Ruta de acceso** e introduzca la ruta de acceso del directorio en la caja de texto o navegue hasta él.
	- · para abrir los datos en XMLSpy seleccione Exportar a **XMLSpy**.
- 7. También puede hacer clic en la tabla que quiere visualizar y después en **Vista previa**. Tenga en cuenta que el botón **Vista previa** solo se habilita una vez haya hecho clic en una tabla. Cuando haya accedido la primera vez a la vista previa este botón cambia a **Volver a cargar**.

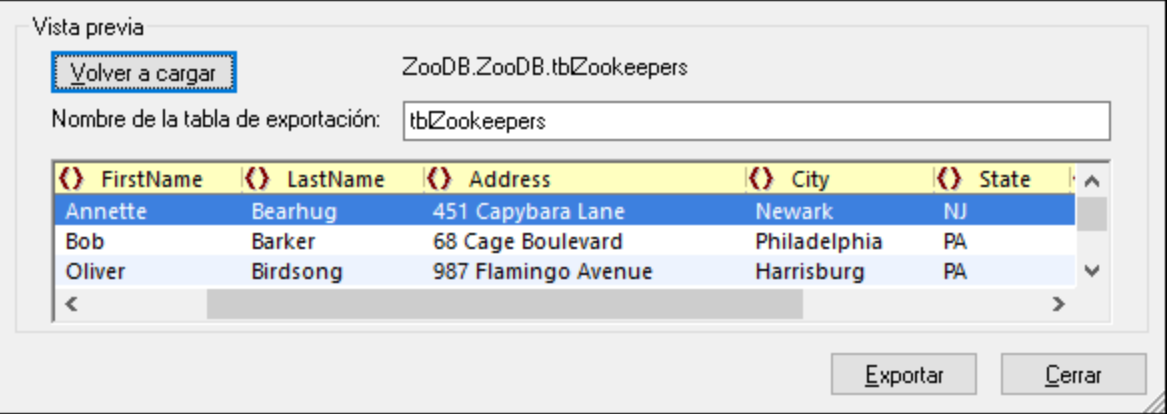

8. Puede escoger en cada columna si esta se debe incluir o no en la exportación. Para ello haga clic en el icono que hay junto al nombre de la columna y cambie al estado deseado: **agregar** *o eliminar*

*. En el caso de los archivos XML puede escoger si cada una de las columnas se exporta como elemento, atributo o si se excluye de la exportación. Por tanto, los estados del formato de exportación XML* son: agregar <u>↓, eliminar <sup>38</sup>, exportar</u> como elemento **O** o exportar como atributo **=**.

Para restaurar la configuración original haga clic en el botón **Volver a cargar**.

9. Puede cambiar el nombre de archivo de la tabla seleccionada en la caja de texto **Nombre de la tabla de exportación**.

10. Haga clic en **Exportar**.

#### Exportar datos a partir de diseños

Si tiene un diseño concreto abierto en la ventana *Editor de [diseños](#page-43-0)* <sup>44</sup> puede exportar los datos de sus tablas

fácilmente con el botón **Exportar** , que se activa si selecciona al menos una de esas tablas. Al hacer clic en este botón se abre el cuadro de diálogo "Exportar datos de una base de datos", que ya contiene las tablas o vistas seleccionadas (aunque aún puede añadir tablas a la definición de la exportación).

**Nota:** al hacer clic en el botón **Exportar** de la barra de herramientas también se abre el cuadro de diálogo "Exportar datos de una base de datos", aunque en este caso no contiene tablas preseleccionadas para la exportación.

# **11.2 Opciones de exportación (formato XML)**

En la pestaña *Opciones* puede definir el aspecto de los archivos exportados

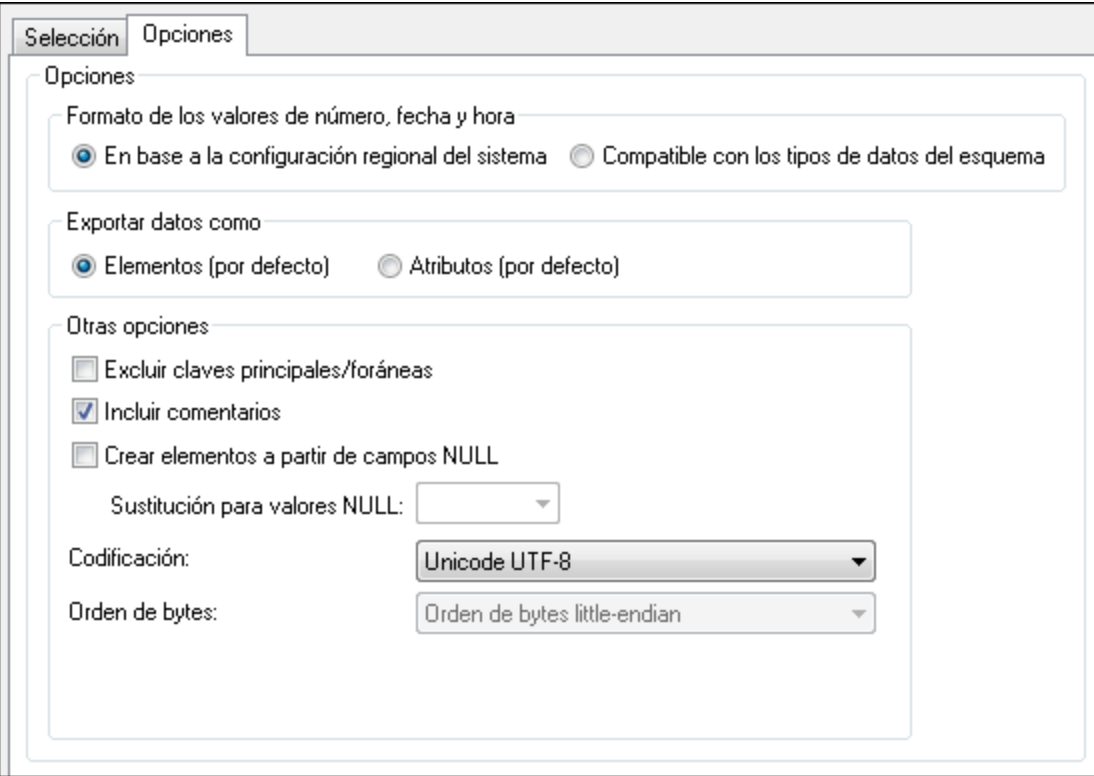

#### **Para configurar los archivos de exportación XML y XML Structure:**

- 1. Elija una de estas opciones para el formato de los valores de número, fecha y hora:
	- · *En base a la configuración regional del sistema*
	- · *Compatible con los tipos de datos del esquema*
- 2. Elija una de estas dos opciones para el tipo de datos predeterminado:
	- · *Elementos (por defecto)* si quiere exportar todos los datos como elementos
	- · *Atributos (por defecto)* si prefiere exportar todos los datos como atributos

**Nota:** en la vista previa puede elegir qué columnas se exportan como elementos y cuáles como atributo.

- 3. Si quiere excluir las claves principales y foráneas del archivo de exportación, marque la casilla *Excluir claves principales/foráneas*.
- 4. Marque la casilla *Incluir comentarios* para incluir un atributo en el archivo XML exportado que muestra la consulta SQL utilizada para seleccionar los datos y una lista de comentarios que contiene un elemento por cada encabezado de columna de la tabla.
- 5. Marque la casilla *Crear elementos a partir de campos NULL* para incluir un elemento vacío por cada valor NULL de los datos que se deben exportar.
- 6. Si quiere, en el campo *Sustitución para valores NULL* puede seleccionar o insertar la cadena de texto que debe aparecer en el archivo XML por cada valor NULL de los datos que se deben exportar. No olvide que el campo *Sustitución para valores NULL* solo se habilita si está marcada la casilla *Crear elementos a partir de campos NULL*.
- 7. Seleccione la codificación de los archivos que se generan durante la exportación (en el campo *Codificación*). Si selecciona una codificación de dos o cuatro bytes como codificación predeterminada (es decir, **UTF-16**, **UCS-2** o **UCS-4**), también podrá seleccionar el orden de bytes.

# **11.3 Opciones de exportación (formato CSV)**

En la pestaña *Opciones* puede definir el aspecto de los archivos CSV que se generan como resultado de la exportación.

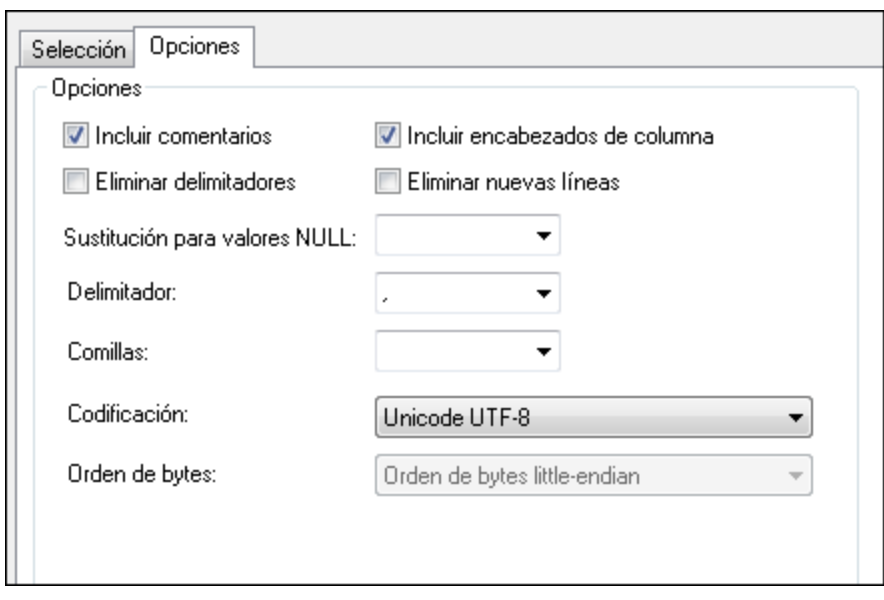

#### **Para configurar los archivos de exportación CSV:**

- 1. Marque la casilla *Incluir comentarios* para incluir un atributo en el archivo CSV exportado que muestre qué consulta SQL se utilizó para seleccionar los datos y una lista de comentarios que contenga un elemento por cada encabezado de columna de la tabla.
- 2. Marque la casilla *Eliminar delimitadores* para eliminar los delimitadores que hay en los valores de texto de los datos exportados. Defina qué delimitador debe eliminarse en la lista desplegable *Delimitador* (la segunda lista desplegable del cuadro de opciones). Por ejemplo, si activa esta opción y exporta una tabla que tiene la cadena de texto "Ba'ker", en el archivo exportado la cadena será "Baker".
- 3. Si quiere que las tablas exportadas incluyan los nombres de columna, marque la casilla *Incluir encabezados de columna*.
- 4. Marque la casilla *Eliminar líneas nuevas* si quiere quitar las líneas nuevas de los datos exportados.
- 5. En el campo *Sustitución para valores NULL* puede seleccionar o insertar la cadena de texto que debe aparecer en el archivo CSV por cada valor NULL de los datos que se deben exportar. Si el valor que necesita no aparece en la lista, simplemente escríbalo en el cuadro de texto.
- 6. En la lista desplegable *Delimitador* puede seleccionar o insertar el carácter que quiere usar para delimitar las columnas del archivo de texto.
- 7. Si quiere que todas las cadenas de texto vayan entre comillas, seleccione o escriba el carácter de comillas que quiere usar en la lista desplegable *Comillas*.
- 8. Seleccione la codificación de los archivos que se generan durante la exportación (en el campo *Codificación*). Si selecciona una codificación de dos o cuatro bytes como codificación predeterminada (es decir, **UTF-16**, **UCS-2** o **UCS-4**), también podrá seleccionar el orden de bytes.

# **11.4 Opciones de exportación (formato HTML)**

En la pestaña *Opciones* puede definir el aspecto de los archivos HTML que se generan como resultado de la exportación.

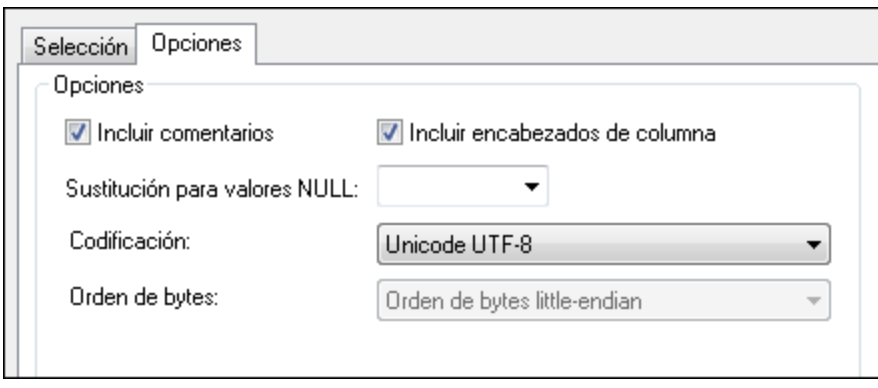

#### **Para configurar los archivos de exportación HTML:**

- 1. Marque la casilla *Incluir comentarios* para incluir un comentario en el código HTML del archivo exportado que muestra la consulta SQL utilizada para seleccionar los datos y una lista de comentarios que contiene un elemento por cada encabezado de columna de la tabla.
- 2. Si quiere que las tablas HTML exportadas incluyan los nombres de columna, marque la casilla *Incluir encabezados de columna*.
- 3. En el campo *Sustitución para valores NULL* puede seleccionar o insertar la cadena de texto que debe aparecer en el archivo CSV por cada valor NULL de los datos que se deben exportar. Si el valor que necesita no aparece en la lista, simplemente escríbalo en el cuadro de texto.
- 4. Seleccione la codificación de los archivos que se generan durante la exportación (en el campo *Codificación*). Si selecciona una codificación de dos o cuatro bytes como codificación predeterminada (es decir, **UTF-16**, **UCS-2** o **UCS-4**), también podrá seleccionar el orden de bytes.

## **11.5 Opciones de exportación (formato Excel)**

Estas son las opciones aplicables a los archivos Excel de la exportación:

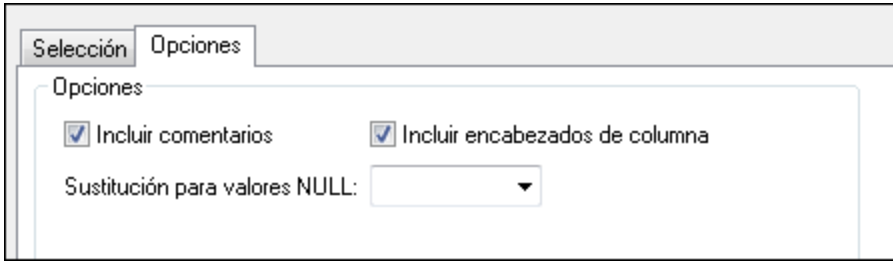

#### Incluir comentarios

Si marca esta casilla el archivo Excel de la exportación incluirá metadatos sobre cada una de las columnas de la tabla de BD de origen (nombre, tipo de datos, tamaño).

#### Incluir encabezados de columna

Marque esta casilla si quiere que la tabla Excel de la importación incluya los nombres de las columnas de la BD.

#### Sustitución para valores NULL

Seleccione la cadena de texto que quiere que aparezca en el archivo Excel de la importación si hay un valor NULL en los datos que va a exportar. También puede introducir un valor que no esté incluido en la lista desplegable.

## **12 Recursos globales de Altova**

Los recursos globales de Altova son alias para recursos de archivo, carpeta y base de datos. Cada alias puede tener varias configuraciones y cada configuración se corresponde con un solo recurso. Esto quiere decir que puede alternar entre configuraciones al usar recursos globales. Por ejemplo, podría crear un recurso de base de datos con dos configuraciones: desarrollo y producción. Puede cambiar de una configuración a otra en función de sus necesidades. Por ejemplo, en DatabaseSpy podría alternar entre la base de datos de desarrollo y la de producción; para ello debe seleccionar en una lista desplegable qué configuración quiere usar.

Los recursos globales se pueden usar en distintas aplicaciones de Altova (*véase la lista más abajo*).

### Recursos globales en otros productos de Altova

Una vez los haya guardado como recursos globales, puede usar esos archivos, carpetas o conexiones de base de datos en varias de las aplicaciones de Altova. Por ejemplo, si suele tener que abrir el mismo archivo (o carpeta o conexión de base de datos) en distintas aplicaciones de escritorio de Altova puede que le resulte más cómodo definirlo como un recurso global. Así, si quiere cambiar la ruta de acceso solo tiene que hacerlo en un sitio. Por el momento, puede definir y usar recursos globales en estos productos de Altova:

- ·Altova [Authentic](https://www.altova.com/authentic)
- ·**[DatabaseSpy](https://www.altova.com/databasespy)**
- ·[MobileTogether](https://www.altova.com/es/mobiletogether) Designer
- ·**[MapForce](https://www.altova.com/mapforce)**
- ·**[StyleVision](https://www.altova.com/stylevision)**
- ·**[XMLSpy](https://www.altova.com/xmlspy-xml-editor)**
- ·[FlowForce](https://www.altova.com/flowforceserver) Server
- ·[MapForce](https://www.altova.com/mapforce-server) Server
- ·RaptorXML [Server/RaptorXML+XBRL](https://www.altova.com/raptorxml) Server

## **12.1 Crear recursos globales**

Los recursos globales de Altova se definen en el cuadro de diálogo **Administrar recursos globales**, al que se puede acceder de dos formas:

- ·Haga clic en el comando de menú **Herramientas | Recursos globales**.
- · Haga clic en el icono **Administrar recursos globales** de la barra de herramientas Recursos globales (*imagen siguiente*).

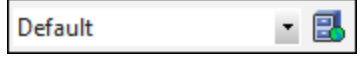

#### El archivo de definiciones de recursos globales

La información sobre los recursos globales se almacena en un archivo XML llamado archivo de definiciones de recursos globales. Este archivo se crea y guarda cuando se define el primer recurso global en el cuadro de diálogo **Administrar recursos globales** (*imagen siguiente*).

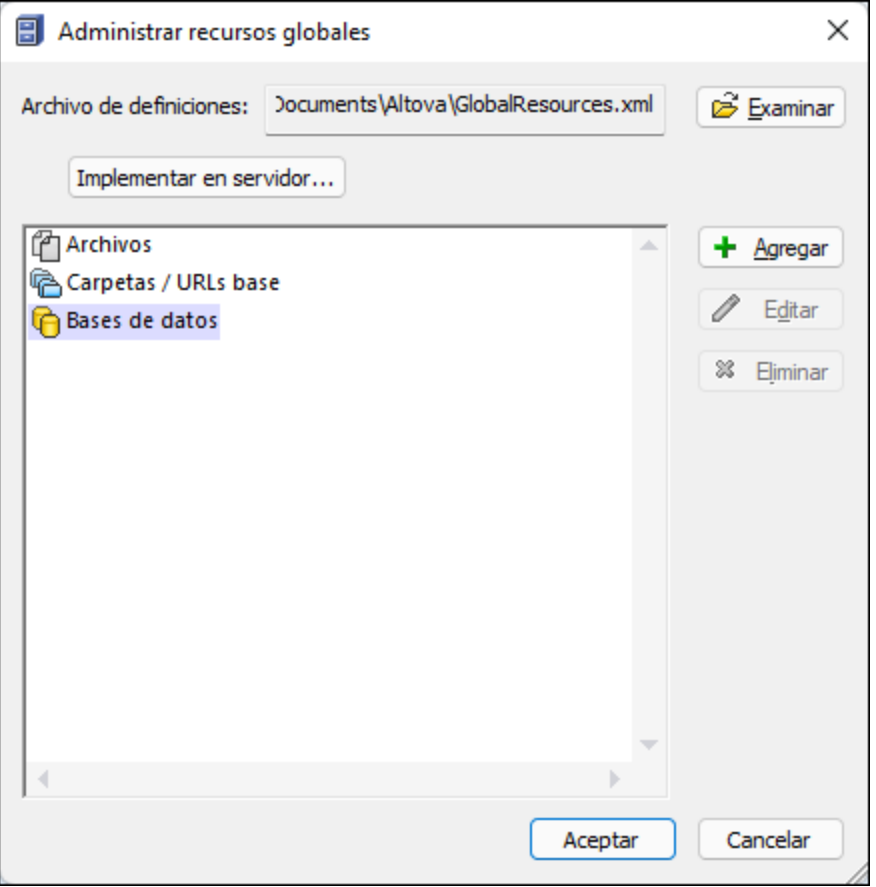

Cuando se abre el cuadro de diálogo **Administrar recursos globales** por primera vez, el nombre y la ubicación predeterminados del archivo de definiciones de recursos globales aparece en el cuadro de texto *Archivo de definiciones* (*imagen anterior*):

#### **C:\Usuarios\<usuario>\Documentos\Altova\GlobalResources.xml.**

Este archivo se define como archivo predeterminado de definiciones de recursos globales para todas las aplicaciones de Altova. Así puede guardar en este archivo recursos globales desde cualquier aplicación de Altova y el recurso global estará a disposición de todas las aplicaciones de Altova. Para definir y guardar un recurso global en el archivo de definiciones, añada el recurso global en el cuadro de diálogo **Administrar recursos globales** y haga clic en **Aceptar**.

Para seleccionar un archivo de definiciones de recursos globales ya existente como archivo de definiciones activo, búsquelo con el botón **Examinar** del cuadro de texto *Definiciones* (*imagen anterior*).

En el cuadro de diálogo **Administrar recursos globales** también permite editar y eliminar recursos globales.

#### **Notas:**

- · Puede asignar cualquier nombre al archivo de definiciones de recursos globales y guardarlo en cualquier ubicación a la que tengan acceso sus aplicaciones de Altova. Después en las aplicaciones de Altova sólo tiene que definir este archivo como archivo de definiciones de recursos globales (en el cuadro de texto *Definiciones*). Ahora el recurso global se puede usar en distintos productos de Altova con una sola definición para todos ellos.
- · Si lo prefiere, también puede crear varios archivos de definiciones de recursos globales. Sin embargo, en cada aplicación de Altova sólo puede estar activo un archivo de definiciones y, por tanto, sólo las definiciones de ese archivo estarán a disposición de la aplicación. También puede restringir la disponibilidad de los recursos o ampliarla a varios productos.

#### Convertir conexiones de BD existentes en recursos globales

Puede convertir fácilmente cualquier conexión de origen de datos de un proyecto de DatabaseSpy en un recurso global. Para ello haga clic con el botón derecho en la conexión en cuestión en la ventana *Proyecto* y seleccione **Convertir en recurso global** en el menú contextual.

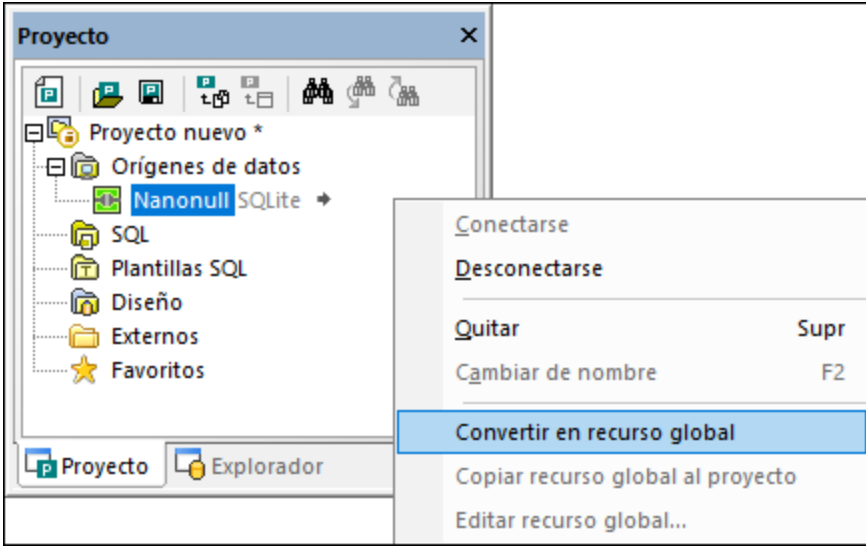

El origen de datos se añade al archivo XML de [recursos](#page-384-0) globales<sup>1385</sup>, por lo que está disponible en todas las aplicaciones de Altova. Tenga en cuenta que el icono de la ventana *Proyecto* cambia cuando la conexión del origen de datos pasa a ser un recurso global.

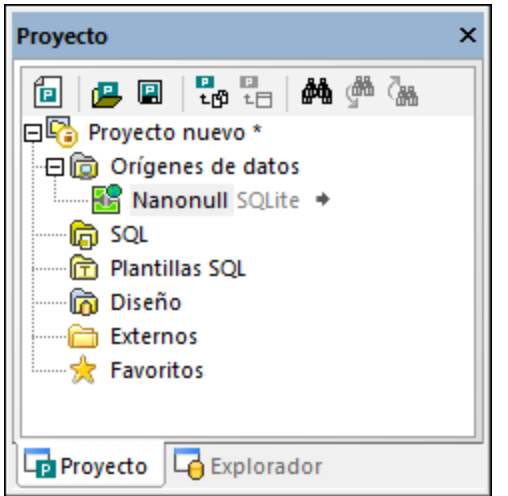

Si hace clic con el botón derecho en la carpeta Orígenes de datos en la ventana Proyecto también puede convertir todos los orígenes de datos del proyecto en recursos globales.

## <span id="page-384-0"></span>**12.2 El archivo XML de recursos globales**

Todos los recursos globales de Altova, independientemente de la aplicación en la que se crearan, se almacenan por defecto en esta ruta de acceso: **C:**

**\Usuarios\<usuario>\Documentos\Altova\GlobalResources.xml**. Esto garantiza la transparencia del proceso, permite crear copias de seguridad con facilidad y facilita su transporte a otros equipos donde estén instalados los productos de Altova. También puede cambiar el nombre del archivo **GlobalResources.xml** o copiarlo para crear varios archivos de recursos globales. No obstante, cada aplicación de Altova puede tener como máximo un archivo de recursos globales activo.

Al contrario que con otras aplicaciones de Altova, FlowForce Server no funciona con archivos de recursos globales, sino que sus recursos se gestionan como el resto de datos de configuración de FlowForce Server (son objetos reutilizables con permisos de acceso).

#### **Para configurar el archivo de recursos globales activo:**

- 1. En el menú **Herramientas** haga clic en **Recursos globales** (o en el botón **Recurso global** de la barra de herramientas).
- 2. Haga clic en **Examinar** y seleccione el archivo XML de recursos globales necesario.

Si usa varios archivos de recursos globales, asegúrese de que el archivo que está activo contiene todos los recursos globales que necesita para ejecutar la asignación.

## **12.3 Usar recursos globales en proyectos**

Desde el asistente para la conexión a una base de datos puede reutilizar cualquier conexión que se haya definido como recurso global y añadirla a su proyecto. Para ello haga clic en la pestaña *Recursos globales*, seleccione el recurso en cuestión y haga clic en **Conectar**.

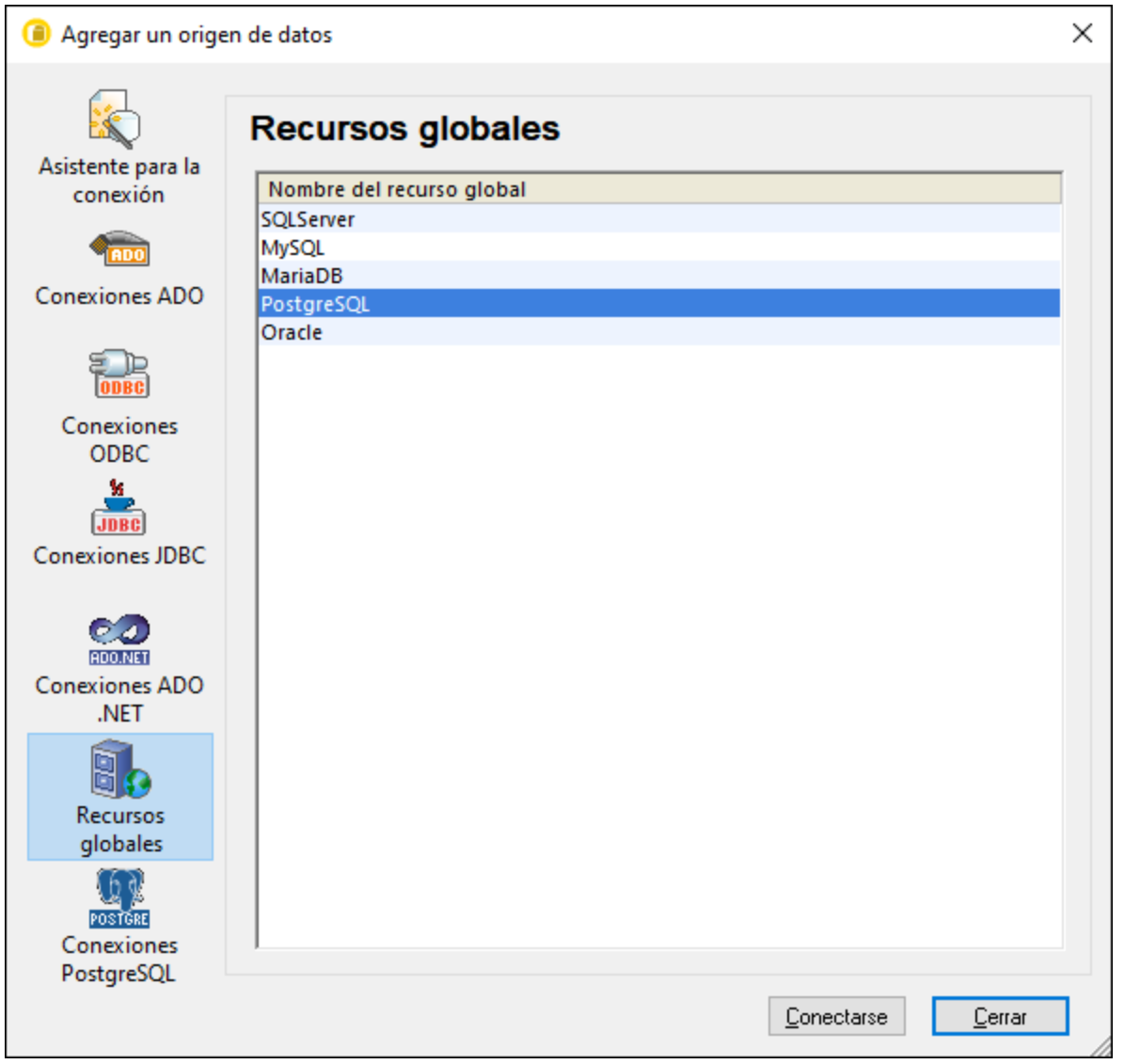

El recurso global se añade al proyecto que esté abierto. Si el recurso global tiene varias configuraciones siempre puede cambiar la configuración activa, lo que se reflejará a su vez en el proyecto. Por ejemplo, si un recurso de BD tiene configuraciones para Predeterminado, ADO.NET y JDBC puede cambiar a la configuración que prefiera usando el comando de menú **Herramientas | Configuraciones activas** o la barra de herramientas Recursos globales:

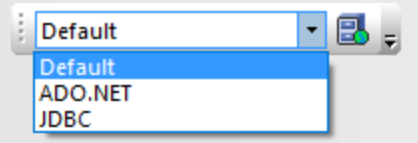

También puede hacer que los recursos globales sean locales para ese proyecto en concreto y convertirlos en una conexión estándar con la configuración que prefiera:

- 1. Seleccione la configuración deseada con el comando de menú **Herramientas | Configuraciones activas** o desde la barra de herramientas de los recursos globales.
- 2. Haga clic con el botón derecho en el recurso global en la ventana *Proyecto* y seleccione **Copiar recurso global al proyecto**.

Así el recurso se convierte en una conexión estándar que solo se puede aplicar al proyecto actual. Como se ve en el ejemplo anterior, la conexión se convierte en una conexión ADO.NET (si es la configuración que ha escogido).

## <span id="page-387-0"></span>**12.4 Ejemplo: cambiar un entorno**

Con los recursos globales no solamente puede cambiar una conexión de BD, sino también volver a cargar cualquier script SQL que haya definido como recurso global. En este ejemplo explicamos cómo usar los recursos globales para cambiar el entorno de trabajo de uno de "desarrollo" a uno de "producción". A continuación vamos a crear dos scripts SQL que hagan consultas, respectivamente, en las bases de datos "desarrollo" y "producción". Una vez esté listo este paso, podrá cambiar de un entorno a otro rápidamente desde la interfaz gráfica del usuario de DatabaseSpy.

### Paso 1: Crear los recursos de la BD

- 1. En el menú **Herramientas** haga clic en **Recursos globales**. (Otra opción es hacer clic en el botón **Recurso global <b>b** de la barra de herramientas.)
- 2. Haga clic en **Agregar | Base de datos**.
- 3. Introduzca un nombre descriptivo en la caja de texto **Alias del recurso** (por ejemplo "MiBD").
- 4. Haga clic en **Elegir base de datos**, seleccione el método de conexión que prefiera (por ejemplo, **SQLite**) y navegue hasta (o conéctese a) la base de datos de desarrollo. Tenga en cuenta que los detalles de la conexión a la base de datos están vinculados a la configuración **Default**.

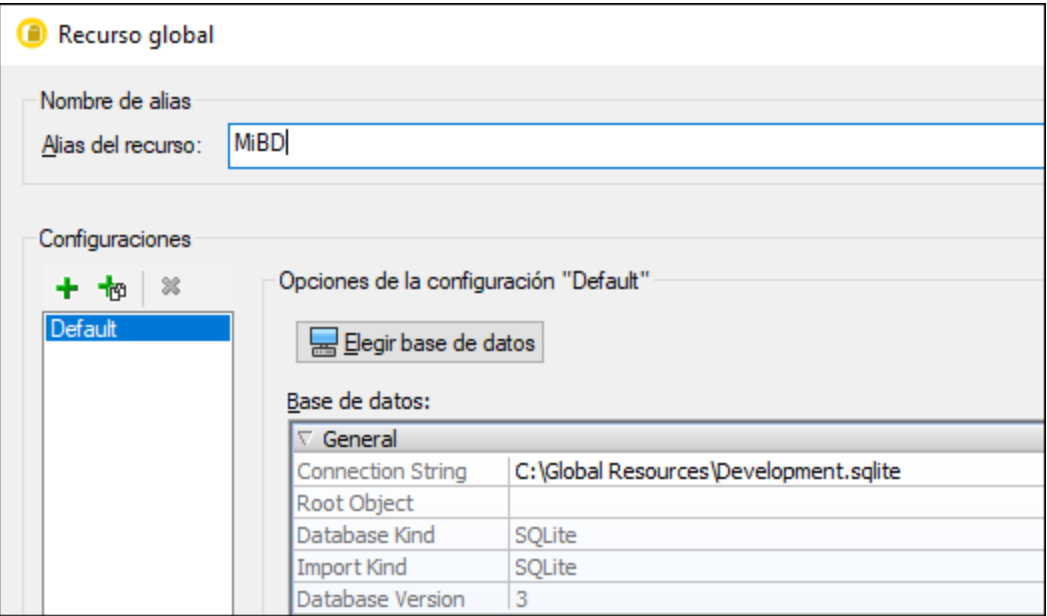

- 5. Haga clic en **Agregar una configuración** *y llámela Release*.
- 6. Haga clic en **Elegir base de datos**, seleccione el método de conexión que prefiera (por ejemplo, **SQLite**) y navegue hasta (o conéctese a) la base de datos de producción.

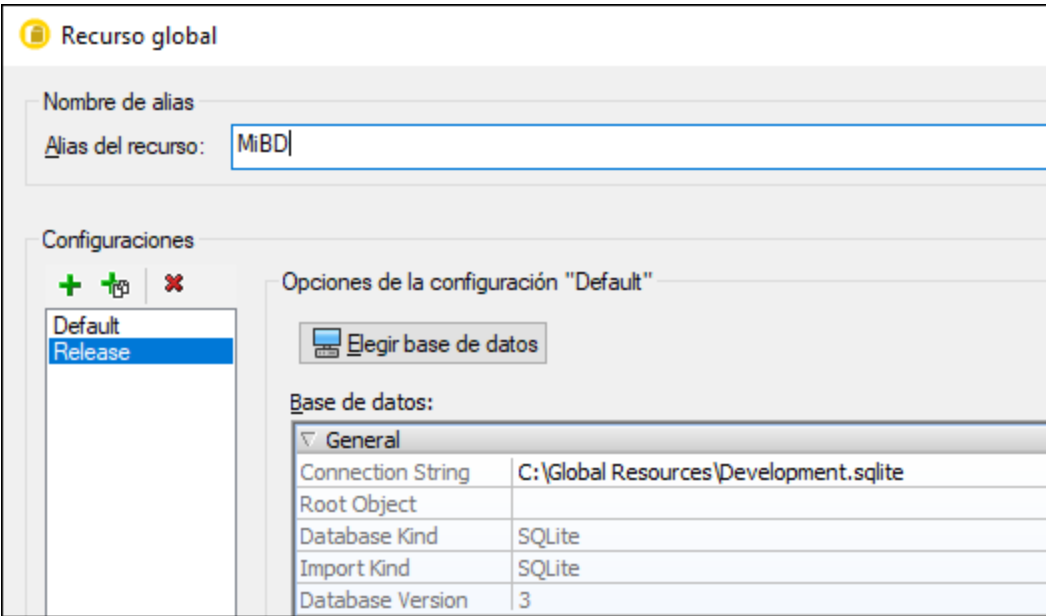

Hasta ahora hemos creado dos configuraciones para el recurso "MiBD":

- 1. **Default:** apunta a la BD de desarrollo
- 2. **Release:** apunta a la BD de producción.

#### Paso 2: Crear los scripts SQL como recursos

- 1. En el menú **Herramientas** haga clic en **Recursos globales**. (Otra opción es hacer clic en el botón **Recurso global <b>b** de la barra de herramientas.)
- 2. Haga clic en **Agregar | Archivo**.
- 3. Introduzca un nombre descriptivo en la caja de texto **Alias del recurso** (por ejemplo "ScriptInsertar").
- 4. En "El recurso apuntará a este archivo" haga clic en **Examinar** y seleccione un script SQL que contenga consultas para la BD *desarrollo*.
- 5. Haga clic en **Agregar configuración** y llámela "Release".
- 6. En "El recurso apuntará a este archivo" haga clic en **Examinar** y seleccione un script SQL que contenga consultas para la BD *producción*.

En este paso hasta ahora hemos creado dos configuraciones para el recurso "ScriptInsertar":

- 1. **Default:** apunta al script SQL de desarrollo
- 2. **Release:** apunta al script SQL de producción.

#### Paso 3: Cambiar de entorno

- 1. En el menú **Archivo** haga clic en **Proyecto nuevo**.
- 2. Haga clic en **Conectarse a una base de datos** o pulse **Ctrl+Q**.
- 3. En el asistente para la conexión a una base de datos haga clic en **Recursos globales** y seleccione el recurso global "MiBD" que creó anteriormente.
- 4. En el menú **Archivo** haga clic en **Abrir | Abrir recurso global**.
- 5. Seleccione el recurso "ScriptInsertar" que creó anteriormente y haga clic en **Abrir**.

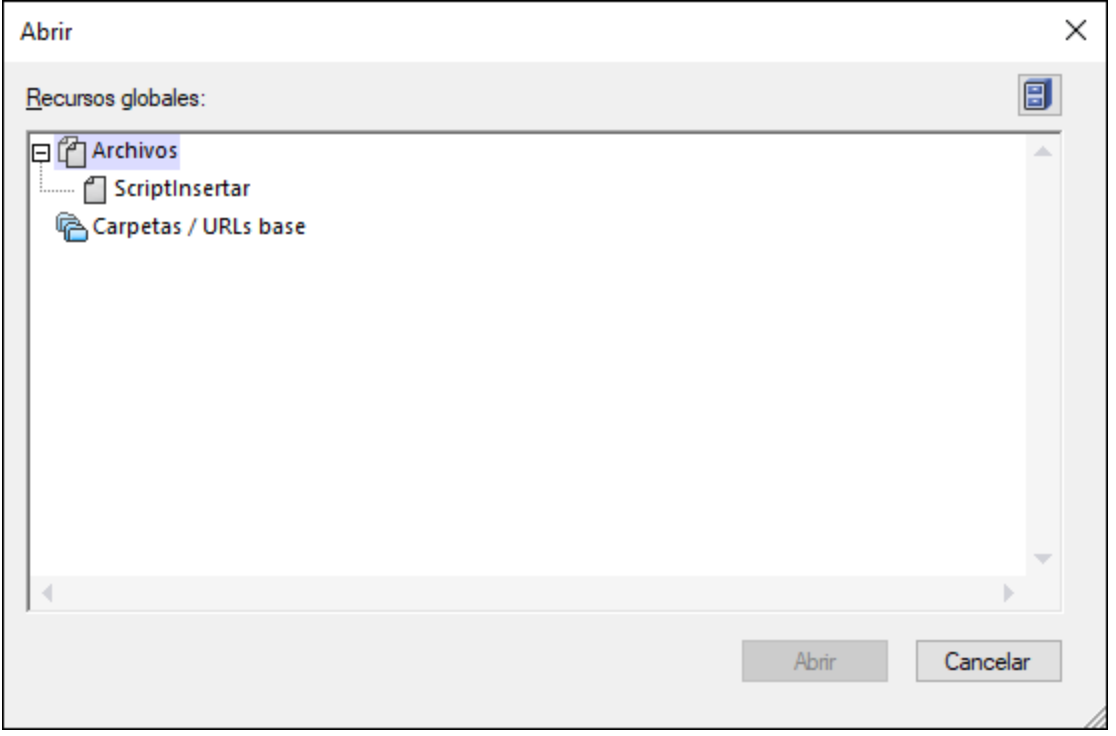

Ahora puede cambiar fácilmente entre el entorno de desarrollo y el de producción; para ello seleccione la configuración que necesite en la lista de configuraciones activas.

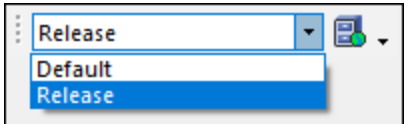

Siempre que actualice el recurso deberá confirmar esta acción en un cuadro de diálogo en el que también puede indicar qué recursos en concreto quiere cargar, por ejemplo:

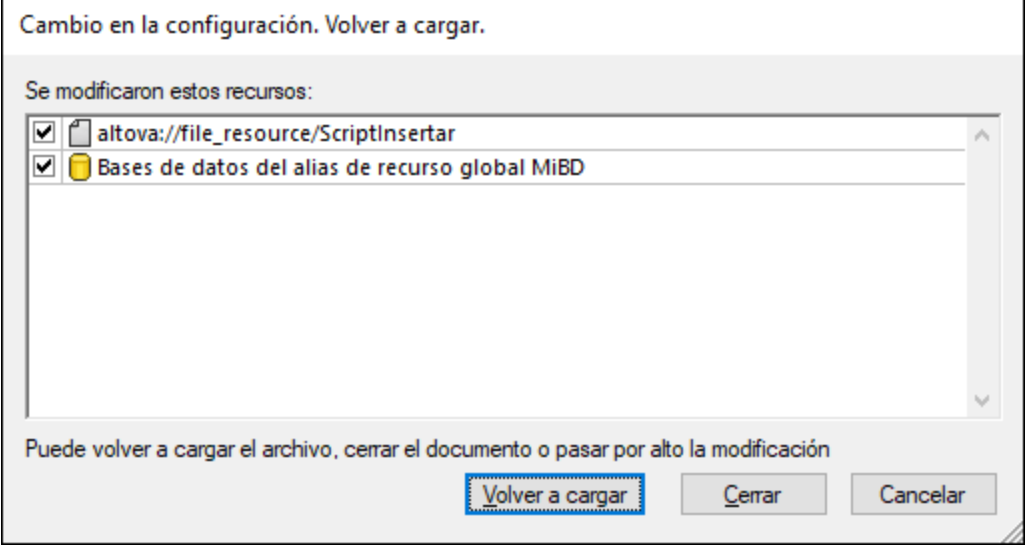

6. Haga clic en **Volver** a cargar para confirmar el cambio de configuración.

# **13 Comandos de menú**

Esta sección incluye una descripción detallada de todos los comandos de menú de DatabaseSpy.

## **13.1 Menú Archivo**

El menú **Archivo** contiene los comandos que sirven para manipular archivos. Además de los comandos estándar <mark>[Abrir](#page-393-0) <sup>@4</sup>, [Guardar](#page-394-0) <sup>@5</sup>, <u>[Imprimir](#page-395-0)</u> <sup>@9</sup>, [Configurar](#page-395-1) impresión <sup>@6</sup> y <u>[Salir](#page-396-0)</u> <sup>@7</sup>, DatabaseSpy ofrece</mark> varios comandos específicos.

### **13.1.1 Crear una conexión a una base de datos...**

## g

**Ctrl+Q**

Este comando abre el asistente para la conexión de BD, con el que puede conectarse a los distintos tipos de BD compatibles con DatabaseSpy. Para más información consulte el apartado *Iniciar el [asistente](#page-113-0) para la* [conexión](#page-113-0) de base de datos (114).

En la pestaña de opciones *[Generales](#page-436-0)*<sup>437</sup> puede especificar si el asistente aparece o no cada vez que se inicia DatabaseSpy.

## **13.1.2 Nuevo/a**

El submenú **Nuevo/a** c<u>on</u>tiene comandos para abrir [proyectos](#page-392-0)<sup>(393</sup> nuevos, ventanas nuevas del [Editor](#page-392-1) SQL<sup>393</sup> y del <u>Editor de [diseños](#page-392-2)<sup>(393)</sup>.</u>

### <span id="page-392-0"></span>13.1.2.1 Proyecto

同

#### **Ctrl+Mayús+N**

Este comando crea un [proyecto](#page-203-0) nuevo <sup>204</sup> en DatabaseSpy. Si en ese momento está trabajando con otro proyecto, la aplicación pregunta si quiere cerrar todos los documentos que pertenecen al proyecto actual.

### <span id="page-392-1"></span>13.1.2.2 Editor SQL

**Ctrl+N**

**Ctrl+D**

圆

Este comando abre una ventana nueva del [Editor](#page-36-0) SQL<sup>37</sup>.

### <span id="page-392-2"></span>13.1.2.3 Editor de diseños

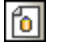

Este comando abre una ventana nueva del **Editor de [diseños](#page-43-0)**<sup>44</sup>.

### **13.1.3 Abrir**

El submenú Abrir ofrece comandos para abrir [proyectos](#page-393-1)<sup> @4</sup>, [archivos](#page-393-0) <sup>@4</sup> y [recursos](#page-393-2) globales de Altova<sup>®94</sup>.

### <span id="page-393-1"></span>13.1.3.1 Abrir proyecto...

### 四

### **Ctrl+Mayús+O**

Este comando abre un *[proyecto](#page-203-0)*<sup>204</sup> en DatabaseSpy. Al ejecutar este comando se abre el cuadro de diálogo "Abrir" de Windows, donde puede seleccionar un archivo de proyecto  $(*.qprj)$ . Si en ese momento está trabajando con otro proyecto, primero se cierra el proyecto anterior.

### <span id="page-393-0"></span>13.1.3.2 Abrir archivo...

#### 户 **Ctrl+O**

Este comando sirve para abrir archivos de proyecto ( $*$ . qprj), archivos SQL ( $*$ . sql) y archivos de diseño (\*.qdes). En el cuadro de diálogo "Abrir" puede seleccionar los archivos que quiere abrir. Haga clic en el cuadro combinado *Archivos de tipo* para elegir qué tipo de archivos aparecen en el cuadro de diálogo.

### <span id="page-393-2"></span>13.1.3.3 Abrir recurso global...

### 區

Este comando abre el cuadro de diálogo "Abrir recurso global", donde puede seleccionar un archivo o carpeta y

[verlos](#page-318-0) <sup>319</sup> en el Editor SQL. El botón Administrar recursos globales **D**abre un cuadro de diálogo en el que puede gestionar los recursos globales. Para más información consulte <u>Example: Switch [Environments](#page-387-0)</u><sup>388</sup>.

Si selecciona una carpeta que se definió como recurso global, entonces se abre el cuadro de diálogo "Abrir" de Windows, que muestra el contenido del directorio que se definió para la configuración activa.

### **13.1.4 Volver a cargar**

### 俩

Este comando remplaza el archivo que esté abierto en DatabaseSpy (por ejemplo, un script SQL en el Editor SQL) con la última versión que se haya guardado en disco. Los cambios realizados en DatabaseSpy que no se hayan guardado se perderán. Si quiere conservar la versión actualizada, haga clic en **No** en el mensaje de aviso (*imagen siguiente*).

## **13.1.5 Cerrar**

Este comando cierra la ventana activa. Si el archivo se modificó (lo cual se indica por medio de un asterisco junto al nombre de archivo en la barra de título), la aplicación pregunta si quiere guardar el archivo antes de cerrarlo.

## **13.1.6 Cerrar todos**

Este comando cierra todas las ventanas abiertas. Si se modificó algún documento (lo cual se indica por medio de un asterisco junto al nombre de archivo en la barra de título), la aplicación pregunta si quiere guardar el documento antes de cerrarlo.

Recuerde que este comando no cierra el proyecto, sino los documentos abiertos. Para cerrar un proyecto debe abrir otro proyecto o salir de DatabaseSpy.

## <span id="page-394-0"></span>**13.1.7 Guardar**

 $\overline{\mathbf{u}}$ **Ctrl+S**

Este comando guarda el contenido de la ventana activa en el archivo desde el que se abrió. Si la ventana activa contiene un archivo nuevo, se abre automáticamente el cuadro de diálogo [Guardar](#page-394-1) como <sup>395</sup>.

## <span id="page-394-1"></span>**13.1.8 Guardar como**

Este comando abre el cuadro de diálogo "Guardar como" de Windows, donde puede indicar el nombre y la ubicación donde desea guardar el archivo activo.

### **13.1.9 Guardar proyecto como...**

Este comando guarda el proyecto que está abierto con un nombre nuevo o en una ubicación distinta. Al ejecutar el comando aparece el cuadro de diálogo "Guardar como" de Windows, donde puede indicar el nombre y la ruta de acceso deseados.

### **13.1.10 Guardar todos**

#### **Ctrl+Mayús+S**

Este comando guarda todos los cambios realizados en los documentos que están abiertos y es muy práctico si se editan varios documentos a la vez. Si es la primera vez que se guarda uno de los documentos (porque sea un documento nuevo, p. ej.), aparece el cuadro de diálogo "Guardar como".

## <span id="page-395-0"></span>**13.1.11 Imprimir...**

#### § **Ctrl+P**

Este comando abre el cuadro de diálogo "Imprimir", donde puede seleccionar opciones de impresión e imprimir el archivo activo.

Recuerde que el comportamiento de este comando varía dependiendo de si se ejecuta desde el Editor SQL o desde el Editor de diseños:

- ·Si se ejecuta desde el Editor SQL, aparece el cuadro de diálogo "Imprimir" estándar de Windows.
- · Si se ejecuta desde el Editor de diseños, aparece el cuadro de diálogo "Imprimir" de DatabaseSpy (*imagen siguiente*), donde puede elegir qué parte del diseño se imprime y ajustar el nivel de zoom. Para más información consulte el apartado **[Imprimir](#page-231-0) diseños**<sup>232</sup>.

## **13.1.12 Vista previa de impresión**

Este comando abre una ventana de vista previa donde puede revisar la presentación de la ventana activa antes de imprimirla.

Recuerde que el comportamiento de este comando varía dependiendo de si se ejecuta desde el Editor SQL o desde el Editor de diseños:

- · Si se ejecuta desde el Editor SQL, la ventana de vista previa aparece inmediatamente y en ella puede examinar las páginas del diseño y ajustar el nivel de zoom. Para más información consulte el apartado [Imprimir](#page-350-0) scripts SQL<sup>351</sup>.
- · Si se ejecuta desde el Editor de diseños, primero se abre el cuadro de diálogo "Imprimir". Para más información consulte el apartado **[Imprimir](#page-231-0) diseños** 232.

## <span id="page-395-1"></span>**13.1.13 Configurar impresión...**

Este comando abre el cuadro de diálogo de configuración propio de cada impresora, donde puede elegir opciones de configuración como el formato del papel y la orientación de la página. La configuración elegida se aplica a partir de ese momento a todos los trabajos de impresión.

### **13.1.14 Archivos recientes**

Este comando abre un submenú que enumera los últimos archivos utilizados. El primero de la lista es el último archivo utilizado. Haga clic en el archivo correspondiente para abrirlo. También puede usar una combinación de teclas: pulse **Alt+A** para abrir el menú archivo, después la tecla **A** para abrir el submenú de archivos recientes y después el número del archivo que quiere abrir.

La lista de archivos recientes no incluye los archivos que forman parte del proyecto de DatabaseSpy abierto en ese momento.
## **13.1.15 Proyectos recientes**

Este comando abre un submenú que enumera los últimos nueve proyectos utilizados. Recuerde que puede configurar DatabaseSpy para que se inicie automáticamente con el último proyecto utilizado (**Herramientas | Opciones | Generales** | Abrir el último [proyecto](#page-436-0) al inicio<sup>437</sup>).

## **13.1.16 Salir**

Este comando sirve para salir de DatabaseSpy. Si hay archivos sin guardar, aparece un aviso. DatabaseSpy también guarda los cambios realizados en la configuración del programa e información relacionada con los archivos utilizados recientemente.

## **13.2 Menú Edición**

El menú **Edición** contiene comandos para editar texto tanto en la ventana del Editor SQL como en la ventana del Editor de diseños, donde se encuentran opciones diferentes.

### **13.2.1 Deshacer**

# k.

### **Alt+Retroceso**

Este comando permite eliminar todos los cambios realizados y devolver el archivo a versiones anteriores. Todos los cambios se pueden deshacer uno por uno y no hay un límite de operaciones deshacer. El historial de operaciones Deshacer se mantiene tras usar el comando **Guardar**, lo cual permite devolver el archivo al estado en que estaba antes de que guardara los cambios.

### **13.2.2 Rehacer**

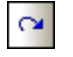

### **Ctrl+Y**

Este comando permite rehacer las acciones que deshizo con el comando **Deshacer**. Esto significa que puede recorrer el historial de acciones hacia delante y hacia detrás con los comandos **Deshacer** y **Rehacer**.

## **13.2.3 Cortar**

### **Mayús+Supr**

Este comando copia el texto seleccionado en el portapapeles y lo elimina de su posición actual.

## **13.2.4 Copiar**

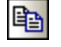

黒

### **Ctrl+C**

Este comando copia el texto seleccionado en el portapapeles y se puede usar para duplicar datos en DatabaseSpy o mover los datos a otra aplicación.

### **13.2.5 Pegar**

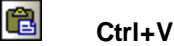

Este comando inserta el contenido del portapapeles en la posición actual del cursor.

## **13.2.6 Seleccionar tablas de usuario**

#### 圖 **Alt+T**

Este comando selecciona todas las tablas de usuario que hay en la ventana activa del Editor de diseños.

## **13.2.7 Seleccionar tablas del sistema**

#### 赢 **Alt+S**

Este comando selecciona todas las tablas del sistema que hay en la ventana activa del Editor de diseños.

## **13.2.8 Seleccionar todo**

### **Ctrl+A**

Este comando selecciona (i) todo el texto que hay en la ventana activa del Editor SQL o (ii) todas las tablas que hay en la ventana activa del Editor de diseños.

### <span id="page-398-0"></span>**13.2.9 Buscar...**

### **Ctrl+F**

Este comando abre el cuadro de diálogo **[Buscar](#page-343-0)<sup>344</sup>, donde puede indicar la cadena de texto que desea buscar** y otras opciones de búsqueda.

### **13.2.10 Buscar siguiente**

### **F3**

Este comando repite la última búsqueda del comando **[Buscar...](#page-398-0)**<sup>399</sup> para buscar la siguiente instancia de la cadena de búsqueda.

## **13.2.11 Reemplazar...**

### **Ctrl+H**

Este comando sirve para buscar y reemplazar una cadena de texto con otra. Ofrece las mismas opciones que el comando *[Buscar...](#page-398-0).* <sup>399</sup>. Puede reemplazar las instancias de la cadena de búsqueda una por una o reemplazarlas todas de una sola vez con el botón **Reemplazar todos**.

## **13.3 Menú Vista**

El menú **Vista** contiene comandos para activar y desactivar ventanas de la aplicación.

### **13.3.1 Explorador**

## $\overline{\mathbf{a}}$

Este comando sirve para activar/desactivar la ventana **[Explorador](#page-23-0)**<sup>24</sup>.

Esta ventana es una ventana acoplable. Si hace clic en su barra de título y arrastra el cursor, la ventana se separa de su posición actual y se convierte en una ventana flotante. Haga clic con el botón derecho en la barra de título para volver a acoplar la ventana u ocultarla.

## **13.3.2 Ventana Proyecto**

## 다

Este comando sirve para activar/desactivar la ventana [Proyecto](#page-19-0)<sup>(20)</sup>.

Esta ventana es una ventana acoplable. Si hace clic en su barra de título y arrastra el cursor, la ventana se separa de su posición actual y se convierte en una ventana flotante. Haga clic con el botón derecho en la barra de título para volver a acoplar la ventana u ocultarla.

## **13.3.3 Ventana Propiedades**

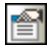

Este comando sirve para activar/desactivar la ventana [Propiedades](#page-29-0)<sup>30</sup>.

Esta ventana es una ventana acoplable. Si hace clic en su barra de título y arrastra el cursor, la ventana se separa de su posición actual y se convierte en una ventana flotante. Haga clic con el botón derecho en la barra de título para volver a acoplar la ventana u ocultarla.

### **13.3.4 Ventana Vista general**

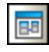

Este comando sirve para activar/desactivar la ventana Vista [general](#page-30-0)<sup>31</sup>.

Esta ventana es una ventana acoplable. Si hace clic en su barra de título y arrastra el cursor, la ventana se separa de su posición actual y se convierte en una ventana flotante. Haga clic con el botón derecho en la barra de título para volver a acoplar la ventana u ocultarla.

# **13.3.5 Ventana Inspector de datos**

# $\overline{\bm{J}}$

Este comando sirve para activar/desactivar la ventana **[Inspector](#page-31-0) de datos** 32.

Esta ventana es una ventana acoplable. Si hace clic en su barra de título y arrastra el cursor, la ventana se separa de su posición actual y se convierte en una ventana flotante. Haga clic con el botón derecho en la barra de título para volver a acoplar la ventana u ocultarla.

## **13.3.6 Ventana Diagnóstico**

## 同

Este comando sirve para activar/desactivar la ventana [Diagnóstico](#page-32-0)<sup>33</sup>.

Esta ventana es una ventana acoplable. Si hace clic en su barra de título y arrastra el cursor, la ventana se separa de su posición actual y se convierte en una ventana flotante. Haga clic con el botón derecho en la barra de título para volver a acoplar la ventana u ocultarla.

## **13.3.7 Script de cambios de la estructura de la base de datos**

# 扁

Este comando sirve para activar/desactivar la ventana Script de cambios de la [estructura](#page-34-0) de la base de [datos](#page-34-0)<sup>35</sup>.

Esta ventana es una ventana acoplable. Si hace clic en su barra de título y arrastra el cursor, la ventana se separa de su posición actual y se convierte en una ventana flotante. Haga clic con el botón derecho en la barra de título para volver a acoplar la ventana u ocultarla.

## **13.3.8 Explicación IA**

Este comando abre un cuadro de diálogo que contiene un resumen y una descripción de las funciones de DatabaseSpy basadas en IA y una explicación sobre cómo funcionan.

El cuadro de diálogo también incluye:

- ·Las opciones del [Asistente](#page-443-0) IA<sup>444</sup>, donde puede configurar los detalles de su cuenta OpenAI. Así, DatabaseSpy podrá mantener conversaciones con ChatGPT en el chat a través de la interfaz de DatabaseSpy.
- ·La [ventana](#page-401-0) de chat<sup>(402)</sup> del Asistente IA.
- · Un cuadro de diálogo que contiene una descripción y una explicación del Asistente IA y sus funciones.

## <span id="page-401-0"></span>**13.3.9 Ventana de chat IA**

El comando **Ventana de chat IA** abre el cuadro de diálogo Asistente IA, donde puede obtener ayuda de ChatGPT para su trabajo en DatabaseSpy. Tenga en cuenta que para usar el Asistente IA debe crear una cuenta OpenAI, generar una clave de API de OpenAI y registrar esta clave en DatabaseSpy en la sección 'Asistente IA' del cuadro de diálogo Opciones de la aplicación.

Así funciona el Asistente IA:

- · Introduzca su solicitud en el campo que se encuentra en la parte inferior del cuadro de diálogo y pulse **Enviar**. (Si prefiere, también puede seleccionar una solicitud de muestra en el cuadro combinado. Esta solicitud se introducirá en el campo correspondiente, donde puede editarla antes de enviarla.)
- ·En el panel principal del cuadro de diálogo aparecerá la respuesta de ChatGPT.
- · Puede enviar otras solicitudes que, junto con las respuestas de ChatGPT, se anexan al historial de chat en el panel principal.
- · Puede crear un nuevo chat haciendo clic en el icono **+** que está a la derecha de las pestañas de chat en la parte superior del panel principal. Cada nuevo chat se abrirá en una pestaña separada.
- · Puede copiar una respuesta, haciendo clic en su pestaña, o parte de una respuesta, seleccionando la parte que quiere copiar, en el portapapeles o en un archivo nuevo. Para ello, basta con hacer clic en el icono del comando en cuestión (Copiar en el portapapeles o Crear archivo nuevo) en la barra de herramientas del cuadro de diálogo. Para copiar información en el portapapeles, también puede usar los accesos rápidos estándar de Windows, como en este caso **Ctrl+C**.
- · Para cerrar un chat sólo tiene que pulsar el icono **X** en el encabezado de su pestaña.

## **13.3.10 Estado**

Este comando sirve para activar/desactivar la barra Estado.

### **13.3.11 Mostrar u ocultar las ventanas laterales**

## F

Este comando sirve para activar/desactivar las ventanas Explorador, Proyecto, Propiedades y Vista general, así como cualquier otra ventana que esté acoplada en el lateral de la aplicación. Recuerde que este comando también afecta a todas las ventanas que estén acopladas en el lateral derecho de DatabaseSpy.

### **13.3.12 Mostrar u ocultar las ventanas de diagnóstico y del script de cambios**

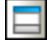

Este comando sirve para activar/desactivar las ventanas Diagnóstico y Script de cambios.

# **13.4 Menú Editor SQL**

El menú **Editor SQL** contiene comandos para seleccionar, editar y ejecutar instrucciones SQL. Este menú solamente se habilita si la ventana activa es una ventana del **Editor SQL**.

## **13.4.1 Ejecutar**

# $\triangleright$

**F5**

El comando **Ejecutar** ejecuta todas las [instrucciones](#page-332-0) SQL que hay en la ventana activa del Editor SQL. El [comportamiento](#page-333-0) de este comando se puede personalizar se en la ventana Propiedades de la ventana activa del Editor SQL. 333 334

### $\blacksquare$

El comando **Detener recuperación** detiene la recuperación de datos de la BD. Los datos recuperados hasta ese momento aparecen en la pestaña *Resultados*. Utilice el botón **Recuperar las n filas siguientes** o el botón **Recuperar las filas restantes** o los comandos del menú contextual de la pestaña *Resultados* para continuar con la recuperación de datos. El botón **Detener recuperación** sustituye al botón **Ejecutar** mientras se recuperan los datos.

## **13.4.2 Ejecutar para editar datos**

## $\triangleright$

Este comando ejecuta una instrucción SELECT en la ventana Explorador y activa el modo de edición de la pestaña *Resultados* para que pueda actualizar e incluso añadir datos nuevos en la cuadrícula de resultados directamente. Este comando solamente está disponible si la edición de datos es compatible con la conexión al origen de datos actual.

## **13.4.3 Navegación**

El submenú **Navegación** ofrece comandos para seleccionar las instrucciones de la ventana activa del Editor SQL.

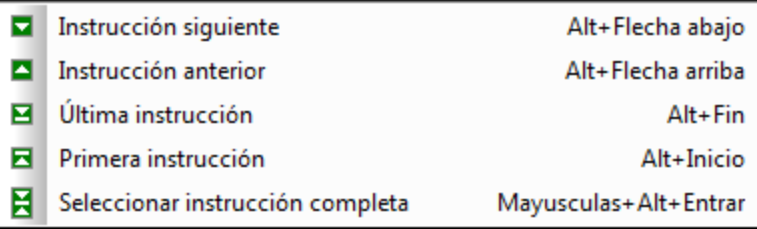

# 13.4.3.1 Instrucción siguiente

### **Alt+Abajo**

E.

**A** 

革

Este comando selecciona la instrucción que sucede a la instrucción donde está situado el cursor.

### 13.4.3.2 Instrucción anterior

### **Alt+Subir**

Este comando selecciona la instrucción que precede a la instrucción donde está situado el cursor.

## 13.4.3.3 Última instrucción

### **Alt+Fin**

Este comando selecciona la última instrucción de la ventana activa del Editor SQL.

### 13.4.3.4 Primera instrucción

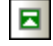

### **Alt+Inicio**

Este comando selecciona la primera instrucción de la ventana activa del Editor SQL.

### 13.4.3.5 Seleccionar instrucción completa

## $\overline{\mathbf{H}}$

### **Mayús+Alt+Entrar**

Este comando selecciona la instrucción SQL donde está situado el cursor.

### **13.4.4 Insertar**

El submenú **Insertar** contiene comandos para insertar **bloques de [comentario](#page-404-1)<sup>405</sup> y líneas de comentario<sup>405</sup>,** [destinos](#page-404-2) <sup>405</sup> y [regiones](#page-404-3) <sup>405</sup> en la ventana activa del Editor SQL.

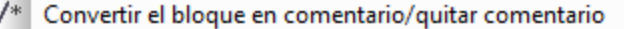

- -- 1 Convertir la línea en comentario/quitar comentario
- Ŧ. Insertar destino
- R Insertar región

Los comandos **Convertir el bloque en comentario/quitar comentario** y **Convertir la línea en comentario/quitar comentario** son comandos de alternancia.

## <span id="page-404-0"></span>13.4.4.1 Convertir el bloque en comentario/quitar comentario

### $/$

Este comando inserta o quita un *[comentario](#page-339-0)*<sup>340</sup> alrededor del bloque de texto seleccionado en la ventana activa del Editor SQL.

## <span id="page-404-1"></span>13.4.4.2 Convertir la línea en comentario/quitar comentario

# H.

Este comando inserta un [comentario](#page-339-0)<sup>(340</sup>) desde la posición actual del cursor hasta el final de la línea o quita el comentario seleccionado.

### <span id="page-404-2"></span>13.4.4.3 Insertar destino

## Ŧ.

Este comando inserta --target: Resultados antes de la instrucción SELECT seleccionada. Cuando se ejecuta la instrucción, en la vista de resultados se crea una pestaña llamada *Resultados*. El texto Resultados se puede editar para cambiar el nombre de las <u>[pestañas](#page-341-0) <sup>342</sup>.</u>

### <span id="page-404-3"></span>13.4.4.4 Insertar región

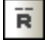

Este comando crea una [región](#page-329-0)<sup>(330</sup>) para el bloque de texto seleccionado. Las regiones se pueden plegar o expandir haciendo clic en el icono **+**.

## 13.4.4.5 Insertar Insertar Cancelar al ejecutar

### Ä

Este comando añade un comentario que detiene la ejecución del script si se encuentra un error en cualquiera de las instrucciones SQL que hay después de ese comentario. Para más detalles consulte [Detener](#page-335-0) la ejecución con un [comentario](#page-335-0) en el script<sup>(336</sup>).

## **13.4.5 Marcadores**

El submenú **Marcadores** ofrece comandos para insertar y quitar marcadores y para navegar por los marcadores de la ventana activa del Editor SQL.

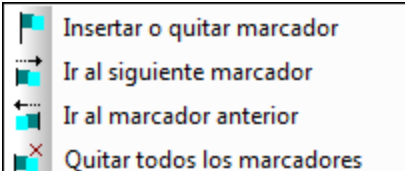

### 13.4.5.1 Insertar o quitar marcador

### Р

Este comando inserta un marcador en la línea donde está el cursor o quita el marcador si el cursor está en una línea que contiene un marcador.

Hay dos maneras de ver en qué líneas se insertó un marcador:

- ·Si el margen de [marcadores](#page-328-0)<sup>(329</sup> está habilitado, a la izquierda de la línea aparece una esfera de color aguamarina.
- · Si el margen de marcadores no está habilitado, entonces se resalta toda la línea.

### 13.4.5.2 Ir al siguiente marcador

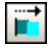

Este comando coloca el cursor de texto al principio de la línea en la que está el siguiente marcador.

### 13.4.5.3 Ir al marcador anterior

### H

Fř

Este comando coloca el cursor de texto al principio de la línea en la que está el marcador anterior.

### 13.4.5.4 Quitar todos los marcadores

Este comando elimina todos los marcadores de la ventana activa del Editor SQL. Tenga en cuenta que el comando **Deshacer** no deshace el efecto de este comando.

### **13.4.6 Comandos del Asistente IA**

Estos son los comandos del Asistente IA que se encuentran en el menú Editor SQL:

Cada uno de estos comandos se ejecute en la instrucción que en este momento está en la pestaña actualmente activa del Editor SQL. Si esta pestaña contiene más de una instrucción SQL, entonces el comando seleccionado se ejecute en la instrucción SQL en la que está el cursor.

- · **Completar IA:** Este comando envía una solicitud a ChatGPT y, por tanto, la instrucción en el Editor SQL se completa automáticamente.
- **Explicar IA:** Este comando abre la [ventana](#page-401-0) de chat<sup>(402)</sup> del Asistente IA. En esta ventana puede enviar una solicitud de explicación y se muestra la respuesta correspondiente.
- · **Pretty Print IA:** Con este comando puede enviar una solicitud a ChatGPT y la instrucción SQL se formatea, basándose en la respuesta, en el Editor SQL para que sea más legible.

Estos comandos del Asistente IA también aparecen como comandos del menú contextual cuando hace clic con el botón derecho en una instrucción SQL en el Editor SQL.

### **13.4.7 Vista de resultados**

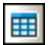

El comando **Vista de resultados** muestra/oculta todas las pestañas **Resultados** de las ventanas del Editor SQL.

### **13.4.8 Vista de mensajes**

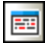

Este comando muestra/oculta la pestaña *Mensajes* de las ventanas del Editor SQL.

### **13.4.9 Apilar ventanas de resultados**

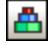

Desactive esta opción si quiere ver los resultados de las consultas en pestañas separadas y numeradas en la vista de resultados (*Resultado1*, *Resultado2*, etc.). Si esta opción está activada, todos los resultados se presentan en una sola pestaña de resultados dividida en varios paneles, uno por consulta realizada.

### **13.4.10 Mostrar agrupaciones que se deben ejecutar**

## 冨

Este comando muestra/oculta grupos de ejecución para las [instrucciones](#page-334-0) SQL<sup>635</sup>.

## **13.4.11 Ajuste automático de línea**

# 器

Este comando sirve para habilitar/deshabilitar el ajuste automático de línea en el Editor SQL.

## **13.4.12 Configurar la vista Texto**

## 働

Este comando abre el cuadro de diálogo "Configurar la vista Texto", donde puede definir [opciones](#page-326-0) de [configuración](#page-326-0) <sup>327</sup> para ver los marcadores de números de línea, de marcadores y de plegamiento de código, para especificar el tamaño de la tabulación y para definir qué guías visuales ofrece el Editor SQL.

# **13.5 Menú Refactorización SQL**

El menú **Refactorización SQL** contiene comandos para cambiar el diseño del código SQL en el Editor SQL. Este menú solamente se habilita si la ventana activa es una ventana del **Editor SQL**.

# <span id="page-408-2"></span>**13.5.1 Formato SQL**

# 圍

Este comando aplica el formato SQL definido para el tipo de BD correspondiente a la ventana activa del Editor SQL. Una vez aplicado el formato SQL, en la pestaña *Mensajes* aparece un mensaje de confirmación.

## <span id="page-408-0"></span>**13.5.2 Agregar los punto y coma**

Este comando anexa un punto y coma al final de cada instrucción. Si el punto y coma ya existe en la instrucción, no se añade otro más.

## **13.5.3 Quitar los punto y coma**

Este comando quita todos los punto y coma finales de todas las instrucciones, independientemente de si se insertaron a mano o con el comando **[Agregar](#page-408-0) los punto y coma** 409.

## <span id="page-408-1"></span>**13.5.4 Agregar comillas a los identificadores**

Este comando añade las comillas propias del tipo de BD (p. ej. ", ' [], etc.) a los identificadores de tabla y columna en el Editor SQL.

## **13.5.5 Quitar comillas de los identificadores**

Este comando quita las comillas propias del tipo de BD (p. ej. ", ' [], etc.) de los identificadores de tabla y columna del Editor SQL, independientemente de si se insertaron a mano o con el comando **Agregar [comillas](#page-408-1) a los [identificadores](#page-408-1) .** 409

## **13.5.6 CREATE VIEW AS**

Este comando crea una [vista](#page-267-0) <sup>268</sup> a partir de una instrucción SELECT en la vista activa del Editor SQL. Una vista es una consulta almacenada.

## **13.5.7 Palabras clave en mayúsculas**

Este comando pone en mayúsculas todas las palabras clave de la ventana activa del Editor SQL.

### **13.5.8 Expandir columnas para expresiones con asteriscos**

Este comando inserta la lista de todas las columnas de la tabla si el cursor está situado después del asterisco de una instrucción SELECT.

Recuerde que la instrucción SQL debe estar completa y ser válida. Por ejemplo, si está marcada la propiedad El Editor SQL debe requerir punto y coma, el punto y coma final debe estar en la instrucción.

## **13.5.9 Quitar comentarios**

Este comando quita todo el texto que esté entre marcas de comentario  $(* \ldots * y -).$ 

## **13.5.10 Quitar comentarios y formato**

Este comando revierte el formato que se añadió con el comando **[Formato](#page-408-2) SQL**<sup>409</sup> (es decir, se eliminan los saltos de línea y los espacios en blanco y el código SQL aparece en una sola línea). Además, este comando elimina el texto que se convirtió en comentario.

# **13.6 Menú Editor de diseños**

El menú **Editor de diseños** contiene comandos para mantener y trabajar con los objetos de la BD de forma gráfica. Este menú solamente se habilita si la ventana activa es una ventana del **Editor de diseños**.

## **13.6.1 Crear tabla nueva**

## πñ

**Ctrl+T**

Este comando crea una tabla nueva en la ventana activa del Editor de diseños y la asigna automáticamente al origen de datos activo. Además genera un script de cambios de la estructura de la BD. Para confirmar la tabla nueva en la BD es necesario ejecutar el script de cambios.

### **13.6.2 Crear columna nueva**

### **Alt+C**

n<sup>23</sup>

Este comando crea una columna nueva en la tabla seleccionada. Si hay varias tablas seleccionadas, la columna se añade a la última tabla seleccionada.

## **13.6.3 Agregar nota adhesiva**

#### $\Box$ **Alt+N**

Este comando añade una nota adhesiva a la ventana del Editor de diseños. Haga doble clic en la nota para escribir texto y después arrástrela hasta la posición deseada.

## **13.6.4 Agregar tablas relacionadas**

El submenú **Agregar tablas relacionadas** ofrece comandos para añadir tablas a las que hace referencia o que hacen referencia a la tabla seleccionada.

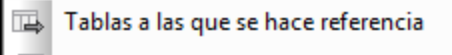

- Tablas que hacen referencia
- Todas las tablas relacionadas

### 13.6.4.1 Tablas a las que se hace referencia

 $\overline{\mathbb{F}}$ 

Este comando añade las tablas a las que hace referencia la tabla seleccionada en la ventana activa del editor de diseños.

### 13.6.4.2 Tablas que hacen referencia

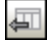

Este comando añade las tablas que incluyen una referencia a la tabla seleccionada en la ventana activa del Editor de diseños.

### 13.6.4.3 Todas las tablas relacionadas

```
骨
```
Este comando añade tanto las tablas a las que se hace referencia como las tablas que hacen referencia en la ventana activa del Editor de diseños.

## **13.6.5 SQL y datos**

El submenú SQL y datos ofrece comandos para [generar](#page-411-0) scripts SQL<sup>(412)</sup> y para [recuperar](#page-412-0) <sup>413</sup> y [editar](#page-413-0)<sup>(414</sup>) datos desde la ventana del Editor de diseños.

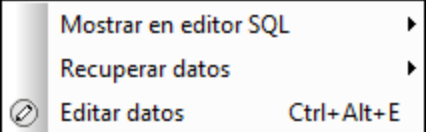

### <span id="page-411-0"></span>13.6.5.1 Mostrar en editor SQL

Este comando ofrece opciones para crear instrucciones SQL a partir de las tablas seleccionadas en el Editor de diseños.

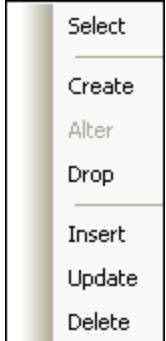

Si hay varias tablas seleccionadas, se crea una instrucción por cada tabla. Recuerde que las instrucciones creadas dependen de la selección realizada:

· Si seleccionó una **tabla entera**, se crea una instrucción para cada columna de la tabla.

```
SELECT [AnimalTypeID], [EnglishName], [LatinName],
[[AreaOfOrigin], [Category] FROM [ZooDB].[dbo].[tblAnimalTypes];
```
· Si seleccionó una **sola columna**, se crea una instrucción para la columna seleccionada solamente.

```
SELECT [EnglishName] FROM [ZooDB].[dbo].[tblAnimalTypes];
```
· Si seleccionó **algunas columnas pero no todas**, se crea una instrucción para cada columna seleccionada.

```
SELECT [EnglishName], [AreaOfOrigin] FROM
[ZooDB].[dbo].[tblAnimalTypes];
```
## <span id="page-412-0"></span>13.6.5.2 Recuperar datos

Este submenú ofrece comandos para realizar una consulta en la tabla seleccionada en el Editor de diseños.

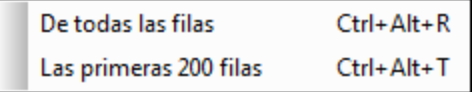

### 13.6.5.2.1 De todas las filas

Este comando genera una instrucción SELECT para todas las filas en una ventana nueva del Editor SQL y ejecuta la consulta inmediatamente. El resultado de la consulta aparece en la pestaña *Resultados*, debajo de la ventana del Editor SQL.

### 13.6.5.2.2 De las primeras n filas

Este comando genera una instrucción SELECT para las primeras n filas en una ventana nueva del Editor SQL y ejecuta la consulta inmediatamente. El resultado de la consulta aparece en la pestaña *Resultados*, debajo de la ventana del Editor SQL.

El número de filas que se recuperan con este comando se especifica en la pestaña de opciones **[Editor](#page-444-0) [SQL](#page-444-0)**  $445$ 

### <span id="page-413-0"></span>13.6.5.3 Editar datos

#### $^{\circ}$ **Ctrl+Alt+E**

Este comando recupera los datos de la tabla o columna seleccionada y activa el modo de edición de la pestaña *Resultados* (si es compatible con el origen de datos).

### **13.6.6 Acercarse**

### **Ctrl+Tecla +**

Este comando aumenta un 10% el factor de zoom de la ventana del Editor de diseños. También puede aumentar el factor de zoom moviendo hacia adelante la rueda de desplazamiento del ratón mientras pulsa la tecla **Ctrl**.

### **13.6.7 Alejarse**

# $\Theta$

 $\bigoplus$ 

### **Ctrl+Tecla -**

Este comando reduce un 10% el factor de zoom de la ventana del Editor de diseños. También puede reducir el factor de zoom moviendo hacia atrás la rueda de desplazamiento del ratón mientras pulsa la tecla **Ctrl**.

### **13.6.8 Ajustar al tamaño**

## ٠Ô

Este comando cambia el tamaño del área de trabajo hasta que quepan todas las tablas de la ventana actual del Editor de diseños.

### **13.6.9 Aplicar diseño automático a todo el diagrama**

### 矗

Este comando organiza de forma óptima todas las tablas de la ventana activa del Editor de diseños teniendo en cuenta las relaciones que existen entre las tablas.

## **13.6.10 Aplicar diseño automático a las tablas seleccionadas**

## $\frac{1}{2}$

Este comando organiza de forma óptima las tablas seleccionadas de la ventana del Editor de diseños teniendo en cuenta las relaciones que existen entre las tablas.

## **13.6.11 Quitar del diseño**

### **Ctrl+Supr**

Este comando elimina la tabla seleccionada de la ventana del Editor de diseños. Recuerde que la tabla no se elimina de la BD. Para eliminar una tabla de la BD es necesario usar el comando **[Eliminar](#page-414-0) los objetos [seleccionados](#page-414-0)** 415.

### <span id="page-414-0"></span>**13.6.12 Eliminar los objetos seleccionados**

### **Supr**

Este comando genera un script de cambios de la estructura de la BD y marca los objetos seleccionados para su eliminación. Para eliminar los objetos de la BD es necesario ejecutar ese script de cambios.

## **13.6.13 Exportar datos de la base de datos**

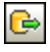

Este comando abre el cuadro de diálogo [Exportar](#page-370-0) datos de la BD<sup>371</sup>, donde puede definir las opciones de exportación. Si en la ventana del Editor de diseños hay tablas seleccionadas, las casillas de estas tablas estarán ya marcadas en el panel *Origen* del cuadro de diálogo "Exportar datos de la BD". Es decir, ya estarán seleccionadas para la exportación.

## **13.6.14 Guardar el diagrama como imagen**

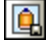

Este comando abre el cuadro de diálogo "Guardar como" de Windows donde puede especificar un nombre para la imagen del diseño y la ubicación donde desea guardarla. Los diseños se pueden guardar en formato PNG.

### **13.6.15 Generar script de cambios de la estructura de la base de datos**

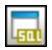

Este comando inicia la generación de un script de cambios o lo actualiza tras la realización de cambios en la estructura de la BD.

**Nota:** este comando se deshabilita si selecciona la opción *Instantáneamente* del grupo de opciones *Script de cambios de la estructura de la BD* (**[Herramientas](#page-436-1) | Opciones | Generales** ). 437

## **13.6.16 Mostrar opciones del diseño**

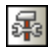

Este comando abre la pestaña *Editor de [diseños](#page-452-0)*<sup>453</sup> del cuadro de diálogo "Opciones", donde puede personalizar el Editor de diseños.

# **13.7 Menú Herramientas**

El menú **Herramientas** contiene comandos para:

- ·[exportar](#page-416-0)<sup>(417</sup> e [importar](#page-416-1)<sup>(417</sup> datos de BD,
- ·generar scripts de [cambios](#page-416-2) SQL 417,
- ·[administrar](#page-416-3) esquemas XML<sup>417</sup> para bases de datos,
- ·acceder a *[herramientas](#page-417-0) definidas por el usuario* 418,
- ·gestionar [recursos](#page-417-1) globales <sup>418</sup> y [configuraciones](#page-417-2) <sup>418</sup>,
- ·[personalizar](#page-417-3)<sup>418</sup> menús, barras de herramientas, etc.
- ·restaurar las barras de [herramientas](#page-428-0)<sup>tes</sup> y las ventanas a su estado predeterminado y 429
- ·definir opciones de [configuración](#page-428-1)<sup>429</sup> globales de la aplicación 429

## <span id="page-416-0"></span>**13.7.1 Exportar datos de una base de datos...**

### **Ctrl+E**

Este comando abre el cuadro de diálogo [Exportar](#page-370-0) datos de base de datos <sup>371</sup>, donde puede definir las opciones de exportación.

## <span id="page-416-1"></span>**13.7.2 Importar datos a la base de datos...**

## து

G

**Ctrl+I**

Este comando abre el cuadro de diálogo **[Importar](#page-364-0) datos a una base de datos<sup>665</sup>, donde puede definir las** opciones de importación.

## <span id="page-416-2"></span>**13.7.3 Generar script de cambios**

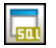

Este comando inicia la generación de un script de cambios o lo actualiza después de que se realicen cambios en la estructura de la BD.

**Nota:** este comando se deshabilita si selecciona la opción *Instantáneamente* del grupo de opciones *Script de cambios de la estructura de la BD* (**[Herramientas](#page-436-1) | Opciones | Generales** ). 437

## <span id="page-416-3"></span>**13.7.4 Administración de esquemas XML para bases de datos...**

### 850

Este comando abre el cuadro de diálogo "Administración de esquemas XML para bases de datos", donde puede administrar esquemas XML para el origen de datos activo (*véase [Administrar](#page-361-0) esquemas XML* ). 362

## <span id="page-417-0"></span>**13.7.5 Herramientas definidas por el usuario**

Este comando abre un submenú donde puede incluir comandos personales, como enlaces a otras aplicaciones, por ejemplo.

Para añadir una herramienta definida por el usuario seleccione **Herramientas | Personalizar** o haga clic con el botón derecho en la barra de herramientas y elija **Personalizar** en el menú contextual. Abra la pestaña [Herramientas](#page-420-0)<sup>iga</sup> y añada el nombre y la ruta de acceso del archivo ejecutable de la aplicación que desea iniciar desde DatabaseSpy. El nombre que escriba en el cuadro de texto *Contenido del menú* es el que aparece en el submenú **Herramientas | Herramientas definidas por el usuario**.

## <span id="page-417-1"></span>**13.7.6 Recursos globales...**

### ᆰ

Este comando abre el cuadro de diálogo "Administrar recursos globales", donde puede agregar, editar y eliminar [recursos](#page-380-0) globales <sup>381</sup>.

## <span id="page-417-2"></span>**13.7.7 Configuraciones activas**

Este comando abre un submenú que enumera las configuraciones disponibles (y la configuración activa está marcada). La configuración seleccionada en este submenú es la configuración activa.

## <span id="page-417-3"></span>**13.7.8 Personalizar...**

Este comando abre el cuadro de diálogo "Personalizar", donde puede adaptar el aspecto de DatabaseSpy según sus requisitos.

## <span id="page-418-0"></span>13.7.8.1 Comandos

En la pestaña *Comandos* puede personalizar los menús y las barras de herramientas de DatabaseSpy.

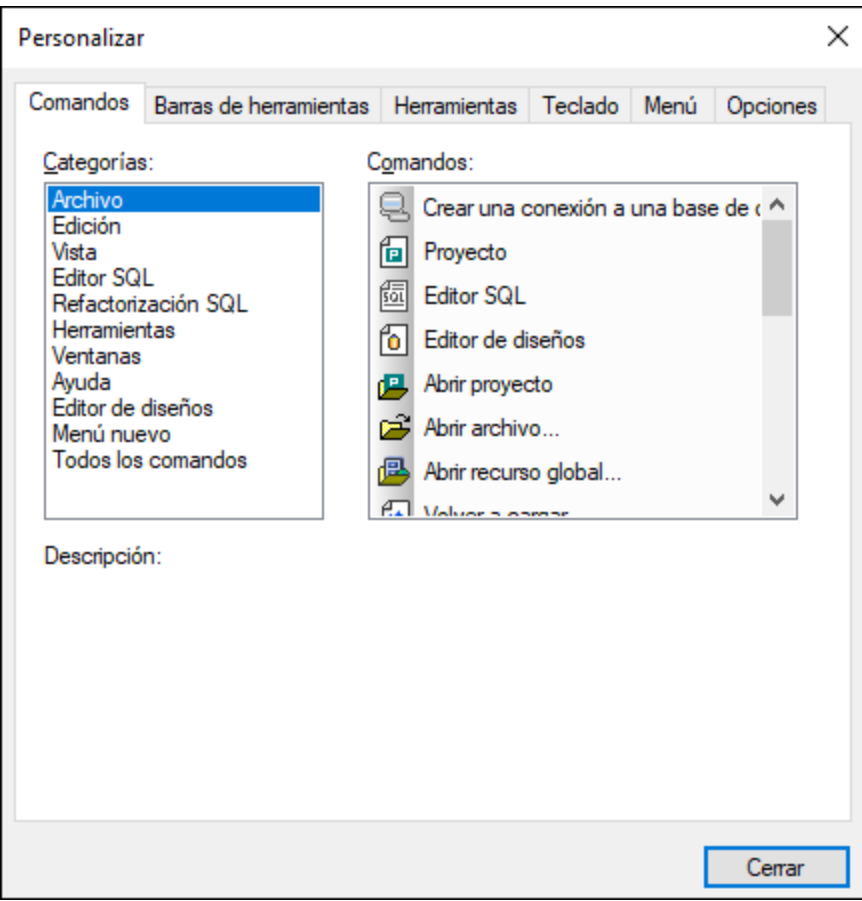

### **Para añadir un comando a una barra de herramientas o menú:**

1. Seleccione el comando **Herramientas | Personalizar**. Se abre el cuadro de diálogo "Personalizar".

2. Seleccione la pestaña *Comandos.* En el cuadro de lista *Categorías* seleccione la opción **Todos los comandos**. Todos los comandos disponibles aparecen en el cuadro de lista *Comandos*.

3. Haga clic en un comando del cuadro de lista *Comandos* y arrástrelo a un menú o barra de herramientas ya existente. Al pasar el puntero por encima de una posición donde se puede colocar el comando aparece el icono **I**.

4. Cuando encuentre la posición donde desea colocar el comando, suelte el botón del ratón.

- · Mientras arrastra el comando, aparece un pequeño botón al final del puntero del ratón. Esto indica que el comando está siendo arrastrado.
- · Si el comando no se puede colocar en la posición actual del cursor, debajo del puntero aparece una **X**.
- · Si el cursor está en una posición donde se puede colocar el comando (en una barra de herramientas o en un menú), la **X** desaparece y el icono **I** indica que la posición es válida.

· Los comandos se pueden colocar en menús o barras de herramientas. Si creó una barra de herramientas nueva, puede usar este mecanismo de personalización para rellenar la barra de herramientas con comandos.

Nota: este método también sirve para editar los comandos de los menús [contextuales](#page-426-0) <sup>427</sup> (haga clic con el botón derecho en cualquier parte para abrir el menú contextual). Haga clic en la pestaña *Menú* y seleccione el menú contextual pertinente en el cuadro combinado *Menús contextuales*.

### 13.7.8.2 Barras de herramientas

En la pestaña *Barras de herramientas* puede activar o desactivar barras de herramientas y crear barras de herramientas personalizadas.

Las barras de herramientas de DatabaseSpy incluyen iconos para los comandos de menú más utilizados. Además, al pasar el puntero sobre un icono, se ofrece información rápida sobre el icono en un mensaje emergente y en la barra de estado de la aplicación.

Las barras de herramientas se pueden arrastrar y colocar en cualquier posición de la pantalla, donde aparece como ventana flotante. También puede acoplarlas en el borde izquierdo o derecho de la ventana principal.

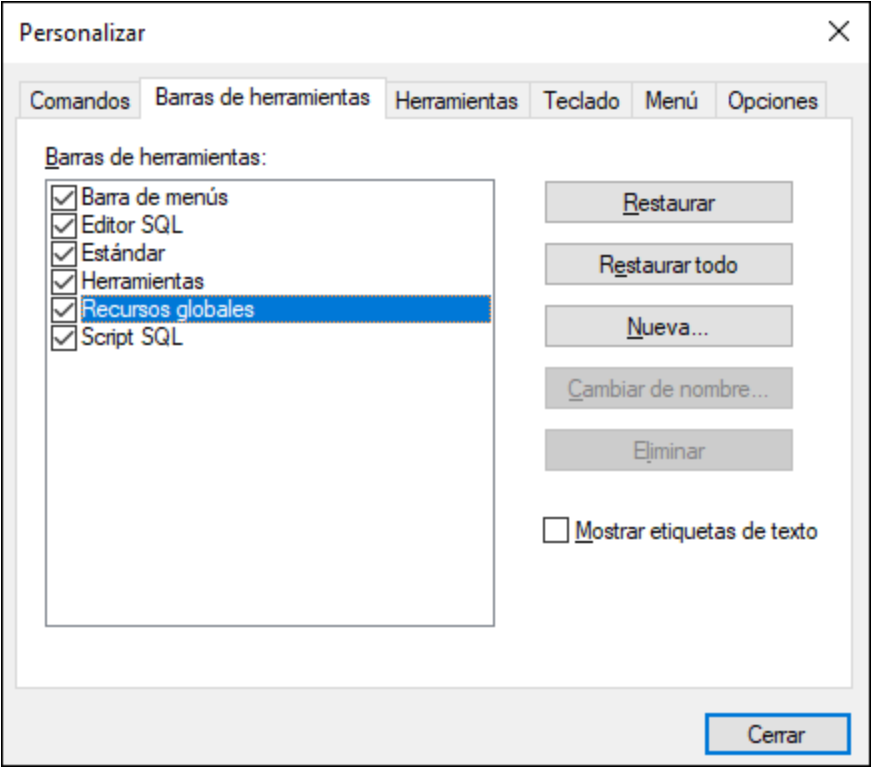

En esta pestaña puede llevar a cabo estas operaciones:

### **Activar/desactivar una barra de herramientas**

·Marque su casilla en el cuadro de lista *Barras de herramientas*.

### **Aplicar los cambios a todas las vistas**

· Marque la casilla situada al final de la pestaña. De lo contrario, los cambios realizados afectan solamente a la vista activa. Recuerde que los cambios realizados **después** de marcar la casilla *Aplicar cambios en todas las vistas* afectarán a todas las vistas.

### **Añadir una barra de herramientas nueva**

- 1. Pulse el botón **Nueva...** y escriba el nombre de la barra de herramientas nuevas en el cuadro de diálogo "Nombre de la barra de herramientas" que aparece.
- 2. Arrastre comandos desde la pestaña *[Comandos](#page-418-0)* <sup>419</sup> hasta la barra de herramientas nueva.

### **Cambiar el nombre de una barra de herramientas nueva**

· Seleccione la barra de herramientas en el panel *Barra de herramientas* y pulse el botón **Cambiar de nombre**. Edite el nombre en el cuadro de diálogo "Nombre de la barra de herramientas" que aparece.

### **Restaurar la barra de menús**

· Seleccione Barra de menús en el panel *Barras de herramientas* y pulse el botón **Restaurar**. La barra de menús vuelve a su estado original de instalación.

### **Restaurar todas las barras de herramientas y comandos de menú**

· Pulse el botón **Restaurar todo**. Todas las barras de herramientas y menús vuelven a su estado original de instalación.

### **Eliminar una barra de herramientas**

· Seleccione la barra de herramientas en el panel Barras de herramientas y pulse el botón Eliminar.

### **Mostrar las etiquetas de texto de una barra de herramientas**

· Seleccione la barra de herramientas y marque la casilla *Mostrar etiquetas de texto.* Recuerde que debe activar las etiquetas de texto de cada barra de herramientas por separado

### <span id="page-420-0"></span>13.7.8.3 Herramientas

En la pestaña *Herramientas* puede crear comandos para poder usar aplicaciones externas desde el menú **Herramientas** de DatabaseSpy directamente.

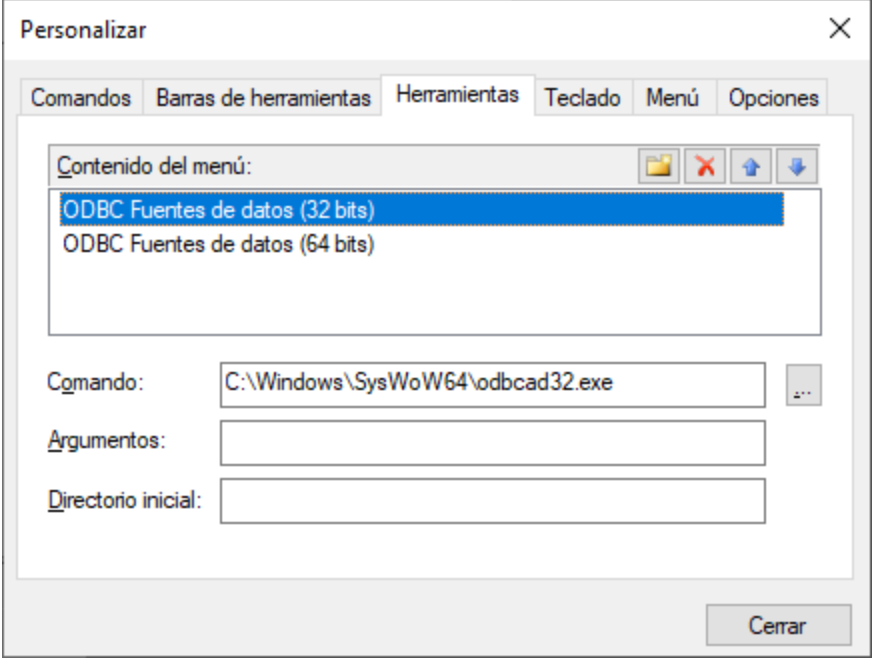

Estos comandos se añaden al submenú **Herramientas | Herramientas definidas por el usuario**

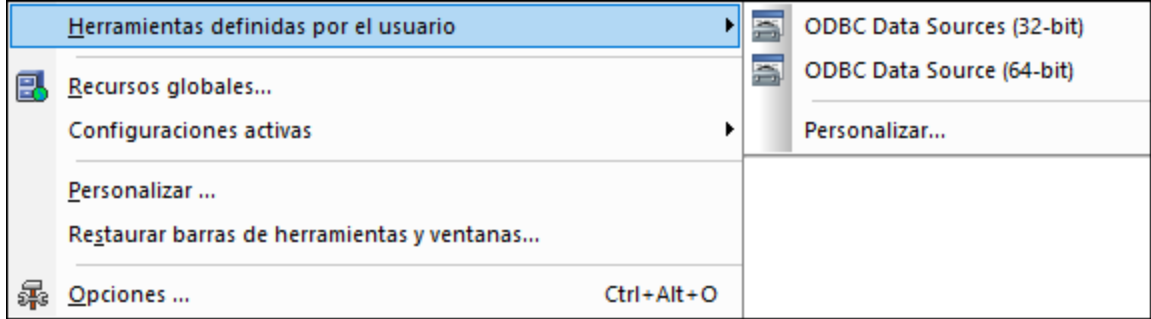

### **Para agregar una herramienta definida por el usuario:**

- 1. Haga clic en el icono **Nuevo** de la barra de título *Contenido del menú* o pulse la tecla **Insertar**.
- 2. En el campo de texto que aparece escriba la cadena de texto que debe aparecer como un comando del submenú **Herramientas definidas por el usuario**.
- 3. En el campo *Comando* escriba la ruta de acceso del archivo ejecutable de la aplicación (o use el botón para navegar hasta el archivo ejecutable).
- 4. Si procede, en el campo *Argumentos* escriba los argumentos que se necesitan para iniciar la aplicación.
- 5. Si es necesario, escriba la ruta de acceso del directorio inicial.

### **Para cambiar la secuencia de las herramientas definidas por el usuario:**

·Seleccione una entrada y cambie su posición con los botones  $\bigcirc$  y  $\bigcirc$ . Si lo prefiere, utilice las teclas de acceso rápido **Alt+Subir** y **Alt+Bajar**.

### **Para cambiar el nombre de un comando de menú definido por el usuario:**

·Haga doble clic en una entrada del panel *Contenido del menú* y edítela.

### **Para quitar una herramienta definida por el usuario:**

·Seleccione la entrada que desea eliminar y haga clic en el icono **de la barra de título** *Contenido del menú* o pulse **Supr**.

### 13.7.8.4 Teclado

En la pestaña *Teclado* puede crear teclas de acceso rápido nuevas o cambiar las teclas de acceso rápido ya existentes para cualquier comando de DatabaseSpy.

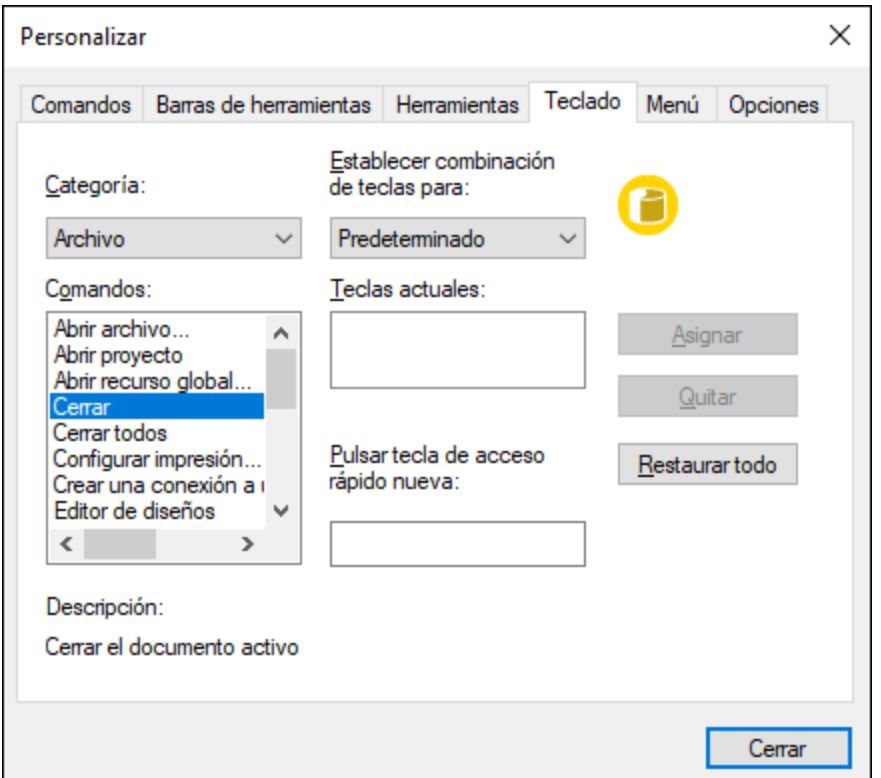

En la lista desplegable *Establecer combinación de tablas para:* puede diferenciar entre los accesos rápidos que son válidos en el menú **Predeterminado** y los que son válidos en el menú **Diseño**.

### **Para asignar un acceso rápido nuevo a un comando:**

1. En el cuadro combinado *Categoría* seleccione la opción *Todos los comandos*.

2. En el cuadro de lista *Comandos* seleccione el comando al que desea asignar una tecla de acceso rápido nueva o el comando cuya tecla de acceso rápido desea cambiar.

3. Haga clic dentro del cuadro *Pulsar tecla de acceso rápido nueva* y pulse la tecla de acceso rápido que desea asignar al comando.

La tecla de acceso rápido aparece en el cuadro *Pulsar tecla de acceso rápido nueva.* Si la tecla de acceso rápido no se asignó todavía a ningún comando, se habilita el botón **Asignar**. Si la tecla ya se asignó a un comando, el comando aparece debajo del cuadro y el botón **Asignar** está deshabilitado. (Para borrar el contenido del cuadro *Pulsar tecla de acceso rápido nueva* pulse **Ctrl**, **Alt** o **Mayús**).

4. Haga clic en el botón **Asignar**.

La tecla de acceso rápido aparece ahora en el cuadro de lista *Teclas actuales* (para borrar el contenido del cuadro pulse una tecla de control: **Ctrl**, **Alt** o **Mayús**).

5. Para confirmar los cambios pulse el botón **Cerrar**.

El acceso rápido ahora aparece en el cuadro de lista *Teclas actuales*.

### **Para eliminar una asignación de tecla de acceso rápido:**

- 1. En el cuadro de lista *Teclas actuales* seleccione el acceso rápido que quiere eliminar.
- 2. Haga clic en el botón **Quitar**.
- 3. Para confirmar los cambios pulse el botón **Cerrar**.

### **Para restaurar todas las teclas de acceso rápido:**

1. Haga clic en el botón **Restaurar todo** para restaurar todas las teclas de acceso rápido a su estado de instalación.

Aparece un aviso pidiendo que confirme si desea restaurar todas las barras de herramientas y menús.

2. Haga clic en **Sí** para confirmar.

### Teclas de acceso rápido predeterminadas (ordenadas por tecla)

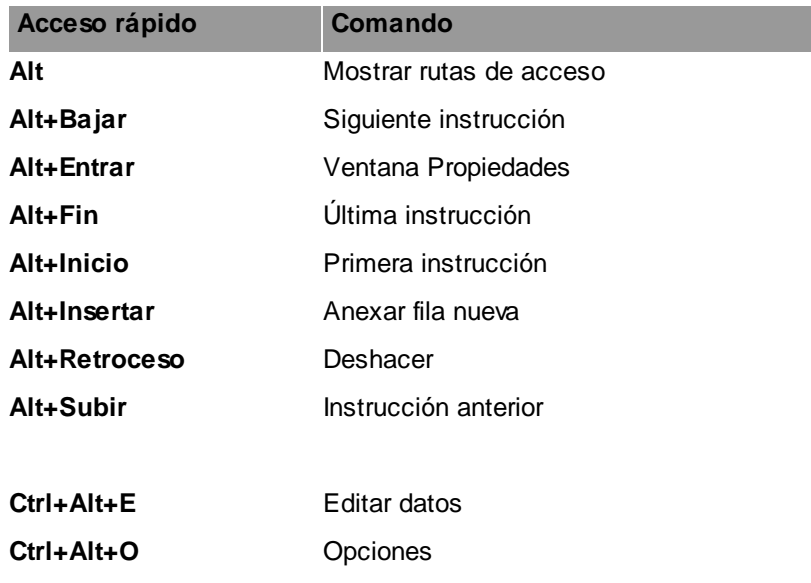

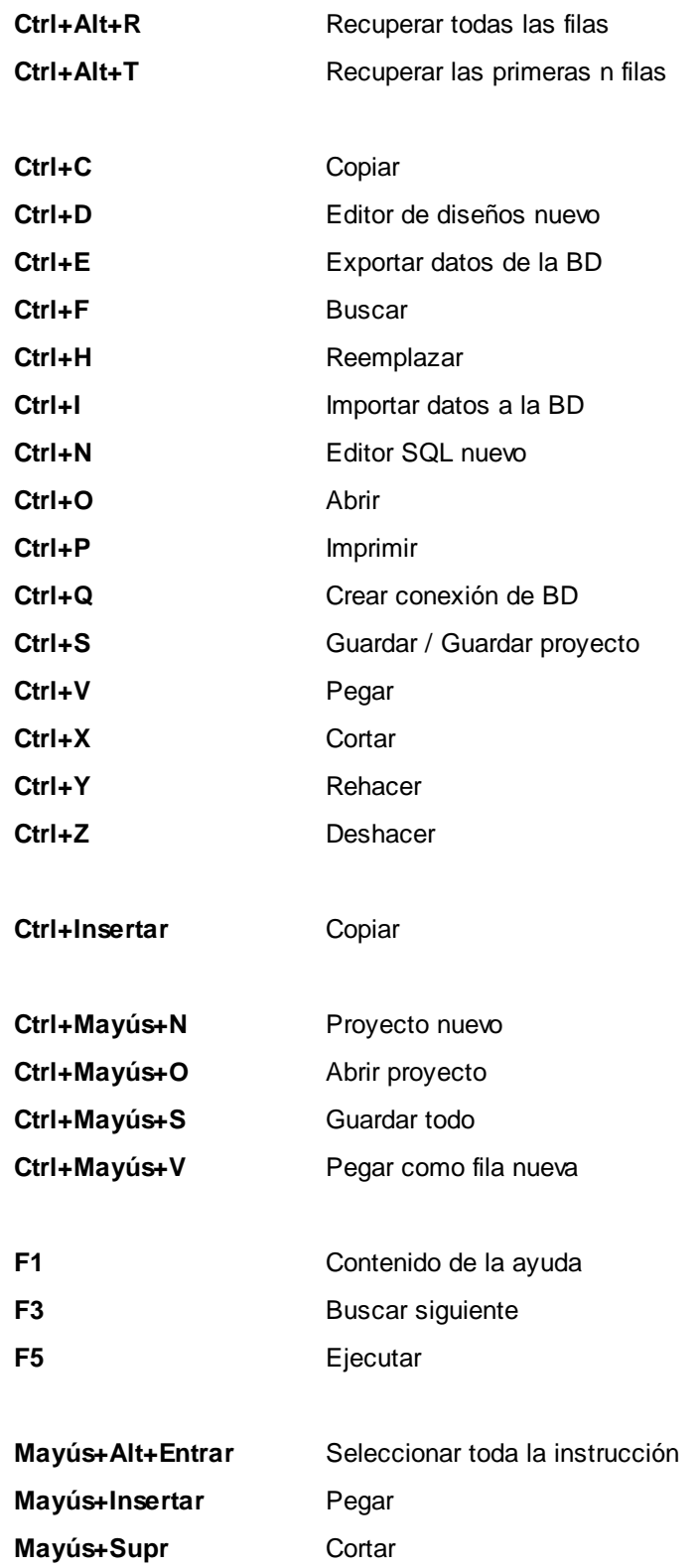

Teclas de acceso rápido predeterminadas (ordenadas por función)

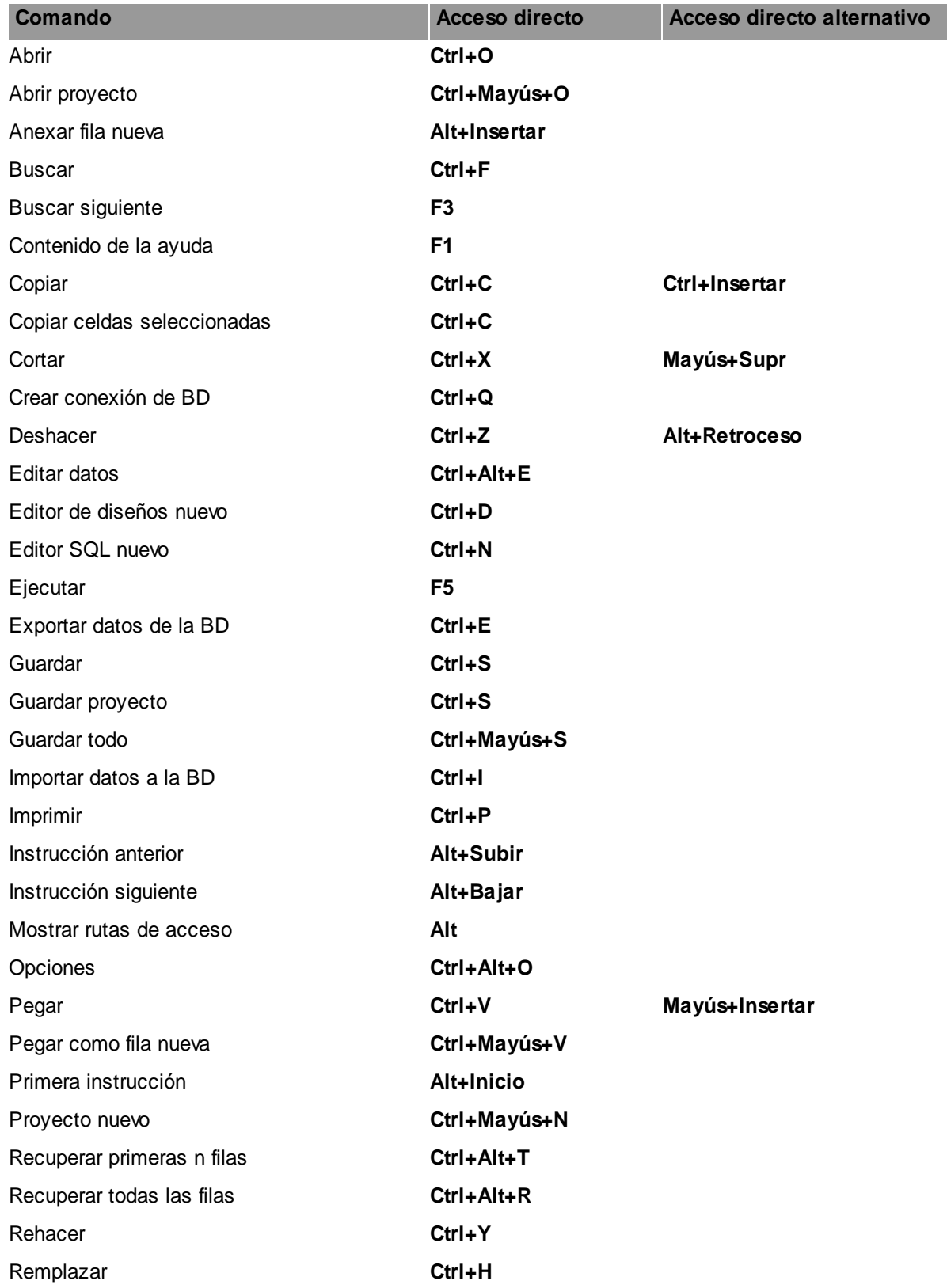

Seleccionar toda la instrucción **Mayús+Alt+Entrar**

Última instrucción **Alt+Fin**

Ventana Propiedades **Alt+Entrar**

## <span id="page-426-0"></span>13.7.8.5 Menú

En la pestaña *Menú* puede personalizar las barras de menú principales así como los menús contextuales de la aplicación.

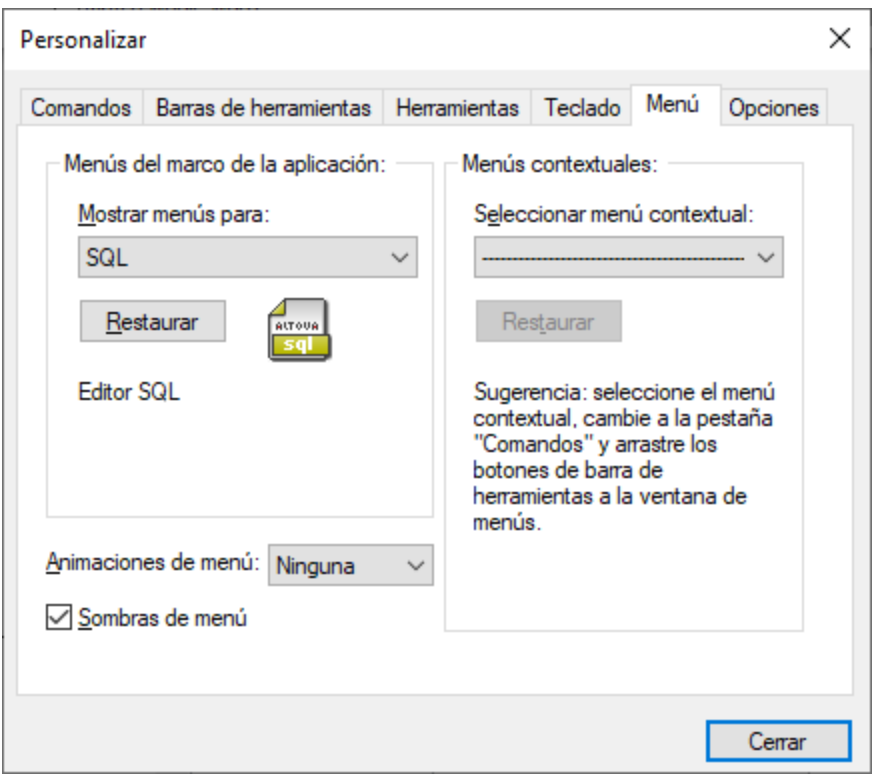

### Personalizar menús

La barra de menú **Predeterminada** es la que aparece si no hay ningún documento abierto en la ventana principal. La barra de menú **SQL** es la que aparece cuando se abre un archivo en el Editor SQL. La barra de menú **Diseño** es la que aparece cuando se abre un archivo en el Editor de diseños. Cada una de estas barras de herramientas se puede personalizar por separado y los cambios que haga en una de ellas no afectarán a las demás.

Para personalizar una barra de herramientas, selecciónela en la lista desplegable **Mostrar menús para**. Ahora cambie a la pestaña *Comandos* y arrastre los comandos que quiera desde la lista de comandos hasta la barra de herramientas o el menú.

### Eliminar comandos de menús y restablecer barras de menú

Para eliminar un menú entero o uno de sus componentes:

- 1. Seleccione una de estas opciones de la lista desplegable **Mostrar menús para**:
	- · **Predeterminado** (muestra los menús disponibles si no hay ningún documento abierto)
	- · **SQL** (muestra los menús disponibles si hay algún documento abierto en el Editor SQL)
	- · **Diseño** (los menús disponibles si hay algún archivo abierto en el Editor de diseños)
- 2. Con el cuadro de diálogo "Personalizar" abierto, seleccione (i) el menú que quiere borrar de la barra de herramientas de la aplicación o (ii) el comando que quiere eliminar de uno de estos menús.
- 3. Ahora puede (i) arrastrar el menú fuera desde la barra de herramientas o el comando fuera del menú, o (ii) hacer clic con el botón derecho en el menú o el comando de menú y seleccionar **Eliminar**.

Puede restaurar cualquier barra de menú a su estado original de instalación; para ello selecciónela en la lista desplegable **Mostrar menús para** y haga clic en el botón **Restaurar**.

### Personalizar los menús contextuales de la aplicación

Los menús contextuales son aquellos que aparecen si hace clic con el botón derecho en ciertos objetos de la interfaz de la aplicación. Para personalizar esos menús contextuales:

- 1. Seleccione el menú contextual de la lista desplegable **Seleccionar menú contextual**. Se abre el menú contextual.
- 2. Haga clic en la pestaña **Comandos**.
- 3. Arrastre un comando desde la lista Comandos hasta el menú contextual.
- 4. Para eliminar un comando de un menú contextual, haga clic con el botón derecho en ese comando del menú contextual y seleccione **Eliminar**. Otra opción es arrastrar el comando fuera del menú contextual.

Puede restaurar cualquier menú contextual a su estado original de instalación; para ello selecciónela en la lista desplegable **Seleccionar menú contextual** y haga clic en el botón **Restaurar**.

### Sombras de menú

Marque la casilla *Sombras de menú* para que todos los menús tengan sombra.

Puede elegir de entre varias animaciones de menú. La lista desplegable **Animaciones de menú** contiene estas opciones:

- ·Ninguna (opción predeterminada)
- · Desplegar
- · Deslizar
- · Desvanecer

## 13.7.8.6 Opciones

En la pestaña *Opciones* puede definir la configuración general del entorno.

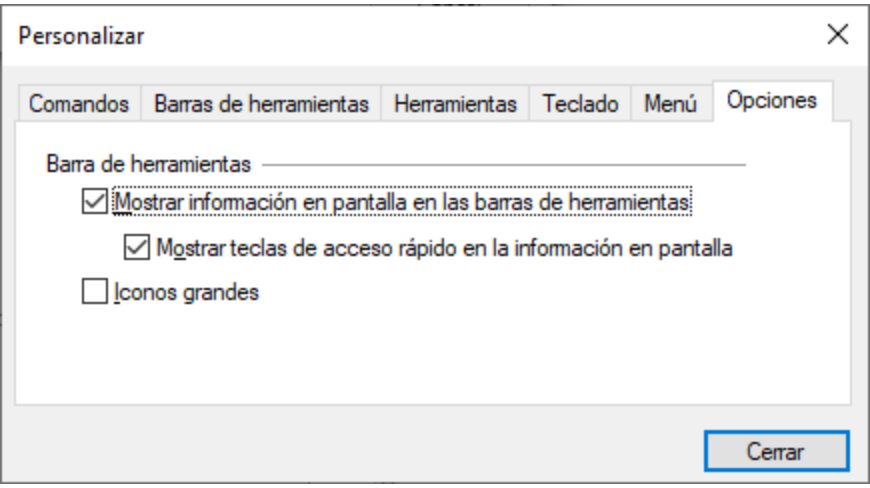

Marque las casillas para activar estas opciones:

- · *Mostrar información en pantalla en las barras de herramientas:* al pasar el puntero del ratón sobre los botones de las barras de herramientas aparece información sobre la función del icono, así como su tecla de acceso rápido (si le asignó una y si marcó la casilla *Mostrar teclas de acceso rápido*).
- · *Mostrar teclas de acceso rápido en la información en pantalla:* la información en pantalla de los iconos de las barras de herramientas incluye la tecla de acceso rápido del comando.
- · *Iconos grandes*: alterna el tamaño de los iconos de las barras de herramientas entre tamaño estándar y tamaño grande.

### <span id="page-428-0"></span>**13.7.9 Restaurar las barras de herramientas y ventanas**

Este comando de menú restaura las barras de herramientas, ventanas de ayudantes de entrada, ventanas ancladas, etc. a la configuración predeterminada. Para que el cambio surta efecto debe reiniciar DatabaseSpy.

## <span id="page-428-1"></span>**13.7.10 Opciones...**

## 磊

### **Ctrl+Alt+O**

Este comando abre el cuadro de diálogo "Opciones", donde puede configurar las <u>opciones [generales](#page-436-1)</u> <sup>asr</sup>ode la aplicación y otras opciones específicas para [SQL](#page-444-0)<sup>(455</sup> o para el <u>Editor de [diseños](#page-452-0)</u> 453). 437  $^{445}$  a para al Editor de diseños  $^{453}$ 

## **13.8 Menú Ventanas**

El menú **Ventanas** permite organizar las ventanas de documento de la sesión activa de DatabaseSpy. Las ventanas que están abiertas se pueden poner en cascada o en mosaico horizontal/vertical.

### **13.8.1 En cascada**

# 뤅

Este comando reorganiza todos las ventanas de documento que están abiertas en forma de **cascada** (es decir, las ventanas se apilan una encima de otra).

### **13.8.2 Mosaico horizontal**

### $\blacksquare$

Este comando reorganiza todas las ventanas de documento que están abiertas en forma de **mosaico horizontal** (es decir, se pueden ver todas las ventanas a la vez y se distribuyen de forma horizontal).

### **13.8.3 Mosaico vertical**

## m

Este comando reorganiza todas las ventanas de documento que están abiertas en forma de **mosaico vertical** (es decir, se pueden ver todas las ventanas a la vez y se distribuyen de forma vertical).

### **13.8.4 Lista de ventanas abiertas**

Esta lista muestra todas las ventanas que están abiertas en cada momento y permite cambiar de una ventana a otra rápidamente.

También puede usar las teclas de acceso rápido **Ctrl+Tabulador** o **Ctrl+F6** para recorrer todas las ventanas que están abiertas.

### **13.8.5 Ventanas...**

Al final de la lista de ventanas abiertas aparece el comando **Ventanas...**, que abre el cuadro de diálogo del mismo nombre. El cuadro de diálogo "Ventanas" enumera todas las ventanas que están abiertas e incluye botones para realizar operaciones con esta ventanas.

**Note:** para salir del cuadro de diálogo "Ventanas" debe hacer clic en **Aceptar**. NO haga clic en **Cerrar ventanas** porque ese botón cierra las ventanas que estén seleccionadas en la lista del diálogo.

# **13.9 Menú Ayuda**

En esta sección explicamos todos los comandos del menú **Ayuda**.

### $\Box$  Ayuda (F1)

El comando **Ayuda (F1)** abre la documentación de ayuda de la aplicación (el manual del usuario). La ayuda que se abre de forma predeterminada es la ayuda en línea en formato HTML.

Si no tiene acceso a Internet o por algún motivo no quiere usar la ayuda en línea, siempre puede usar la versión local del manual del usuario. La versión local es un PDF llamado **DatabaseSpy.pdf** que puede encontrar en la carpeta de la aplicación (en el directorio Archivos de programa).

Si quiere cambiar el formato predeterminado (ayuda en línea o PDF local) puede hacerlo en la sección Ayuda del cuadro de diálogo Opciones (comando de menú **Herramientas | Opciones**).

■ Activación del software

### *Asignar una licencia al producto*

Tras descargar el producto de software de Altova puede registrarlo o activarlo con una clave de evaluación gratuita o con una clave de licencia permanente.

- · *Licencia de evaluación gratuita*. Cuando inicie el software por primera vez, tras haberlo descargado e instalado, aparecerá el cuadro de diálogo **Activación del software**. Este cuadro de diálogo incluye un botón para solicitar una licencia de evaluación gratuita. Haga clic en este botón para obtener su licencia. Al hacer clic en este botón, se generará un código hash para el ID de su equipo que se enviará a Altova a través de HTTPS. La información de la licencia se devolverá al equipo a través de una respuesta HTTP. Una vez la licencia se haya creado con éxito, aparecerá un cuadro de diálogo al respecto en su aplicación de Altova. Al hacer clic en **Aceptar** en este cuadro de diálogo se activará el software durante 30 días **en ese equipo particular**.
- · *Clave de licencia permanente*. El cuadro de diálogo **Activación del software** también incluye un botón para comprar una clave de licencia permanente. Este botón conduce a la tienda en línea de Altova, donde podrá adquirir una clave de licencia permanente para el producto. Recibirá por correo electrónico un archivo que contiene sus datos de la licencia.

Existen tres tipos de licencias permanentes: de tipo *instalado*, *de usuario concurrente* y *de usuario designado*. Las licencias de tipo instalado son cada una para un único equipo. Si adquiere una licencia instalada para *N* ordenadores, la licencia permite utilizar el software hasta en esta cantidad de ordenadores. De la misma manera, una licencia de usuario concurrente para *N* usuarios concurrentes permite a *N* usuarios ejecutar el software de forma concurrente. (El software puede instalarse en 10N ordenadores). Las licencias de usuario designado autorizan a un usuario específico a usar el software en un máximo de 5 equipos distintos. Para activar su software haga clic en **Cargar una licencia nueva** e introduzca la ruta de acceso al archivo de licencia en el cuadro de diálogo que aparece. Por último, haga clic en **Aceptar**.

**Nota:** En el caso de licencias para varios usuarios, se le pedirá a cada usuario que introduzca su nombre.

*Claves por correo electrónico y las distintas formas de activar las licencias de los productos de Altova*

El correo electrónico que recibirá de Altova contiene, en un adjunto, el archivo de la licencia. El archivo de la licencia tiene la extensión **.altova\_licenses**.

Para activar su producto de Altova, puede optar por una de las siguientes opciones:

- · Guardar el archivo de licencia (**.altova\_licenses**) en su equipo, hacer doble clic en el archivo de licencia, introducir los detalles necesarios en el cuadro de diálogo que aparece y finalmente hacer clic en **Aplicar claves**.
- · Guardar el archivo de licencia (**.altova\_licenses**) en su equipo. En su producto de Altova seleccione el comando de menú **Ayuda | Activación del software** y después **Cargar una licencia nueva**. Puede escribir la ruta de acceso o navegar hasta el archivo de licencia, y luego hacer clic en **Aceptar**.
- · Guardar el archivo de licencia (**.altova\_licenses**) en su equipo y cargarlo desde esa ubicación a su Altova [LicenseServer.](https://www.altova.com/licenseserver) Puede elegir entre estas dos opciones: (i) adquirir la licencia de su producto Altova con el cuadro de diálogo de activación de software del producto (*véase más abajo*) o (ii) asignar la licencia al producto de Altova LicenseServer. *Para obtener más información sobre la gestión de licencias con el LicenseServer, lea el resto de esta sección.*

El cuadro de diálogo **Activación del software** (*imagen siguiente*) se abre con el comando **Ayuda | Activación del software**.

### *Activar el software*

Puede activar el software registrando la licencia en el cuadro de diálogo "Activación del software" o asignando una licencia a través de Altova [LicenseServer](https://www.altova.com/licenseserver) (*ver detalles más abajo*).

- · *Registrando la licencia en el cuadro de diálogo "Activación del software"*. En el cuadro de diálogo, haga clic en **Cargar una licencia nueva** y navegue hasta el archivo de la licencia. Haga clic en **Aceptar** para confirmar la ruta de acceso al archivo de licencia y para confirmar los datos que haya introducido (su nombre, en el caso de licencias para más de un usuario). A continuación, haga clic en **Guardar** para finalizar el proceso.
- · *Asignando una licencia a través de un servidor Altova LicenseServer de la red:* Para adquirir una licencia a través de un servidor Altova LicenseServer de la red haga clic en el botón **Usar Altova LicenseServer**, situado al final del cuadro de diálogo **Activación del software**. Seleccione el equipo en el que está instalado el LicenseServer que quiere usar. Tenga en cuenta que la autodetección de los License Servers funciona con emisiones enviadas por LAN. Este tipo de emisiones se limitan a una subred, por lo que Altova License Server debe estar en la misma subred que el equipo del cliente para que funcione la autodetección. Si esta no funciona, introduzca el nombre del servidor. Para ello es necesario que el servidor LicenseServer tenga una licencia para su producto en el repositorio de licencias. Si así es, el cuadro de diálogo **Activación del software** emite un mensaje a tal efecto (*ver imagen siguiente donde figura el cuadro de diálogo en Altova XMLSpy*). Haga clic en el botón **Guardar** para adquirir la licencia.
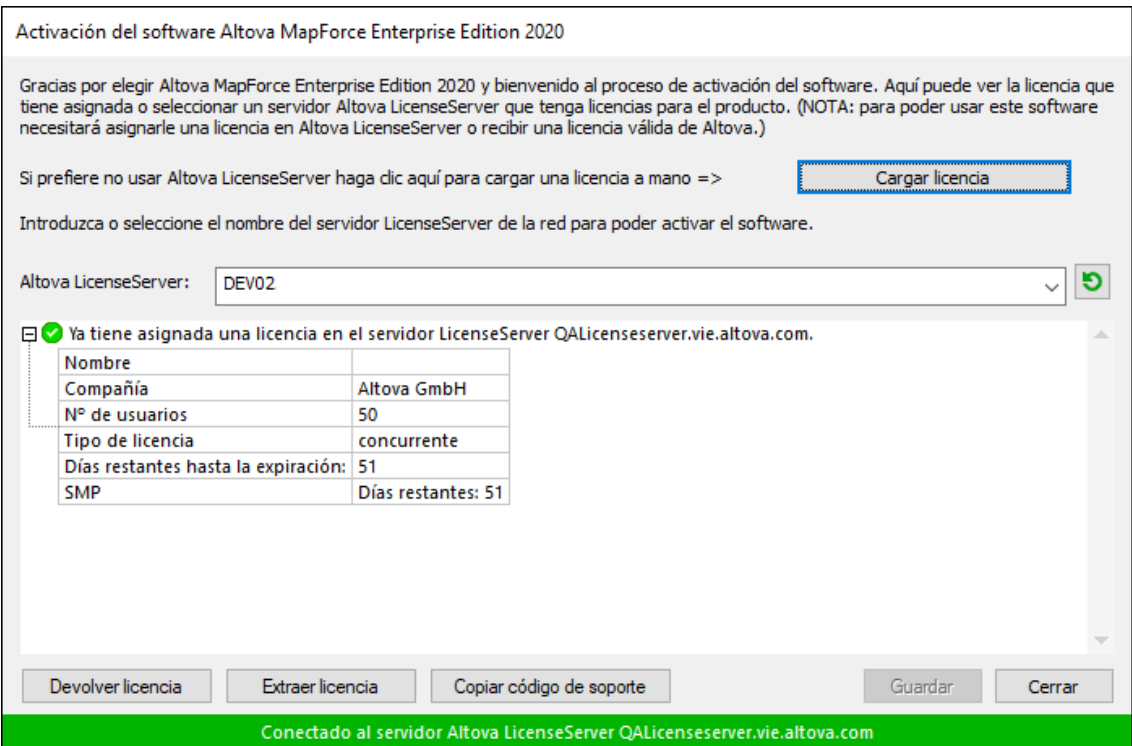

Una vez se ha adquirido una licencia para un equipo específico (es decir, "instalada") del servidor LicenseServer, no se puede devolver al mismo hasta 7 días después. Transcurridos estos 7 días podrá devolver la licencia de ese equipo (con el botón **Devolver licencia**) para que pueda ser adquirida por otro cliente. No obstante, el administrador de LicenseServer puede anular asignaciones de licencias desde la interfaz web del servidor LicenseServer en cualquier momento. Observe que únicamente se pueden devolver las licencias instaladas en equipos específicos, no las licencias concurrentes.

#### *Extracción de licencias*

Puede extraer una licencia del repertorio durante un período máximo de 30 días de modo que la licencia se almacene en el equipo donde se ejecuta el producto. Esto le permitirá trabajar sin conexión a Internet, lo cual puede ser útil si desea trabajar en un entorno que no dispone de acceso a su servidor Altova LicenseServer (p. ej. cuando el producto servidor de Altova está instalado en un equipo portátil y el usuario se encuentra de viaje). Mientras la licencia esté extraída, LicenseServer indicará que la licencia está en uso y no podrá ser utilizada por ningún otro equipo. La licencia vuelve de forma automática al de licencias una vez ha finalizado el periodo de extracción. La licencia extraída también se puede insertar en el servidor en cualquier momento con el botón **Insertar** del cuadro de diálogo **Activación del software**.

Siga estas instrucciones para extraer una licencia: (I) En el cuadro de diálogo **Activación del software** haga clic en el botón **Extraer licencia** (*imagen anterior*). (Ii) Aparece el cuadro de diálogo **Extracción de licencias**. Seleccione el periodo de extracción deseado y haga clic en **Extraer**. Así se extraerá la licencia. Ahora, después de haber extraído una licencia, ocurren dos cosas: (i) El cuadro de diálogo **Activación del software** muestra información sobre la extracción de la licencia, incluida la fecha y la hora en la que expira el plazo de extracción y (ii) En lugar del botón **Extraer licencia**, aparece el botón **Insertar licencia**. Para insertar la licencia en cualquier momento dado, basta con hacer clic en este botón. Como la licencia vuelve automáticamente a

su estado de inserción cuando finaliza el plazo de extracción, compruebe que el plazo seleccionado coincide con el período de tiempo que tiene pensado trabajar sin conexión a Internet.

Si la licencia que extrae es una licencia de tipo instalado o una licencia de usuario concurrente, entonces esta se extrae al equipo y está disponible para el usuario que extrajo la licencia. Si la licencia que extrae es una licencia de usuario designado, entonces esta se extrae a la cuenta de Windows del usuario designado. Se pueden extraer licencias en equipos virtuales pero no para escritorios virtuales (en una virtualización de escritorio). Tenga en cuenta que al extraer una licencia de usuario designado, los datos que identifican esa extracción de licencia se almacenan en el perfil del usuario. Para que funcione la extracción de licencias, el perfil del usuario debe estar almacenado en el equipo local que se utilizará para trabajar sin conexión. Si el perfil del usuario se encuentra en una ubicación no local (como un archivo compartido), la extracción se considerará no válida a la hora de iniciar la aplicación de Altova.

Para devolver una licencia esta debe ser de la misma versión principal que el producto de Altova con el que se extrajo. Por tanto, es recomendable devolver la licencia antes de actualizar el producto de Altova correspondiente a la siguiente versión principal.

**Nota:** Para poder extraer licencias esta característica debe estar habilitada en el servidor LicenseServer. Si esta característica no está habilitada, recibirá un mensaje de error a tal efecto cuando trate de extraer una licencia. Cuando esto ocurra, póngase en contacto con el administrador de su servidor LicenseServer.

#### *Copiar código de soporte*

Haga clic en **Copiar código de soporte** para copiar los detalles de la licencia en el portapapeles. Esta es la información que deberá introducir al ponerse en contacto con el equipo de soporte técnico a través del [formulario](https://www.altova.com/support) de soporte técnico.

Altova LicenseServer es una práctica herramienta para administrar en tiempo real todas las licencias de Altova de la red y ofrece información detallada sobre cada licencia, asignaciones a clientes y uso de las licencias. La ventaja de usar este producto está en las características administrativas que ofrece para la gestión de grandes volúmenes de licencias de Altova. Altova LicenseServer puede descargarse gratis del sitio web de [Altova](https://www.altova.com/es/). Para más información sobre Altova LicenseServer, consulte la [documentación](https://www.altova.com/manual/es/licenseserver/3.14/) de Altova [LicenseServer](https://www.altova.com/manual/es/licenseserver/3.14/).

 $\blacksquare$  Formulario de pedido

Hay dos maneras de comprar licencias para los productos de Altova: con el botón **Comprar una licencia permanente** del cuadro de diálogo **Activación del software** (*ver apartado anterior*) o con el comando **Formulario de pedido**, que le lleva directamente a la tienda en línea de Altova.

 $\blacksquare$  Registro del software

Este comando abre la página de registro de productos de Altova en una pestaña del explorador. Si registra el software, recibirá información sobre actualizaciones y versiones nuevas del producto.

#### $\blacksquare$  Buscar actualizaciones

Comprueba si existe una versión más reciente del producto en el servidor de Altova y emite un mensaje a tal efecto.

#### $\Box$  Comparación de productos

Al hacer clic en el comando **Comparación de productos**, se le redirigirá al sitio web de Altova, donde encontrará una descripción general de las funciones disponibles en las ediciones Professional y Enterprise.

Soporte técnico

Es un enlace al centro de soporte técnico de Altova en Internet. El centro de soporte técnico incluye preguntas frecuentes, foros de debate y un formulario para ponerse en contacto con el equipo de soporte técnico de Altova.

#### $\blacksquare$  Descargar herramientas gratis y componentes

Es un enlace al centro de descargas de componentes del sitio web de Altova. Aquí puede descargar una variedad de software adicional para usarlo con los productos de Altova, como procesadores XSLT y XSL-FO y paquetes de integración. Estos componentes suelen ser totalmente gratis.

#### DatabaseSpy en Internet

Es un enlace al sitio web de [Altova.](https://www.altova.com/es/) Aquí encontrará más información sobre DatabaseSpy, otros productos de **[Altova](https://www.altova.com/es/)** y tecnologías relacionadas.

#### Acerca de DatabaseSpy

Abre la pantalla de presentación de la aplicación y muestra el número de versión del producto. Si usa la versión de 64 bits de DatabaseSpy, esto se ve en el nombre de la aplicación, que lleva el sufijo (x64). La versión de 32 bits no lleva ningún sufijo.

## <span id="page-435-0"></span>**14 Configurar DatabaseSpy**

Con el comando **Herramientas | Opciones** podrá definir la configuración global de la aplicación. Las opciones de configuración se definen en el cuadro de diálogo "Opciones", se guardan en el registro y afectan a todas las ventanas de documento activas y a las que se abran en adelante. Haga clic en el botón **Aplicar** del cuadro de diálogo "Opciones" para ver reflejadas las opciones definidas en los documentos que están abiertos y guardar la nueva configuración. El cuadro de diálogo "Opciones" está dividido en varias pestañas y en cada una de ellas hay un botón llamado **Restaurar valores predeterminados**, que sirve para descartar los cambios realizados en la pestaña y restaurar la configuración predeterminada.

En esta sección describimos una por una todas las pestañas del cuadro de diálogo "Opciones".

#### **Para cambiar la configuración de DatabaseSpy:**

- 1. Seleccione el comando **Herramientas | Opciones...** o pulse **Ctrl+Alt+O**. Esto abre el cuadro de diálogo "Opciones".
- 2. En el panel de navegación izquierdo, seleccione la pestaña de estos componentes de la aplicación:
	- · **[Generales](#page-436-0)** 437
	- · **[Editor](#page-444-0) SQL** 445
	- · **Editor de [diseños](#page-452-0)** 453
- 3. Realice los cambios necesarios y haga clic en **Aceptar**.

## <span id="page-436-0"></span>**14.1 Opciones generales**

Las opciones de la pestaña **Generales** sirven para definir el aspecto general de DatabaseSpy y su comportamiento general. En <u>la</u>s pestañas <u>Generales: [Explorador](#page-437-0) <sup>439</sup>, [Generales:](#page-438-0) Script de cambios <sup>439</sup>,</u> [Generales:](#page-440-0) Tipos de archivo<sup>(441</sup> y Generales: [Codificación](#page-441-0)<sup>442</sup> del cuadro de diálogo puede definir más opciones generales.

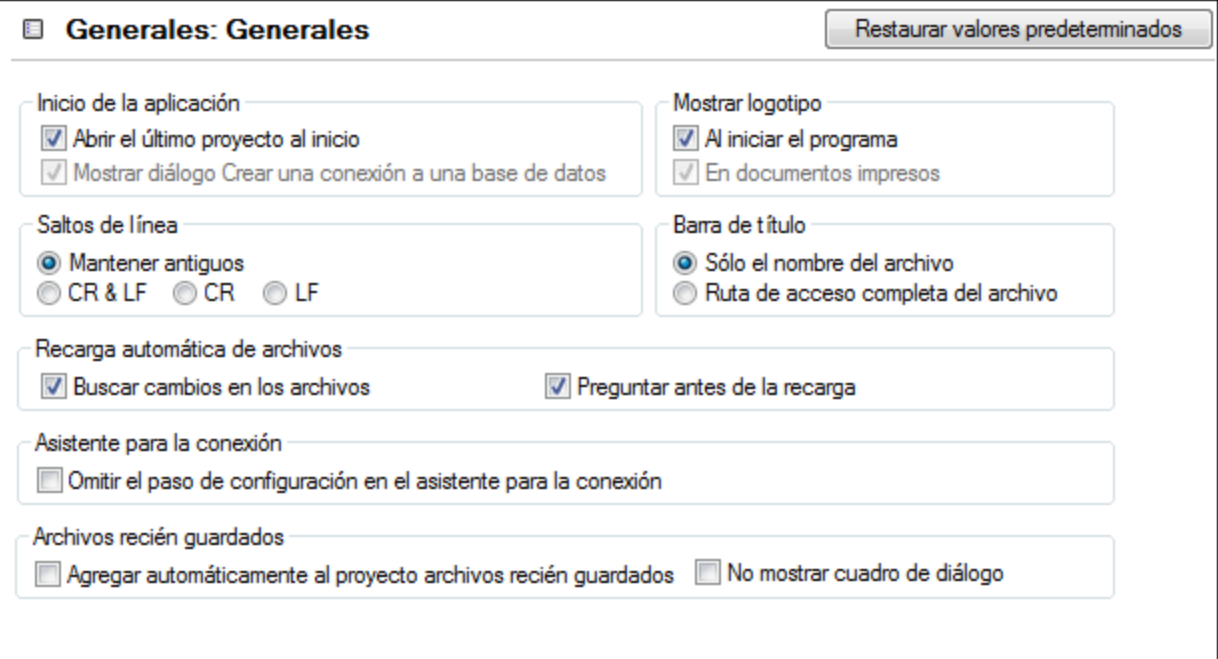

#### Inicio de la aplicación

Puede elegir si al iniciar la aplicación (i) se abre automáticamente el proyecto que estaba abierto cuando cerró la aplicación por última vez y (ii) se abre el cuadro de diálogo "Crear una conexión a una base de datos". Si no marca ninguna de estas dos casillas, DatabaseSpy se inicia en blanco y debe abrir archivos o un proyecto desde el menú **Archivo**.

#### Mostrar logotipo

Aquí puede elegir si el logotipo de DatabaseSpy aparece al iniciarse la aplicación y si aparece al principio de los documentos que imprima.

#### Saltos de línea

Si marca la casilla *Mantener antiguos*, al abrir un archivo se conserva la codificación de caracteres para saltos de línea. Si lo prefiere, elija otra codificación para los saltos de línea: CR&LF (para PC), CR (para MacOS) o LF (para Unix).

#### Barra de título

Esta barra es la que muestra el nombre de proyecto y el nombre del objeto que está activo en el Editor SQL o en el Editor de diseños. Aquí puede elegir si esta barra muestra el nombre del archivo o su ruta de acceso completa.

#### Recarga automática de archivos

Si trabaja en un entorno con varios usuarios o si trabaja con archivos que se generan de forma dinámica en un servidor, puede supervisar si se realizan cambios en los archivos abiertos. Cada vez que DatabaseSpy detecte un cambio, le preguntará si quiere volver a cargar el archivo afectado.

#### Asistente para la conexión

Marque esta casilla si quiere saltarse la pantalla **Configurar** del cuadro de diálogo "Agregar un origen de datos".

#### Archivos recién guardados

Aquí puede elegir si los archivos recién guardados se añaden automáticamente al proyecto o si prefiere no ver el cuadro de diálogo correspondiente.

### <span id="page-437-0"></span>**14.1.1 Explorador**

La pestaña **Generales: Explorador** del cuadro de diálogo "Opciones" sirve para configurar el aspecto de la ventana [Explorador](#page-23-0)<sup>24</sup>. y algunos aspectos de su comportamiento.

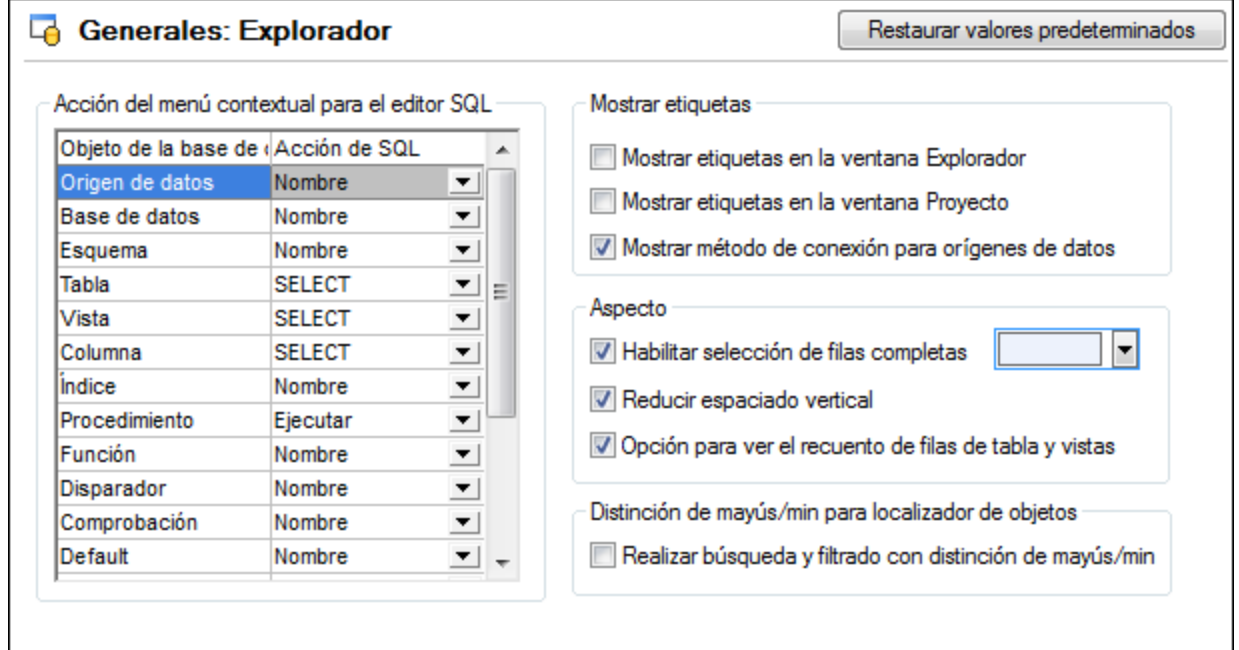

#### Acción del menú contextual para el Editor SQL

En este panel puede puede indicar la acción predeterminada que se debe llevar a cabo cuando se arrastra un objeto de la BD desde el Explorador hasta el Editor SQL. Por cada tipo de objeto puede especificar una acción predeterminada distinta.

#### Mostrar etiquetas

Si marca la casilla *Mostrar etiquetas en la ventana Explorador* se añade un prefijo a todos los objetos de BD de la ventana Explorador. Por ejemplo, a las tablas se les añade el prefijo "Tabla: ", a las columnas se les añade el prefijo "Columna: ", etc.

La casilla *Mostrar etiquetas en la ventana Proyecto* añade el prefijo "Origen de datos: " a todos los orígenes de datos de la ventana Proyecto.

Cuando se habilita, la opción *Mostrar método de conexión para orígenes de datos* muestra el tipo de conexión (por ejemplo, "ADO", "ADO.NET", "ODCB", "JDBC") junto a cada origen de datos, tanto en la ventana Proyecto como en la ventana Explorador.

#### Aspecto

Si marca la casilla *Habilitar selección de filas completas* y en el Explorador hace clic en la fila donde está el cursor, se selecciona la fila entera. En la lista desplegable puede elegir el color que se usa para la selección. Con la casilla *Reducir espaciado vertical* puede elegir si los nodos se separan más o menos en la ventana Explorador/Proyecto.

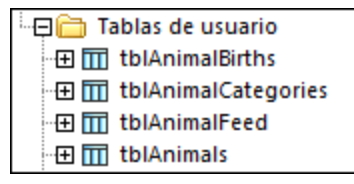

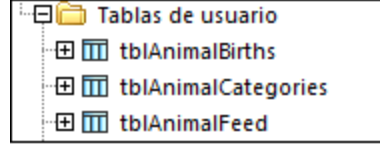

*Espaciado vertical reducido Espaciado vertical ampliado*

La casilla *Opción para ver el recuento de filas de tabla y vistas* está marcada por defecto y permite ver el número de filas de datos de una tabla o vista sin necesidad de recuperar los datos primero.

#### Distinción de mayús/min para localizador de objetos

Aquí puede decidir si la aplicación distingue entre mayúsculas y minúsculas durante la búsqueda/filtrado de objetos de la BD.

## <span id="page-438-0"></span>**14.1.2 Script de cambios**

La pestaña **Generales: Script de cambios** del cuadro de diálogo "Opciones" sirve para configurar la generación y ejecución del script de cambios de la estructura de la BD.

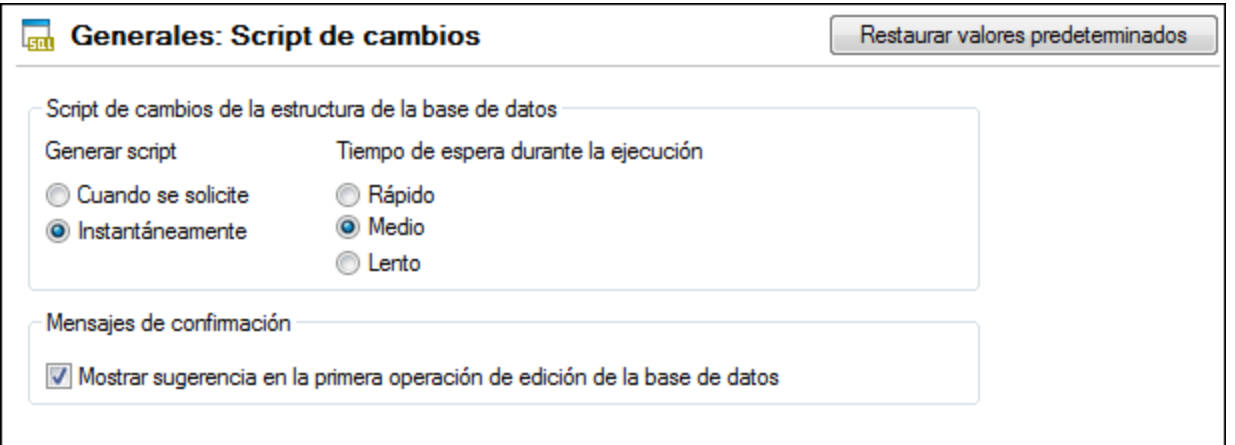

#### Script de cambios de la estructura de la base de datos

Aquí puede decidir cuándo se genera el script (cuando quiera usted o instantáneamente). Si elige la opción *Cuando se solicite*, debe generar el script de cambios a mano haciendo clic en el icono **Generar script de cambios** . En este grupo de opciones también puede definir el tiempo de espera durante la ejecución del script de cambios. Si elige un tiempo de espera *Lento*, por ejemplo, el tiempo de espera es mayor, lo cual le ofrece la oportunidad de cancelar la ejecución en un momento dado.

#### Mensajes de confirmación

DatabaseSpy puede avisarle de que se ha generado un script de cambios cuando se edita un objeto de la BD por primera vez. Este mensaje se puede deshabilitar (desactivando la casilla *Mostrar sugerencia en la primera operación de edición de la base de datos* o marcando la casilla *No volver a mostrar este mensaje* en el mensaje propiamente dicho).

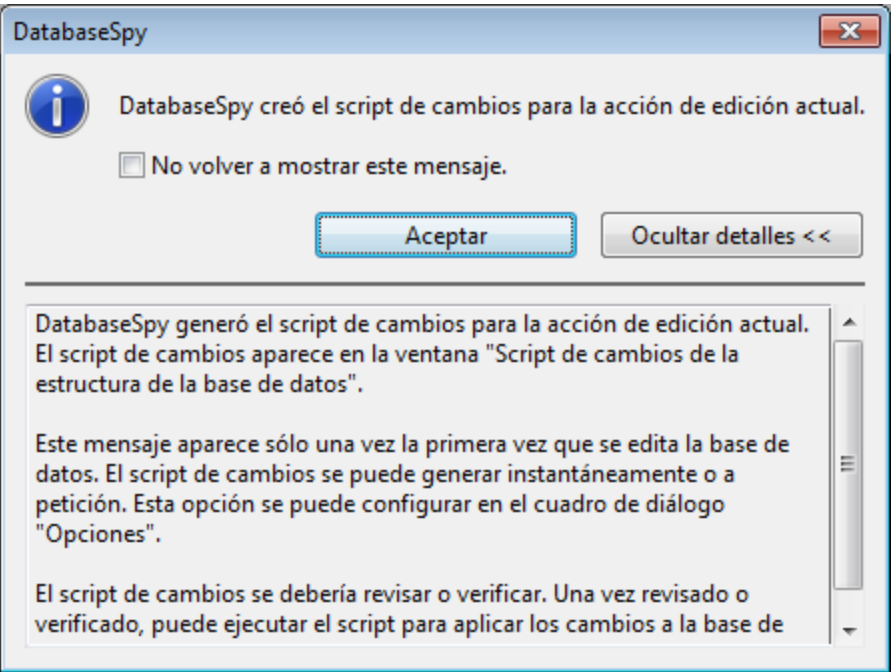

Si quiere que DatabaseSpy le avise cada vez que se crea un script de cambios pero no quiere ver los detalles, haga clic en el botón **Ocultar detalles** y la próxima vez el mensaje aparecerá minimizado.

## <span id="page-440-0"></span>**14.1.3 Tipos de archivo**

La pestaña **Generales: Tipos de archivo** del cuadro de diálogo "Opciones" sirve para configurar cómo se comporta DatabaseSpy con cada tipo de archivo.

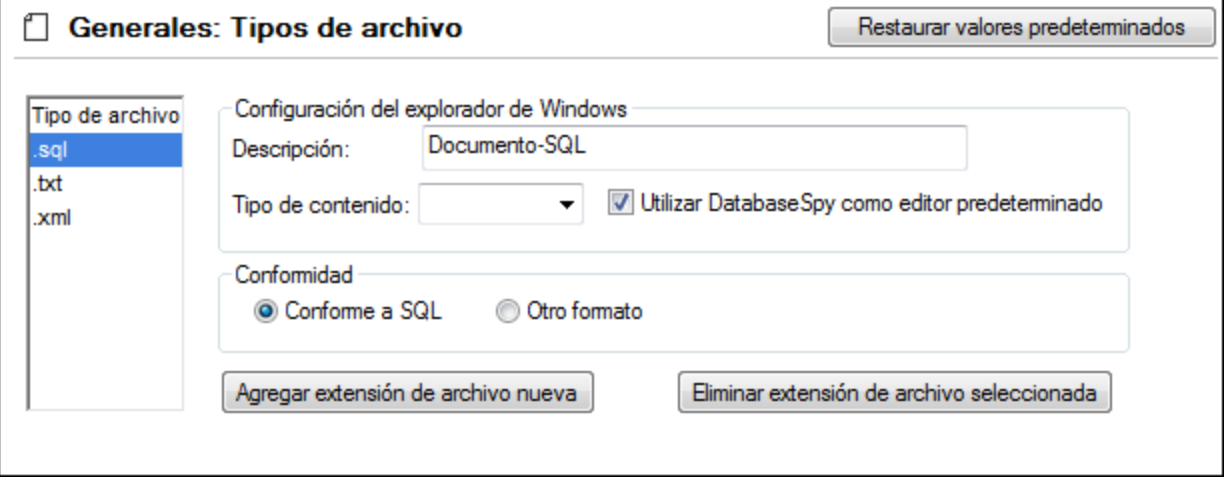

#### Tipo de archivo

En este panel puede elegir el tipo de archivo que quiere configurar.

#### Configuración del explorador de Windows

Aquí puede insertar una descripción para el tipo de archivo elegido y elegir el tipo de contenido MIME utilizado por el explorador de Windows. También puede definir si DatabaseSpy es el editor predeterminado para los documentos de ese tipo.

#### Conformidad

DatabaseSpy ofrece funciones específicas para cierto tipo de archivos. Para establecer estas funciones es necesario especificar la conformidad del archivo: conforme a SQL o conforme a otros formatos (de texto). La mayoría de los tipos de archivo se definen con una conformidad predeterminada apropiada. Por ello recomendamos no cambiar la configuración de conformidad a no ser que se trate de un tipo de archivo nuevo o que quiera modificar una conformidad distinta expresamente.

#### Agregar extensión de archivo nueva

Este botón sirve para añadir un tipo de archivo nuevo al panel izquierdo *Tipo de archivo.* Tras añadir el tipo de archivo a la lista, defina su configuración.

#### Eliminar extensión de archivo seleccionada

Este botón sirve para eliminar el tipo de archivo que está seleccionado en el panel de lista y su configuración.

## <span id="page-441-0"></span>**14.1.4 Codificación**

La pestaña **Generales: Codificación** del cuadro de diálogo "Opciones" sirve para configurar la codificación de los archivos en DatabaseSpy.

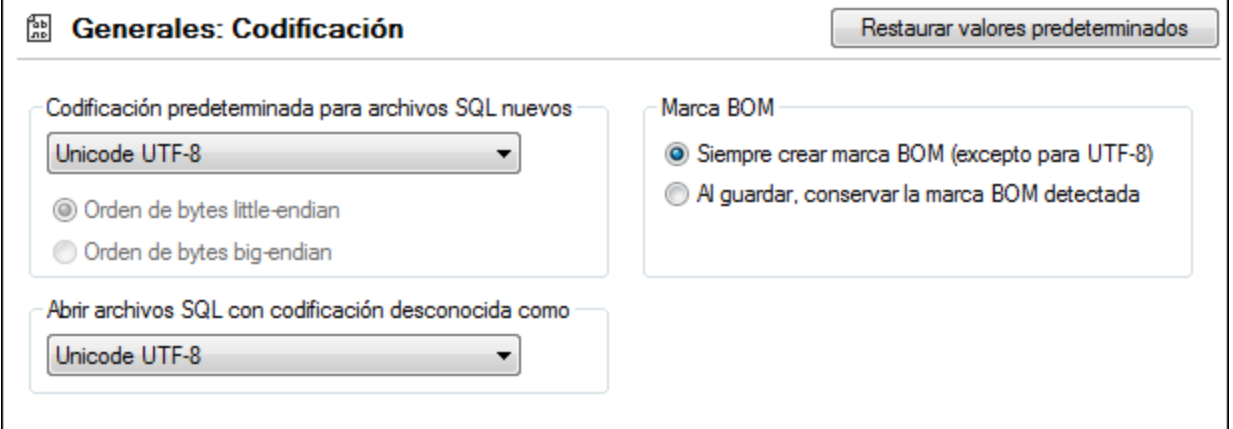

#### Codificación predeterminada para archivos SQL nuevos

Aquí puede definir la codificación predeterminada de los archivos nuevos, de modo que cada documento nuevo incluya la especificación de codificación aquí indicada. Si selecciona una codificación predeterminada de dos o cuatro bytes (es decir, **UTF-16**, **UCS-2** o UCS-4), también podrá seleccionar el orden de bytes. Esto solamente afecta a los archivos nuevos.

#### Abrir archivos SQL con codificación desconocida como

Aquí puede elegir con qué codificación se abren los archivos SQL que no tengan una especificación de codificación o cuya codificación no se puede detectar.

**Nota**: los archivos que no tienen una especificación de codificación se guardan correctamente con la codificación UTF-8.

#### Marca BOM

Los documentos que tienen una codificación de caracteres de dos o cuatro bytes se pueden guardar (i) con una marca BOM (*Siempre crear marca BOM, excepto para UTF-8*) o con la marca BOM detectada (*Al guardar, conservar la marca BOM detectada*).

### **14.1.5 Java**

En la pestaña *Java* puede introducir la ruta de acceso a un equipo virtual java en su sistema de archivos. Tenga en cuenta que no siempre es necesario agregar una ruta de acceso personal a un equipo virtual. Por defecto, DatabaseSpy intenta detectar esta ruta automáticamente leyendo (en este orden) el registro de Windows y la variable de entorno JAVA\_HOME. Si se detecta automáticamente cualquier otra ruta de equipo virtual java, tendrá prioridad la ruta personal que se indica en este cuadro de diálogo.

Puede que necesite añadir esta ruta personal de acceso a un equipo virtual java si está usando un equipo virtual java que no tiene instalador ni crea entradas de registro (por ejemplo, OpenJDK, de Oracle). También puede querer usar esta ruta para suprimir, por la razón que fuere, cualquier otra ruta que DatabaseSpy haya detectado automáticamente.

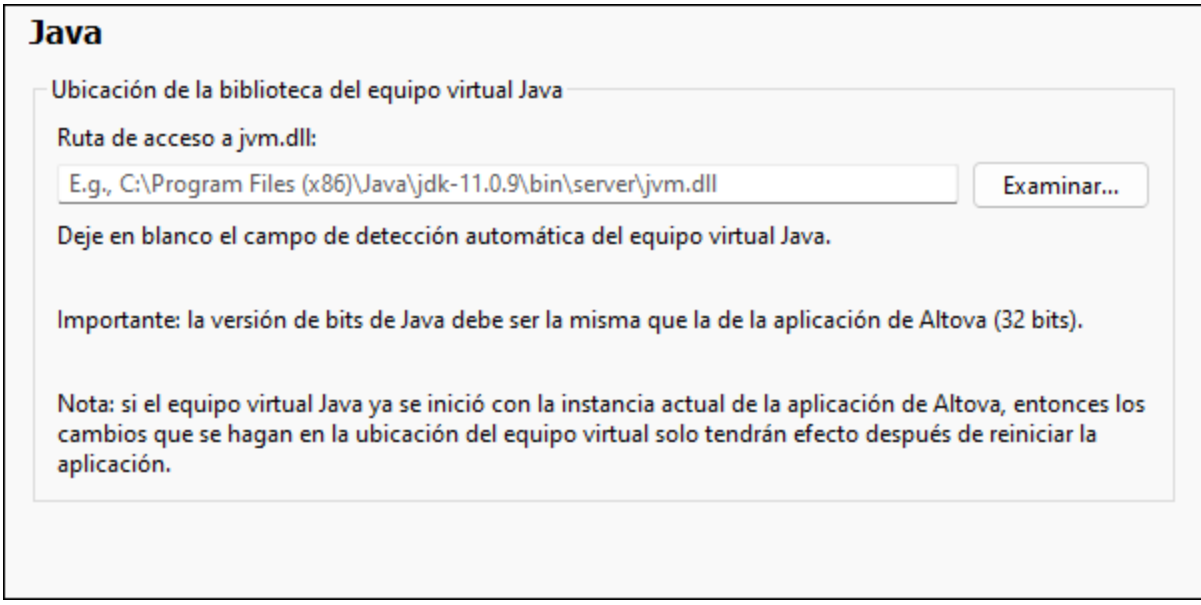

Observe lo siguiente:

· la ruta de acceso al equipo virtual java es común a todas las aplicaciones de escritorio de Altova (no a las de servidor). En consecuencia, si cambia esta ruta en una de ellas, el cambio afectará automáticamente al resto de aplicaciones de Altova.

- · la ruta debe apuntar al archivo jvm.dll desde los directorios **\bin\server** o **\bin\client**, relativos al directorio en el que está instalado el JDK.
- · la plataforma de DatabaseSpy (versión de 31 o de 64 bits) debe ser la misma que la del JDK.
- · después de cambiar la ruta de acceso al escritorio virtual java debe reiniciar DatabaseSpy para que surta efecto la nueva configuración.

Cambiar la ruta de acceso al escritorio virtual java afecta a la conectividad BD con JDBC.

### **14.1.6 Asistente IA**

En la sección de opciones 'Asistente IA', introduzca su clave de API de OpenAI. Esto le permite utilizar el asistente IA de DatabaseSpy (accesible a través del menú Vista) directamente, es decir, sin tener que introducir su clave de API de OpenAI cada vez que abra el asistente o envíe una solicitud de OpenAI.

Para crear una clave de API de OpenAI, primero tendrá que abrir una cuenta de OpenAI y luego generar la clave. En el cuadro de diálogo Opciones encontrará las instrucciones al respecto.

## **14.1.7 Ayuda**

DatabaseSpy contiene la ayuda (el manual del usuario) en dos formatos:

- · La ayuda en línea, en formato HTML, que puede encontrar en el sitio web de Altova. Para acceder a la ayuda en línea necesita tener acceso a Internet.
- · Un archivo PDF de ayuda que se instala en el equipo al instalar DatabaseSpy. La versión local es un PDF llamado **DatabaseSpy.pdf** que puede encontrar en la carpeta de la aplicación (en el directorio Archivos de programa). Si no tiene acceso a Internet siempre puede abrir el archivo local de ayuda.

La opción Ayuda (*imagen siguiente*) permite seleccionar cuál de los dos formatos se abre al hacer clic en el comando **Ayuda (F1)** del menú **Ayuda**.

## **Generales: Ayuda** O Usar la ayuda en línea de Altova O Usar el archivo de ayuda quardado localmente en su disco duro

Puede cambiar esta opción en cualquier momento. Los enlaces de esta sección (*imagen anterior*) abren la ayuda en el formato que haya seleccionado.

## <span id="page-444-0"></span>**14.2 Opciones del editor SQL**

La pestaña principal de opciones del Editor SQL define el aspecto del editor. En las pestañas **[Editor](#page-445-0) SQL: [Generación](#page-445-0)** , **Editor SQL: [Formato](#page-446-0)** , **Editor SQL: Inserción [automática](#page-448-0)** , **[Editor](#page-449-0) SQL: Vista de [resultados](#page-449-0)** y **Editor SQL: [Fuentes](#page-450-0)** puede definir más opciones del editor.  $^{446}$  Editor SOL · Formato  $^{447}$  Editor SOL · Inserción automática  $^{449}$  $^{450}$  v Fditor SOI  $\cdot$  Fuentes  $^{451}$ 

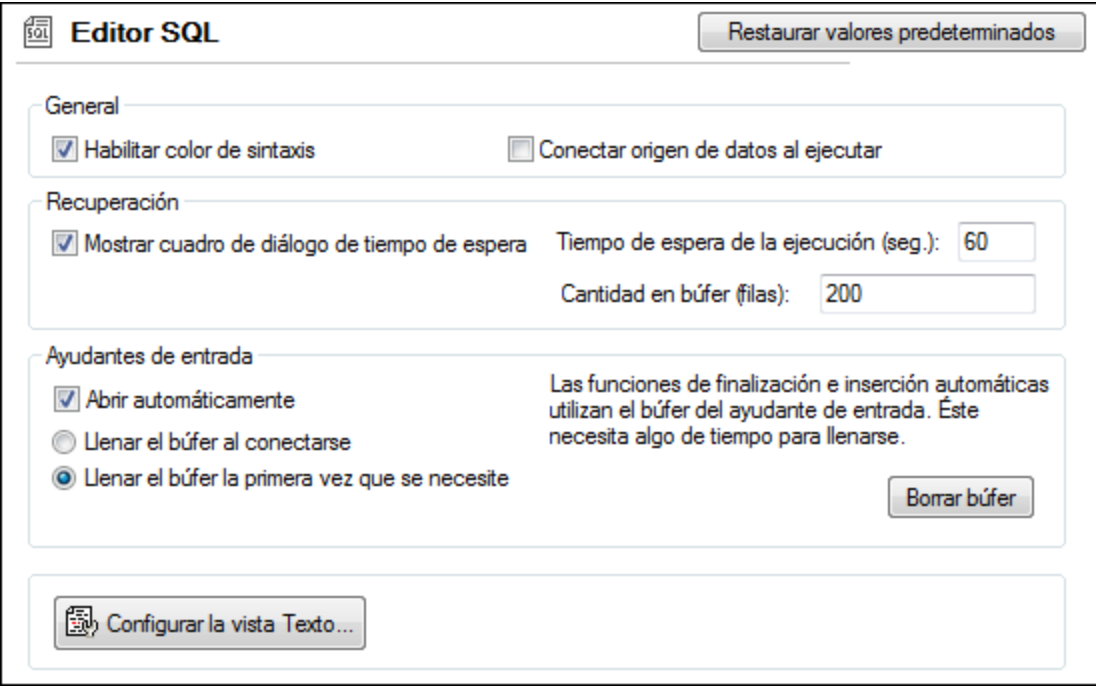

#### **General**

Si habilita la función de color de sintaxis, los elementos de la sintaxis SQL se resaltan en diferentes colores, dependiendo del tipo de elemento. Marque la casilla *Conectar origen de datos al ejecutar* si quiere que DatabaseSpy se conecte al origen de datos correspondiente automáticamente cada vez que se ejecute un archivo SQL y el origen de datos esté desconectado.

#### Recuperación

Si quiere que DatabaseSpy le pregunte si quiere cambiar la configuración de tiempo de espera cuando se sobrepase el período de ejecución permitido, marque la casilla *Mostrar cuadro de diálogo de tiempo de espera*. Defina el tiempo de espera máximo permitido para la ejecución de recuperaciones de datos. El número que introduzca en el campo *Cantidad en búfer (filas)* es el número que aparece en el menú contextual de la ventana Explorador (**Recuperar datos | Primeras n filas**).

#### Ayudantes de entrada

Para conseguir que las sugerencias de finalización automática aparezcan en cuanto se empiece a teclear en el Editor SQL debe marcar la casilla *Abrir automáticamente*.

El búfer del ayudante de entrada de finalización e inserción automáticas se puede rellenar al establecer la conexión a un origen de datos o cuando se utiliza por primera vez. Recuerde que esto puede llevar un tiempo. Para restaurar el búfer haga clic en el botón **Borrar búfer**.

Si ejecuta DatabaseSpy como herramienta del Altova MissionKit o junto con otros productos de Altova, recuerde que esta configuración se conservará en todos los productos de Altova que cuenten con el editor SQL.

#### Configurar la vista Texto...

Las opciones de configuración de la vista Texto se definen en un cuadro de diálogo distinto, que se abre con el botón **Configurar la vista texto** (*véase [Características](#page-326-0) del Editor SQL* ). 327

### <span id="page-445-0"></span>**14.2.1 Generación**

La pestaña **Editor SQL: Generación** del cuadro de diálogo "Opciones" sirve para configurar cómo se generan las instrucciones en el Editor SQL.

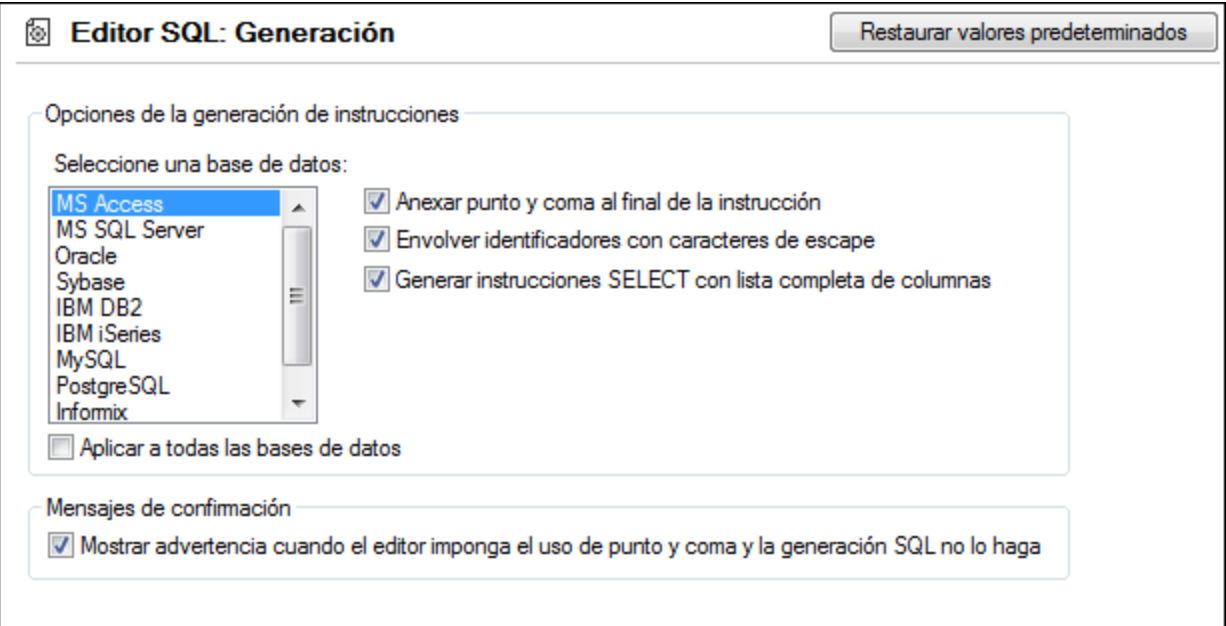

#### Opciones de la generación de instrucciones

Seleccione el tipo de BD en el panel izquierdo y después marque las casillas correspondientes para configurar el tipo de BD elegido. Si quiere configurar todos los tipos de BD como el tipo elegido, marque la casilla *Aplicar a todas las bases de datos*.

*Anexar punto y coma al final de la instrucción*: marque esta casilla para anexar un punto y coma en las instrucciones SQL generadas en el Editor SQL. Recuerde que para editar datos de bases de datos Oracle y de bases de datos IBM iSeries y DB2 por conexiones JDBC esta casilla debe estar desactivada.

*Envolver identificadores con caracteres de escape*: los identificadores de las instrucciones SQL se envuelven por defecto con los caracteres de escape propios de la BD. Desactive esta casilla si no quiere usar estos caracteres.

*Generar instrucciones SELECT con lista completa de columnas*: esta casilla está activada por defecto. Si prefiere SELECT \* FROM ... para recuperar todas las columnas de la tabla, desactive esta casilla.

#### Mensajes de confirmación

Si desactiva la casilla *Anexar punto y coma al final de la instrucción* y activa la casilla *Mostrar advertencia cuando el editor imponga el uso de punto y coma y la generación SQL no lo haga*, DatabaseSpy emitirá un mensaje cuando se genere una instrucción (*véase Generar [instrucciones](#page-312-0) SQL* ). 313

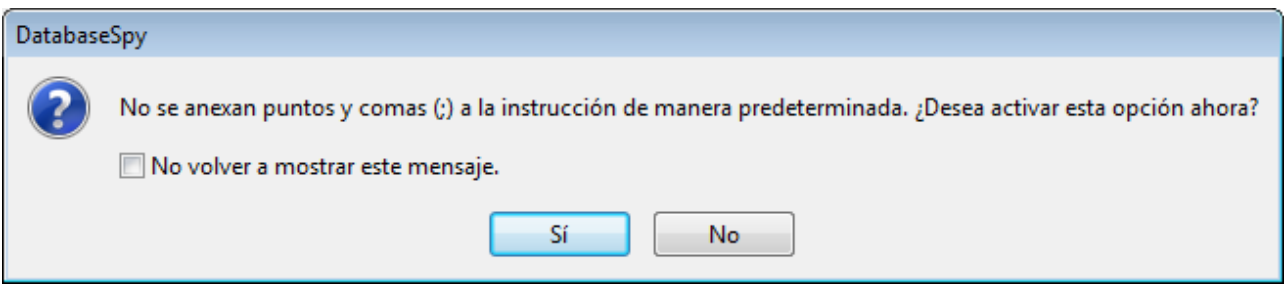

## <span id="page-446-0"></span>**14.2.2 Formato**

La sección *Editor SQL: Formato* (*imagen siguiente*) del cuadro de diálogo **Opciones** le permite configurar varias opciones de formato SQL. Haga clic en el botón **Restaurar página** en la parte inferior de la sección *Formato* del cuadro de diálogo **Opciones** para restablecer los valores predeterminados.

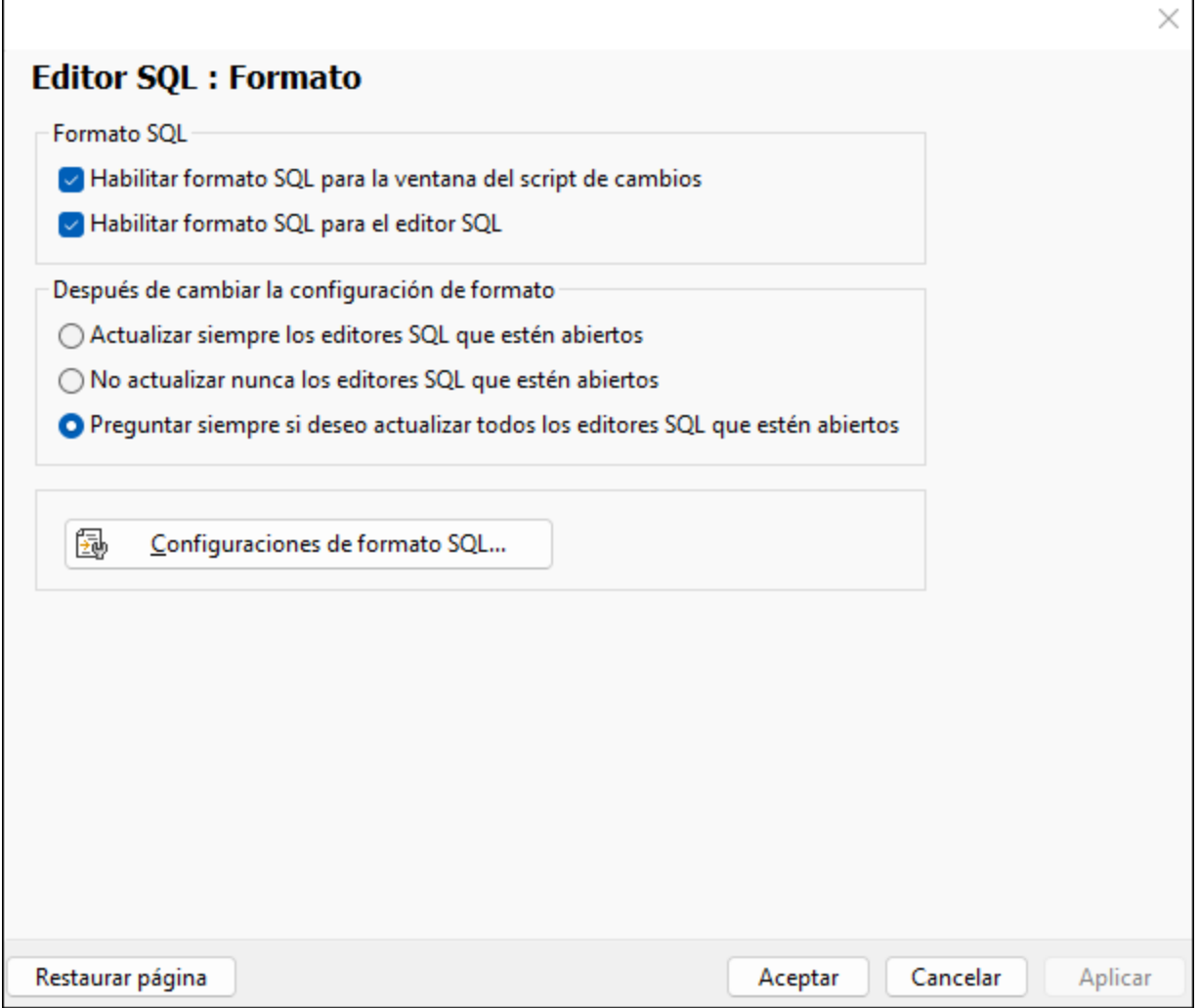

#### Formato SQL

Puede deshabilitar las opciones de formato SQL para la ventana Cambiar Script y/o el Editor SQL desactivando las respectivas casillas de verificación. Recuerde que en la ventana del script de cambios, el formato SQL se aplica automáticamente cuando se registra el siguiente cambio y que no se puede aplicar formato sin cambiar la estructura de la BD.

#### Después de cambiar la configuración de formato

Aquí puede elegir si, después de cambiar la configuración de formato, las ventanas abiertas del Editor SQL se actualizan automáticamente o si prefiere que la aplicación emita un aviso donde puede elegir si las ventanas se actualizan o no.

#### Configuraciones de formato SQL

Esta sección del cuadro de diálogo le permite añadir una línea en blanco entre las frases.

## <span id="page-448-0"></span>**14.2.3 Inserción automática**

La pestaña **Editor SQL: Inserción automática** del cuadro de diálogo "Opciones" sirve para configurar las opciones que afectan al texto que se inserta automáticamente en el Editor SQL. La inserción automática tiene lugar, por ejemplo, cuando se teclea un paréntesis "(" y DatabaseSpy inserta automáticamente el paréntesis de cierre ")".

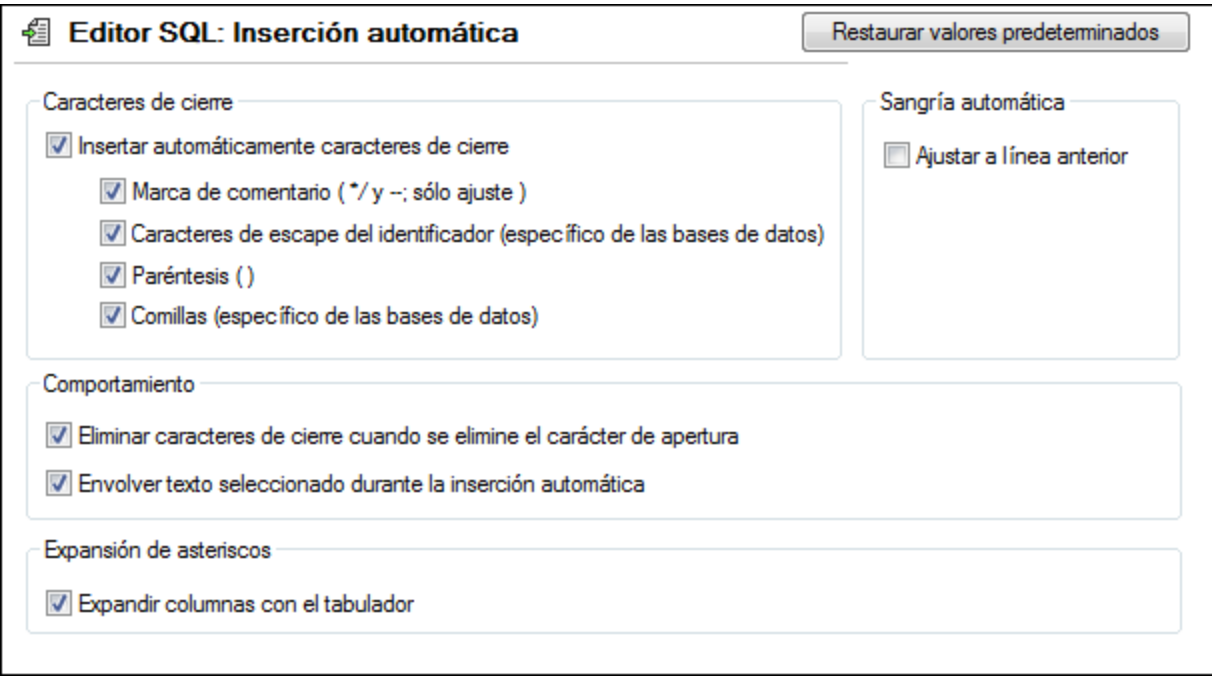

#### Caracteres de cierre

Aquí puede deshabilitar la inserción automática de caracteres de cierre o excluir solo algunos caracteres de la inserción automática. Si inserta un carácter de apertura que está habilitado en esta lista, el carácter de cierre correspondiente se inserta automáticamente y el cursor se coloca entre los dos caracteres.

Para convertir un texto en comentario recuerde que debe resaltar parte del texto para insertar la marca de comentario. Después DatabaseSpy inserta automáticamente un asterisco (\*) después de la barra diagonal que está al principio del texto. También inserta \*/ después del texto si escribe una barra diagonal o inserta otro guión (-) si escribe un guión mientras está seleccionado el texto que se debe convertir en comentario.

#### Sangría automática

La opción *Ajustar a línea anterior* ayuda a conservar la sangría del texto después de que se pulse la tecla **Entrar** en el Editor SQL. Por ejemplo, si la línea 1 tiene aplicada la sangría por medio de una tabulación, con esta opción puede aplicar la misma sangría a la línea siguiente automáticamente después de pulsar la tecla **Entrar**.

#### **Comportamiento**

Aquí puede decidir qué ocurre con los caracteres de cierre cuando el carácter de apertura se elimina en el Editor SQL.

Para colocar el texto seleccionado entre un par de caracteres insertados automáticamente, marque la casilla *Envolver texto seleccionado durante la inserción automática*. El comportamiento será este: seleccione el texto, escriba el carácter de apertura y DatabaseSpy inserta automáticamente los caracteres de apertura y cierre antes y después del texto.

#### Expansión de asteriscos

DatabaseSpy puede reemplazar el asterisco de las instrucciones SELECT \* FROM... con todas las columnas de la tabla correspondiente. Si quiere habilitar esta característica, marque la casilla *Expandir columnas con el tabulador*. Recuerde que la instrucción debe ser válida y que el cursor debe estar colocado detrás del asterisco.

## <span id="page-449-0"></span>**14.2.4 Vista de resultados**

La pestaña **Editor SQL: Vista de resultados** del cuadro de diálogo "Opciones" sirve para configurar el aspecto de la pestaña *Resultados* del Editor SQL.

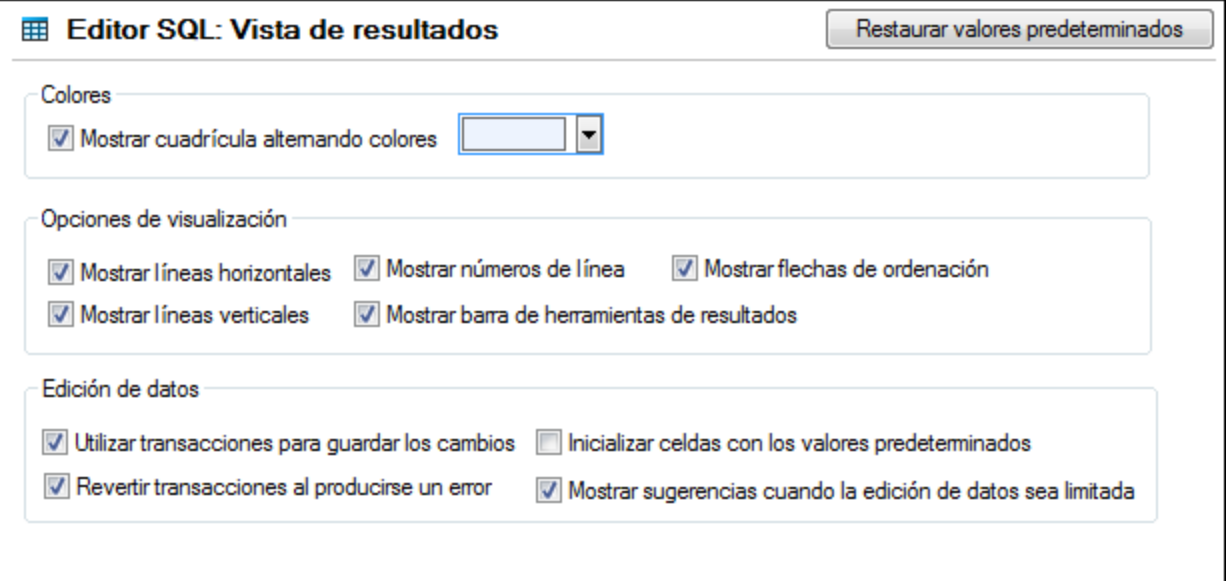

#### Colores

La cuadrícula de la vista de resultados del Editor SQL puede ser una cuadrícula sencilla o tener filas de colores alternos (blanco y otro color). Elija aquí el otro color.

#### Opciones de visualización

Aquí puede elegir qué componentes de la vista de resultados se pueden ver. Las líneas de cuadrícula horizontales y verticales, los números de línea y la barra de herramienta Resultados se pueden ver por defecto. En DatabaseSpy puede ordenar los datos de la cuadrícula de resultados por orden ascendente o descendente haciendo clic en los encabezados de las columnas. Para habilitar esta función, marque la casilla *Mostrar flechas de ordenación*.

#### Edición de datos

La configuración predeterminada es que DatabaseSpy utilice transacciones para guardar los cambios en la cuadrícula de resultados y que revierta los cambios si ocurre un error mientras se confirman los cambios en la BD. Los cambios se escriben después en una transacción que se ejecuta entera. Si está marcada la casilla *Revertir transacciones al producirse un error*, todos los cambios se deshacen si falla una sola instrucción UPDATE de la transacción.

**Nota:** las transacciones no son compatibles con las bases de datos MS Access.

Si se definen valores predeterminados para los campos de la BD, DatabaseSpy puede insertar estos valores automáticamente cuando se cree una línea nueva en la cuadrícula de resultados. Desactive la casilla *Inicializar celdas con los valores predeterminados* si prefiere crear líneas vacías.

Cuando la edición de datos no está permitida al 100%, DatabaseSpy emite una advertencia antes de mostrar los datos en la vista de resultados. Si prefiere suprimir esta advertencia, desactive la casilla *Mostrar sugerencias cuando la edición de datos sea limitada*.

## <span id="page-450-0"></span>**14.2.5 Fuentes**

La pestaña **Editor SQL: Fuentes** del cuadro de diálogo "Opciones" sirve para configurar el color y la fuente de los componentes de las instrucciones SQL. Puede configurar tanto las fuentes del editor de texto como de la vista de resultados (elija la opción correspondiente en la lista desplegable situada en la esquina superior izquierda).

#### Fuente del editor de texto

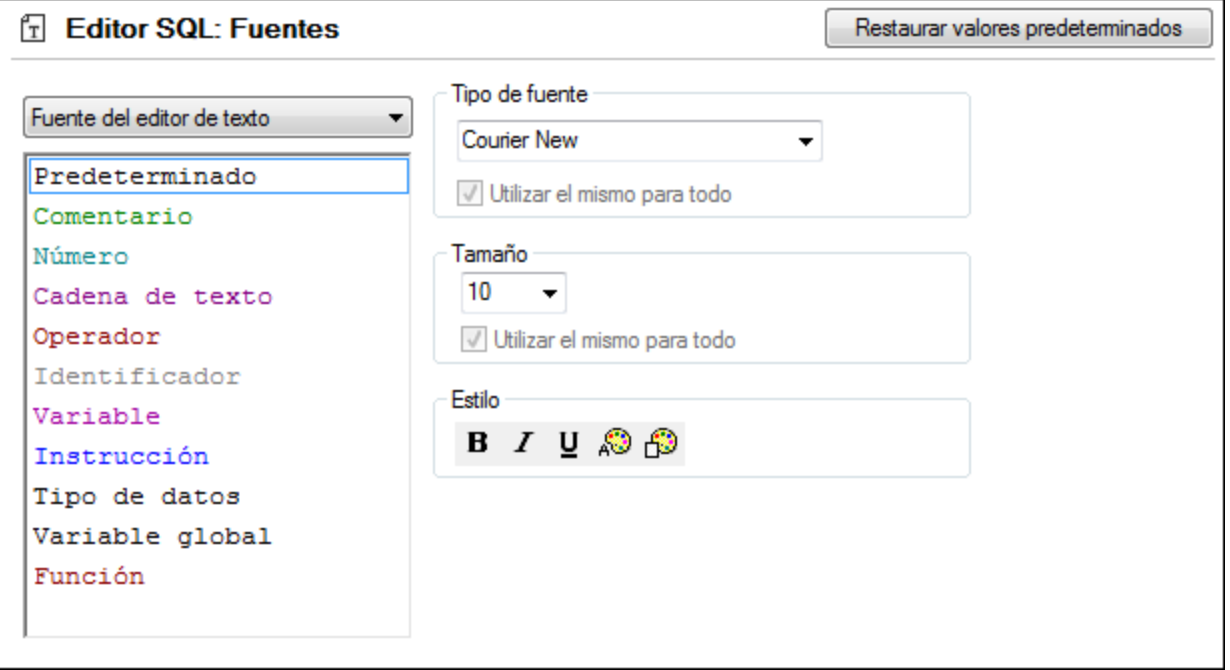

En la lista del panel izquierdo aparecen los diferentes elementos de las instrucciones SQL. En esta pestaña puede elegir el tipo, el estilo y el tamaño de la fuente de todo el texto que aparece en el Editor SQL. Recuerde que el tipo y el tamaño elegidos se aplican a todos los elementos, pero puede elegir un estilo diferente para cada elemento. Esto habilita la función de color de sintaxis. Para volver a la configuración predeterminada haga clic en el botón **Restaurar valores predeterminados**.

#### Fuente de la vista de resultados

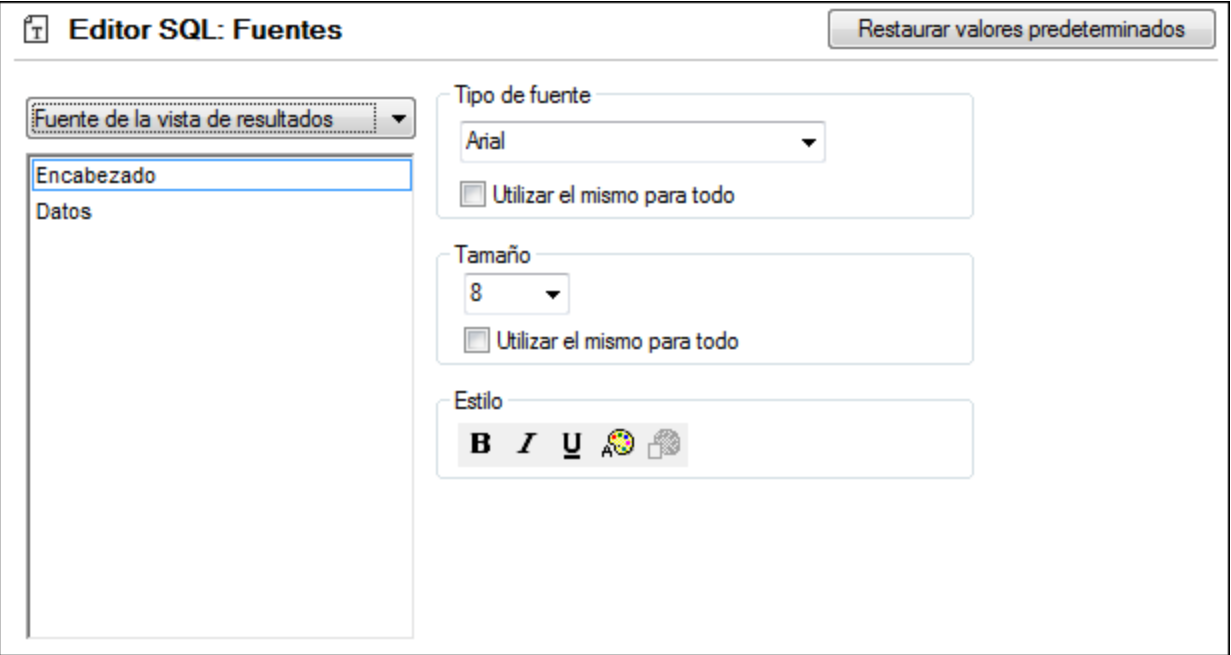

En la lista del panel izquierdo puede elegir el encabezado de la cuadrícula de resultados o las filas de datos. En esta pestaña puede elegir el tipo, el estilo y el tamaño de la fuente de todo el texto que aparece en la cuadrícula de resultados. Para aplicar la misma fuente y el mismo tamaño de fuente a ambos componentes de la cuadrícula, marque la casilla *Utilizar el mismo para todo*.

Para volver a la configuración predeterminada haga clic en el botón **Restaurar valores predeterminados**.

## <span id="page-452-0"></span>**14.3 Opciones del editor de diseños**

En la pestaña principal de opciones del Editor de diseños puede definir el aspecto y el comportamiento general del Editor de diseños. En las pestañas **Editor de diseños: colores de los [elementos](#page-453-0)** y **[Editor](#page-454-0) de** 454 **[diseños:](#page-454-0) Fuentes**<sup>455</sup> puede definir más opciones.

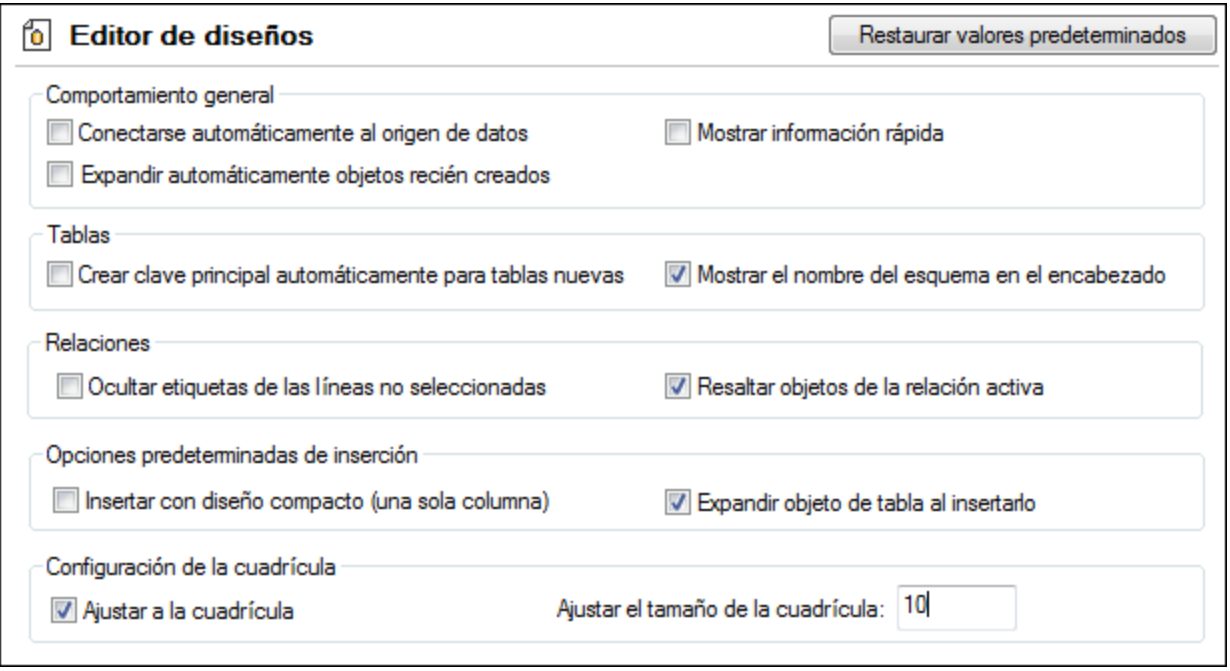

#### Comportamiento general

Si el proyecto tiene varios orígenes de datos definidos pero no todos están activos, puede conectarse automáticamente al origen de datos correspondiente nada más abrir un archivo de diseño en el Editor de diseños (marque la casilla *Conectarse automáticamente al origen de datos*). Si esta casilla no está marcada, al abrir el diseño aparece un aviso preguntando si desea conectarse al origen de datos.

DatabaseSpy puede mostrar información rápida cuando se arrastren objetos de la BD desde la ventana Explorador o desde diseños de tabla hasta la sección *Columnas* o *Claves* de un diseño de tabla. Cuando cree objetos de BD nuevos, puede ver automáticamente sus propiedades en el Editor de diseños (así podrá mejorar la definición de los objetos sin necesidad de ir hasta la ventana Propiedades). Para ello, marque la casilla *Expandir automáticamente objetos recién creados*.

#### **Tablas**

Cuando cree tablas nuevas en el Editor de diseños, DatabaseSpy puede crear automáticamente sus claves principales. La primera columna de una tabla nueva recibe entonces el nombre id y en la sección *Claves* se añade una restricción de clave principal. Si quiere, el nombre del esquema puede aparecer entre paréntesis en la barra de título de la tabla.

#### Relaciones

La configuración predeterminada es que todas las líneas de conexión que existen entre las tablas relacionadas aparezcan etiquetadas en el Editor de diseños. Sin embargo, puede ocultar las etiquetas de las líneas no seleccionadas (opción *Ocultar etiquetas de las líneas no seleccionadas*). Si marca la casilla *Resaltar objetos de relación activos*, cuando haga clic en una línea que conecta tablas relacionadas, las tablas que no forman parte de la relación se atenuarán.

#### Opciones predeterminados de inserción

El diseño predeterminado de las tablas puede ser un diseño compacto o [expandido](#page-224-0)<sup>1235</sup>. En el diseño compacto solo están visibles los nombres de las columnas de las tablas. Si no marca la casilla *Expandir objeto de tabla al insertarlo*, solamente aparece la barra de título de la tabla.

#### Configuración de la cuadrícula

Aquí puede ajustar el tamaño de la cuadrícula e indicar si los objetos de BD del editor de diseño deben ajustarse a la cuadrícula.

### <span id="page-453-0"></span>**14.3.1 Colores de los elementos**

La pestaña **Editor de diseños: Colores de los elementos** del cuadro de diálogo "Opciones" sirve para configurar el color de los objetos del Editor de diseños.

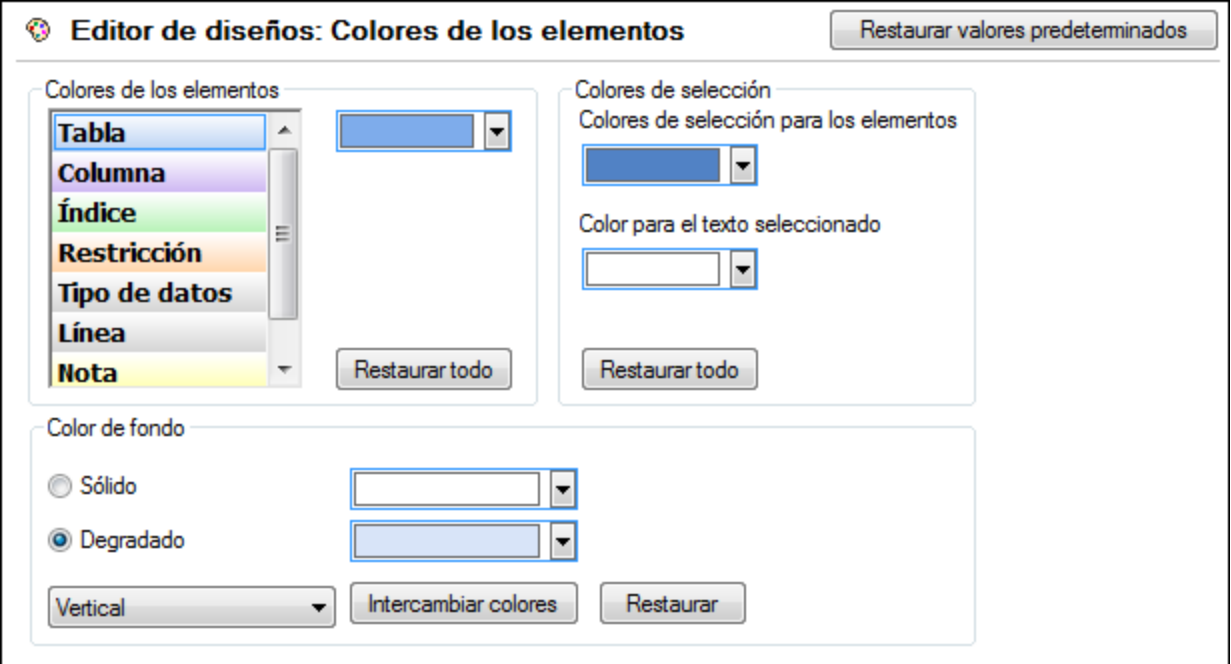

#### Colores de los elementos

En este panel puede elegir qué color se utiliza para cada tipo de elemento en la ventana Propiedades. Seleccione un elemento de la lista y después seleccione un color para ese elemento en la lista desplegable. Para volver a la configuración predeterminada haga clic en el botón **Restaurar todo**.

#### Colores de selección

Defina en qué color aparecen los elementos y el texto seleccionado. Para volver a la configuración predeterminada haga clic en el botón **Restaurar todo**.

#### Color de fondo

Aquí puede configurar el color de fondo del Editor de diseños. Elija entre un color de fondo sólido o degradado e indique qué colores de fondo se utilizan y cómo se usan en el degradado.

## <span id="page-454-0"></span>**14.3.2 Fuentes**

La pestaña **Editor de diseños: Fuentes** del cuadro de diálogo "Opciones" sirve para configurar la fuente de los objetos del Editor de diseños.

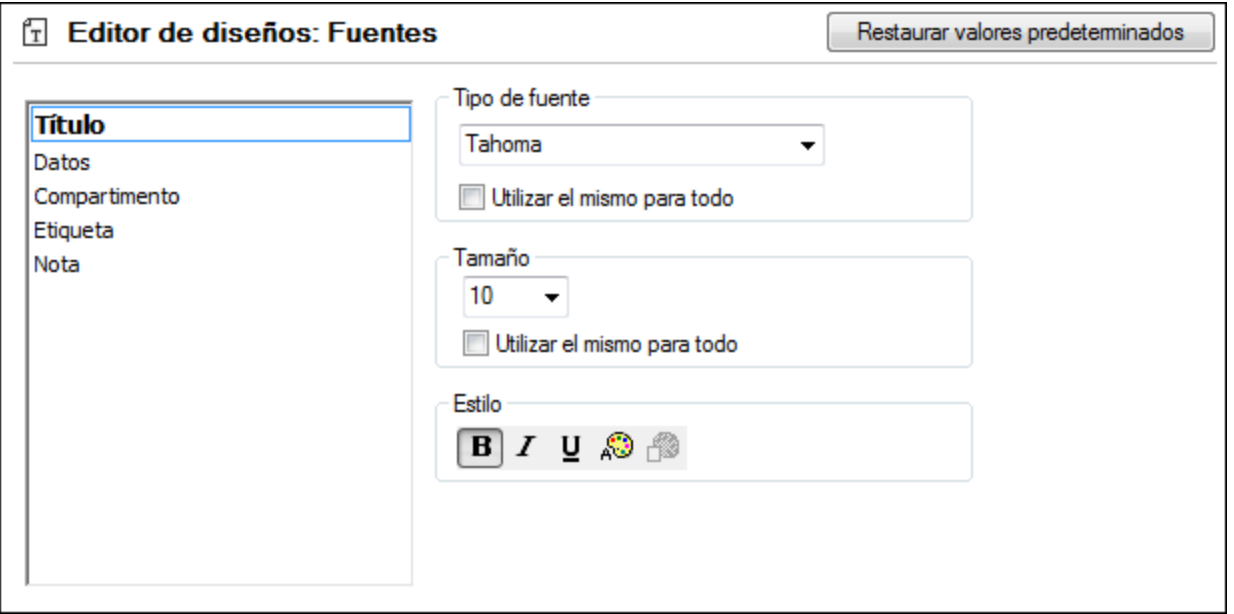

#### Configuración de las fuentes

Aquí puede elegir el tipo, el tamaño y el estilo de fuente de cada uno de los elementos que aparecen en el Editor de diseños. Además puede elegir un tipo de fuente distinto para las filas de datos y de encabezado. Para aplicar la misma fuente y el mismo tamaño de fuente a todos los elementos, marque la casilla *Utilizar el mismo para todo*.

Estos son los elementos que aparecen en el Editor de diseños:

- · **Título**: el nombre de una tabla que aparece en la barra de título.
- ·**Datos**: el contenido de la tabla (es decir, los nombres de las columnas).
- · **Compartimento:** los subtítulos de una tabla (es decir, *Nombre de la columna*, *Índices*, *Claves*, *Restricciones de comprobación*).
- · **Etiqueta**: la designación de la línea de conexión que vincula las tablas relacionadas en el Editor de diseños.
- · **Nota**: el contenido de las notas adhesivas que se añaden a la vista de diseño.

## <span id="page-456-0"></span>**15 Información sobre licencias**

En esta sección encontrará información sobre:

- · la distribución de este producto de software
- · la activación del software y medición de licencias
- · el contrato de licencia para el usuario final que rige el uso de este producto de software

Los términos del contrato de licencia que aceptó al instalar el producto de software son vinculantes, por lo que rogamos lea atentamente toda esta información.

Para leer los términos y condiciones de cualquiera de las licencias de Altova, consulte la [página](https://www.altova.com/es/legal) de [información](https://www.altova.com/es/legal) legal de Altova en el sitio web de [Altova.](https://www.altova.com/es/)

## <span id="page-457-0"></span>**15.1 Distribución electrónica de software**

Este producto está disponible por distribución electrónica de software, un método de distribución que ofrece ventajas únicas:

- · Puede evaluar el software de forma totalmente gratuita durante 30 días antes de decidir si compra el producto (*Nota: la licencia para Altova Mobile Together Designer es gratuita*).
- ·Si decide comprarlo, puede hacer un pedido en línea en el sitio web de [Altova](https://shop.altova.com/) y conseguir en pocos minutos el software con licencia.
- ·Si realiza el pedido en línea, siempre recibirá la versión más reciente de nuestro software.
- · El paquete de instalación del producto incluye un sistema de ayuda en pantalla al que se puede acceder desde la interfaz de la aplicación. La versión más reciente del manual del usuario está disponible en [www.altova.com](http://www.altova.com/es) (i) en formato HTML y (ii) en formato PDF para descargar e imprimir si lo desea.

#### Período de evaluación de 30 días

Después de descargar el producto de software, puede probarlo de forma totalmente gratuita durante un plazo de 30 días. Pasados unos 20 días, el software empieza a recordarle que no tiene una licencia. El mensaje de aviso aparece una sola vez cada vez que se inicie la aplicación. Para seguir utilizando el programa una vez pasado el plazo de 30 días, deberá comprar una licencia permanente, que se entrega en forma de código clave. Para desbloquear el producto debe introducir ese código clave en el cuadro de diálogo "Activación del software".

Las licencias de los productos pueden comprarse directamente en la tienda en línea del sitio web de [Altova](http://www.altova.com/es).

#### Distribuir la versión de evaluación a otros usuarios de su organización

Si desea distribuir la versión de evaluación en la red de su compañía o si desea usarlo en un PC que no está conectado a Internet, solamente puede distribuir los programas de instalación (siempre y cuando no se modifiquen de forma alguna). Todo usuario que acceda al instalador debe solicitar su propio código clave de evaluación (de 30 días). Una vez pasado este plazo de 30 días, todos los usuarios deben comprar también una licencia para poder seguir usando el producto.

## **15.2 Activación del software y medición de licencias**

Durante el proceso de activación del software de Altova, puede que la aplicación utilice su red interna y su conexión a Internet para transmitir datos relacionados con la licencia durante la instalación, registro, uso o actualización del software a un servidor de licencias operado por Altova y para validar la autenticidad de los datos relacionados con la licencia y proteger a Altova de un uso ilegítimo del software y mejorar el servicio a los clientes. La activación es posible gracias al intercambio de datos de la licencia (como el sistema operativo, la dirección IP, la fecha y hora, la versión del software, el nombre del equipo, etc.) entre su equipo y el servidor de licencias de Altova.

Su producto incluye un módulo integrado de medición de licencias que le ayudará a evitar infracciones del contrato de licencia para el usuario final. Puede comprar una licencia de un solo usuario o de varios usuarios para el producto de software y el módulo de medición de licencias se asegura de que no se utiliza un número de licencias mayor al permitido.

Esta tecnología de medición de licencias usa su red de área local (LAN) para comunicarse con las instancias de la aplicación que se ejecutan en equipos diferentes.

#### Licencia de un solo usuario

Cuando se inicia la aplicación, se inicia el proceso de medición de licencias y el software envía un breve datagrama de multidifusión para averiguar si hay otras instancias del producto activas en otros equipos del mismo segmento de red al mismo tiempo. Si no recibe ninguna respuesta, la aplicación abre un puerto para escuchar a otras instancias de la aplicación.

#### Licencia de varios usuarios

Si se usa más de una instancia de la aplicación dentro de la misma red LAN, estas instancias se comunicarán entre ellas al iniciarse. Estas instancias intercambian códigos claves para que ayudarle a no sobrepasar por error el número máximo de licencias concurrentes. Se trata de la misma tecnología de medición de licencias que suele utilizarse en Unix y en otras herramientas de desarrollo de bases de datos. Gracias a ella puede comprar licencias de varios usuarios de uso concurrente a un precio razonable.

Las aplicaciones se diseñaron de tal modo que envían pocos paquetes pequeños de red y no cargan demasiado su red. Los puertos TCP/IP (2799) utilizados por su producto de Altova están registrados oficialmente en la IANA (*para más información consulte el sitio web de la IANA [www.iana.org](https://www.iana.org/assignments/service-names-port-numbers/service-names-port-numbers.xhtml)*) y nuestro módulo de medición de licencias es una tecnología probada y eficaz.

Si usa un servidor de seguridad, puede notar las comunicaciones del puerto 2799 entre los equipos que ejecutan los productos de Altova. Si quiere, puede bloquear ese tráfico, siempre y cuando esto no resulte en una infracción del contrato de licencia.

#### Nota sobre los certificados

Su aplicación de Altova contacta con el servidor de licencias de Altova (link.altova.com) vía HTTPS. Para esta comunicación, Altova usa un certificado SSL registrado. Si se reemplaza este certificado (por ejemplo, si lo reemplaza su departamento de informática o un organismo externo), entonces su aplicación de Altova le advertirá de que la conexión puede no ser segura. Si usa el certificado sustitutivo para iniciar la aplicación, lo hace por su cuenta y riesgo. Si ve un mensaje de advertencia de que la conexión puede no ser segura, compruebe el origen del certificado y consulte con su equipo técnico (que decidirán si se debe continuar con el reemplazo del certificado de Altova).

Si su organización necesita usar su propio certificado (por ejemplo, para monitorizar la comunicación hacia y desde equipos cliente), entonces recomendamos que instale en su red **Altova LicenseServer**, el software gratuito de gestión de licencias de Altova. Así, sus equipos cliente pueden seguir usando los certificados de su organización y AltovaLicenseServer puede usar el certificado de Altova cuando necesite comunicarse con Altova.

## <span id="page-460-0"></span>**15.3 Contrato de licencia para el usuario final**

- · Encontrará el Contrato de licencia de Altova para el usuario final (en inglés) en: <https://www.altova.com/es/legal/eula>
- · Encontrará la Política de privacidad de Altova en: <https://www.altova.com/es/privacy>

# **Índice**

## **A**

**Abrir,** archivos, [394](#page-393-0) archivos SQL, [319](#page-318-0) archivos SQL con codificación desconocida, [442](#page-441-0) Editor de diseños, [393](#page-392-0) Editor SQL, [311,](#page-310-0) [393](#page-392-1) proyectos, [204](#page-203-0) recurso global, [319,](#page-318-0) [394](#page-393-1) **Accesos directos,** anular asignación, [423](#page-422-0) asignar, [423](#page-422-0) restablecer, [423](#page-422-0) **Acercarse, [414](#page-413-0) Activar,** barras de herramientas, [420](#page-419-0) recuento de filas, [438](#page-437-0) **Actualizar,** columnas, [297](#page-296-0) columnas binarias, [301](#page-300-0) columnas XML, [358](#page-357-0) conjuntos de registros, [297](#page-296-0) datos en la cuadrícula de resultados, [297](#page-296-0) formato SQL en las ventanas abiertas del Editor SQL, [447](#page-446-0) tablas, [297](#page-296-0) **Administración de esquemas XML, [417](#page-416-0) ADO,** como interfaz de conexión de datos, [112](#page-111-0) configurar una conexión, [119](#page-118-0) **ADO.NET,** configurar una conexión, [127](#page-126-0) **Agregar,** archivos, [208](#page-207-0) archivos SQL, [75](#page-74-0) caracteres de escape a los identificadores, [446](#page-445-0) clave única, [85](#page-84-0) comandos, [419](#page-418-0) comillas a los identificadores, [409](#page-408-0) datos en la cuadrícula de resultados, [305](#page-304-0) documentos, [208](#page-207-0) extensiones de archivo, [441](#page-440-0)

herramientas definidas por el usuario, [421](#page-420-0) nota adhesiva, [411](#page-410-0) objetos a favoritos, [210](#page-209-0) punto y coma, [409](#page-408-1) registros en la cuadrícula de resultados, [305](#page-304-0) restricción de comprobación, [86](#page-85-0) restricción predeterminada, [88](#page-87-0) restricciones, [85](#page-84-1) tablas, [77](#page-76-0) tablas por SQL, [77](#page-76-1) tablas que hacen referencia, [412](#page-411-0) tablas referenciadas, [412](#page-411-1) tablas relacionadas, [411](#page-410-1) todas las tablas relacionadas, [412](#page-411-2) **Ajustar al tamaño, [414](#page-413-1) Ajustar texto cuando se inserte automáticamente, [449](#page-448-0) Ajuste automático de línea,** en la vista SQL, [408](#page-407-0) **Alejarse, [414](#page-413-2) Ancho de la tabulación, [445](#page-444-0) Anexar,** filas con datos copiados, [305](#page-304-0) punto y coma al final de la instrucción, [446](#page-445-0) **Anular asignación,** accesos directos, [423](#page-422-0) métodos abreviados, [423](#page-422-0) teclas de acceso rápido, [423](#page-422-0) **Aplicar diseño automático,** a las tablas seleccionadas, [415](#page-414-0) a todo el diagrama, [414](#page-413-3) **Aplicar formato SQL, [409](#page-408-2) Archivo (menú), [393](#page-392-2) Archivo de diseño,** ver las propiedades, [218](#page-217-0) **Archivo SQL,** abrir, [319](#page-318-0) agregar, [75](#page-74-0) cerrar, [319](#page-318-0) editar, [398](#page-397-0) guardar, [319](#page-318-0) recursos globales, [319](#page-318-0) **Archivos,** abrir, [394](#page-393-0) abrir archivos recientes, [396](#page-395-0) agregar, [208](#page-207-0) cerrar, [395](#page-394-0) cerrar todos, [395](#page-394-1)

**Archivos,** guardar, [395](#page-394-2) guardar como, [395](#page-394-3) guardar todos, [395](#page-394-4) imprimir, [396](#page-395-1) volver a cargar, [394](#page-393-2) **Arrastrar y colocar,** objetos de la base de datos en ventanas del editor SQL, [313](#page-312-0) **Asignar,** accesos directos, [423](#page-422-0) esquemas XML a campos de BD, [364](#page-363-0) métodos abreviados, [423](#page-422-0) teclas de acceso rápido, [423](#page-422-0) **Asistente para la conexión,** saltarse el paso de configuración, [437](#page-436-0) **Ayuda (menú), [431](#page-430-0) Ayuda visual,** guías de sangría, [327](#page-326-0) marcadores de espacios en blanco, [327](#page-326-0) marcadores de final de línea, [327](#page-326-0) **Azure SQL, [169](#page-168-0)**

## **B**

**Barra de herramientas,** activar, [420](#page-419-0) crear, [420](#page-419-0) eliminar, [420](#page-419-0) para la ventana del editor SQL, [311](#page-310-0) personalizar, [420](#page-419-0) renombrar, [420](#page-419-0) restablecer, [420](#page-419-0) **Barra de título, [437](#page-436-0) Base de datos,** agregar restricciones, [85](#page-84-1) agregar tablas, [77](#page-76-0) conectarse a, [71,](#page-70-0) [393](#page-392-3) crear un script a partir de una, [317](#page-316-0) definir restricciones, [85](#page-84-1) exportar datos, [417](#page-416-1) importar datos en, [417](#page-416-2) **Bases de datos,** compatibles, [16](#page-15-0) tipos compatibles, [16](#page-15-0) **Bases de datos compatibles, [16](#page-15-0) BD,**

```
crear un script a partir de una, 317
Búfer del ayudante de entrada, 445
Buscar,
  cadenas, 293
  datos en los resultados, 293
  siguiente en Editor SQL, 399
  texto en Editor SQL, 399
  texto en el Editor SQL, 344
```
## **C**

**Cambiar,** aspecto de los menús, [427](#page-426-0) colores de la cuadrícula, [450](#page-449-0) contenido binario, [301](#page-300-0) contenido de las columnas binarias, [301](#page-300-0) contenido de las columnas XML, [358](#page-357-0) instancias XML, [358](#page-357-0) nombre de la barra de herramientas, [420](#page-419-0) propiedades de las tablas, [212](#page-211-0) propiedades SQL, [216](#page-215-0) **Caracteres de escape, [446](#page-445-0) Carpeta SQL,** propiedades, [213](#page-212-0) **Cerrar,** archivos, [395](#page-394-0) archivos SQL, [319](#page-318-0) proyectos, [204](#page-203-0) todos los archivos, [395](#page-394-1) ventana del menú contextual, [427](#page-426-0) **Cerrar DatabaseSpy, [397](#page-396-0) Clave foránea,** crear, [89](#page-88-0) **Claves foráneas,** crear, [248](#page-247-0) ejemplo, [247](#page-246-0) eliminar, [254](#page-253-0) introducción, [247](#page-246-0) renombrar, [253](#page-252-0) **Claves primarias,** crear, [242](#page-241-0) eliminar, [244](#page-243-0) en varias columnas, [244](#page-243-1) introducción, [242](#page-241-1) renombrar, [244](#page-243-2)

**Claves únicas,** crear, [246](#page-245-0) eliminar, [246](#page-245-1) introducción, [245](#page-244-0) **Codificación, [442](#page-441-0) Color de sintaxis, [445](#page-444-0) Columnas,** actualizar datos, [297](#page-296-0) agregar usando finalización automática, [84](#page-83-0) cambiar propiedades, [212](#page-211-0) crear, [237](#page-236-0) editar propiedades, [212](#page-211-0) eliminar columnas en Editor de diseños, [415](#page-414-1) expandir expresiones con asterisco, [410](#page-409-0) identidad, [239](#page-238-0) Incremento automático, [239](#page-238-0) insertar datos, [303](#page-302-0) introducción, [237](#page-236-1) menú contextual, [313](#page-312-0) ver esquema XML asignado, [357](#page-356-0) **Comandos del Asistente IA, [407](#page-406-0) Comentario/bloque,** insertar, [405](#page-404-0) quitar, [405](#page-404-0) **Comentario/línea,** insertar, [405](#page-404-1) quitar, [405](#page-404-1) **Comentarios, [340](#page-339-0)** eliminar, [322](#page-321-0) quitar, [322,](#page-321-0) [410](#page-409-1) **Comillas,** agregar a los identificadores, [409](#page-408-0) quitar de los identificadores, [409](#page-408-3) **Comparación,** propiedades, [213](#page-212-0) **Comparación de datos,** propiedades, [213](#page-212-0) **Comparación de esquemas,** propiedades, [213](#page-212-0) **Completar IA, [407](#page-406-0) Conectarse,** a los diseños automáticamente, [453](#page-452-0) a una base de datos, [71,](#page-70-0) [393](#page-392-3) al comenzar la ejecución, [445](#page-444-0) **Conexión de base de datos,** configurar, [112](#page-111-0) ejemplos de configuración, [149](#page-148-0)

iniciar el asistente, [114](#page-113-0) reutilizar desde recursos globales, [147](#page-146-0) **Conexiones nativas, [146](#page-145-0) Configuración,** activa, [418](#page-417-0) cambiar, [418](#page-417-0) elegir, [418](#page-417-0) seleccionar, [418](#page-417-0) **Configurar DatabaseSpy, [436](#page-435-0)** opciones de configuración del editor de diseños, [453](#page-452-0) opciones de configuración del Editor SQL, [445](#page-444-0) **Configurar impresión, [396](#page-395-2) Configurar la vista Texto, [327](#page-326-0) Consultas,** crear a partir de instrucciones SELECT, [409](#page-408-4) **Consultas SQL,** generar, [103](#page-102-0) obtener conjuntos de registros nombrados de, [104](#page-103-0) **Contraer,** regiones, [327](#page-326-0) **Contrato de licencia para el usuario final, [457,](#page-456-0) [461](#page-460-0) Controladores de BD,** resumen, [116](#page-115-0) **Controladores ODBC,** comprobar disponibilidad, [134](#page-133-0) **Convertir,** bloque en comentario, [340](#page-339-0) comentarios, [340](#page-339-0) línea en comentario, [340](#page-339-0) **Copiar,** datos de las ventanas de resultados, [305](#page-304-0) datos y encabezado, [305](#page-304-0) texto en el Editor SQL, [398](#page-397-1) **Cortar texto en el Editor SQL, [398](#page-397-2) Crear,** barras de herramientas, [420](#page-419-0) claves foráneas, [89](#page-88-0) columna nueva en Editor de diseños, [411](#page-410-2) proyectos, [70,](#page-69-0) [204](#page-203-0) regiones, [327](#page-326-0) relaciones, [89](#page-88-0) tabla nueva en Editor de diseños, [411](#page-410-3) tablas, [83](#page-82-0) varios paneles de resultados de la consulta, [342](#page-341-0) **Crear nombre de paquete, [322](#page-321-0) CSV,** importar datos desde, [93](#page-92-0)

#### **Cuadrícula,**

colores de la vista de resultados, [450](#page-449-0) opciones de configuración del Editor de diseños, [453](#page-452-0)

## **D**

**DatabaseSpy,** cerrar, [397](#page-396-0) fuentes de la vista de resultados, [451](#page-450-0) fuentes del editor de texto, [451](#page-450-0) introducción, [13](#page-12-0) opciones de codificación, [442](#page-441-0) opciones de color, [454](#page-453-0) Opciones de formato SQL, [447](#page-446-0) opciones de fuentes, [455](#page-454-0) opciones de inserción automática, [449](#page-448-0) opciones de la fuente del texto, [451](#page-450-0) opciones de la generación de código SQL, [446](#page-445-0) opciones de la vista de resultados, [450](#page-449-0) opciones del explorador, [438](#page-437-0) opciones del script de cambios, [439](#page-438-0) opciones del tipo de archivo, [441](#page-440-0) opciones generales, [437](#page-436-0) personalizar, [418](#page-417-1) salir, [397](#page-396-0) **DatabaseSpy como editor predeterminado, [441](#page-440-0) Datos de base de datos,** editar, [283](#page-282-0) exportar, [371](#page-370-0) seleccionar para editar, [283](#page-282-0) **Datos de BD,** importar, [365](#page-364-0)

#### **Definir,**

clave única, [85](#page-84-0) favoritos, [210](#page-209-0) opciones de inicio, [76](#page-75-0) restricción de comprobación, [86](#page-85-0) restricción predeterminada, [88](#page-87-0) restricciones, [85](#page-84-1)

#### **Desactivar,**

recuento de filas, [438](#page-437-0)

**Desanclar,** pestaña de resultados, [287](#page-286-0)

#### **Descartar,**

columnas, [415](#page-414-1) restricciones, [415](#page-414-1)

tablas, [415](#page-414-1) **Desencadenadores,** introducción, [272](#page-271-0) **Deshacer (comando), [398](#page-397-3) Destino,** insertar, [405](#page-404-2) **Destino de la consulta, [342](#page-341-0) Detener,** recuperación de datos, [283](#page-282-0) **Diagramas,** abrir, [231](#page-230-0) guardar, [231](#page-230-0) imprimir, [231](#page-230-0) **Diseño, [438](#page-437-0)** propiedades, [213](#page-212-0) **Distinción entre mayús/min, [438](#page-437-0) Distribución,** de productos de software de Altova, [457,](#page-456-0) [458](#page-457-0) **Documentos,** agregar, [208](#page-207-0) **DSN de archivo,** configurar, [134](#page-133-0) **DSN de sistema,** configurar, [134](#page-133-0) **DSN de usuario,**

configurar, [134](#page-133-0)

## **E**

**Edición,** buscar siguiente, [399](#page-398-0) buscar texto, [399](#page-398-1) copiar texto, [398](#page-397-1) cortar texto, [398](#page-397-2) deshacer cambios, [398](#page-397-3) pegar texto, [398](#page-397-4) reemplazar texto, [399](#page-398-2) rehacer cambios, [398](#page-397-5) seleccionar todo, [399](#page-398-3) **Edición (menú), [398](#page-397-0) Editar,** columnas binarias, [301](#page-300-0) columnas XML, [358](#page-357-0) conjuntos de registros, [297](#page-296-0) datos de base de datos, [283](#page-282-0)

datos en la cuadrícula de resultados, [297](#page-296-0)

**Editar,**

#### instrucción CREATE, [83](#page-82-0) propiedades de las tablas, [212](#page-211-0) recuperar datos, [283](#page-282-0) registros, [297](#page-296-0) SQL, [311](#page-310-0) **Editar registros,** manualmente, [108](#page-107-0) **Editor de diseños,** abrir, [224,](#page-223-0) [393](#page-392-0) agregar columnas, [237](#page-236-1) agregar nota adhesiva, [411](#page-410-0) agregar tablas que hacen referencia, [412](#page-411-0) agregar tablas referenciadas, [412](#page-411-1) agregar tablas relacionadas, [411](#page-410-1) agregar todas las tablas relacionadas, [412](#page-411-2) cambiar el origen de datos, [224](#page-223-0) crear columna nueva, [411](#page-410-2) crear tabla nueva, [411](#page-410-3) editar datos, [283](#page-282-0) eliminar claves, [415](#page-414-1) eliminar columnas, [415](#page-414-1) eliminar objetos seleccionados, [415](#page-414-1) eliminar restricciones, [415](#page-414-1) eliminar tablas, [415](#page-414-1) exportar datos, [373,](#page-372-0) [415](#page-414-2) guardar como imagen, [415](#page-414-3) mostrar en editor SQL nuevo, [412](#page-411-3) mostrar SQL, [412](#page-411-3) personalizar el diseño de tabla, [225](#page-224-0) propiedades del diseño, [218](#page-217-0) quitar objetos, [415](#page-414-4) recuperar datos, [283,](#page-282-0) [413](#page-412-0) recuperar las primeras n filas, [414](#page-413-4) recuperar todas las filas, [413](#page-412-1) seleccionar tablas de sistema, [399](#page-398-4) seleccionar tablas de usuario, [399](#page-398-5) ver las propiedades de un archivo de diseño, [218](#page-217-0) ver opciones, [416](#page-415-0) ver propiedades de las tablas, [212](#page-211-0) **Editor de diseños (menú), [411](#page-410-4) Editor SQL,** abrir, [311,](#page-310-0) [393](#page-392-1) abrir archivos SQL, [319](#page-318-0) agregar comillas, [409](#page-408-0)

agregar punto y coma, [409](#page-408-1) asignar un origen de datos, [311](#page-310-0) buscar cadenas, [293](#page-292-0) buscar en los resultados, [293](#page-292-0) buscar texto, [344](#page-343-0) cambiar el modo de presentación, [287](#page-286-0) cerrar archivos SQL, [319](#page-318-0) Configurar la vista Texto (cuadro de diálogo), [327](#page-326-0) convertir texto en comentario, [340](#page-339-0) crear regiones, [327](#page-326-0) deshabilitar el formato SQL, [447](#page-446-0) editar SQL, [311](#page-310-0) ejecutar SQL, [333](#page-332-0) expandir \* en SELECT, [313](#page-312-0) expandir expresiones con asterisco, [410](#page-409-0) expansión de asteriscos, [313](#page-312-0) exportar datos, [349](#page-348-0) finalización automática, [338](#page-337-0) formato SQL, [322](#page-321-0) guardar archivos SQL, [319](#page-318-0) guardar scripts SQL, [319](#page-318-0) imprimir resultados, [296](#page-295-0) imprimir SQL, [351](#page-350-0) iniciar, [311](#page-310-0) insertar comentarios, [340](#page-339-0) insertar marcadores, [327](#page-326-0) insertar regiones, [327](#page-326-0) marcar todas las instancias del texto, [344](#page-343-0) margen de marcadores, [327](#page-326-0) margen de plegamiento, [327](#page-326-0) menú contextual, [311](#page-310-0) mostrar agrupaciones que se van a ejecutar, [333](#page-332-0) nivelar instrucciones SQL, [410](#page-409-2) nombrar pestañas de resultados, [342](#page-341-0) nombres de destino, [342](#page-341-0) opciones de la barra de herramientas, [311](#page-310-0) palabras clave en mayúsculas, [410](#page-409-3) propiedades SQL, [216](#page-215-0) quitar comentarios, [322,](#page-321-0) [340,](#page-339-0) [410](#page-409-1) quitar comillas, [409](#page-408-3) quitar formato, [322](#page-321-0) quitar formato a las instrucciones SQL, [322](#page-321-0) quitar marcadores, [327](#page-326-0) quitar punto y coma, [409](#page-408-5) quitar regiones, [327](#page-326-0) reanalizar SQL, [319](#page-318-0) reemplazar texto, [344](#page-343-0) seleccionar datos para exportarlos, [349](#page-348-0) seleccionar texto, [311](#page-310-0)

**Editor SQL,** trabajar sin conexión, [216](#page-215-0) usar expresiones regulares, [344](#page-343-0) usar marcadores, [327](#page-326-0) usar regiones, [327](#page-326-0) vista previa de impresión, [351](#page-350-0) **Editor SQL (menú), [403](#page-402-0) Ejecutar,** archivo SQL, [333](#page-332-0) instrucciones SQL por separado, [333](#page-332-0) mostrar agrupaciones, [333](#page-332-0) para editar, [403](#page-402-1) SQL, [333,](#page-332-0) [403](#page-402-2) SQL script, [77](#page-76-1) **Elegir,** configuración activa, [418](#page-417-0) **Eliminar, [362](#page-361-0)** barra de herramientas, [420](#page-419-0) caracteres de cierre, [449](#page-448-0) clave principal, [415](#page-414-1) claves, [415](#page-414-1) claves foráneas, [415](#page-414-1) claves únicas, [415](#page-414-1) columnas, [415](#page-414-1) comandos de los menús, [427](#page-426-0) comandos de los menús contextuales, [427](#page-426-0) comentarios en SQL, [322](#page-321-0) datos de tablas, [308](#page-307-0) esquemas XML, [362](#page-361-0) esquemas XML de la BD, [362](#page-361-0) extensiones de archivo, [441](#page-440-0) filas de tabla, [308](#page-307-0) índices, [415](#page-414-1) objetos, [415](#page-414-1) objetos de la base de datos, [415](#page-414-1) restricciones, [415](#page-414-1) restricciones de comprobación, [415](#page-414-1) tablas, [415](#page-414-1) varios objetos, [415](#page-414-1) **Eliminar registros,** manualmente, [109](#page-108-0) **En cascada, [430](#page-429-0) Esquema,** crear un script a partir de un, [317](#page-316-0) **Esquemas XML,** asignar a campos de BD, [364](#page-363-0)

eliminar, [362](#page-361-0) mostrar, [362](#page-361-0) propiedades, [362](#page-361-0) secundarios esquemas, [357](#page-356-0) ver, [362](#page-361-0) ver en XMLSpy, [357,](#page-356-0) [362](#page-361-0) **Estadísticas,** activar, [287](#page-286-0) ver, [287](#page-286-0) **Expandir,** \* en instrucciones SELECT, [313](#page-312-0) columnas con la tecla Tabulación, [449](#page-448-0) regiones, [327](#page-326-0) **Expansión de asteriscos, [313,](#page-312-0) [449](#page-448-0) Explicar IA, [407](#page-406-0) Explorador,** activar / desactivar, [400](#page-399-0) anclar resultados, [287](#page-286-0) arrastrar objetos de la base de datos en ventanas del editor SQL, [313](#page-312-0) consultar columnas, [283](#page-282-0) consultar tablas, [283](#page-282-0) desanclar resultados, [287](#page-286-0) diseño predeterminado, [438](#page-437-0) generar SQL, [313](#page-312-0) generar SQL en editor SQL nuevo, [313](#page-312-0) generar SQL para las columnas, [313](#page-312-0) mostrar etiquetas, [438](#page-437-0) mostrar método de conexión, [438](#page-437-0) opciones, [438](#page-437-0) opciones de configuración, [438](#page-437-0) propiedades de los objetos, [212](#page-211-0) recuento de filas, [438](#page-437-0) recuperar datos, [283](#page-282-0) recuperar datos para editarlos, [283](#page-282-0) reducir espaciado vertical, [438](#page-437-0) ver solo los favoritos, [210](#page-209-0) **Explorador de Windows,** opciones de configuración, [441](#page-440-0) **Exportar,** a archivos CSV, [378](#page-377-0) a archivos Excel, [380](#page-379-0) a archivos HTML, [379](#page-378-0) a archivos XLS, [380](#page-379-0) a archivos XML, [376](#page-375-0) datos de base de datos, [371,](#page-370-0) [417](#page-416-1) datos de los diseños, [373](#page-372-0)

dependientes esquemas, [357](#page-356-0)

#### **Exportar,**

datos desde el Editor SQL, [349](#page-348-0) en Editor de diseños, [415](#page-414-2) opciones CSV, [378](#page-377-0) opciones de la estructura XML, [376](#page-375-0) opciones Excel, [380](#page-379-0) opciones HTML, [379](#page-378-0) opciones XML, [376](#page-375-0) seleccionar datos de base de datos, [373](#page-372-0) seleccionar tablas, [373](#page-372-0) **Expresiones regulares,**

buscar en el Editor SQL, [344](#page-343-0)

**Extensiones de archivo,**

agregar, [441](#page-440-0) eliminar, [441](#page-440-0)

## **F**

#### **Favoritos,**

agregar al proyecto, [210](#page-209-0) agregar objetos a, [101](#page-100-0) propiedades, [213](#page-212-0) quitar un objeto, [210](#page-209-0) renombrar un objeto, [210](#page-209-0)

#### **Finalización automática,**

agregar columnas, [84](#page-83-0) disparar automáticamente, [338](#page-337-0) invocar manualmente, [338](#page-337-0) modo único, [338](#page-337-0) sugerencia contextual, [338](#page-337-0)

#### **Firebird,**

conectarse por JDBC, [149](#page-148-1) conectarse por ODBC, [150](#page-149-0)

#### **Formato,**

instrucciones SQL, [322](#page-321-0) quitar, [322](#page-321-0)

#### **Formato condiicional,** en ventana Resultados, [353](#page-352-0) **Formato SQL,**

ajustes, [447](#page-446-0) aplicar, [409](#page-408-2) deshabilitar, [447](#page-446-0) opciones, [447](#page-446-0) quitar, [322](#page-321-0)

## **G**

#### **Generar,**

instrucción CREATE, [83](#page-82-0) instrucciones SELECT con lista de columnas, [446](#page-445-0) script de cambios, [416,](#page-415-1) [417](#page-416-3) SQL en el explorador, [313](#page-312-0) SQL en ventana nueva del editor SQL, [313](#page-312-0) SQL mediante operaciones arrastrar y colocar, [313](#page-312-0) **Guardar,** archivos, [395](#page-394-2) archivos como, [395](#page-394-3) archivos SQL, [319](#page-318-0) contenido de las celdas en el inspector de datos, [290](#page-289-0) diagrama como imagen, [415](#page-414-3) proyectos, [76,](#page-75-1) [204](#page-203-0) scripts SQL, [319](#page-318-0) todos los archivos, [395](#page-394-4) **Guías de sangría, [327](#page-326-0)**

## **H**

**Habilitar,** expansión de asteriscos, [449](#page-448-0) inserción automática, [449](#page-448-0) selección de filas completas, [438](#page-437-0) **Herramientas,** agregar herramientas definidas por el usuario, [418,](#page-417-2) [421](#page-420-0) cambiar el orden, [421](#page-420-0) personalizar, [421](#page-420-0) quitar herramientas definidas por el usuario, [421](#page-420-0)

renombrar herramientas definidas por el usuario, [421](#page-420-0) **Herramientas (menú), [417](#page-416-4)**

**Herramientas definidas por el usuario, [418](#page-417-2)**

## **I**

**IBM DB2,** conectarse por JDBC, [153](#page-152-0) conectarse por ODBC, [155](#page-154-0) **IBM DB2 for i,** conectarse por JDBC, [161](#page-160-0)
**IBM DB2 for i,** conectarse por ODBC, [162](#page-161-0) **IBM Informix,** conectarse por JDBC, [165](#page-164-0) **Importar,** datos de base de datos, [365](#page-364-0) datos en la base de datos, [417](#page-416-0) de archivos CSV, [370](#page-369-0) de archivos XML, [368](#page-367-0) opciones CSV, [370](#page-369-0) opciones XML, [368](#page-367-0) **Imprimir,** archivos, [396](#page-395-0) configuración, [396](#page-395-1) resultados, [296](#page-295-0) SQL, [351](#page-350-0) vista previa, [396](#page-395-2) vista previa del código SQL, [351](#page-350-0) **Índices,** crear, [265](#page-264-0) eliminar, [267](#page-266-0) introducción, [264](#page-263-0) **Información legal, [457](#page-456-0) Información sobre derechos de autor, [457](#page-456-0) Iniciar,** editor SQL, [311](#page-310-0) **Inicio de la aplicación, [437](#page-436-0) Inserción automática,** ajustar texto seleccionado, [449](#page-448-0) deshabilitar, [449](#page-448-0) elegir caracteres, [449](#page-448-0) eliminar caracteres de cierre, [449](#page-448-0) habilitar, [449](#page-448-0) **Insertar,** comentario/bloque, [405](#page-404-0) comentario/línea, [405](#page-404-1) datos en columnas concretas, [303](#page-302-0) datos en una tabla, [303](#page-302-0) destino, [405](#page-404-2) marcadores, [327,](#page-326-0) [406](#page-405-0) nombres de destino, [342](#page-341-0) regiones, [327,](#page-326-0) [405](#page-404-3) **Insertar registros,** con instrucciones INSERT, [98](#page-97-0) manualmente, [100](#page-99-0) **Inspector de datos,** activar / desactivar, [401](#page-400-0)

guardar contenido de las celdas, [290](#page-289-0) **Instrucciones,** formato, [322](#page-321-0) nivelar, [410](#page-409-0) quitar, [322](#page-321-0) quitar formato, [322](#page-321-0) reanalizar, [319](#page-318-0) seleccionar anterior, [404](#page-403-0) seleccionar primera, [404](#page-403-1) seleccionar siguiente, [404](#page-403-2) seleccionar toda, [404](#page-403-3) seleccionar última, [404](#page-403-4) **Instrucciones CREATE,** generar, [103](#page-102-0) **Instrucciones DELETE,** generar, [103](#page-102-0) **Instrucciones INSERT,** ejecutar, [91](#page-90-0) generar, [98,](#page-97-0) [103](#page-102-0) **Instrucciones SELECT,** generar, [103](#page-102-0) **Instrucciones SQL,** delimitador, [333](#page-332-0) punta y coma, [333](#page-332-0) **Instrucciones UPDATE,** generar, [103](#page-102-0)

### **J**

**JDBC,** como interfaz de conexión de datos, [112](#page-111-0) conectarse a Teradata, [197](#page-196-0) configurar una conexión (Windows), [137](#page-136-0)

## **L**

**Licencia, [461](#page-460-0)** información sobre, [457](#page-456-0) **Licencia del producto de software, [461](#page-460-0) Lista de ventanas, [430](#page-429-0) Logotipo del programa, [437](#page-436-0)**

## **M**

**470**

**Mantener visible,** pestaña de resultados, [287](#page-286-0) **Marcadores,** en la vista SQL, [406](#page-405-0) insertar, [327,](#page-326-0) [406](#page-405-0) ir al anterior, [406](#page-405-1) ir al siguiente, [406](#page-405-2) margen de marcadores, [327](#page-326-0) navegar, [327](#page-326-0) quitar, [327,](#page-326-0) [406](#page-405-0) quitar todos, [406](#page-405-3) **Marcadores de espacios en blanco, [327](#page-326-0) Marcadores de final de línea, [327](#page-326-0) Margen de marcadores, [327](#page-326-0) Margen de números de línea, [327](#page-326-0) Margen de plegamiento, [327](#page-326-0) Márgenes,** de marcadores, [327](#page-326-0) de números de línea, [327](#page-326-0) de plegamiento, [327](#page-326-0) **MariaDB,** conectarse directamente (de forma nativa), [146](#page-145-0) conectarse por ODBC, [167](#page-166-0) **Medición de licencias,** en los productos de Altova, [459](#page-458-0) **Menú,** Archivo, [393](#page-392-0) Ayuda, [431](#page-430-0) Edición, [398](#page-397-0) Editor de diseños, [411](#page-410-0) Editor SQL, [403](#page-402-0) Herramientas, [417](#page-416-1) refactorización SQL, [409](#page-408-0) Ventanas, [430](#page-429-1) Vista, [400](#page-399-0) **Menú contextual,** acción predeterminada, [438](#page-437-0) para la ventana del editor SQL, [311](#page-310-0) para las columnas, [313](#page-312-0) **Método de conexión, [438](#page-437-0) Microsoft Access,** conectarse por ADO, [119,](#page-118-0) [169](#page-168-0) **Microsoft Azure SQL, [169](#page-168-1)**

#### **Microsoft SQL Server,** conectarse por ADO, [171](#page-170-0) conectarse por ODBC, [174](#page-173-0) **Modificar,** propiedades de las tablas, [212](#page-211-0) **Modo de presentación,** dividir resultados en varias pestañas, [287](#page-286-0) varias pestañas de resultados, [287](#page-286-0) **Mosaico horizontal, [430](#page-429-2) Mosaico vertical, [430](#page-429-3) Mostrar,** esquemas XML, [362](#page-361-0) etiquetas, [438](#page-437-0) logotipo del programa, [437](#page-436-0) nombre del archivo en la barra de título, [437](#page-436-0) recuento de filas, [438](#page-437-0) ruta de acceso en la barra de título, [437](#page-436-0) **MySQL,** conectarse directamente (de forma nativa), [146](#page-145-0) conectarse por ODBC, [180](#page-179-0)

## **N**

**Navegar por,** marcadores, [327](#page-326-0) **Nota adhesiva, [411](#page-410-1)**

## **O**

#### **ODBC,**

como interfaz de conexión de datos, [112](#page-111-0) conectarse a MariaDB, [167](#page-166-0) conectarse a Teradata, [199](#page-198-0) configurar una conexión, [134](#page-133-0) **OLE DB,** como interfaz de conexión de datos, [112](#page-111-0) **Opciones, [429,](#page-428-0) [447](#page-446-0)** codificación, [442](#page-441-0) colores, [454](#page-453-0) configurar, [436](#page-435-0) Explorador, [438](#page-437-0) Formato SQL, [447](#page-446-0) fuentes, [455](#page-454-0) fuentes de la vista de resultados, [451](#page-450-0)

**O p c i o n e s , 4 2 9 , 4 4 7** fuentes del editor de texto, [4](#page-450-0)51 generación de código SQL, [4](#page-445-0)46 generales, [4](#page-436-0)37 inserción automática, [4](#page-448-0)49 opciones de la fuente del texto, [4](#page-450-0)51 para exportar a CSV, 378 para exportar a Excel, [3](#page-379-0)80 para exportar a HTML, [3](#page-378-0)79 para exportar a una estructura XML, [3](#page-375-0)76 para exportar a XLS, [3](#page-379-0)80 para exportar a XML, [3](#page-375-0)76 para formato SQL, [3](#page-321-0)22 para importar datos CSV, [3](#page-369-0)70 para importar datos XML, [3](#page-367-0)68 p er s o n al i z ar , [4](#page-428-1) 2 9 script de cambios, [4](#page-438-0)39 tipos de archivo, [4](#page-440-0)41 ver opciones del diseño, [4](#page-415-0)16 vista de resultados, [4](#page-449-0)50 **Opciones de configuración,** codificación, [4](#page-441-0)42 colores, [4](#page-453-0)54 configurar, [4](#page-435-0)36 Explorador, [4](#page-437-0)38 explorador de Windows, [4](#page-440-0)41 fuentes de la vista de resultados, [4](#page-450-0)51 fuentes del editor de diseños, [4](#page-454-0)55 fuentes del editor de texto, [4](#page-450-0)51 generación de código SQL, [4](#page-445-0)46 generales, [4](#page-436-0)37 inserción automática, [4](#page-448-0)49 opciones de la fuente del texto, [4](#page-450-0)51 script de cambios, [4](#page-438-0)39 tipos de archivo, [4](#page-440-0)41 ver opciones del diseño, [4](#page-415-0)16 vista de resultados, [4](#page-449-0)50 Opciones generales, [4](#page-436-0)37 **O r a c l e ,** conectarse por JDBC, [1](#page-181-0)82 conectarse por ODBC, [1](#page-183-0)84 **O r d e n ,** c amb i ar , [2](#page-292-0) 9 3 de los resultados, [2](#page-292-0)93 restaurar, [2](#page-292-0)93 **O r d e n a r ,** datos en las ventanas de resultados, [2](#page-292-0)93

#### **O r i g e n d e d a t o s ,**

asignar a la ventana del editor SQL, [3](#page-310-0)11 conectarse al comenzar la ejecución, [4](#page-444-0)45 propiedades, [2](#page-212-0)13

### **P**

**Peg a r ,** datos como filas nuevas, [3](#page-304-0)05 texto en el editor SQL, [3](#page-397-1)98 **Período de evaluación,** de los productos de software de Altova, [4](#page-457-0)57, 458 **P e r s o n a l i z a r ,** accesos directos, [4](#page-422-0)23 barras de herramientas, [4](#page-428-1)20, 429 comandos, [4](#page-418-0)19 DatabaseSpy, [4](#page-417-0)18 herramientas, [4](#page-420-0)21 M enú Comparación de datos de base de datos, [4](#page-426-0)27 M enú Comparación de esquema de base de datos, [4](#page-426-0)27 Menú Diseño, [4](#page-426-0)27 menú predeterminado, [4](#page-426-0)27 Menú SQL, [4](#page-426-0)27 menús, [4](#page-426-0)27 menús contextuales, [4](#page-426-0)27 opciones, [4](#page-428-1)29 teclado, [4](#page-422-0)23 Pestaña de resultados, activar / desactivar, [4](#page-406-0)07 c e l d a s d e d at o s d e gr an t am añ o , [2](#page-289-0) 9 0 inspector de datos, [2](#page-289-0)90 n o mb r ar , [3](#page-341-0) 4 2 ver celdas de datos truncados, [2](#page-289-0)90 **P e s t a ñ a R e s u l t a d o s ,** actualizar datos, [2](#page-296-0)97 a gr e gar d at o s , [3](#page-304-0) 0 5 anclar pestañas, [2](#page-286-0)87 buscar cadenas, [2](#page-292-0)93 c o p i ar d at o s , [3](#page-304-0) 0 5 cuadro de diálogo Buscar, [2](#page-292-0)93 desanclar pestañas, [2](#page-286-0)87 editar datos, [2](#page-296-0)97 imprimir, [2](#page-295-0)96 o r d e n ar d at o s , [2](#page-292-0) 9 3 pegar datos como filas nuevas, [3](#page-304-0)05 ver estadísticas, [2](#page-286-0)87

**Plataformas,** para los productos de Altova, [15](#page-14-0) **PostgreSQL,** conectarse directamente (de forma nativa), [146](#page-145-0) conectarse por ODBC, [190](#page-189-0) **Predeterminado/a,** acción del menú contextual, [438](#page-437-0) codificación para archivos SQL con codificación desconocida, [442](#page-441-0) presentación del Explorador, [438](#page-437-0) **Pretty Print IA, [407](#page-406-1) Procedimientos almacenados,** Introducción, [271](#page-270-0) **Progress OpenEdge (base de datos),** conectarse por JDBC, [191](#page-190-0) conectarse por ODBC, [193](#page-192-0) **Propiedades,** cambiar, [212](#page-211-0) de proyecto, [213](#page-212-0) para archivos, [213](#page-212-0) para carpetas SQL, [213](#page-212-0) para comparaciones de datos, [213](#page-212-0) para comparaciones de esquemas, [213](#page-212-0) para diseños, [213,](#page-212-0) [218](#page-217-0) para esquemas XML, [362](#page-361-0) para favoritos, [213](#page-212-0) para objetos, [212](#page-211-0) para orígenes de datos, [212,](#page-211-0) [213](#page-212-0) para SQL, [216](#page-215-0) para subcarpetas, [213](#page-212-0) para tablas, [212](#page-211-0) recuento de objetos, [212](#page-211-0) restablecer, [213](#page-212-0) restaurar, [213](#page-212-0) **Proyecto,** abrir, [204,](#page-203-0) [394](#page-393-0) abrir archivos SQL, [319](#page-318-0) abrir recientes, [397](#page-396-0) agregar archivos, [208](#page-207-0) cerrar, [204](#page-203-0) cerrar archivos SQL, [319](#page-318-0) configurar, [70](#page-69-0) crear, [70,](#page-69-0) [204](#page-203-0) crear nuevo, [393](#page-392-1) definir favoritos, [210](#page-209-0) definir opciones de inicio, [76](#page-75-0) formato de archivo, [204](#page-203-0)

guardar, [76,](#page-75-1) [204](#page-203-0) guardar archivos SQL, [319](#page-318-0) guardar como, [395](#page-394-0) propiedades, [213](#page-212-0) renombrar, [76,](#page-75-1) [204](#page-203-0) renombrar favoritos, [210](#page-209-0) **Punto y coma,** agregar, [409](#page-408-1) quitar, [409](#page-408-2)

## **Q**

**Quitar,**

#### comentario, [340](#page-339-0) comentario/bloque, [405](#page-404-0) comentario/línea, [405](#page-404-1) comentarios, [322,](#page-321-0) [410](#page-409-0) comillas de los identificadores, [409](#page-408-3) del diseño, [415](#page-414-0) formato, [410](#page-409-0) formato SQL, [322](#page-321-0) herramientas definidas por el usuario, [421](#page-420-0) marcadores, [327,](#page-326-0) [406](#page-405-0) objetos de favoritos, [210](#page-209-0) punto y coma, [409](#page-408-2) regiones, [327](#page-326-0) todos los marcadores, [406](#page-405-3)

## **R**

**Reanalizar instrucciones SQL, [319](#page-318-0) Reanudar,** recuperación de datos, [283](#page-282-0) **Recuento de filas, [438](#page-437-0) Recuento de objetos, [212](#page-211-0) Recuperación,** tiempo de espera, [333](#page-332-0) **Recuperar datos,** cantidad almacenadas en búfer (filas), [445](#page-444-0) de las columnas, [283](#page-282-0) de las tablas, [283](#page-282-0) detener recuperación, [283](#page-282-0) en Editor de diseños, [413](#page-412-0) en el Editor de diseños, [283](#page-282-0)

**Recuperar datos,** para editarlos, [283](#page-282-0) primeras n filas, [414](#page-413-0) reanudar recuperación, [283](#page-282-0) todas las filas, [413](#page-412-1) **Recursos globales,** abrir, [394](#page-393-1) abrir archivos SQL, [319](#page-318-0) administrar, [418](#page-417-1) almacenar, [385](#page-384-0) configuración activa, [418](#page-417-2) crear, [382](#page-381-0) definir, [418](#page-417-1) objetivo, [381](#page-380-0) usar en proyectos, [386,](#page-385-0) [388](#page-387-0) **Reducir espaciado vertical, [438](#page-437-0) Reemplazar,** texto en Editor SQL, [399](#page-398-0) texto en el Editor SQL, [344](#page-343-0) **Refactorización SQL (menú), [409](#page-408-0) Referencia del usuario,** comandos de menú, [392](#page-391-0) **Regiones,** contraer, [327](#page-326-0) crear, [327](#page-326-0) expandir, [327](#page-326-0) insertar, [327,](#page-326-0) [405](#page-404-3) margen de plegamiento, [327](#page-326-0) quitar, [327](#page-326-0) **Rehacer (comando), [398](#page-397-2) Relación,** crear, [89](#page-88-0) **Relaciones,** ocultar etiquetas de relaciones no seleccionadas, [453](#page-452-0) resaltar objetos activos, [453](#page-452-0) **Renombrar,** barra de herramientas, [420](#page-419-0) favoritos, [210](#page-209-0) herramientas definidas por el usuario, [421](#page-420-0) proyecto, [76](#page-75-1) proyectos, [204](#page-203-0) **Requisitos de memoria, [15](#page-14-0) Restablecer,** accesos directos, [423](#page-422-0) barras de herramientas, [420](#page-419-0) barras de menús, [427](#page-426-0)

métodos abreviados, [423](#page-422-0) propiedades de archivo, [213](#page-212-0) propiedades de la subcarpeta, [213](#page-212-0) teclas de acceso rápido, [423](#page-422-0) todas las barras de herramientas, [420](#page-419-0) **Restaurar,** propiedades de archivo con las opciones de la carpeta primaria, [213](#page-212-0) propiedades de la subcarpeta con las opciones de la carpeta primaria, [213](#page-212-0) **Restricciones de comprobación,** crear, [260](#page-259-0) editar, [262](#page-261-0) eliminar, [263](#page-262-0) introducción, [259](#page-258-0) **Restricciones predeterminadas,** agregar, [255](#page-254-0) editar, [257](#page-256-0) eliminar, [258](#page-257-0) introducción, [255](#page-254-1) **Resultados,** dividir en varias pestañas, [287](#page-286-0) en varias pestañas, [287](#page-286-0) **S Salir de DatabaseSpy, [397](#page-396-1) Saltos de línea, [441](#page-440-0) Script de cambios,** deshabilitar el formato SQL, [447](#page-446-0) generar, [416,](#page-415-1) [417](#page-416-2) modo de generación, [439](#page-438-0) retrasar durante la ejecución, [439](#page-438-0) **Script de cambios de la estructura de la BD,** activar / desactivar ventana, [401](#page-400-1) generar, [416,](#page-415-1) [417](#page-416-2) **Scripts DDL,** generar, [317](#page-316-0) **Selección de filas completas, [438](#page-437-0) Seleccionar,** datos para editarlos, [283](#page-282-0) datos para exportarlos, [349](#page-348-0) instrucciones, [403](#page-402-1) instrucciones SQL, [311](#page-310-0)

> tablas de sistema, [399](#page-398-1) tablas de usuario, [399](#page-398-2)

menús contextuales, [427](#page-426-0)

#### **Seleccionar,** todo, [399](#page-398-3) **Seleccionar instrucciones,** crear vistas (consultas) a partir de, [409](#page-408-4) **Servidor SQL,** restablecer valor de identidad, [97](#page-96-0) **Sistema operativo,** para los productos de Altova, [15](#page-14-0) **SO,** para los productos de Altova, [15](#page-14-0) **SQL,** agregar tablas, [77](#page-76-0) detener recuperación, [403](#page-402-2) ejecutar, [403](#page-402-2) ejecutar para editar, [403](#page-402-3) ejecutar script, [77](#page-76-0) formato, [322](#page-321-0) generar instrucciones, [313](#page-312-0) quitar comentarios, [322](#page-321-0) quitar formato, [322](#page-321-0) reanalizar, [319](#page-318-0) **SQL Azure, [169](#page-168-1) SQL Server,** conectarse por ADO, [119](#page-118-0) conectarse por ADO.NET, [127](#page-126-0) **SQLite,** conectarse directamente (de forma nativa), [146](#page-145-0) configurar una conexión (Windows), [142](#page-141-0) **Sybase,** conectarse por JDBC, [196](#page-195-0)

### **T Tabla,**

actualizar datos, [297](#page-296-0) agregar por SQL, [77](#page-76-0) agregar una clave única, [85](#page-84-0) agregar una restricción de comprobación, [86](#page-85-0) agregar una restricción predeterminada, [88](#page-87-0) cambiar las propiedades, [212](#page-211-0) crear, [83](#page-82-0) crear clave foránea, [89](#page-88-0) crear relaciones, [89](#page-88-0) definir una clave única, [85](#page-84-0) definir una restricción de comprobación, [86](#page-85-0) definir una restricción predeterminada, [88](#page-87-0)

editar propiedades, [212](#page-211-0) eliminar datos, [308](#page-307-0) eliminar filas, [308](#page-307-0) modificar las propiedades, [212](#page-211-0) ver las propiedades, [212](#page-211-0) **Tablas,** agregar referenciadas, [412](#page-411-0) agregar relacionadas, [411](#page-410-2) agregar tablas que hacen referencia, [412](#page-411-1) agregar todas las relaciones, [412](#page-411-2) crear, [233](#page-232-0) crear columnas nuevas, [411](#page-410-3) crear nuevas, [411](#page-410-4) eliminar, [236](#page-235-0) eliminar en Editor de diseños, [415](#page-414-1) exportar, [371](#page-370-0) importar, [365](#page-364-0) insertar datos, [303](#page-302-0) introducción, [224](#page-223-0) migrar la estructura de, [235](#page-234-0) renombrar, [236](#page-235-1) seleccionar en el editor de diseños, [225](#page-224-0) seleccionar para exportar, [373](#page-372-0) seleccionar tablas de sistema, [399](#page-398-1) seleccionar tablas de usuario, [399](#page-398-2) ver como diagrama, [225](#page-224-0) ver relaciones, [228](#page-227-0) **Tamaño de tabulación, [327](#page-326-0) Teclado,** anular asignación de accesos directos, [423](#page-422-0) asignar accesos directos, [423](#page-422-0) restablecer accesos directos, [423](#page-422-0) **Teclas de acceso rápido,** anular asignación, [423](#page-422-0) asignar, [423](#page-422-0) restablecer, [423](#page-422-0) **Teradata,** conectarse por JDBC, [197](#page-196-0) conectarse por ODBC, [199](#page-198-0) **Tiempo de espera de ejecución, [333,](#page-332-0) [445](#page-444-0) Transacciones, [450](#page-449-0) Tutorial, [69](#page-68-0) Tutorial avanzado, [70](#page-69-0)** abrir un archivo SQL, [77](#page-76-0) agregar archivos SQL, [75](#page-74-0) agregar columnas, [84](#page-83-0) agregar restricciones, [85](#page-84-1)

#### **Tutorial avanzado, 70**

agregar tablas, [77](#page-76-1) agregar una clave única, [85](#page-84-0) agregar una restricción de comprobación, [86](#page-85-0) agregar una restricción predeterminada, [88](#page-87-0) conectarse a una base de datos, [71](#page-70-0) crear claves foráneas, [89](#page-88-0) crear relaciones, [89](#page-88-0) definir restricciones, [85](#page-84-1) definir una clave única, [85](#page-84-0) definir una restricción de comprobación, [86](#page-85-0) definir una restricción predeterminada, [88](#page-87-0) editar una instrucción CREATE, [83](#page-82-0) ejecutar un archivo SQL, [77](#page-76-0) generar una instrucción CREATE, [83](#page-82-0) guardar el proyecto, [76](#page-75-1) opciones de inicio, [76](#page-75-0) renombrar el proyecto, [76](#page-75-1)

# **V**

**Valor predeterminado,** en las filas nuevas, [450](#page-449-0) **Ventana de chat IA, [402](#page-401-0) Ventana de comparación de datos,** propiedades de los objetos, [212](#page-211-0) **Ventana de comparación de esquemas,** propiedades de los objetos, [212](#page-211-0) **Ventana del script de cambios,** activar / desactivar, [401](#page-400-1) **Ventana Diagnóstico,** activar / desactivar, [401](#page-400-2) **Ventana Propiedades,** activar / desactivar, [400](#page-399-1) **Ventana Proyecto,** activar / desactivar, [400](#page-399-2) mostrar etiquetas, [438](#page-437-0) mostrar método de conexión, [438](#page-437-0) reducir espaciado vertical, [438](#page-437-0) **Ventana Resultados,** formato condicional, [353](#page-352-0) **Ventana Vista general,** activar / desactivar, [400](#page-399-3) **Ventanas,** colocar en la interfaz gráfica, [430](#page-429-1) **Ventanas (menú), [430](#page-429-1)**

#### **Ver,**

celdas de datos truncados, [290](#page-289-0) datos en el inspector de datos, [290](#page-289-0) dividir resultados en varias pestañas, [287](#page-286-0) esquemas XML, [362](#page-361-0) esquemas XML dependientes, [357](#page-356-0) esquemas XML secundarios, [357](#page-356-0) estadísticas en la pestaña de resultados, [287](#page-286-0) nombre del esquema en las tablas, [453](#page-452-0) propiedades de las tablas, [212](#page-211-0) propiedades del archivo de diseño, [218](#page-217-0) resultados en varias pestañas, [287](#page-286-0) solo los favoritos, [210](#page-209-0) XML esquemas en XMLSpy, [357](#page-356-0) **Vista,** crear a partir de instrucciones SELECT, [409](#page-408-4) **Vista (menú), [400](#page-399-0) Vista de mensajes,** activar / desactivar, [407](#page-406-2) **Vista de resultados,** ver estadísticas, [287](#page-286-0) **Vista previa de impresión, [396](#page-395-2) Vistas,** crear, [268](#page-267-0) eliminar, [270](#page-269-0) introducción, [268](#page-267-1) modificar, [269](#page-268-0) **Volver a cargar archivos, [394,](#page-393-2) [441](#page-440-0)**

### **W**

**Windows,** compatibilidad con los productos de Altova, [15](#page-14-0) **Windows dialog box, [430](#page-429-4)**

### **X**

#### **XML,**

exportar datos en, [109](#page-108-0) importar datos desde, [95](#page-94-0)

#### **XML Schemas,**

editing properties, [359](#page-358-0) viewing, [359](#page-358-0)

# **Z**

### **Zoom,**

en el editor SQL, [327](#page-326-0)